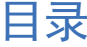

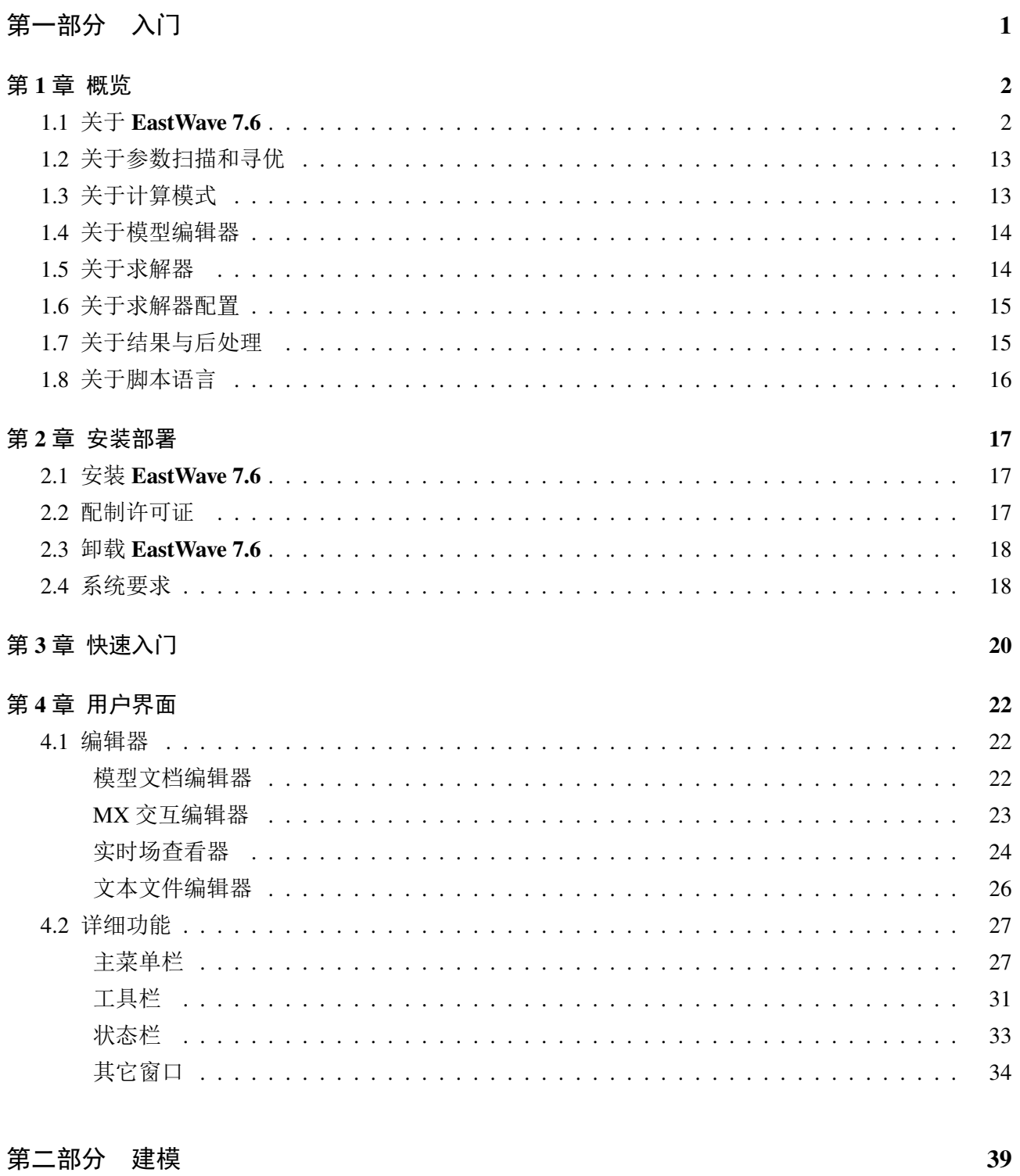

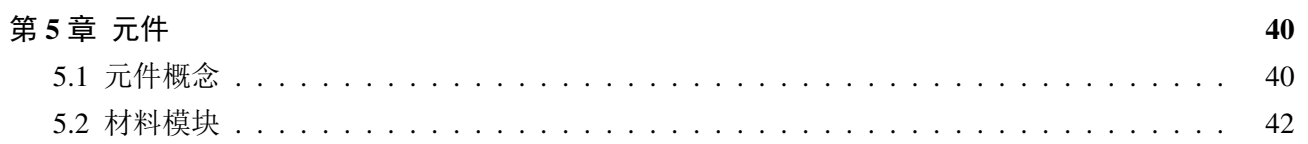

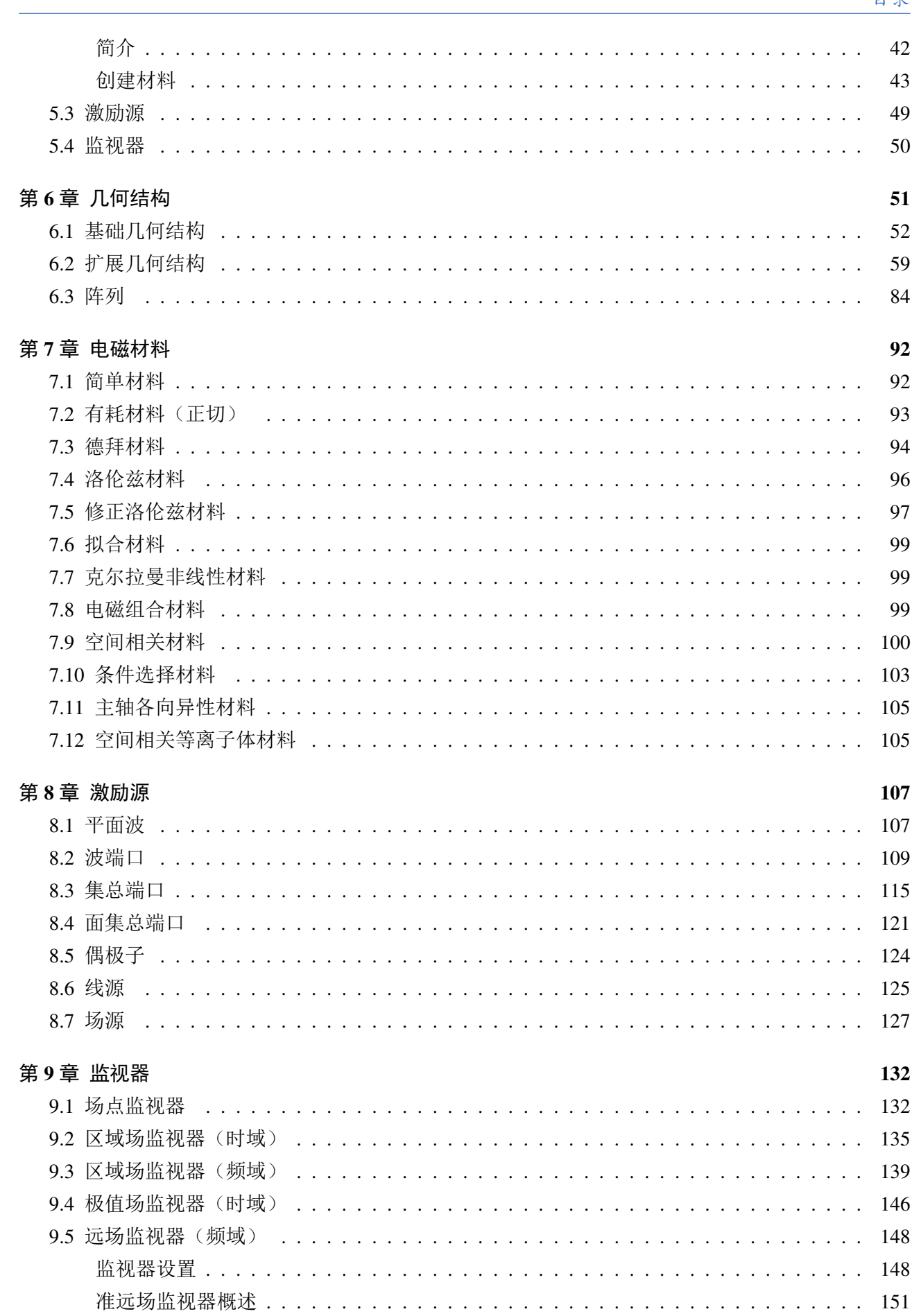

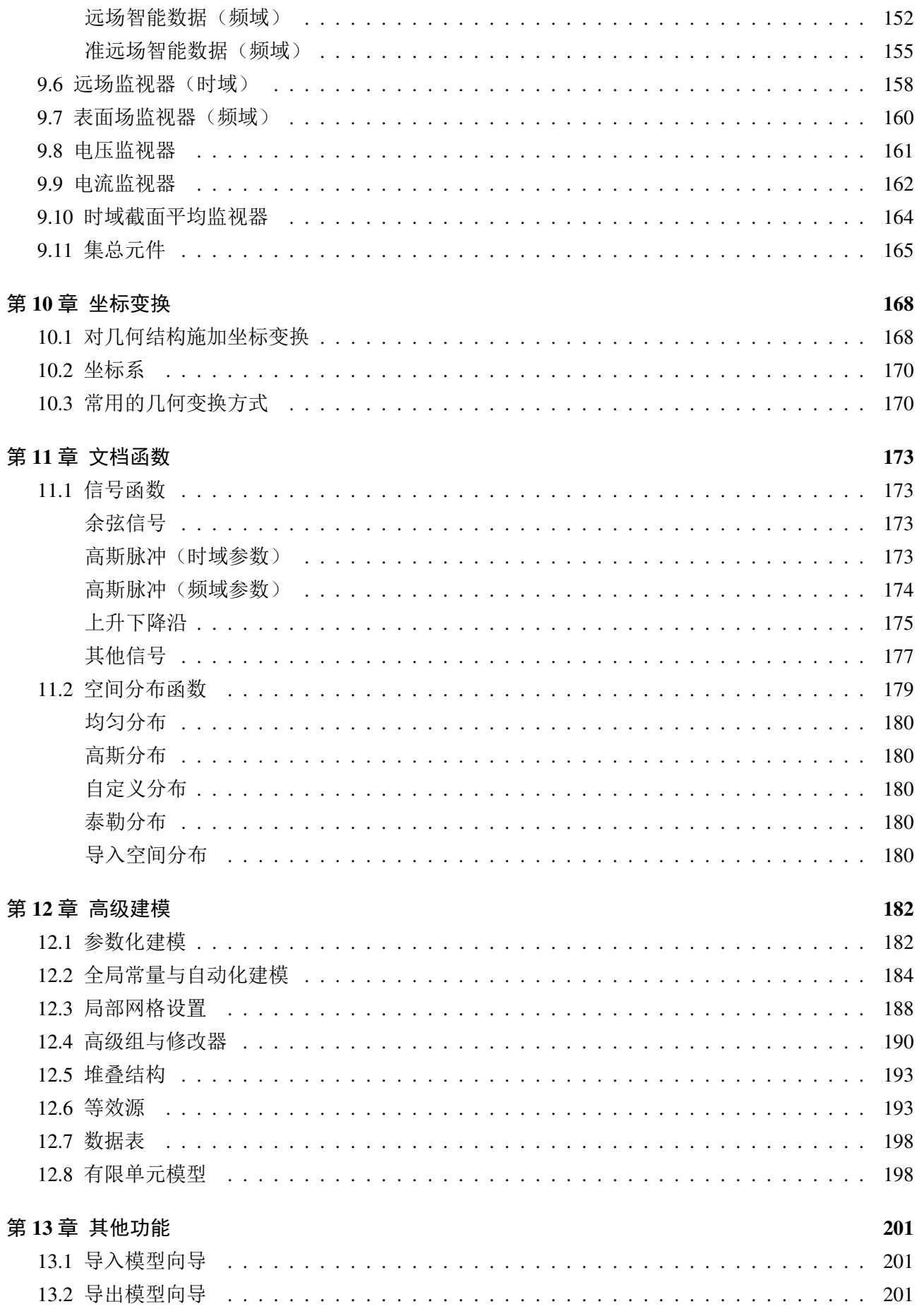

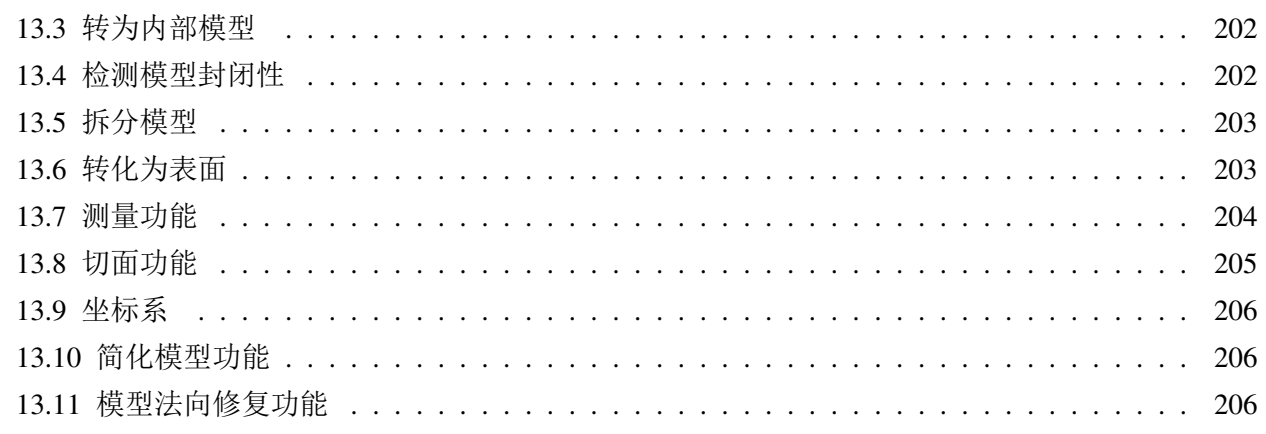

# 第三部分 计算分析

## 209

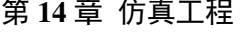

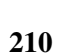

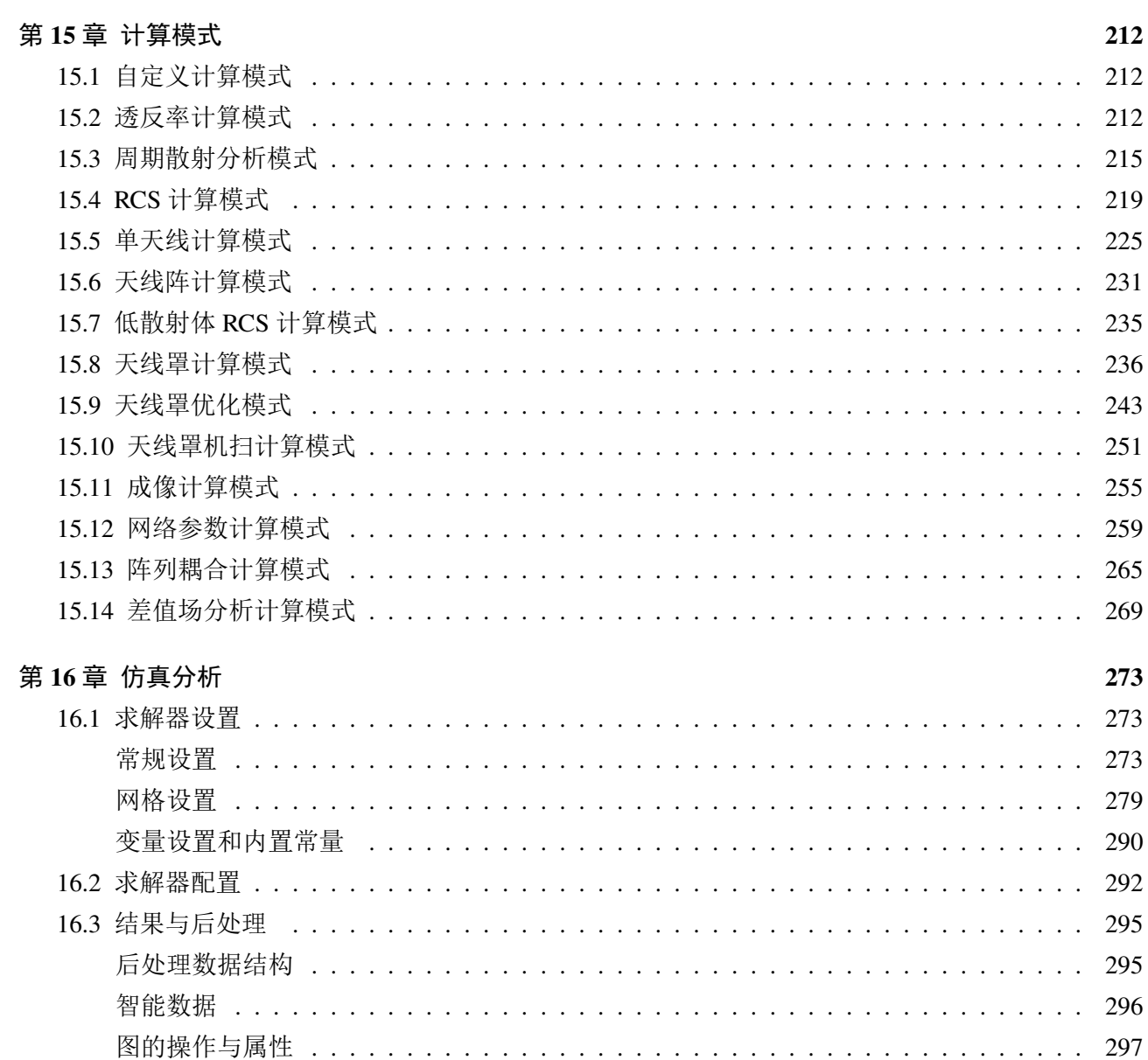

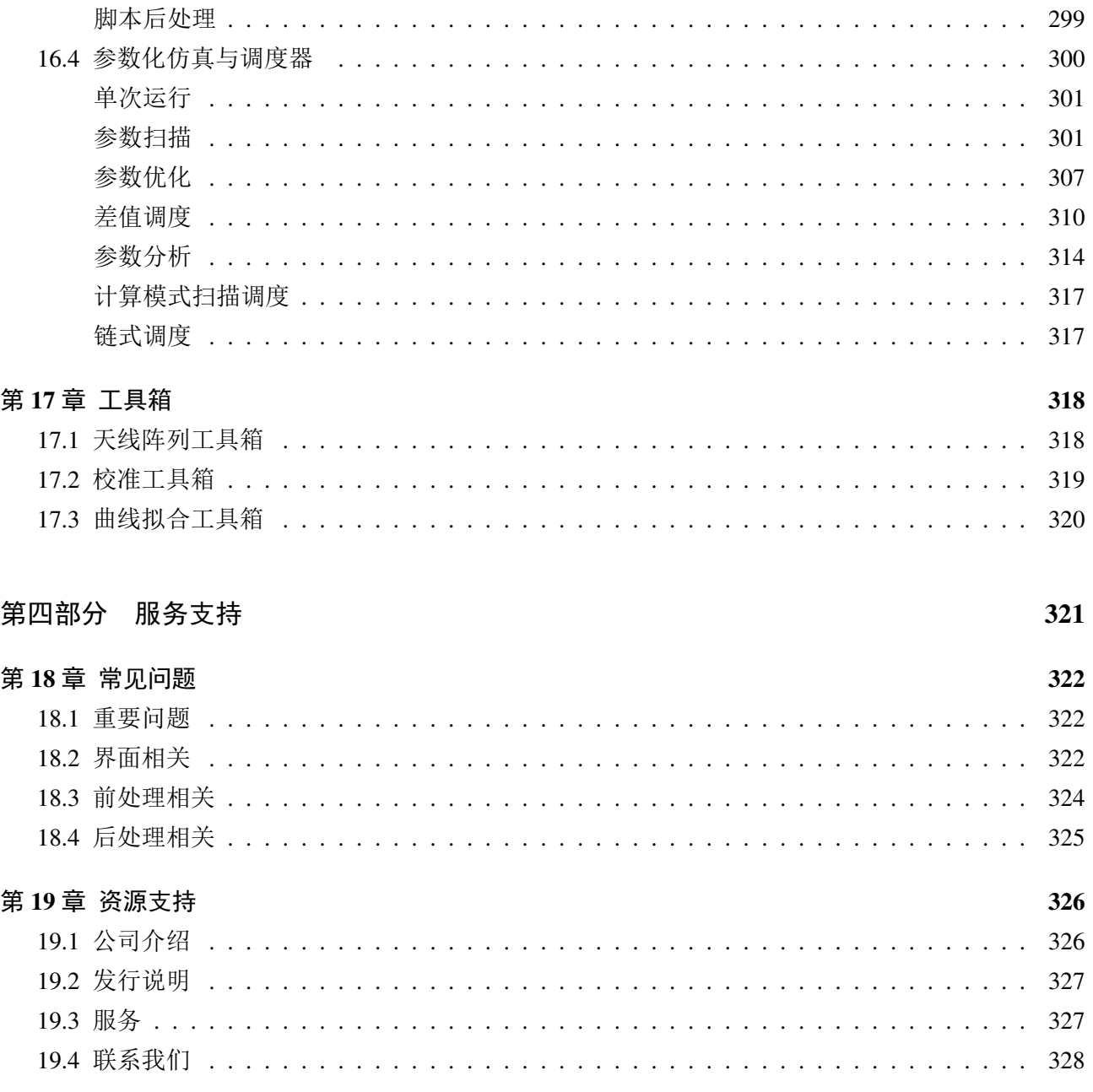

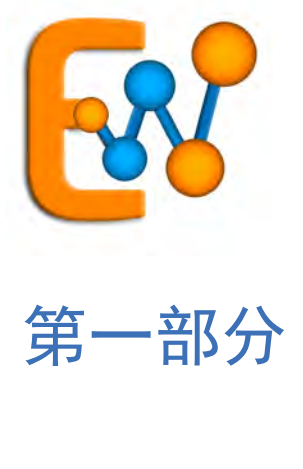

<span id="page-5-0"></span>入门

# 第 **1** 章 概览

## <span id="page-6-1"></span><span id="page-6-0"></span>**1.1** 关于 **EastWave 7.6**

本章节给出了 **EastWave 7.6** 电磁/光电软件的概览:

#### 软件概览

呈现了一个成熟的软件架构,在"软件概览"中用户可以快速浏览 **EastWave 7.6** 电磁/光电软件的 算法、界面、模块、核心设置、后处理功能、脚本语言等各内容,了解软件的基本算法、基本结构和基 本功能。

#### 仿真优势

对 EastWave7.5 电磁/光电软件的仿真性能优势做了分析。这些优势来源于软件所使用的核心算法、 公司的算法技术创新和软件基于一线工程应用的研发经验。

#### 亮点概览

**EastWave 7.6** 光电/电磁仿真软件积累了大量的建模案例和计算模式使用案例, "亮点概览"筛选 了一些软件的亮点功能案例和计算模式使用案例,供客户快速浏览。仿真优势具体包括:

- 电大体系快速计算优势
- 时域、角域、频域、极化域多维度仿真优势
- 跨系统平台高效并行优势
- 个性化计算模式亮点优势
- 基于元件创新概念的复杂重复结构亮点建模优势
- 材料优势:支持所有电磁光电材料
- 参数扫描与寻优功能优势

#### 应用领域

**EastWave 7.6** 光电/电磁仿真软件在电磁、光电和相关课程教学中积累了大量的用户,"应用领域" 罗列了电磁领域、光电领域软件应用的具体方向、软件达到的一些指标以及表现出的特色。

### 软件概览

## 欢迎使用 **EastWave 7.6**

**EastWave 7.6** 是上海东峻信息科技有限公司通过整合多年 CAE 软件设计和应用经验,结合最新的 软件技术,经过约两年的深入研发的全新产品。相对于 EastWave 的旧版本,**EastWave 7.6** 将给您带来 全新的建模和仿真体验。

## **EastWave 7.6** 的重要新特性

#### 矢量化并行微引擎技术

EastWave 7.6 引入了微引擎技术,并且支持 SIMD 指令集并行技术。

- 零引擎技术,减少不必要的计算和内存开销;
- 自动微引擎划分和手工微引擎分配结合,改进的通信分配策略,提高并行效率;
- 。支持现代 CPU 的 SIMD 矢量化加速技术(目前支持 SSE2 和 AVX 指令集), 在内存带宽足够的 情况下可以提升到 2-3 倍的计算速度。

#### 共形网格技术升级

在旧版本 EastWave 的共形网格技术基础上,进一步演进实现支持局部非正交薄板网格共形技术, 解决薄金属板、色散薄板、介质薄板、磁性材料薄板等结构的电磁响应计算问题。

#### 自动时间步技术

针对引入共形技术导致稳定时间步上限难以直接精确计算的问题,引入自动时间步技术,绝大多 数情况下用户不需要再基于经验或者尝试性计算来得到一个合理的迭代时间步。

#### 新设计的计算模式体系

在 EastWave 6 的计算模式体系基础上通过总结工程经验,重新设计了新的计算模式体系。目前支 持透反率、RCS、天线、天线罩、天线阵、端口网络和成像计算模式。同时 **EastWave 7.6** 允许用户在 同一个工程中引入多个计算模式作为独立的计算目标,便于用户对仿真工程和任务进行细致化管理。

#### 统一的参数化建模系统

**EastWave 7.6** 重新设计了参数化建模系统,允许用户将激励源、监视器、结构等对象混合建模。在 此基础上可以对有源结构元件化,更好的实现建模单元重用,降低复杂仿真模型(如多阵列体系、阵 列-天线罩混合体系等)的建模和管理难度。

### 强大的多用途脚本语言(**MX** 语言)

MX 脚本语言是结合了 Python™、MATLAB® 和旧版本 EastWave 后处理脚本语言开发的一款多用 途脚本语言。MX 脚本语言具备多种现代语言特性,如面向对象程序设计(OOP)、函数式编程(FP) 等,同时还对数组的存储和运算进行了针对性的优化,支持矩阵运算、傅里叶变换等功能。为了给用 户提供更好的操作体验,MX 脚本语言正在持续研发完善。

### 工具箱、智能数据与插件平台

EastWave 7.6 引入了插件平台,允许 CAE 二次开发方基于 MX 脚本语言对 EastWave 进行功能扩 展。智能数据则是在工具箱基础上针对用户后处理操作研发的图形界面工具,可以对领域特定问题的 结果分析提供更加精准的数据分析模式。

#### 改进的交互式实时场观察器

**EastWave 7.6** 的实时场观察器具有更好的交互式特性,允许用户同时查看多个不同截面、不同分 量场。

## **EastWave 7.6** 特性纵览

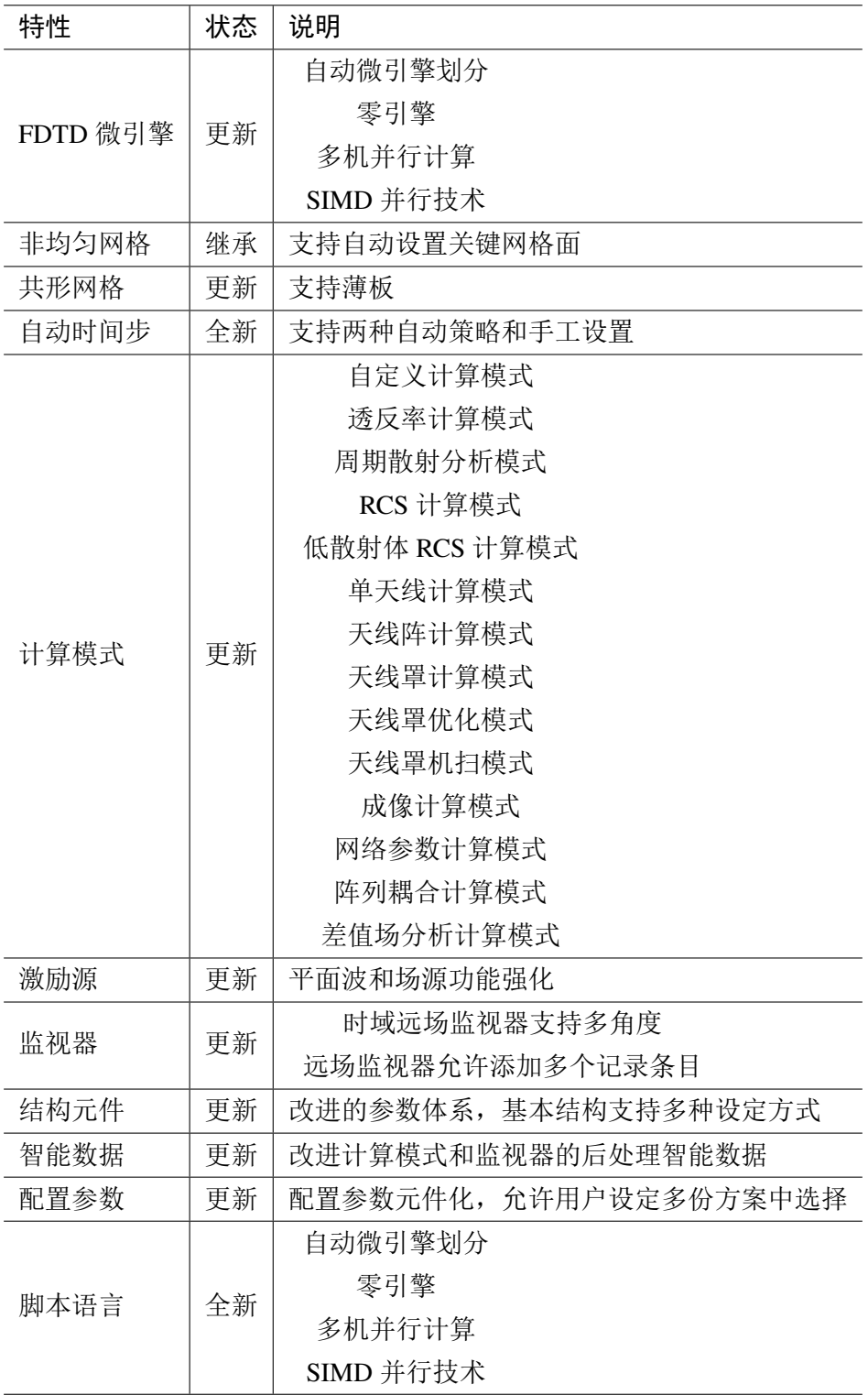

## **MX** 脚本语言特性纵览

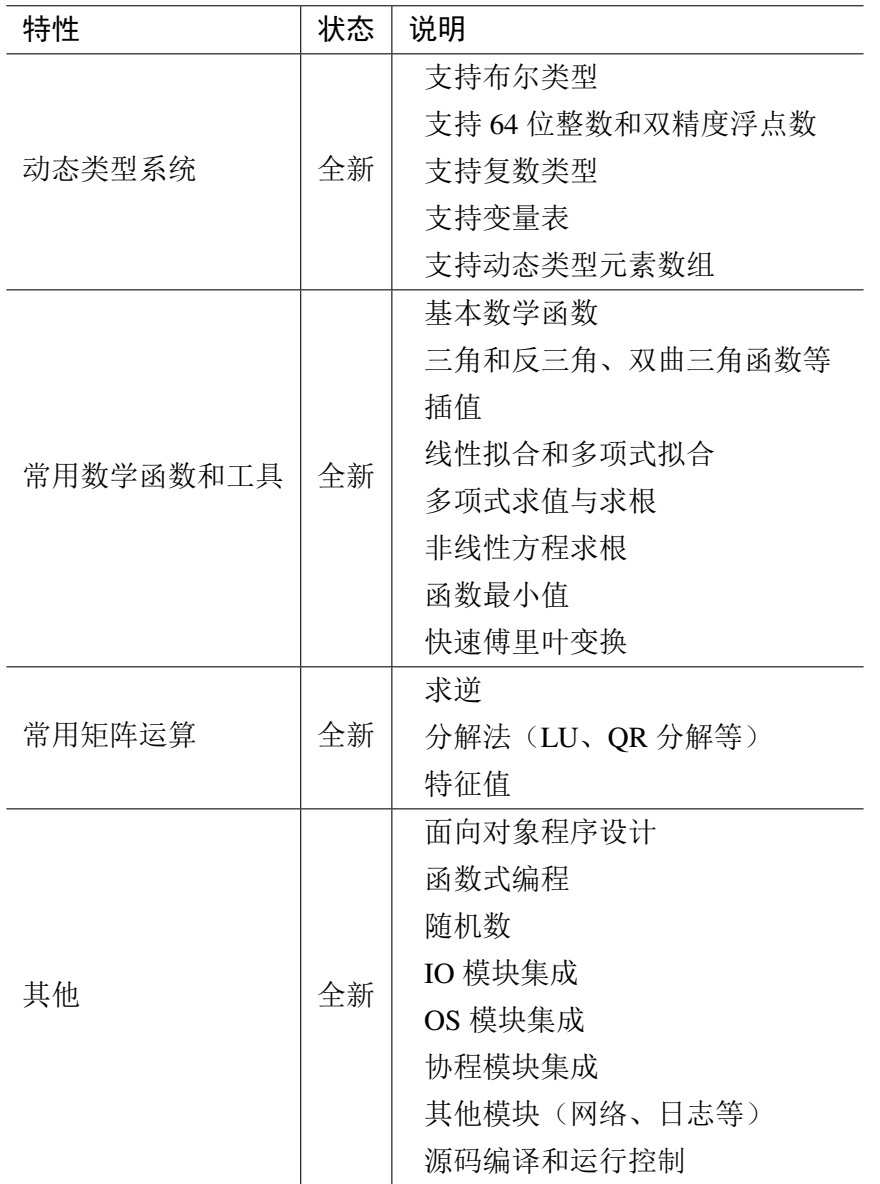

## 仿真优势

仿真优势来源于软件所使用的核心算法、公司的算法技术创新和软件基于一线工程应用的研发经 验。仿真优势具体包括:

- 电大快速计算优势;
- 时域、角域、频域、极化域多维度仿真优势;
- 跨系统平台高效并行优势;
- 个性化计算模式亮点优势;
- 基于元件创新概念的复杂重复结构亮点建模优势;
- 材料优势:支持几乎所有电磁光电材料;
- 参数扫描与寻优功能优势。

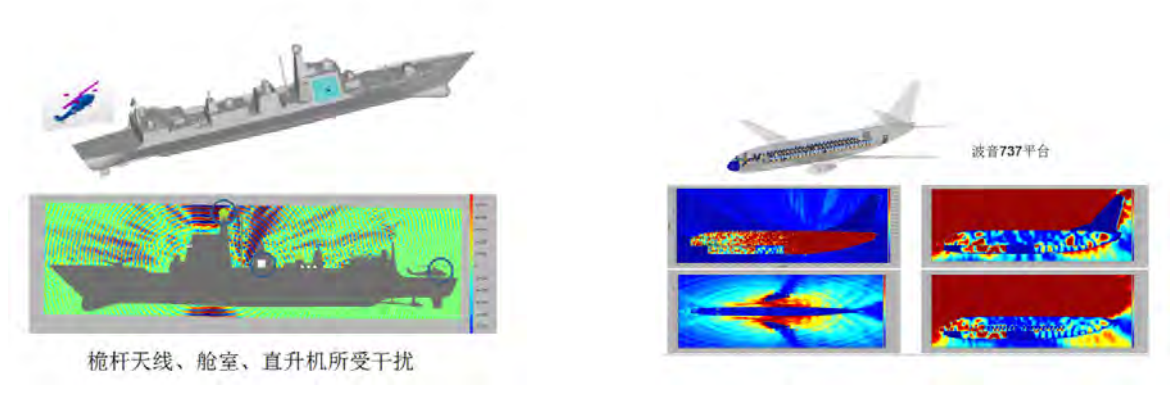

图 **1.1:** 电大体系仿真兼容案例

## 电大快速计算优势

电大或超大(千倍波长)体系、天线阵的单站雷达散射截面(RCS)精确计算一直都是国际难题, EastWave 7.6 通过长期研究算法,取得突破性进展,实现了复杂材料的电大或超大(近千波长)体系 和天线阵的 RCS 精确计算,不仅向航空、航天、船舶等研究所出售软件,也提供技术服务和解决方案, 目前做过的工程案例包括大型隐身舰船、隐身飞机(包括进出气口和主天线)、导弹、天线阵(结构散 射和模式散射)、天线阵 + 天线罩、天线阵 + 飞机平台等系统的 RCS 特性。

基于此能力, EastWave 7.6 成为"有隐身要求的系统"(隐形飞机、舰船、雷达等)和"破解隐 身"雷达的重要研发工具。更因为其速度优势,**EastWave 7.6** 使大型和超大型体系隐身设计的多参数 优化(如隐身飞机和舰船的形体参数)成为可能,为隐身的"自动化设计"提供强有力的支持。另外, EastWave 7.6 还可通过 FDTD+PO 的混合算法,可较精确地计算"几千-万倍波长"的巨型体系 RCS。

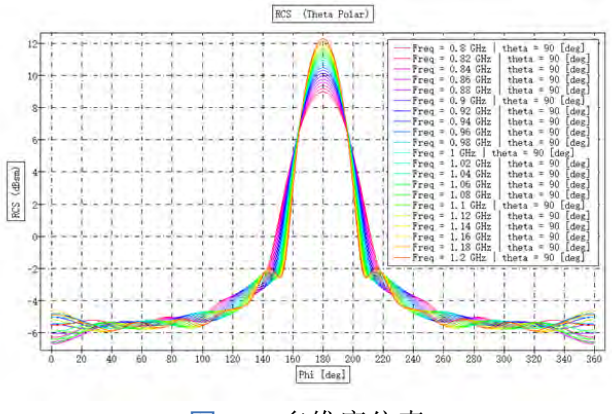

图 **1.2:** 多维度仿真

## 时域、角域、频域、极化域"多维度仿真优势

"时域、角域、频域、极化域"等多维度、全矢量仿真一直是电磁兼容、电子对抗相关设计的急切 需求,同时是各个软件面临的难题。EastWave 7.6 通过长期研究算法, 数据处理方法研究, 取得突破 性进展。实现快速频点扫描计算能力、多角度快速计算能力、数据复用能力等,在大型天线阵、天线 罩、天线阵 + 天线罩仿真计算,大型平台雷达散射截面仿真计算,以及雷达成像计算中发挥重要作用。

超一基于此能力,**EastWave 7.6** 成为"天线罩多频点,多角度透过率和 BSE "、"相控天线阵扫频, 扫角"、"飞机、舰船等体系多角度 RCS "快速研发的得力帮手。更因为其速度优势和多维度的仿真信 息,**EastWave 7.6** 实现了雷达一维成像、二维成像的模式研发,可仿真计算大型体系的雷达成像特性。

## 跨系统平台高效并行优势

通过近万核并行测试,计算效率几乎线性增长,未见饱和效应。同时软件可以在 Windows 系统(个 人电脑和工作站)之间和 Linux 系统(大型计算中心)之间进行数据交互。可跨平台操作:在个人电 脑上建模(Windows 系统),提交给大型计算中心(Linux 系统)计算,再把数据导回个人电脑分析。

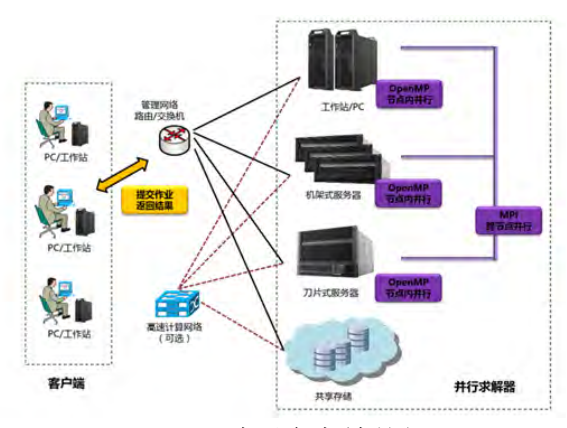

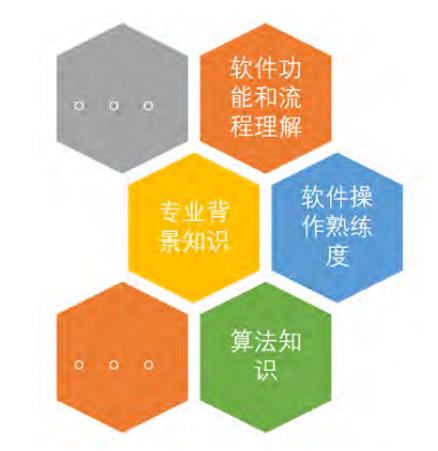

图 **1.3:** 跨平台高效并行 图 **1.4:** 电磁仿真工程构建中工程师需要克服的障碍

## 个性化"计算模式"亮点优势

**EastWave 7.6** 电磁/光电仿真软件作为电磁仿真软件的后起之秀,它能否被业界普遍接受,取决软 件能否快速被不同知识层次和不同专业背景的工程师、研究人员和学生接受。为了减少软件使用对算 法知识、专业背景知识以及对软件功能和流程理解的依赖,如图,上海东峻科技 **EastWave 7.6** 电磁/光 电仿真软件中推出"计算模式"概念。

计算模式是针对天线阵、天线罩、雷达散射截面等专业仿真问题,给出的一个仿真工程智能解决 方案。该智能方案包含以下内涵:

## 1. 提取核心工程"指标"和必要的模式控制参量, 作为模式参数输入, 模式参数设置在模式参数设置 界面统一完成。

以 RCS 计算模式为例,该计算模式的工程指标有雷达频率,单站 RCS 计算的角度范围,极化。用 户只需设置核心参量,便可进行 RCS 仿真计算。

### **2.** 智能化打包激励源、记录器、后处理程序等核心模块的设置。

在 RCS 计算模式中,模式通过模式参量定义并生成需要的激励源、监视器和后处理程序。**EastWave 7.6** 电磁/光电仿真软件的物体模块、激励源模块、监视器模块和后处理模块都可以参数化建模。这是 模式功能能够成功研发的一个重要因素。

#### **3.** 智能打包了上海东峻在某一专业方向丰富的仿真创新和经验。

RCS 的正确仿真需要大量的仿真经验积累,经过长时间的相关项目合作,上海东峻积累了丰富的 RCS 仿真经验,这些经验储存在模式的隐式参量中,如时间步数、时间步长、智能网格大小等。

#### **4.** 智能打包了上海东峻独创的加速算法、多频点计算技术等算法和技术创新。

在 RCS 计算模式(快速算法)模式中,软件加入了东峻研发的加速算法,该算法能够使计算模式 一次计算一定范围内的单站 RCS, 大大提高了 RCS 计算模式(快速算法)的计算性能。

**EastWave 7.6** 电磁/光电仿真软件基于计算模式的仿真具有简化的仿真步骤,分别是:选择计算模

 $\heartsuit$ 

式, 设置模式参数, 建模和网格检查, 启动计算和结果查看。

**EastWave 7.6** 电磁/光电仿真软件全功能版包含透反率计算模式,单天线计算模式,天线罩计算模 式,天线阵计算模式,网络参数计算模式,RCS 计算模式, 雷达成像计算模式, 阵列耦合计算模式, 周 期散射分析模式,差值场分析计算模式,天线罩优化模式,天线罩计算模式(快速算法),天线阵计算 模式(快速算法), RCS 计算模式(快速算法)等 16 个专业计算模式。

**EastWave 7.6** 电磁/光电仿真软件还给出了自定义计算模式,该模式适合于高级工程师、研究人员 等软件高级用户,也适用于软件学习者和研究者。其中,天线阵计算模式曾用来计算近万单元的阵列 辐射性能,天线罩计算模式在全波仿真大、中型天线罩、异形罩、频率选择表面天线罩中发挥巨大作 用,RCS 计算模式可以用来计算大型舰船、飞机、复杂材料隐身结构、大型相控阵天线、飞机进气口 等腔体体系的 RCS。随着研究的深入,上海东峻陆续推出一系列亮点计算模式,如雷达成像模式、网 络参数模式等。

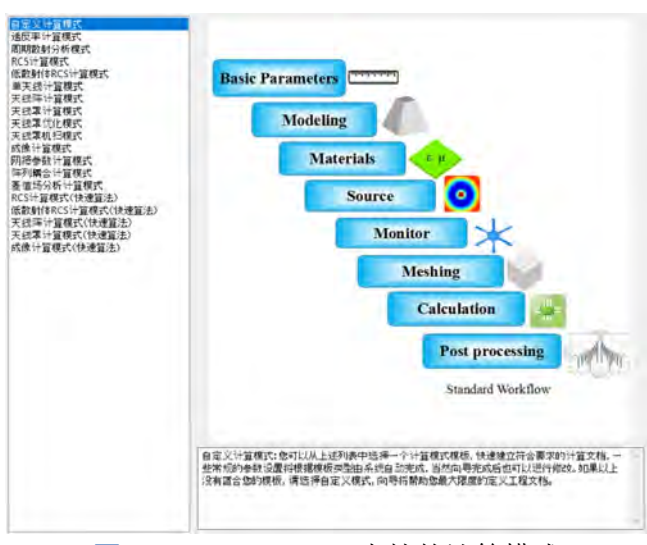

图 **1.5: EastWave 7.6** 支持的计算模式

光电仿真软件通过计算模式这一创新,减少了软件使用对算法知识、专业背景知识以及对软件功 能和流程理解的依赖,真正做到把软件的核心功能通过简单的操作交给不同层次的使用者.

**EastWave 7.6** 电磁/光电仿真软件模式的成功开发得益于上海东峻"项目服务 + 软件研发"的公司 战略,大量的军工项目服务和科学项目服务为模式开发奠定了丰富的工程经验。同时软件给模式研发 提供了丰富的建模模块、成熟的 UI 界面和灵活的脚本语言功能。

软件不同版本所包含的计算模式种类不同,详情见 [发行说明](#page-331-0) 。

### 基于"元件"创新概念的复杂重复结构亮点建模优势

注意

现代电磁体系越来越复杂,而参数化建模、自动优化的需求又很普遍,所以,复杂结构的建模就是 各个成熟软件面临的难题。首先是"复杂单体结构",例如一个复杂物体是由多个部分"经过旋转/平移 后"拼接而成,那么如何快速建模、参数调整以及参数化控制是传统电磁软件普遍面临的难题。更加 复杂的阵列结构,例如"大型复合天线阵"、"曲面共形阵列"、"大型曲面的频选/超材料天线罩"、"暗 室(多种锥形/劈形吸波材料铺设)"等复杂阵列体系也越来越多出现,在仿真、优化中,对阵列所有单 元或某些区域单元的某些结构进行修改、微调往往反复出现,如何高效地对复杂阵列的多种类型结构

参数(尺寸、晶格、形状、旋转角和平移等)进行统一(局部)修改、自动优化是传统电磁软件普遍难 以解决的建模难题。而如果阵列的背景是曲面(例如曲面共形阵或曲面频选),那么就需要"根据局域 空间特征"进行"对应的特定修改",这就更加困难了。

欧美传统电磁仿真软件基于物体和复制、坐标变换、布尔操作等功能的"树状"建模逻辑越来越 难以应对复杂结构的建模和模型维护的需求。针对此困难,东峻 **EastWave 7.6** 软件引入国际建模软件 的经验,推出"元件"这一基本概念,形成"网状"建模逻辑,使得各种复杂体系(例如图的暗室转 台、共形天线、频选天线罩)的建模变得极其方便容易,甚至可以自动完成(例如在曲面上自动铺设 FSS ), 形成东峻软件建模能力的一大特色。

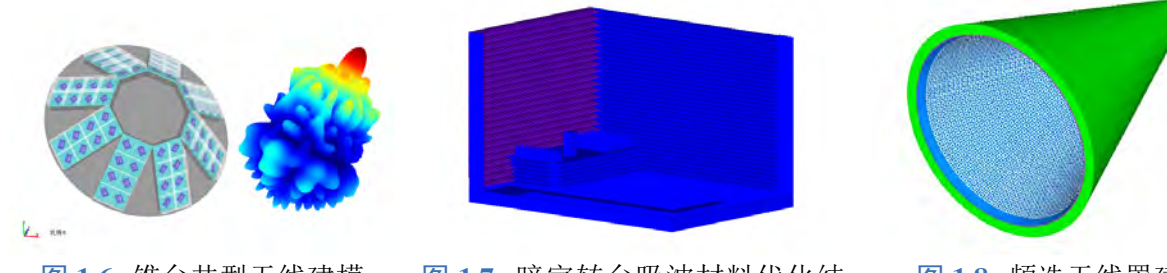

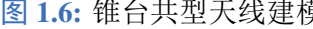

图 **1.6:** 锥台共型天线建模 图 **1.7:** 暗室转台吸波材料优化结 构 EastWave 建模

图 **1.8:** 频选天线罩建模

传统电磁软件只有"物体"的概念,它包含了多种信息,既有结构信息,也有材料和具体的位置 和方向等信息。而"元件"是现代建模软件经过长期演化而建立的一个抽象概念,具有极其丰富内涵:

- 1. 它最基本的内涵就是某个物体的结构(包括尺寸、形状等)信息,软件可以通过"元件"这个概 念,把结构信息抽离物体,并进行独立操作(改变)。
- 2."元件"还包含了共享参数的概念,例如,我们可以用某个元件来建立阵列,那么阵列的所有物 体(所有单元),都包含共同的元件,可以通过修改"元件"来统一修改所有物体的结构参数。
- 3. "元件"还包含了嵌套重构的概念, 例如, 我们可以把阵列的一部分选中, 重新给它们定义一个 "新元件",那么我们就可以构建"阵中阵"。
- 4."元件"还可以组合、拆分,构建极其复杂的个体结构(如超材料单元),再可用这些个体去构造 阵列、嵌套阵列、曲面共形阵列等等。

基于元件丰富的内涵, EastWave 7.6 实现了"结构"、"材料"、"物体操作"的分离, 把物体抽象为 "材料"、"结构"、"物体的空间操作"以及"网格剖分属性"等几个并列的、平等的、闭合的控制项。

实际上,传统电磁仿真软件的建模思路是"树状"(或"线状")的,由于缺乏元件的概念,需要 对建模路径上的每个物体进行操作,才能完成修改,而元件内涵赋予了独特的 **EastWave 7.6**"超组合" 的建模功能和建模思路,实际上是在复杂多多数空间构建了"联络网",我们可以在众多"网络节点" 上任意跳跃,从而突破了传统的"线状"建模思维,构建"网络型"建模思路。

通过"元件"对物体建模是 **EastWave 7.6** 建模的一大特色。**EastWave 7.6** 致力于电大、复杂体系 的仿真,上海东峻基于"元件"研发的一系列建模功能,这些功能可快速生成万单元以上共形天线阵、 百万单元多种频率选择表面(超材料)构成的大型天线罩等复杂建模,利用"多元件"建模可实现"多 层嵌套阵"、"多种吸波材料的复杂结构暗室"、"天线罩 + 频选/超材料结构"等复杂"嵌套结构"的快 建模、参数化建模等等功能。

#### 材料优势:支持所有电磁光电材料

**EastWave 7.6** 内部采用具有严格物理意义的复杂物理模型,如 Drude 模型、洛伦兹模型和速率方 程理论等,可以实现对金属材料、等离子体、色散材料、超构材料、铁磁性材料、非线性材料、各向异 性材料等各种"无源"(Passive)材料的仿真模拟。**EastWave 7.6** 建立的各种模型,严格遵守能量守恒 和其他物理定律的限定,保证了非常好的数值稳定性。**EastWave 7.6** 建模能力更强大的一点是:如果 面对的是一种全新的材料,只要有实测的宽频色散曲线,**EastWave 7.6** 就可利用内部引擎进行色散自 动拟合,然后自动建模,进行稳定的 FDTD 计算的角度范围,极化。用户只需设置核心参量,便可进 行 RCS 仿真计算。

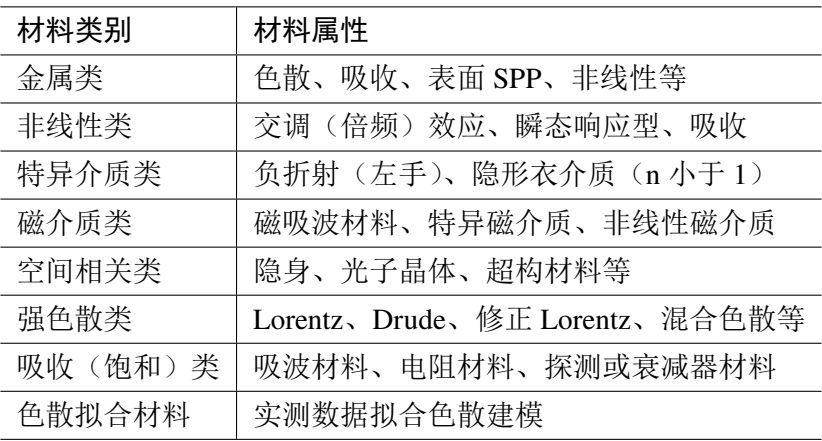

基于此能力,东峻科技特别增强了 **EastWave 7.6** 对当前各种特殊新型材料的仿真模拟功能,全面 支持光子晶体材料、负折射材料、隐形材料、增益材料的仿真模拟,在隐身结构,隐身材料方面具备 优势;基于此能力,**EastWave 7.6** 能够计算电磁兼容问题中的交调、互调效应,以及场路联合仿真中 的非线性端口效应;同时,在科学研究和相关教学方面具有优势。

#### 参数扫描与寻优功能优势

多参量寻优"是工程界极其重要的一个问题,但是对欧美商业软件,电大体系电磁仿真的多参量 寻优往往是不可能的,因为一次计算往往需要几天,而寻优一般需反复计算几十次以上,总时间或以 "月"记。 **EastWave 7.6** 不但具有超强的电磁仿真速度优势,同时也开发了"混合寻优算法",即把"全 局寻优"(如遗传算法)和"局域寻优"(如单纯型算法)结合,发挥不同寻优算法各自的优势(如"全 局寻优"不会漏掉各个局域最优解、"局域寻优"收敛快),又躲避了不同寻优算法天生的缺陷("全 局寻优"后来收敛变慢,"局域寻优"容易陷入局域极小值而漏掉全局最优),往往几次就发现最优解。 基于此能力, EastWave 7.6 不仅解决了国际上"电大和超大体系"严格仿真的难题, 还可以完成大体 系的多参数自动寻优,软件将帮助设计人员发现最优解,如 30-500 倍波长的隐形飞机或舰船、天线阵、 天线阵 + 平台、天线布局、天线罩、天线罩 + 天线、暗室(电磁环境)的"多参量"优化计算等。

#### 亮点概览

**EastWave 7.6** 光电/电磁仿真软件积累了大量的建模案例和计算模式使用案例,该部分筛选了一些 软件模块亮点和计算模式仿真案例亮点。其中亮点功能案例介绍了 **EastWave 7.6** 光电/电磁仿真软件在 复杂电大 + 电小体系仿真中遇到的建模问题的解决方案,如大型天线阵建模、曲面频选铺设方案、隐 身结构隐身材料薄层建模,软件独有的元件建模功能。亮点仿真案例针对市场对电大、多矢量、高精 度全波仿真的需求推出的仿真案例,如百倍波长以上天线罩、天线阵、飞机/舰船隐身问题、平台电磁 兼容问题的仿真。

## **EastWave 7.6** 软件模块亮点

#### 阵列建模

线阵建模一直是天线阵仿真过程中耗费时间较多的过程,**EastWave 7.6** 针对大型周期阵列的建模、 任意周期阵列(环形阵)以及不等副馈电阵列的建模给出了解决方案。**EastWave 7.6** 天线阵建模方法 有:

1. 周期阵列建模

"周期阵列建模"功能可以快速生成单元按一定周期排列的线性阵列、矩形阵列或者平行六面体 阵列。

2. 自定义阵列

"自定义阵列"可以灵活的生成各种形式分布的阵列。该功能允许用户直接输入单元位置坐标,或 者从外部导入包含位置信息的文本文件,或者以位置函数的形式和脚本语言的形式生成阵列。

3. 脚本语言阵列建模

**EastWave 7.6** 支持使用脚本语言进行前处理,使用脚本语言可方便建立共形阵列。

4. 频率选择表面单元铺设

**EastWave 7.6** 支持在诸如天线罩等曲面表面根据一定规则铺设具有近似周期性的频率选择表面 (FSS)周期单元结构。

### 天线罩特殊建模

**EastWave 7.6** 包含丰富的天线罩建模方式,本软件给出:

1. 内置天线罩库建模方法

**EastWave 7.6** 根据常用天线罩外形线预内置了 4 种天线罩模型,分别为正切卵形,球形鼻锥,尖锥 和幂次旋转体。用户使用时只需输入模型所对应的外形线关键参数,即可快速生成天线罩模型。

- 2. 旋转对称体天线罩建模方法 旋转对称体建模用于生成各种旋转对称的物体,通过外部导入的方式将生成的内形线和外形线做 封闭连接,最后生成物体模型。
- 3. 参数多边形曲线柱天线罩建模方法

参数多边形曲线柱支持采用解析表达式的方式建立天线罩。

### 薄层生长建模

**EastWave 7.6** 研发了基于导入模型表面的薄层物体建模技术。该技术支持导入无厚度的 CAD"面" 模型,直接以"面模型"的法向进行生长,并可一次生长多个材料的多个薄层,薄层的厚度可以任意 设定。建模前需要准备好天线罩外表面或内表面的 CAD 模型。该功能在多层天线罩建模、隐身涂层快 速建模等建模过程中有重要应用。

#### 薄层网格技术

FDTD 使用正交网格系统,因此对曲面薄板或者倾斜薄板进行离散化时可能会出现网格破裂。曲 面频选、倾斜薄板等薄层结构时导致较大误差。为了解决这一问题,东峻研发了薄层网格技术,可以 计算出局部金属薄层或者带有色散材料情况下介质响应。

#### 频选**/**超材料建模

针对频率选择表面/超材料仿真需求,**EastWave 7.6** 电磁/光电软件研发了频选/超材料铺设技术。该

技术将频选/超材料单元结构绑定到铺设载体(例如天线罩)上,软件根据输入的基本铺设参数智能生 成频选/超材料结构。该功能大大简化了曲面频选/超材料的建模过程。

## 应用领域

## 电磁领域

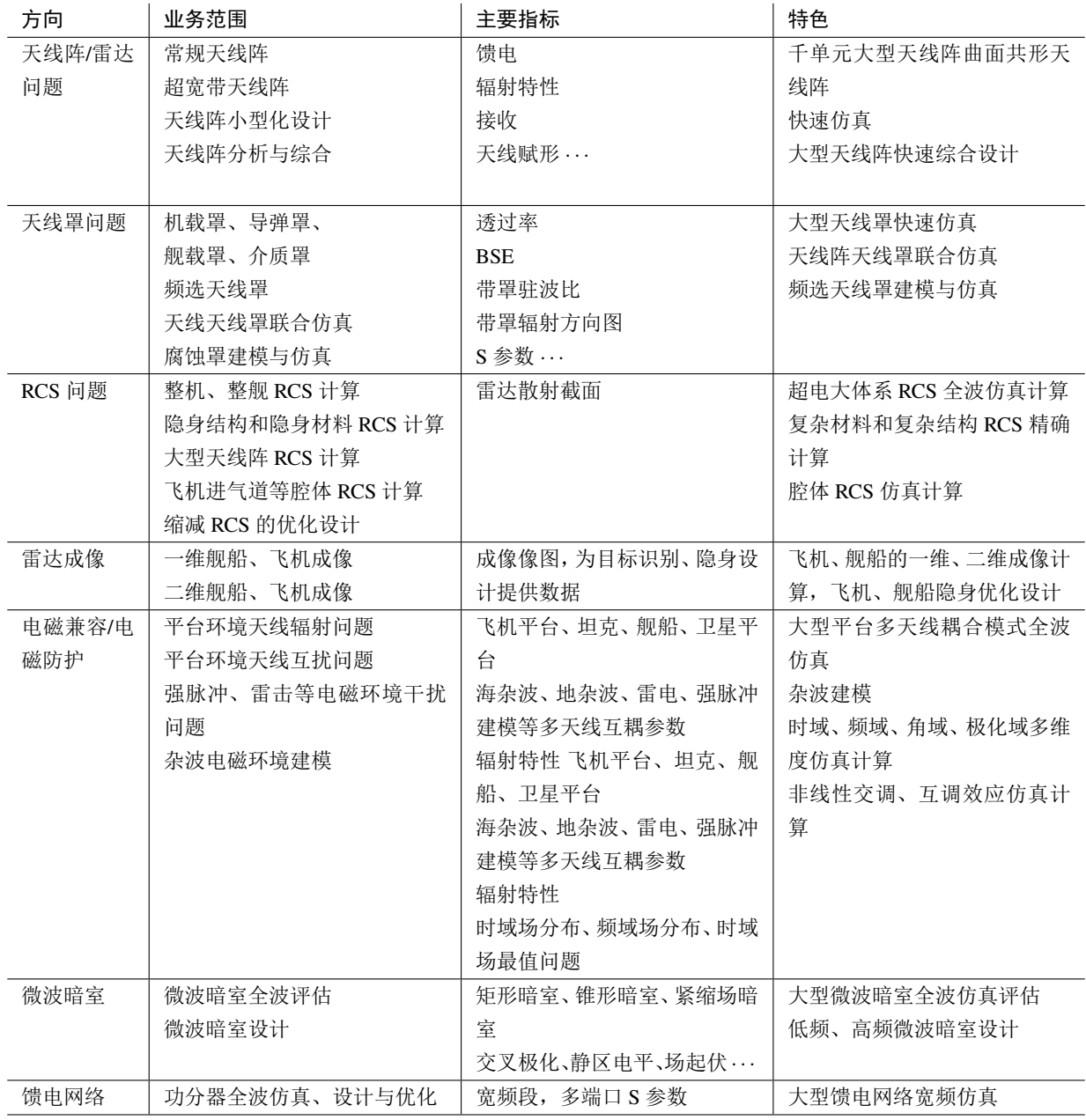

## 光电领域

在科研领域,针对目前电磁学和光学领域最新的科研进展和研究热点,东峻科技特别增强了 **East-Wave 7.6** 对当前各种特殊新型材料的仿真模拟功能,全面支持光子晶体材料、负折射材料、隐形材料、 增益材料的仿真模拟,在科学研究和教学方面具有优势,详细请见下表。

♠

♠

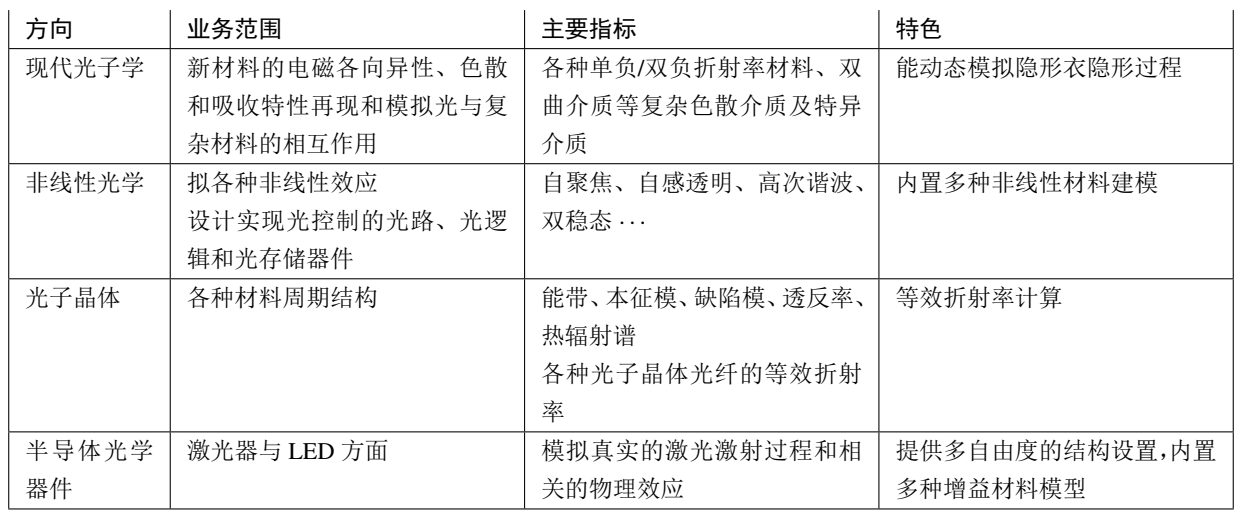

### 电磁波理论、光学教学辅助

**EastWave 7.6** 可模拟传统光电/电磁/红外/微波等领域中的光纤、光栅、光阑、透镜、全反射等几乎 所有的光/电磁现象,展示其建立过程、本征模式和共振频率等,揭示复杂系统的内在物理机制和规律。

## <span id="page-17-0"></span>**1.2** 关于参数扫描和寻优

**EastWave 7.6** 支持参数扫描和优化功能,结合 **EastWave 7.6** 的电大体系计算优势和针对特定工程 的快速算法,可实现快速参数分析(参数扫描和参数寻优)。

### 参数扫描

说明

**EastWave 7.6** 参数扫描功能可对自定义变量表中的一个或多个"常规变量" 进行扫描计算。

关于参数扫描详细介绍,请参看 [仿真分析](#page-277-0) > [参数化仿真与调度器](#page-304-0) > [参数扫描](#page-305-0)。

## 参数寻优

EastWave 7.6 参数寻优功能可对自定义变量表中的一个或多个"常规变量"进行优化分析,最终 得到满足条件的变量值。

说明

关于参数寻优详细介绍,请参看 [仿真分析](#page-277-0)> [参数化仿真与调度器](#page-304-0) > [参数优化。](#page-310-0)

## <span id="page-17-1"></span>**1.3** 关于计算模式

计算模式是针对天线、天线阵、天线罩、雷达散射截面等专业仿真问题,给出的一个仿真工程智 能解决方案。

传统的 FDTD 软件处理步骤繁琐,有大量的仿真参数需要设置,并且在多次计算任务中经常会产 生一些复杂的交互过程,普通用户经常容易出错,且难以轻松掌握。使用这类软件,工程师需要有较 强的专业背景知识,以及对软件功能和流程的理解,才可以完成仿真。EastWave 创新性地提出"计算 模式"特色功能,将单位设置、背景材料设置、边界设置、计算区域设置、激励源设置、记录器设置等 黑盒化,交给后台智能处理。把核心功能以简单的操作放在前处理界面,并将不同问题归类整理成不 同的计算模式。每种计算模式都给出了不同智能化的解决方案,同时保留了高级用户使用的自定义模

式,真正做到了把软件的核心功能通过简单的操作交给不同层次的使用者。

计算模式省去了设置激励源、记录器和边界条件等步骤,计算完成后直接给出核心结果。因此计 算模式仿真具有最简化流程,分别是:

- 选择计算模式
- 置模式参数
- 建模和网格检查
- 启动计算和结果查看

说明

♠ 电磁仿真软件通过计算模式这一创新,减少了软件使用 对算法知识、专业背景知识以及对软件功能和流程理解 的依赖,真正做到把软件的核心功能通过简单的操作交 给不同层次的使用者。

**EastWave 7.6** 软件目前研发了十四大计算模式,分别为:

- 1. 自定义计算模式
- 2. 透反率计算模式
- 3. 周期散射分析模式
- 4. RCS 计算模式
- 5. 低散射体 RCS 计算模式
- 6. 单天线计算模式
- 7. 天线阵计算模式
- 8. 天线罩计算模式
- 9. 天线罩优化模式
- 10. 天线罩机扫模式
- 11. 成像计算模式
- 12. 网络参数计算模式
- 13. 阵列耦合计算模式
- 14. 差值场分析计算模式

用户根据需要求解的工程问题选择恰当的计算模式后,一般只需要设定必要的分析参数即可对用 户模型进行分析计算。

#### 说明

关于计算模式详细介绍,请参看 [计算模式](#page-216-0)章节。

## <span id="page-18-0"></span>**1.4** 关于模型编辑器

模型编辑器是 **EastWave 7.6** 为用户提供的建模工具。通过该工具,用户可以创建出各种元件:

- 几何元件
- 激励源元件
- 物理元件
- 

♠

♠

- 材料元件
- 监视器元件
- 组
- 集总端口
	- 导线

#### 说明

关于元件的概念,请参看 建模 **>** 元件概念 章节。使用通用元件建模方式可以有效组织仿真工程 的对象,同时适合于更加灵活地构建复杂的工程系统。 关于模型编辑器的详细介绍,请参看 [元件](#page-44-0)章节。

## <span id="page-18-1"></span>**1.5** 关于求解器

求解器设置是 **EastWave 7.6** 仿真计算过程中用到的设置选项。求解器设置包括:

<span id="page-18-2"></span>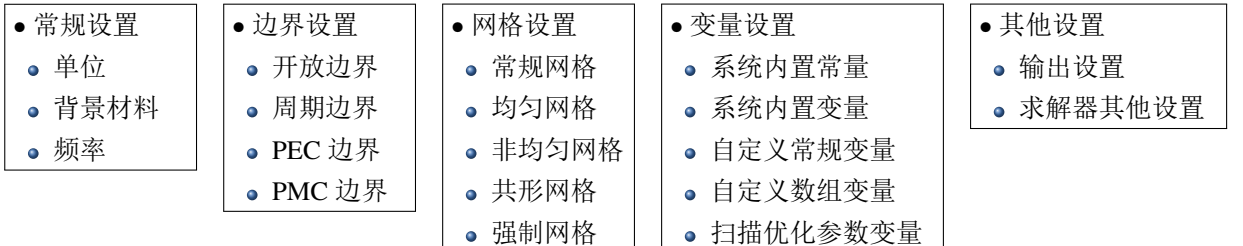

♠

♠

## **1.6** 关于求解器配置

求解器配置是 **EastWave 7.6** 仿真计算用到的具有附加性质的配置选项。启动仿真求解器时,用户 有机会对求解器的运行环境、运行策略进行定制,以应对一些较为复杂的需求。

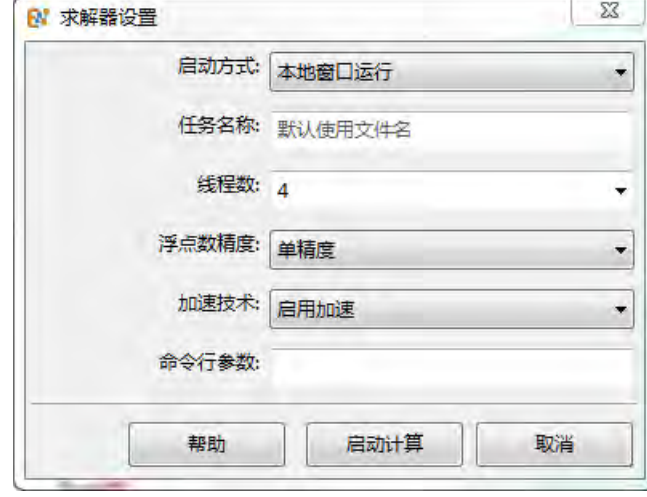

图 **1.9:** 求解器配置对话框

目前求解器配置项主要设定包括:

- 启动方式(本地或任务管理器排队)
- 控制计算的数值精度
- 设置是否采用求解器引擎的加速技术
- 处理非规格浮点数的方式(硬件或软件模拟)
- 其他命令行参数

#### 说明

求解器引擎加速技术在单机上可以实现 2-3 倍的加速性。 关于求解器的详细介绍,请参看 [仿真分析](#page-277-0) > [求解器设置章](#page-277-1)节。

## <span id="page-19-0"></span>**1.7** 关于结果与后处理

当仿真计算执行完毕后,就进入到结果与后处理的阶段了。

后处理功能

- 数据处理功能
- 数据的导入、导出
- 寻找最大、最小值
- 脚本语言处理
- 图像绘制和处理功能 曲线绘图 曲面绘图 图形的复制、黏贴、保 存、注释

• 网格设置 集数据和数据处理于 一体 可增加数据的完整性 减少数据存储空间

#### 说明

通过 MX 脚本语言, 用户可以方便地进一步处理 EastWave 7.6 仿真数据, 获得需要的工程参数、 图表等数据再加工信息。

<span id="page-19-1"></span>有关结果与后处理的详细内容,请参看[仿真分析](#page-277-0) > [结果与后处理。](#page-299-0)

## **1.8** 关于脚本语言

**EastWave 7.6** 内嵌的脚本语言为 MX 脚本语言,可用于前处理建模、仿真流程管理、后处理数据 (含数据可视化等功能)。相比于 EastWave V6 版本内嵌的后处理脚本语言增加了下列内容:

- 原生支持用户函数定义
- 支持更好的变量表、闭包、面向对象类型定义
- 支持函数式编程和面向对象编程
- 支持多种数学库、工具库
- 支持编译执行模式,显著提高了执行器的效率

# 第 **2** 章 安装部署

## <span id="page-21-1"></span><span id="page-21-0"></span>**2.1** 安装 **EastWave 7.6**

**EastWave 7.6** 能够被安装在 Microsoft Windows 7/Windows 8/Windows 10/Server 32-bit or 64-bit 操作 系统以及 Red Hat®、SUSE 等 Linux 操作系统上。

## 步骤 **1:** 确保计算机支持 **EastWave 7.6**

开始安装 **EastWave 7.6** 前:

- 查看系统要求,这些要求有助于了解计算机是否支持 **EastWave 7.6**。
- 确保没有其它应用程序正在安装。
- 重新启动计算机可确保挂起的任何安装或更新都不会影响 **EastWave 7.6** 安装。

### 步骤 **2:** 获取 **EastWave 7.6**

通过东峻官网下载**EastWave 7.6** [安装程序文件](https://www.eastfdtd.com/trial.aspx?mid=0),保存到计算机磁盘。

### 步骤 **3:** 运行 **EastWave 7.6** 安装程序文件

运行已下载的引导安装程序文件以安装 EastWave 7.6,用户可更改安装位置。

#### 注意:

- 1. **EastWave 7.6** 必须在管理员账户或拥有管理权限的账户下安装;
- 2. 安装程序默认将 EastWave 7.6 安装在系统分区下(一般为 C 盘), 如果您的磁盘含有非系 统分区,出于权限考虑,建议将软件安装在非系统分区下。

 $\heartsuit$ 

#### 步骤 **4:** 配置许可证

**EastWave 7.6** 安装完成后,打开桌面生成的 **EastWave 7.6** 快捷方式,进行许可证的配置。关于许 可证,请参[看配制许可证。](#page-21-2)

#### 步骤 **5:** 开始进行仿真

一切都准备就绪后,用户可以通[过快速入门,](#page-24-0)迅速了解使用 **EastWave 7.6**。

获取支持

安装 **EastWave 7.6** 过程,难免会碰到各种问题,用户可以先自行查看[常见问题](#page-326-0),若依然无法解决 问题,[请联系我们。](#page-332-0)

## <span id="page-21-2"></span>**2.2** 配制许可证

**EastWave 7.6** 提供下列几种许可授权方式:注册码,License 文件, 网络授权。打开 **EastWave 7.6** 安 装路径下可执行程序目录中的 setting.exe,选择需要的授权方式。

#### 注册码

注册码是一串序列号,同时用户需要再输入用户、组织信息、线程设置、任务设置、日期设置等。 如果用户没有注册码,可以将硬件码记下,发送给上海东峻的售后服务人员,由售后服务人员为您提 供相应的注册码。请注意保存您的注册码。

## **License** 文件

使用 License 文件较为简单, 安装完 EastWave 后, 将 License 文件的路径填写到下图中。

## 网络授权

使用网络授权方式适合拥有局域网的组织客户,也适合需要移动办公的客户。在下图对话框中填 写好相应的授权服务器 IP 地址、端口号和用户名、对应的密码。

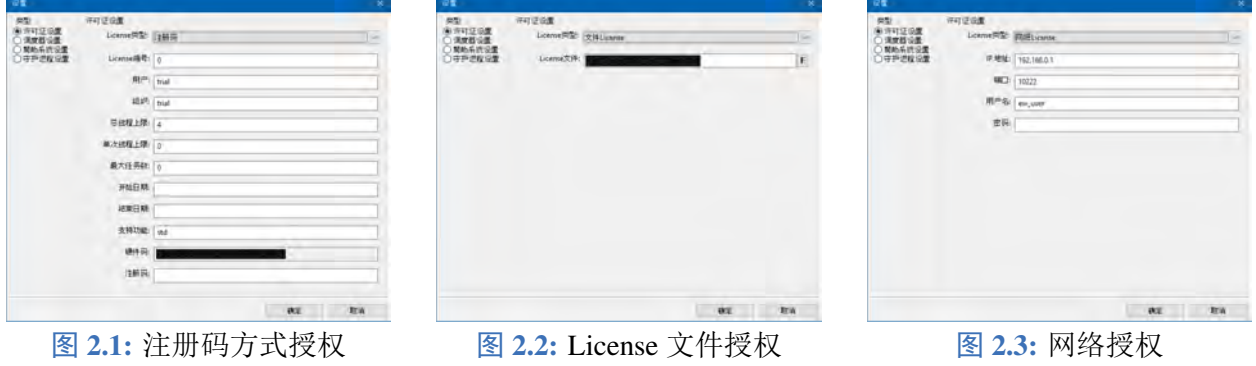

## <span id="page-22-0"></span>**2.3** 卸载 **EastWave 7.6**

若要从计算机中彻底删除 EastWave 7.6 的所有安装内容,请使用"应用程序和功能"进行卸载。

- 1. 打开"应用和功能"。例如, 在 Windows 10 中, 选择"开始", 然后在搜索栏中键入"应用和功 能"。
- 2. 查找 **EastWave 7.6**。
- 3. 单击"卸载"。
- 4. 进入安装目录,删除残余文件。

## <span id="page-22-1"></span>**2.4** 系统要求

硬件配置

## 最低配置:

- Intel<sup>®</sup>/AMD 或兼容的 x86-64bit 处理器
- **4GB** 内存
- 3GB 硬盘空间用于安装软件和支持库

### 个人工作站建议配置:

- Intel<sup>®</sup> 酷睿 ™ i5 / AMD 锐龙 Ryzen™ 5 以上的 x86 架构 64bit 处理器
- CPU 核心数不少于 4 个 (Intel®/AMD 支持超线程的处理器的线程数是核心数的 2 倍)
- 16GB 或以上内存
- 采用双通道或者多通道内存
- 采用高速固态硬盘作为存储计算结果和应用程序的硬盘

### 计算服务器建议配置:

- Intel<sup>®</sup> Xeon® (金牌以上) /AMD EPYC™ 处理器
- 单处理器核心数建议 6 核或以上
- 双路或者四路 CPU

♠

- 双路建议 64GB 内存以上,四路建议 128GB 以上
- 内存采用多通道均衡配置
- 采用 RAID 磁盘阵列技术或者企业级高速固态硬盘 1TB 以上

## 操作系统

## 图形化操作界面:

- Microsoft Windows 7/10 专业版适配个人工作站
- Microsoft Windows Server 2012/2016 或以上版本适配计算服务器

## 求解器:

- Microsoft Windows 7/10 专业版适配个人工作站
- Microsoft Windows 7/10 专业版适配个人工作站
- Microsoft Windows Server 2012/2016 或以上版本适配计算服务器
- 主流 Linux 操作系统 (64 位版)
- Red Hat<sup>®</sup> /CentOS Linux 操作系统
- SUSE 企业版/openSUSE(社区版)

## 关于 **Linux** 系统环境配置

分布式 Linux 求解器需配置 MPI 并行运行环境,一般配置 Open MPI。其他 MPI 环境[请联系我们。](#page-332-0)

### 说明

- 具有多 CPU 架构的操作系统,给多人使用时,建议使用 Windows Server 服务器操作系统而 不是面向个人工作站的 Windows 7/10。
- FDTD 计算过程对内存带宽要求较高,建议配置内存时将内存通道配置满。
- 如果需要针对特定操作系统进行定制,请联系上海东峻。
- 建议采用 Intel® /AMD 最新式处理器, 这些新式处理器普遍支持 SIMD 指令集, 可以最大 化的利用内存带宽,提高计算效率。

# 第 **3** 章 快速入门

<span id="page-24-0"></span>快速了解 EastWave 7.6 的基本使用方法,如需详细的教学案例,请查看教学指南。

## 仿真流程

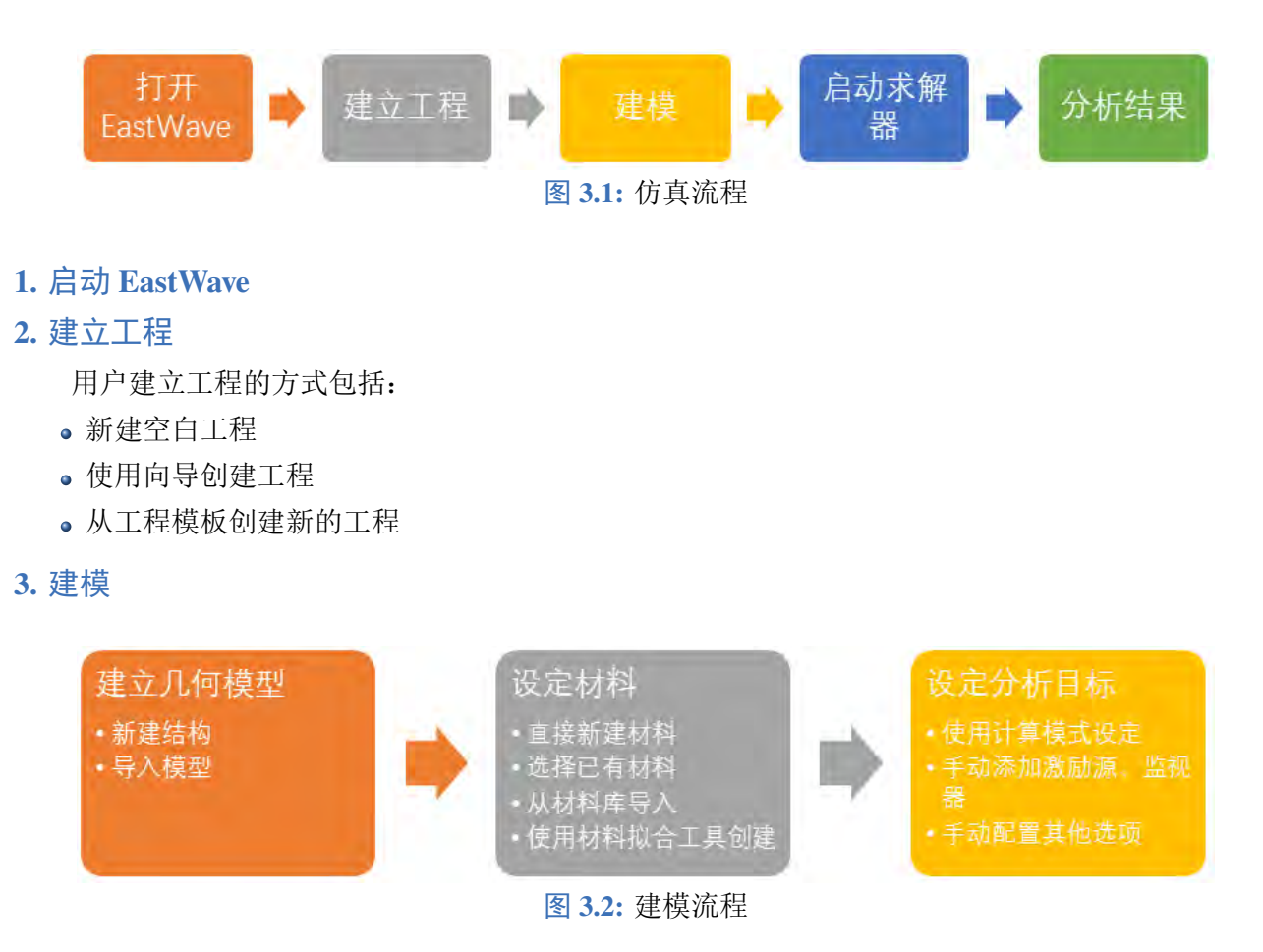

例如我们可以简单的从外部直接导入模型,如下图:

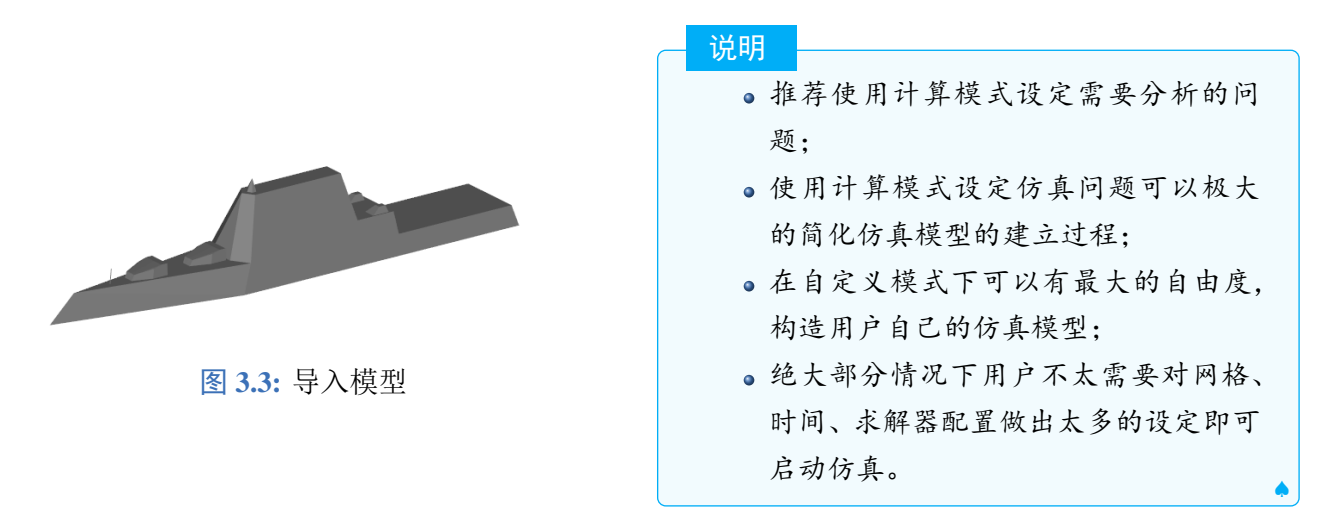

## **4.** 启动求解器

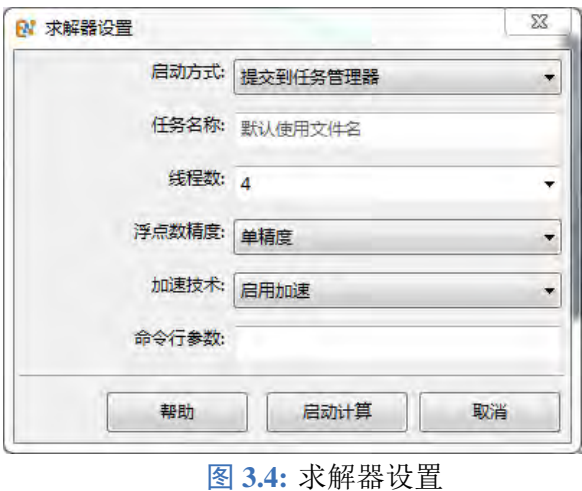

1. 从菜单或者工具条上点击启动按钮;

♠

- 2. 设置好求解器配置参数;
- 3. 点击启动计算即可进入计算。

## **5.** 结果分析

| Ex EastWave V7.5.20220301 - MXLab - C;/Users/SDJ-JSJ052/Desktop/HRRP.ewp2.data/HRRP.mxd<br>文件(F) 编辑(E) 工具(T) 窗口(W) 帮助(H) |                                             |                       |                             |             |    | $\Box \Box$            |
|----------------------------------------------------------------------------------------------------|---------------------------------------------|-----------------------|-----------------------------|-------------|----|------------------------|
| $\mathbf{H} \cdot \mathbf{H}$<br><b>TOO INT</b>                                                                          | 甸<br>and the state                          |                       |                             |             |    |                        |
| $\delta$<br>10241<br>127.0.0.1                                                                                           |                                             |                       |                             |             |    |                        |
| Q 输入一个网址                                                                                                    | ø                                           |                       |                             |             |    |                        |
| 工作空间<br><b>Q</b> X                                                                                                    | HRRP.mxd X                                  |                       |                             |             |    |                        |
| 日行 工作空间<br>$\blacktriangle$<br>□ Sample.v7                                                                               | 名称                                          |                       | 值                           |             |    |                        |
| ⊪E trans_mini.ewp2                                                                                                    | ▲ 数据结果                                      |                       |                             |             |    |                        |
| tutorials                                                                                                    | ▲ 丁具箱                                       |                       |                             |             |    |                        |
| 图 S_parameters_of_power_divider<br><b>Conservators</b> of noves divider                                                  | ImageViewer.radarImage.results              |                       | DToolBox:0x000000000645F840 |             |    |                        |
| $\epsilon$                                                                                                    | ▷图                                          |                       |                             |             |    |                        |
| 变量窗口<br><b>I</b> x                                                                                                    |                                             |                       |                             |             |    |                        |
| 值<br>名称                                                                                                    |                                             |                       |                             |             |    |                        |
| table:0x0505C880<br>$\rightharpoonup$ results                                                                            |                                             |                       |                             |             |    |                        |
| table:0x0505C280<br>$\approx$ dparam                                                                                     | 命令行窗口 结果窗口                                  |                       |                             |             |    |                        |
| table:0x0505CC80<br>$\rangle$ eparam                                                                                     |                                             |                       |                             |             |    |                        |
|                                                                                                    | 消息窗口<br><b>SAO</b> O                        | I X<br>$\circledcirc$ | 任务管理器                       | P C D E C E |    | II X<br>$\circledcirc$ |
|                                                                                                    | 消息源<br>描述                                   |                       | ID                          | 任务名称        | 队列 | 求解器                    |
|                                                                                                    | Common Plugin.MXLab 打开文件 "C:/UseP.ewp.<br>Œ |                       |                             |             |    |                        |
|                                                                                                    |                                             |                       |                             |             |    |                        |
|                                                                                                    | $\leftarrow$<br>m                           | $\ddot{\phantom{1}}$  | $+1$                        | m           |    |                        |

图 **3.5:** 查看结果页面

## 说明

- 打开结果节点;
- 弹出后处理窗口;
- 点击结果节点查看结果。

# 第 **4** 章 用户界面

<span id="page-26-0"></span>**EastWave 7.6** 用户界面也称工作界面,是 **EastWave 7.6** 软件使用者的工作环境。了解、熟悉这个 工作环境有助于用户高效、准确的完成仿真解决方案的创建。本章将对 **EastWave 7.6** 的用户界面做一 个全面的介绍。其中:

- [编辑器:](#page-26-1)介绍了 **EastWave 7.6** 中多种不同类型的编辑器。
- [详细功能:](#page-31-0)介绍了菜单栏、工具栏、状态栏等具体的功能以及不同窗口的主要用途。

## <span id="page-26-1"></span>**4.1** 编辑器

**EastWave 7.6** 供了多种不同类型的编辑器。

模型文档编辑器 模型文档编辑器是最为 核心且常用 的编辑器,用户构建模型、仿真分析设置等关键 步骤都是在该编辑器中进行的.

**MX** 交互编辑器 MX 程序设计语言是上海东峻信息科技有限公司开发的一款面向 CAE 仿真前、后处 理和通用接口设计编码的脚本语言。MX 交互编辑器可以 实时预览代码效果,进行快速的原型开发和 试错。

实时场查看器 实时场查看器用 实时查看 仿真的具体情况。

文本文件编辑器 文本文件编辑器用于查看或修改 *\*.txt, \*.log, \*ewp2, \*.ewsl, \*.cpp, \*.h* 等格式的文件。

#### 模型文档编辑器

<span id="page-26-2"></span>**EastWave 7.6** 中 最核心的编辑器就是模型文档编辑器。整个仿真分析的主要阶段也是在模型文档 编辑器中进行的。在模型编辑器中,用户可以 设置重要参数 (网格参数、计算模式参数等)、建立模型、 配置求解器等。

打开方式

- 通过菜单栏 文件 **>** 新建 **>** 从模板创建,用户可以根据需求选择案例模板,进入模型文档编辑器。
- 通过菜单栏 文件 **>** 新建工程向导,用户可以根据需求选择计算模式,进入模型文档编辑器。
- 用户也可以通过菜单栏 文件 **>** 打开 的方式,使用模型文档编辑器打开工程文件 (*\*.ewsl, \*.ewp2*)。

界面直览 为了向用户提供有关模型文档编辑器的高级直观概览,下图显示了在模型文档编辑器中打 开一个仿真解决方案后的界面。

窗口

- 模型编辑器:模型编辑器由 模型树 以及 可视化模型窗口 组成,用户的建模操作基本 都在模型编辑器中进行。
- 模型管理器:模型管理器用于管理整个工程的所有参数以及配置。
- 工作空间窗口
- 消息管理窗口
- 任务管理窗口

<span id="page-27-0"></span>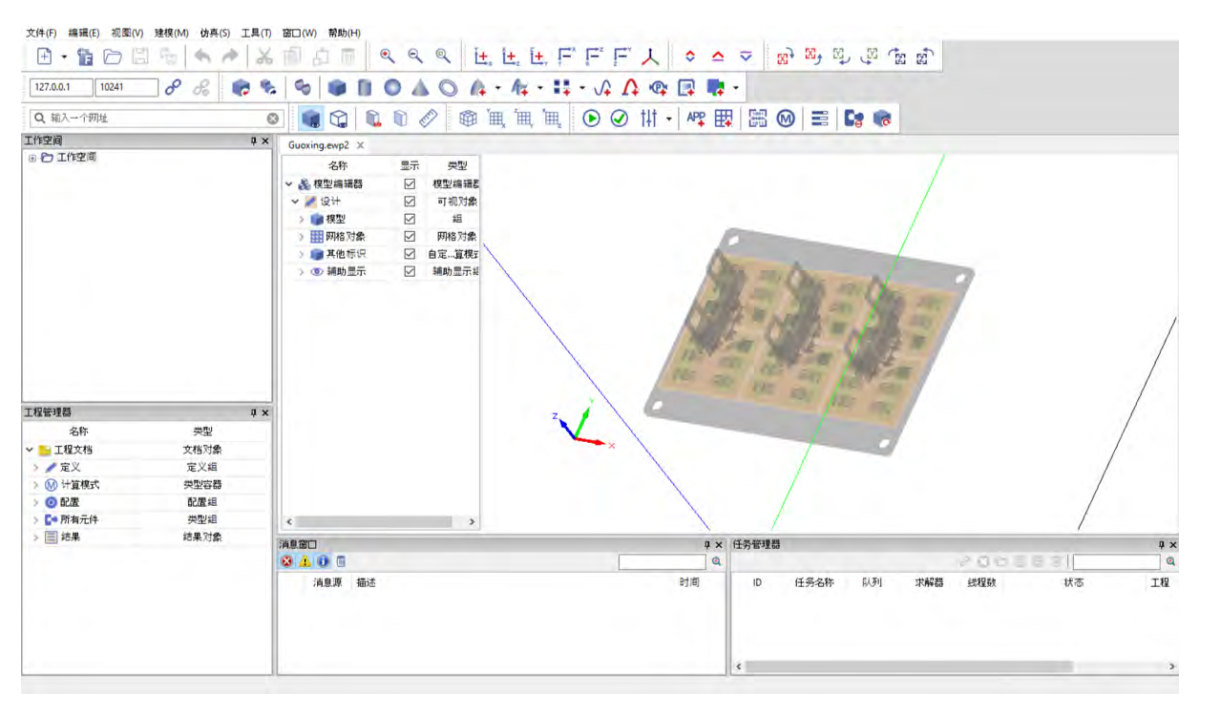

图 **4.1: EastWave 7.6** 模型文档编辑器

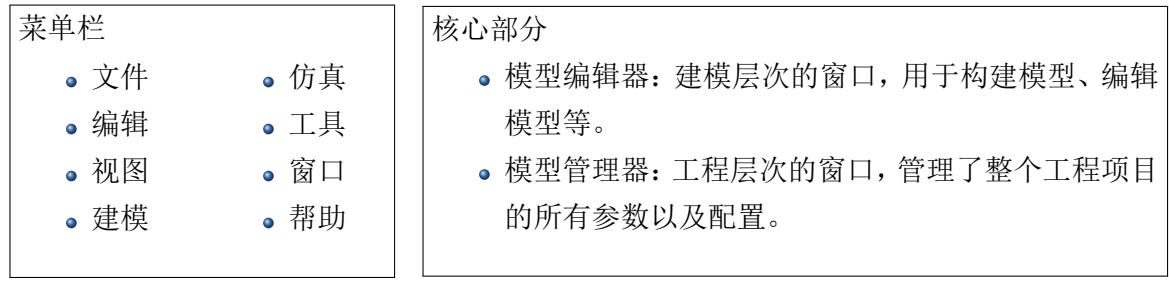

## **MX** 交互编辑器

MX 交互编辑器是一个强大的工具。对于 **MX** 语言 初学者来说,它简单易用,可以实时预览代码 的效果,非常适合学习MX 这门语言。在日常的开发中,MX 交互编辑器可以进行快速的原型开发和 试错。

## 打开方式

- 新建 MX 交互编辑器:打开 文件 菜单栏,选择 新建 **>** 新建 **MX** 脚本程序。
- 。打开 MX 脚本源文件: 打开 文件 菜单栏, 选择 打开, 弹出的文件对话框中, 选择扩展名格式 MX 脚本 (\*.mx),最后选取文件打开。

## 界面直览

为了向用户提供有关 MX 交互编辑器界面的高级直观概览,下图显示了通过 MX 交互编辑器打开 一个脚本文件 (*\*.mx*) 后的界面:其中:

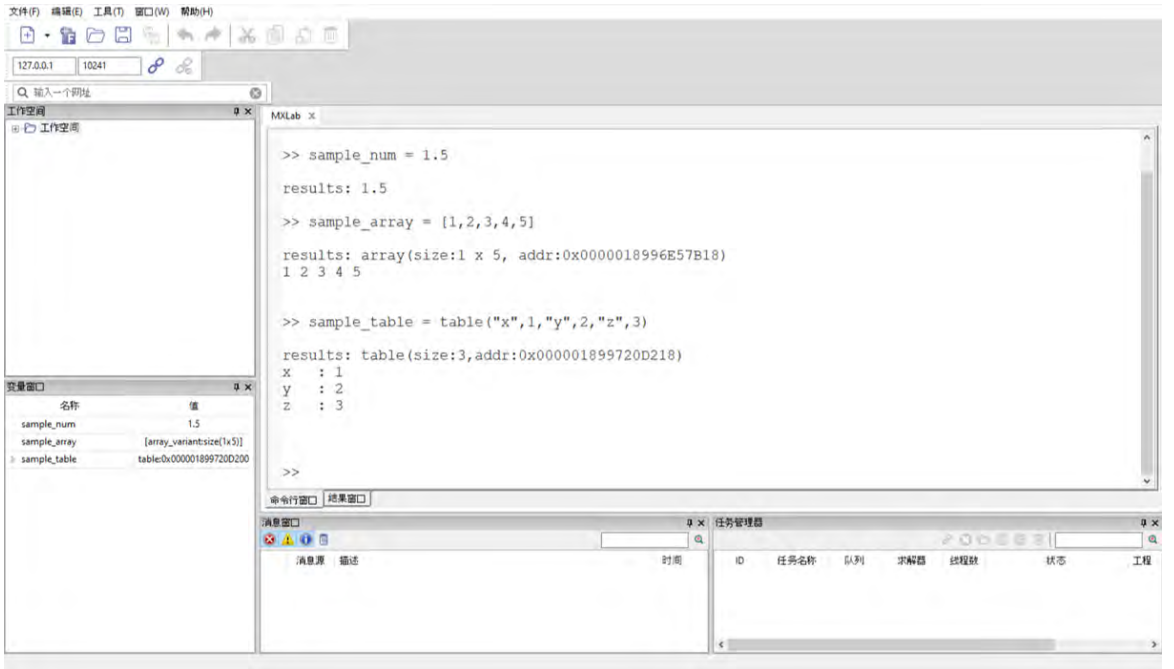

图 **4.2: EastWave 7.6**MX 交互编辑器

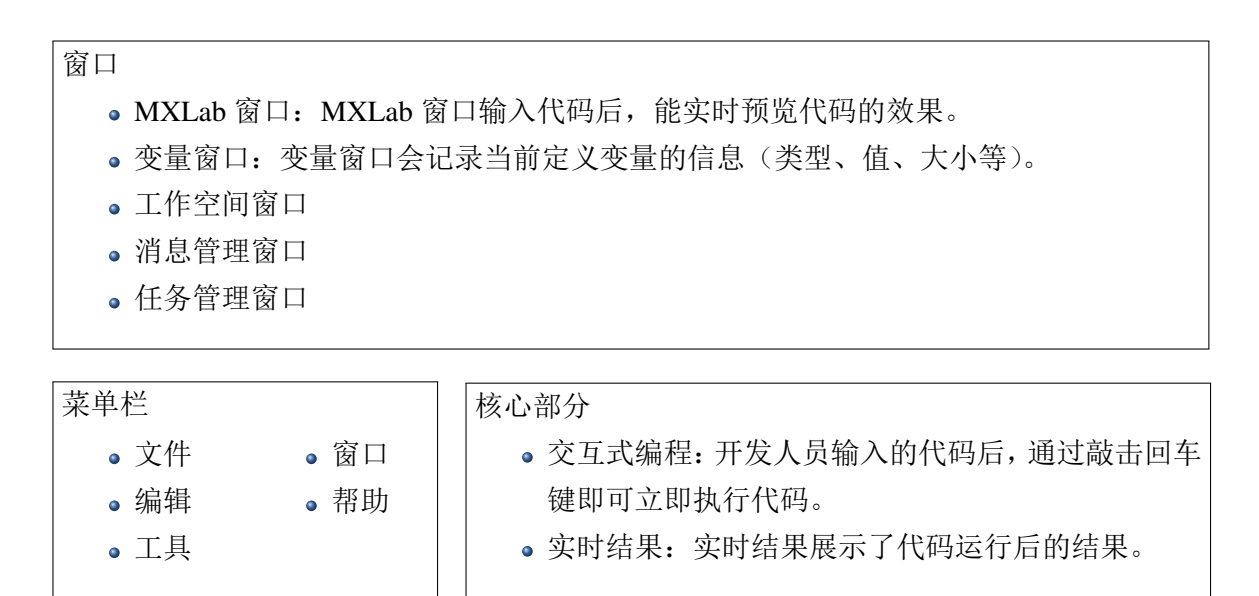

### 进阶交互

MX 交互编辑器还可以与独立 MX 编辑器进行交互,开发人员可以在独立 MX 窗口编写代码段, 点击 执行 按钮后会在 MX 交互编辑器执行代码段。独立 MX 编辑器可以通过菜单栏 窗口 **> MX** 编辑 器 创建。独立 MX 编辑器的界面截图:

### 实时场查看器

**EastWave 7.6** 提供的实时场查看器,用于实时观察当前仿真的具体情况。

## 打开方式

- 通过菜单栏 文件 **>** 新建 **>** 实时场查看器 ,用户可以新建一个实时场查看器。
- 。开启 FDTD 计算后,用户通过设置 IP 地址以及端口可以对指定 FDTD 计算任务进行链接, 链接 成功后即可观察实时场数据。

<span id="page-29-0"></span>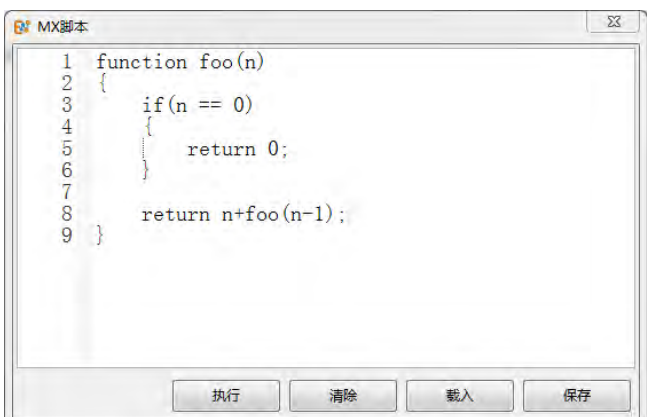

图 **4.3: EastWave 7.6** 独立 MX 窗口

界面直览 为了向用户提供有关实时场查看器的高级直观概览,下图显示了通过实时场查看器中链接 一个 FDTD 计算后的界面:

<span id="page-29-1"></span>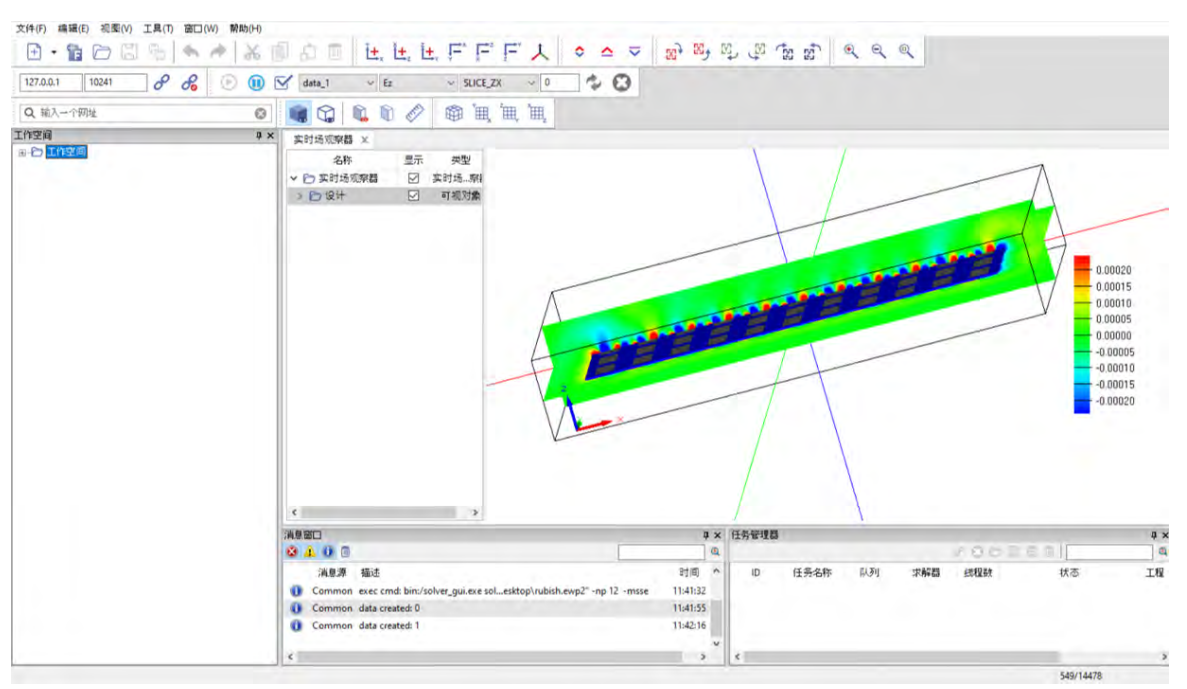

图 **4.4: EastWave 7.6** 实时场查看器

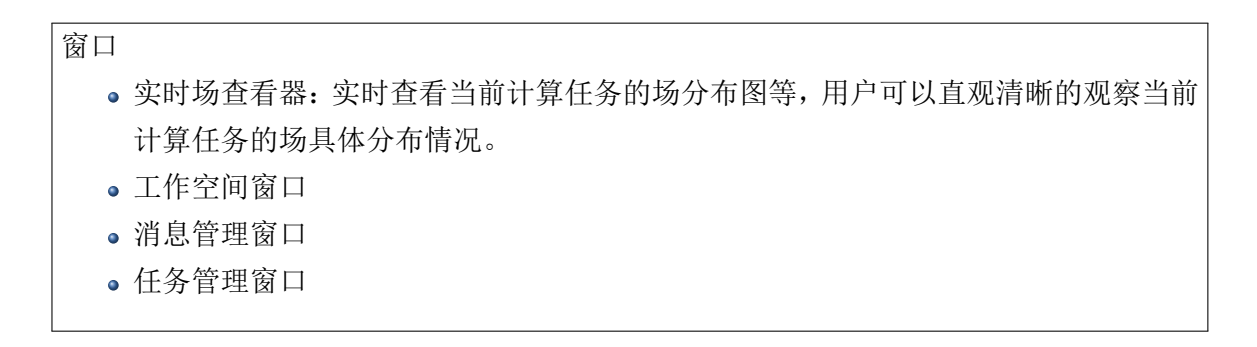

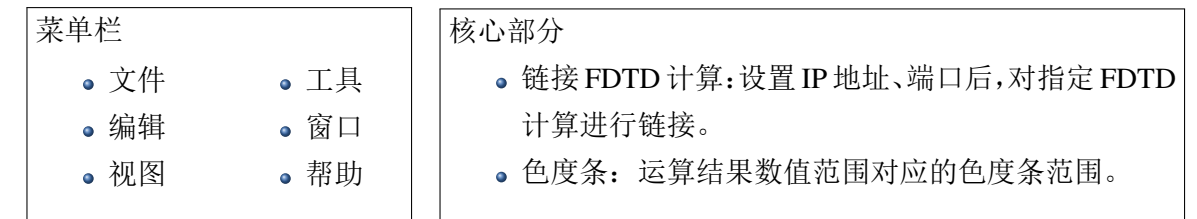

文本文件编辑器

文本文件编辑器主要是用于查看或修改 *\*.txt, \*.log, \*ewp2, \*.ewsl, \*.cpp, \*.h* 等格式的文件。

打开方式

- 新建文本文件:打开 文件 菜单栏,选择 新建 **>** 新建文本文件。
- ·打开文本文件:打开文件 菜单栏,选择 打开,弹出的文件对话框中,选择扩展名格式文本文件 (*\*.txt,\*.log...*),最后选取文件打开。

界面直览 为了向用户提供有关文本文件编辑器界面的高级直观概览,下图显示了通过文本文件编辑 器打开一个工程文件 (*\*.ewp2*) 后的界面:

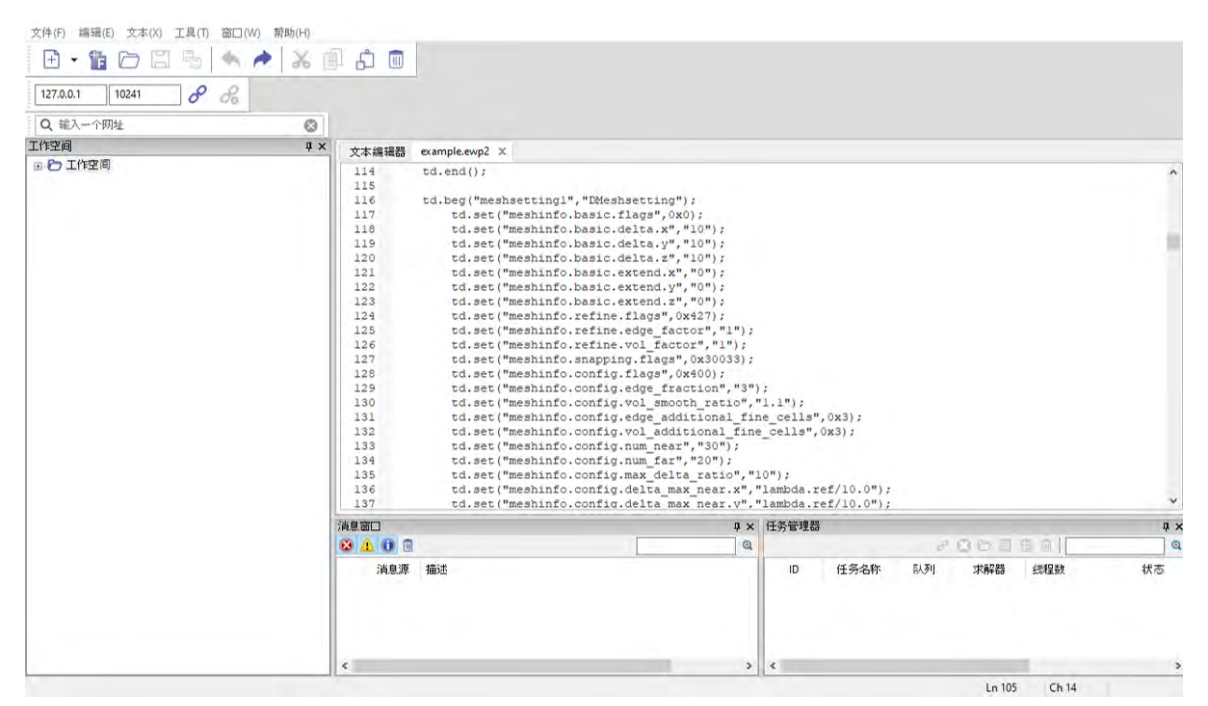

图 **4.5: EastWave 7.6** 文本文件编辑器

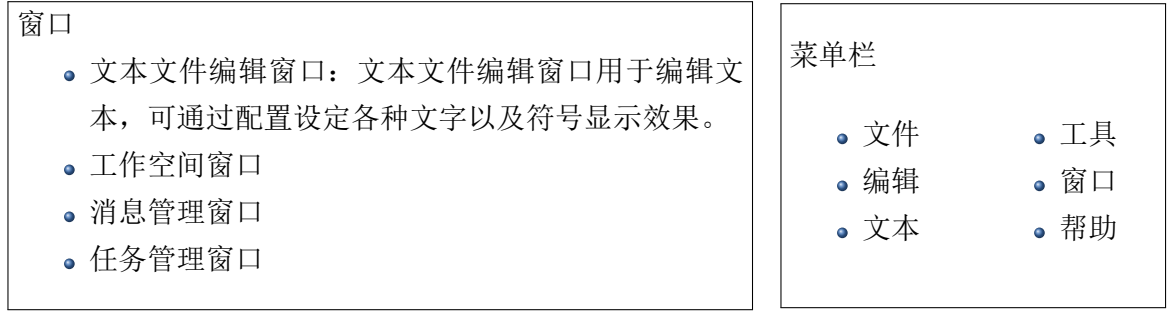

♠

## 核心部分

- 行号:用于显示文本行数。
- 语言:当前文本的语言格式,包括 C++, MX, Lua, Python, SQL 等。
- 语法高亮:提供语法高亮功能。
- 折叠:语句块折叠功能。
- 自动换行:文本自动换行功能。
- 缩进提示:开启缩进提示后,同缩进层级代码会增加虚线提示,增加代码可读性。
- 特殊字符显示:包括换行符以及空白符的显示。
- 模式切换:包括只读模式、改写模式。

## 说明

当 **EastWave 7.6** 的模型工程文件 (*\*.ewsl, \*.ewp2*) 无法通过模型编辑器打开时,可以通过文本文 件编辑器对该脚本文件进行修改。

## <span id="page-31-0"></span>**4.2** 详细功能

## 主菜单栏

# <span id="page-31-1"></span>文件菜单

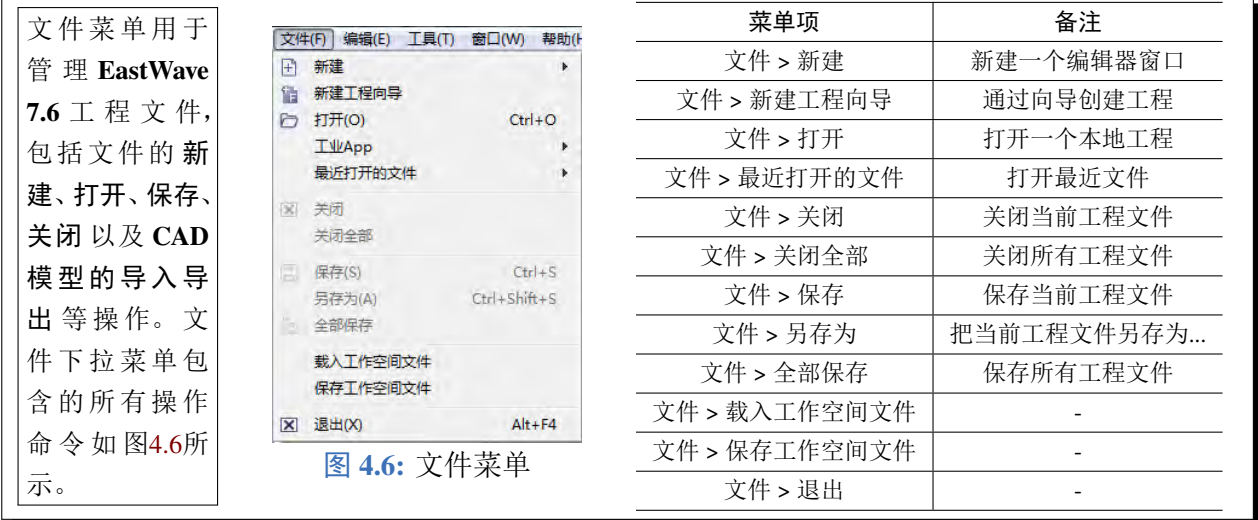

## <span id="page-31-2"></span>窗口菜单

<span id="page-31-3"></span>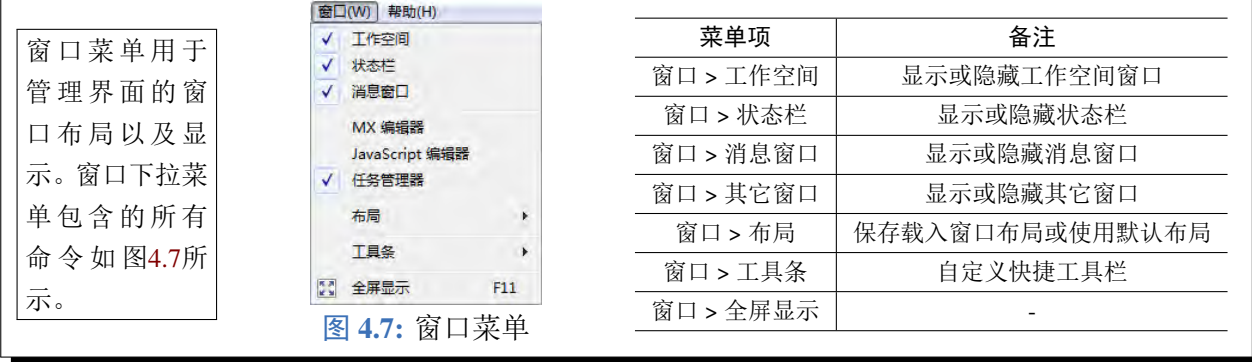

# 编辑菜单

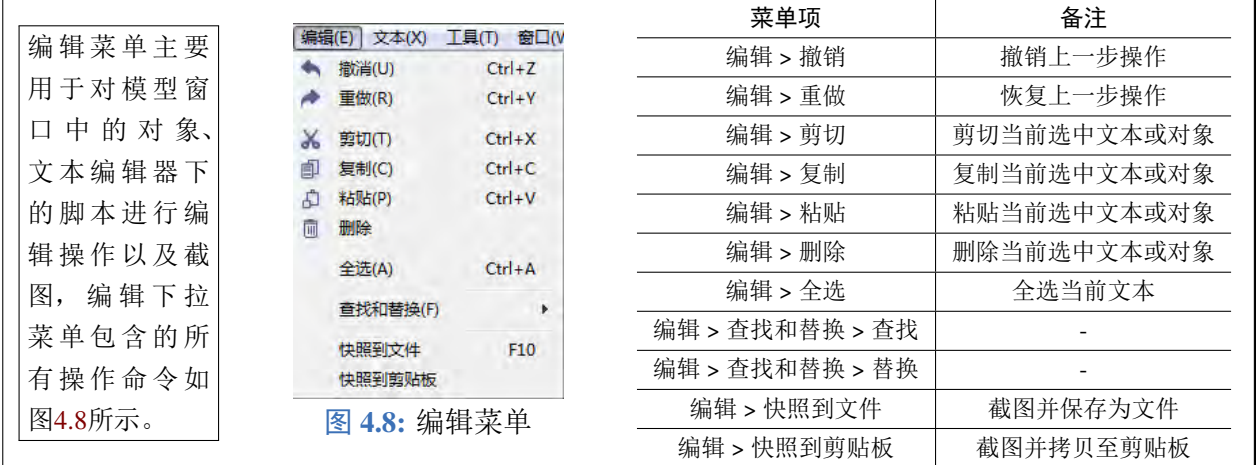

<span id="page-32-0"></span>文本菜单

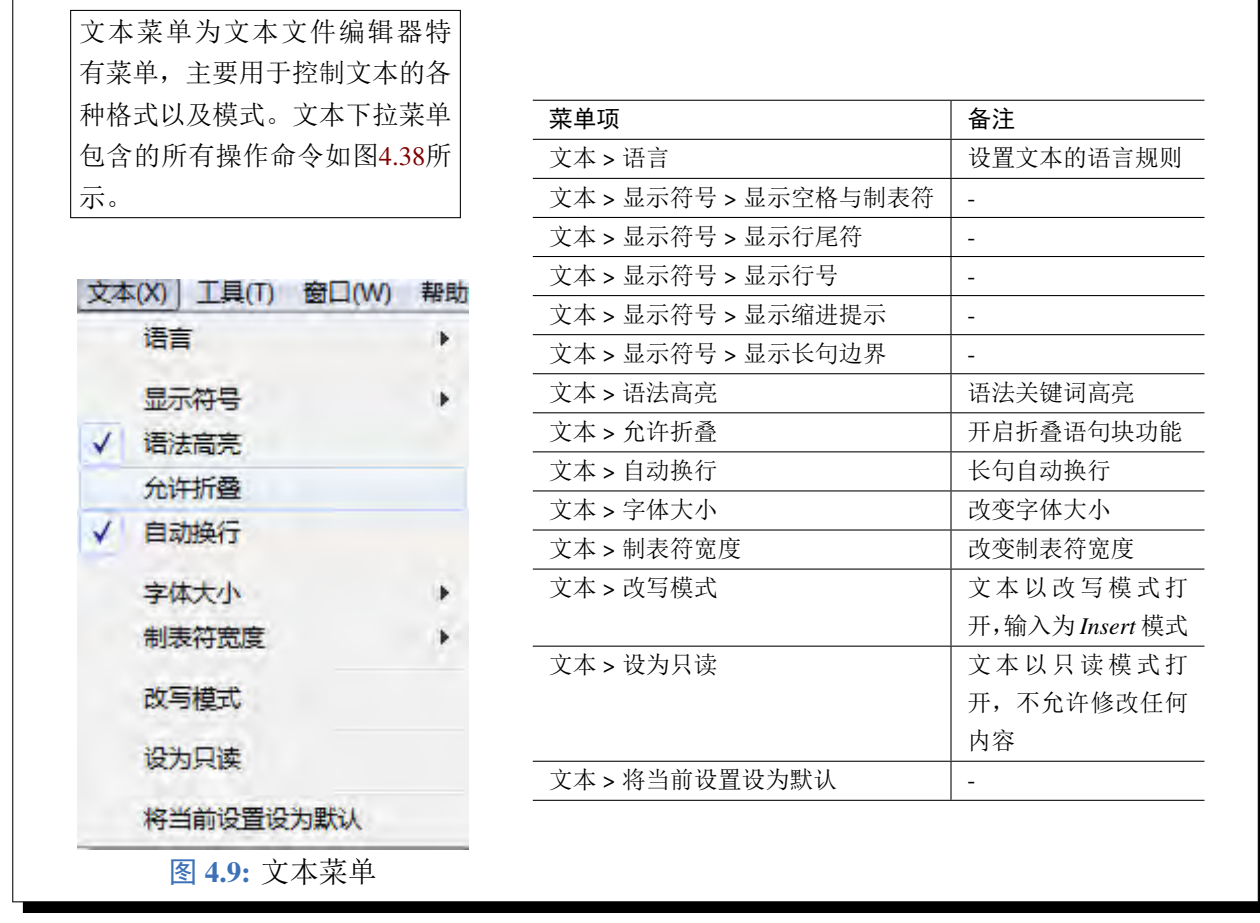

# 工具菜单

<span id="page-32-1"></span>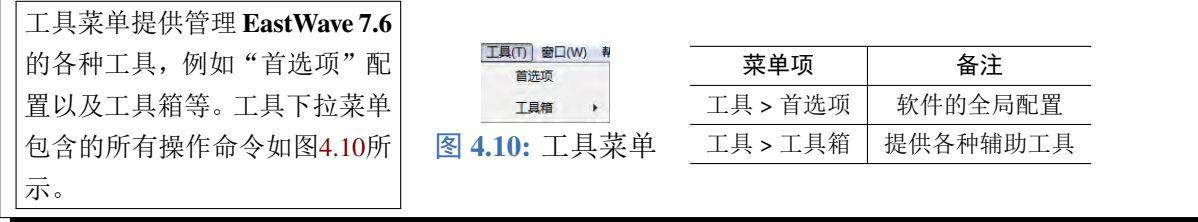

## 视图菜单

视图菜单主要用于控制观察的方向,便 于用户从不同角度查看模型或者监视器 等元件。视图下拉菜单包含的所有操作 命令如图[4.11](#page-33-0)所示。

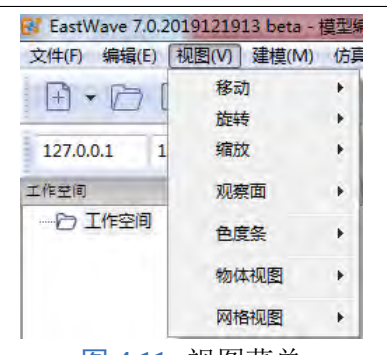

### <span id="page-33-0"></span>图 **4.11:** 视图菜单

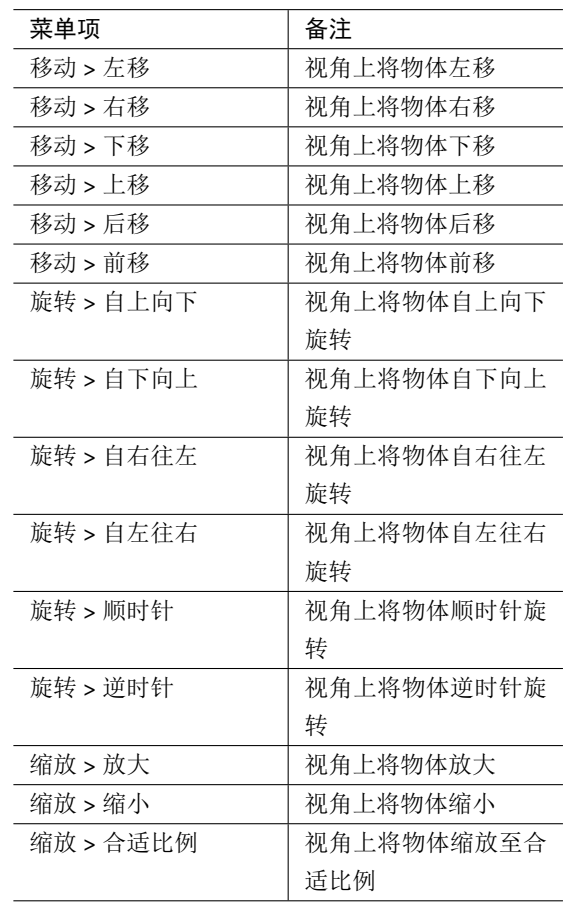

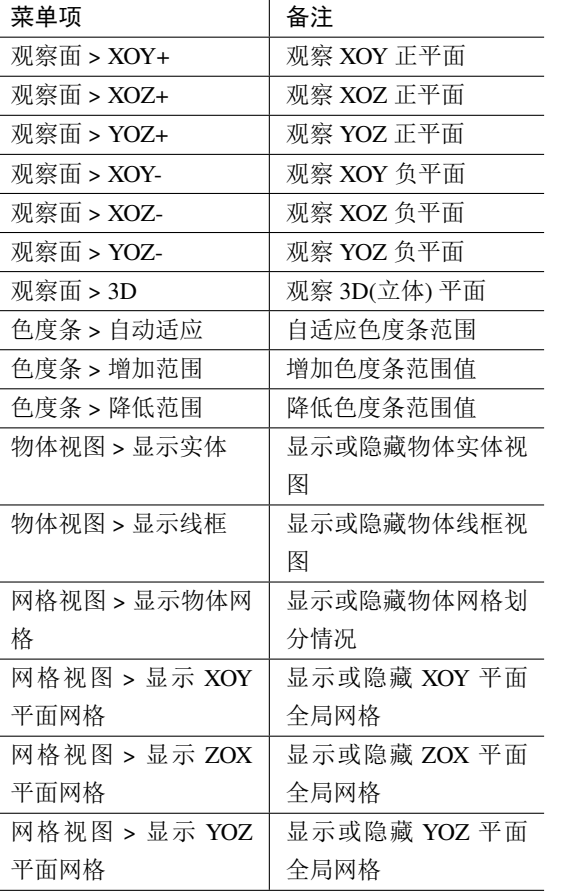

## 帮助菜单

<span id="page-33-1"></span>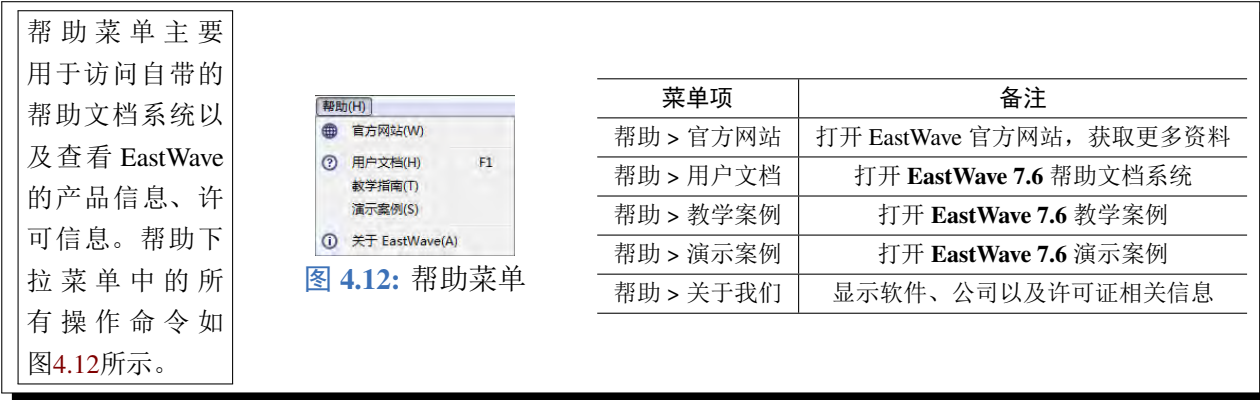

## 仿真菜单

仿真菜单为模型文档编辑器特有菜单,主 要包含设置仿真环境、验证文档参数、生 成离散化结果、运行仿真、参数扫描等功 能。仿真下拉菜单包含的所有操作命令 如图[4.13](#page-34-1)所示。

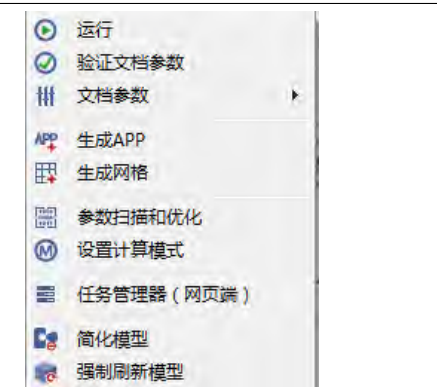

<span id="page-34-1"></span>图 **4.13:** 仿真菜单

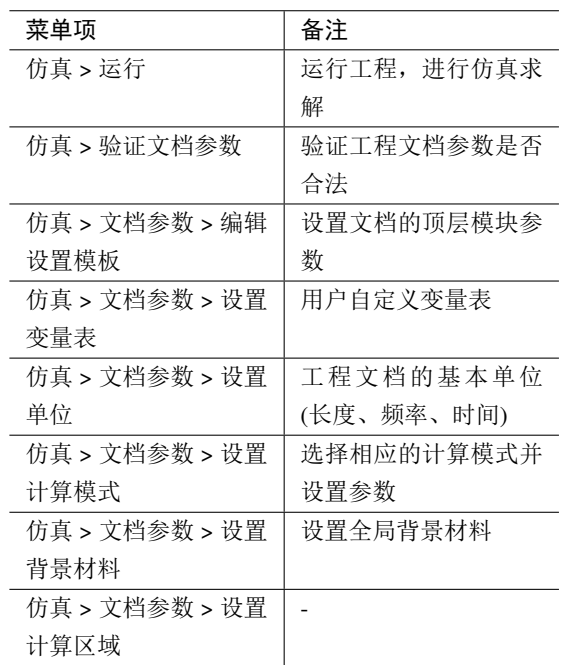

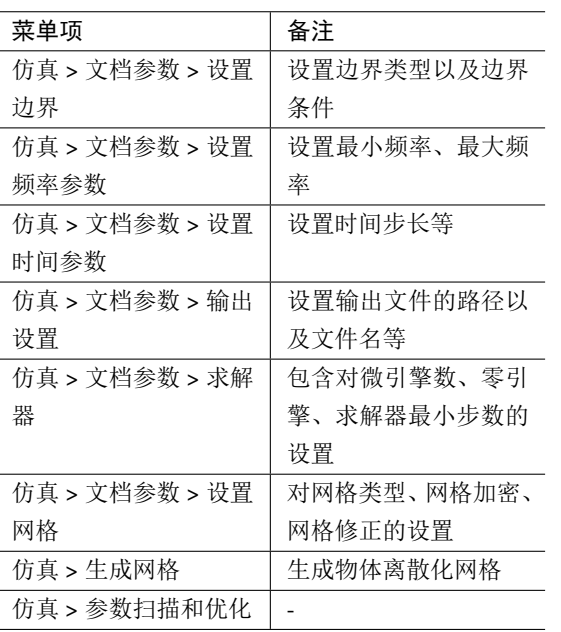

## 建模菜单

<span id="page-34-0"></span>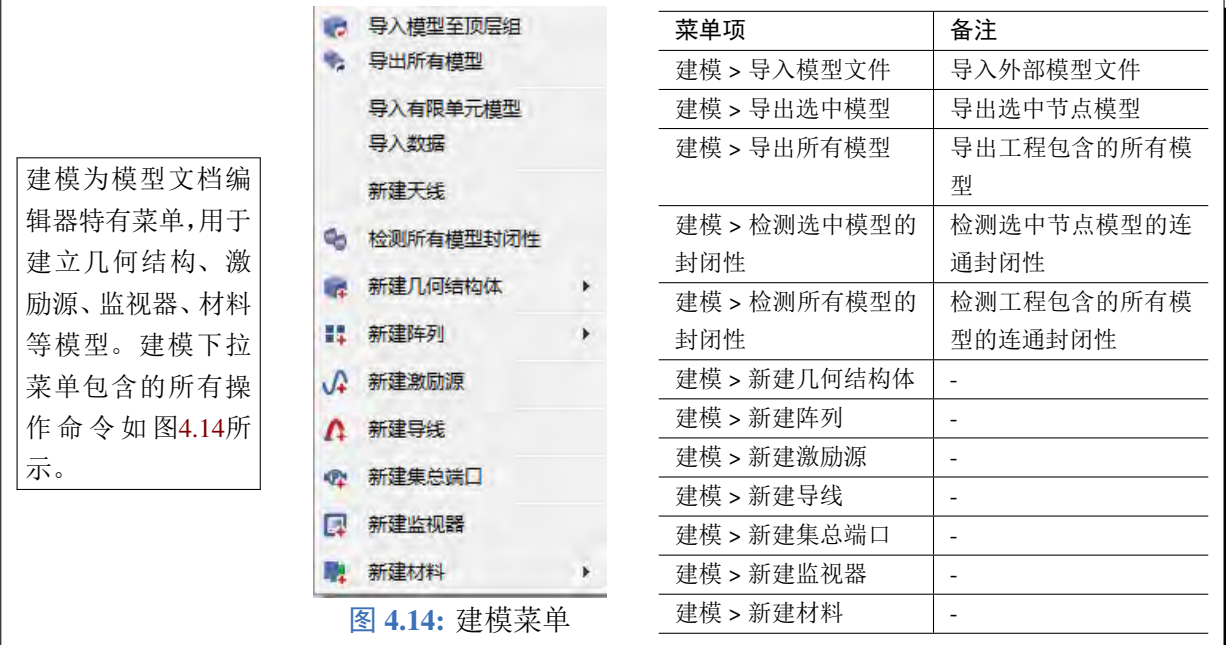

## 工具栏

工具栏位于 **EastWave 7.6** 主菜单下方,在工具栏中列出了 **EastWave 7.6** 中常用操作命令的快捷方 式按钮,单击这些按钮可以快速地执行相应的操作命名。绝大多数的工具栏只是菜单栏的快捷方式。把 鼠标悬停在工具栏按钮上,鼠标指针的下方会显示出该按钮的功能说明。

下图为工具栏的总览图:

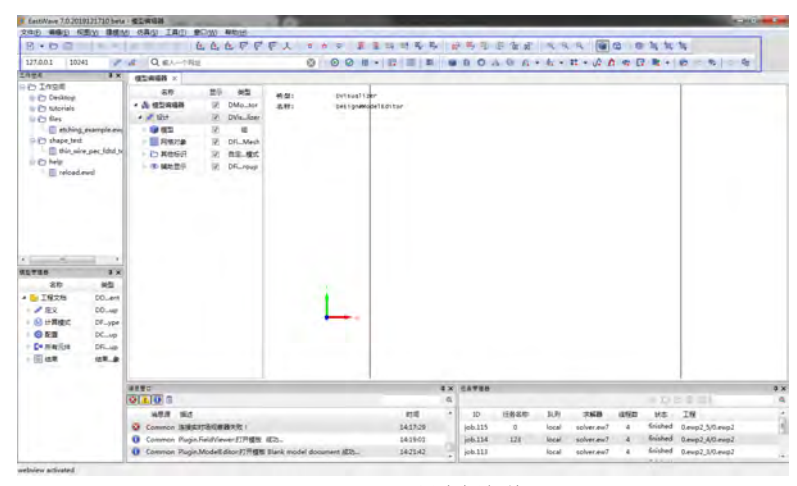

图 **4.15:** 工具栏总览

#### 标准工具条

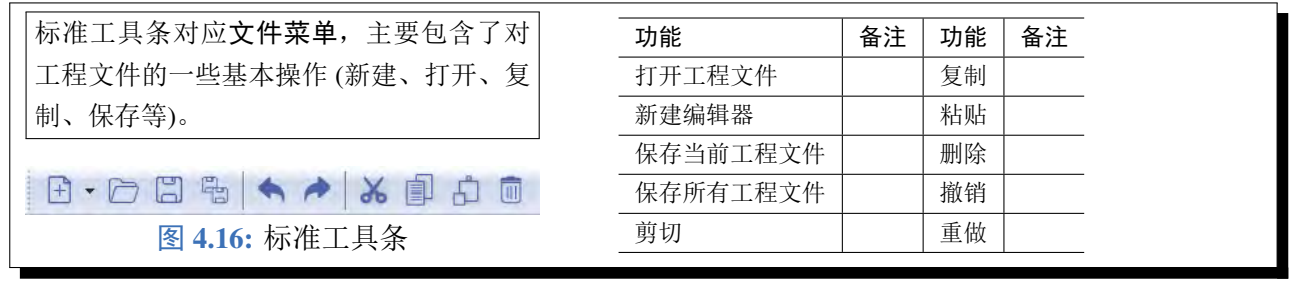

### 地址栏工具条

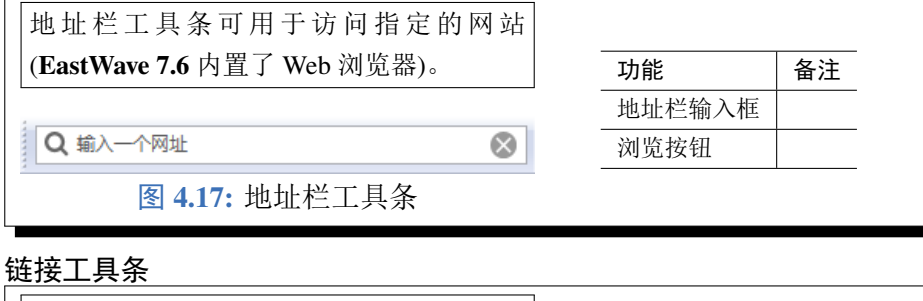

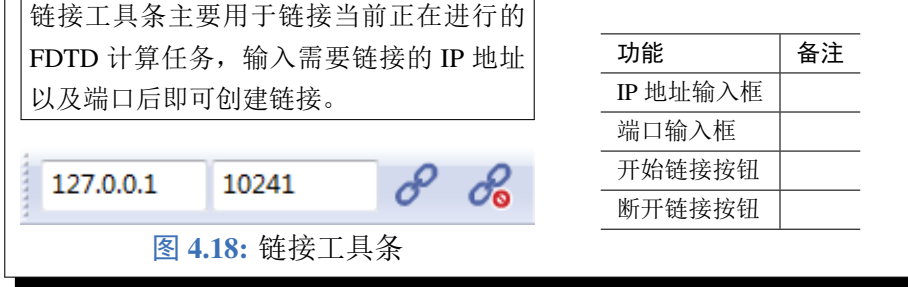
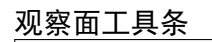

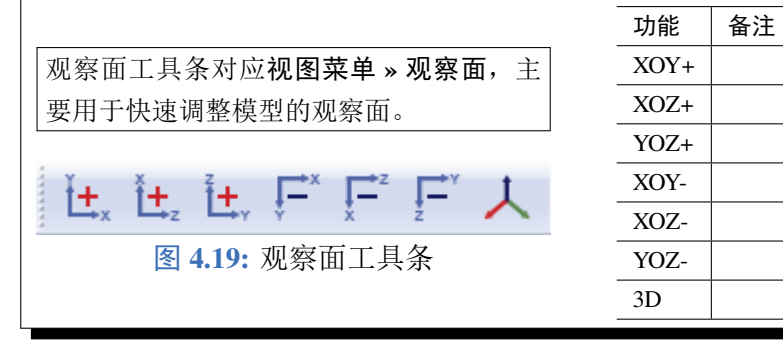

# 移动工具条

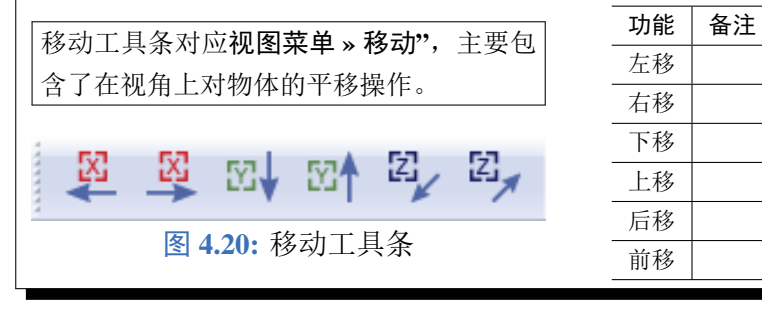

## 旋转工具条

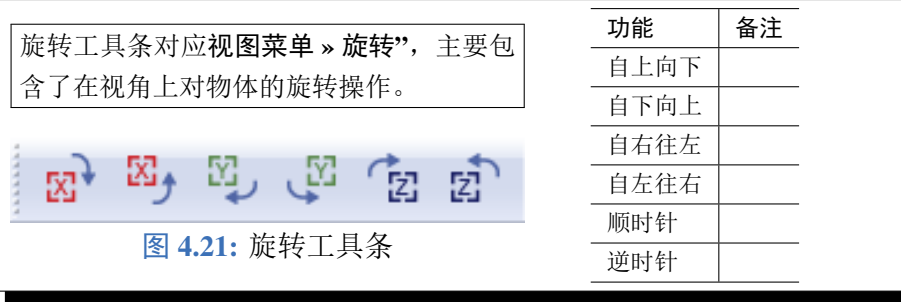

### 缩放工具条

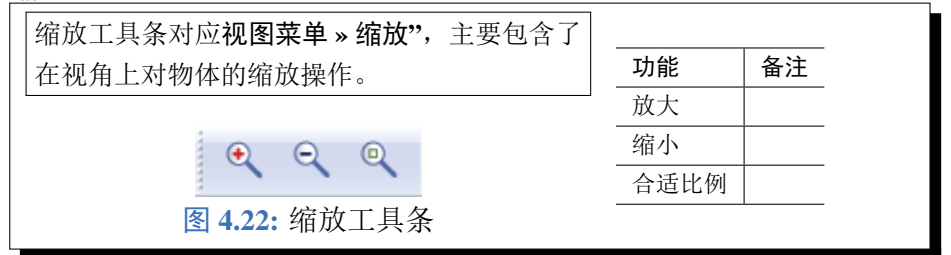

### 仿真工具条

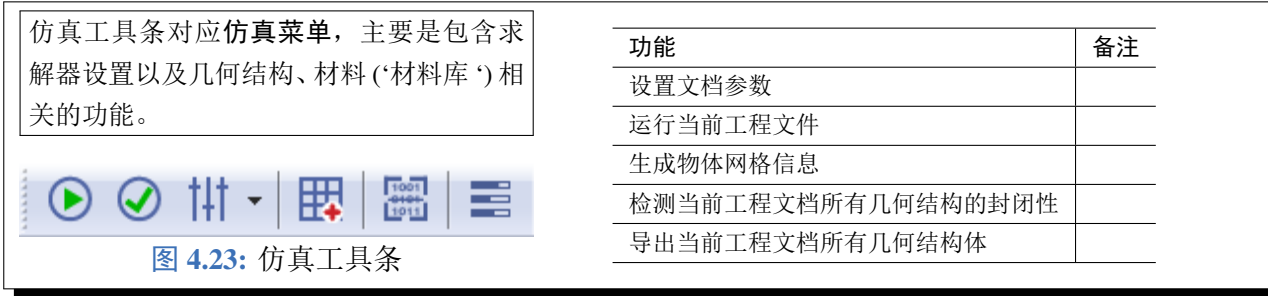

### 新建物体工具条

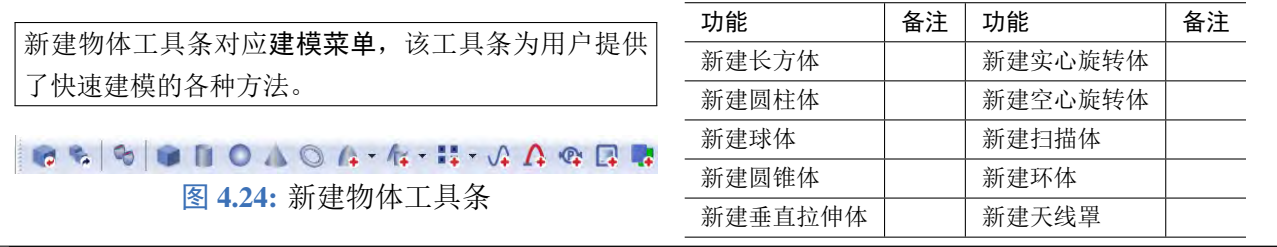

### 网格视图工具栏

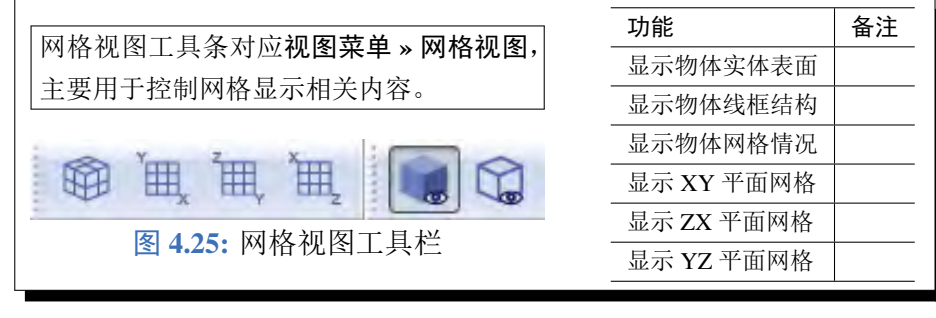

## 色度条工具条

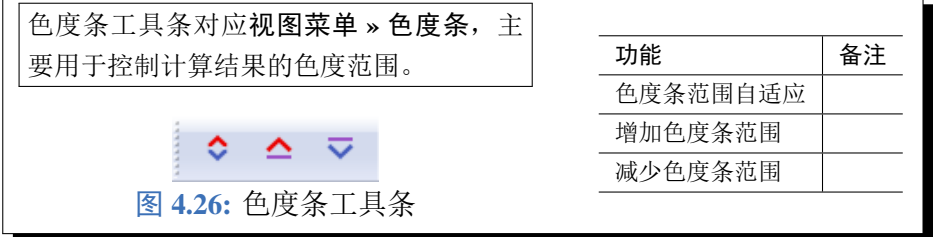

### 时间控制工具栏

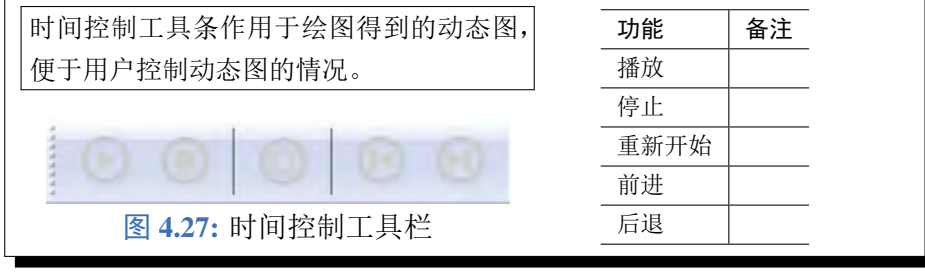

### 显示控制工具栏

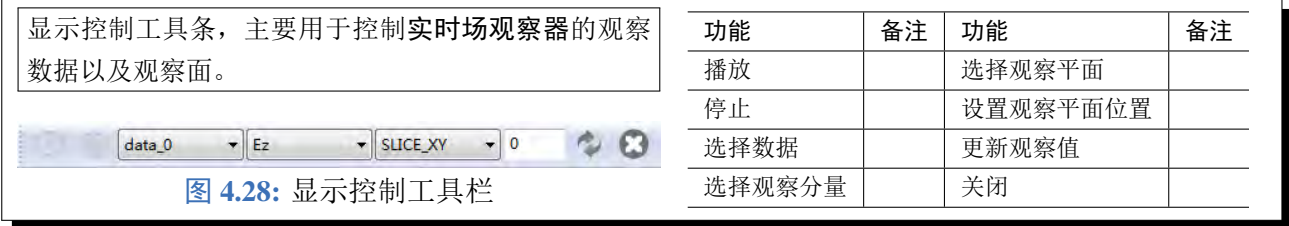

## 状态栏

状态栏位于 **EastWave 7.6** 工作界面的底部,用于显示当前操作命令的说明信息。**EastWave 7.6** 状 态栏包含以下部分:

- 工程文档位置及文件名信息,位于状态栏左边;,
- 当前鼠标的位置信息,位于状态栏中间,只有在鼠标悬停于物体上时才给出提示。这里给出的位 置信息为鼠标坐标投影到屏幕截面上的坐标,因此只作为参考,不一定是该位置在软件坐标系中

的真实位置信息。

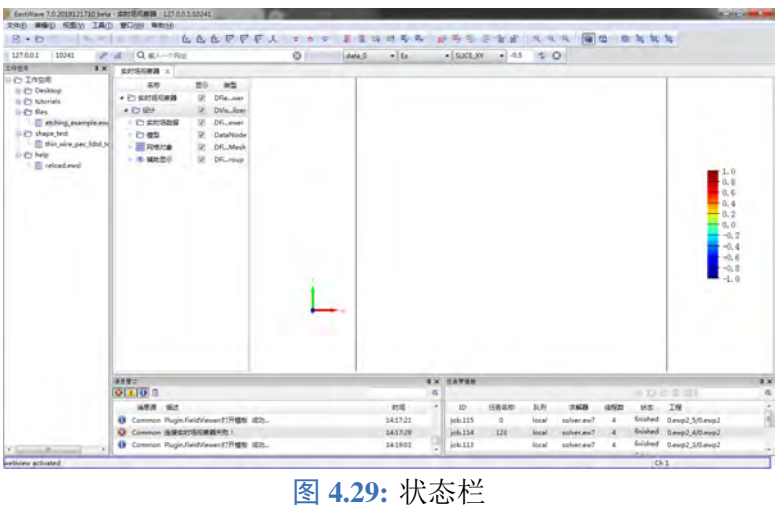

其它窗口

### 工作空间窗口

工程空间窗口默认位于 **EastWave 7.6** 工作界面左上方。通过主菜单窗口 **>** 工作空间操作命令,可 以显示/隐藏工作空间窗口。

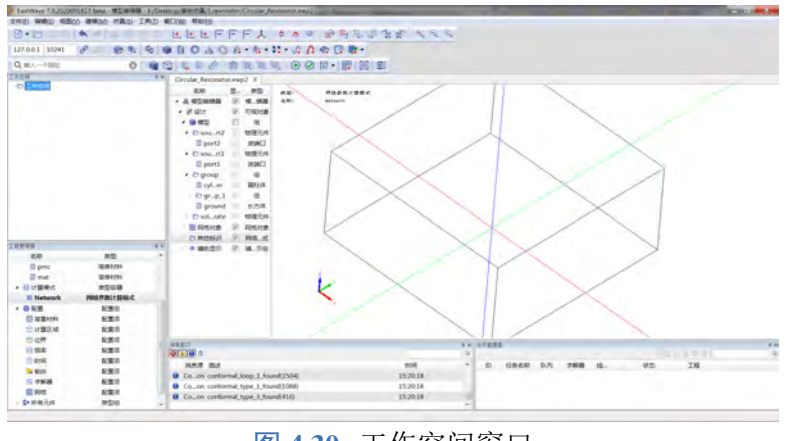

图 **4.30:** 工作空间窗口

工作空间窗口通过树的形式对 EastWave 工程及计算结果进行管理,该窗口下主要包含以下内容:

- 所有已载入或曾经载入过的工程文件 (*\*.ewp*);
- 计算结束后自动生成的与工程名称同名的的结果文件(*\*.ewd*),双击结果文件即可跳转到后处理 窗口对结果进行查看、处理。

### 注意:

在打开某些文档时,EastWave 可能报警告称某些行内容无法识别,此时可以关闭该工程后,右键 点击该工程文档并选择用文本文件方式打开,然后编辑出错行。

### 任务管理窗口

任务管理窗口主要用于查询提交至服务器的计算任务的当前信息。通过主菜单窗口 **>** 任务管理器 操作命令,可以显示/隐藏任务管理器窗口。

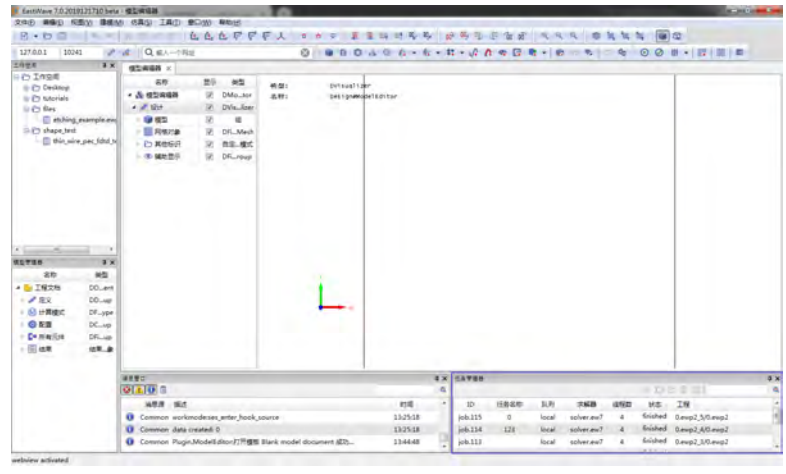

图 **4.31:** 任务管理窗口

用户可以根据任务管理器提供的信息:

- IP 地址和端口号:对计算中的任务进行观察 (通过实时场观察器);
- 当前任务状态:判断任务是否完成,还是中途出错;
- 队列信息:任务的优先级别。

## 消息管理窗口

消息管理窗口用于显示工程设计求解过程中的各项信息。通过主菜单窗口 **>** 消息窗口操作命令, 可以显示/隐藏消息窗口。

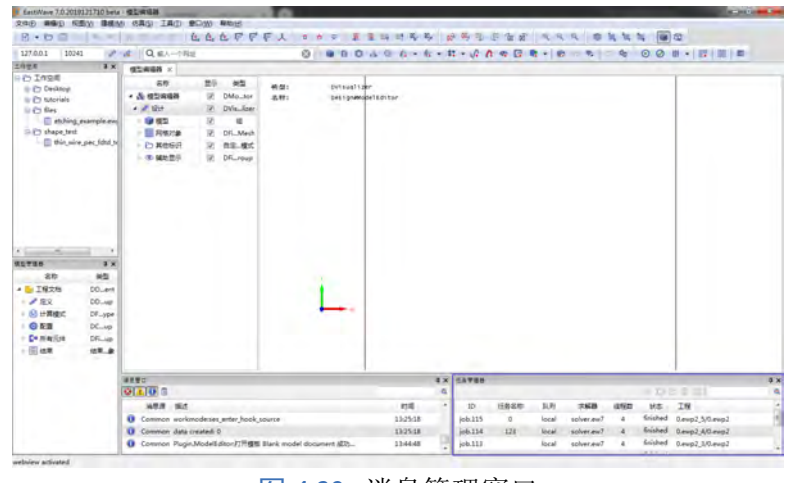

图 **4.32:** 消息管理窗口

消息管理窗口下包含以下三种信息:

- 普通消息:提示当前操作的步骤,格式:[时间] 操作信息;
- 错误消息:提示当前操作的错误信息,格式:[时间] 错误信息,当脚本载入解析时发生错误,将给 出错误在脚本中的行号信息,用户可通过该信息对脚本中错误行进行检查(可通过工作空间中工 程文件右键菜单使用**...** 打开 **>** 文本编辑器,进入工程脚本编辑状态);
- 警告消息:提示可能会导致问题的信息。

### 模型编辑器

模型编辑器是创建、编辑、显示建模相关元件(几何结构、激励源、监视器等元件)的区域。模型

编辑器由模型树以及可视化模型窗口组成,默认位于 **EastWave 7.6** 工作界面右方,可通过上方的标签 页在不同工程之间快速切换。

模型编辑器中包含如下对象:

- 几何结构、激励源、记录器等对象;
- 坐标轴。位于可视化模型窗口的左下方,方便快速获取当前模型的空间朝向信息;
- 参考线。位于可视化模型窗口的原点,朝向与全局坐标系一致,可作为模型创建过程中的位置参 考对象;
- 计算区域。作为计算区域范围的标识框,随计算区域范围的变化而变化;
- 物体包围框和提示信息。当选中物体时显示包围框,在屏幕左上角显示提示信息,其中 *Name* 表 示物体的名称,*Pmin* 表示包围框 X、Y、Z 方向上的最小值,*Pmax* 表示包围框 X、Y、Z 方向上 的最大值, Lx、Ly、Lz 分别表示包围框在 X、Y、Z 三个方向上的长度, 表示格式为 [长度值/单 位]。

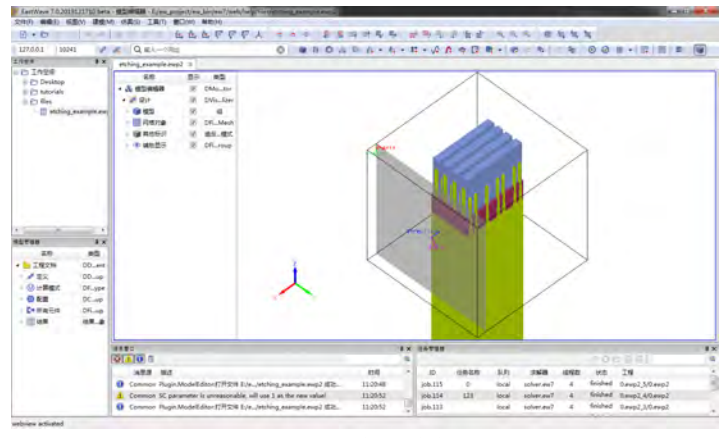

图 **4.33:** 模型编辑器

### 模型树窗口

模型管理器显示当前活动的工程设计,包含了当前工程文档中所有的元件,以及它们之间的层级 关系,管理了整个工程项目的所有参数以及配置。

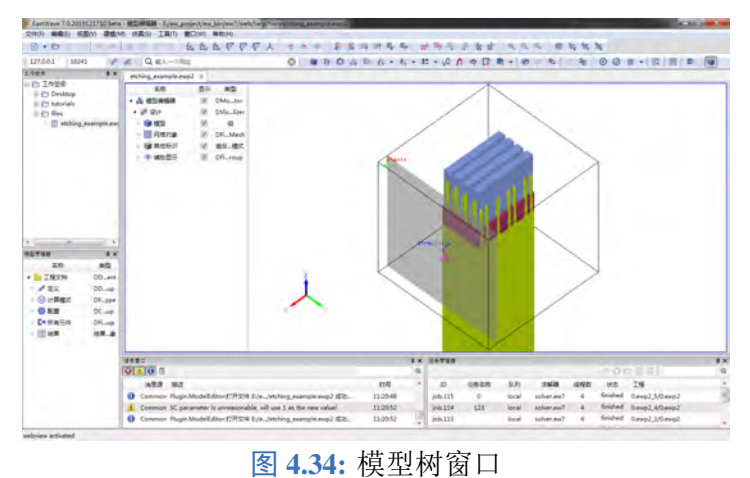

模型编辑器中包含如下对象:

通过该工程的模型管理器可以便捷的查看和操作 (新建、删除、修改等) 当前工程的计算模式参

数、模型参数、激励源参数、监视器参数及结果信息;

通过切换显示下方的勾选按钮,可以显示和隐藏对应节点的物体、激励源、监视器;在同一节点 下,通过组合操作"SHIFT 键 + 鼠标左键连"续选择或"CTRL 键 + 鼠标左键"加选多个对象。

### **MXLab** 窗口

MXLab 窗口主要用于 MX 语言的交互使用。

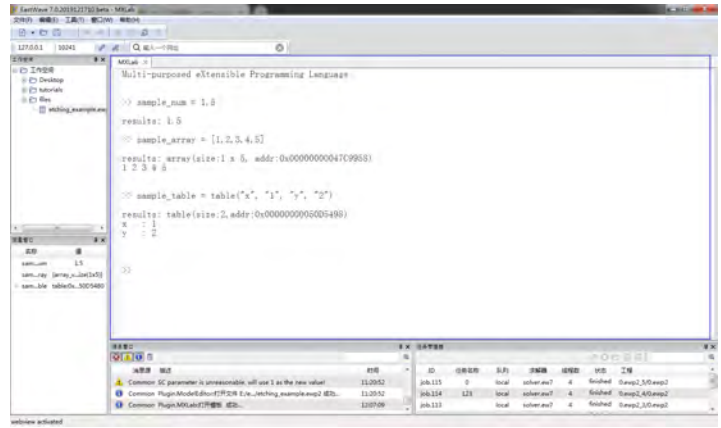

图 **4.35:** MXLab 窗口

### 变量窗口

变量窗口显示了当前用户定义的所有变量的类型与数值。用户可以通过该窗口,直观的查看已定 义的变量以及数值。

| If KettYeve T-0.2019051117 alpha - MXLeb                                                                                                    |                                                                                                    |         |          |                        |                    |                   |                             |          | <b>K. Mill Street, Tel</b>                              |
|----------------------------------------------------------------------------------------------------|----------------------------------------------------------------------------------------------------|---------|----------|------------------------|--------------------|-------------------|-----------------------------|----------|---------------------------------------------------------|
| 2RD WAS TAN BOW RING                                                                                                    |                                                                                                    |         |          |                        |                    |                   |                             |          |                                                         |
| $B \cdot D$<br>٠                                                                                                    | Q B/-TRU<br>Ð                                                                                                    |         |          | $0$ $177551$           | 30240              |                   | $\mathcal{S}$ $\mathcal{S}$ |          |                                                         |
| 工作世界<br>$\overline{1}$                                                                                                    | this wire pec filte and engal. MXLeb X                                                                                             |         |          |                        |                    |                   |                             |          |                                                         |
| = (?) Horkspace<br>In Pa ModelEditor<br>-El default.exp2<br>in the files<br>El esting exercit excl<br>- C1 thape test.<br>Lightness able see a visu risk (2) | Multi-purposed eXtensible Programming Language<br>>> sample = i<br>results: 1<br>>> heaple_string = "test"<br>results: test<br>221 |         |          |                        |                    |                   |                             |          |                                                         |
| 大名音口<br>$\blacksquare$<br>.88<br>sangle<br><b>Jan Jng</b><br><b>Md</b>                                                                                       |                                                                                                    |         |          |                        |                    |                   |                             |          |                                                         |
| 運動型<br>$Q[x]$ $Q$ $\times$<br><b>ARR 62</b>                                                                                                    |                                                                                                    | 128     | $\alpha$ | <b>Fallmanke</b><br>高度 | <b>D.R</b>         | <b>FACIS</b>      | ×                           | ste.     | FODE!<br>$BCD$ $DB$                                     |
| O Commise Isjohel on referrion changed                                                                                                    |                                                                                                    | 364200  |          | $2$ cia D60            | <b>local</b>       | Total star        |                             | kited    | this wire per Mid testeup2 (chin wire per Mid testeup2) |
| Common node 00000000000CDA2Essire 24 clicked                                                                                                    |                                                                                                    | 1643:22 |          | 366.051                | local              | $10^{14}$ and $1$ |                             | Enjoyed  | (1.evg) ((1) evg)                                       |
| U Common PhysicAOLab (THEN 4E2).                                                                                                    |                                                                                                    | 354259  |          | 106.051                | local <sup>1</sup> | sple_mi7 1        |                             | finished | (level)Tiemp2                                           |

图 **4.36:** 变量窗口

### 实时场查看器

实时场查看器主要用于显示当前计算任务的场分布图等。通过该窗口,用户可以直观清晰的观察 当前计算任务的场具体分布情况。

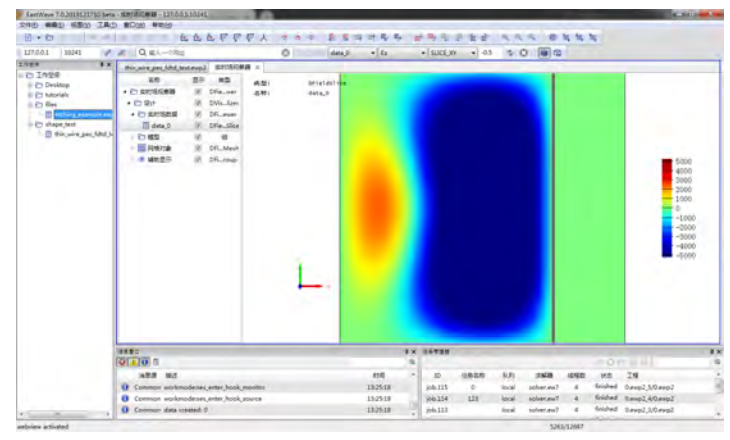

图 **4.37:** 实时场查看器

# 文本文件编辑窗口

文本文件编辑窗口主要用于编辑或查看可读文件 (*\*.txt*, *\*.ewp2*, *\*.ewsl*, *\*.cpp* 等)。

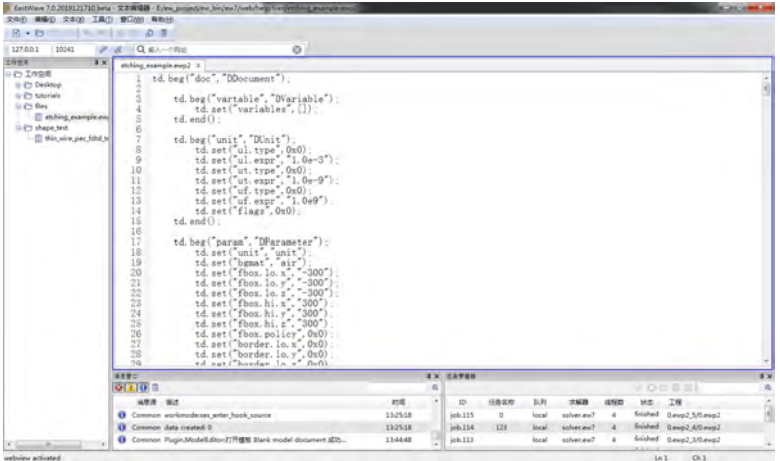

图 **4.38:** 文本文件编辑窗口

# 绘图编辑窗口

绘图编辑窗口主要用于显示数据曲线图像等。通过该窗口,用户可以同时绘制多幅图像,并且单 独控制每一幅数据图。

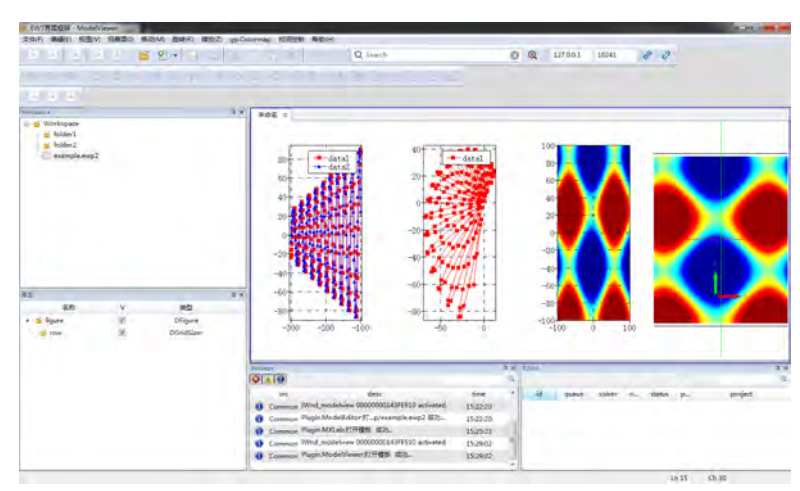

图 **4.39:** 绘图编辑窗口

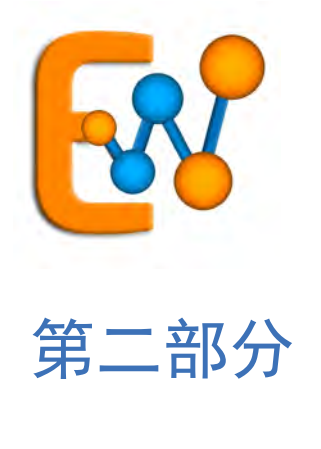

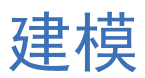

# 第 **5** 章 元件

本参考指南详细介绍了 **EastWave 7.6** 中各种元件的基础信息,同时也提供了对不同类型元件进行 组合的操作方法。**EastWave 7.6** 提供的模型编辑器,主要是为用户提供强大的建模功能。通过该模型 编辑器,用户可以创建各种复杂模型、生成各种复杂材料、创建指定位置的激励源或监视器等。对于 建立大型物理模型而言,**EastWave 7.6** 模型编辑器帮助用户大大加快了建模过程以及显著降低了建模 复杂度。

## **5.1** 元件概念

元件是一种抽象概念,它可以是:

- 物体基本的结构信息:外形、初始中心位置等。
- 物体的材料属性信息:普通材料或复杂材料等。
- 物体的坐标变换信息:平移、旋转等。

我们可以对不同的元件进行组合、拆分和复用。更为关键的是,通过元件概念,软件建模在功能 上实现结构信息和其他信息(材料信息、坐标变换信息和网格信息)的分离。

组合 : 通过对[几何结构和](#page-55-0)[材料模块](#page-46-0)的组合,我们可以得到物理元件。物理元件或组可以互相嵌套或转 换(允许物理元件变为组)。

拆分 : 使用阵列建模功能生成阵列后,可以通过打散组的功能,把单一阵列元件拆分成多个分散的独 立元件。

复用 : 在具有重复结构类型的物体(如天线阵)建模时, 具有相同属性信息的物体(如所有天线单 元),可以通过共用元件实现,也可通过修改共用元件来实现统一修改。典型的支持元件复用的可以参 考物理元件和组以及[阵列。](#page-88-0)

### 物理元件

物理元件,通俗的可以理解为物体或物理实体 (Physical Entity) 是赋予了材料属性的几何元件,同时 物理元件可以在坐标系中进行一系列的坐标变换。物理元件内部通过一个指针引用另外一个元件,从 而产生共享元件的性质。

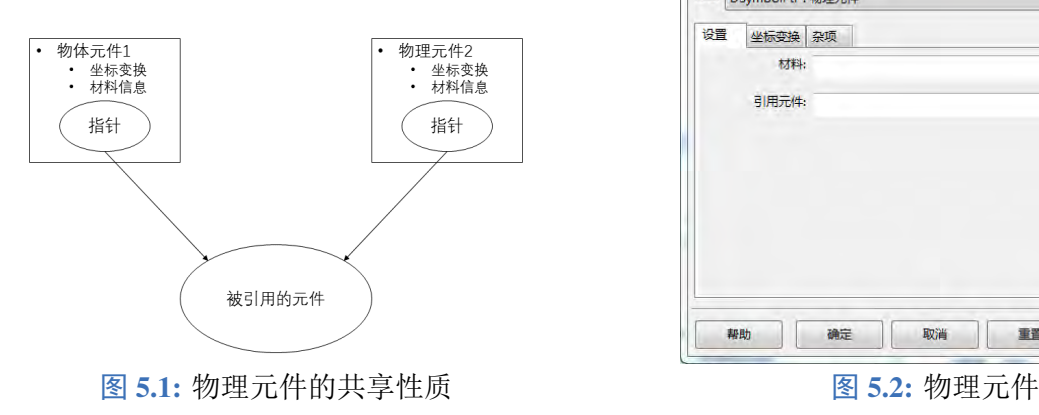

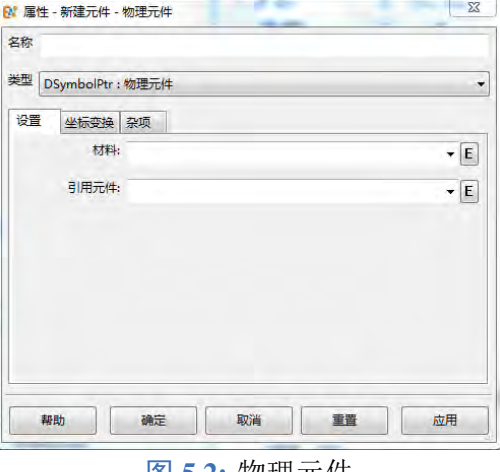

♠

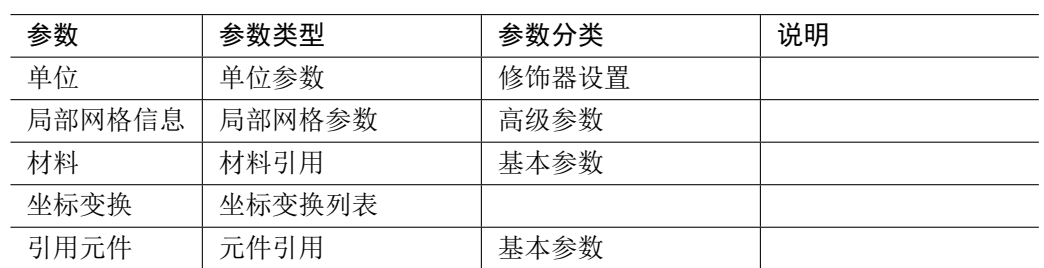

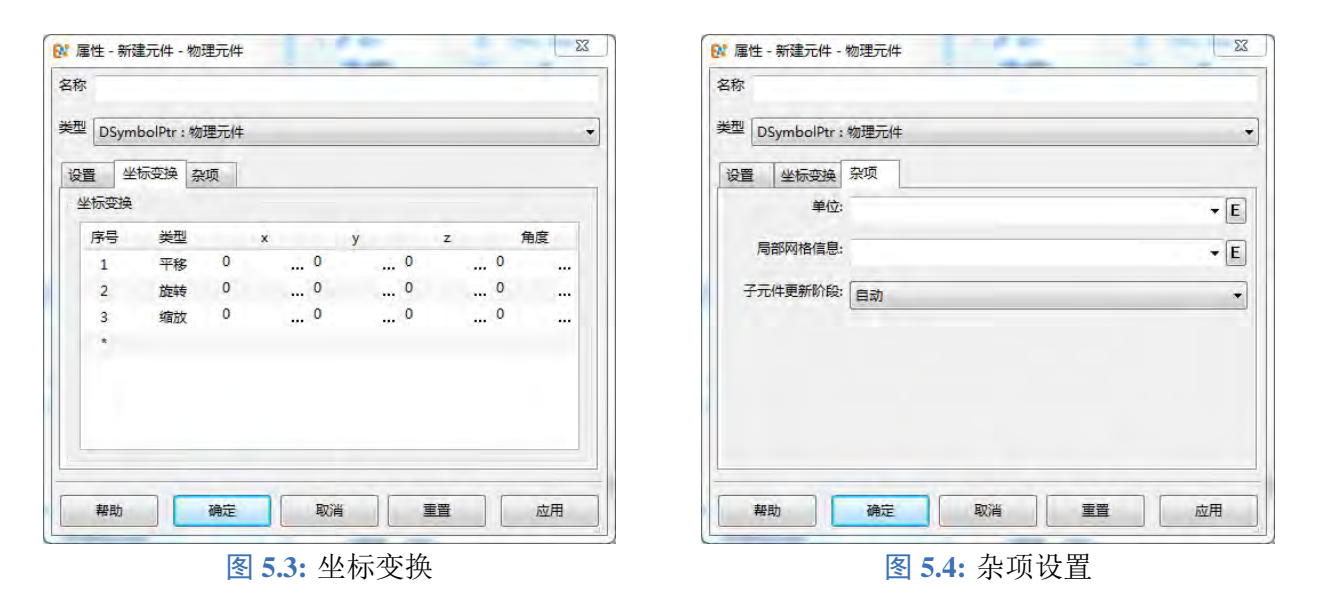

说明

使用物理元件和组的功能可以实现零件装配机制,例如实现一个参数化的多轴联动机构。 如果需要包含多个子元件,可以使用组的功能。

组

组类似于,通过指针对子元件进行引用。所有的子元件共享组内的一套坐标系。

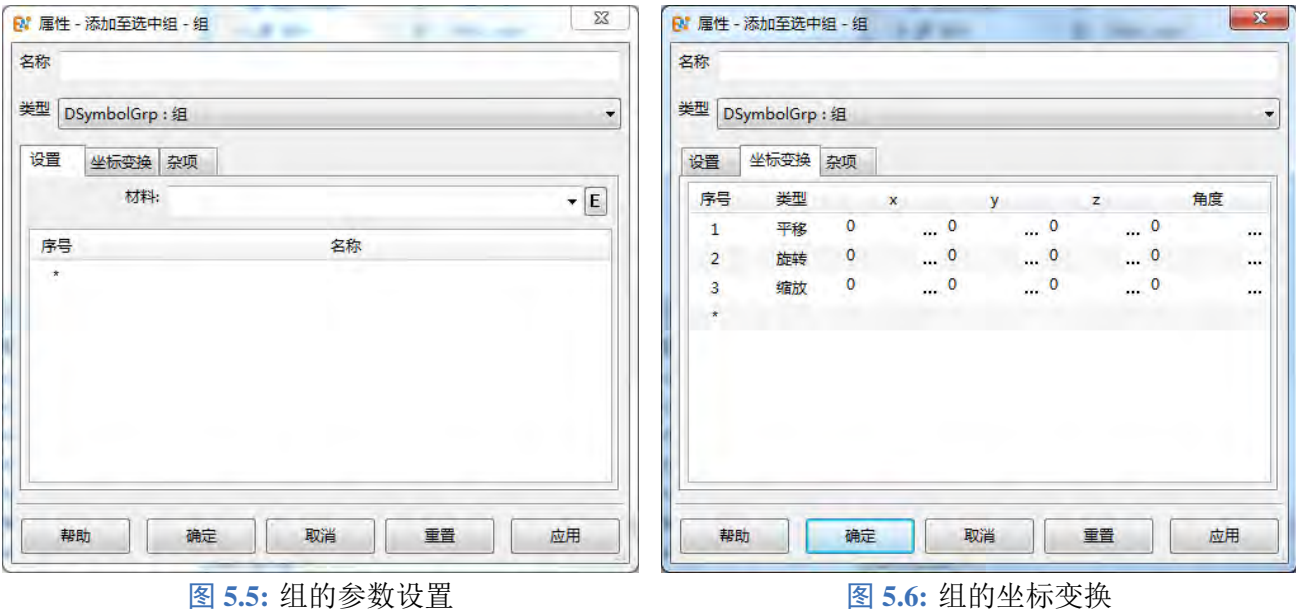

♠

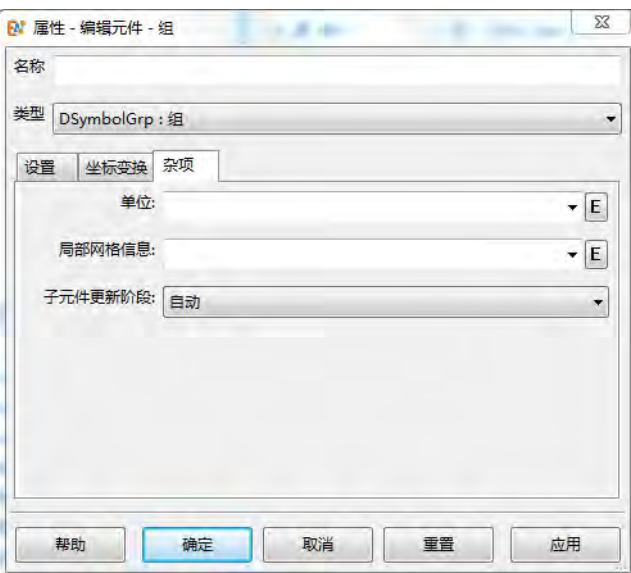

图 **5.7:** 组的杂项设置

| 参数     | 参数类型   | 参数分类  | 说明 |
|--------|--------|-------|----|
| 单位     | 单位参数   | 修饰器设置 |    |
| 局部网格信息 | 局部网格参数 | 高级参数  |    |
| 材料     | 材料引用   | 基本参数  |    |
| 坐标变换   | 坐标变换列表 |       |    |
| 引用元件   | 元件引用   | 基本参数  |    |

### 表 **5.1:** 组的参数表

### 说明

- 当整个组进行坐标变换时,子元件在全局坐标系的位置也同步发生变化。
- 当某个子元件的材料没有定义时,将自然继承父节点组(或者物理元件)的材料信息。
- 当某个子元件的局部网格设置没有定义时,将自然继承父节点组(或者物理元件)的局部 网格设置。
- 可以重新设定组内元件的单位制,应当谨慎使用该功能。

# <span id="page-46-0"></span>**5.2** 材料模块

**EastWave 7.6** 的材料采用具有严格意义的物理模型,可支持几乎所有的电磁/光电材料,包括电介 质材料、金属材料、各向异性材料、激光材料、磁性材料等。如果面对的是一种全新的材料,只要有 实测的宽频色散曲线,**EastWave 7.6** 就可利用内部引擎进行色散自动拟合,进行稳定的 FDTD 求解。

### 简介

**EastWave 7.6** 为仿真工程提供了一下三种创建材料的方式:

- 界面创建材料:在明确色散模型的情况下,可以选用 **EastWave 7.6** 提供的合适材料类型后手动输 入材料参数创建材料。
- 材料库导入材料:**EastWave 7.6** 内置了一些微波工程和纳米光学仿真所需的常用材料,这些材料 可以直接导入仿真工程进行使用,详细内容参看材料库导入材料。

 $\circ$ 

拟合生成材料:对于只有实验数据而无法用特定色散模型描述的材料,可以使用材料库的拟合材 料功能, 拟合出电磁性质和实验数据接近的材料。拟合生成材料的具体步骤, 请参看拟合生成材 料。

通过以上三种创建材料方式所新建的材料,在加入仿真中时都为 **EastWave 7.6** 中材料类型的一种。

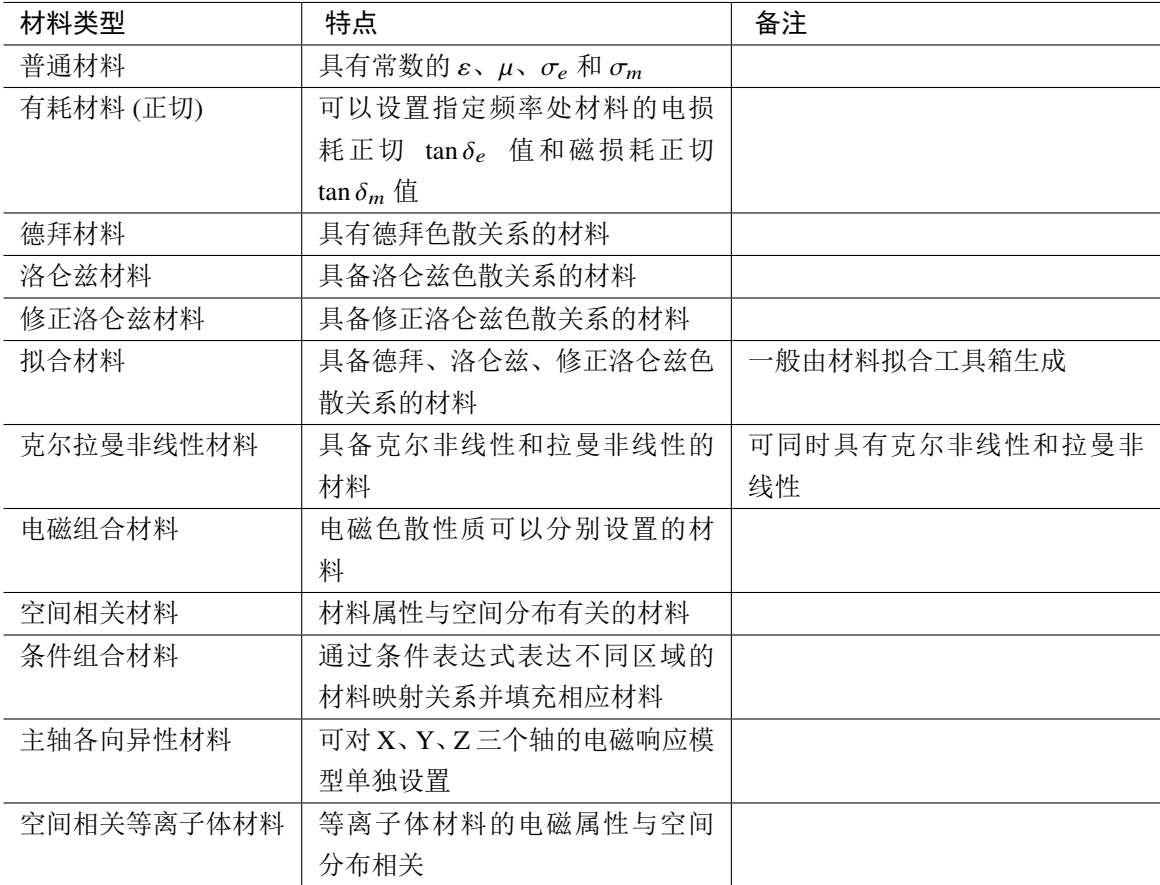

表 **5.2:** 材料类型表

### 创建材料

### 界面创建材料

界面创建材料有以下方式:

- 点击主菜单建模里新建材料,弹出对话框后,选择材料类型,设置参数后点击确定按钮即可。
- 在工程管理器窗口,展开定义项,右键点击材料选项后点击新建材料项后可进行材料创建。
- 。直接点击工具栏新建材料银钮 ,选择新建材料可进行材料创建。

### 材料管理器

**EastWave 7.6** 中提供了材料管理器,便于用户对不同材料进行系统的管理。材料管理器内置了微 波工程、纳米光子学等常用的一些材料。用户将这些材料导入当前计算的工程文档进行使用,也可以 将当前工程中使用的材料导入材料管理器以便其它仿真工程的使用。

#### 注意

材料管理器中的材料,必须先导入到需要计算的工程文档,才能在工程文档中使用。

### 材料管理器入口

用户有以下方式进入材料库管理器:

1. 依次点击主菜单建模里新建材料的材料管理器,弹出对话框后即可。2. 在工程管理器窗口,展 开定义项,右键点击材料选项后点击材料管理器即可。

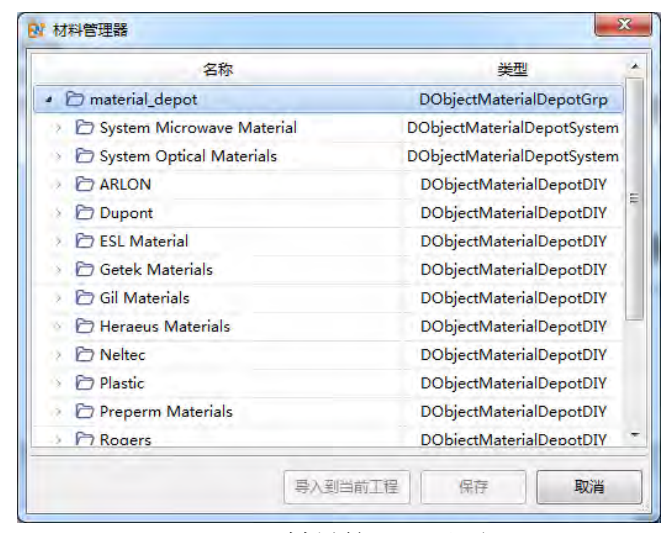

图 **5.8:** 材料管理器界面

### 材料库分类

**EastWave 7.6** 材料库按类型分为系统材料库和自定义材料库。

- 系统材料库:系统预置材料库,命名以 *system\_* 开头,包含常见的微波材料及光学材料,用户不 可修改系统库中任何材料的属性。
- 自定义材料库:用户根据自己的需求创建的材料库,用于存储用户自行创建的材料。

### 拟合生成材料

对于只有实验数据而无法用特定色散模型描述的材料,可以使用材料库的拟合材料功能,拟合出 电磁性质和实验数据接近的材料。**EastWave 7.6** 中的材料拟合工具可用于将通过实验测的材料数据转 换成软件能够识别的材料模型。

### 应用背景

- 1. 色散拟合功能:材料的电和磁的实部、虚部随频率的变化曲线已通过实验手段测试,为满足宽频 仿真需要,色散拟合功能可通过洛伦兹阵子模型对实测曲线进行拟合。
- 2. 反射率拟合:吸波材料往往包含复杂结构,难以用材料参数表征,但是反射率易于通过实测获得。 若实验数据为贴附金属表面的吸波材料的反射率随入射角的变化曲线,**EastWave 7.6** 可通过洛伦 兹阵子模型对实测曲线进行拟合,使材料(指定厚度)的反射率与实测反射率吻合。

### 拟和材料界面

在工程管理器窗口,展开定义项,右键点击材料选项后点击拟合材料项后可进行材料拟合。也可以直 接点击工具栏新建材料按钮 : 选择拟合材料可进行材料拟合。

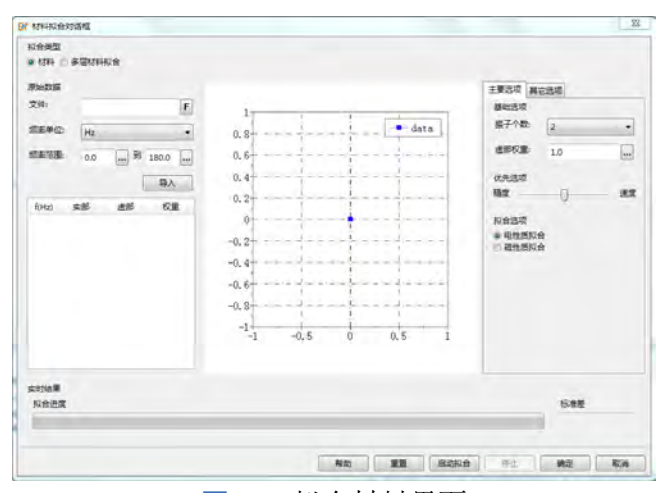

图 **5.9:** 拟合材料界面

## **1.** 色散拟合步骤

a) 准备电色散曲线和磁色散曲线文本文件格式数据。数据包含 4 列, 依次为频率, 介电常数或磁导率 实部,介电常数或磁导率虚部,权重。权重列可以没有,若没有导入权重列数据,默认各频率权重相 同。

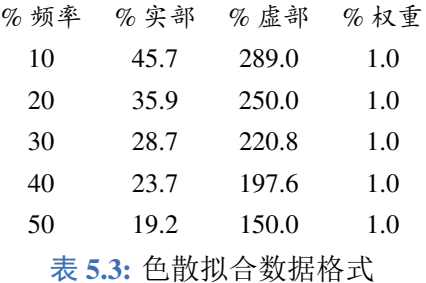

b) 导入色散曲线数据;

- c) 设置拟合参数
	- 阵子个数:设置拟合阵子数,可先从 0 开始逐个增加,阵子数越多,仿真计算速度越慢。
	- 。虚部权重:虚部权重越大,虚部拟合越准确,反之实部拟合越准确。默认为 1,表示实部和虚部 拟合平等对待。
	- 有限选项:平衡拟合的精度和速度。
	- 。拟合选项:如果拟合的电参数,选择电性质拟合;如果拟合磁参数,选择磁性质拟合;
	- 其他选项:勾选电导率项非零可以在洛伦兹色散模型中加入电导率色散。
- 设置完成后,点击启动拟合

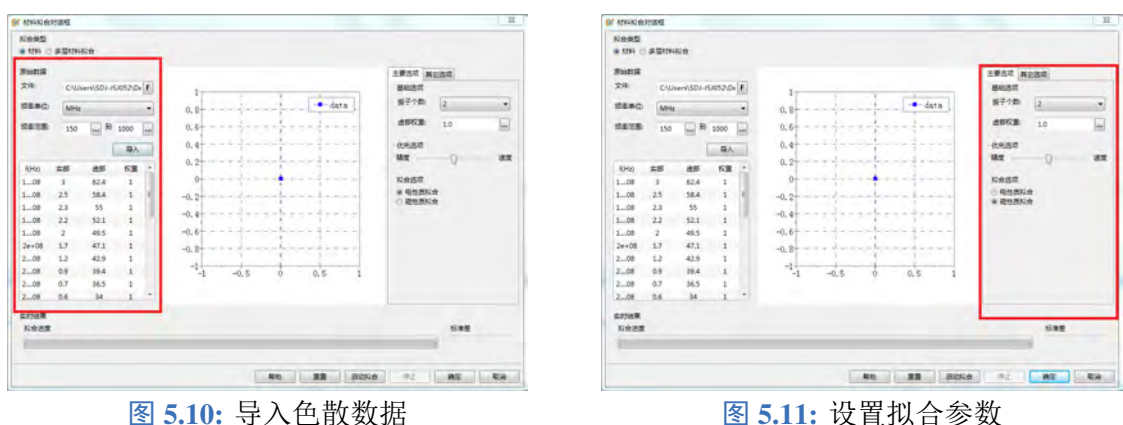

d) 拟合结果

启动拟合后拟合界面右下角的标准差显示的数值越小,说明拟合越精确。再次点击启动拟合可重新拟 合。

**exp\_real**: 导入的实部曲线

**exp\_image**: 导入的虚部曲线

**fit\_real**: 拟合的实部曲线

**fit\_image**: 拟合的虚部曲线

拟合完成后,点击确定,在工程管理窗口材料节点下出现拟合材料。双击材料,可查看材料磁参数

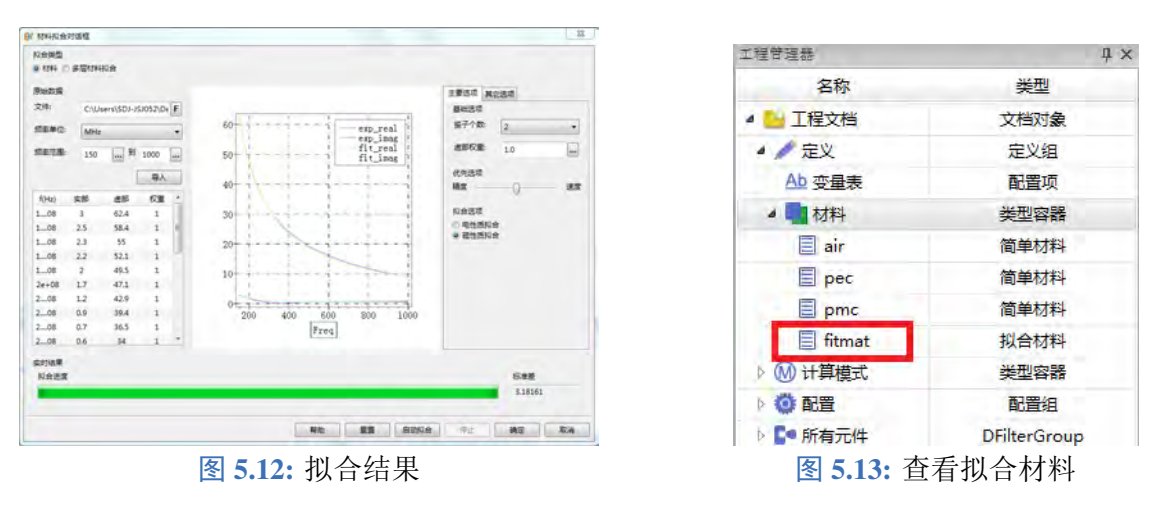

e) 电参数和磁参数合并

前面拟合的是材料的磁参数,如果需要,可以点击材料属性中的电性质拟合,继续拟合材料的电 参数, 拟合选项默认电性质拟合, 其他操作过程与磁拟合一致。点击确定, 拟合的电参数将自动载入 材料中,生成电磁双色散材料。

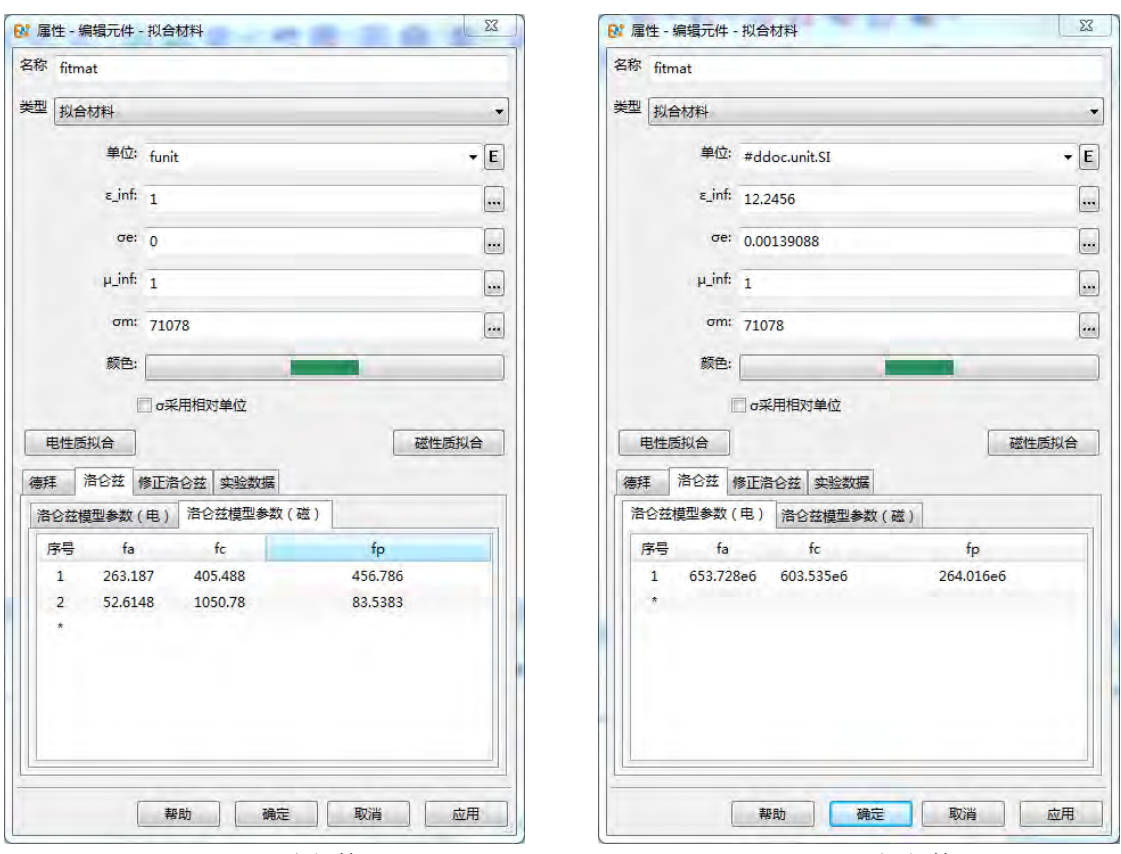

图 5.14: 磁参数 **图 5.15: 电参数** 

# **2.** 反射率拟合步骤

反射率定义为材料涂覆在金属表面的反射率,如图

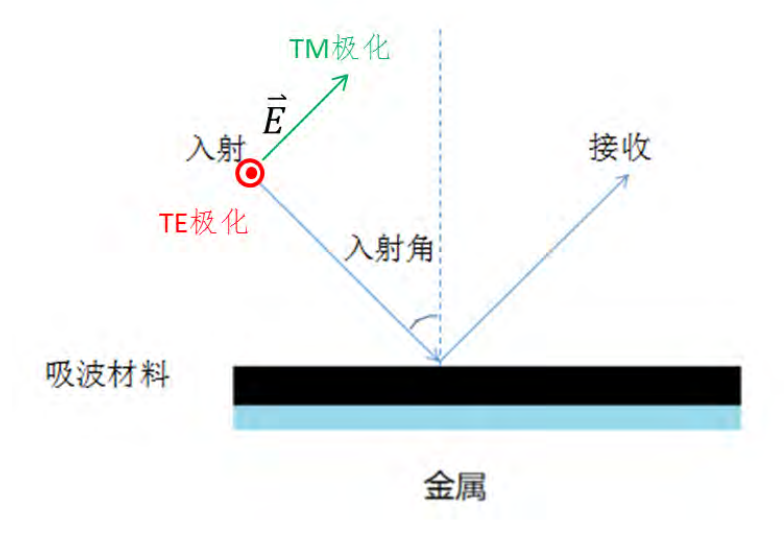

图 **5.16:** 金属表面吸波材料反射示意图

a) 准备反射率文本文件格式的数据。数据共 5 列,依次为频率,入射角度,**TE** 极化反射率,**TM** 极化 反射率,权重。权重列可以没有,若没有导入权重列数据,默认各频率和角度权重相同。反射率可以 是百分比表示,也可以是 dB 表示。

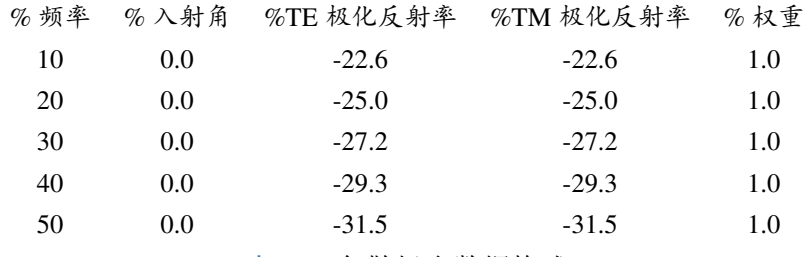

表 **5.4:** 色散拟合数据格式

- b) 导入反射率文件, 设置相关参数。
	- 拟合类型:选择多层材料拟合
	- **。TE** 偏振权重: 默认为 1, 表示 TE 和 TM 拟合平等对待, 数值比 1 越大, 表示 TE 权重越高, TE 拟合越准确。数值比 1 越小,表示 TM 权重越高, TM 拟合越准确。
	- 层数:设置拟合层数。
	- 厚度:设置拟合材料厚度。
	- 横坐标:设置图表横坐标类型,可选择频率或者入射
	- 角
	- 数据类型:导入的反射率文件,反射率如果是线性表示,则选择强度,如果是 dB 表示,则选择 **dB**。
- c) 设置拟合参数
	- 阵子个数:设置拟合阵子数,可先从 0 开始逐个增加,阵子数越多,仿真计算速度越慢。
	- 虚部权重:虚部权重越大,虚部拟合越准确,反之实部拟合越准确。默认为 1,表示实部和虚部 拟合平等对待。
	- 有限选项:平衡拟合的精度和速度。
	- 杂项:如果只拟合电或磁,也可二者同时拟合。

设置完成后,点击启动拟合。

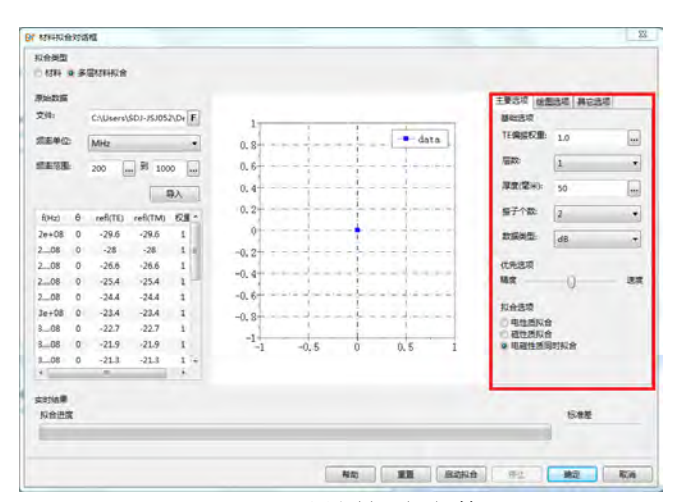

图 **5.17:** 设置拟合参数

d) 拟合结果

拟合完成后,点击确定,在工程管理窗口材料节点下出现拟合材料,双击可查看材料参数。

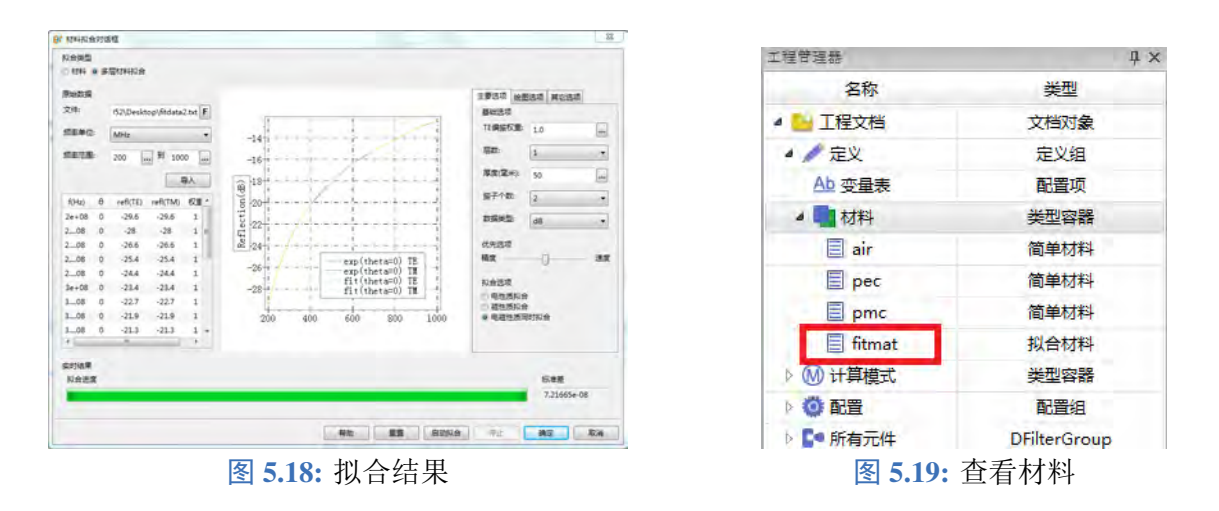

#### 注意

由材料库管理器的材料库文件夹入口使用材料拟合功能生成的拟合材料,将会加入到对应的材 料库下。用户要在工程中使用,右键点击拟合后的材料,选择导入材料至当前工程即可。

## **5.3** 激励源

每个激励源(包括端口)一般需要设置一个引用的信号元件,该信号元件是一个文档函数对象。每 个信号实际上是一个关于时间的一维函数  $s(t)$ 。

不同的激励源可以引用同一个信号元件,在很多情况下(如天线或天线阵列中的多个端口)的波 形完全相同,但是幅度、相位和延迟可以有所差异,所以每个激励源元件允许设置额外的强度、相位 和延迟参数。假设原始信号为 s(t), 那么激励源在空间中激励的强度可以表达为:

 $f(\vec{r}, t) = A_0 A(\vec{r}) \cdot s(t - \tau) \cos(\omega(t - \tau) + \varphi)$ 

强度:强度因子 Ao,即信号幅度转换为激励幅度的放大倍率。内置的信号函数的强度一般是归一化的, 所以如果需要调节不同的激励幅度,需要修改激励源元件中的数值。

相位: 相位因子 φ, 用于设置激励信号中的载波部分的起振相位。

 $E$ 证迟项  $\tau$ , 用于设置激励信号的起振时间, 即当物理时间  $t \geq \tau$  时, 该激励源才开始激励。延迟 同时作用在幅度函数和载波函数上。

空间分布:空间分布因子 A(r̄)。空间分布只有场源支持,通过引用一个空间分布函数。

### 新建激励源

- 从主菜单新建激励源: 从主菜单栏中的建模菜单 → 新建激励源 → 选择激励源类型
- 从模型树新建平面波:标右键单击模型树的节点 → 添加激励源 → 选择激励源类型

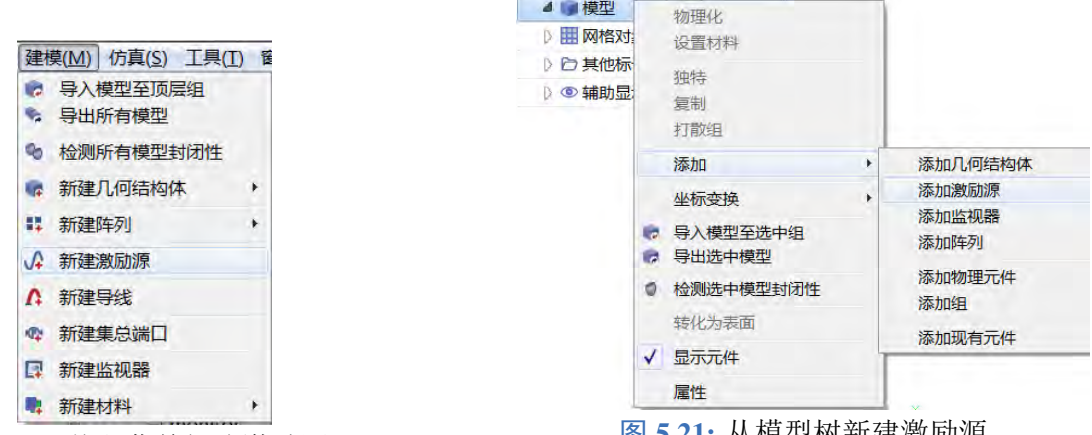

图 5.20: 从主菜单新建激励源 **20:** 20: 20: 从主菜单新建激励源

# **5.4** 监视器

**EastWave 7.6** 提供监视器对仿真数据进行记录和分析。主要提供下列几种监视器:

- 场点监视器
- 区域场监视器
	- 区域场监视器(频域)
	- 区域场监视器(时域)
	- 极值场监视器(时域)
- 表面场监视器
	- 表面场监视器(频域)
	- 表面场监视器(时域)
- 远场监视器
	- 远场监视器(频域)
		- 远场智能数据(频域)
		- 准远场智能数据(频域)
	- 远场监视器(时域)
- 电压监视器
- 电流监视器
- 时域截面平均监视器

### 注意:

准远场推算功能集成在对应的远场监视器。

### 新建监视器

- 从 建模菜单 → 新建监视器下拉框中选择监视器
- 从模型编辑器下的 模型窗口 → 选择添加 → 鼠标右键 → 选择新建监视器 → 下拉框中选择监视 器

# 第 **6** 章 几何结构

<span id="page-55-0"></span>几何结构是 **EastWave 7.6** 提供的作为参数化对象的结构信息元件,包括:

- 基础几何结构
- 扩展几何结构
- 阵列

使用几何结构功能可快速生成适合特定工程问题的物体模型,大大减小建模的复杂度。除了基础 几何结构,**EastWave 7.6** 从工程应用角度出发,还提供了扩展几何结构以及阵列。**EastWave 7.6** 提供 了以下方式新建几何结构:使用 **EastWave 7.6** 的内置参数化对象和导入外部模型。

### 使用 **EastWave 7.6** 内置的参数化对象

**EastWave 7.6** 提供了多种内置的参数化对象,以便用户更直观的新建几何结构。使用 **EastWave 7.6** 内置的参数化对象新建几何结构的步骤:

- 1. 确保已经打开模型文档并且模型编辑器窗口处于可见状态(可通过文件菜单,选择新建 > 从模板 创建 > 空白模型案例模板,新建空白的模型文档);
- 2. 通过建模菜单, 选择希望新建的几何结构, 单击打开对应属性对话框;
- 3. 在属性对话框中,设置几何结构的各项参数,单击确定新建几何结构。

## 导入外部模型

用户可以通过建模菜单,选择导入模型至顶层组,直接导入外部 CAD 模型文件。目前 **EastWave 7.6** 支持导入的 CAD 模型格式:∗*.*、∗*.* 、∗*.* 、∗*.*、∗*.*。选择从外部 CAD 模型文件导入 的模型,用户可以将其转为内部模型文件。外部 CAD 转为内部模型后,模型文档将不再依赖于外部文 件。简而言之,仿真工程文件不再需要外部 CAD 文件,因为外部 CAD 文件的数据已经包含在仿真工 程文件中了。

通过导入外部模型新建几何结构的步骤:

1. 通过建模菜单, 选择导入模型至顶层组, 弹出文件对话框后, 选择一个外部 CAD 模型文件;

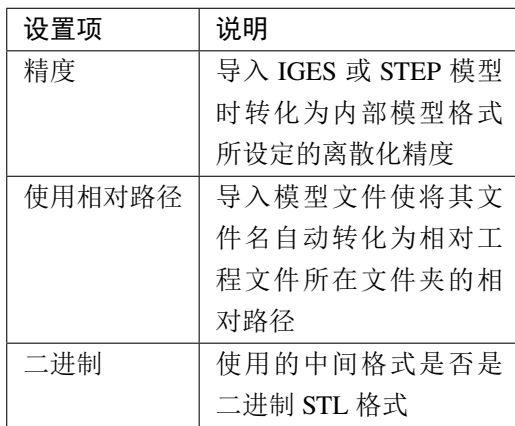

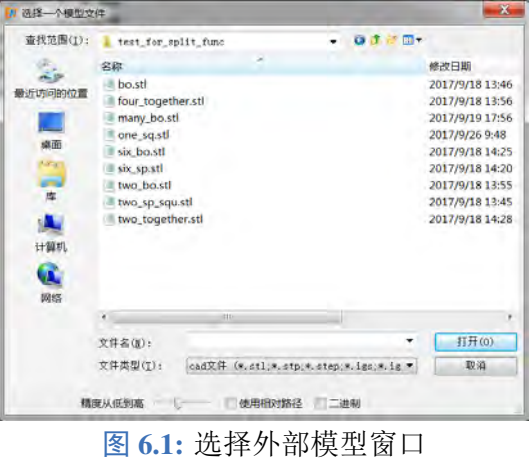

2. 文件对话框选择文件打开后,将弹出新的导入模型文件窗口。在该窗口中,用户可以预览模型、 设置模型属性、设置物理属性等;

3. 最后单击导入按钮, 即可把外部 CAD 模型文件导入模型文档。

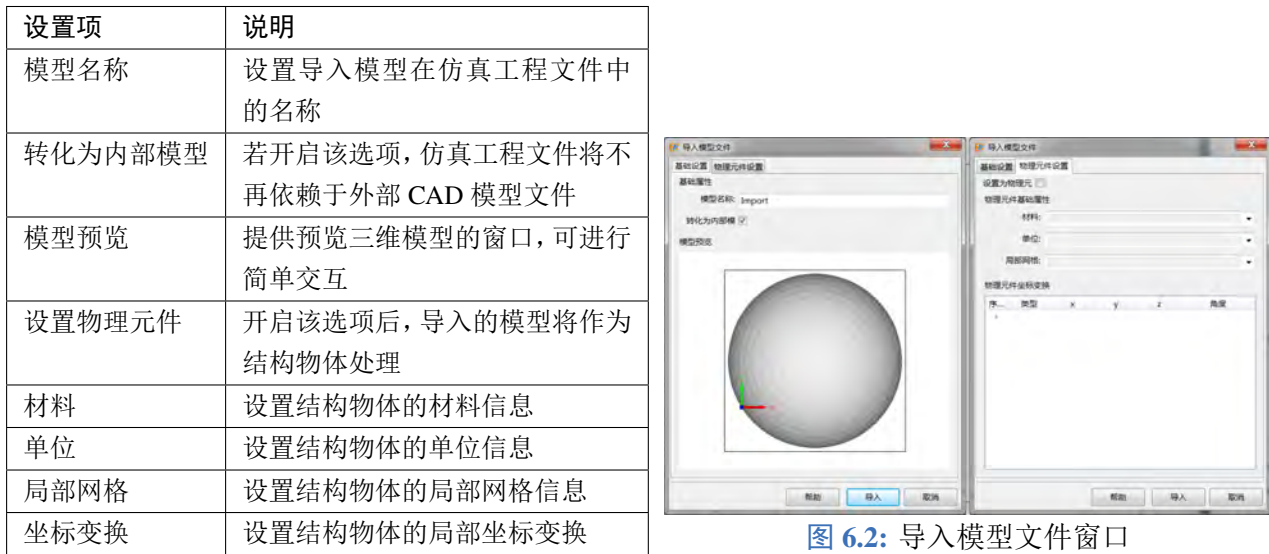

# **6.1** 基础几何结构

基础几何结构就是现实世界中常见的各种物体,例如大而窄的长方体面板、小钢珠等。用户可以 通过组合多个基础几何结构的方式来构建复杂几何结构。**EastWave 7.6** 中基础几何元件包括:长方体、 圆柱体、球体、圆锥、圆环体、梯形台体及管道。

## 长方体

长方体可用于生成最简单的基本几何体。例如长方体面板、立方体小块等。**EastWave 7.6** 可以通 过"体中心"或"角点"两种方式定义一个长方体几何结构。

### 长方体定义方式

体中心 长方体的"体中心"需要用户输入长方体的体中心坐标以及长方体的长、宽、高。

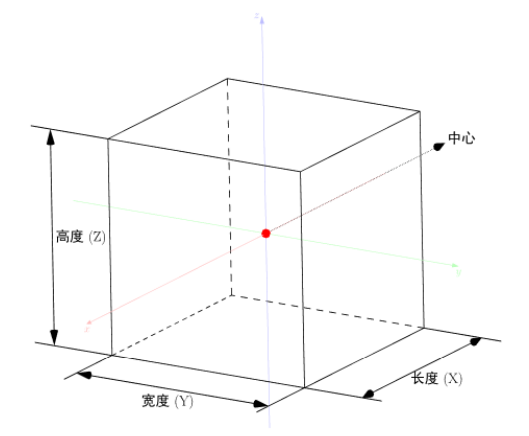

图 6.3: 示意图(体中心) **2.6 · 2.6 · 2.6 · 图 6.4:** 属性对话框(体中心)

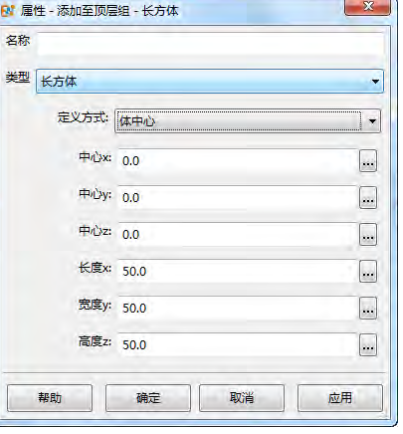

| 参数名称     | 说明                                   | 备注 |
|----------|--------------------------------------|----|
| 名称       | 指定几何结构体的名称                           |    |
| 类型       | 验选择体中心,通过输入长方体的体中心坐标以及长方体的长、宽、高新建长方体 |    |
| 中心 x,y,z | 设置长方体的体中心的坐标 (x, y, z)               |    |
| 长度 X,Y,Z | 设置长方体的长度(X)、宽度(Y)、高度(Z)              |    |

角点 长方体的"角点"需要用户输入长方体的左下前角点、右上后角点的坐标信息。

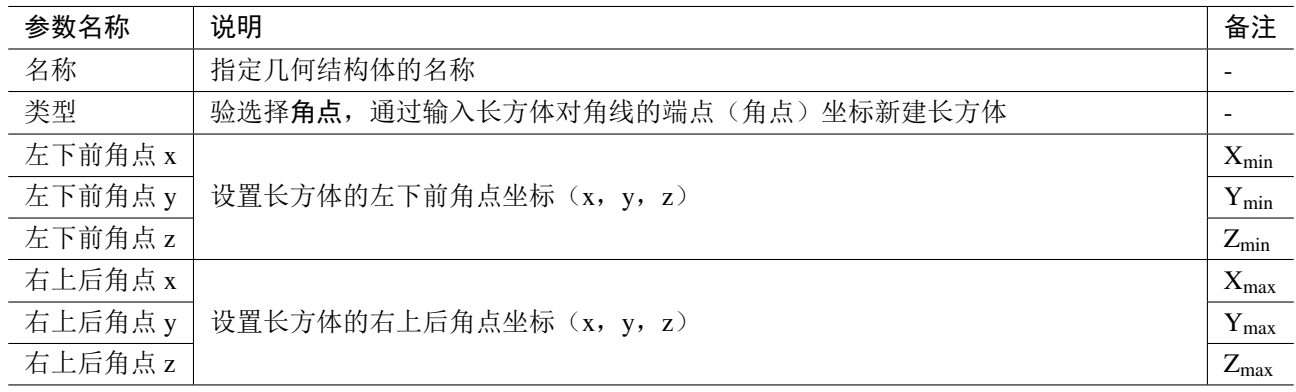

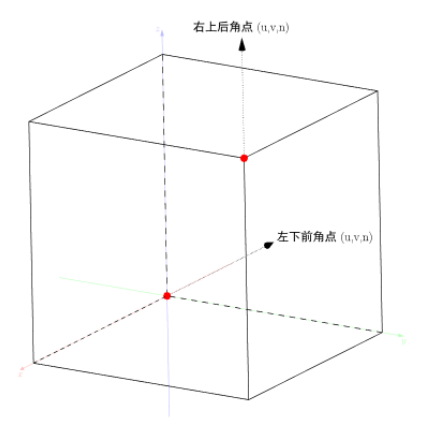

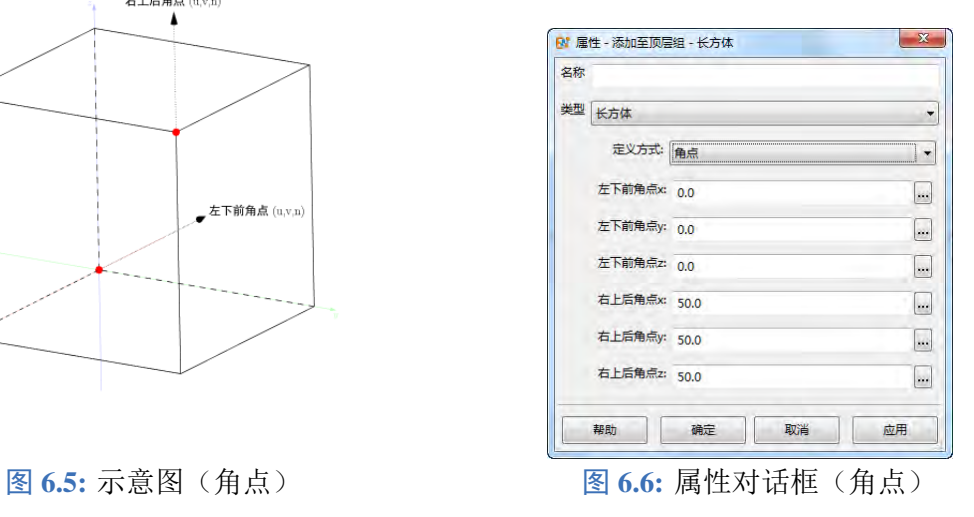

### 圆柱体

圆柱体可用于生成截面(XOY 平面)为正圆或椭圆的实心或空心的柱形几何体。

## 圆柱体定义方式

体中心 圆柱体的"体中心",需要用户输入圆柱体的体中心以及圆柱体的长、宽、高。

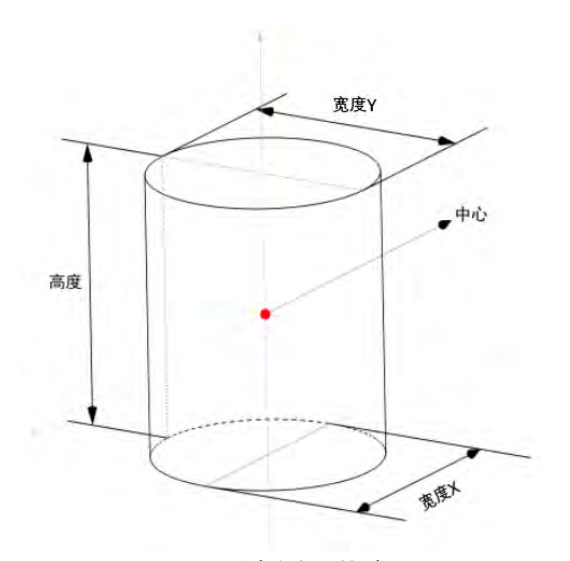

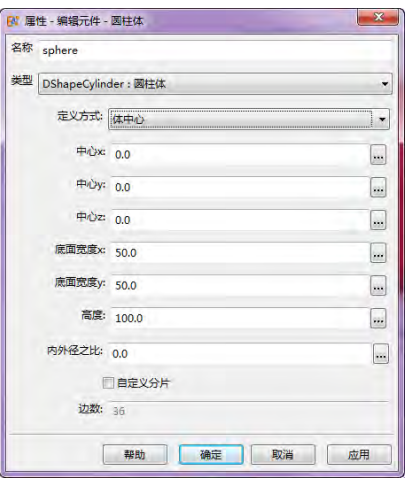

图 6.7: 示意图(体中心) **2.8 · 2.9 · 3.9 · 3.9 · 图 6.8:** 属性对话框(体中心)

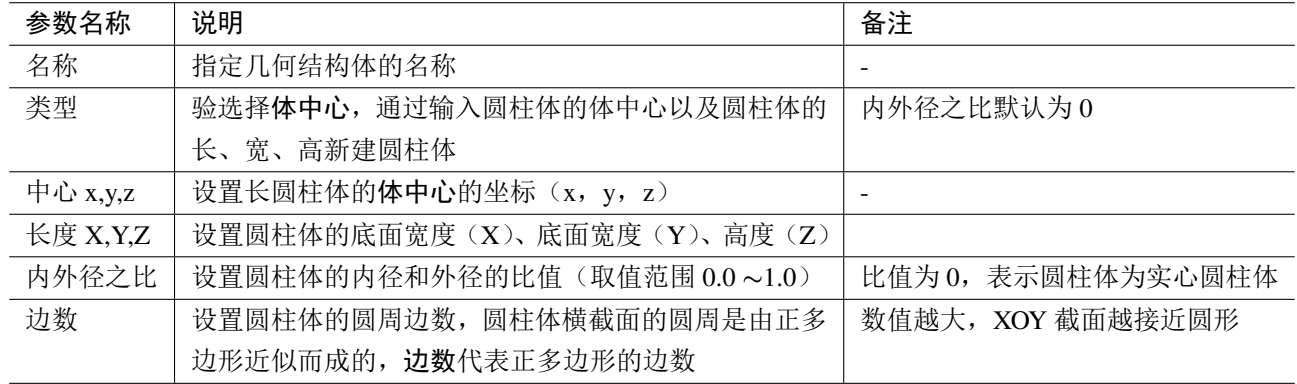

底面中心 圆柱体的"底面中心"需要用户输入圆柱体的底面中心、底面半径(X、Y 轴方向)以及圆 柱体的高度信息。

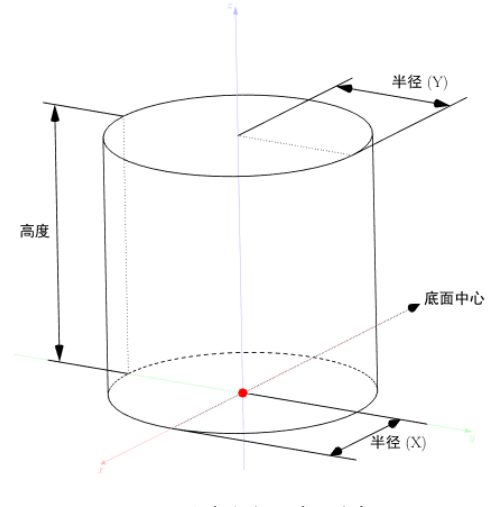

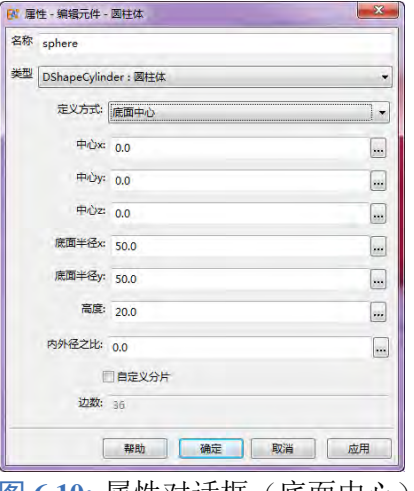

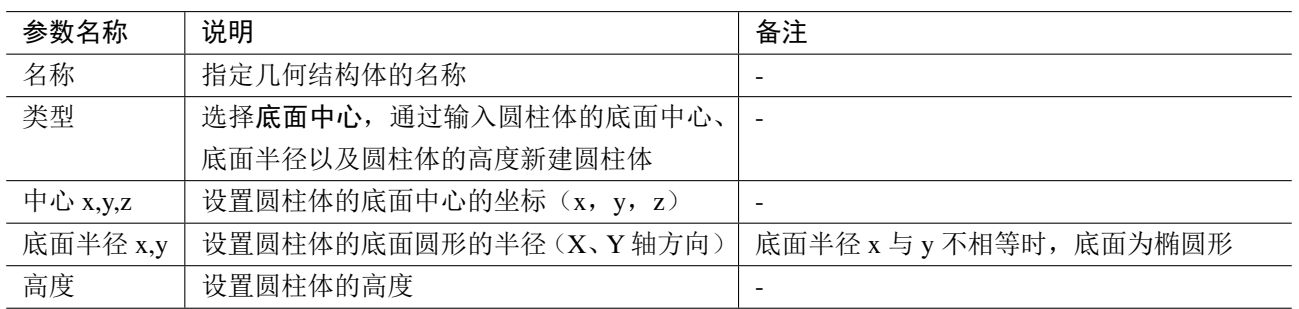

### 注意

将几何结构体物理化之后,可对其进行旋转、移动等坐标变换。

# 球体

球体可用于生成实心或者空心的球体或椭球体。

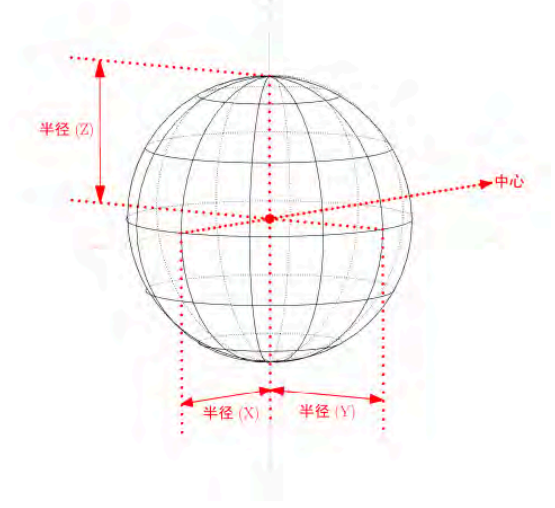

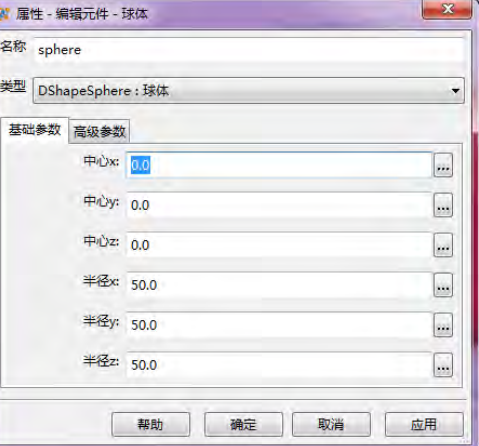

图 6.11: 示意图 **6.12: 基础参数设置对话框** 

## 基础参数

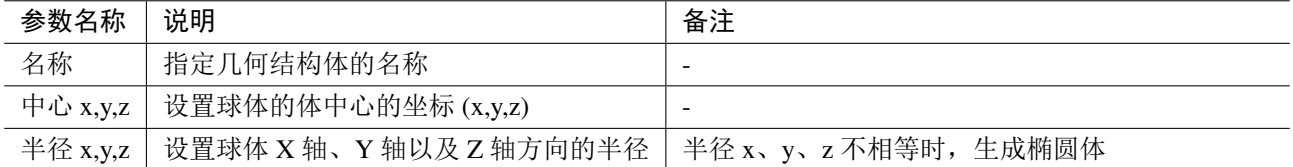

# 高级参数

构造方式:

- 几何球体:基于正十二面体多次加密形成的球体;
	- 分段:设置几何球体(基于正十二面体)的加密次 数,数值越高,球体越平滑。
- 普通球体:按方位角、俯仰角等间隔角度扫描的方式构 造球体。
	- 纵向层数:设置普通球体的纵向份数,俯仰角 (-90° 90°)的切割份数;
	- 横向片数:设置普通球体的横向片数,方位角 (-180° 180°)的切割份数。
- 空心策略: 设置球体的空心策略
	- **。内径比外径:采用内径和外径之比的方式构建空心球体。 图 6.13: 高级设置**

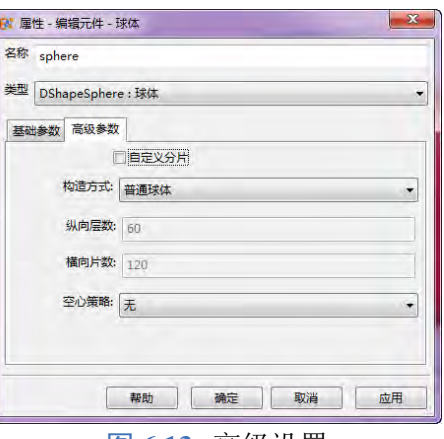

### 注意

- 将几何结构体物理化之后,可对其进行旋转、移动等坐标变换。
- 自定义分片方式:没有启用"自定义分片"功能时,软件界面和求解器会采用不同的离散 化精度:求解器会根据当时的网格精度给出一个较为合适的分片数量。
	- 纵向切片数:指纬度方向的切片数量;
	- 横向切片数:指经度方向的切片数量;
- 几何球体使用球面等边三角形递归算法生成,可以使得球体在各个方向的面片精度相当。 选择几何球体的分段数量设置为1的时候,自动在纬度方向且分为6段,经度方向切分为 12 段。

### 圆锥

圆锥可用于生成底面为圆形的椎体。

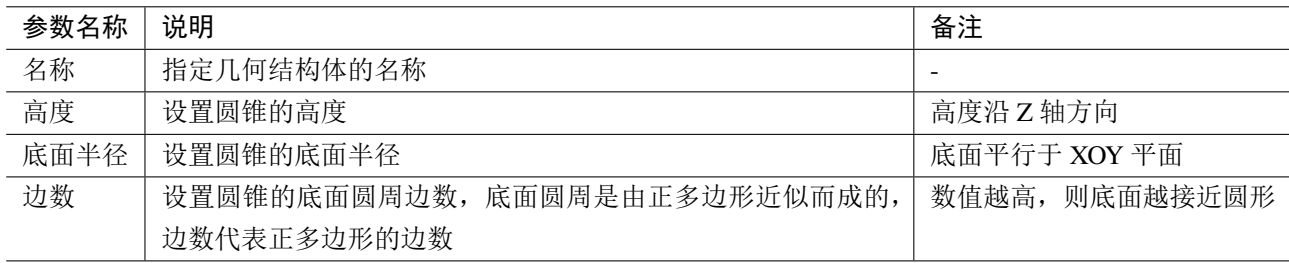

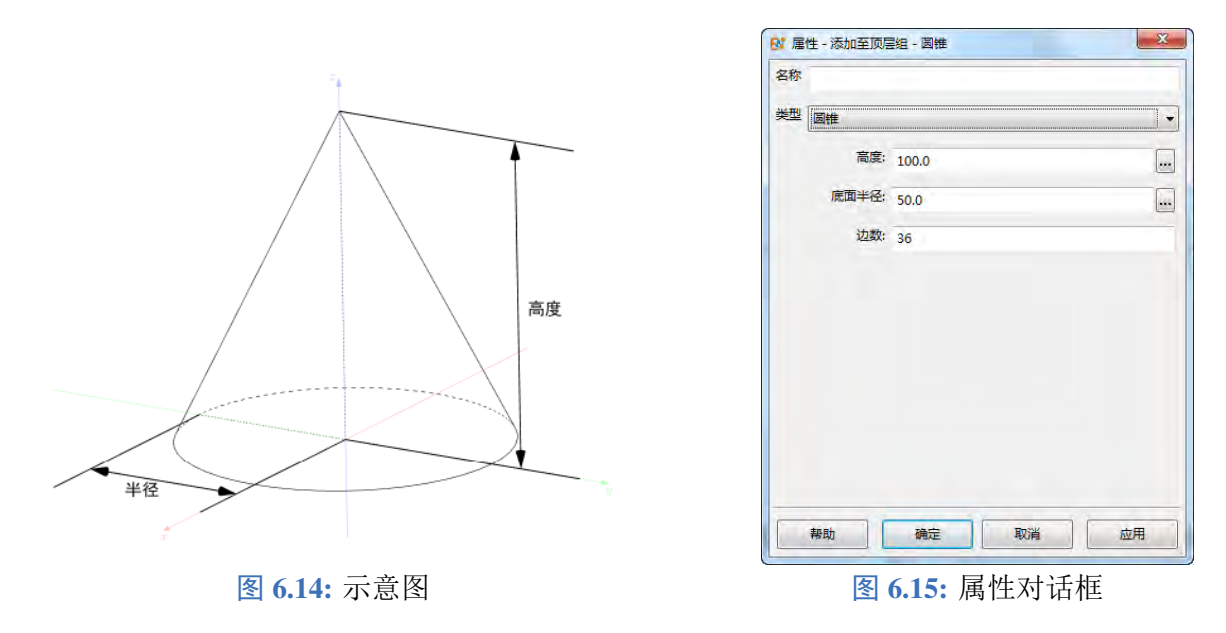

### 圆环体

圆环体(圆环面),旋转曲面的一种,一个圆 C 以直线(直线在圆 C 所在的平面上且不与圆 C 相 交)为轴旋转而成的旋转曲面。其参数包含圆半径(圆 C 的半径 r)以及环半径(圆 C 的圆心到轴线 的距离 c)。

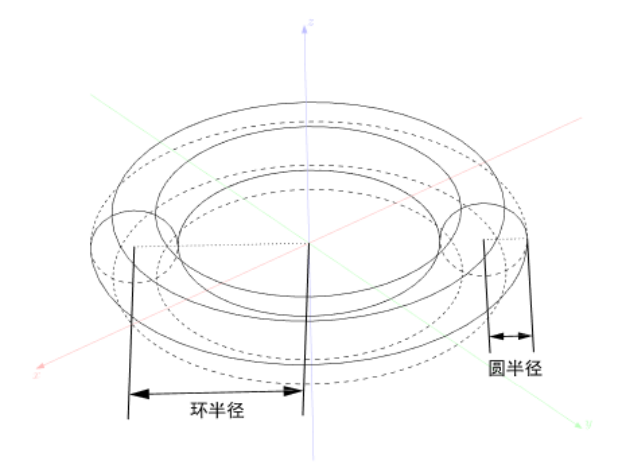

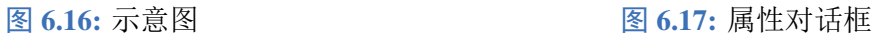

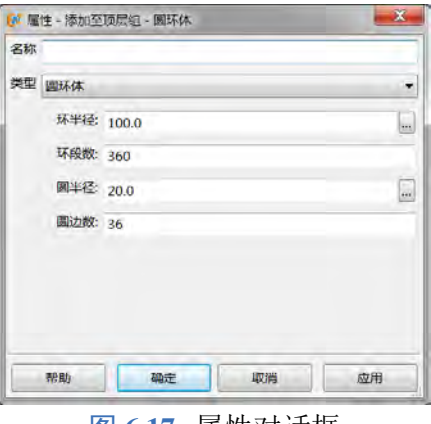

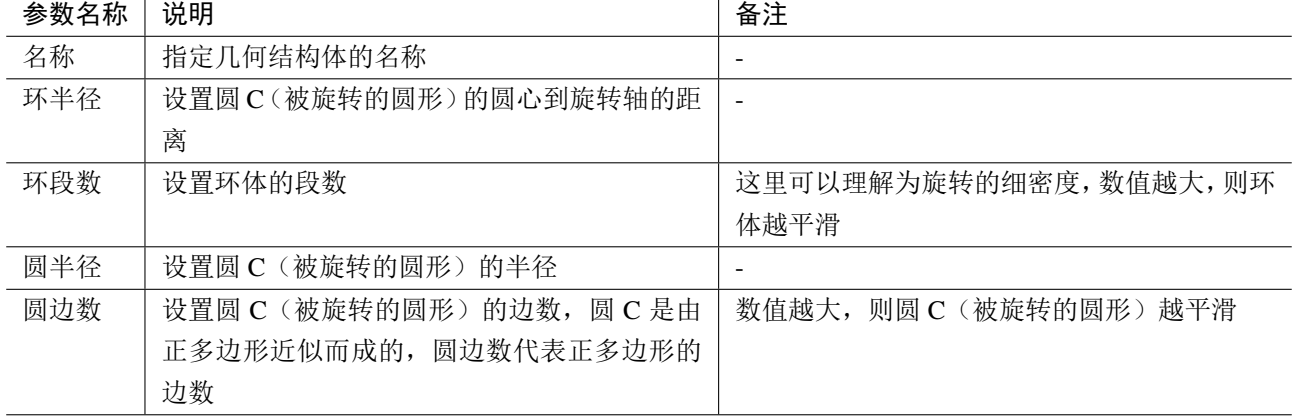

# 梯形台体

梯形台体可用于生成一个实心或者有一定壁厚的空心截棱锥体。

## 参数及示意图

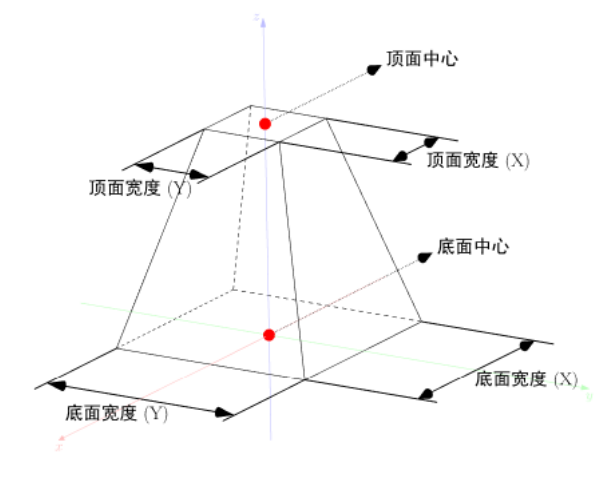

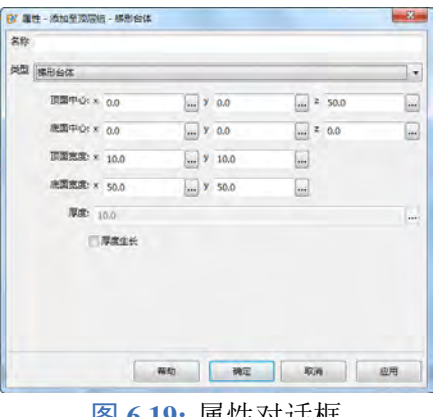

图 6.18: 示意图 **6.19: 国 6.19: 国 10.19: 属性对话框** 

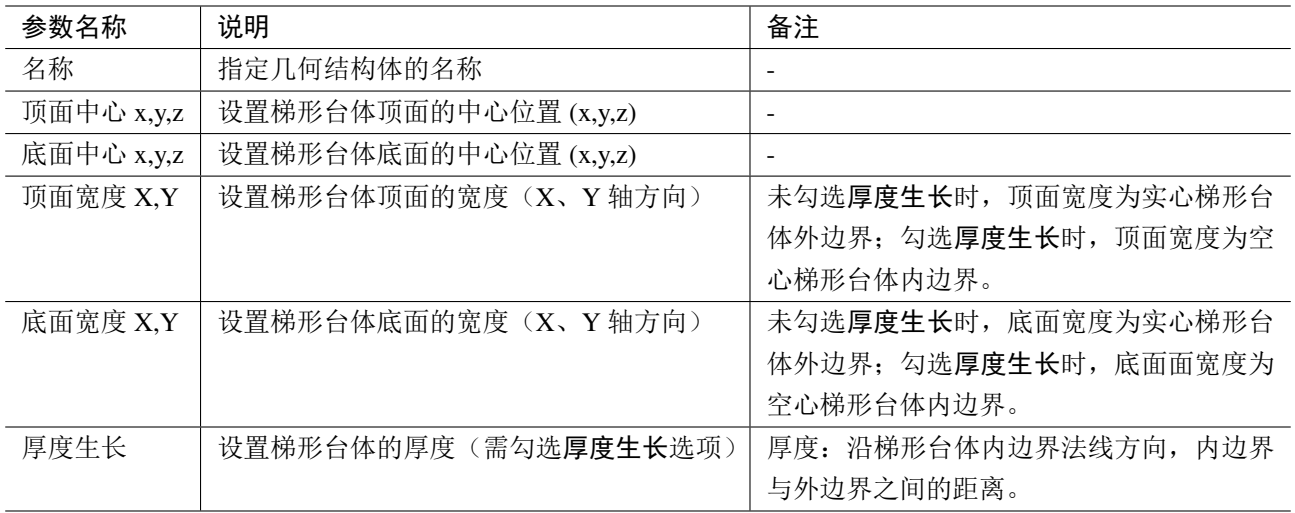

### 管道

管道可用于生成一个带有厚度的方形、圆形或正多边形管道。

| X 厘性 - 添加至顶层组 - 管道 |          | ×             |
|--------------------|----------|---------------|
| 名称                 |          |               |
| 类型 管道              |          |               |
| 类型: 方形             |          | ×             |
| 长度: 50.0           |          | L.            |
| 宽度: 50.0           |          | L.            |
| 高度: 50.0           |          | $\frac{1}{2}$ |
| 厚度: 10.0           |          | i.            |
| 上下表面之比: 1.0        |          | in,           |
|                    |          |               |
| 帮助                 | 确定<br>取消 | 应用            |

图 **6.20:** 属性对话框

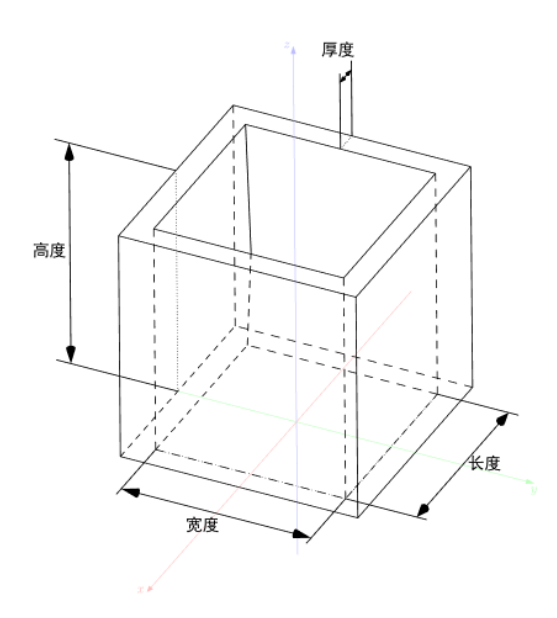

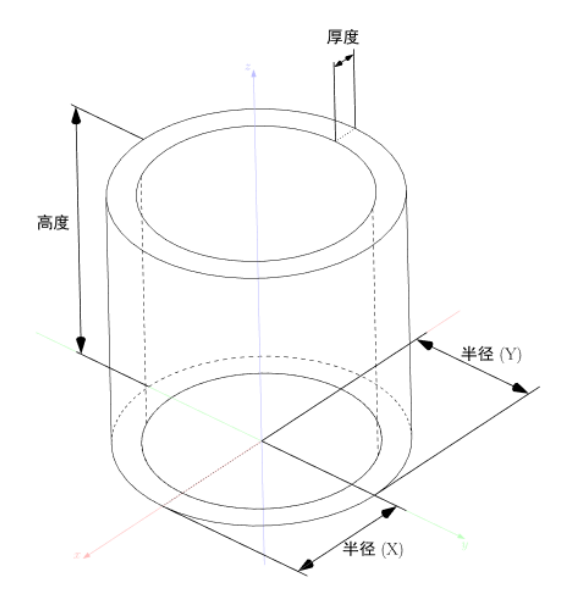

图 6.21: 正形管道示意图 **6.22: 图 6.22: 圆形管道示意图** 

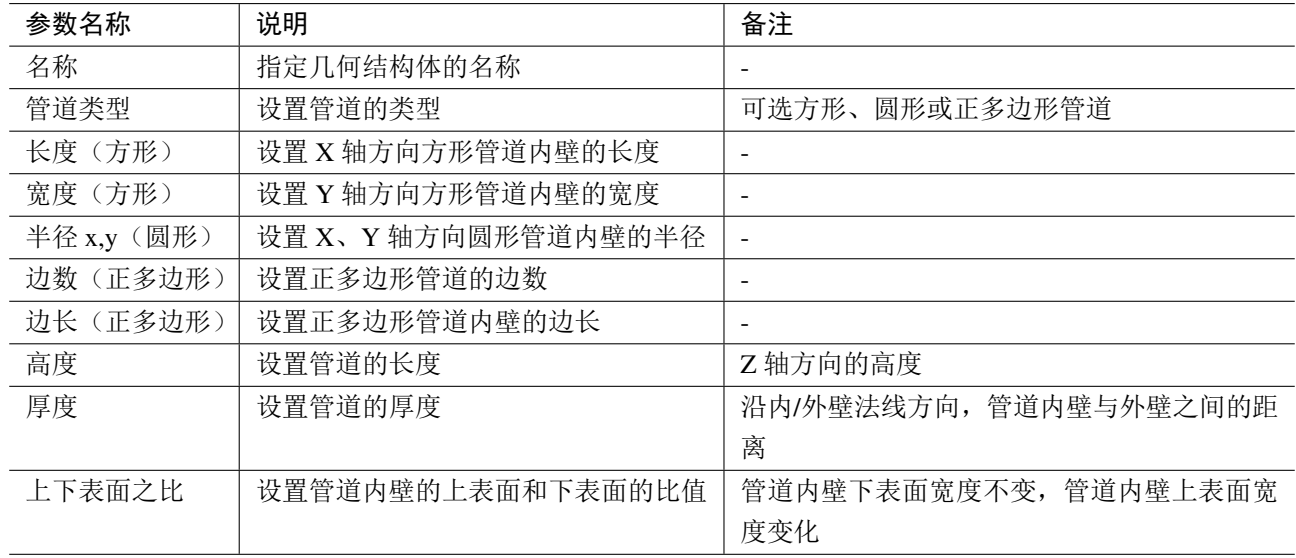

# **6.2** 扩展几何结构

扩展几何结构是 **EastWave 7.6** 中复杂几何结构的集合。利用扩展几何结构,用户可以构建出天线 罩、梯形台体、具有厚度的马鞍面等复杂几何结构。

### 注意

某些扩展几何结构有时候也可以理解为一种高级建模工具,例如:

- 垂直拉伸体实际上是对一个平面在 Z 轴方向进行拉伸(形成封闭体)的工具。
- 旋转体实际上是对一条母线(或者一个平面)绕 Z 轴旋转(形成封闭体)的工具。

## 多边形柱体

多边形柱体可用于生成基于二维多边形(二维多边形基于 XOY 平面构造,且该几何结构的二维结 构由离散点集构造)沿 **Z** 轴垂直方向拉伸一定高度后形成的封闭几何结构。

## 参数及示意图

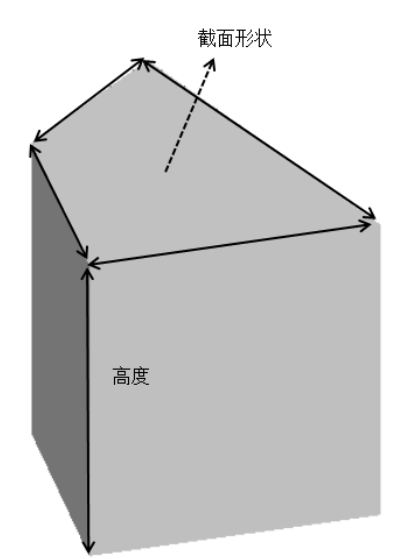

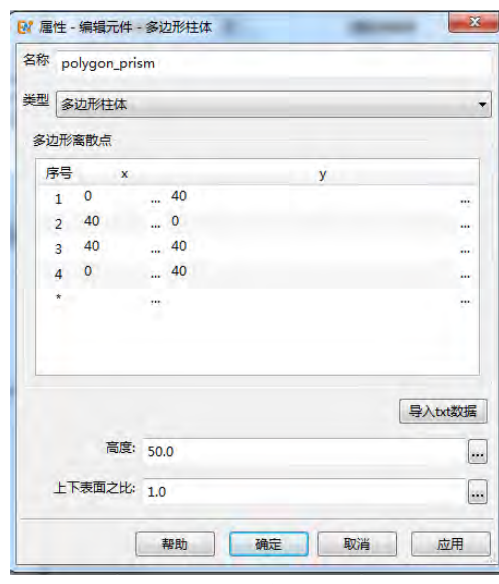

图 6.23: 示意图 **6.24: 国** 6.24: 属性对话框

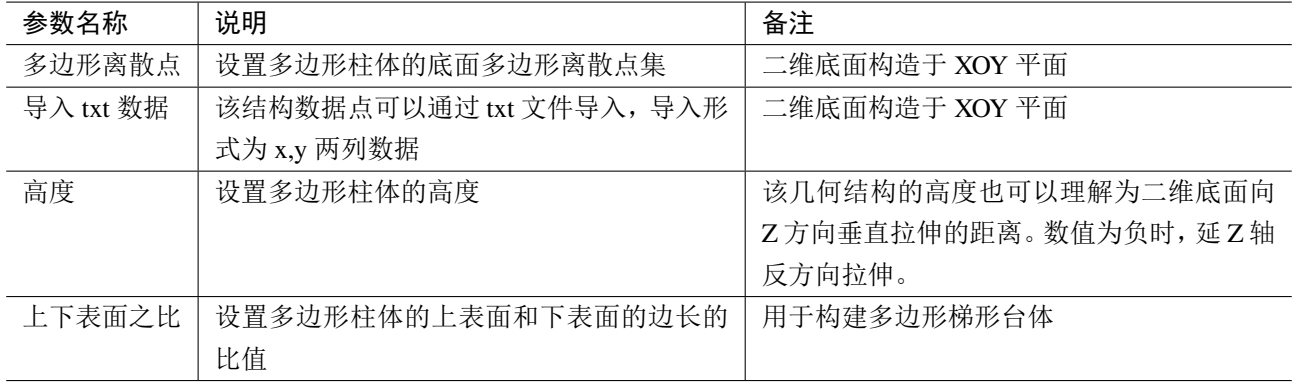

# 参数扫描面

参数扫描面支持对二维曲面进行参数化建模,曲面上的点可表示成关于参数 **u**、**v** 的函数。参数扫 描面可用于构建天线罩的内外形面,抛物面,双曲面等二维曲面,以及协助构建多层物体。

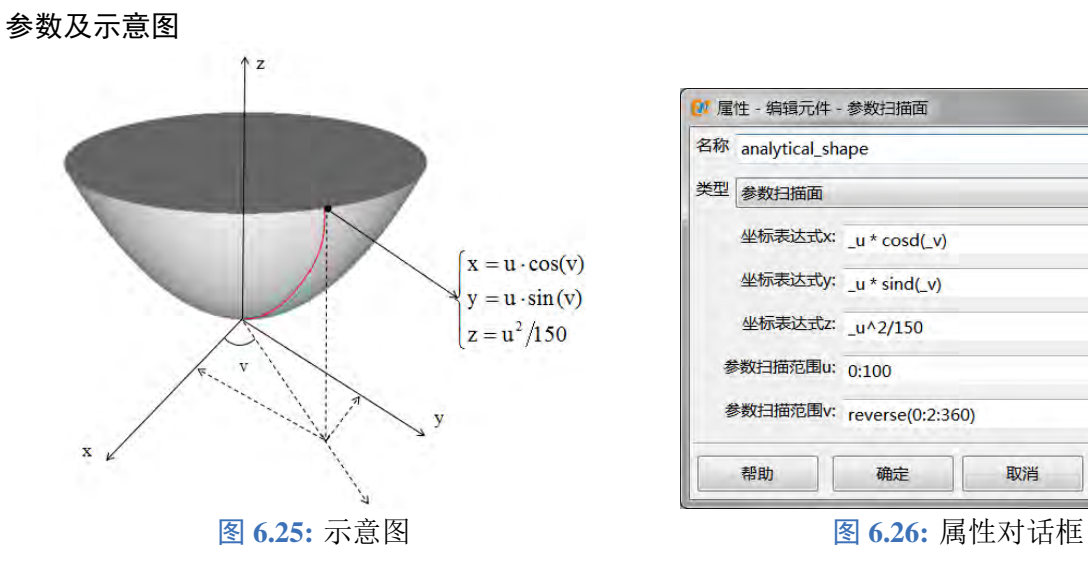

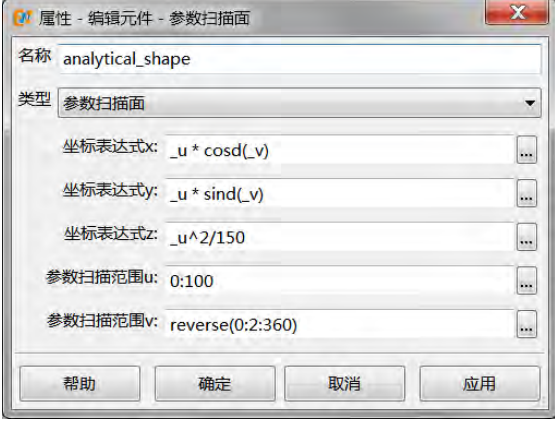

 $\heartsuit$ 

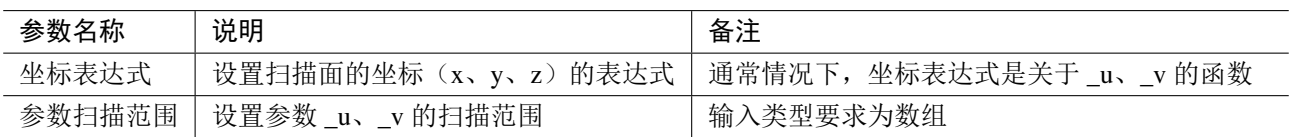

注意

- 曲面参数 u、v 在表达式中分别用 **\_u**、**\_v** 表示。
- 曲面参数 u、v 可以是任意坐标系下的参数变量, 如构建斜面, 可以是平面坐标系对应参 数;如构建三维曲面,可以是球坐标系下的参数变量。
- 通常情况下,参数扫描面独立存在于仿真工程中是没意义的。其通常作为多层物体的引用 表面,配合多层物体使用。
- 参数扫描面所形成的二维曲面是具有面法向的,正法向的一面会显示明亮,负法向的一面 则会显示暗灰。

### 参数扫描体

参数扫描体支持对三维几何结构进行参数化建模,几何结构上点可表示成关于参数 **u**、**v**、**n** 的函 数。参数扫描体可用于构建天线罩,球壳,等各类三维参数曲面拉伸的物体。

参数及示意图

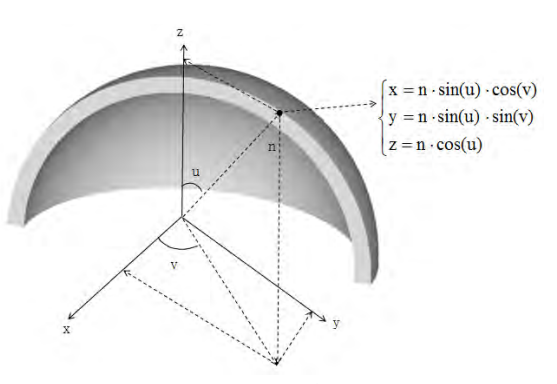

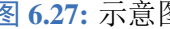

| 名称 analytical_1     |                                      |            |
|---------------------|--------------------------------------|------------|
| 类型 参数扫描体            |                                      |            |
|                     | 坐标表达式x: _n * sindeg(_u) * cosdeg(_v) | ta.        |
|                     | 坐标表达式y: _n * sindeg(_u) * sindeg(_v) | $\omega_2$ |
|                     | 坐标表达式Z: _n * cosdeg(_u)              |            |
| 参数扫描范围u:            | 0:3:90                               | i.         |
| 参数扫描范围v: 0:2:180    |                                      | k.         |
| 参数扫描范围n: 100:10:110 |                                      |            |
| 帮助                  | 确定<br>取消<br>应用                       |            |

图 6.27: 示意图 **6.28: 国** 6.28: 属性对话框

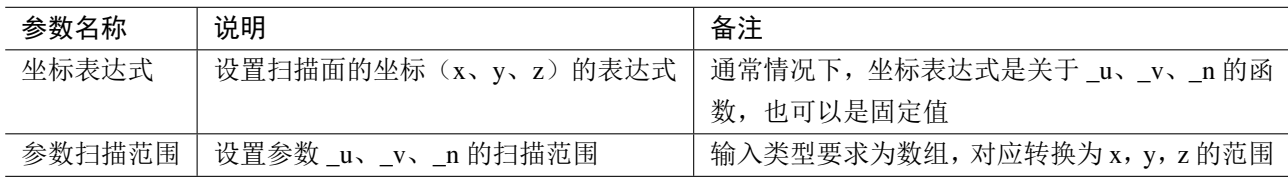

#### 注意

- 曲面参数 u、v、n 在表达式中分别用 **\_u**、**\_v**、**\_n** 表示。
- 曲面参数 u、v、n 可以是任意坐标系下的参数变量,根据建立的参数扫描体选择合适的变 量参数,在软件中转为 x, y, z 坐标系下的函数进行构建。
- 几何结构具有面法向,显示明亮的面为正法线方向,显示暗灰的面为负法线方向。三维几 何结构应满足封闭性,即外表面都应该为正法向方向(显示明亮)。如果几何结构外表面显 示为暗灰,则需要反转表面,通过反转某个参数的扫描范围即可实现。比如变量的扫描范 围由(100:10:110)变为(110:-10:100)。

## 旋转体 **1**

旋转体 1 可用于生成基于外形线绕 **z** 轴旋转一周形成的封闭轴对称几何结构。其中,外形线与 z 轴之间区域均为实体填充。旋转体 1 用于构建中心对称的参数曲线旋转体,如陀螺体,沙漏,等物体。

# 参数及示意图

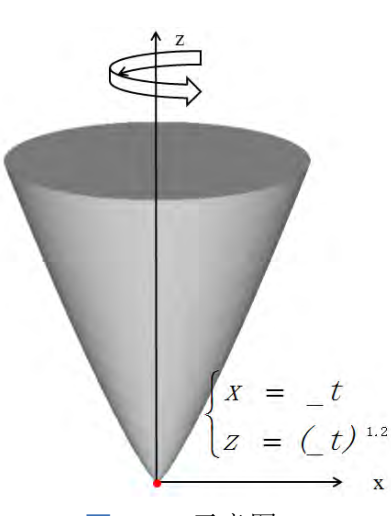

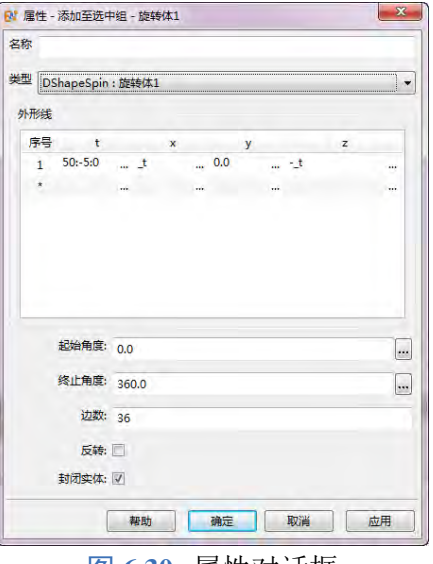

图 6.29: 示意图 **6.29: PER BEAT TELEVISHER** 图 6.30: 属性对话框

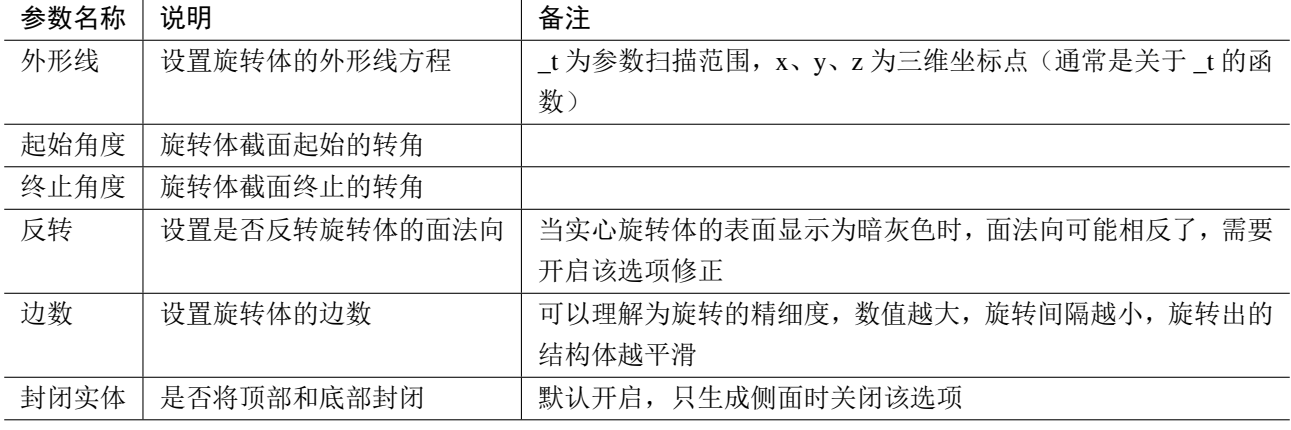

注意

- 外形线位于三维空间中,\_t 是参数扫描范围,x、y、z 通常是关于 \_t 的函数。
- 若最终构建的旋转体 1 表面显示为暗灰色,则表明面法向可能相反了,只需勾选反转即可 完成面法向的反转。
- 建议在 **XOZ** 面或者 **YOZ** 面建模,且 X 轴坐标或者 Y 轴坐标不要改变符号,否则可能产 生奇点(会触发警告信息)。

## 旋转体 **2**

旋转体 2 可用于生成基于给定的 2D 草图(即二维形状)绕 z 轴旋转指定角度形成的几何结构。旋 转体 2 用于构建曲面管道模型。

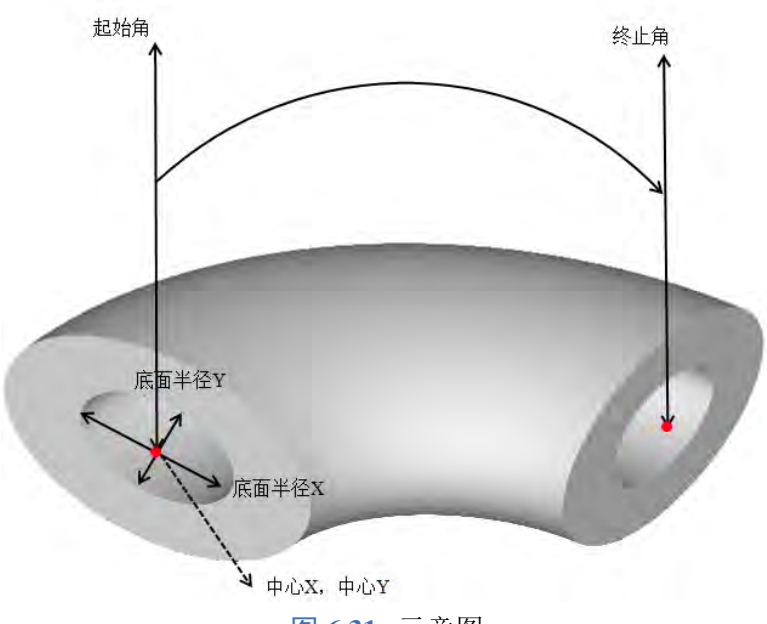

图 **6.31:** 示意图

参数及示意图

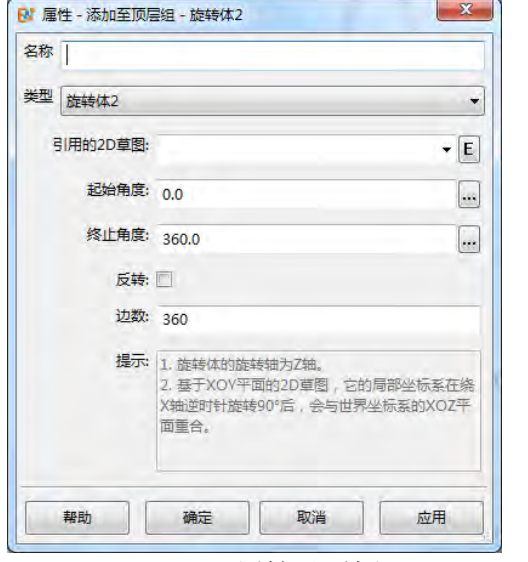

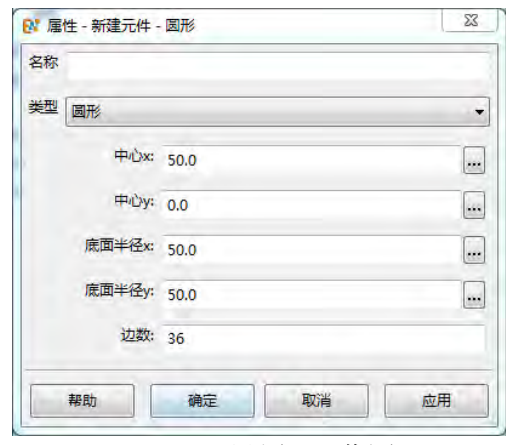

图 6.32: 属性对话框 **Decamber 20: 20: 图 6.33: 设置 2D** 草图

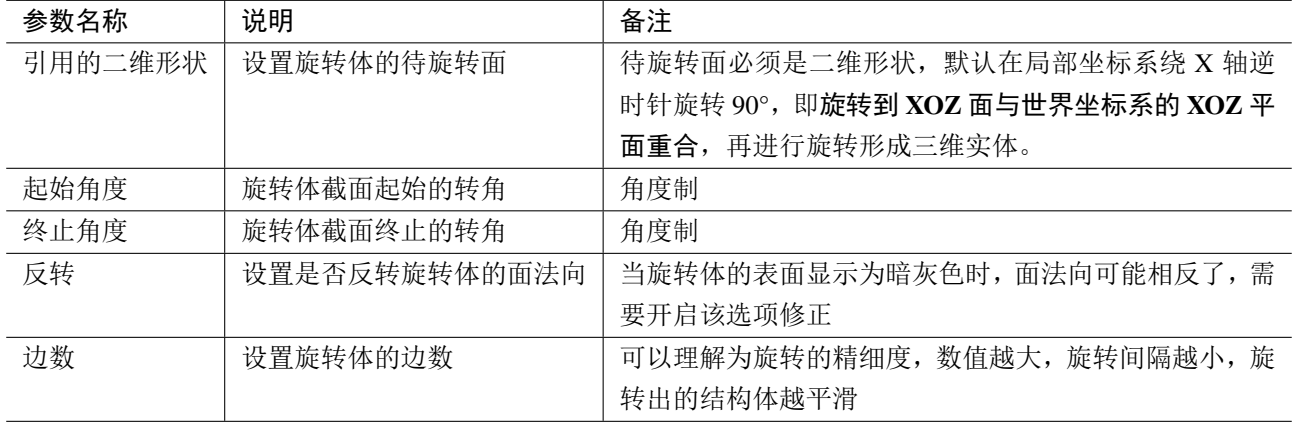

 $\circ$ 

- 在旋转体中,基于 XOY 平面的二维形状,默认在局部坐标系绕 X 轴逆时针旋转 90°,即旋 转到 **XOZ** 面与全局坐标系的 **XOZ** 平面重合,再进行旋转形成三维实体。
- 若最终构建的旋转体表面显示为暗灰色,则表明面法向可能相反了,只需勾选反转即可完 成面法向的反转。

### 垂直拉伸体

注意

垂直拉伸体可用于生成基于给定的 **2D** 草图 **(**即二维形状**)** 延 **Z** 轴垂直方向拉伸一定高度后形成的 封闭几何结构。可用于构造棱柱, 不规则柱体等几何体。

### 参数及示意图

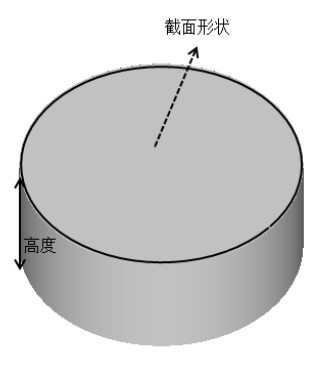

图 **6.34:** 示意图

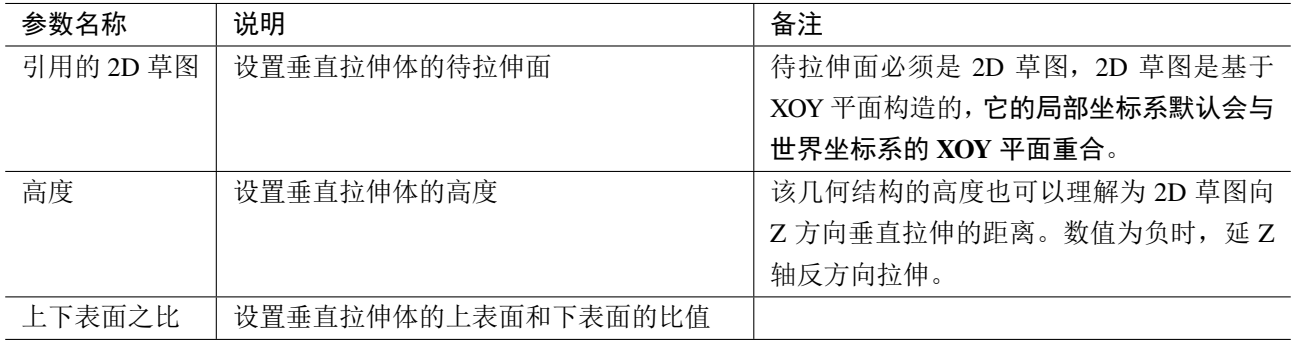

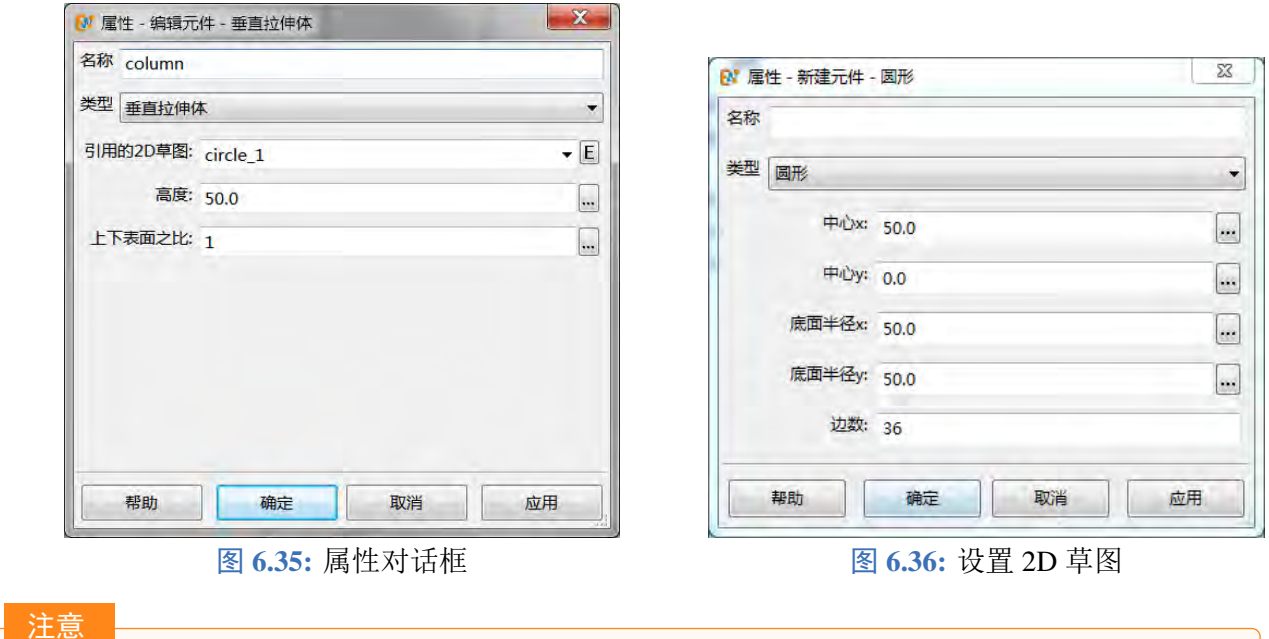

 $\circ$ 在垂直拉伸体中,基于 XOY 平面的 2D 草图,它的局部坐标系默认会与世界坐标系的 **XOY** 平面重合。

### 参数多边形柱体

参数多边形曲线柱体可通过设置截面形状,并沿给定曲线生长后生成复杂结构,如螺旋线,四壁 螺旋天线等。

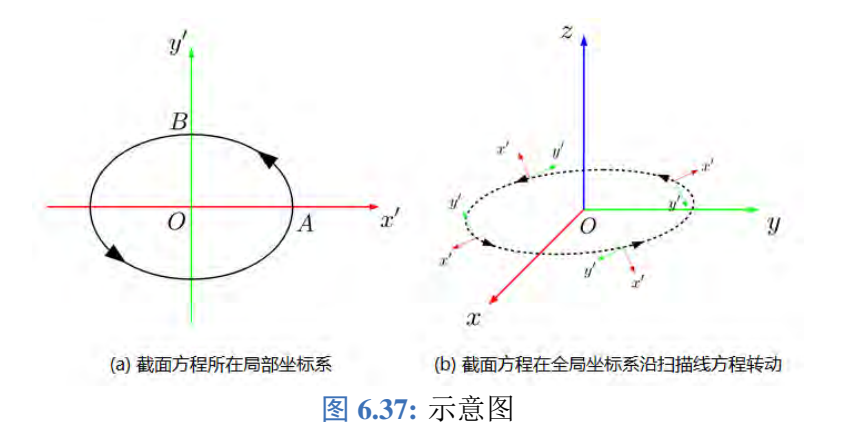

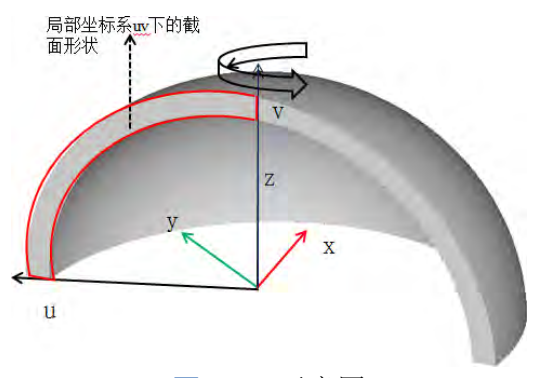

图 **6.38:** 示意图

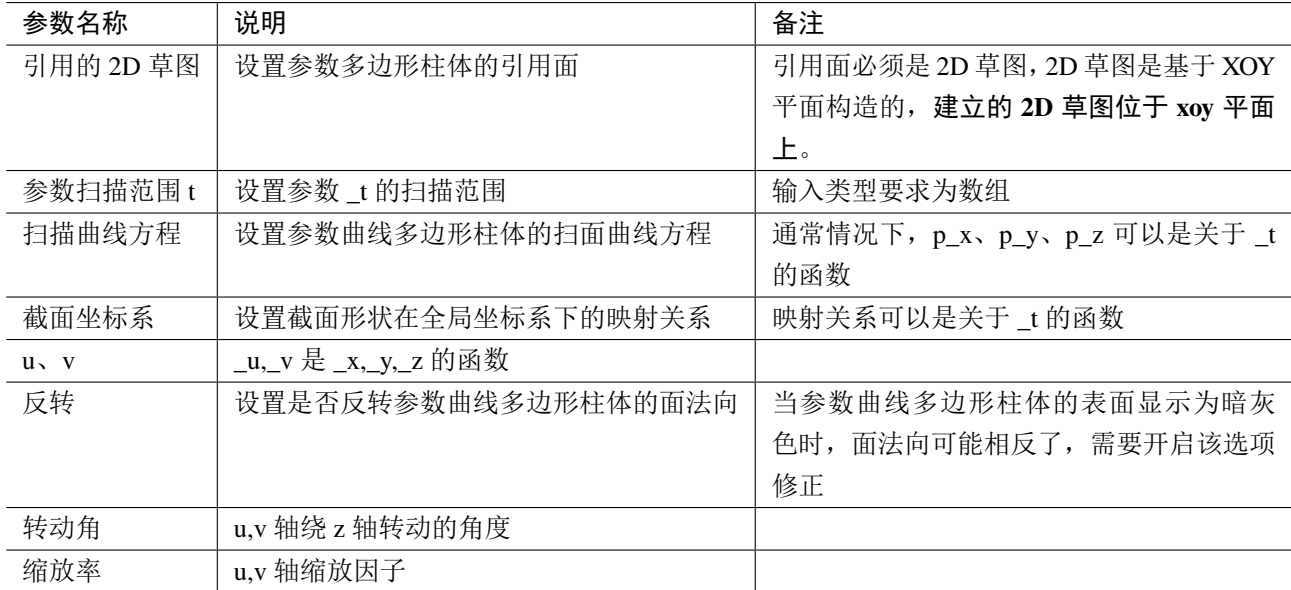

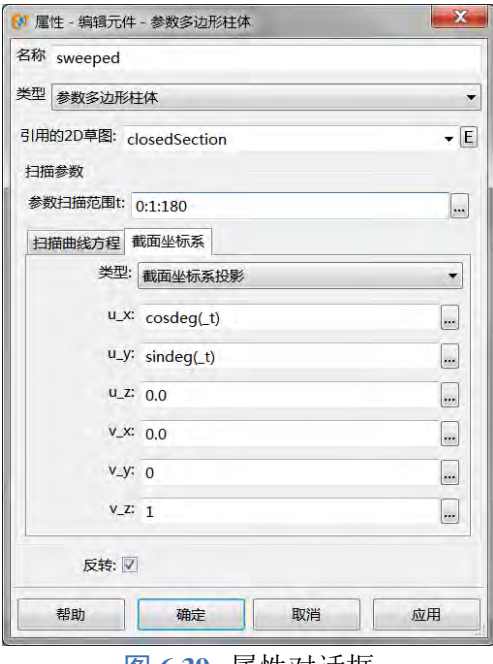

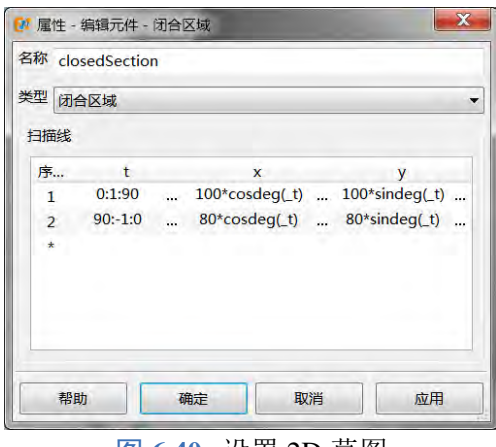

图 6.39: 属性对话框 **Altable 20 and 20 and 20 and 20 and 20 and 20 and 20 and 20 and 20 and 20 and 20 and 20 and 20 and 20 and 20 and 20 and 20 and 20 and 20 and 20 and 20 and 20 and 20 and 20 and 20 and 20 and 20 and 20 and 20** 

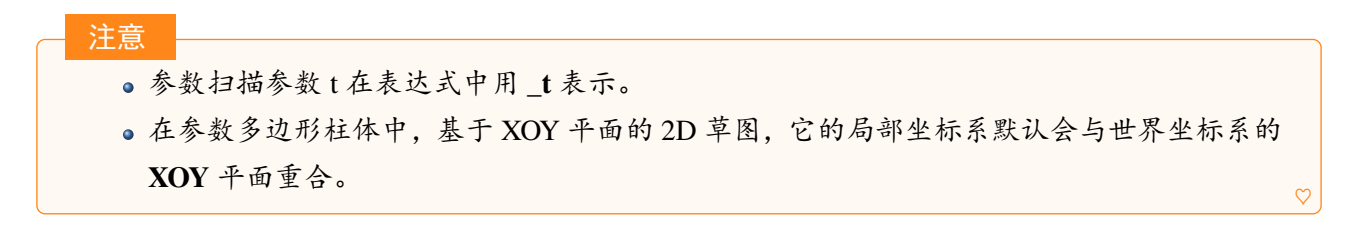

# 多层物体

多层物体基于给定的引用的曲面沿曲面法向方向生长出多层几何结构(每层可以单独设置厚度以 及材料信息)。

### 参数及示意图

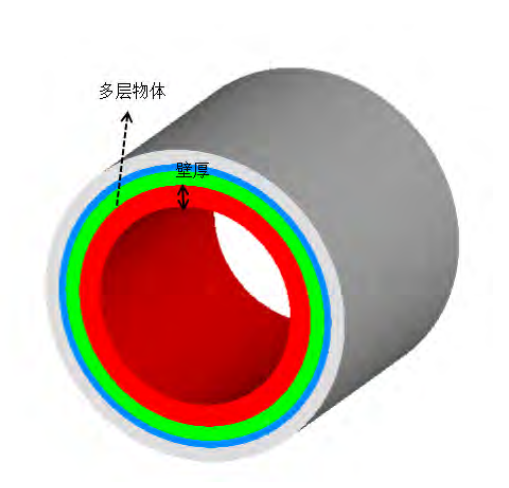

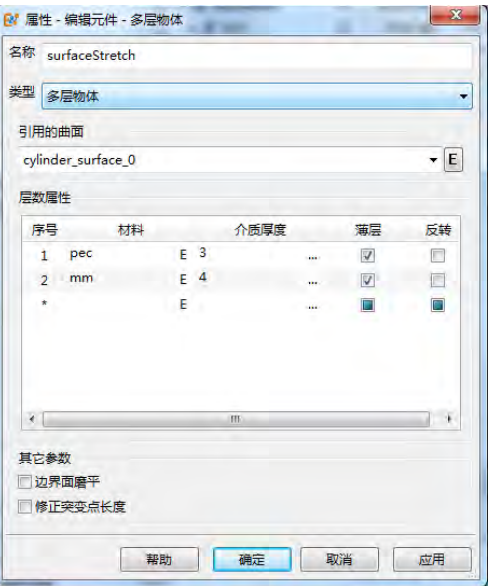

图 6.41: 示意图 **6.42: 国** 6.42: 属性对话框

 $\heartsuit$ 

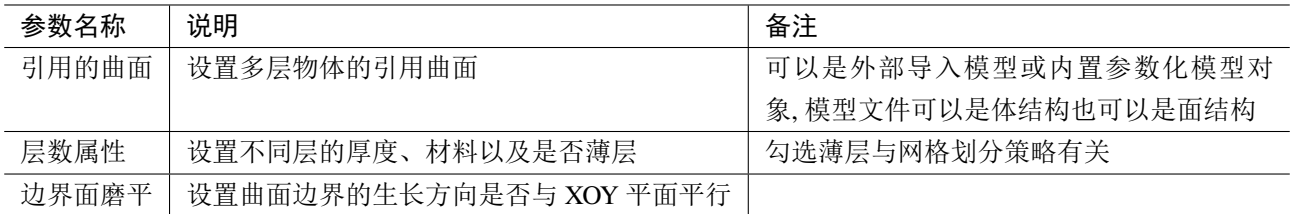

### 注意

多层物体引用的曲面可以是外部导入的模型文件,也可以是 **EastWave 7.6** 内置的参数化对 象,模型文件可以是体结构也可以是面结构。需要引用复杂曲面时,通常可以搭配参数扫 描面一起使用。

## 导入模型

导入模型支持从外部导入 *\*.stl*、*\*.stp*、*\*.step*、*\*.igs*、*\*.iges* 格式的模型文件。通常情况下,更推荐 使用工具栏的导入模型至顶层组的方式导入外部模型。
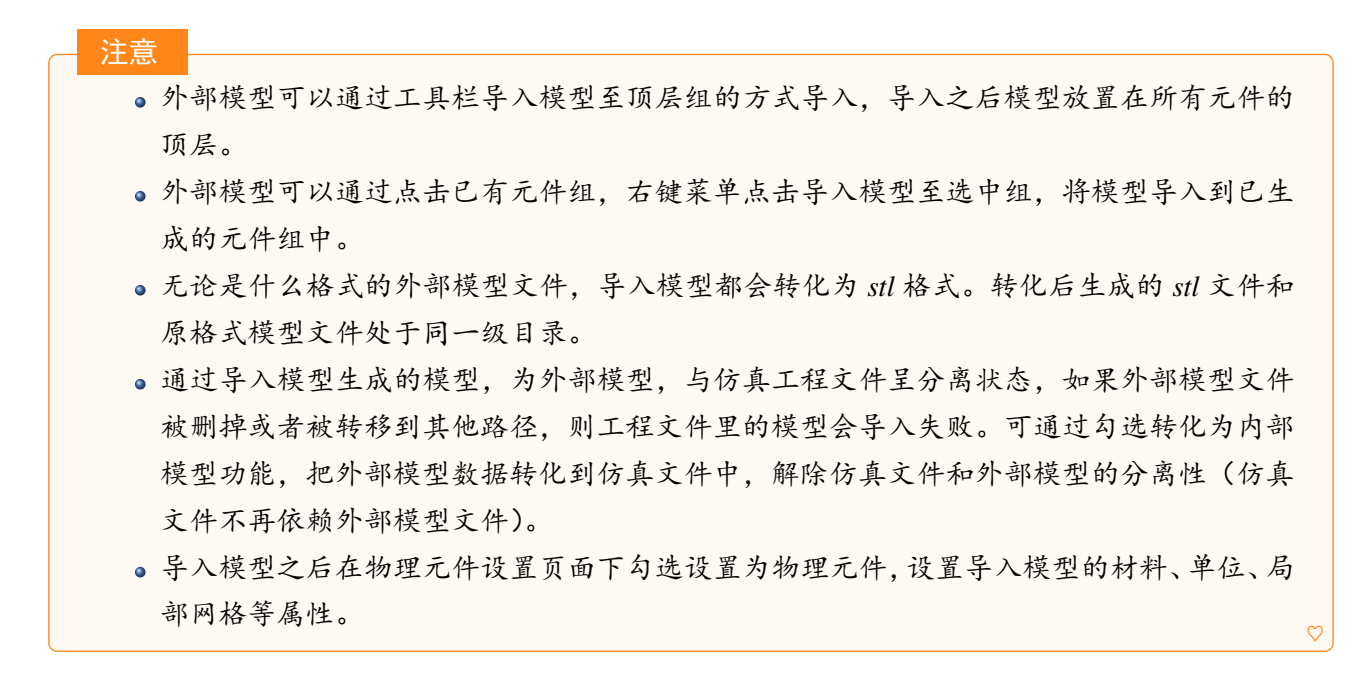

参数及示意图

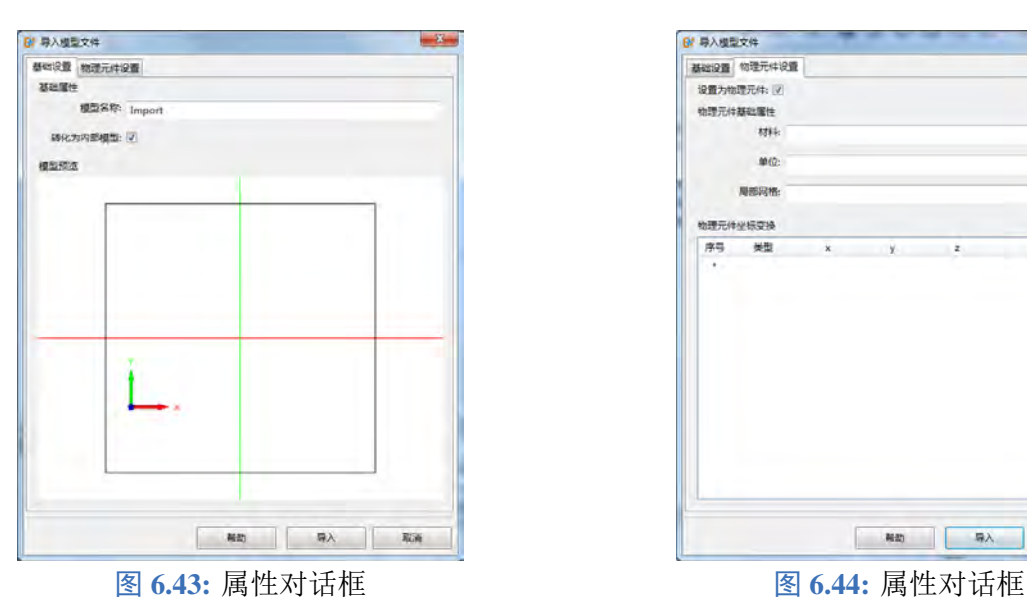

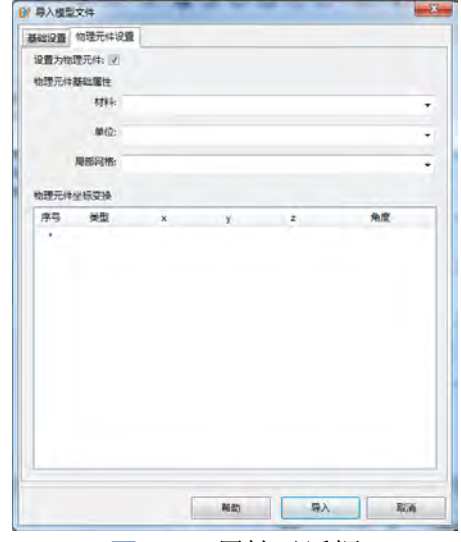

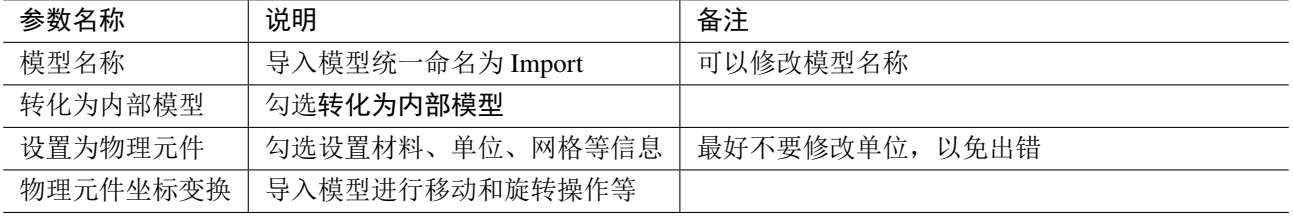

### 内部模型

内部模型存储着模型相关信息。

### 新建内部模型

可通过双击内部模型的属性对话框直接点击导入按钮导入外部模型文件,外部模型文件会自动转 化为内部模型。

 $\heartsuit$ 

可勾选导入模型至顶层组页面下的转化为内部模型,将导入的外部模型自动转化为内部模型。

可选中导入模型,右键菜单点击转为内部模型功能,把选中模型转为内部模型。

#### 参数及示意图

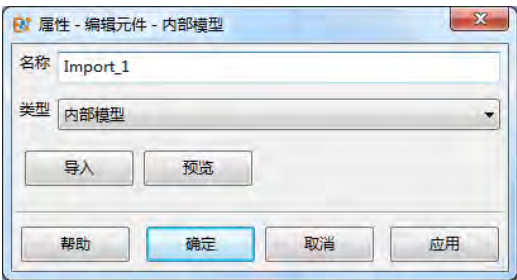

图 **6.45:** 属性对话框

| 参数名称 | 说明         | 备注                |
|------|------------|-------------------|
| 导入   | 选择外部模型文件导入 | 导入后的外部模型会自动转为内部模型 |
| 预览   | 预览导入的模型    |                   |

### 注意

通过转为内部模型功能,用户可以将外部导入的模型转为内部模型,解除工程文件与外部模型文 件的分离性。外部模型转换为内部模型后,工程文件直接附带模型信息,不再依赖外部文件。

## 脚本定义形状

**EastWave 7.6** 支持通过脚本直接定义模型,脚本的语法可参考 OpenGL。

参数及示意图

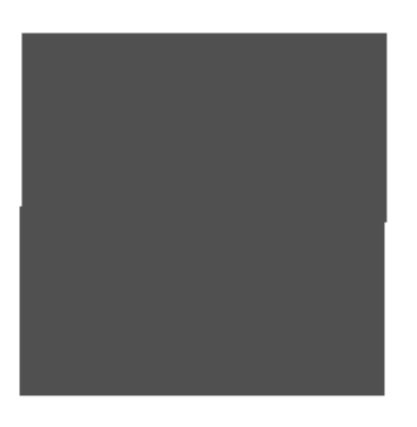

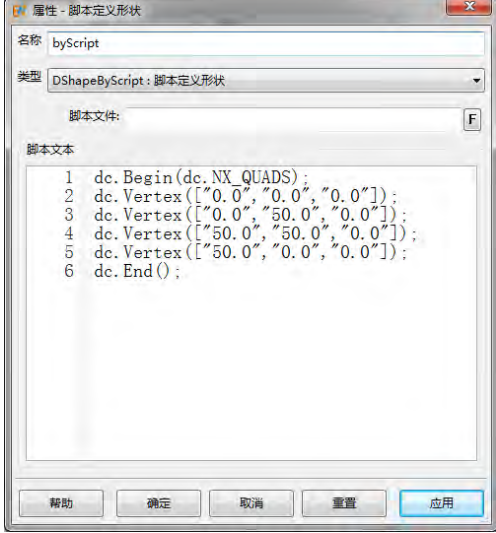

#### 图 6.46: 示意图 **6.47: 国性对话框**

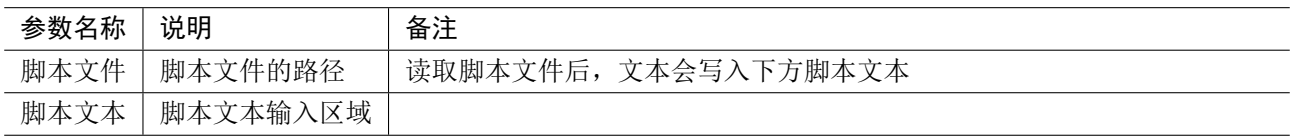

### 强制网格面

强制网格面可在某一水平面的指定位置强制通过一条网格线,水平面有三种:XOY 平面、YOZ 平 面、ZOX 平面。

## 参数及示意图

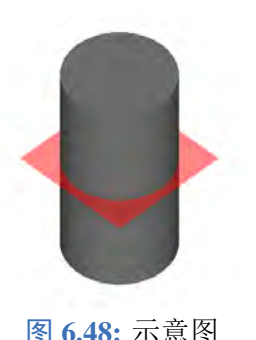

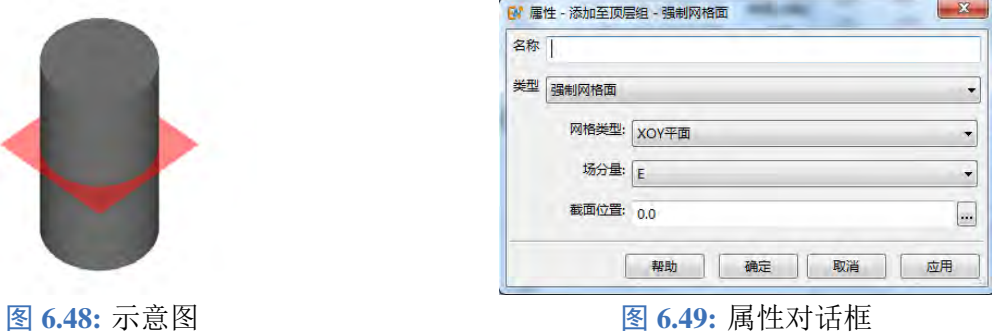

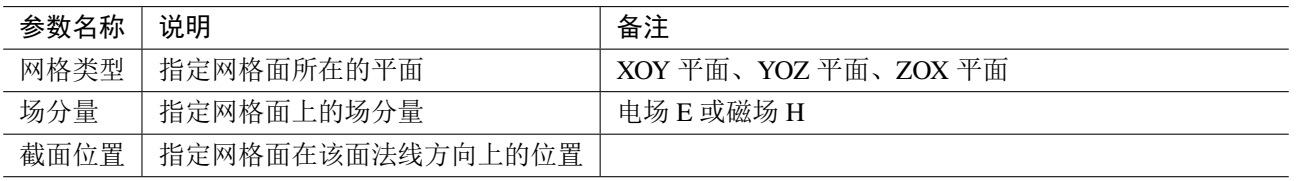

## 箭头

箭头可用于标识已有模型,对已有模型进行文字描述。

## 参数及示意图

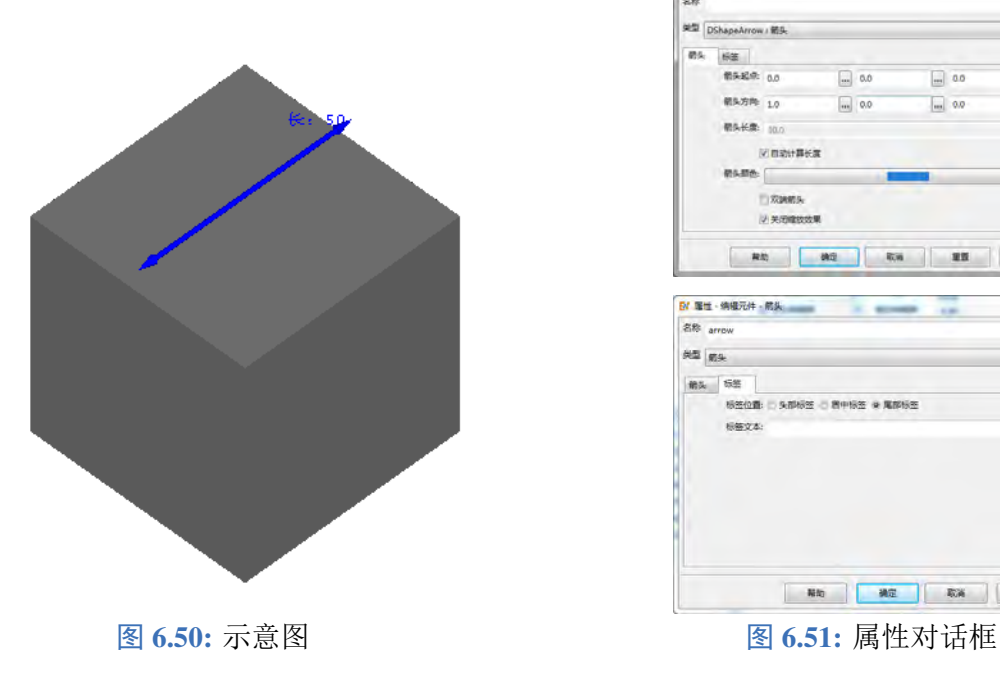

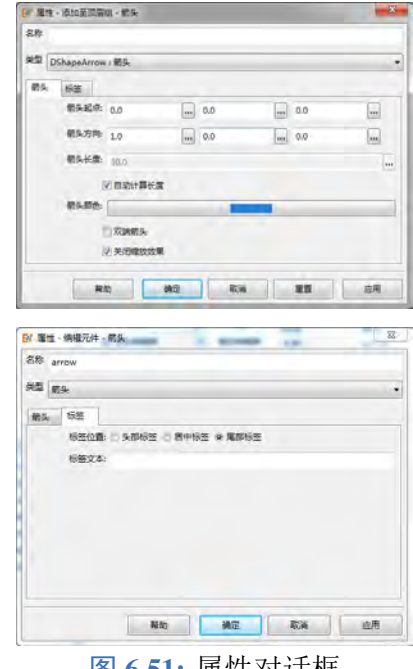

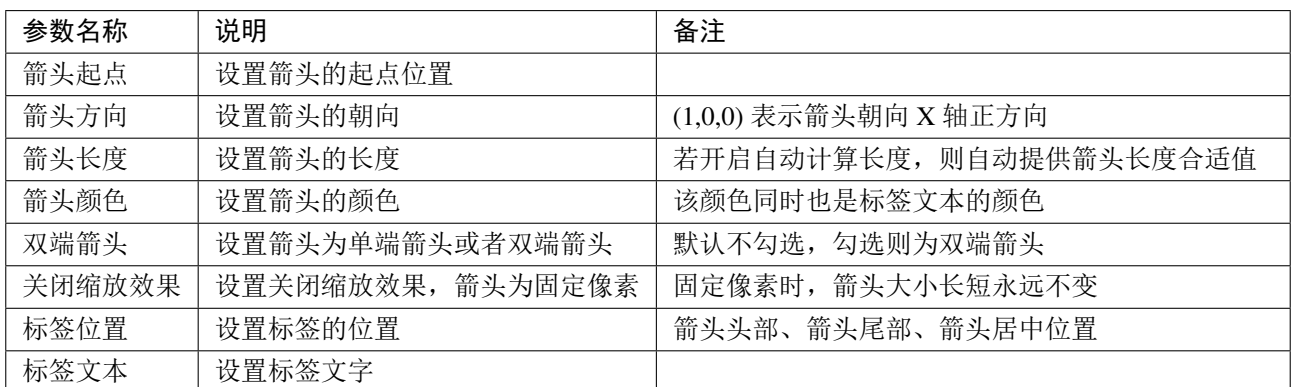

### 说明

箭头仅用作标识使用,方便用户注释模型相关信息,不参与任何仿真运算。

### 天线罩

**EastWave 7.6** 据常用天线罩外形线预定义了内置天线罩模型。用户构建天线罩时,只需输入模型 所对应的外形线参数。为避免参数定义混乱,内置天线罩模型作如下约定:

- 天线罩厚度为表面切线的法向厚度,并且厚度等厚;
- 天线罩"头部朝向"默认朝向 Z 轴正方向(注意:天线罩相关计算模式约定将天线罩头部朝向 Z 轴正方向)。

### 天线罩分类

- 尖锥天线罩
- 正切卵形天线罩
- 球形鼻锥天线罩
- 幂次形旋转体天线罩

## **1.** 尖锥(**Conical**)天线罩

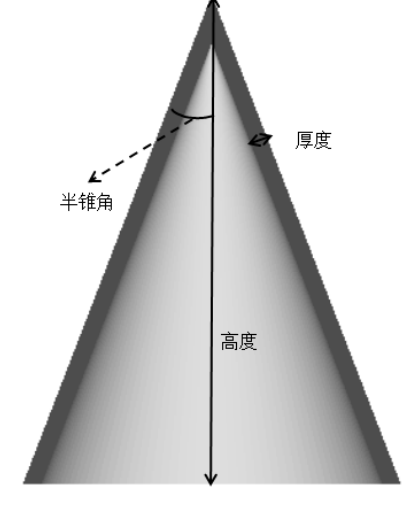

图 6.52: 尖锥天线罩截面示意图 The Manager Manager 2015. 尖锥天线罩设置对话

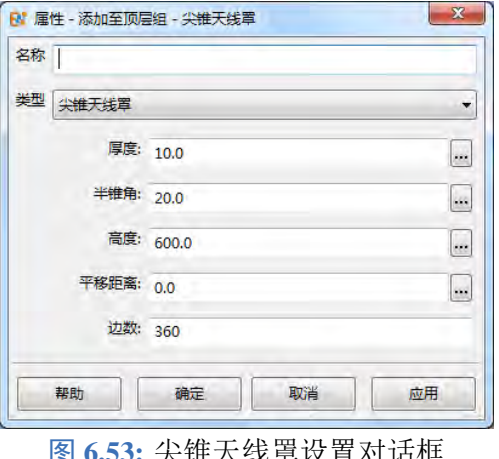

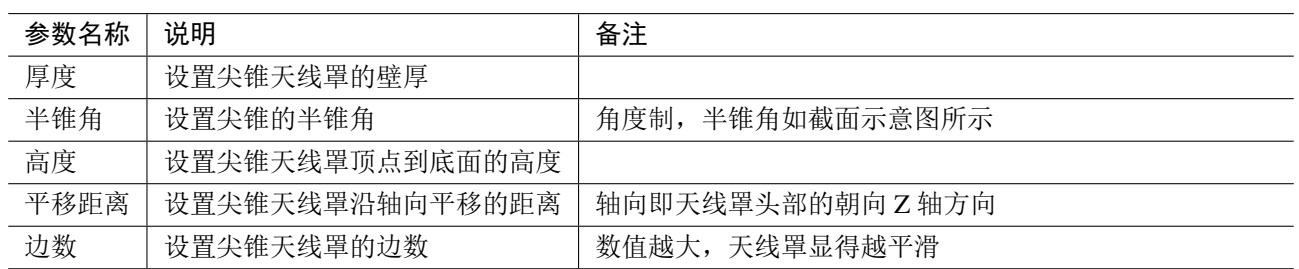

# **2.** 正切卵形(**Tangent Ogive**)天线罩

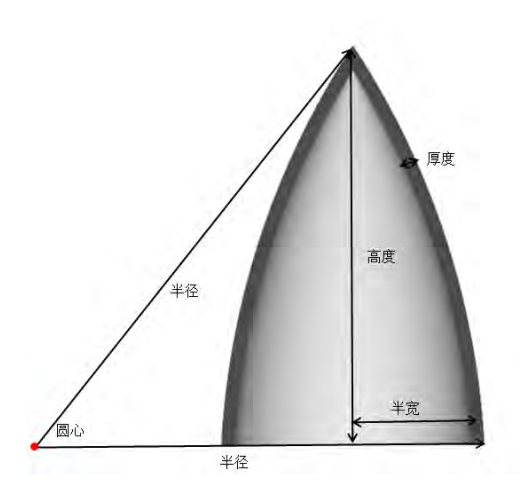

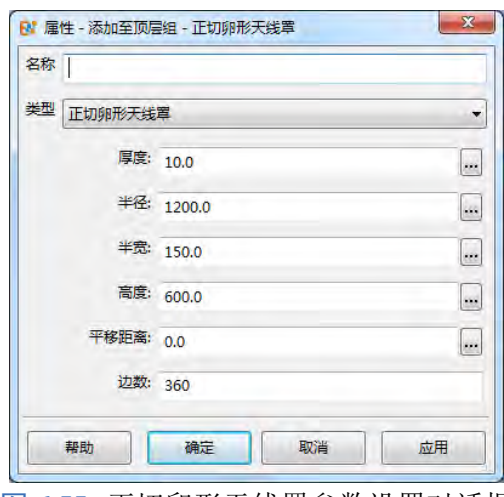

图 **6.54:** 正切卵形天线罩截面示意图 图 **6.55:** 正切卵形天线罩参数设置对话框

| 参数名称 | 说明                   | 备注                    |
|------|----------------------|-----------------------|
| 厚度   | 设置正切卵形天线罩的壁厚         |                       |
| 半径   | 设置正切卵形天线罩外形线(圆弧)的半径  | (内)外形线即正切卵形天线罩的(内)外母线 |
|      |                      | 是一段圆弧, 其圆心在外形线的半径与横轴焦 |
|      |                      | 点即红色圆点上               |
| 半宽   | 设置正切卵形天线罩外形线距离中轴线最远处 |                       |
|      | 的距离                  |                       |
| 高度   | 设置正切卵形天线罩顶点到底面的高度    |                       |
| 平移距离 | 设置正切卵形天线罩沿轴向平移的距离    | 轴向即天线罩头部的朝向Z轴方向       |
| 边数   | 设置正切卵形天线罩的边数         | 数值越大, 天线罩显得越平滑        |

# **3.** 球形鼻锥(**Spherrically-blunted Cone**)天线罩

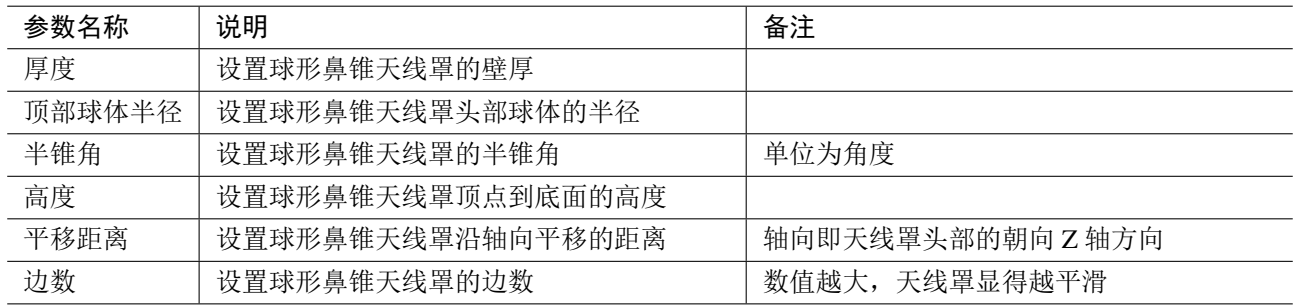

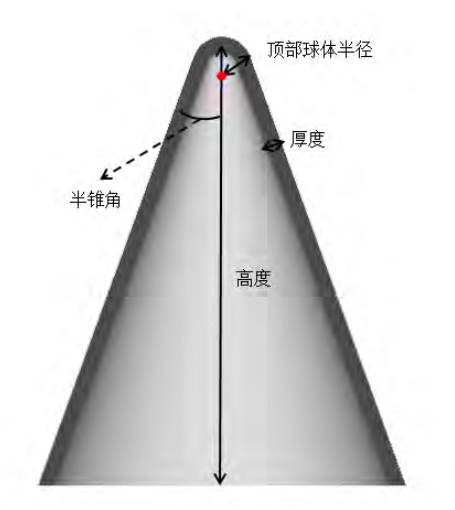

# **4.** 幂次形旋转体(**Power Series**)天线罩

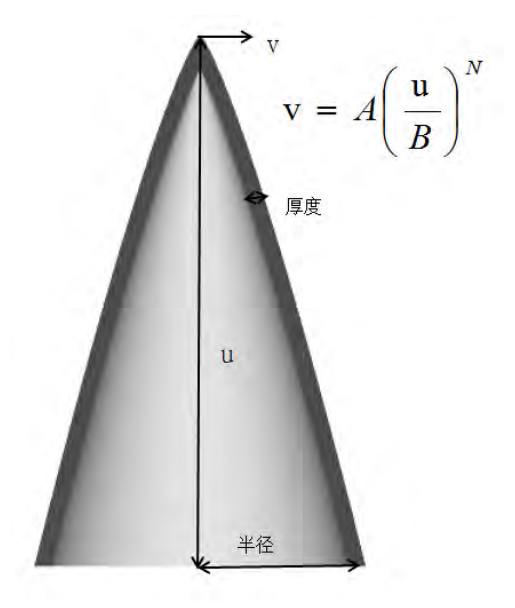

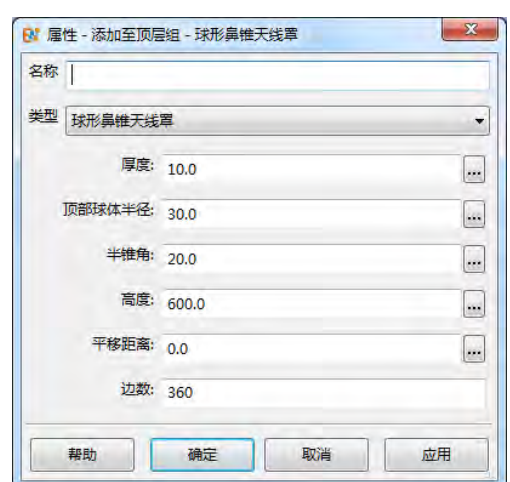

图 **6.56:** 球形鼻锥天线罩截面示意图 图 **6.57:** 球形鼻锥天线罩参数设置对话框

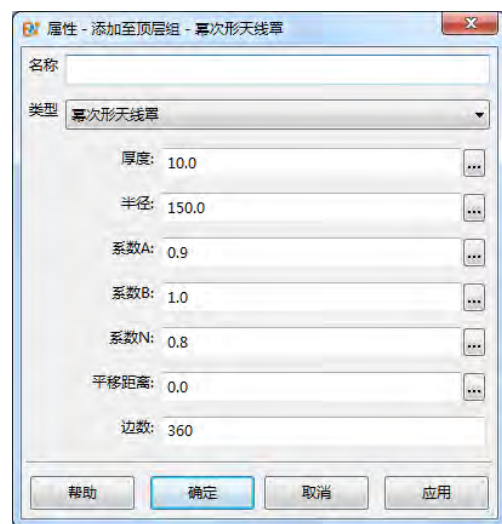

图 **6.58:** 幂次形旋转体天线罩截面示意图 图 **6.59:** 幂次形旋转体天线罩参数设置对话框

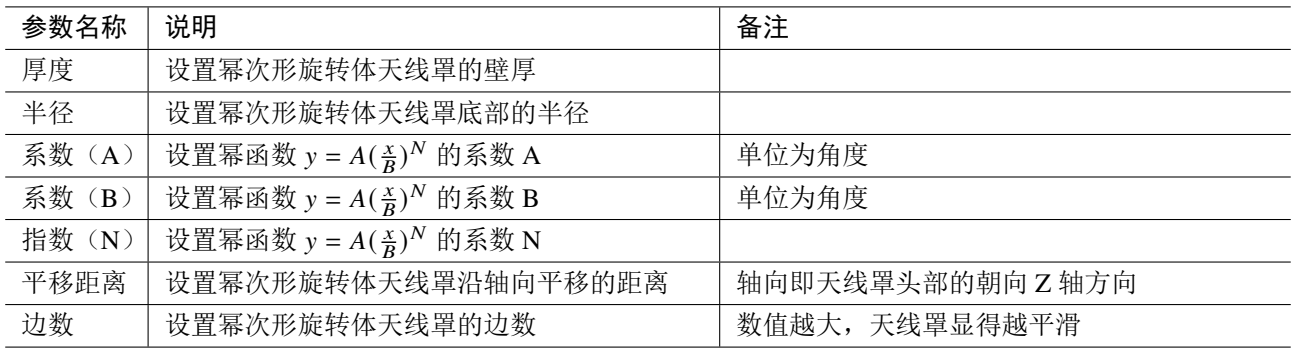

### 散点高度建模

散点高度建模可以将二维的高度信息导入到 **EastWave 7.6** 中,生成散点高度模型。通常用于构造 山体类的模型。

参数及示意图

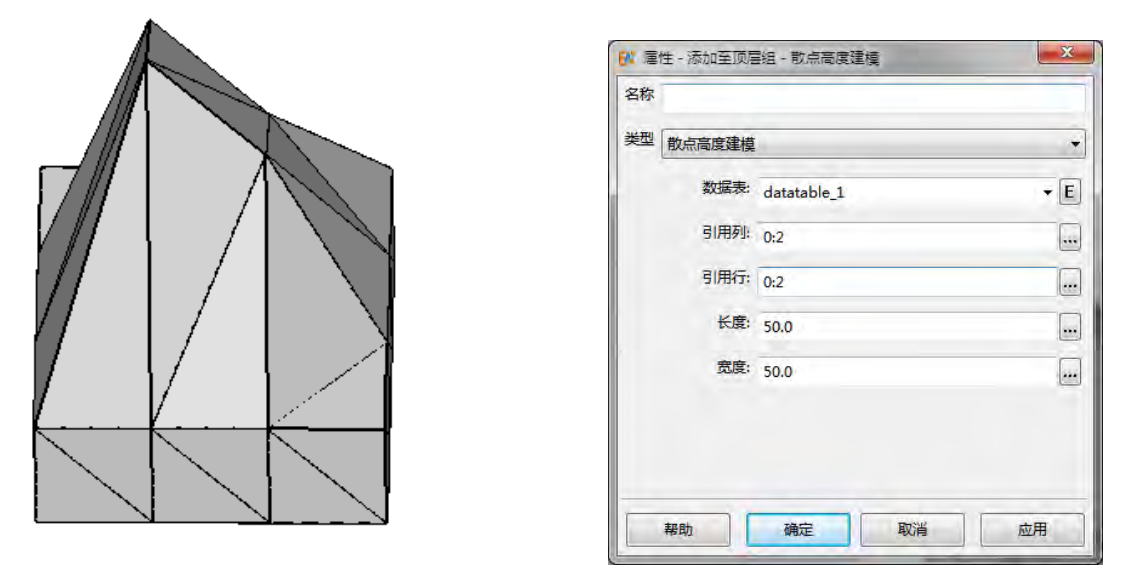

图 6.60: 示意图 **6.61: 国 6.61: 属性对话框** 

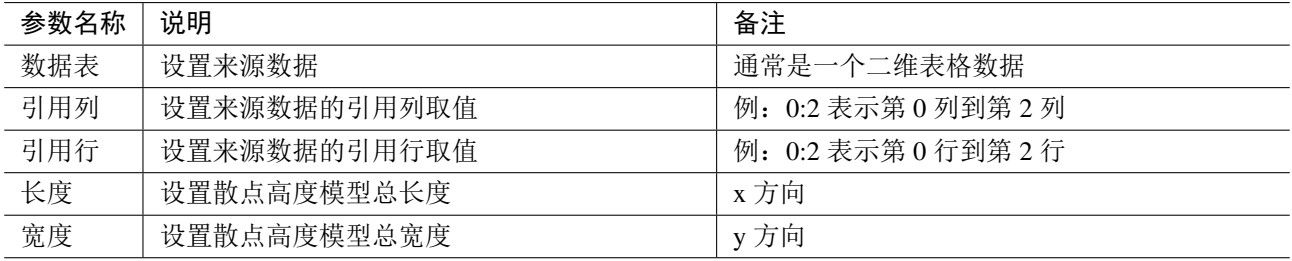

### 路径

路径构造方式包括:线段、自定义线段、自定义线段文件和参数方程。

### **1.** 线段

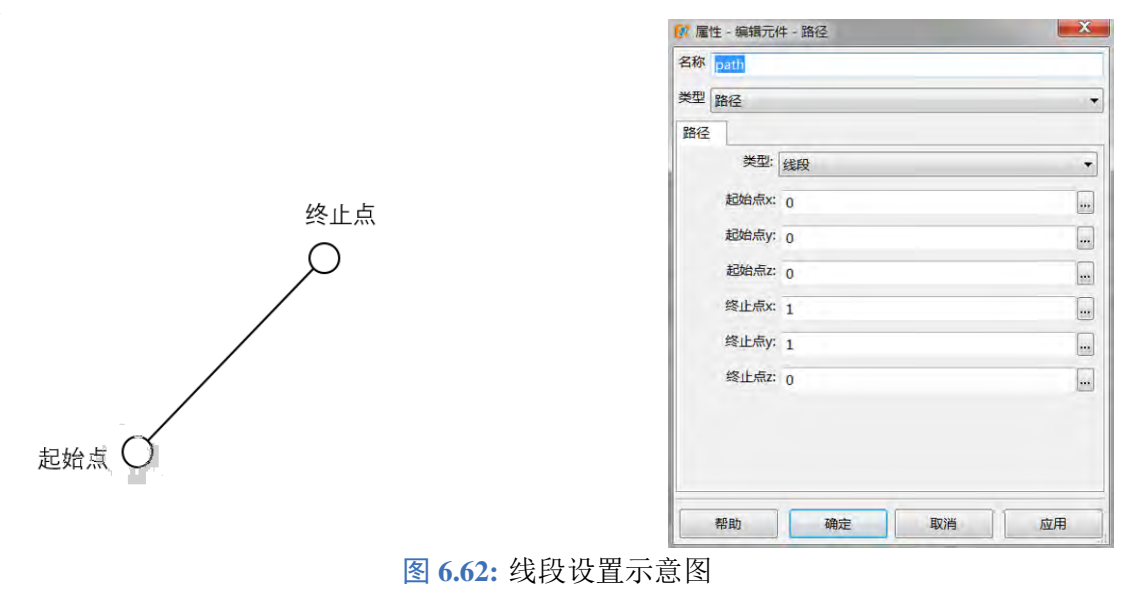

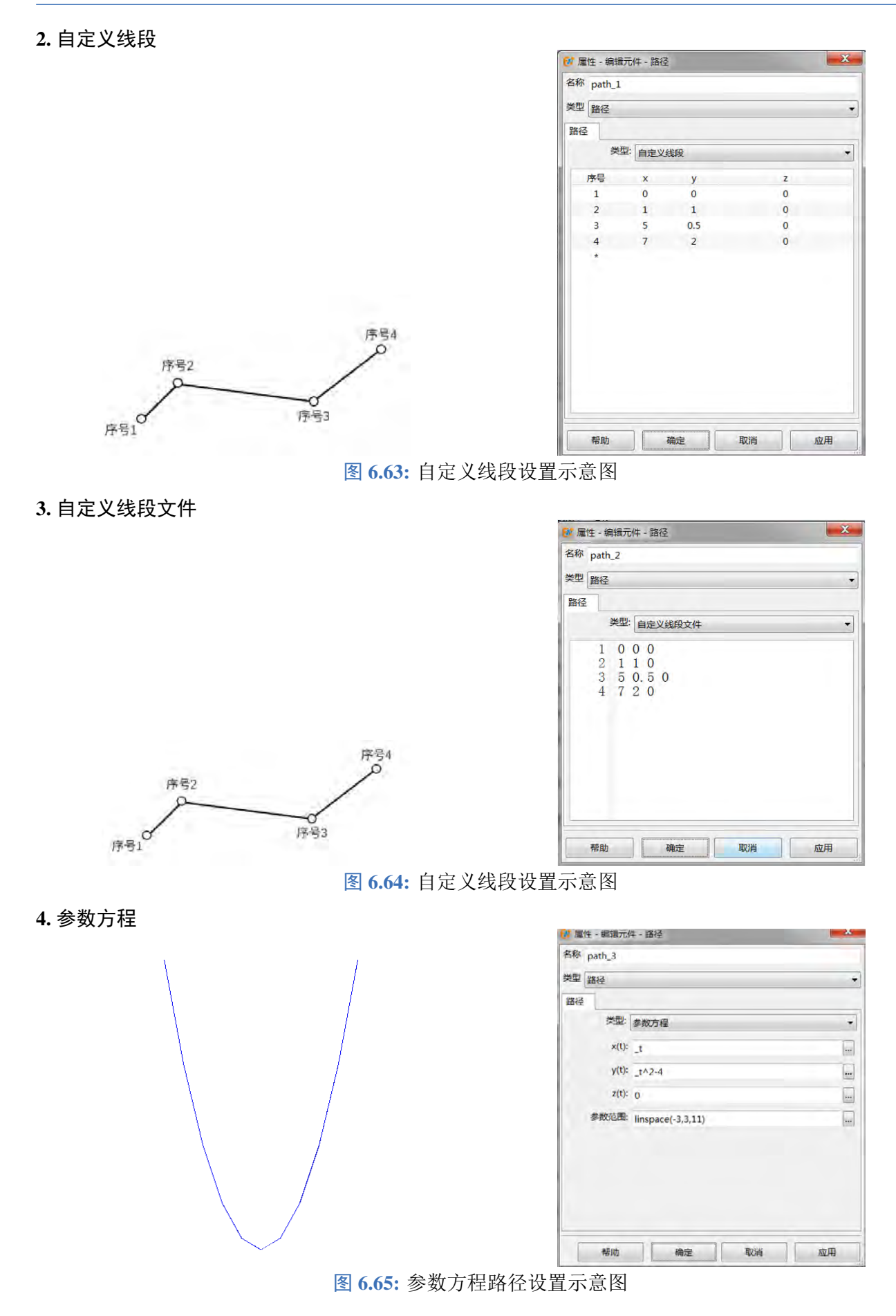

 $\mathbf{x}$ 

## 导线

导线是由用户定义形状的和材料的无限细曲线,定义方式有线段、贝塞尔方程和参数方程三种。

**B** 雇性 - 新建元件 - 路径

#### 参数设置

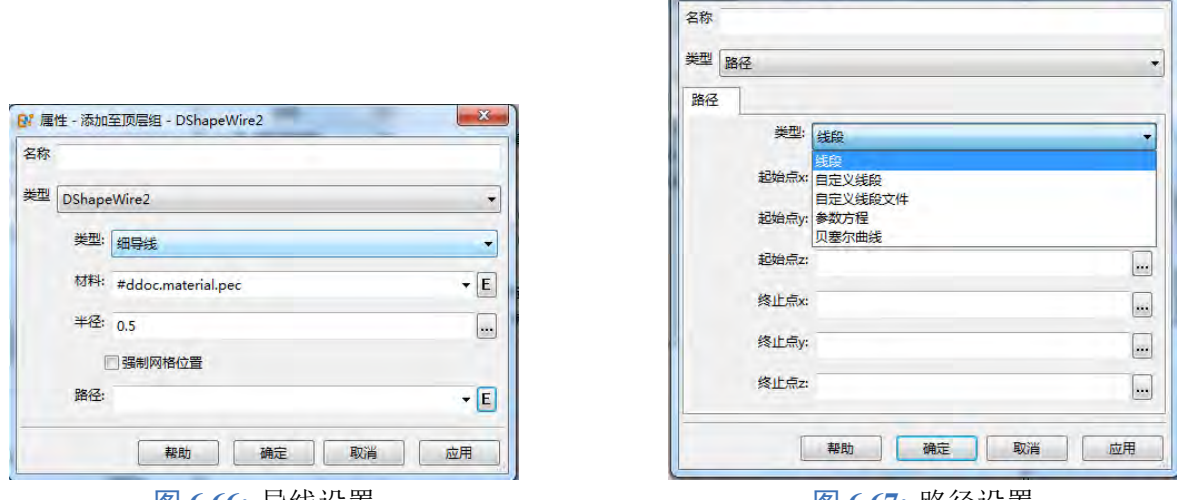

**图 6.66: 导线设置 图 6.67: 路**径设置

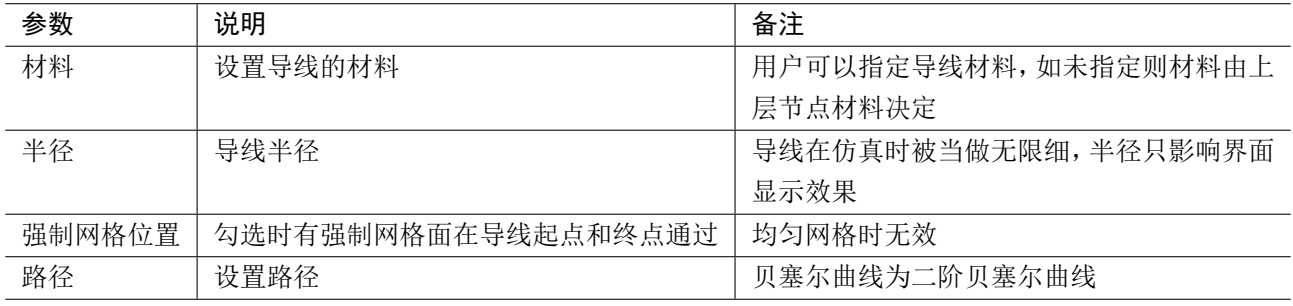

表 **6.1:** 设置参数

### 网格设置

导线可以被旋转平移后倾斜,也可以是曲线。在使用均匀网格时,导线离散化后的端点位置存在 和设置的参数不一致的,因此在仿真中存在导线时建议使用非均匀网格并开启导线的强制网格位置功 能。

<span id="page-80-0"></span>导线使用不同网格时的离散化如图[6.68](#page-80-0)。蓝色点线为离散化后的结果。在使用均匀网格时,离散化 结果端点和模型端点不一致;使用非均匀网格和强制网格位置,二者在同一位置。

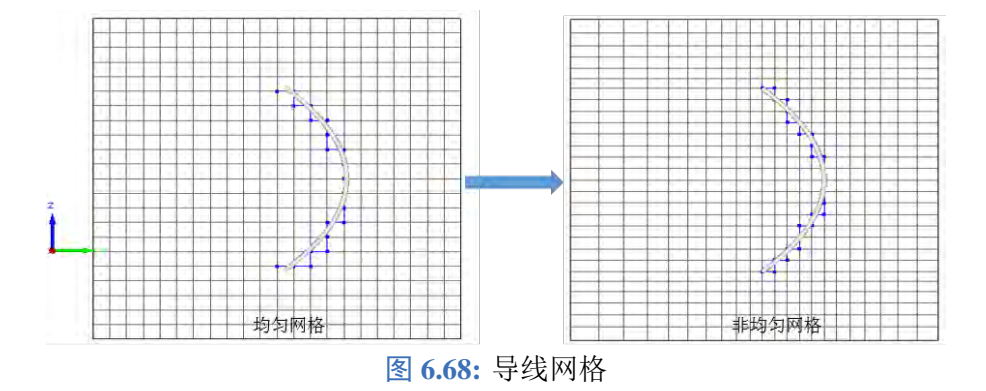

 $\heartsuit$ 

#### 注意

- 导线可以设置为倾斜,也可以设置为曲线。
- 用户可将导线按照阵列进行绑定后产生导线阵列,从而实现对天线阵馈线的自动设置。
- 当导线指定材料后,导线的行为与激励源类似,与网格上的材料无关(可认为导线覆盖网 格上的材料)。

### 线缆束

线缆束可仿真电磁环境中的线缆感应电压、电流,支持多种线缆路径定义,暂支持三种线缆类型: 单线、双线、同轴。此功能一般用于舰船、飞机平台上的电磁兼容分析。比如仿真高功率电磁脉冲武 器攻击下平台上的线缆感应电流,用于判断敌方武器毁伤情况。

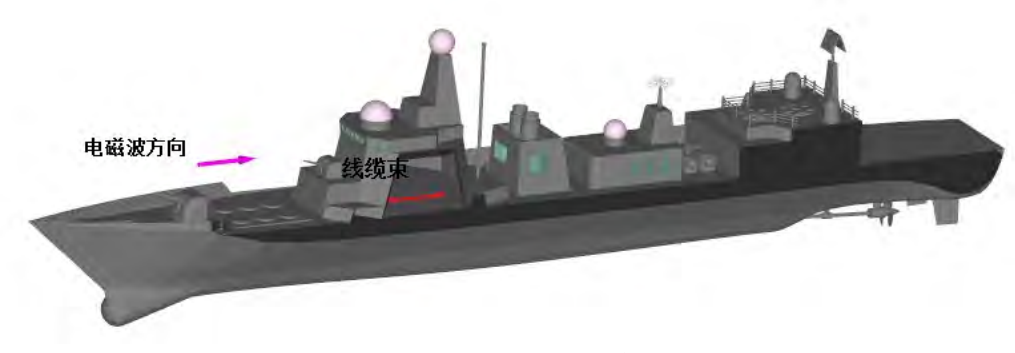

图 **6.69:** 应用场景示意图

#### 仿真原理

- 1. 利用时域有限差分算法仿真得到线缆路径上的分段积分电压;
- 2. 利用频域有限差分法计算线缆的等效电路参数 RGCL;
- 3. 根据等效电路参数进行电路模型建模;
- 4. 利用传输线方法得到线缆上的感应电压电流。

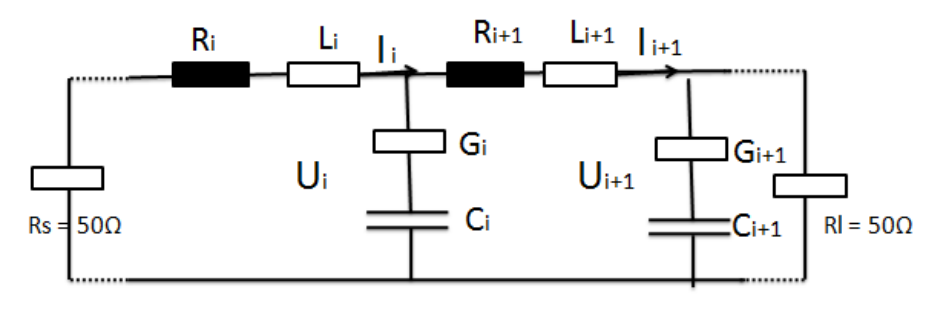

图 **6.70:** 电路模型示意图

设置参数及示意图

### **1.** 设置电缆路径

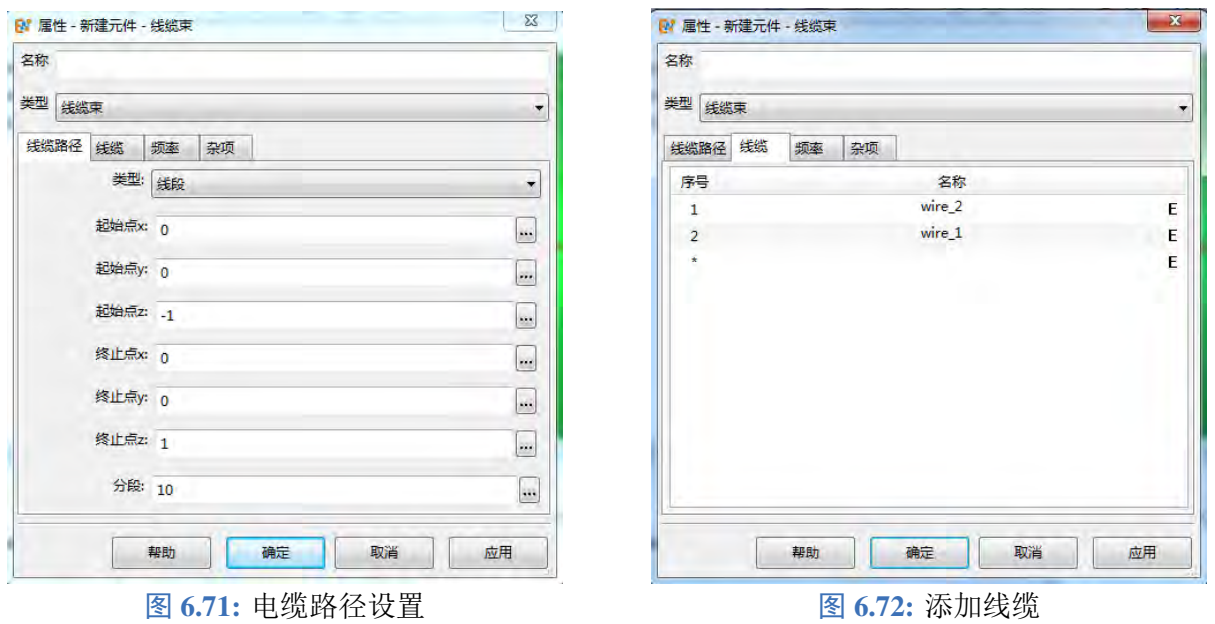

**2.** 添加电缆 软件暂支持三种类型的线缆:单线、双线、同轴。

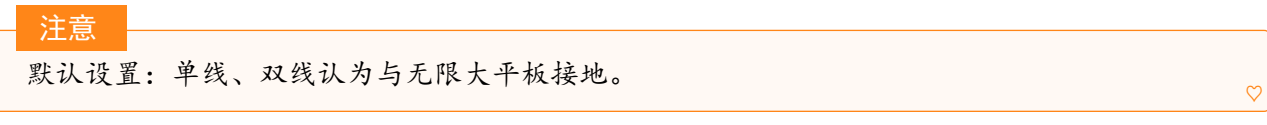

单线电缆

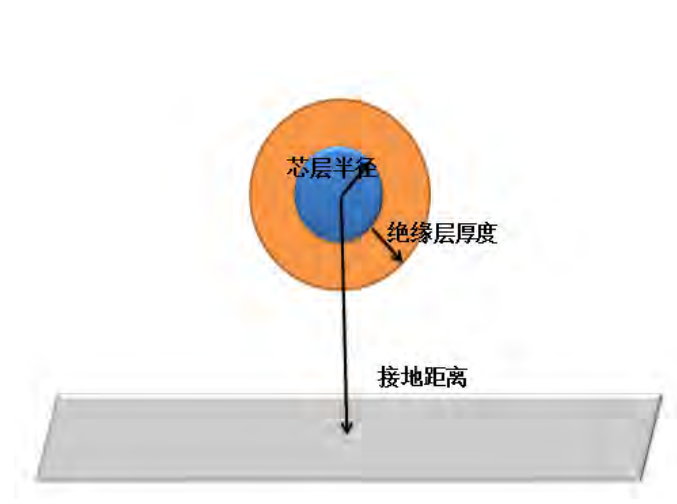

图 6.73: 单线电缆示意图 **6.74: 图 6.74: 单线电缆设置** 

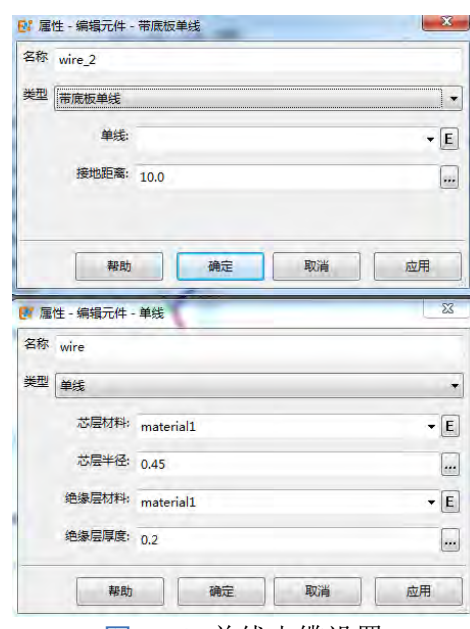

双线电缆

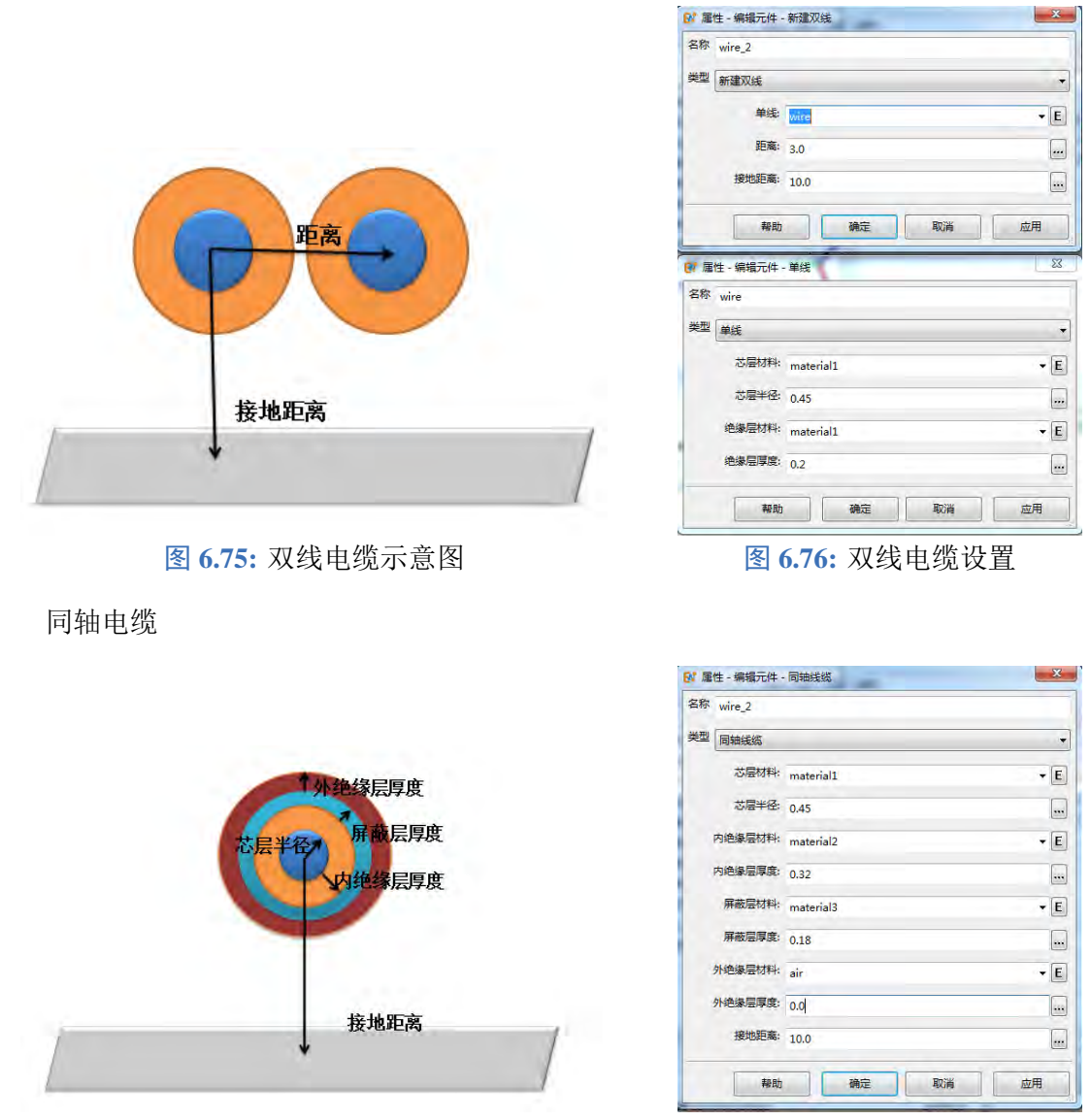

图 6.77: 双线电缆示意图 **6.78: 图 6.78: 同轴电缆设置** 

- **3.** 设置频点 设置分析频点,可与文档频率不同,数值使用文档单位。
- **4.** 杂项设置 设置是否启动强制网格。若启动,线缆路径处有网格线通过。

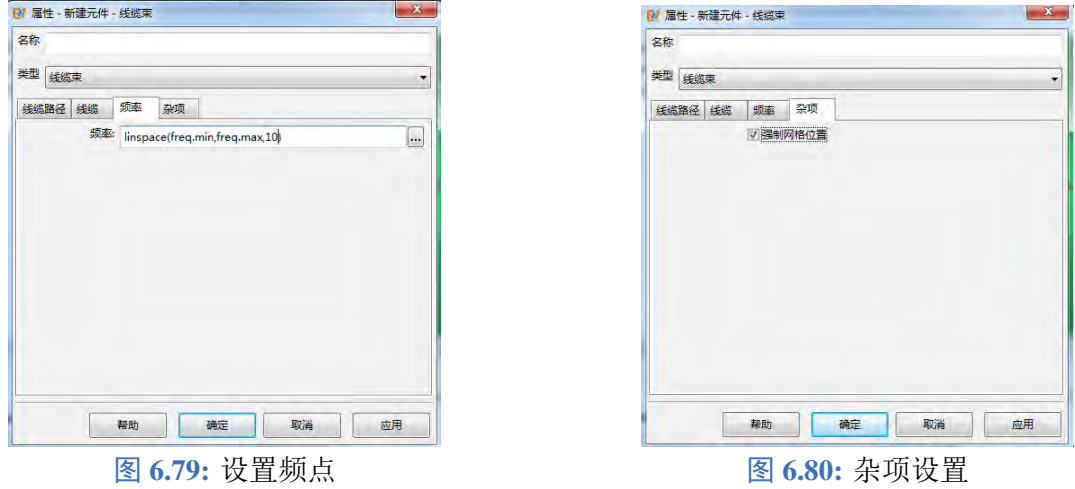

♠

#### 圆形

圆形是二维草图结构,可以在垂直拉伸体、多层物体、表面场监视器等元件中引用。

参数及示意图

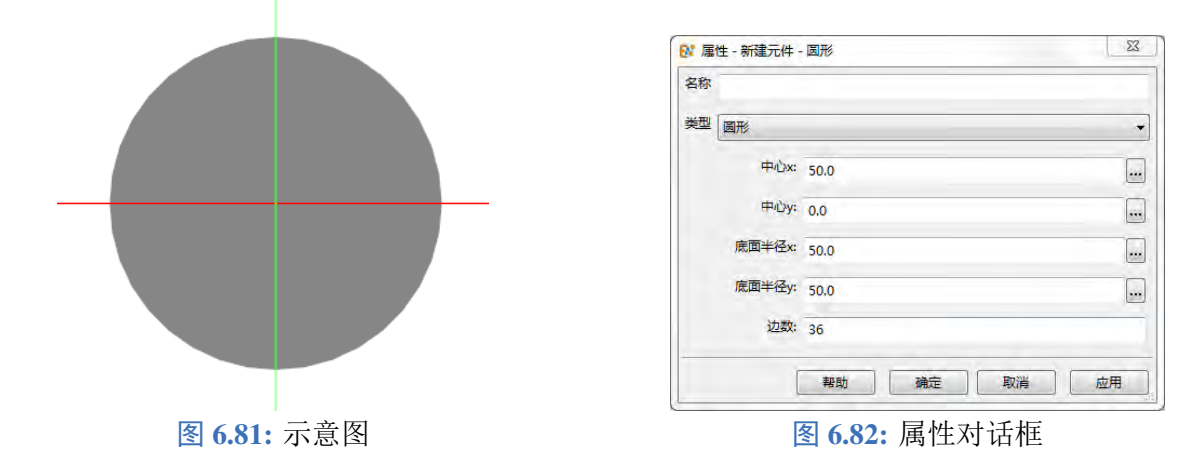

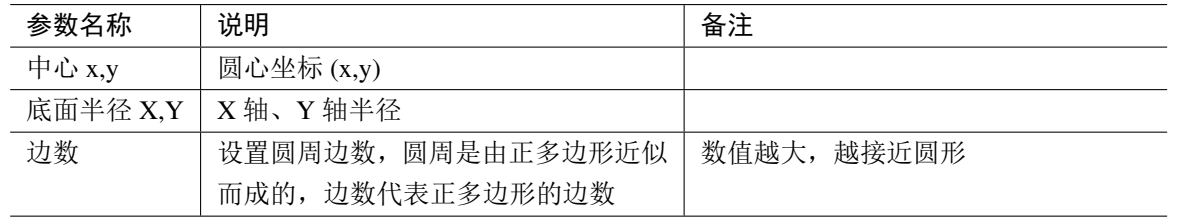

说明

二维草图必须结合其他元件使用,单独建模的二维结构不参与任何仿真运算。

二维草图建模基于 XOY 平面,它的局部坐标系默认会与全局坐标系的 XOY 平面重合。

矩形

矩形是二维草图结构,可以在垂直拉伸体、多层物体、表面场监视器等元件中引用。

参数及示意图

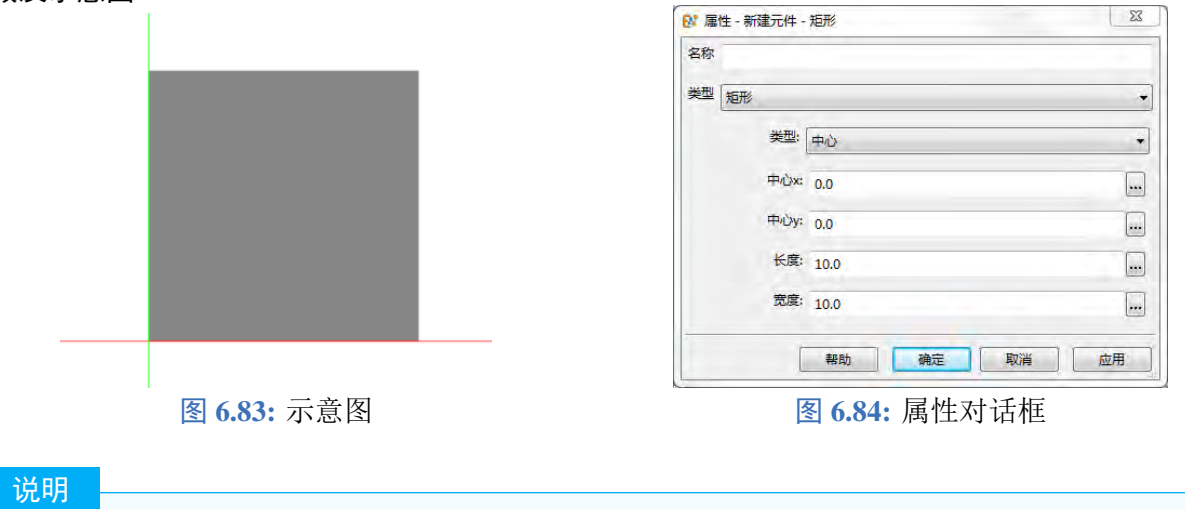

二维草图必须结合其他元件使用,单独建模的二维结构不参与任何仿真运算。

二维草图建模基于 XOY 平面,它的局部坐标系默认会与全局坐标系的 XOY 平面重合。

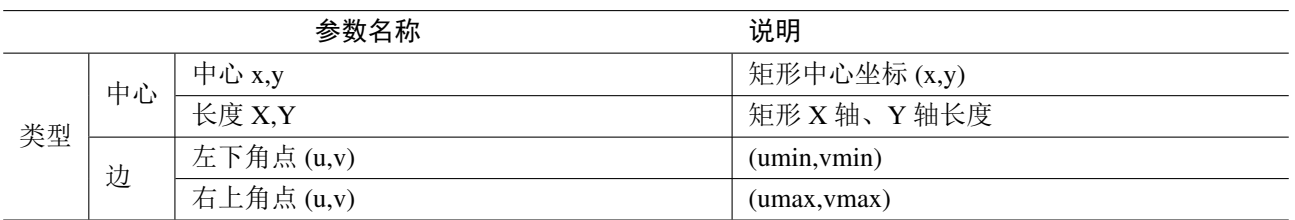

### 环形

环形是二维草图结构,可以在垂直拉伸体、多层物体、表面场监视器等元件中引用。

参数及示意图

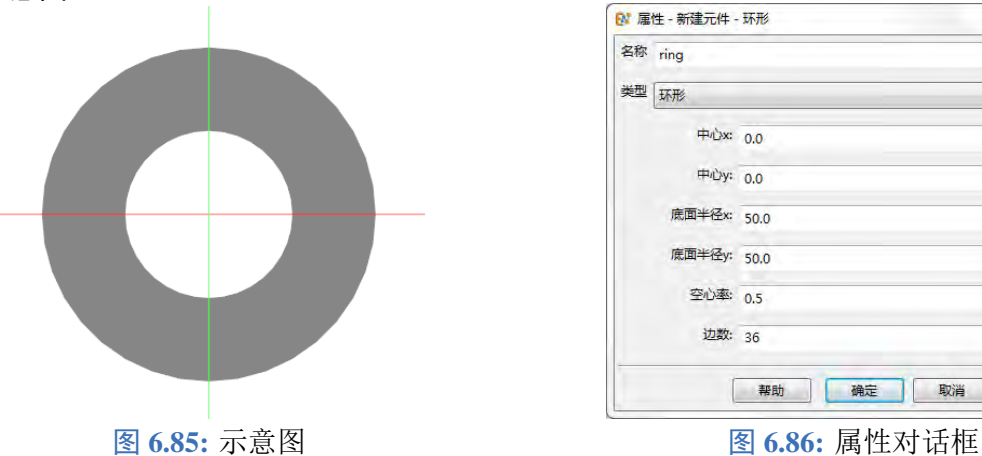

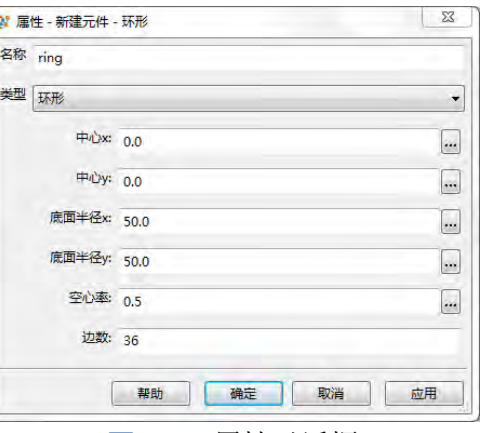

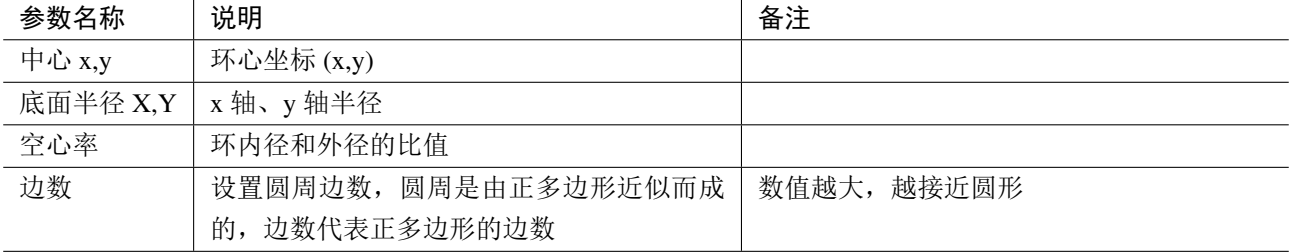

#### 说明

二维草图必须结合其他元件使用,单独建模的二维结构不参与任何仿真运算。

二维草图建模基于 XOY 平面,它的局部坐标系默认会与全局坐标系的 XOY 平面重合。

### 扇形

扇形是二维草图结构,可以在垂直拉伸体、多层物体、表面场监视器等元件中引用。

### 参数及示意图

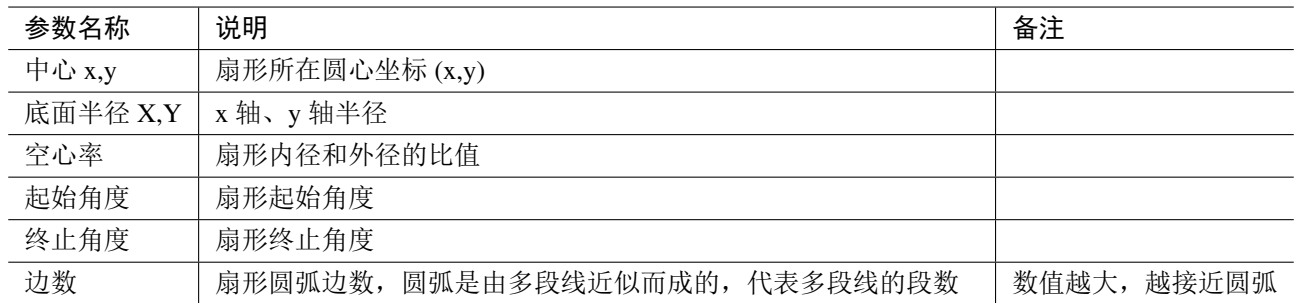

♠

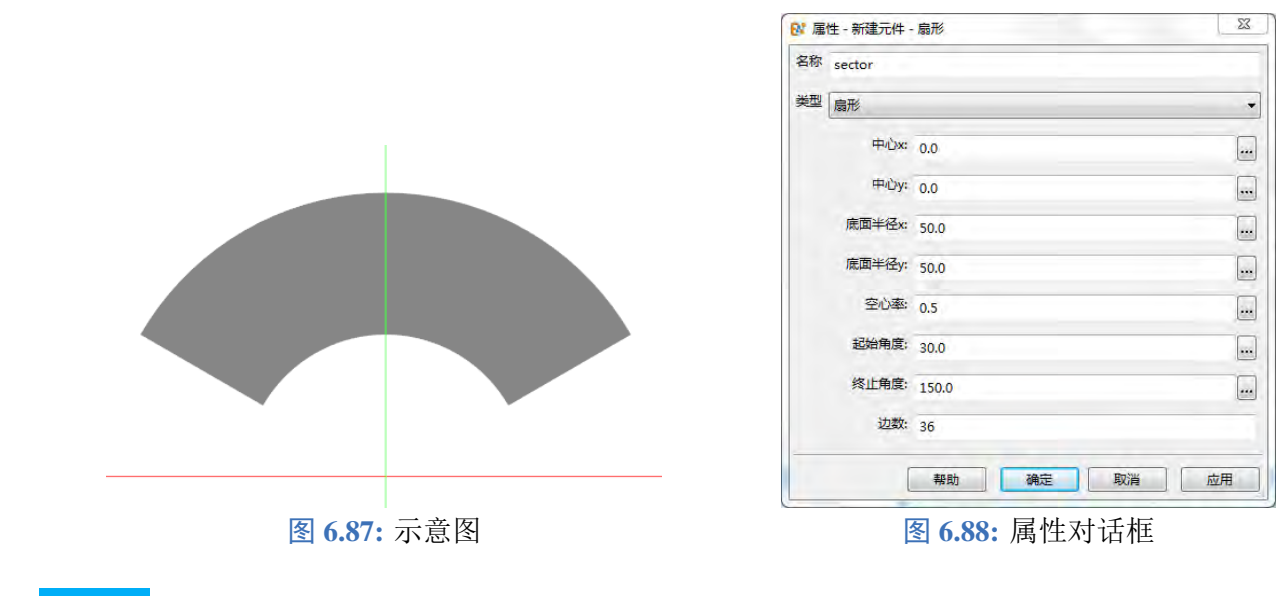

#### 说明

二维草图必须结合其他元件使用,单独建模的二维结构不参与任何仿真运算。

二维草图建模基于 XOY 平面,它的局部坐标系默认会与全局坐标系的 XOY 平面重合。

### 多边形

多边形是二维草图结构,可以在垂直拉伸体、多层物体、表面场监视器等元件中引用。

### 参数及示意图

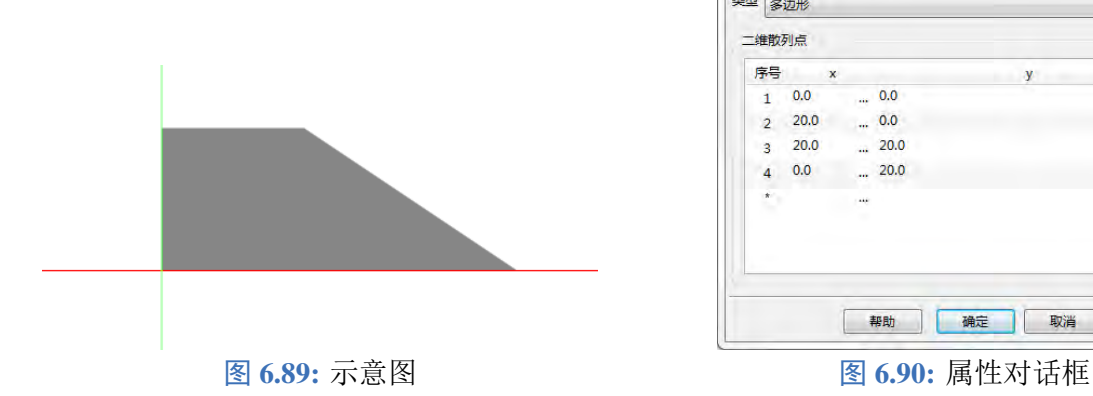

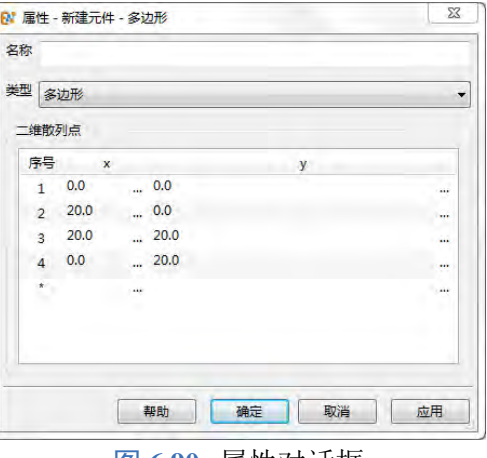

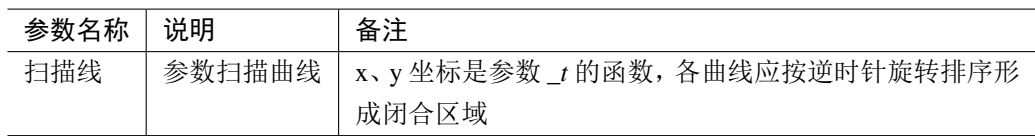

### 说明

- 二维草图必须结合其他元件使用,单独建模的二维结构不参与任何仿真运算。
- 二维草图建模基于 XOY 平面,它的局部坐标系默认会与全局坐标系的 XOY 平面重合。

### 闭合区域

闭合区域是二维草图结构,可以在垂直拉伸体、多层物体、表面场监视器等元件中引用。

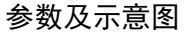

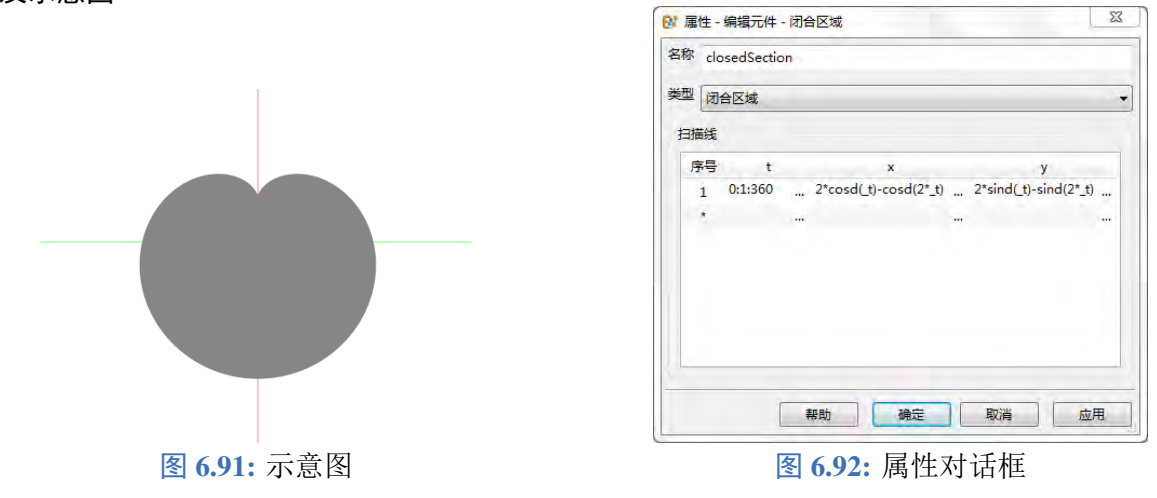

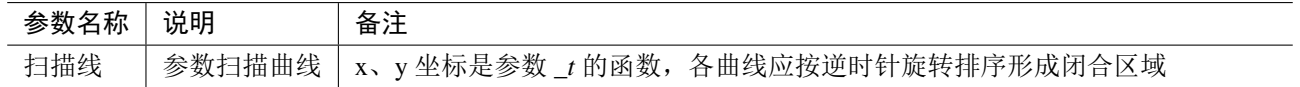

#### 说明

二维草图必须结合其他元件使用,单独建模的二维结构不参与任何仿真运算。

二维草图建模基于 XOY 平面,它的局部坐标系默认会与全局坐标系的 XOY 平面重合。

### 带洞多边形

带洞多边形是二维草图结构,可以在垂直拉伸体、多层物体、表面场监视器等元件中引用。

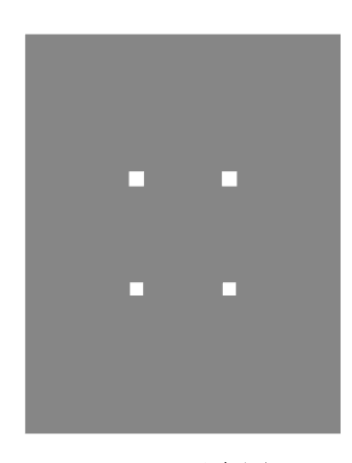

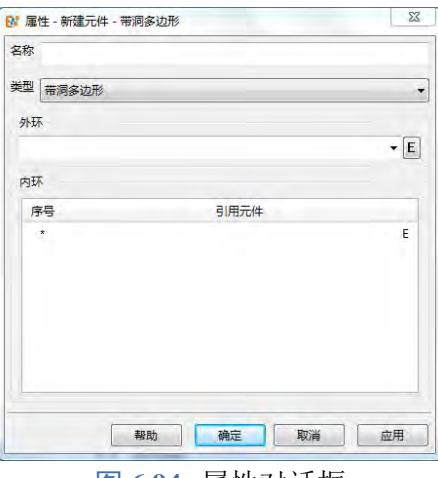

图 6.93: 示意图 **6.94: 国** 6.94: 属性对话框

| 参数名称 | 说明                  | 备注       |
|------|---------------------|----------|
| 外环   | 外环元件,被减元件           | 引用二维草图元件 |
| 内环   | 内环元件, 从外环元件中布尔减去的元件 | 引用二维草图元件 |

♠

#### 说明

二维草图必须结合其他元件使用,单独建模的二维结构不参与任何仿真运算。

二维草图建模基于 XOY 平面,它的局部坐标系默认会与全局坐标系的 XOY 平面重合。

### **6.3** 阵列

利用阵列功能,用户可以构建基于某种元件,按照指定空间排布生成的阵列几何结构或者阵列激 励源。

### 说明

一个 2 × 2 × 2 的正交阵列作用于一个长方体,将会生成八个长方体。这八个长方体不是独立的 (它们实际上是同一个长方体),所以当我们改变其中任意一个长方体的属性时,另外七个长方体 的属性也会同步改变。

#### 阵列分类

- 1. 简单阵列
- 2. 圆周阵列
- 3. 镜像阵列
- 4. 正交阵列
- 5. 自由阵列
- 6. 参数扫描阵列
- 7. 三角形栅格矩形边界平面阵列
- 8. 曲面铺设阵列
- 9. 高级阵列

#### 简单(**Simple**)阵列

简单阵列需要指定单位元件,阵列间隔  $\vec{a}$ , $\vec{b}$ , $\vec{c}$  和沿着三个阵列间隔方向的拓展单元数目。每个单元 之间的角度不一定是 90 度。当阵列间隔  $\vec{a}$ , $\vec{b}$ , $\vec{c}$  互相正交时, 简单阵列就变成正交阵列。

### 简单阵列示意图

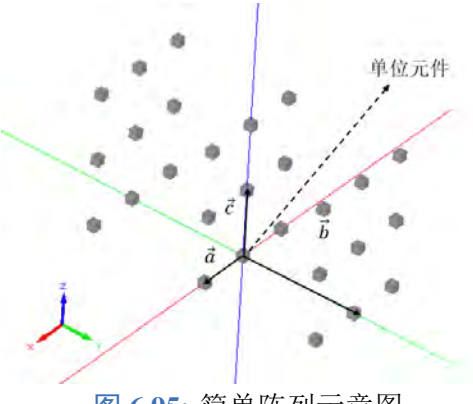

图 6.95: 简单阵列示意图 **Example 2 Transform 图 6.96:** 简单阵列参数设置对话框

| B 厘性 - 编辑元件 - 简单阵列   |                        |           | $\mathbf x$                  |
|----------------------|------------------------|-----------|------------------------------|
|                      |                        |           |                              |
| 类型 DArraySimple:简单阵列 |                        |           | ۳                            |
| 单位元件: solid_cube     |                        |           | * E                          |
| 扩展单元个数 -1            | h.                     | 扩展单元个数 +1 |                              |
| 扩展单元个数 -1            |                        | 扩展单元个数 +1 |                              |
| 扩展单元个数 0             | w                      | 扩展单元个数 2  | щ                            |
|                      |                        |           |                              |
|                      | v.                     |           | $\mathcal{I}$                |
|                      |                        |           | in i                         |
|                      |                        |           | $-11$                        |
|                      |                        |           | 111                          |
|                      |                        |           |                              |
| 确定                   |                        | 漏置        | 应用                           |
|                      | $\sim 0$<br>$-70$<br>0 |           | 0<br>$\sim 0$<br>$-40$<br>取消 |

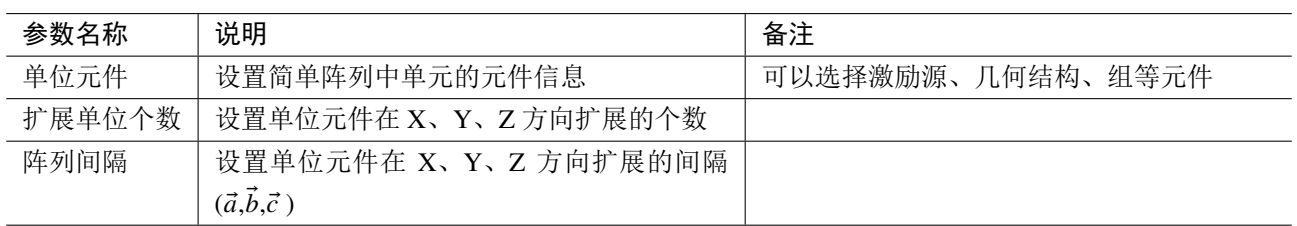

## 圆周(**Circle**)阵列

圆周阵列需要指定圆周的半径,起始角度,终止角度和角度间隔,单元数目不需要填写,软件会 根据起始角度,终止角度和角度间隔计算出单元数目。

#### 圆周阵列示意图

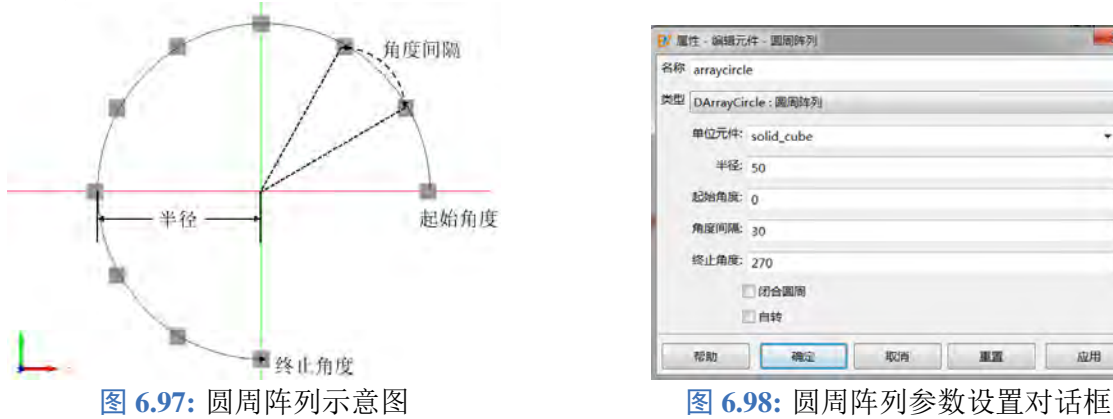

| 名称 arraycircle       |                  |                          |
|----------------------|------------------|--------------------------|
| 类型 DArrayCircle:圆周阵列 |                  | T                        |
|                      | 单位元件: solid_cube | $\mathbf{F}$ E           |
| 半径: 50               |                  | L.                       |
| 起始角度 0               |                  | $\overline{\phantom{a}}$ |
| 角度间隔: 30             |                  |                          |
| 终止角度: 270            |                  | m                        |
|                      | 闭合圆圈<br>□自转      |                          |
| 帮助                   | 取消<br>車置<br>确定   | 应用                       |

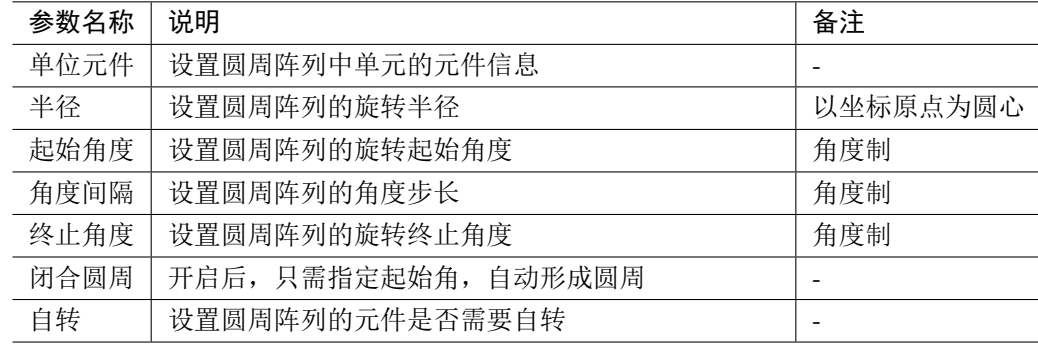

### 镜像(**Mirror**)阵列

圆周阵列需要指定圆周的半径,起始角度,终止角度和角度间隔,单元数目不需要填写,软件会 根据起始角度,终止角度和角度间隔计算出单元数目。

### 镜像阵列示意图

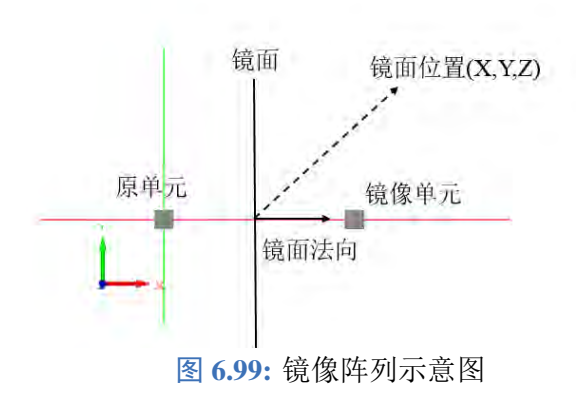

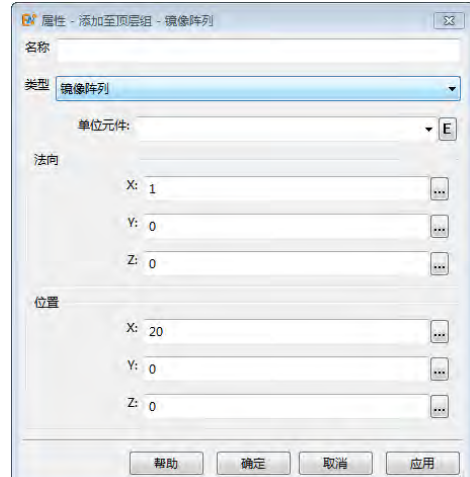

图 6.99: 镜像阵列示意图 **compact of the compact of the B 6.100:** 镜像阵列参数设置对话框

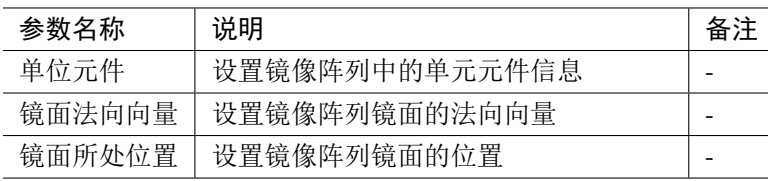

# **正交 (Orthorhombic)** 阵列

### 正交阵列示意图

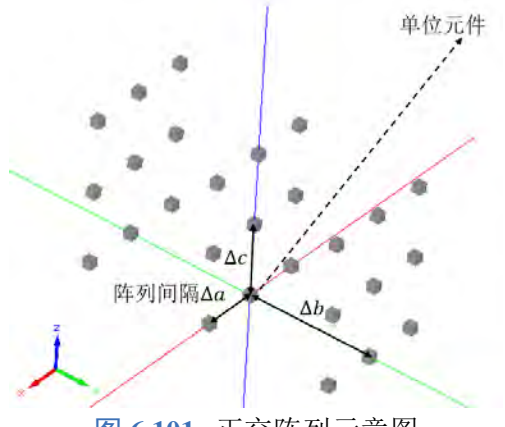

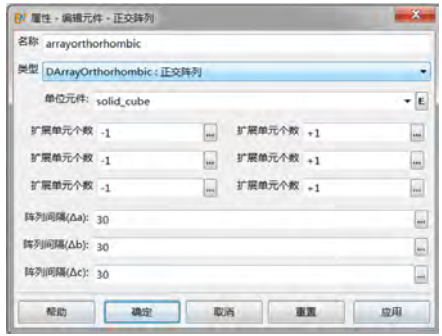

图 6.101: 正交阵列示意图 The Manager Manager 2010 图 6.102: 正交阵列参数设置对话框

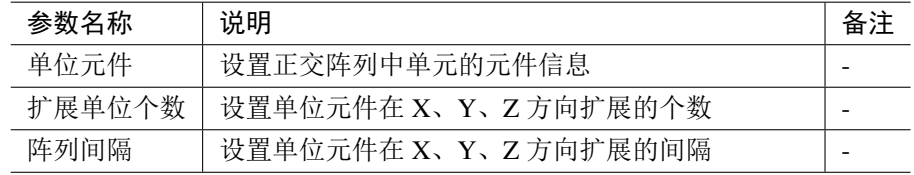

## 自由(**Free**)阵列

自由阵列会根据离散点位置 (序号 1(x,y,z), 序号 2(x,y,z)) 把单位元件拓展成天线阵。

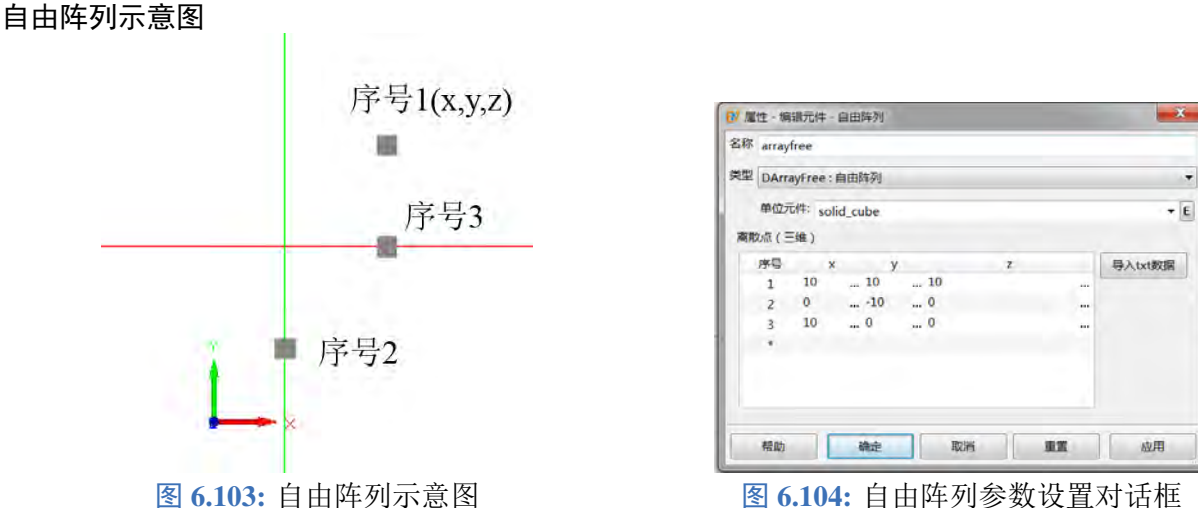

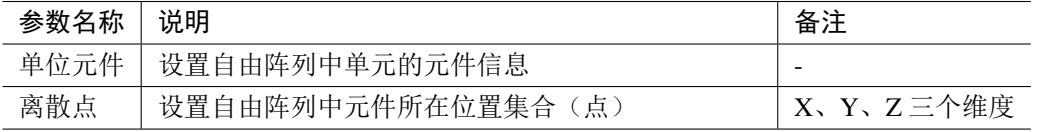

# 参数扫描(Expr)阵列

参数扫描阵列会根据给定参数方程 (参数是 t0, t1 和 t2) 生成相应的阵列。阵列间隔表达式表示的 含义是每个单元的 x, y, z 坐标。

### 参数扫描阵列示意图

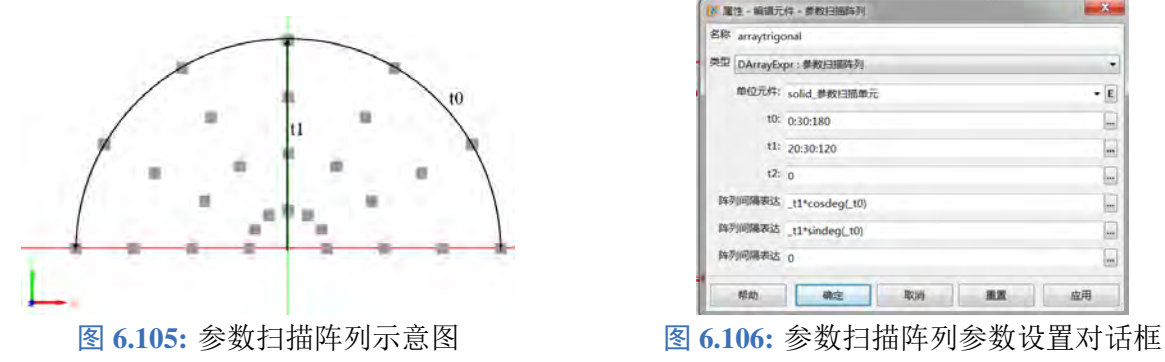

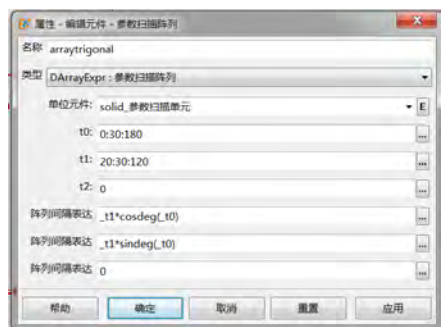

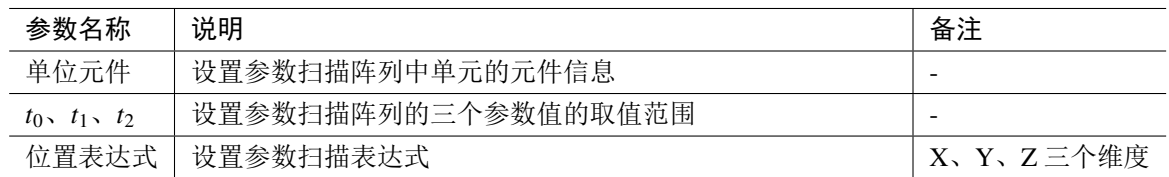

## 三角形栅格矩形边界平面阵

三角形栅格矩形边界平面阵示意图

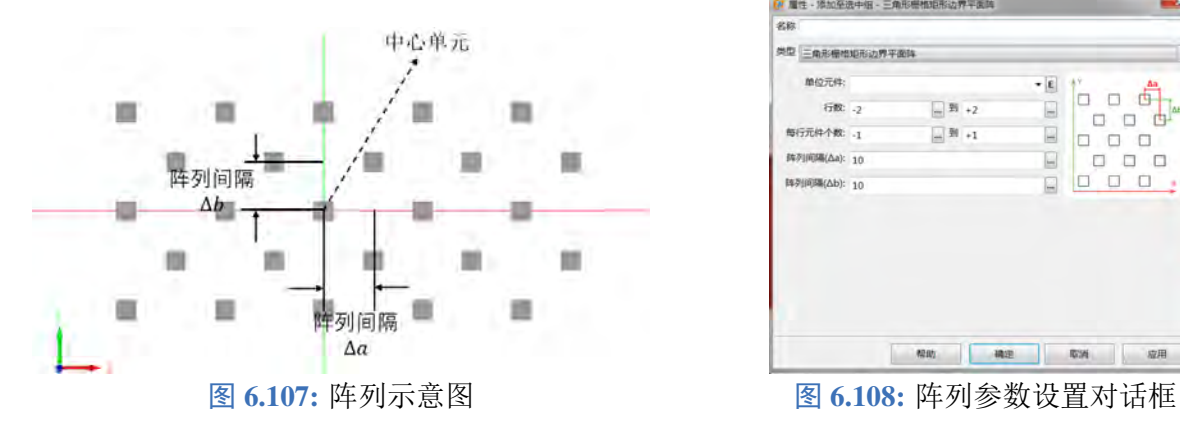

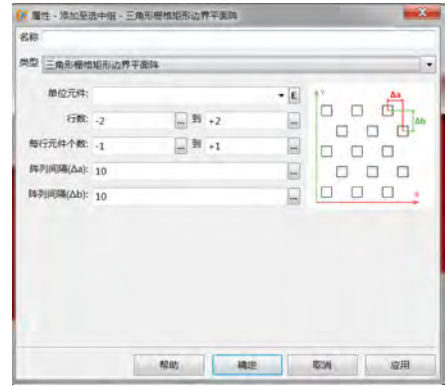

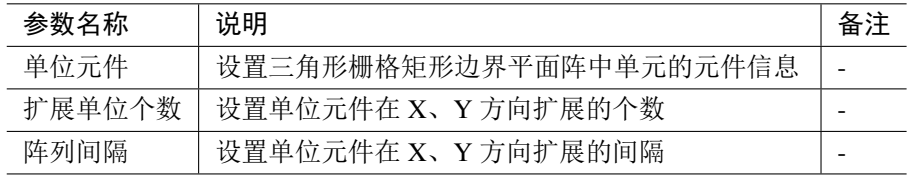

## 曲面阵列铺设阵列

曲面阵列铺设需要指定单位元件,铺设表面,单元长度 (X、Y), 铺设高度 (H1, H2) 和起始角度。

### 曲面阵列铺设阵列示意图

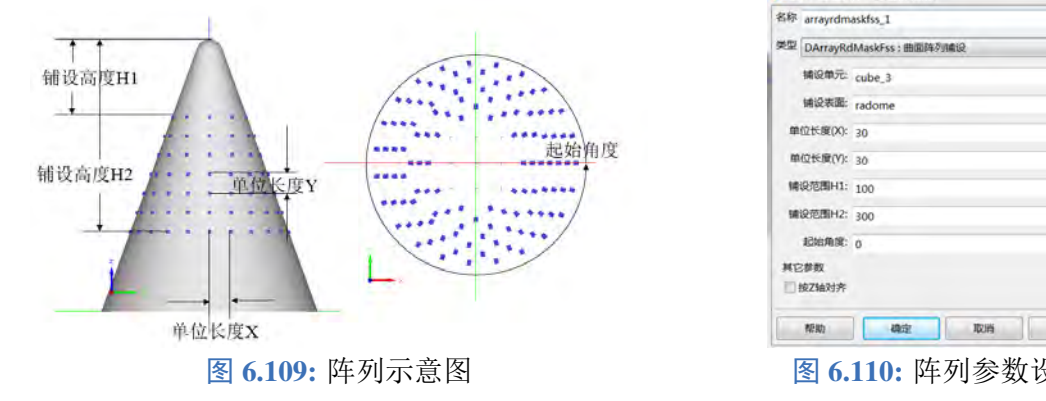

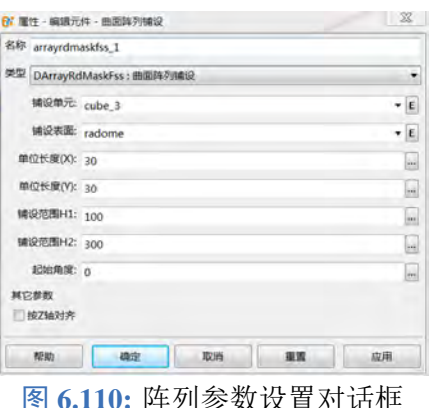

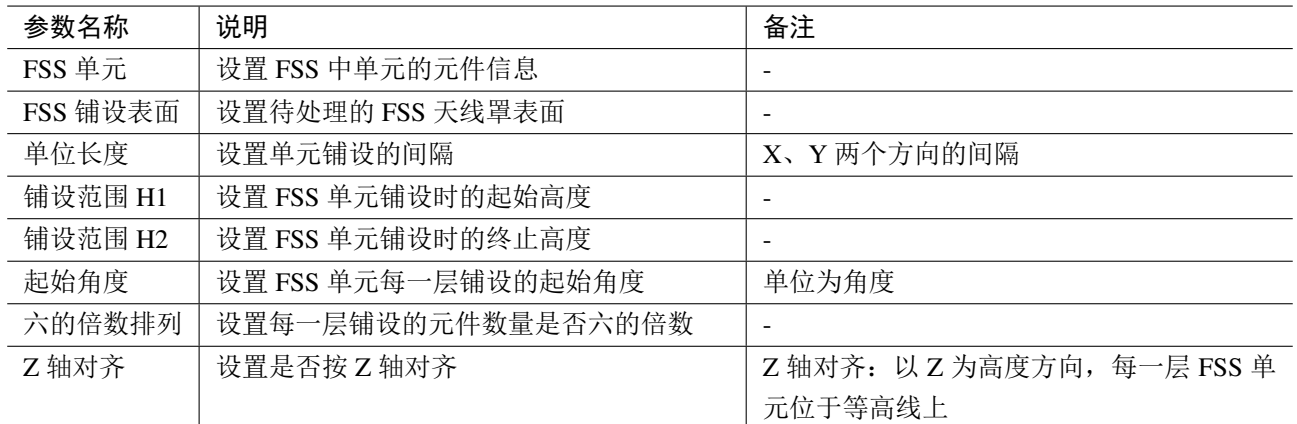

#### 高级阵列

高级阵列是一种具有可控局部坐标变换的复杂阵列,可用于模拟复杂晶体结构、二维或三维共形 网格周期结构等多种非常复杂的阵列元件。

#### 填充模式

高级阵列支持两种填充模式:从表格导入单元坐标系;从矩阵和元胞模板导入。

从表格导入单元坐标系 数据表中用户填入每个单元的平移量和局部坐标系 (u, v, n) 的取值。点击导入 坐标系数据按钮即可加载数据文件。数据文件要求按照矩阵方式和列次序保存平移分量和局部坐标系 分量, 依次为: Tx Ty Tz ux uy uz vx vy vz nx ny nz。设置对话框见下图:

#### 说明

- 局部坐标系不会被自动正交归一化,所以设置的单元空间可能被缩放。
- 建议使用 **MX** 脚本语言预先计算好单元的平移和局部坐标系数据后保存为文本文件后再 导入到数据表中。

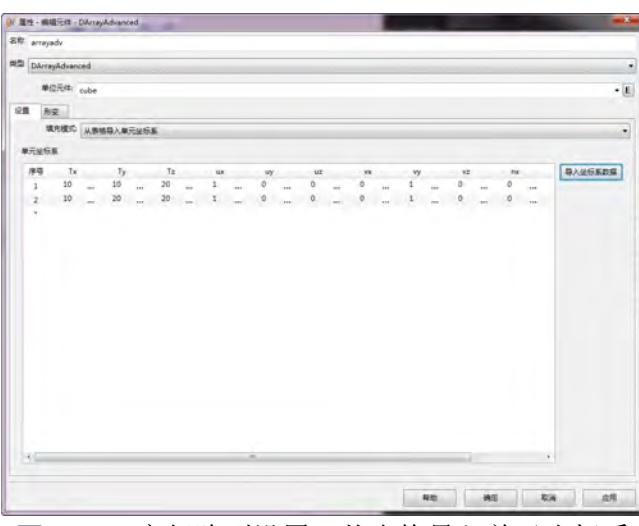

图 **6.111:** 高级阵列设置:从表格导入单元坐标系

从矩阵和元胞模板导入 采用此方式可用于符合晶体学规则的周期结构。晶体学中,一个单位元胞为 平移对称操作(对应平移群)下的最小不变单元;而一个单元元胞内又含有多个不同的局部对称结构 (对应点群)。使用这种方式,较容易定义诸如体心、面心、棱心、六角等较为特别的单元类型。其中 用户需要定义下列参数:

- **变换矩阵函数 @(i, j, k){…};**
- **。晶格指标范围 (I, J, K)。**

其中变换矩阵用 4 × 4 的数组表示。例如一个平移矩阵的函数可定义如下:

```
1 local Tx, Ty, Tz = 100, 50, 20;
2 local matId= eye(4);
3 @(i,j,k)
4 \quad5 local m = \text{matId};
6 m[0, 3] = Tx * i; / / X方 向 平 移 量 的 计 算 公 式
7 m[1, 3] = Ty * j; / / Y方 向 平 移 量 的 计 算 公 式
```

```
8 m[2, 3] = Tz * k; // Z方向平移量的计算公式
9 return m;
```
10 }

也可以定义一些具有旋转、弯曲特性的变换矩阵函数。例如定义一个在柱面上分布的函数:

```
1 local startAngle = 0;
2 local deltaAngle = 10;
3 local deltaH = 20;
4 local deltaRadius = 20;
5 local matId = eye(4);
6 @(i,j,k)
7 {
8 local theta = startAngle + deltaAngle * i; // 指标i表示圆弧方向
9 local height = j * deltaH; // 指标j表示柱面高度方向
10 local radius = k * deltaRadius; // 指标k表示柱面半径方向
11 local mRot = matId;
12 / / 局 部 转 动 分 量 部 分 (单 元 局 部 的u方 向 垂 直 于 柱 的 侧 面)
13 mRot[0,0] = cosd(theta);14 mRot[1,1] = mRot[0,0];
15 mRot[0,1] = -sind(theta);16 mRot[1,0] = -mRot[0,1];17 / / 平 移 分 量 部 分
18 local Tx, Ty, Tz;
19 Tx = radius * cosd(theta);20 Ty = radius * sind(theta);
21 Tz = height;
22 local mTrans = matId;
23 mTrans[0, 3] = Tx;
24 mTrans[1, 3] = Ty;
25 mTrans[2, 3] = Tz;
26 / / 生 成 最 终 变 换 矩 阵
27 return mTrans * mRot;
28 }
```
在元胞模板中, 默认在 Δi = 0, Δj = 0, Δk = 0 的位置存在一个单元, 真实的晶格指数由 (i + Δi, j + Δi, k + Δk) 计算。用户可以定义有限个元胞内的局部单元, 并且各自可以独立设置平移和旋转(包括 镜像)。在定义诸如面心、体心、棱心等复合元胞的时候,通常在矩阵部分定义平移操作,而在元胞内 定义局部对称操作。不存在非平移操作时,可以参考下表:

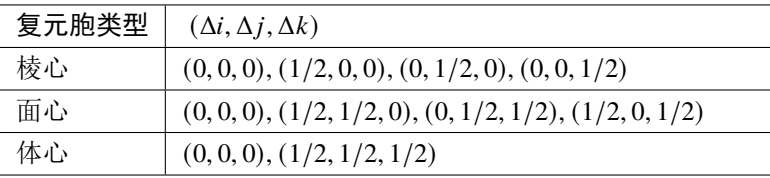

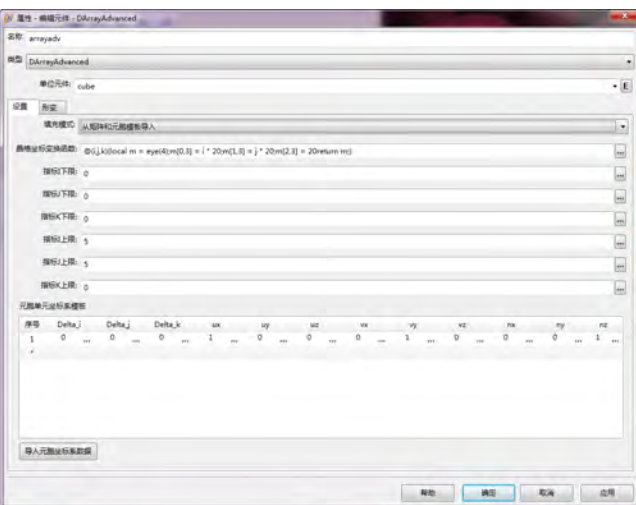

图 **6.112:** 高级阵列设置:从矩阵和元胞模板导入

### 绑定 **FEM** 模型功能

高级阵列可以开启绑定 **FEM** 模型的功能。启用该功能后,高级阵列可以在拥有形变特性的有限 单元模型中及其表面与其粘连起来;高级阵列根据有限单元模型的节点位移情况计算出阵列单元的附 加移动和旋转。该功能一般用于有限元力学(含热应变、含结构静力)计算结果(节点位移)转换为 电磁仿真模型。

# 第 **7** 章 电磁材料

# **7.1** 简单材料

简单材料采用电导率和磁导率色散模型:

$$
\varepsilon(\omega) = \varepsilon' + \mathbf{i} \frac{\sigma_e}{\omega \varepsilon_0}
$$

$$
\mu(\omega) = \mu' + \mathbf{i} \frac{\sigma_m}{\omega \mu_0}
$$

其中 $\sigma_e$ 和 $\sigma_m$ 代表材料电导率和磁导率。简单材料设置对话框如下图所示:

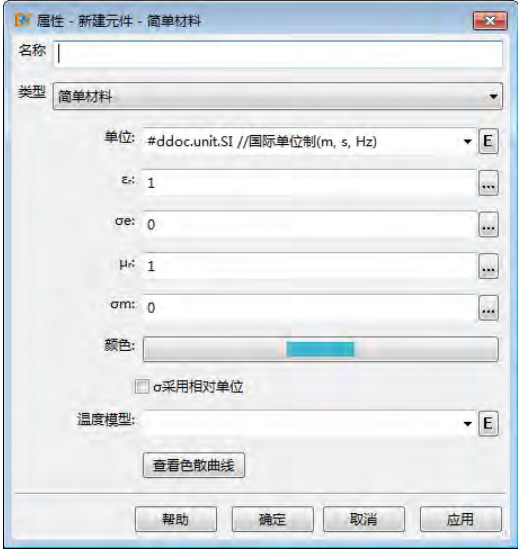

图 **7.1:** 简单材料设置对话框

| 参数                        | 说明                                                                      | 备注                                              |
|---------------------------|-------------------------------------------------------------------------|-------------------------------------------------|
| 名称                        | 材料名称                                                                    |                                                 |
| 单位                        | 材料参数的单位                                                                 | EastWave 7.6 的材料在设置时可以同时设置                      |
|                           |                                                                         | 单位,若此处不设置单位,则材料的参数单                             |
|                           |                                                                         | 位为文档单位:                                         |
| $\varepsilon_r$ , $\mu_r$ | 材料相对介电常数和相对磁导率的实部                                                       | 该参数单位为 1, 不受材料单位影响                              |
| $\sigma_e$ , $\sigma_m$   | 材料的电导率和磁导率                                                              | $\sigma_e$ 和 $\sigma_m$ 单位为国际单位, 即 S/m 和 1/(S · |
|                           |                                                                         | m)                                              |
| σ采用相对单位                   | $\sigma_e$ 和 $\sigma_m$ 为满足 Im( $\varepsilon$ ) = 1 和 Im( $\mu$ ) = 1 的 | 当此选项未勾选时, $\sigma_e$ 和 $\sigma_m$ 单位为国际单        |
|                           | 频率值                                                                     | 位; 当此选项勾选时, $\sigma_e$ 和 $\sigma_m$ 单位为频率       |
|                           |                                                                         | 单位。                                             |
| 温度模型                      | 使简单材料的常规电磁性质依赖一个额外                                                      |                                                 |
|                           | 的温度参数, 结合温度模型对电磁性质进行                                                    |                                                 |
|                           | 调整                                                                      |                                                 |
| 查看色散曲线                    | 点击可以查看材料的色散曲线                                                           |                                                 |

表 **7.1:** 简单材料参数

 $\infty$ 

注意

- ·  $\varepsilon_r$  和  $\mu_r$  应设置不小于 1 的值。
- · 注意 σρ 和 σm 在 σ 采用相对单位勾选前后的物理含义和单位变化,参见材料单位说明。

### 温度模型

使用温度模型后,简单材料的常规电磁性质可以依赖一个额外的"温度"参数,结合温度模型对 电磁性质进行调整。温度模型采用基准温度附近的多项式展开形式定义:

 $f(t) = f(t_0) + c_1(t - t_0) + c_2(t - t_0)^2 + \cdots + c_k(t - t_0)^k$ 

上式中的  $f$  可以指代 $\varepsilon_r$ ,  $\mu_r$ ,  $\sigma_e$  和  $\sigma_m$  中的任何一个, 设置对话框见下图。用户需要引入温度模型时, 新建温度模型元件,设置好参数,并关联到简单材料上即可。

定义物体时,使用"组"、"高级组"、"堆叠结构"可以直接设定温度值。此项可用于对材料参数 进行温度扫描。

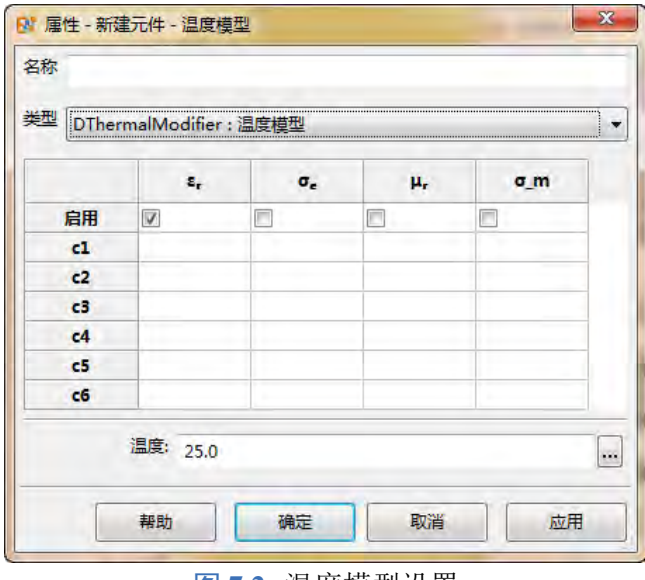

#### 图 **7.2:** 温度模型设置

## **7.2** 有耗材料(正切)

有耗材料(正切)与简单材料色散模型相同,有耗材料(正切)通过设置指定频率的电损耗正切 值 tan  $\delta_e$  和磁损耗正切值 tan $\delta_m$  来定义材料色散性性质。简单材料和有耗材料(正切)的色散性质关系 如下:

$$
\varepsilon' + i\varepsilon''(\omega) = \varepsilon' + i\frac{\sigma_e}{\omega\varepsilon_0} = \varepsilon'(1 + i\tan_{\delta_e}(\omega))
$$
  

$$
\mu' + i\mu''(\omega) = \mu' + i\frac{\sigma_m}{\omega\mu_0} = \mu'(1 + i\tan_{\delta_m}(\omega))
$$

因此:

$$
\frac{\varepsilon''(\omega)}{\varepsilon'} = \tan_{\delta_e}(\omega) = \frac{\sigma_e}{\omega \varepsilon_0 \varepsilon'}
$$

$$
\frac{\mu''(\omega)}{\mu'} = \tan_{\delta_m}(\omega) = \frac{\sigma_m}{\omega \mu_0 \mu'}
$$

当用户设置了指定频率的正切值后,材料的电导率和磁导率完全确定。

 $\heartsuit$ 

### 注意

- $\overline{\mathcal{E}}$   $\varepsilon$   $\overline{r}$  和  $\mu$  应设置不小于 1 的值。
- 注意电磁损耗频率的单位设置,参见材料单位说明。

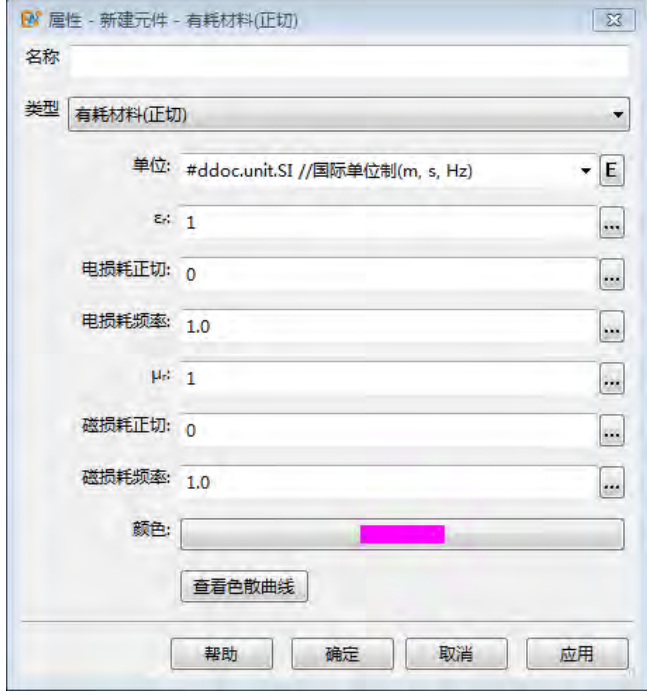

图 **7.3:** 有耗材料材(正切)料设置对话框

| 参数名称            | 说明                        | 备注                  |
|-----------------|---------------------------|---------------------|
| $\varepsilon_r$ | 相对介电常数实部                  |                     |
| 电损耗正切           | 电损耗正切 $\tan_{\delta_a}$ 值 | 单位为1                |
| 电损耗频率           | 定义电损耗正切值所在的频率             | 单位为材料单位,若无材料单位则为文档单 |
|                 |                           | 位                   |
| $\mu_r$         | 相对磁导率实部                   |                     |
| 磁损耗正切           | 磁损耗正切 tan $_{\delta_m}$ 值 | 单位为1                |
| 磁损耗频率           | 定义磁损耗正切值所在的频率             | 单位为材料单位,若无材料单位则为文档单 |
|                 |                           | 位                   |
| 查看色散曲线          | 点击可以查看材料的色散曲线             |                     |

表 **7.2:** 有耗材料参数

# **7.3** 德拜材料

德拜(Debye)色散模型常用于模拟各种金属的色散特性,其表达式如下:

$$
\varepsilon(\omega) = \varepsilon_{\infty} + \mathbf{i}\frac{\sigma_e}{\omega\varepsilon_0} + \sum_{i=1}^n \frac{\Delta\varepsilon_i}{1 - \mathbf{i}\omega\tau_{e,i}}
$$

$$
\mu(\omega) = \mu_{\infty} + \mathbf{i}\frac{\sigma_m}{\omega\mu_0} + \sum_{i=1}^n \frac{\Delta\mu_i}{1 - \mathbf{i}\omega\tau_{m,i}}
$$

 $\heartsuit$ 

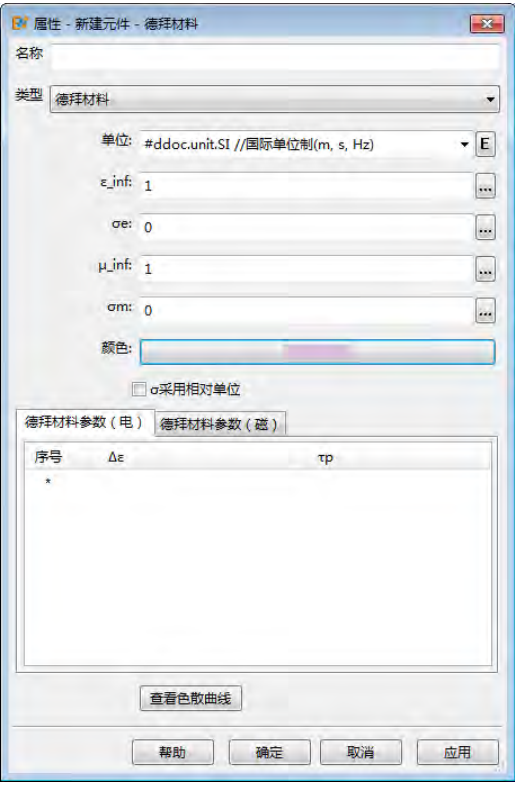

图 **7.4:** 德拜色散模型材料参数设置页面

### 注意

- $\overline{\bullet\ \varepsilon}\_$ inf 和  $\mu$ \_inf 应设置不小于 1 的值。
- · 弛豫时间  $\tau_p$  具有时间单位,若材料单位未设置,则为文档单位中时间单位;若已设置,单 位为材料单位中时间单位。

| 参数名称                 | 说明                                                                                       | 备注                   |
|----------------------|------------------------------------------------------------------------------------------|----------------------|
| $\varepsilon$ _inf   | 相对介电常数的高频极限 εα                                                                           |                      |
| $\mu$ _inf           | 相对磁导率的高频极限μ∞                                                                             |                      |
| $\sigma_e$           | 材料的电导率                                                                                   | 单位为国际单位              |
| $\sigma_m$           | 材料的磁导率                                                                                   | 单位为国际单位              |
| $\Delta \varepsilon$ | $\Delta \varepsilon = \varepsilon_s - \varepsilon_\infty$ , 其中 $\varepsilon_s$ 表示相对介电常数的 |                      |
|                      | 零频极限, $\varepsilon_{\infty}$ 表示相对介电常数的高频极                                                |                      |
|                      | 限                                                                                        |                      |
| $\Delta \mu$         | $\Delta \mu = \mu_s - \mu_\infty$ , 其中 $\mu_s$ 表示相对磁导率的零                                 |                      |
|                      | 频极限, ε <sub>∞</sub> 表示相对磁导率的高频极限                                                         |                      |
| $\tau_p$             | 驰豫时间                                                                                     | 单位为材料单位, 若无材料单位则为文档单 |
|                      |                                                                                          | 位                    |
| σ采用相对单位              | 参见材料单位说明                                                                                 |                      |
| 查看色散曲线               | 点击可以查看材料的色散曲线                                                                            |                      |

表 **7.3:** 德拜材料参数

 $\circ$ 

# **7.4** 洛伦兹材料

说明

洛伦兹 (Lorentz) 材料采用洛伦兹色散模型,其电磁色散关系如下:

$$
\varepsilon(\omega) = \varepsilon_{\infty} + \mathbf{i} \frac{\sigma_e}{\omega \varepsilon_0} + \sum_{i=1}^n \frac{(2\pi f_{p,i})^2}{(2\pi f_{a,i})^2 - \mathbf{i}\omega(2\pi f_{c,i}) - \omega^2}
$$

$$
\mu(\omega) = \mu_{\infty} + \mathbf{i} \frac{\sigma_m}{\omega \mu_0} + \sum_{i=1}^n \frac{(2\pi f_{p,i}')^2}{(2\pi f_{a,i}')^2 - \mathbf{i}\omega(2\pi f_{c,i}') - \omega^2}
$$

其中  $f_{p,i}$  表示第 i 个谐振子的等离子体频率,  $f_{a,i}$  表示第 i 个谐振子的谐振频率,  $f_{c,i}$  表示第 i 个谐振 子的阻尼频率。

♠ 在一些仿真中如纳米光学仿真中,金属会采用如下的 **Drude** 色散模型: () = <sup>∞</sup> − 2 <sup>2</sup> + **i** 可以将 Lorentz 色散模型中的参数 设置为 0 后,Lorentz 色散模型可以退化为 Drude 色散模型。

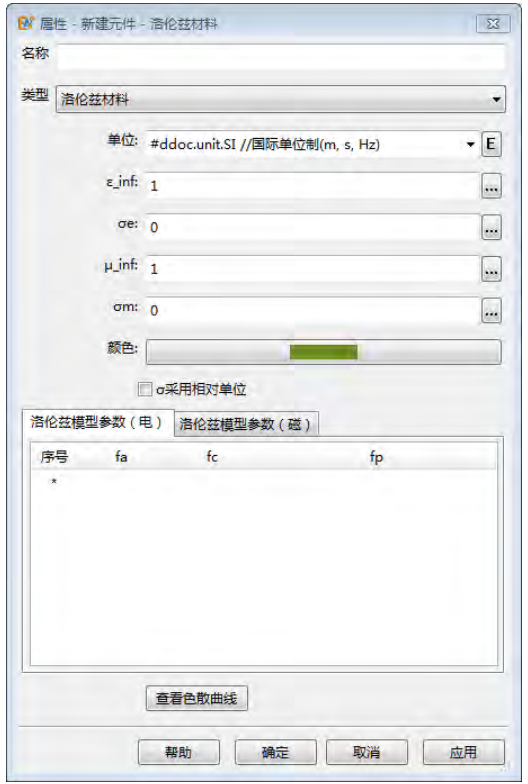

图 **7.5:** 洛伦兹材料参数设置

#### 注意

- $\varepsilon$ \_inf 和  $\mu$ \_inf 应设置不小于 1 的值。
- 谐振频率、阻尼频率和等离子体频率为频率而非角频率。

 $\heartsuit$ 

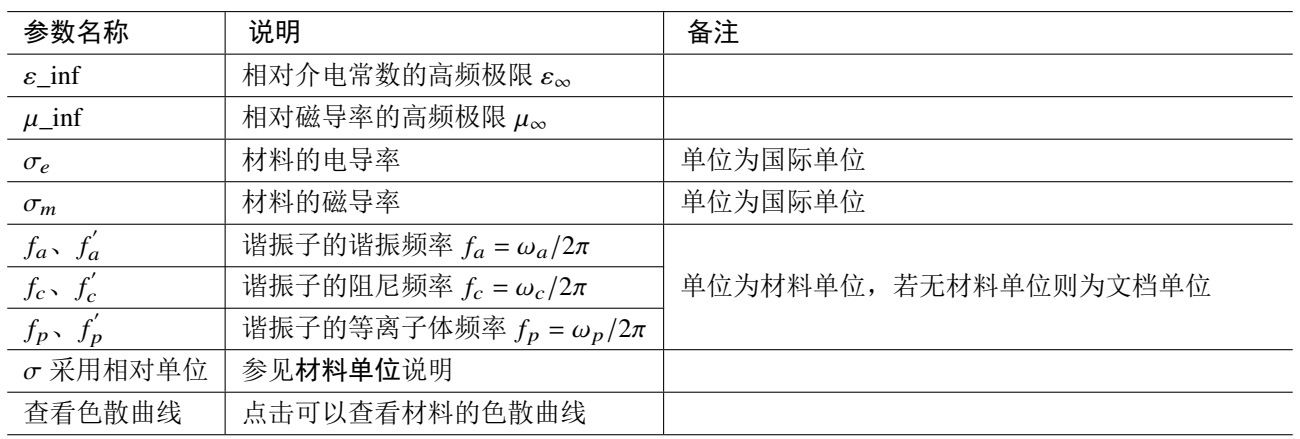

### 表 **7.4:** 洛伦兹材料参数

# **7.5** 修正洛伦兹材料

修正洛伦兹 (MLorentz) 材料采用修正洛伦兹色散模型,相对于 **Lorentz** 色散模型,在振子分子项 上增加了 **i** 的一阶项,使得 MLorentz 模型能够描述更加复杂的色散曲线。其电磁色散关系如下:

$$
\varepsilon(\omega) = \varepsilon_{\infty} + \mathbf{i}\frac{\sigma_e}{\omega \varepsilon_0} + \sum_{i=1}^n \frac{(2\pi f_{p,i})^2 - \mathbf{i}\omega(2\pi \gamma_{p,i})}{(2\pi f_{a,i})^2 - \mathbf{i}\omega(2\pi f_{c,i}) - \omega^2}
$$

$$
\mu(\omega) = \mu_{\infty} + \mathbf{i}\frac{\sigma_m}{\omega \mu_0} + \sum_{i=1}^n \frac{(2\pi f_{p,i}')^2 - \mathbf{i}\omega(2\pi \gamma_{p,i}')}{(2\pi f_{a,i}')^2 - \mathbf{i}\omega(2\pi f_{c,i}') - \omega^2}
$$

注意

MLorentz 色散模型在  $\gamma_{p}$  或  $\gamma_{p}^{'}$  项非零时,不能自动保证在任何频率下材料电磁参数的虚部大于  $0$ , 因此会造成不稳定。用户应当选用合适的  $\gamma_p$  或  $\gamma_{p}^{'}$  值。

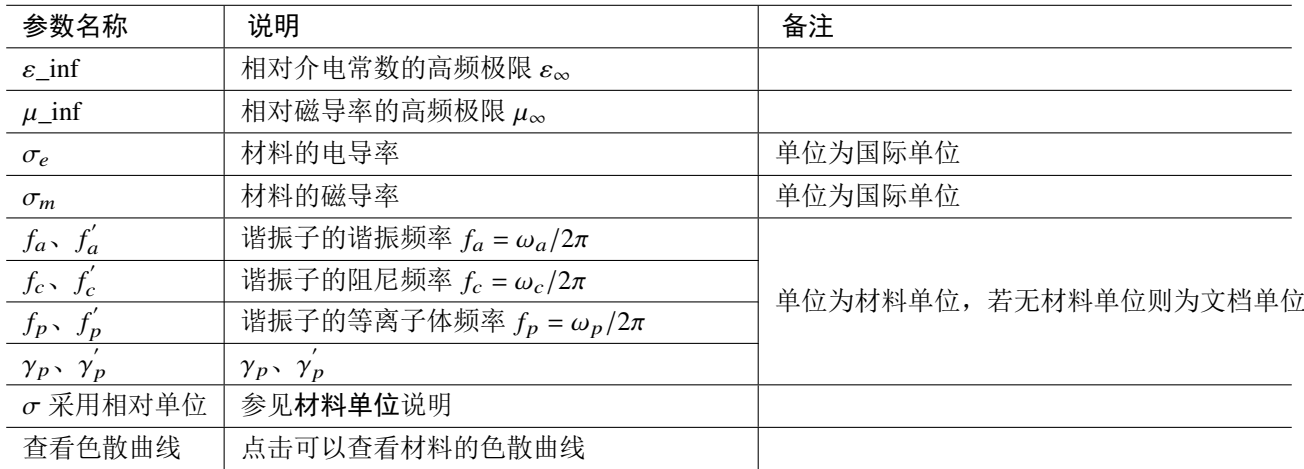

表 **7.5:** 洛伦兹材料参数

 $\heartsuit$ 

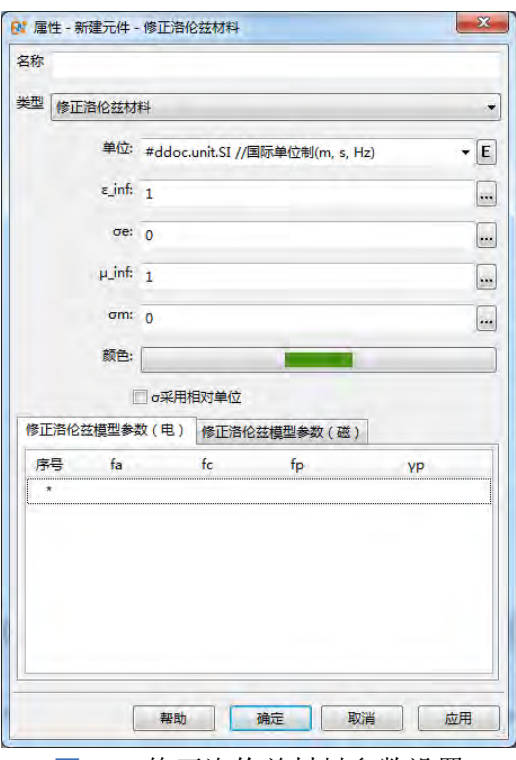

图 **7.6:** 修正洛伦兹材料参数设置

#### 注意

- $\varepsilon$ \_inf 和  $\mu$ \_inf 应设置不小于 1 的值。
- 谐振频率、阻尼频率和等离子体频率为频率而非角频率。

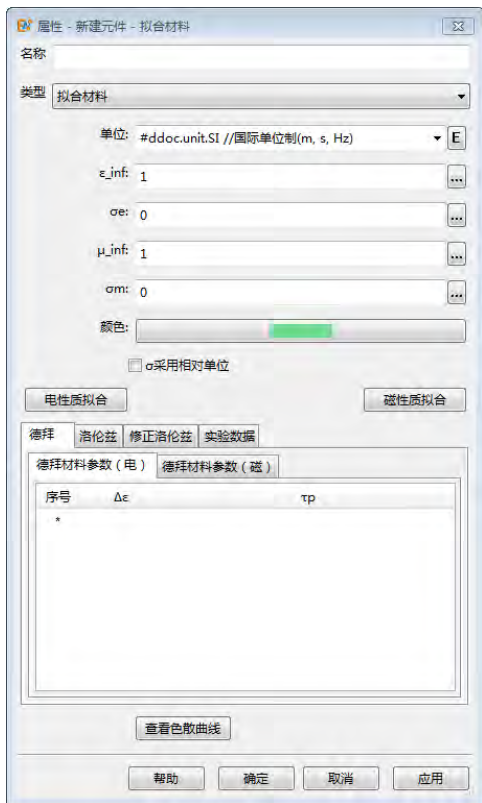

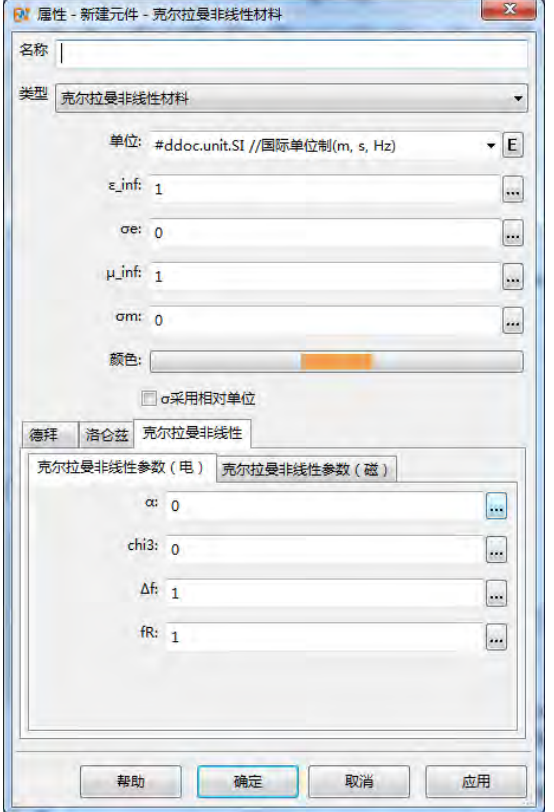

图 **7.7:** 拟合材料参数设置 图 **7.8:** 克尔拉曼非线性材料参数设置

## **7.6** 拟合材料

拟合材料 (Matfitting) 材料采用多种色散模型, 除简单材料设置部分, 还包括德拜色散、洛伦兹色 散和修正洛伦兹色散的色散模型,具体参数的含义参看相应色散模型设置页面。

注意

拟合材料一般根据实验数据通过材料拟合工具箱生成,但用户也可以手动输入各色散模型振子 的参数后进行使用,此时实验数据将为空。

# **7.7** 克尔拉曼非线性材料

克尔拉曼非线性模型用于模三阶非线性材料,其非线性部分色散模型表达式如下:

$$
\varepsilon(\omega) = \varepsilon_{\infty} + \mathbf{i}\frac{\sigma_e}{\omega\varepsilon_0} + \alpha \chi^3 |E|^2 + (1 - \alpha) \frac{\chi^3 (2\pi f_R)^2}{(2\pi f_R)^2 - \mathbf{i}\omega (2\pi \Delta f_R) - \omega^2} |E|^2
$$

除了克尔拉曼非线性参数外,在 EastWave 7.6 同样可以设置该材料的线性色散属性,线性部分的 色散模型为德拜模型和洛伦兹模型。

### 注意

- $\bullet$   $\varepsilon$  inf 和  $\mu$  inf 应设置不小于 1 的值。
- 非线性参数 x<sup>3</sup> 单位为国际单位,拉曼非线性阻尼频率和拉曼非线性共振频率为频率而非 角频率。

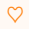

 $\heartsuit$ 

 $\heartsuit$ 

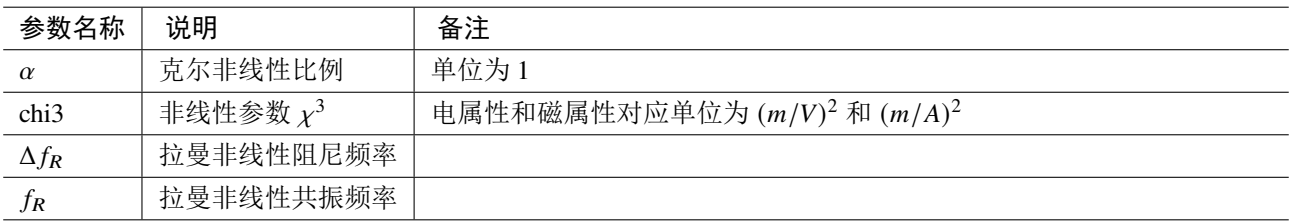

表 **7.6:** 克尔拉曼非线性材料参数

# **7.8** 电磁组合材料

电磁组合材料的电磁参数通过已定义的材料进行设置,电响应模型所选中材料的电参数将作为电 磁组合材料的电参数,同样磁响应模型所选中材料的磁参数将作为电磁组合材料的磁参数。

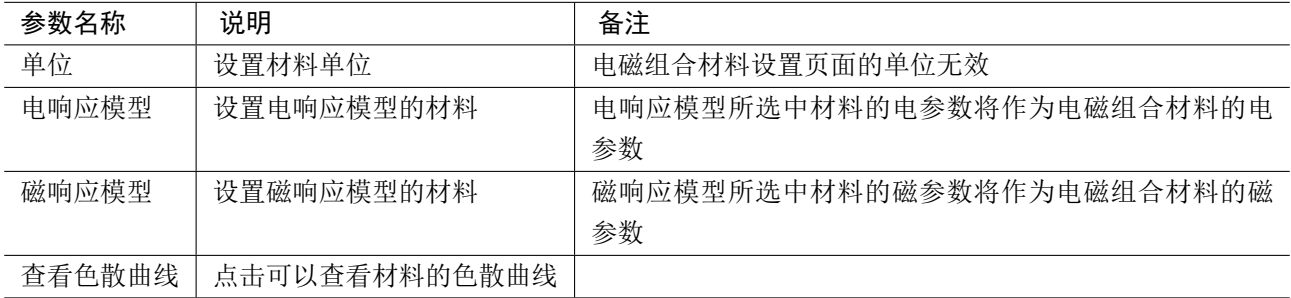

#### 表 **7.7:** 电磁组合材料参数

注意

电磁组合材料设置页面的单位无效,电属性和磁属性的单位由所选择的材料单位决定。

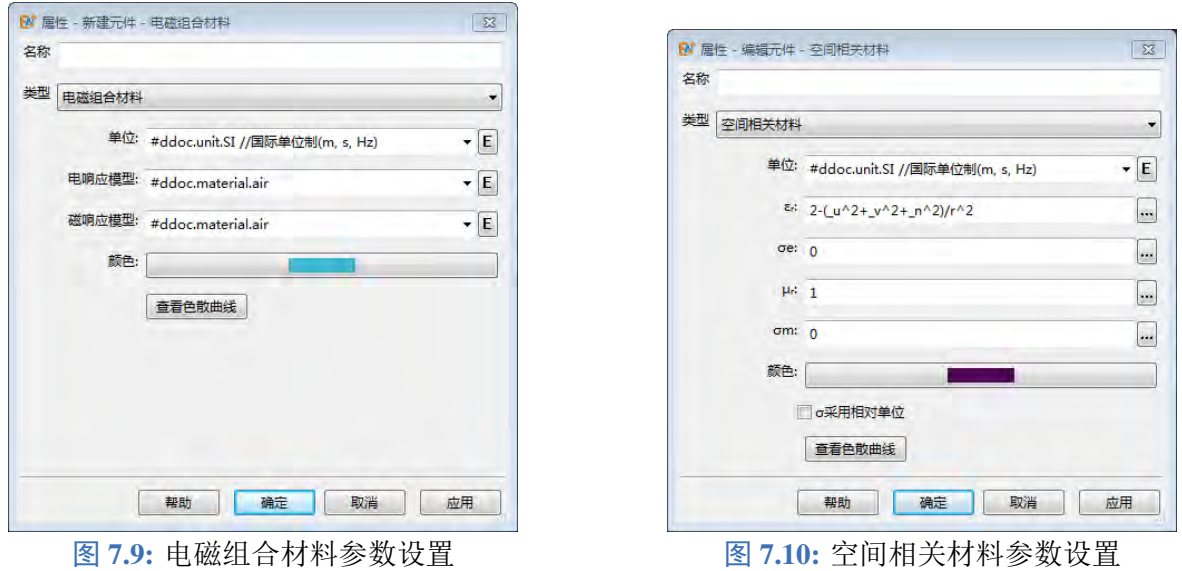

# **7.9** 空间相关材料

#### 概述

空间相关材料在简单材料的基础上引入了位置信息,对于一个材料为空间相关材料的物理元件,其 不同空间位置的材料属性可以随空间变化。

$$
\varepsilon = f_{\varepsilon}(\_, x, \_, y, \_, z, \_, u, \_, v, \_, n)
$$

$$
\mu = f_{\mu}(\_, x, \_, y, \_, z, \_, u, \_, v, \_, n)
$$

$$
\sigma_e = f_{\sigma_e}(\_, x, \_, y, \_, z, \_, u, \_, v, \_, n)
$$

$$
\sigma_m = f_{\sigma_m}(\_, x, \_, y, \_, z, \_, u, \_, v, \_, n)
$$

其中 (\_x, \_y, \_z) 为物理元件的全局坐标, (\_u, \_v, \_n) 为物理元件的局部坐标。在空间相关材料属性的 设置框中输入与坐标相关的表达式后,使用该材料的物理元件电磁属性将随空间变化。

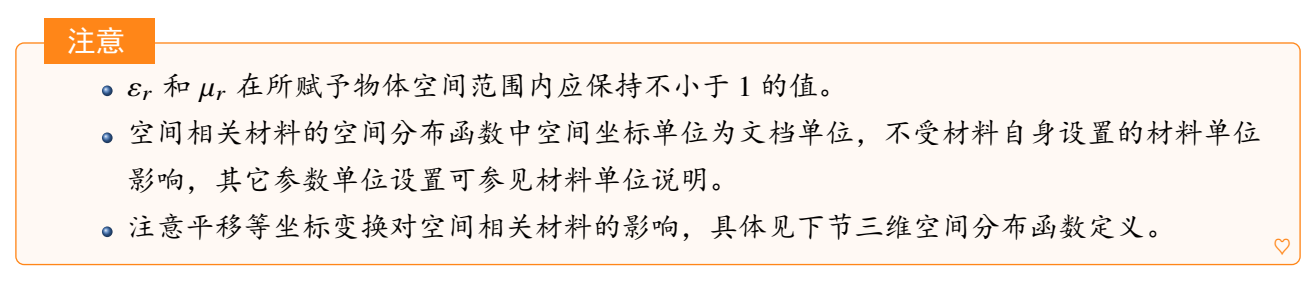

### 三维空间分布函数定义

#### **1.** 坐标表示

空间相关材料的参数可设置为常数,也可设置为带有全局坐标和局部坐标的函数形式,(x, y, z) 表示全局坐标, (u, v, n) 表示空间坐标。空间相关材料参数的函数使用局部坐标时, 在物理元件经 过平移等坐标变换后,物理元件各位置的电磁参数和坐标变换前一致,而采用全局坐标则不然。全局 坐标和局部坐标相关概念见坐标变换。

### **2.** 自定义函数

在空间相关材料的参数框内可输入各种包含全局坐标和局部坐标的函数表达式。**EastWave 7.6** 提 供各种算术运算符,如 +, -, \*, /, ^ 等, 构造复杂函数表达式, 如: \_u^2+\_v^2+\_n^2 、(\_x-x0)^2+(\_yy0)^2+(\_z-z0)^2 (x0,y0,z0 为已定义变量)等。

例子: 通过空间相关材料可以让半径为 , 的球体的介电常数按照球体相对球心的距离线性分布, 并且 球心处  $\varepsilon = 1.0$ 、球壳表面  $\varepsilon = 2.0$ 。

a) 定义介电常数  $\varepsilon$ <sub>r</sub> 形式为 1.0 + sqrt(\_u^2 + \_v^2 + \_n^2)/r 的空间相关材料 spacial\_material, 如下 图:

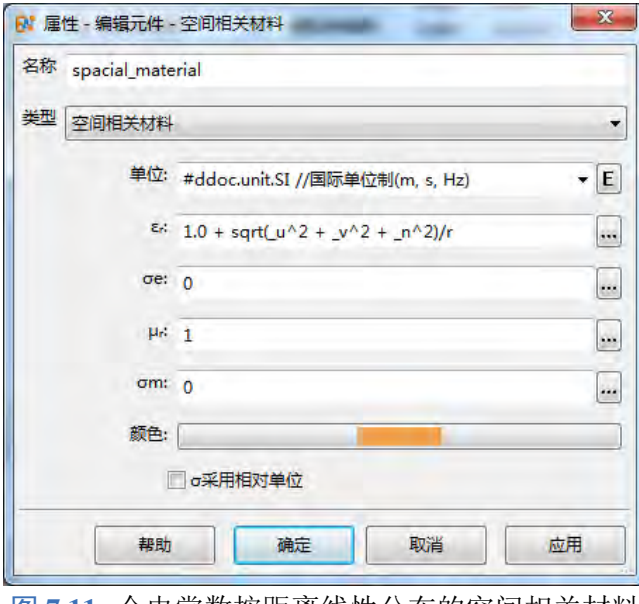

图 **7.11:** 介电常数按距离线性分布的空间相关材料

b) 新建一个半径为 $r$  的球体几何结构, 将其物理化后材料设置为 spacial\_material, 如下图:

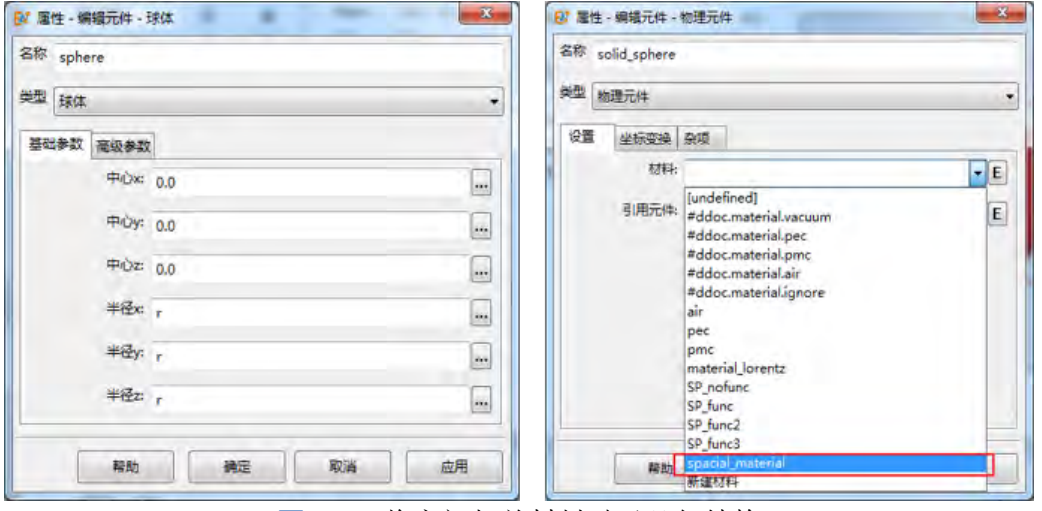

图 **7.12:** 将空间相关材料赋予几何结构

c) 由于使用局部坐标函数,该球体在经过平移等各种坐标变换后,球体内各位置的介电常数将和 坐标变换前保持一致。若定义介电常数  $\varepsilon$ , 形式为 1.0 + sqrt(\_x^2 + \_y^2 + \_z^2)/r, 则在经过坐标变换 后,由于球体上各位置的全局坐标 (\_x,\_y,\_z) 和变换前不同,介电常数也会和坐标变换前不一致。

#### **3.** 离散点插值函数

当材料分布无法用解析表达式描述时,如材料电磁参数的空间分布由真实测量得到,可定义离散 点插值函数来构造空间相关材料。此时 **EastWave 7.6** 通输入的离散点数据进行插值,得到物体各位置 的材料电磁参数。

**1** 离散点数据格式:**EastWave 7.6** 中空间相关材料离散点数据格式有明确要求,数据至少包含 4 列, 列数编号从 0 开始。第 0 列到第 2 列为坐标数据, 若为全局坐标, 则分别为 x,y,z 三个方向坐标, 若为 局部坐标,则分别为 u.v.n 三个方向坐标。当缺少某一方向的坐标时,即电磁参数与某一方向无关,仍 然需要该方向的坐标数据,用户应将该方向坐标设置为相同的任意值。从第 3 列开始, 数据为电磁参 数数据,参数的顺序无要求。具体参见下图:

|                                        | 第0列:<br>x轴(或u轴) 坐标                                                                                                    | 第1列:<br>y轴(或v轴)<br>坐标                                                                                                    | 第2列:<br>z轴(或n轴) 坐标                                                                                                    | 第3列:<br>参数1(o)                                                                                                    | 第4列:<br>参数2(ε,)                                                                                                    | 第5列:<br>参数3(µ,)                                                                                                    |
|----------------------------------------|----------------------------------------------------------------------------------------------------|----------------------------------------------------------------------------------------------------|----------------------------------------------------------------------------------------------------|----------------------------------------------------------------------------------------------------|----------------------------------------------------------------------------------------------------|----------------------------------------------------------------------------------------------------|
| й<br>B<br>$\mathbf{Q}$<br>10           | $0.0000000e + 00$<br>$0.0000000e + 00$<br>$0.0000000e + 00$<br>$0.0000000e + 00$<br>$0.0000000e + 00$<br>0.0000000e+00<br>$0.0000000e+00$<br>$0.0000000e + 00$<br>$0.0000000e + 00$<br>$0.0000000e + 00$ | $0.0000000e+00$<br>$0.0000000e + 00$<br>$0.0000000e+00$<br>$0.0000000e+00$<br>$0.0000000e+00$<br>$0.0000000e+00$<br>$0.0000000e+00$<br>$0.0000000e+00$<br>$0.0000000e+00$<br>$0.0000000e+00$ | $0.0000000e+00$<br>$-1.2500000e+00$<br>$-1.2500000e+00$<br>$-1.2500000e+00$<br>$-1.2500000e+00$<br>$-1.2500000e+00$<br>$-1.2500000e+00$<br>$-1.2500000e+00$<br>$-1.2500000e+00$<br>$-1.2500000e+00$ | 2.0000000e+00<br>1.0002500e+04<br>1.0002500e+04<br>1.0002500e+04<br>1.0002500e+04<br>1.0002500e+04<br>1.0002500e+04<br>1.0002500e+04<br>1.0002500e+04<br>1.0002500e+04 | 1.0000000e+04<br>2.0005000e+00<br>2.0005000e+00<br>2.0005000e+00<br>2.0005000e+00<br>2.0005000e+00<br>2.0005000e+00<br>2.0005000e+00<br>2.0005000e+00<br>2.0005000e+00 | 1.0000000e+00<br>1.0002500e+00<br>1.0002500e+00<br>1.0002500e+00<br>1.0002500e+00<br>1.0002500e+00<br>1.0002500e+00<br>1.0002500e+00<br>1.0002500e+00<br>1,0002500e+00 |
| 11<br>12<br>13<br>14<br>15<br>16<br>女性 | $0.0000000e + 00$<br>$0.0000000e + 00$<br>$0.0000000e + 00$<br>$0.0000000e + 00$<br>$0.0000000e + 00$<br>$0.0000000e+00$<br>0000000-100                                                                  | $0.0000000e+00$<br>$0.0000000e+00$<br>$0.0000000e+00$<br>$0.0000000e+00$<br>$0.0000000e+00$<br>$0.0000000e+00$<br>n nonnann-ton                                                              | $-1.2500000e+00$<br>$-1.2500000e+00$<br>$-1.2500000e+00$<br>$-1.2500000e+00$<br>$-1.2500000e+00$<br>$-1.2500000e+00$<br><b>DENNANALAN</b>                                                           | 1.0002500e+04<br>1.0002500e+04<br>1.0002500e+04<br>1.0002500e+04<br>1.0002500e+04<br>1.0002500e+04<br><b>COORDO-LOA</b>                                                | 2.0005000e+00<br>2.0005000e+00<br>2.0005000e+00<br>2.0005000e+00<br>2.0005000e+00<br>2.0005000e+00<br><b>CODECOOR</b>                                                  | 1.0002500e+00<br>1,0002500e+00<br>1.0002500e+00<br>1.0002500e+00<br>1.0002500e+00<br>1,0002500e+00<br>1 0002500-LOO                                                    |

图 **7.13:** 离散点数据格式

**2** 离散点插值函数定义:**EastWave 7.6** 利用脚本函数 *math.load\_scatter\_data\_interp(filename,ncol)* 在 变量表中定义离散点插值函数,如下图所示。其中 *f\_eps*、*f\_sigmae* 和 *f\_mu* 为函数名,*filename* 为数据 的绝对路径,*ncol* 为电磁参数在数据中的列数指标 (注意 *ncol* 从 0 开始)。注意到,*f\_eps* 的 *ncol* 为 4, 而 *f\_sigmae* 的 *ncol* 为 3,此时 *ncol* 与上图中电磁参数数据顺序匹配。

| 名称 vartable    |          |                                                                         |    |  |
|----------------|----------|-------------------------------------------------------------------------|----|--|
| 类型<br>用户变量表    |          |                                                                         |    |  |
| 序号             | 名称       | 値                                                                       | 描述 |  |
|                | $f$ eps  | math.load_scatter_data_interp("'E:\data.txt"'4)<br>                     |    |  |
| $\overline{2}$ | f sigmae | math.load_scatter_data_interp("'E:\data.txt""3)<br>$\ddot{\phantom{a}}$ |    |  |
| 3              | f mu     | math.load_scatter_data_interp("E:\data.txt"5)<br>á.                     |    |  |
| 4              | fpe      | math.load_scatter_data_iial_plasma\data.txt"',3)                        |    |  |
| 5              | fce      | math.load_scatter_data_iial_plasma\data.txt",4)                         |    |  |
| $\overline{6}$ | fae      | math.load_scatter_data_iial_plasma\data.txt",5)                         |    |  |
|                |          | 25<br>                                                                  |    |  |
|                |          |                                                                         |    |  |

图 **7.14:** 离散点插值函数定义

**3** 离散点插值函数使用:离散点插值函数定义完成后,即可在空间相关材料中使用。使用方法为函 数名 ( x, v, z) 和函数名 ( u, v, n) 中一种, 离散点数据中坐标为全局坐标时, 使用第一种, 离散点数 据中坐标为局部坐标时使用第二种。

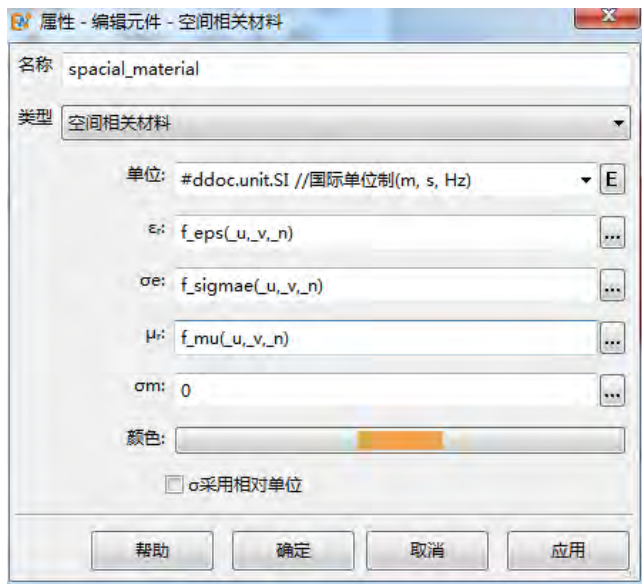

图 **7.15:** 离散点插值函数使用

| 参数名称            | 说明            | 备注                                    |
|-----------------|---------------|---------------------------------------|
| $\varepsilon_r$ | 相对介电常数        |                                       |
| $\mu_r$         | 相对磁导率         | 可以输入空间坐标 (_x,_y,_z) 或 (_u,_v,_n) 的表达式 |
| $\sigma_e$      | 材料的电导率        |                                       |
| $\sigma_m$      | 材料的磁导率        |                                       |
| σ采用相对单位         | 参见材料单位说明      |                                       |
| 查看色散曲线          | 点击可以查看材料的色散曲线 |                                       |

表 **7.8:** 空间相关材料参数

# **7.10** 条件选择材料

条件选择材料用于参数控制材料在空间上的分布,适用于具有隐式参数方程描述表面的物体赋予 材料性质。对于一个材料为条件选择材料的物理元件,其不同空间位置的材料属性由条件选择材料的 填充条件来决定。例如,物理元件中满足  $f_1(x, y, z) < 0$  和  $f_2(x, y, z) < 0$  填充条件的空间区域可 以设置成两种不同的材料, 其中 (\_x, \_y, \_z) 代表物理元件的全局坐标。同样条件选择材料也可以用物 理元件的局部坐标 (μ, ν, n) 来定义填充条件。条件选择材料设置效果示意图如下图, 左图为界面模 型图,右图为实际计算时的材料分布情况,可以看到不同空间区域材料性质不同。

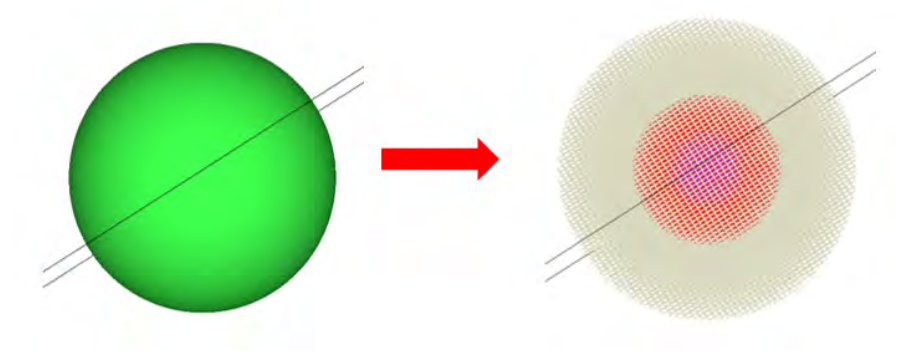

图 **7.16:** 条件选择材料模型图 (左图) 和离散化结果图 (右图)
$\heartsuit$ 

♠

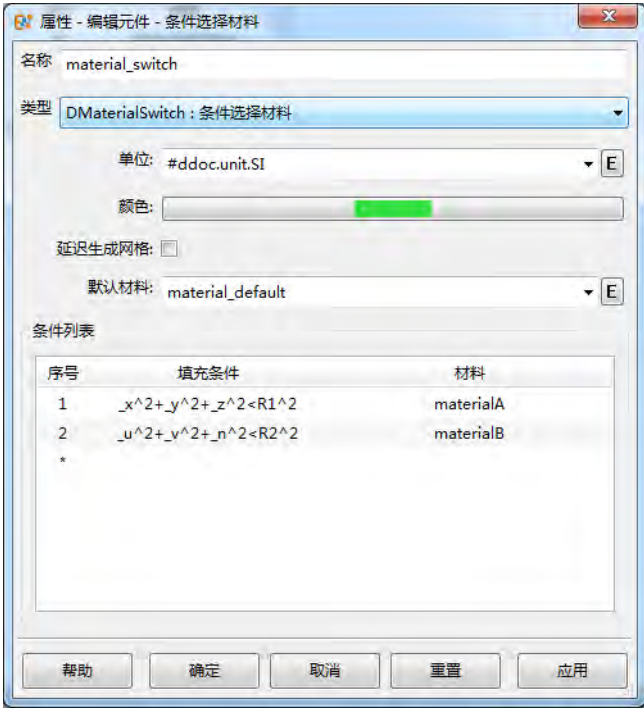

图 **7.17:** 条件选择材料参数设置

注意:

- 在条件选择材料属性中,材料单位失效,填充条件的空间函数坐标单位为文档单位,默认 材料和填充材料的单位由所选材料的单位决定。
- 填充材料采用顺序判断规则,即按照填充条件序号依次判断,第一个满足条件的材料即为 填充材料。

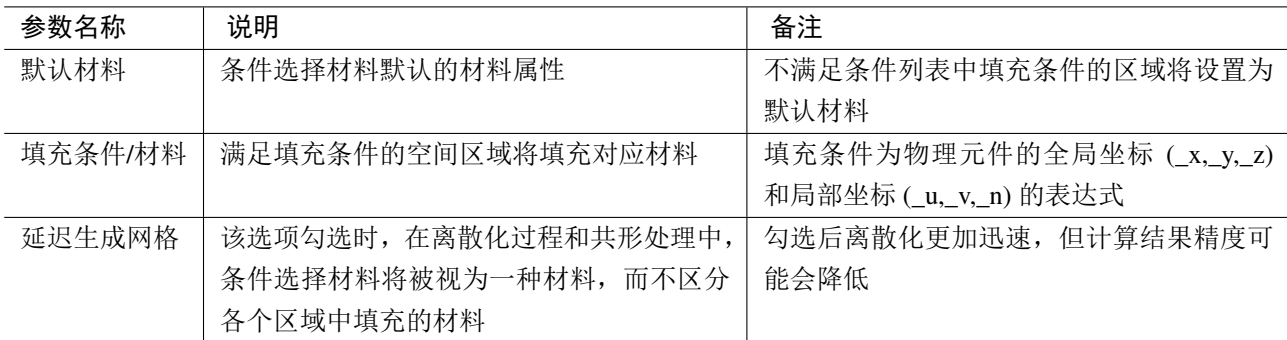

表 **7.9:** 条件选择材料参数

说明

如何编写填充条件表达式

- **EastWave 7.6** 使用 (\_x,\_y,\_z) 表示全局坐标系坐标,使用 (\_u,\_v,\_n) 表示物理元件的局部坐 标系坐标,物理元件全局坐标和局部坐标相关概念见坐标变换。若希望物理元件在进行坐 标变换后其材料的空间分布不变,则应使用局部坐标。
- 使用关系运算符 >,<,>=,<=,==,!= 等构造条件表达式, 例如: \_u^2+\_v^2+\_n^2<100;
- 使用逻辑运算符 &&, ||, !可以对两个条件表达式进行布尔运算, 例如: z>0&& z<3。

# **7.11** 主轴各向异性材料

主轴各向异性材料 X、Y、Z 三个方向的电磁性质不同,其电磁参数为非对角项为零的张量形式:

$$
\varepsilon(\omega) = \begin{pmatrix} \varepsilon_x(\omega) & 0 & 0 \\ 0 & \varepsilon_y(\omega) & 0 \\ 0 & 0 & \varepsilon_y(\omega) \end{pmatrix}
$$

$$
\mu(\omega) = \begin{pmatrix} \mu_x(\omega) & 0 & 0 \\ 0 & \mu_y(\omega) & 0 \\ 0 & 0 & \mu_y(\omega) \end{pmatrix}
$$

主轴各向异性材料设置页面如图[7.18](#page-109-0)。

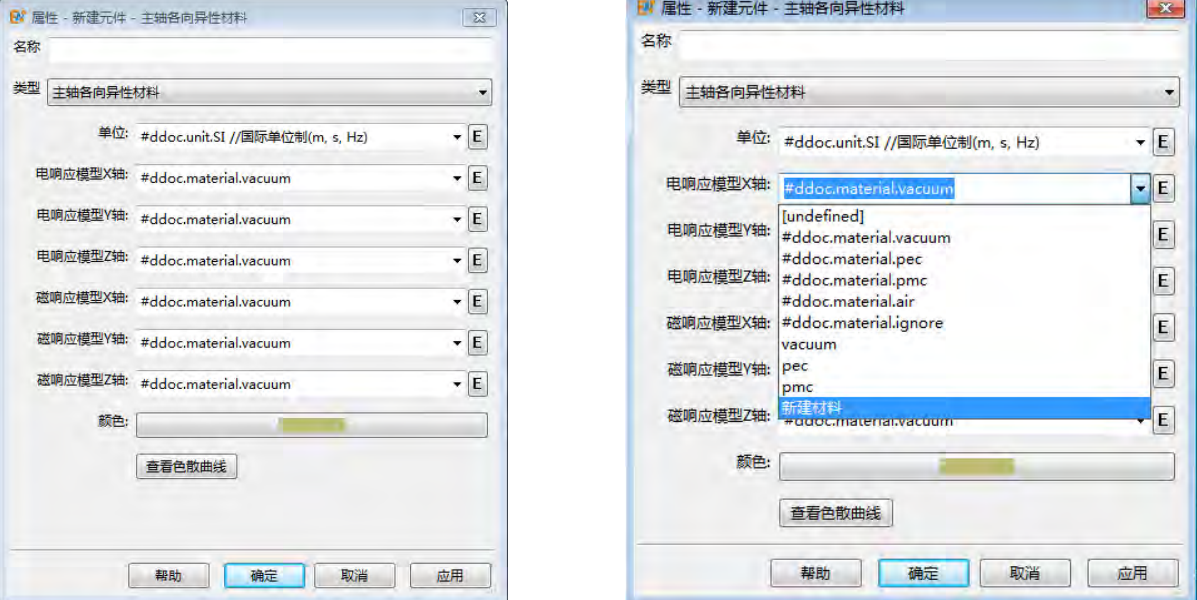

<span id="page-109-0"></span>图 **7.18:** 主轴各项异性材料设置 图 **7.19:** 选择材料设置各轴电磁参数

<span id="page-109-1"></span>

 $\heartsuit$ 

主轴各向异性材料的各轴电磁参数可以选择已有材料或新建材料设置,所设置轴的电磁属性将由 所选或所建材料的对应电磁属性决定,设置页面如图[7.19](#page-109-1)。

注意

- 主轴各向异性材料设置页面的单位无效,电属性和磁属性的单位由所选择的材料单位决定。
- 主轴各向异性材料的各轴材料属性不要设置为完美导体属性的材料 (PEC、PMC)。
- 主轴各向异性材料的各轴电响应模型相同并且各轴磁响应模型相同时,应直接使用各向同 性的材料模型,避免导致不必要的计算精度损失。

# **7.12** 空间相关等离子体材料

等离子体材料模型一般用于仿真等离子体对电磁场的响应情况,**EastWave 7.6** 采用 Lorentz 模型来 描述等离子体材料的色散性质。空间相关等离子体材料各电磁参数均可以随空间分布变化,具体模型 如下:

$$
\varepsilon(x, y, z, \omega) = \varepsilon_r(x, y, z) + \mathbf{i} \frac{\sigma_e(x, y, z)}{\omega \varepsilon_0} + \frac{(2\pi f_p(x, y, z))^2}{(2\pi f_a(x, y, z))^2 - \mathbf{i}\omega(2\pi f_c(x, y, z)) - \omega^2}
$$

 $\infty$ 

$$
\mu(x, y, z, \omega) = \mu_r(x, y, z) + \mathbf{i} \frac{\sigma_m(x, y, z)}{\omega \mu_0}
$$

一般等离子体材料采用 Drude 模型, 将材料参数中  $f_a$  设置为 0 即可。

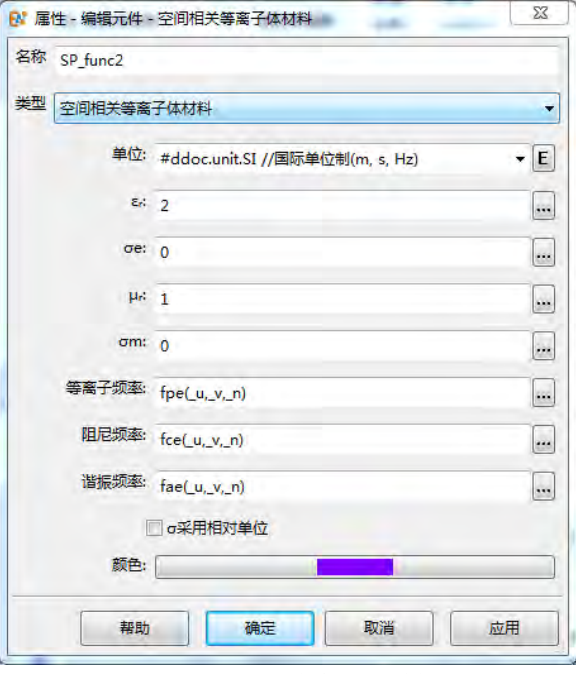

图 **7.20:** 空间相关等离子体材料设置

空间相关等离子体材料的所有电磁属性均可以设置为常数或函数形式,函数设置方式参见空间相 关材料中三维空间分布函数定义说明。

注意

- · ε, 和 μ, 在所赋予物体空间范围内应保持不小于1的值。
- 谐振频率、阻尼频率和等离子体频率为频率而非角频率。
- 空间相关等离子体材料单位设置可参见材料单位说明。

# 第 **8** 章 激励源

# **8.1** 平面波

平面波激励源使用等效原理模拟一个三维空间内射入平面波,结合远场监视器可以用来计算雷达 散射截面(RCS)。

# 参数设置

平面波基本参数设置如下图:

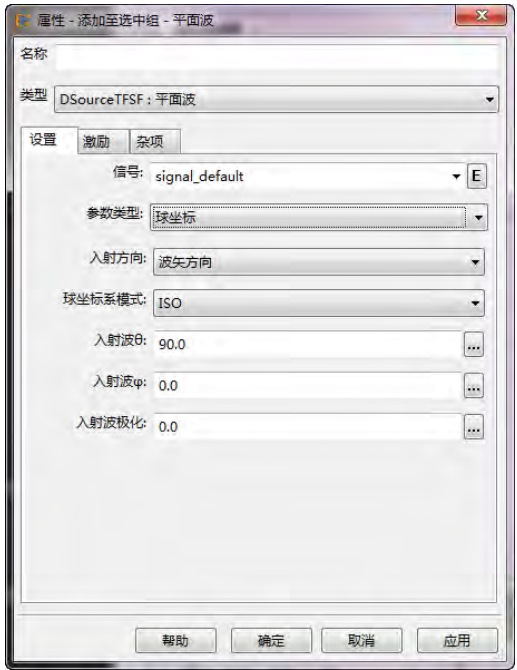

图 8.1: 平面波的基本设置(球坐标系) 图 8.2: 平面波的基本设置(直角坐标系)

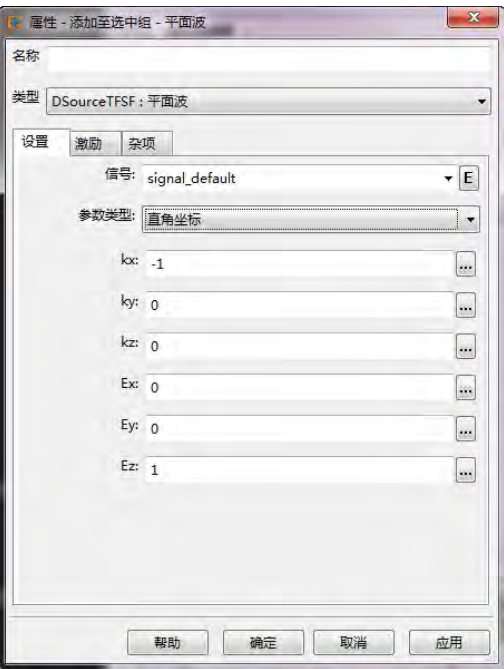

平面波的基本参数包括:

信号:指定激励的参考信号元件的名称。单击下拉按钮(三角形符号)可以选择现有信号元件或者新 建信号元件。单击编辑按钮可以编辑信号元件的属性。

入射方向:指定入射方向角度的含义。用户可选择按波矢方向或者按雷达方位设置。

波矢方向: 设置为波矢方向, 表示入射波参数 θ 和  $\varphi$  表示的是平面波的行进(动量)方向。

雷达(源)方位:设置为雷达(源)方位,表示入射波参数θ和 φ表示的是平面波的源所处的方位,计 算雷达散射截面时,设置为该参数可以使得入射方向参数与远场角度参数的意义保持一致。

球坐标系模式:设置球坐标系的模式(ISO、HCS、GCS)。计算雷达散射截面问题时,根据目标的角 度习惯选择合适的球坐标系模式。习惯以水平面为参考,以及使用俯仰角概念的时候建议选择 HCS。

 $\lambda$ 射波参数: 入射波参数包括:  $\theta$ 、 $\varphi$  和极化角设置。其中 $\theta$  和  $\varphi$  用来指定入射波的辐射方向(参考 $\lambda$ 射方向参数的选项)。入射波极化角参数用来指定极化方向。极化角的矢量方向参考远场极化定义,参 考电磁场的极化页面内容

```
说明
```
建议参考可视化截面的箭头指示符理解和辅助设置入射波角度参数。

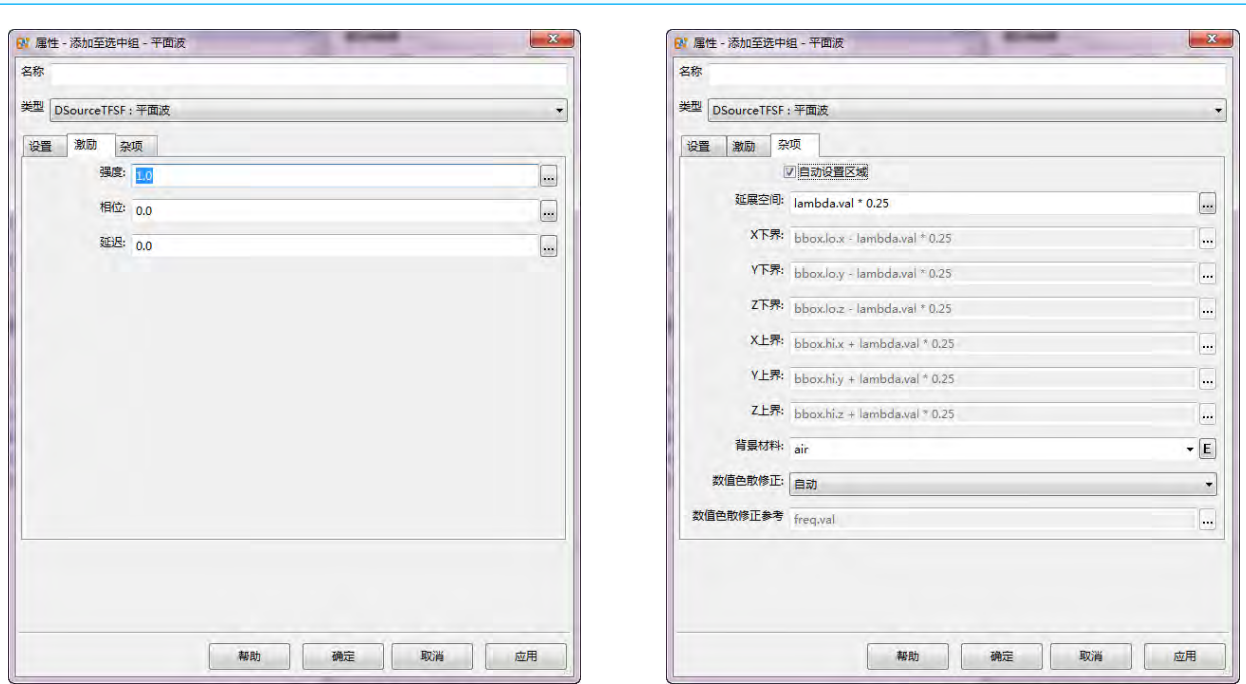

<span id="page-112-0"></span>图 8.3: 平面波的激励设置 **Example 2 according to Book Book** 图 8.4: 平面波的杂项设置

# 激励设置

激励设置如图[8.3](#page-112-0)所示。

# 强度、相位和延迟

激励源强度调制项,在口面处激励的电场强度由下列公式计算:

<span id="page-112-1"></span>
$$
S(\vec{r}, t) = A_0 \cdot s(t - \tau') c(t - \tau', \varphi + \Delta \varphi)
$$

$$
\tau' = \tau + \frac{\vec{k}_0 \cdot \vec{r}}{v_c}
$$

上式中:

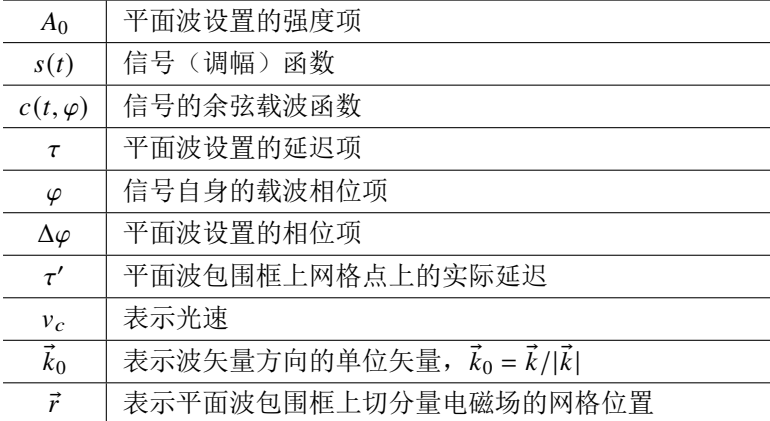

# 杂项设置

杂项设置如图[8.4](#page-112-1)所示。杂项设置包括:

(是否)自动设置区域参数:勾选自动设置区域参数时,平面波的控制范围由物体包围框 'bbox'和延 展空间决定;未勾选该选项时,平面波的物体包围框由用户手动设置。

范围设置:平面波区域为一个长方体盒子,通过设置其上下界即可确定平面波激励源的激励范围。

背景材料:指定辐射背景材料,使得场源嵌入该种材料的环境中能够辐射出与在真空环境下相同的电 场强度。

数值色散修正:由于 Yee 网格离散,FDTD 算法在场区迭代与真实的理想平面波之间存在一定的误差, 因此通过引入数值色散修正以减少由于网格因素导致的误差。默认开启数值色散修正。用户可以选择 手工设置数值色散修正的参考频率。在参考频率附近的电磁波成分由于网格因素导致的误差可以较低 的水平。

# 说明

平面波元件尽可以被平移,不支持旋转和缩放。

# **8.2** 波端口

波端口作为源向仿真区域馈入能量,也可以作吸收传入端口截面的能量。作为源的波端口,可以 自动计算 S 参数。当计算区域存在多个波端口时,可利用网络参数计算模式计算端口之间的散射情况 和 S 参数。目前 **EastWave 7.6** 提供矩形波端口(理论解)、圆形波端口(理论解)及任意形状的波端口 (数值求解)。

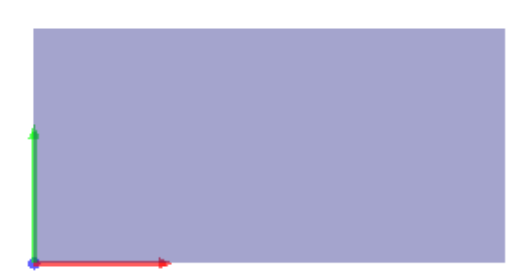

#### 图 **8.5:** 波端口

#### 参数设置

#### 基础参数

基础参数主要用来定义端口的形状、尺寸和方向。在波端口设置中,端口类型分为矩形端口、圆 形端口和任意形状的端口。其中矩形和圆形端口利用矩形波导和圆形波导模式场的理论解来求解端口 的模式信息,而任意类型端口则通过数值方法计算端口内任意材料分布下的模式信息。

端口尺寸:矩形端口和任意形状下设置端口宽度,宽度 A 和宽度 B 分别为端口局部坐标系中 u 和 v 方 向的宽度;圆形端口下设置端口的半径。

端口法向和方向:设置端口的朝向,该方向为端口局部坐标系中 n 的方向,端口被旋转后该方向在全 局坐标系下的方向将发生改变。

吸收端口:将端口设置为吸收端口,此时端口将不会馈入能量也不会对入射能量进行记录。

端口的位置:波端口的参数设置页面不提供端口的位置设置项,端口的中心坐标默认为全局坐标系的 原点。用户可以通过平移来将端口移动到合适的位置进行计算。

#### 模式设置参数

模式设置参数主要设置波端口馈入和记录的模式信息。一般情况下波端口具有多个本征模式,在 **EastWave 7.6** 中,采用下列规则对模式进行排序:

- 1. 传播模在前衰逝模在后;
- 2. 传播模式按传播常数实部由大到小进行排序,衰逝模按传播常数虚部由小到大进行排序;
- 3. 当出现模式简并时模式顺序为 TEM、TE 和 TM 模式。

记录模式数:设置波端口所需记录的模式个数。记录结果会用于波端口 S 参数的计算。该值为非整数 时,会向上取整,该值不得小于 0。

馈入模式序号:端口所馈入的本征模式序号。该值为 0 时,端口不会馈入信号,只进行记录。该值为 非整数时,会向上取整,该值向上取整结果不得大于记录模式数向上取整结果。只能输入单值。

频率:设置所需要进行 S 参数计算的频率序列。

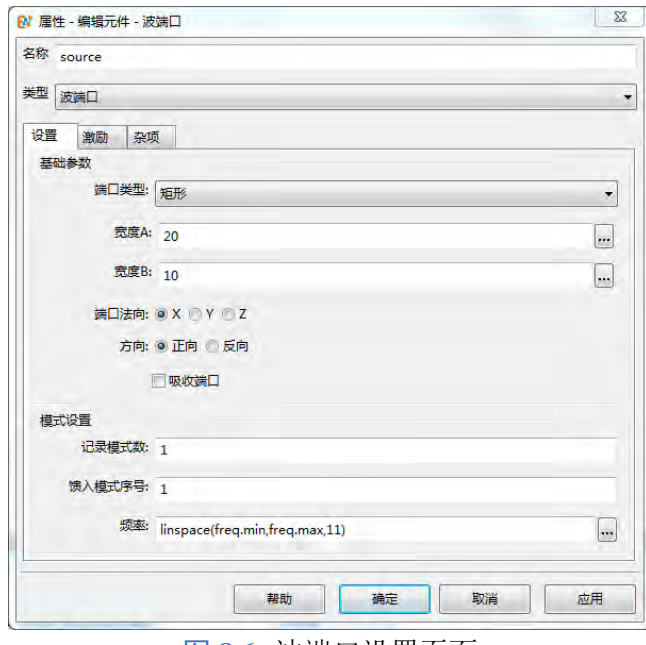

图 **8.6:** 波端口设置页面

# 激励设置

激励设置参数对波端口的时域信号进行设置。

信号元件:信号元件设置波端口的时域信号函数,默认高斯脉冲。

强度:强度因子 Ao,即信号幅度转换为激励幅度的放大倍率。内置的信号函数的强度一般是归一化的, 所以如果需要调节不同的激励幅度,需要修改激励源元件中的数值。当波端口的强度被设置为 **0** 时,将 不会自动计算该端口的 **S** 参数。

相位: 相位因子 φ, 用于设置激励信号中的载波部分的起振相位。

延迟: 单位是工程文档时间单位, 延迟项 τ, 用于设置激励信号的起振时间, 即当物理时间 t ≥ τ 时, 该激励源才开始激励。延迟同时作用在幅度函数和载波函数上。

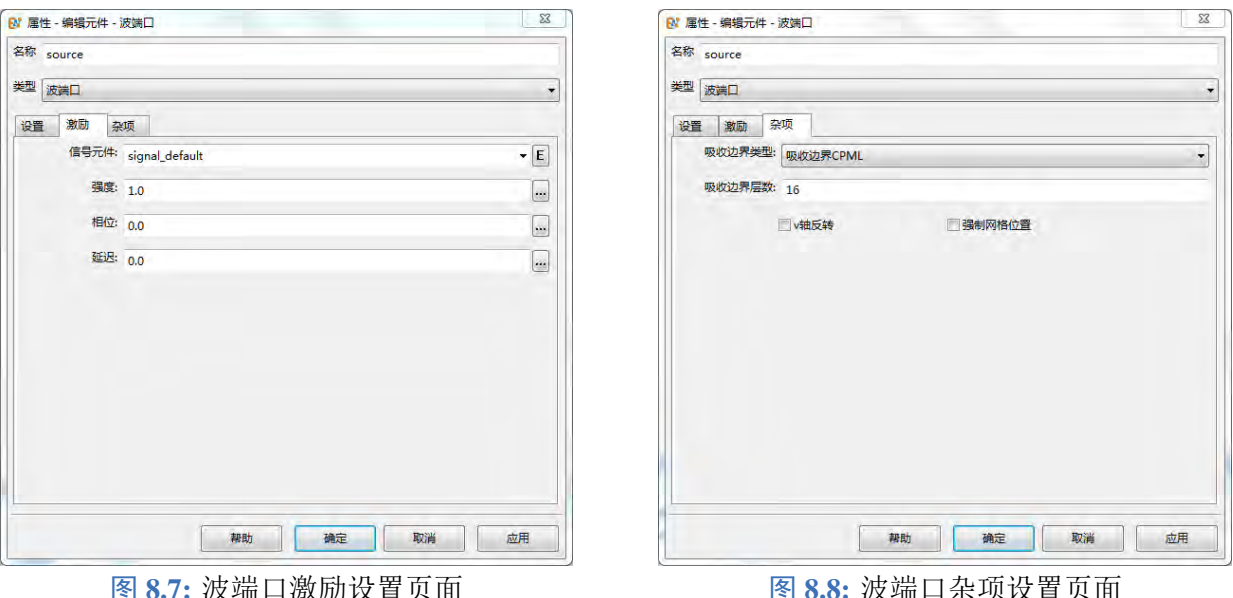

杂项设置

杂项设置用于设置波端口的吸收边界和其他属性。

吸收边界类型和层数:对波端口中的吸收边界进行设置,一般情况下建议类型为 CPML 16 层。

强制网格位置:在端口所在平面位置、端口截面边界位置强制设置网格线。圆形端口的边界为所设置 半径的圆的外接正方形。

**v** 轴反转:由于波端口是定义在局部坐标系下的元件,法向相同但方向相反的端口在各自局部坐标系 下场分布完全相同, 如下图所示。该图为圆形波端口第二个模式 (TM01 模) 的场分布情况, 可以看到  $E_u$ 和 $E_v$ 的场分布在局部坐标系下相同。但在全局坐标系下,两个端口的坐标系方向并不相同,因此 的分布不同。在计算两个端口间的散射时会造成错误。

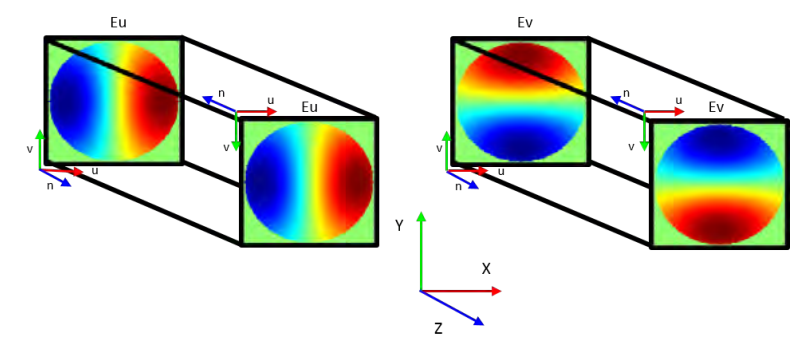

图 **8.9:** v 轴未反转时场分布

# 任意形状波端口(数值求解)

EastWave 7.6 提供任意形状的端口类型,该类型端口自动识别端口所在位置的材料分布情况,采 用 FDFD 方法计算端口面的本征模式信息。使用该端口类型时,用户需要进行求解模式操作,具体操 作方法为: 在模型编辑器出选中所建波端口,右键点击该端口元件后选择求解模式场选项(如下图), 打开模式求解界面,即可进行模式计算。

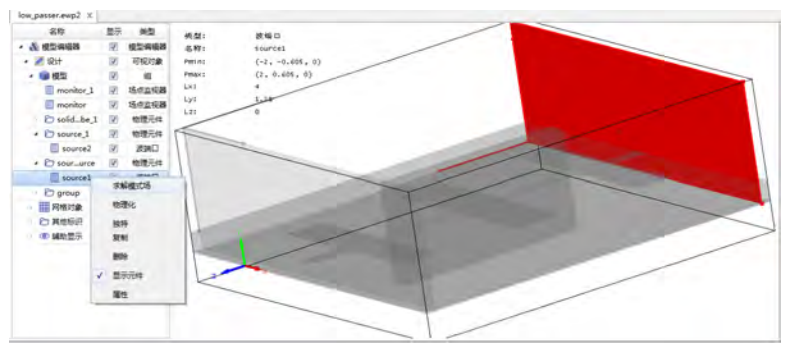

图 **8.10:** 求解模式场选项

#### 模式校准类型

对于均匀圆波导和均匀方波导时,两个模式传播常数相同时,会发生模式简并如均匀圆波导的 TE<sup>11</sup> 模和 TE<sup>21</sup> 模。此时端口模式求解得到的模式并不一定正交,并且端口计算结果可能是两个模式按任意 比例组合。通过模式校准,端口在计算均匀圆波导和均匀方波导模式时,会自动将简并模式正交化,使 得两个模式横向场的偏振角度垂直。

# 模式计算方法

- 普通: 模式求解器将逐一求解所有频率点的模式,此时端口频率序列的数目不宜过大;
- 。加速: 模式求解器求解有限个模式频率点,其它频率点模式信息不直接计算; 当端口内的非完美 导体材料只有一种时,推荐使用该方法提高计算速度;若端口内非完美导体材料超过一种或者该 材料存在色散时,使用加速选项会影响端口参数的计算精度。

#### 模式求解界面

用于求解满足端口截面材料分布的波导模式,该功能只用于端口类型为任意类型(数值求解)的 端口。模式求解界面可以用于计算和查看通过数值方法计算所得到的模式信息,如场分布、传播常数 信息。在模型编辑器出选中所建波端口,在右键属性中选择求解模式场,即可打开模式求解界面。界 面如下图所示:

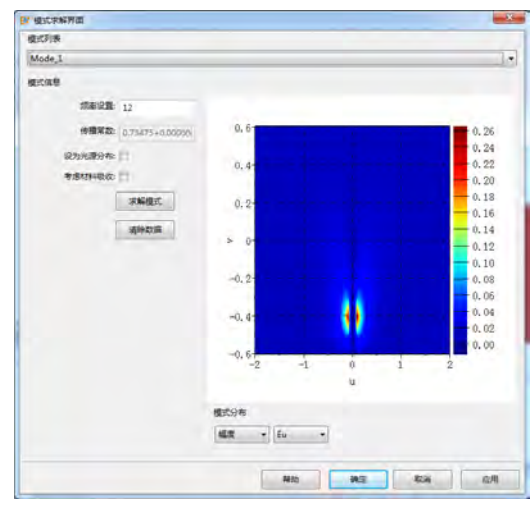

图 **8.11:** 波端口模式求解界面

112

频率设置**:** 模式求解器将计算该频率下端口的模式场分布,并可以选择其中任意一个模式分布作为光 源的模式分布,单位为文档单位;

传播常数:模式的传播常数,该值为实数时,模式为传播模式,该值为虚部非零时,模式为衰逝模;单 位为文档长度单位的倒数,即 $1/m$ ,  $1/mm \ncong$ ;

设为光源分布:若勾选,**EastWave 7.6** 会将当前查看的模式作为源馈入计算区域,此时波端口界面的 馈入模式序号值将被修改为用户当前查看模式的序号;若端口只需记录数据而无需馈入能量时,不勾 选该选项并保证馈入模式序号为 0 即可。

考虑材料吸收:进行模式求解时,是否考虑端口截面内材料的吸收属性,不勾选时只使用材料电磁参 数的实部。

求解模式:按照给定参数开始模式求解。

清除数据:清除模式计算结果。

#### 使用方法

- 波端口界面的端口类型选择为任意端口(数值求解)类型,设置波端口所需记录的模式数和馈入 模式的序号以及其他信息;
- 在模型编辑器出选中所建波端口,在右键属性中选择求解模式场,打开模式求解界面
- 点击求解模式按钮,**EastWave 7.6** 自动计算波端口的模式信息,模式数目为用户设置的波端口所 需记录的模式数;
- 计算完成后,在当前页面显示馈入模式序号所决定的模式信息,包括模式频率、传播常数以及场 分布情况;可在模式列表的下拉框中选择其它模式进行查看;
- 通过确定或应用按钮,保存模式信息到当前工程。

#### 注意事项

- 使用该端口时,端口位置不要设置在波导结构终结位置,向波导结构内部平移很小的距离即可;
- 目前该端口内不允许出现分裂场,并且材料线共形要采用线平均;
- 该类型端口的模式求解必须在工程文档运行前按使用方法手动完成,用户需提前计算端口模式; 在超算计算工程文档时,应当先在本地计算端口模式后再提交工程文档;
- 在工程中若使用任意形状的端口类型时,除非端口是吸收端口,则工程文档中任何影响端口模式 的参数被改动后,都应当重新计算端口模式,包括端口处的网格参数、材料分布,以及波端口界 面参数等,因此推荐在工程文档计算前再计算端口模式;
- 模式场分布所采用的坐标系为端口所在的局部坐标系,横纵坐标为 uv,与模型编辑器窗口中端 口局部坐标系一致;

# 说明

当计算区域中存在多个波端口时,可利用网络参数计算模式来计算不同端口之间的散射情况。

- 所有波端口的频率序列必须完全一致。
- 网络参数计算模式设置中无法修改端口的模式参数,用户需按需要在波端口元件中自行定 义。当某个端口不需进行网络参数计算时,可将该端口设置为吸收端口,并不加入网络参 数计算模式设置页面的端口设置表中即可。

# 参数汇总

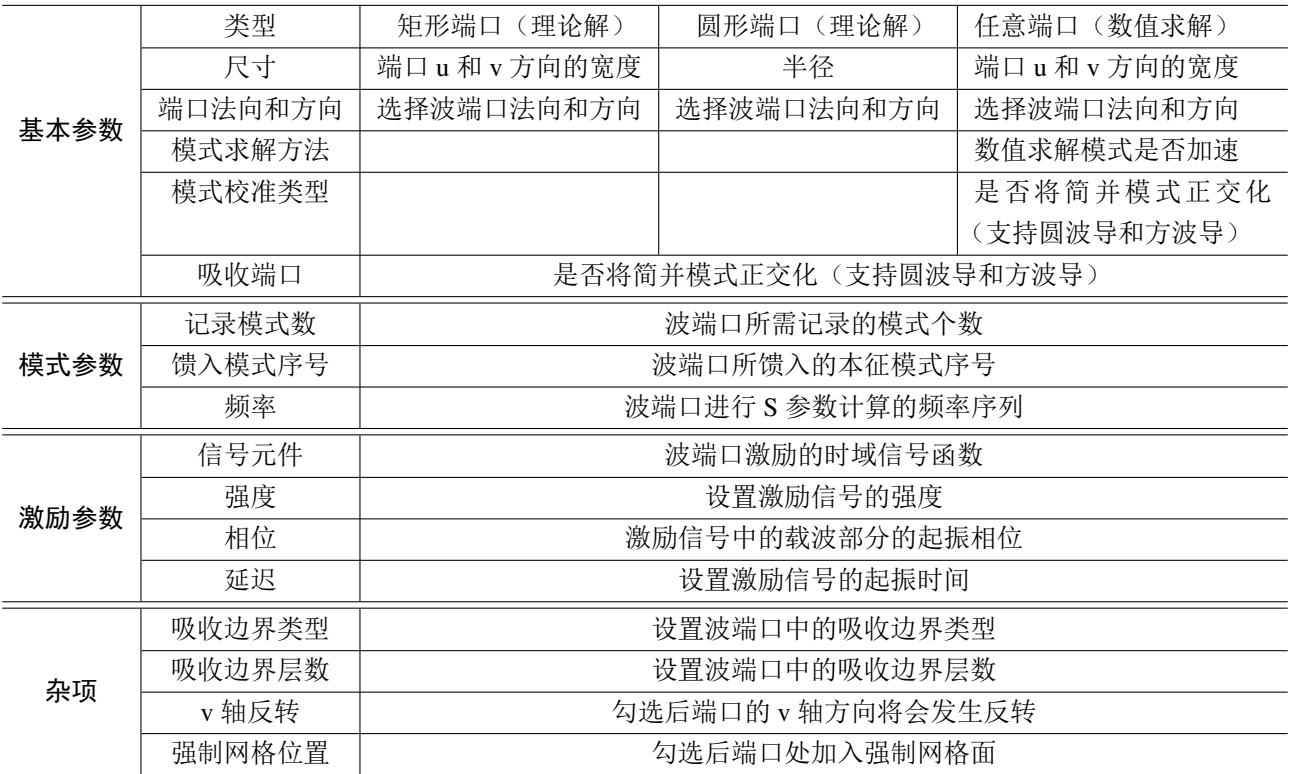

# 输出结果

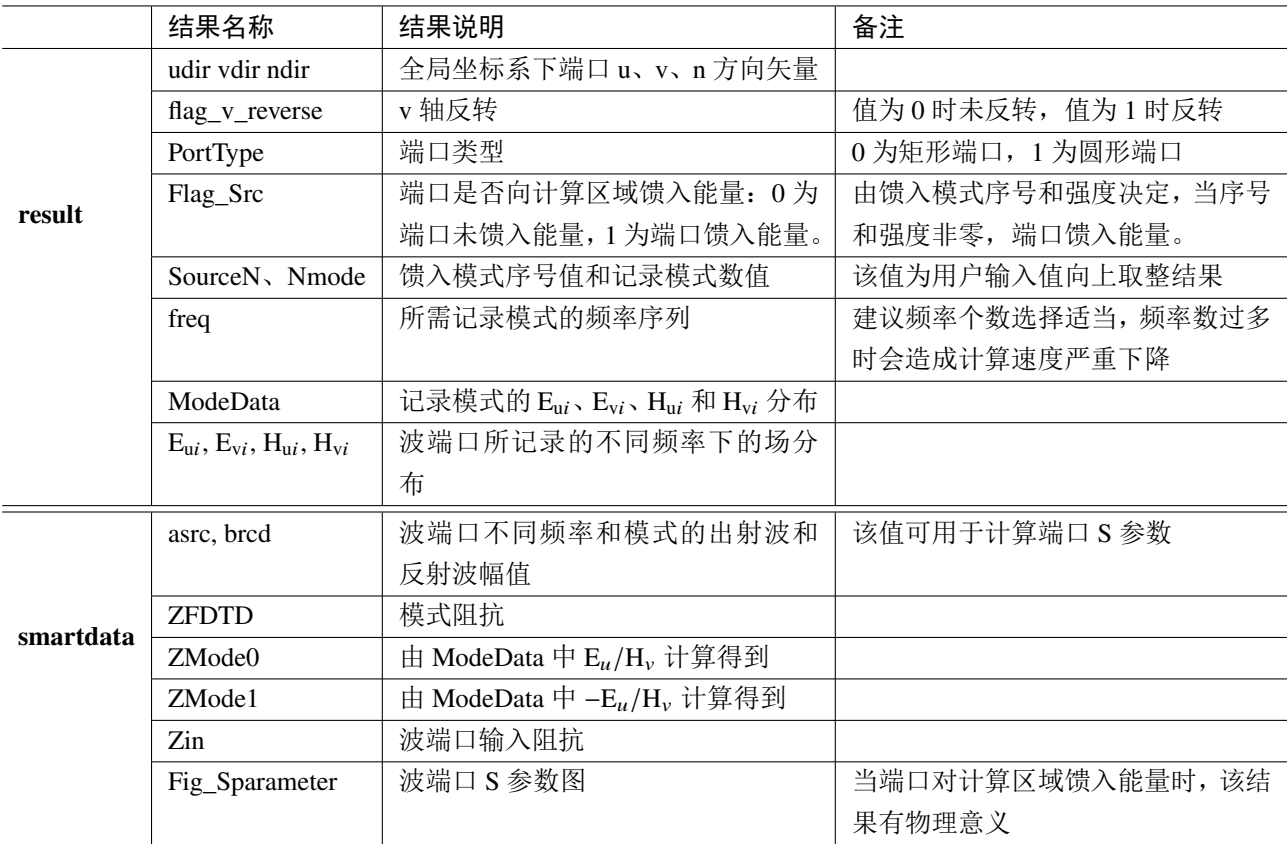

# **8.3** 集总端口

集总端口既可以作为源向仿真区域馈入能量,也可以作为负载吸收能量,其广泛应用于天线、微 波电路和数字电路。集总端口内部电路的伏安特性曲线由用户指定。目前 **EastWave 7.6** 中集总端口分 为以下如下图的三类:集总端口、馈线和导线。集总端口参数设置分为三部分:基本参数,激励选项 和 **RLC** 参数。

- 集总端口由内部 RLC 电路和电压源/电流源组成的,它通过真实的金属结构(细导线,圆柱体) 连接到实际物体(天线),以激发天线模式场。
- 馈线由内部 RLC 电路、电压源/电流源和无限细的金属导线组成。馈线并不需要建立真实的金属 结构,只需要通过起始点和终止点,把集总端口和天线连接起来。
- 导线和馈线类似,但导线的金属导线路径可以有多种定义方法,可以定义为复杂的非直线路径。

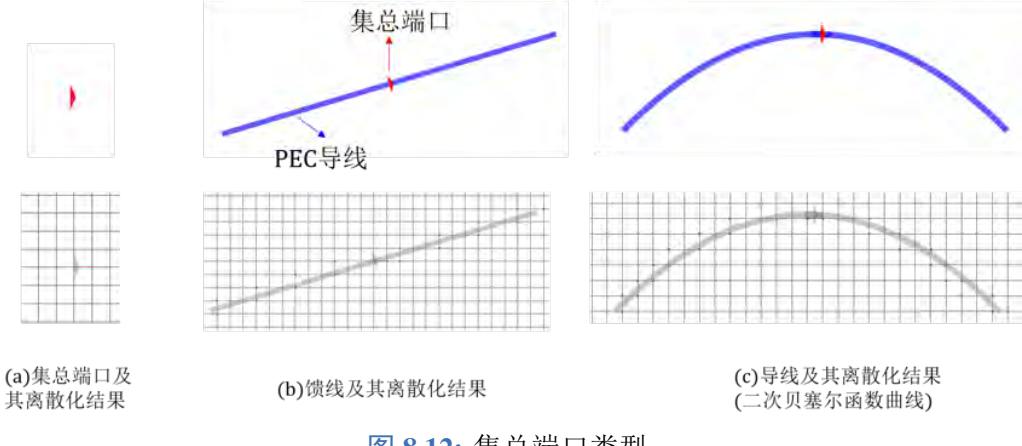

#### 图 **8.12:** 集总端口类型

# 基本参数

基本参数主要用来定义集总端口或馈线的位置和方向。在集总端口窗口中,基本参数的类型分为 集总端口、馈线和导线。

# 位置和方向:

- 集总端口:位置 (x,y,z),以及方向。集总端口的方向只能选择 X 方向、Y 方向或者 Z 方向。
- ·馈线: 起始点 (x,y,z), 终止点 (x,y,z)。馈线的方向是从馈线起始点到馈线终止点, 也是馈线内集 总端口的方向。馈线是允许被旋转和平移的。
- 导线:用户设置一段自定义的路径,集总端口阻抗和源设置在该路径的中点。该路径设置方法和 导线中路径设置方法一致。

反转:改变集总端口方向。

#### 强制网格位置:

- 集总端口:开启后,集总端口中心坐标位置会有强制网格。
- 馈线:开启后,馈线的两个端点位置会有强制网格。
- 导线:开启后,路径的关键位置如起始点等,会有强制网格。
- 一般建议开启,需要注意的是,在均匀网格设置下,该功能失效。

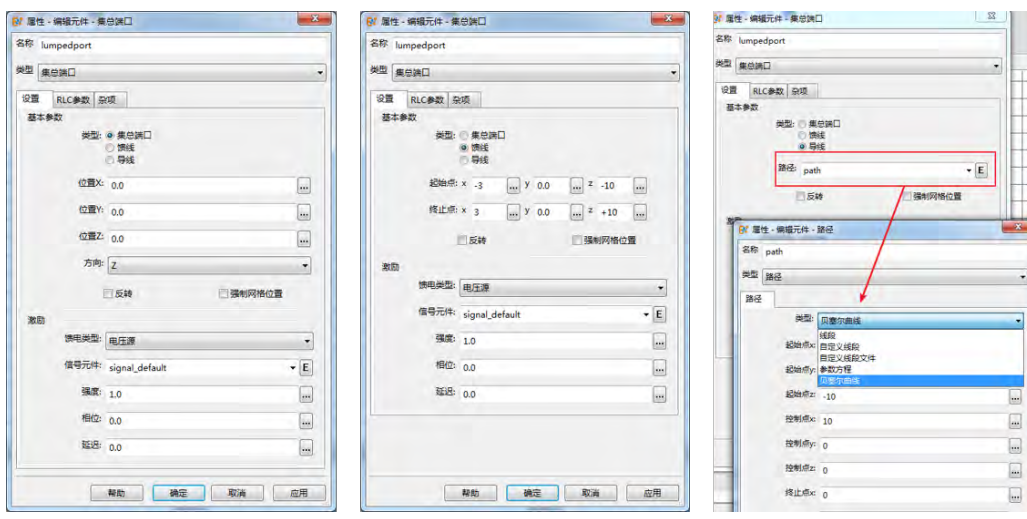

图 **8.13:** 集总端口三种类型的设置界面

#### 激励参数

集总端口的激励参数有:馈电类型、信号元件、强度、相位与延迟。

#### 馈电类型

馈电类型有纯负载、电压源、电流源、非线性(电容)端口和二极管的选项。电压源一般与阻抗 电路串联,而电流源一般与阻抗电路并联。

**EastWave 7.6** 中二极管的内部电路包含电阻、电容和二极管,其电路连接方式如图[8.14\(](#page-120-0)a),当电阻 值或电容值为 0 时, 电路中该元件会被去除。电路中二极管的正向 U-I 关系为:

$$
I_d = I_0 (e^{\frac{e}{kT}U_d} - 1) \quad U_d > 0
$$

电路中二极管的反向 U-I 关系由 Gs 启用选项决定,若该选项勾选:

$$
I_d = Gs \cdot U_d \quad U_d < 0
$$

若该选项未勾选:

$$
I_d = I_0 (e^{\frac{e}{kT}U_d} - 1) \quad U_d < 0
$$

<span id="page-120-0"></span>其中  $e$  为电子电荷,  $k$  为玻尔兹曼常数,  $T$  为温度 (单位为 K),  $I_0$  为反向电流,  $G_s$  为二极管阻塞时电 导率。

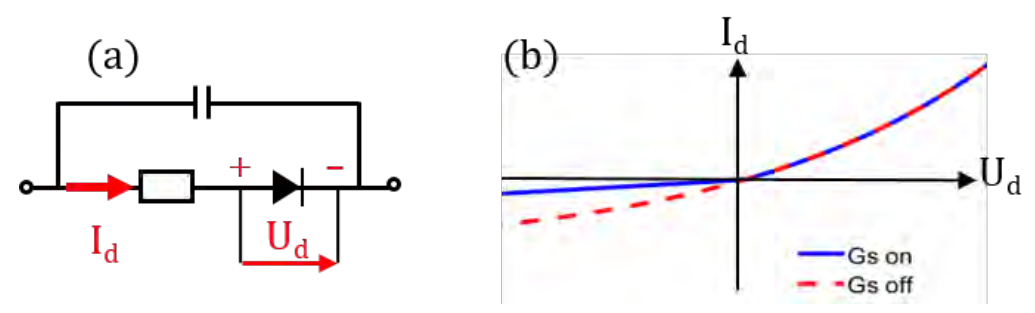

图 **8.14:** 二极管模型:(a)电路模型(b)U-I 曲线,蓝色为 Gs 设置启用情况,红色为 Gs 设置未启用情 况

强度:强度因子 Ao,即信号幅度转换为激励幅度的放大倍率。内置的信号函数的强度一般是归一化的, 所以如果需要调节不同的激励幅度,需要修改激励源元件中的数值。

相位: 相位因子  $\varphi$ , 用于设置激励信号中的载波部分的起振相位。

延迟: 单位是工程文档时间单位, 延迟项 τ, 用于设置激励信号的起振时间, 即当物理时间 t ≥ τ 时, 该激励源才开始激励。延迟同时作用在幅度函数和载波函数上。

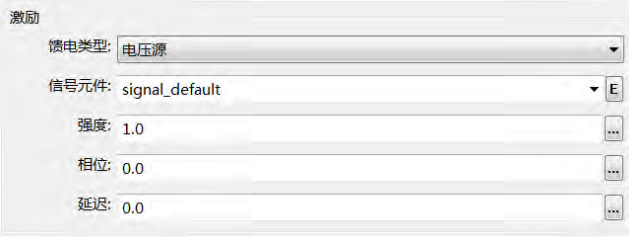

图 **8.15:** 激励参数

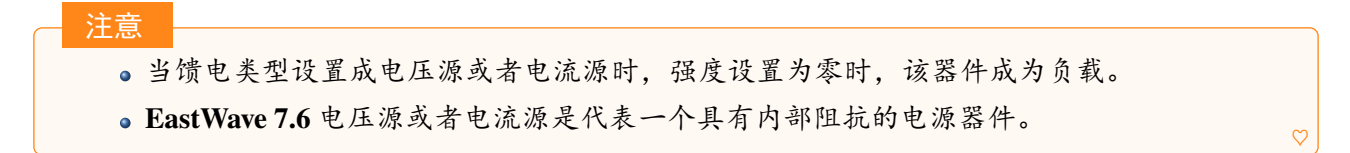

# **RLC** 参数

电路连接:设置集总端口内部电路连接类型,馈电类型为纯负载、电压源或电流源时有纯电阻,纯电 容, 纯电感, 并联 (RLC) 与串联 (RLC) 的选项; 馈电类型为非线性(电容)端口时, 为非线性电容参 数设置;馈电类型为二极管时,为二极管电路中电阻、电容和二极管模型的参数设置。

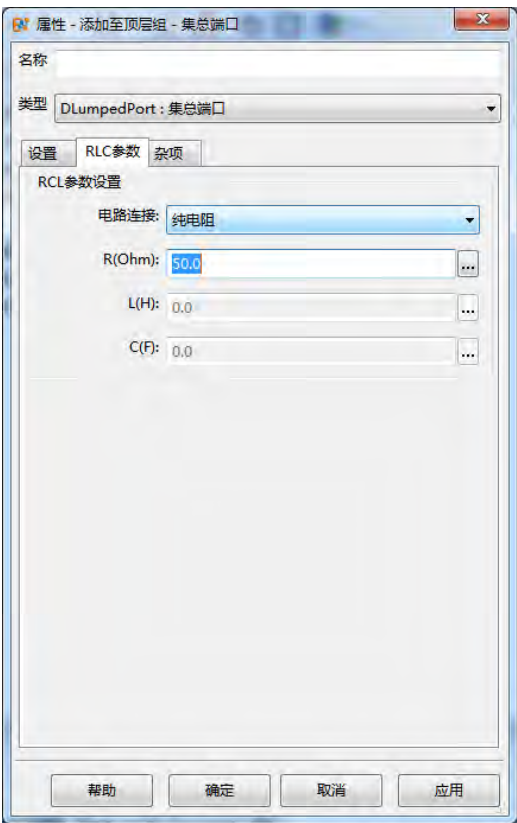

图 **8.16:** 集总端口 RLC 参数

 $\circ$ 

杂项

背景材料:设置集总端口所在位置的材料。

## 注意:

- 集总端口的背景材料优先级最高。
- · 当 RLC 参数的值设置为 0 时, 该阻抗元件将从电路中移出。例如 RLC 并联电路中 L 设置 为 0 时, 电路将为 RC 并联电路。
- 集总端口设置为电压源时,若内部电路的阻抗为 0,则为理想电压源。
- $\bullet$  集总端口设置为电流源时,若内部电路的阻抗为 0,则为内阻为 $1 \times 10^{20}$  Ω 的近似理想电流 源。
- 背景材料不可以设置成 PEC 材料。

# 电路类型

根据馈电类型和 RLC 参数的不同,集总端口内部电路大致可以分成下面四种情况。这四种情况分 别是:

- 电压源**-**并联 **RLC** 电路
- 电流源**-**并联 **RLC** 电路
- 电压源**-**串联 **RLC** 电路
- 电流源**-**串联 **RLC** 电路

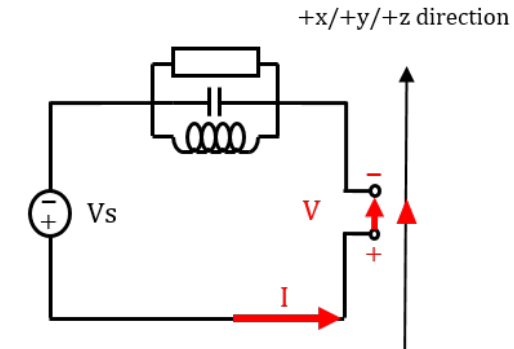

图 **8.17:** 电压源-并联 RLC 电路  $+x/+y/+z$  direction

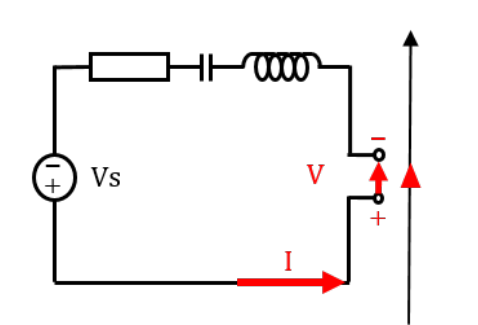

图 **8.18:** 电压源-串联 RLC 电路

 $+x/+y/+z$  direction

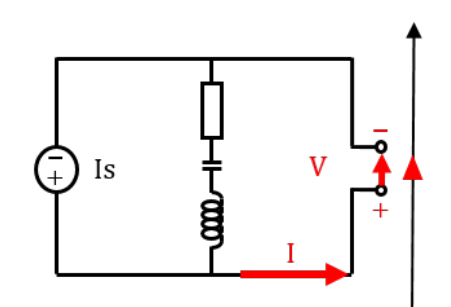

图 **8.19:** 电流源-并联 RLC 电路

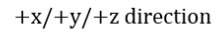

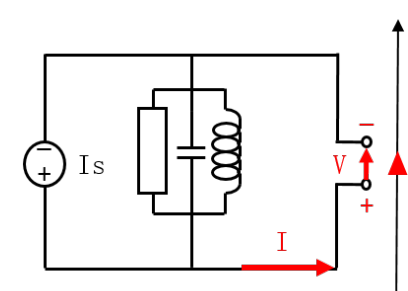

图 **8.20:** 电流源-串联 RLC 电路

# 网格连接

采用集总端口但未添加金属导线时,很难连接实际仿真工程中的两部分的金属结构,容易造成集 总端口与物体之间断路。为了保证集总端口和物体之间的电气连接,**EastWave 7.6** 中有以下两种实现 方法:

在集总端口和物体之间建立金属导线;

采用馈线。

下列图中的左边部分都是 **EastWave 7.6** 的模型图,右边的是 **EastWave 7.6** 的仿真时的网格剖分示意图。 由图所示,网格剖分后,集总端口和两边金属结构并没有连接。当集总端口加上额外的金属导线 (可以 具有宽度),集总端口就可以实现和两边金属结构的连接。

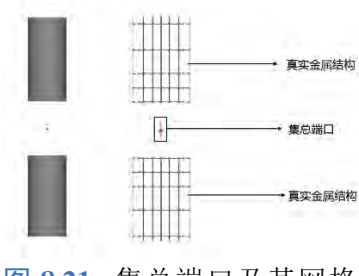

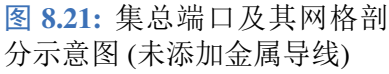

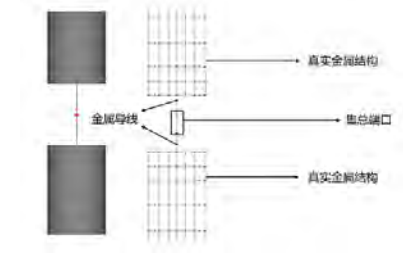

图 **8.22:** 集总端口及其网格剖 分示意图 (添加金属导线)

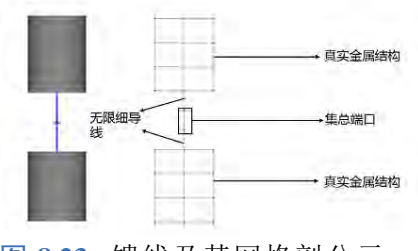

图 **8.23:** 馈线及其网格剖分示 意图

利用馈线连接结构中两块电导体时,在计算中可能会出现无法正确连接。从而导致馈线中的集总端口 和被连接导体之间断路,产生错误计算结果。因此用户在设置网格时,需要注意以下两点:

保证馈线端点之间至少两个网格;

优先使用非均匀网格并且开启强制网格位置选项。

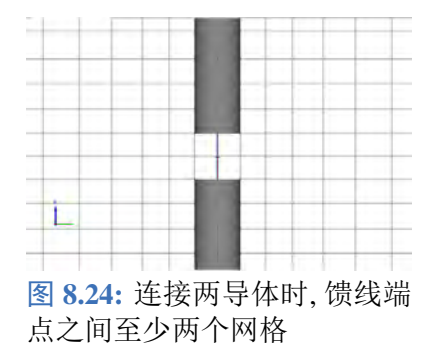

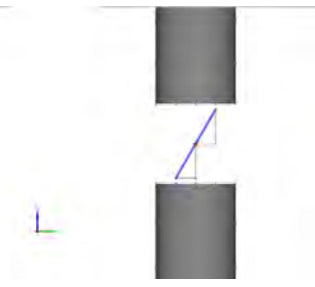

图 **8.25:** 馈线中集总端口与导 体结构的错误连接

图 **8.26:** 馈线中集总端口与导 体结构的正确连接

# 参数汇总

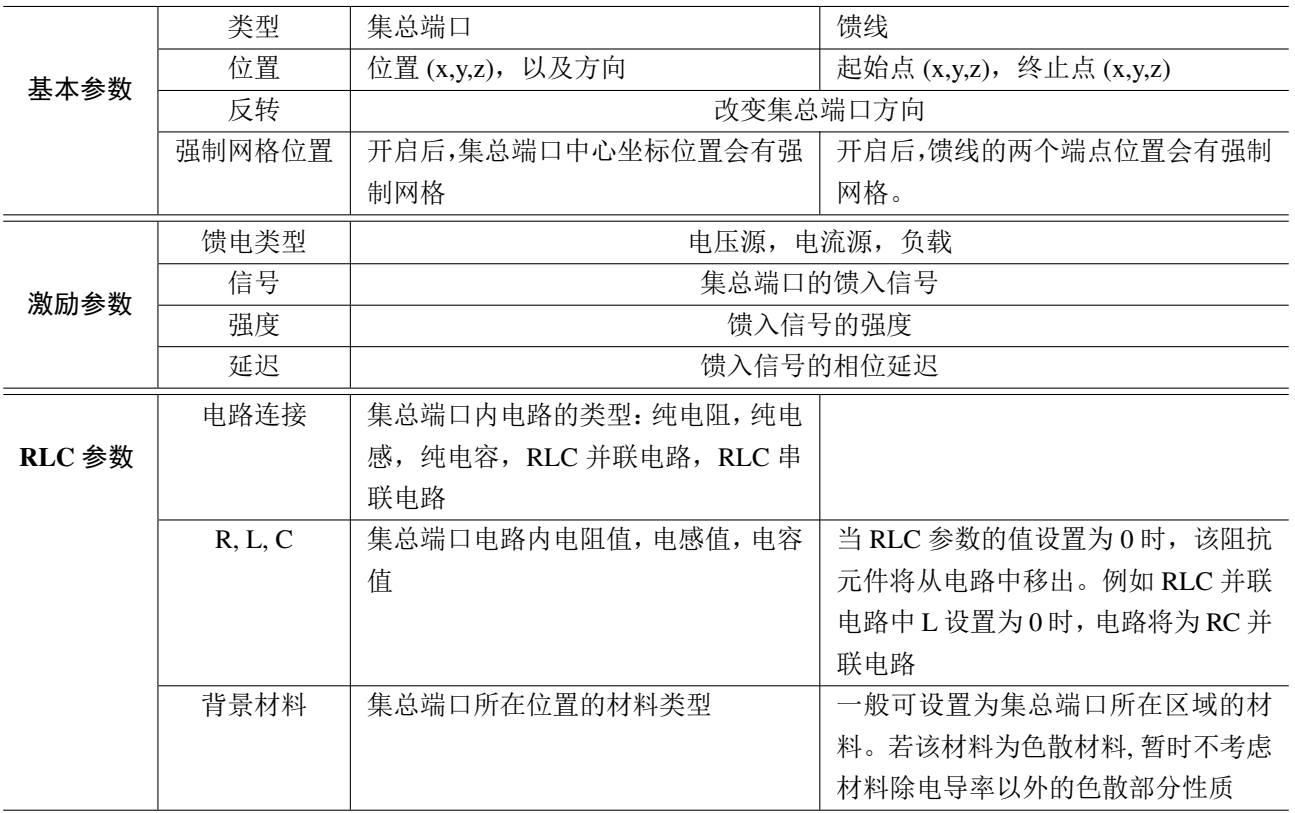

表 **8.1:** 集总端口和馈线参数

# 输出结果

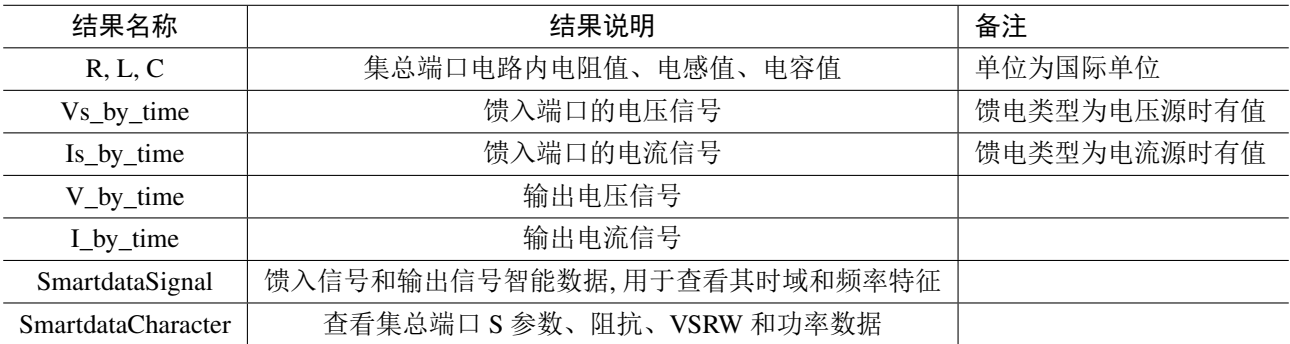

表 **8.2:** 集总端口和馈线输出结果

 $\heartsuit$ 

# **8.4** 面集总端口

面集总端口为阻抗和源分布在矩形面的集总端口。目前,面集总端口的内阻只能是纯电阻。其阻 抗会均匀分布在界面设定的某个矩形面上。面集总端口一般比集总端口具有更好的网格收敛性。下图 为 **EastWave 7.6** 中面集总端口模型,其中红色箭头为端口电压方向。

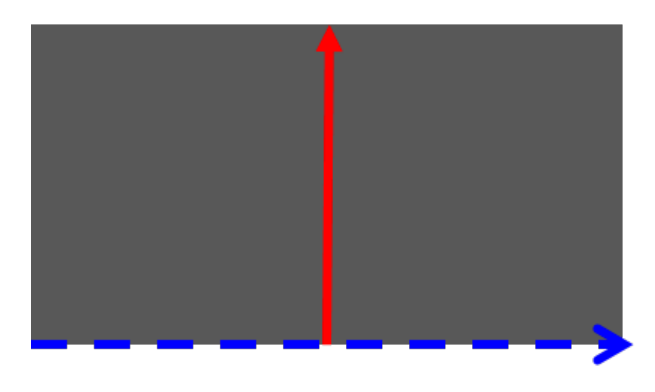

图 **8.27:** 面集总端口模型

# 基本参数

基本参数主要用来定义面集总端口方向、尺寸和位置等信息。

- 方向、尺寸和位置设置:
	- 端口方向:面集总端口电压方向(上图红色箭头方向),只能选择 X 方向、Y 方向或者 Z 方向。
	- 宽度方向:面集总端口所在面宽度的方向(上图蓝色箭头方向),可选择局部坐标系(以端口方 向为 N 方向)下 U 方向和 V 方向。
	- 端口方向和宽度方向尺寸:两个方向的端口尺寸。
	- 位置 X、Y 和 Z:端口矩形面中点位置。

反转:改变面集总端口方向。

强制网格位置: 开启后, 面集总端口的矩形面四个顶点位置会有强制网格线通过。一般建议开启, 需 要注意的是,在均匀网格设置下,该功能失效。

注意

- 面集总端口可以被旋转和平移等坐标变换,但必须保证坐标变换后端口方向、宽度方向在 坐标轴方向。
- 面集总端口的网格要求与线集总端口一样,需要保证两条边之间 (下图的红线) 至少两个网 格,如图[8.28](#page-126-0)所示。

<span id="page-126-0"></span>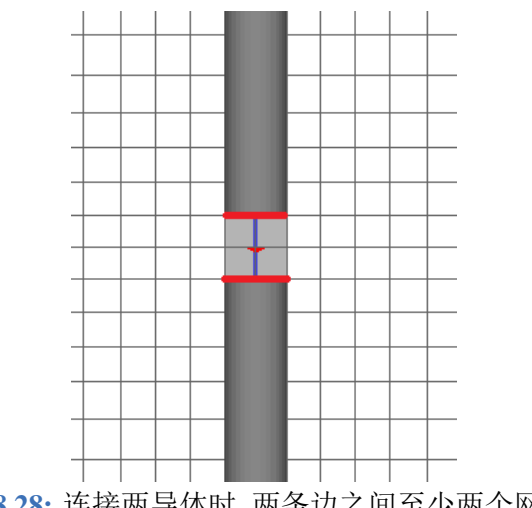

图 **8.28:** 连接两导体时, 两条边之间至少两个网格

# 激励

面集总端口的激励设置包括:馈电类型、信号元件,强度、相位、延迟。目前,面集总端口馈电类 型只支持纯负载、电压源和电流源三种类型,不支持非线性电容端口与二极管。

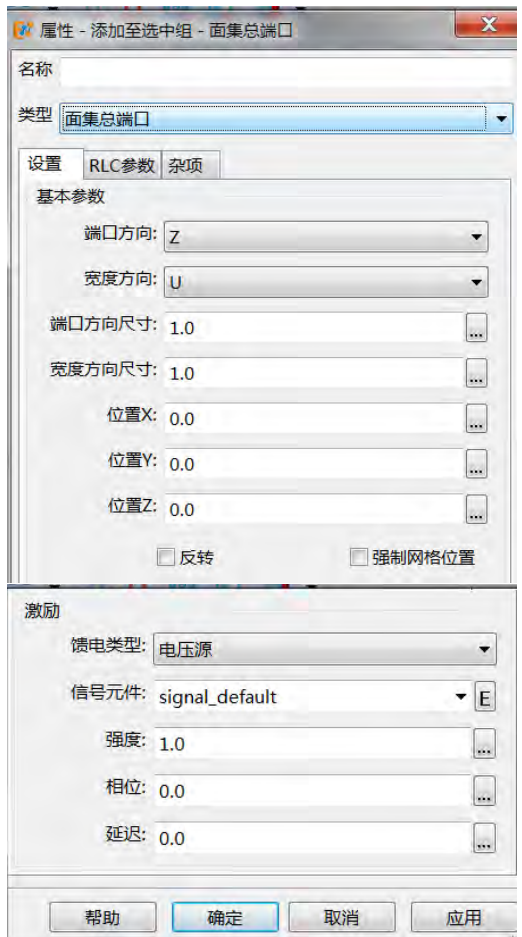

图 8.29: 面集总端口的基本参数和激励 **Example 2 a.30:** 面集总端口的 RLC 参数

# **RLC** 参数

目前,面集总端口的电路参数只支持纯电阻。

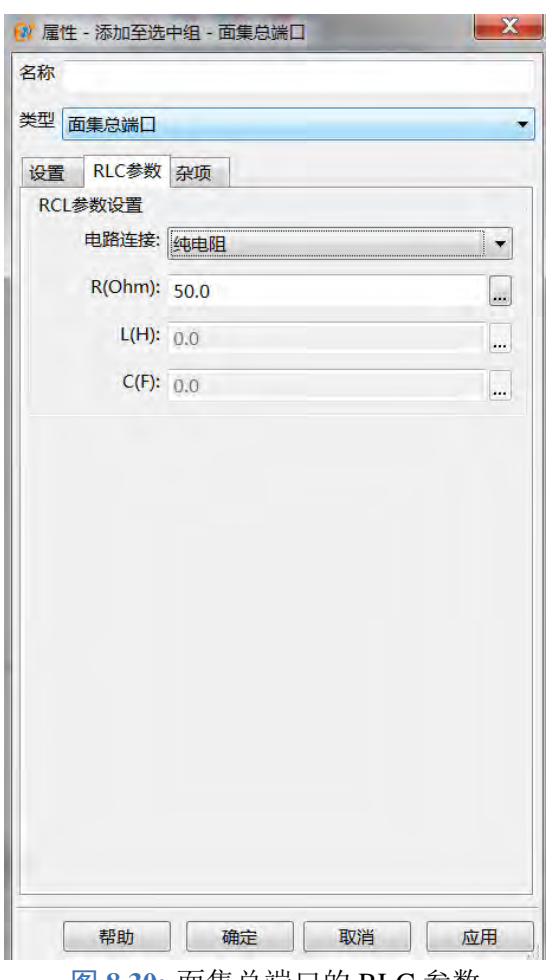

- f

# 杂项

面集总端口的杂项 (图[8.31](#page-127-0)所示) 设置包括:背景材料、分布类型。

背景材料:设置面集总端口中集总电路所在位置的材料。

分布类型**:** 面集总端口的阻抗和源分布类型有狭缝分布和平面分布两种类型,若为狭缝分布,则面集总 端口的阻抗和源分布在端口面的中间狭缝中,如图[8.32\(](#page-127-1)a) 中红色位置, 其余位置设置为 PEC 材料, 若 为平面分布则面集总端口的阻抗和源均匀分布在端口面上如下图[8.32](#page-127-1)(b)。

<span id="page-127-1"></span>the contract of the contract of the

<span id="page-127-0"></span>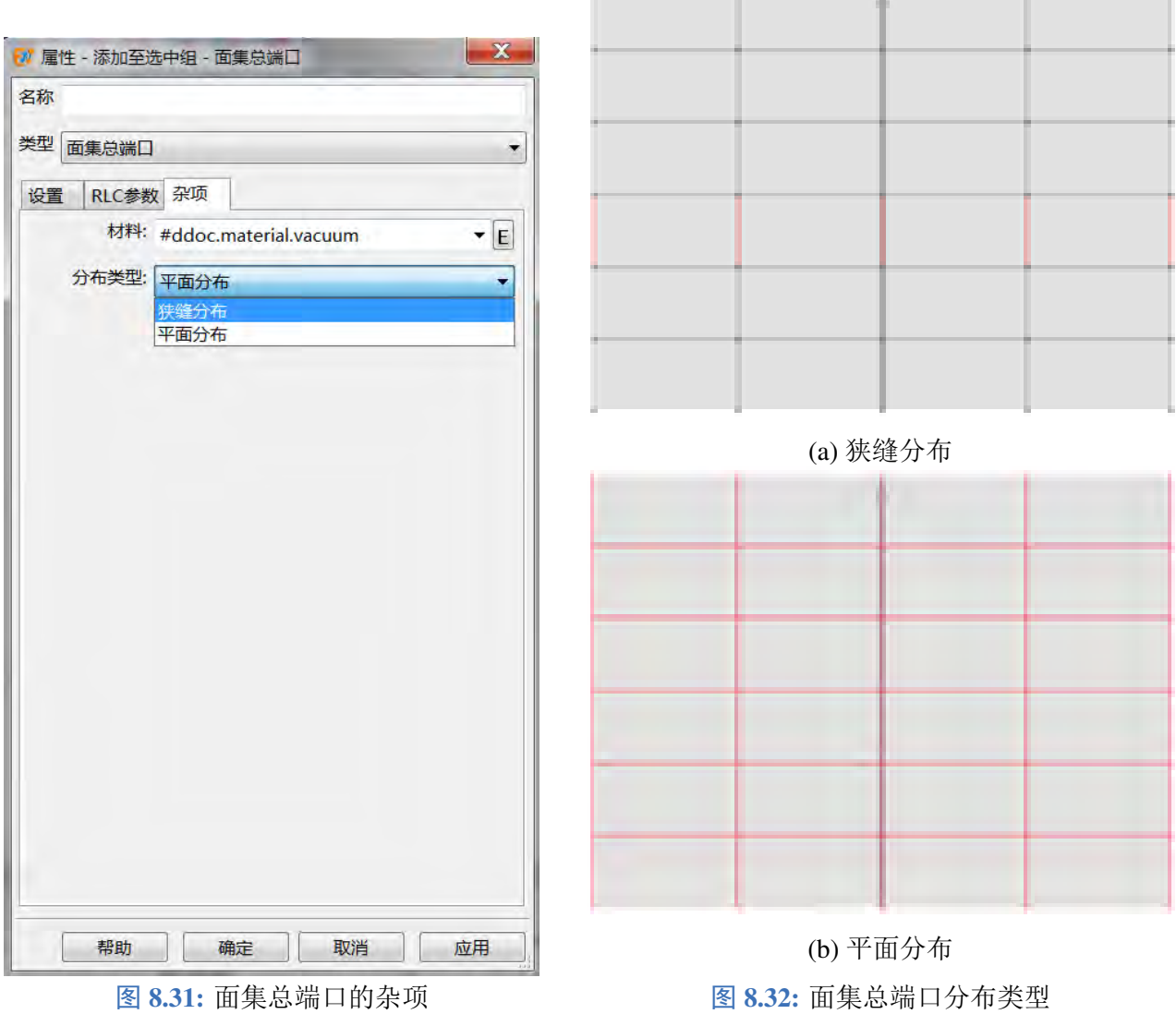

# **8.5** 偶极子

偶极子激励源,用于模拟一个理想点偶极子振动产生的电磁效应。偶极子分为电偶极子和磁偶极 子。

# 参数设置

偶极子基本参数设置包括:设置,激励,杂项。

#### 偶极子的基本设置

信号:指定激励的参考信号元件的名称。单击下拉按钮(三角形符号)可以选择现有信号元件或者新建 信号元件。单击编辑按钮可以编辑信号元件的属性。

类型:选择该偶极子的类型,可以选择电偶极子或者磁偶极子。

极化矢量:指定电偶极子或者磁偶极子的偶极矩矢量方向。subparagraph\* 位置: 指定偶极子所处的坐 标。

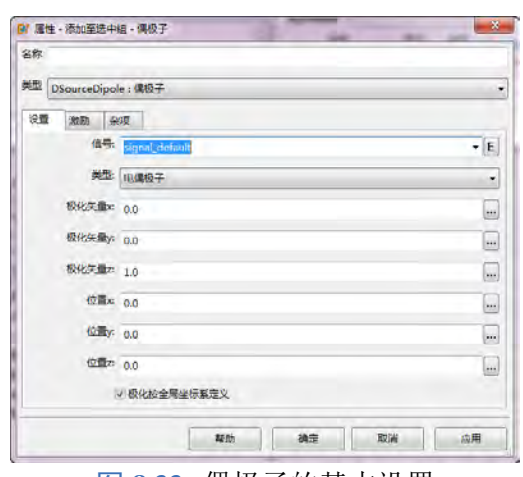

BI 属性·添加至选中组·偶极子  $-x$ 名称 美型 DSourceDipole:偶极子 设置 附助 杂项 強め 市  $\overline{\phantom{a}}$ **相位: 0.0**  $\Box$ 延迟: 0.0  $\Box$ | 期助 | 确定 | 取消 | 点用 |

图 8.33: 偶极子的基本设置 **Example 20:00 B 8.34: 偶极子的激励设置** 

# 激励设置

# 强度、相位和延迟

激励源强度调制项,在偶极子所在位置处激励的电场强度由下列公式计算:

 $s(\vec{r}, t) = A_0 \cdot s(t - \tau) c(t - \tau, \varphi + \Delta \varphi)$ 

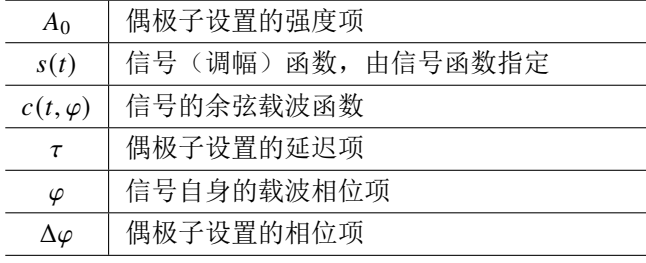

杂项设置

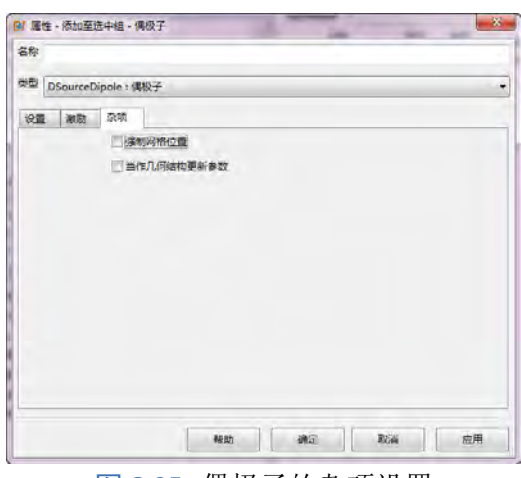

图 **8.35:** 偶极子的杂项设置

## 强制网格位置

如果勾选强制网格位置,软件将自动在偶极子位置处设置相应的网格面。下表是设置不同参数时, 等效添加的关键网格面的情况:

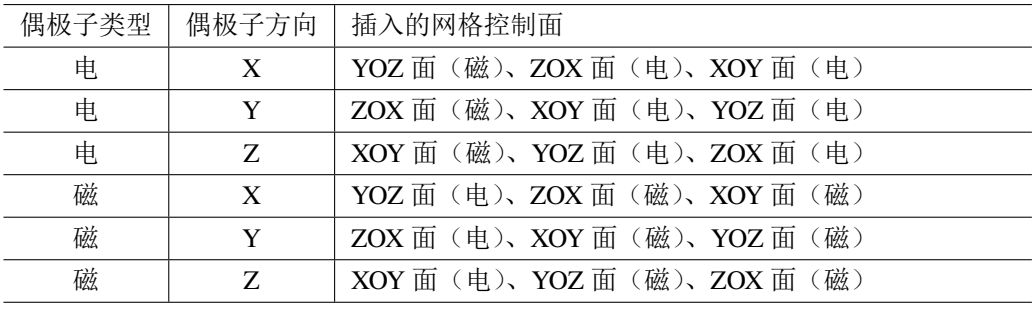

表 **8.3:** 偶极子的关键网格面

#### 当作几何结构更新参数

勾选该选项,将偶极子视作普通物体对象,用于更新物体包围框 bbox,开启自动计算区域时,能 够自动拓宽计算区域。偶极子作为替代天线的等效源时,建议勾选该选项。

# **8.6** 线源

线激励源,用于模拟一个理想线电流/磁流源产生的电磁效应。线源分为电流源和磁流源。

## 基本参数设置

信号:指定激励的参考信号元件的名称。单击下拉按钮(三角形符号)可以选择现有信号元件或者新建 信号元件。单击编辑按钮可以编辑信号元件的属性。

类型: 选择该线源的类型, 可以选择电流源或者磁流源。

路径:指定线源的电流/磁流路径。单击下拉按钮(三角形符号)可以选择现有路径元件或者新建路径 元件。单击编辑按钮可以编辑路径元件的属性。

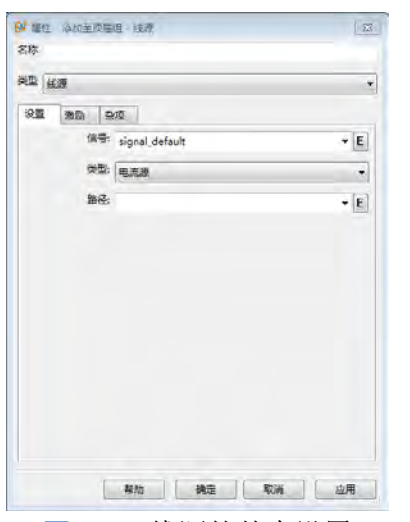

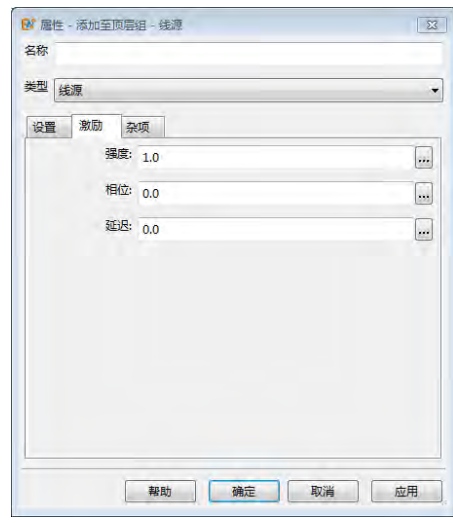

图 8.36: 线源的基本设置 **Example 2 amount 2 amount 2 amount 2 amount 3 amount 2 amount 3 amount 3 amount 3 amount 3 amount 3 amount 3 amount 3 amount 3 amount 3 amount 3 amount 3 amount 3 amount 3 amount 3 amount 3 amount 3 amoun** 

激励设置

激励源强度调制项,在线源所在位置处激励的电场强度由下列公式计算:

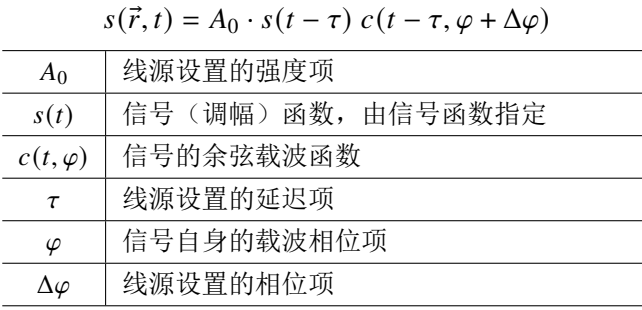

杂项设置

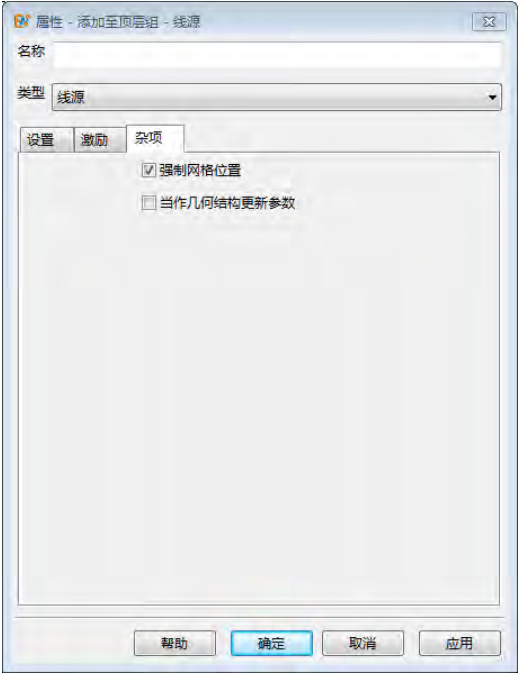

图 **8.38:** 线源的杂项设置

#### 强制网格位置

如果勾选强制网格位置,软件将自动在线源的起点和终点位置处设置相应的网格面。

#### 当作几何结构更新参数

勾选该选项,将线源视作普通物体对象,用于更新物体包围框 bbox,开启自动计算区域时,能够 自动拓宽计算区域。线源作为替代天线的等效源时,建议勾选该选项。

# **8.7** 场源

说明

场源是一个面激励源,使用等效原理将电磁场能量通过用户指定的口径注入到仿真空间中。

# 使用 **EastWave 7.6** 自身数据进行等效源建模和仿真,请参考等效源有关内容。

# 参数设置

场源基本参数设置包括:设置,辐射设置,杂项。

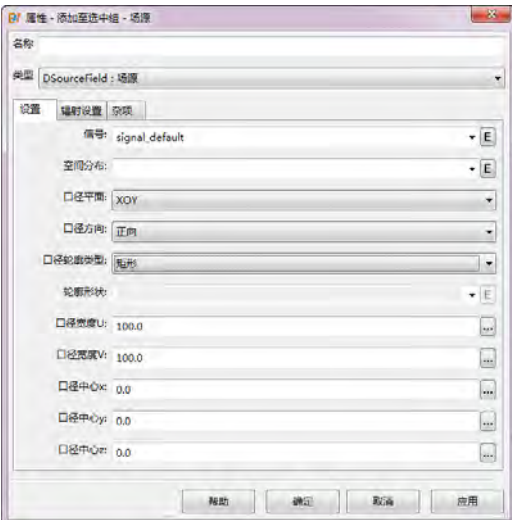

图 **8.39:** 场源的基本设置

# 场源的基本设置

#### 信号

指定激励的参考信号元件的名称。单击下拉按钮(三角形符号)可以选择现有信号元件或者新建 信号元件。单击编辑按钮可以编辑信号元件的属性。

# 空间分布

指定信号在空间上的幅度、相位和延迟时间的基础分布。在基础分布上综合辐射设置页面中的强 度、相位和延迟以及其他辐射控制选项可以控制口径上信号激励的绝对数值。单击下拉按钮(三角形 符号)可以选择现有空间分布函数元件或者新建空间分布函数元件。单击编辑按钮可以编辑空间分布 函数元件的属性。

♠

#### 说明

- 空间分布 (均匀分布,导入空间分布) 的原点将绑定到场源的口径中心位置。
- 使用导入空间分布的从散点导入时(散点数据是包含坐标信息),应当预先设置好口面数 据的中心位置,确保数据的中心位置和口径的中心位置匹配。
- 空间分布函数的口面数据格式详情,请参考空间分布函数的口面数据格式说明有关内容。

#### 口径平面

指定场源口径在局部坐标系所在的平面,用户可从 XOY、YOZ、ZOX 三种情况中选择一个。

#### 口径方向

指定场源口径的零度出射轴方向。零度出射是指, 在辐射设置页面中, 设置辐射角方向的 θ 角度 为0°。例如, 当该场源元件选定 XOY 面, 且出射方向为正方向时, 该零度出射方向恰好对应 Z+ 方向。 下表为场源口径平面和口径方向不同设置情况下零度出射方向:

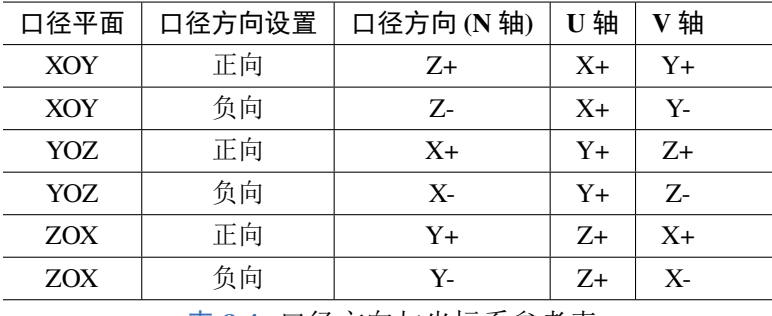

表 **8.4:** 口径方向与坐标系参考表

## 说明

- 口径平面坐标系的 U/V/N 轴符合右手螺旋规则。
- 当场源元件被放入组或者物理元件中,并且被旋转后,X、Y、Z 轴对应的是组(物理元件) 内的局部坐标系的 U、V、N 轴。
- 场源被旋转后的三个特征坐标轴必须仍然平行于全局坐标系的 X、Y、Z 轴。
- 场源不应当被缩放。

#### 口径轮廓类型

设置口径的形状参数,在口径形状之外的区域的激励强度为 0,在口径形状的内部依据分布和辐 射控制参数产生激励。

#### 轮廓形状

当口径轮廓类型选择为自定义时,口径的形状由用户在轮廓形状中指定的二维图形边界所决定。

# 口径宽度

口径宽度参数(口径宽度 U 和口径宽度 V),表示口径的最大矩形范围的长度和宽度。两个参数与 口径平面的选择有关。下表为场源口径平面确定后,U 轴和 V 轴的对应关系见前面口径方向与坐标系 参考表。

#### 口径中心

指定口径中心点在其所在组或者物理元件坐标系中的位置。

# 辐射设置

辐射设置如下图所示:

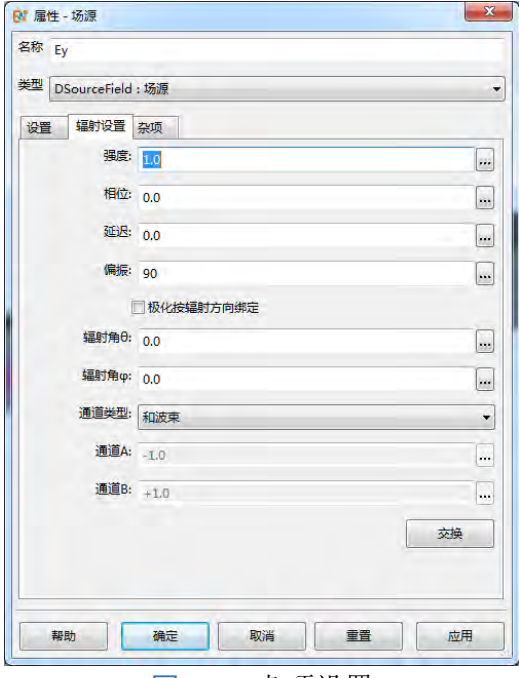

图 **8.40:** 杂项设置

# 强度、相位和延迟

激励源强度调制项,在口面处激励的电场强度由下列公式计算:

$$
S(\vec{r}, t) = A_0 A_1(\vec{r}) \cdot s(t - \tau') c(t - \tau', \varphi + \Delta \varphi)
$$

$$
\tau' = \tau + \frac{\vec{k}_0 \cdot \vec{r}}{v_c}
$$

上式中:

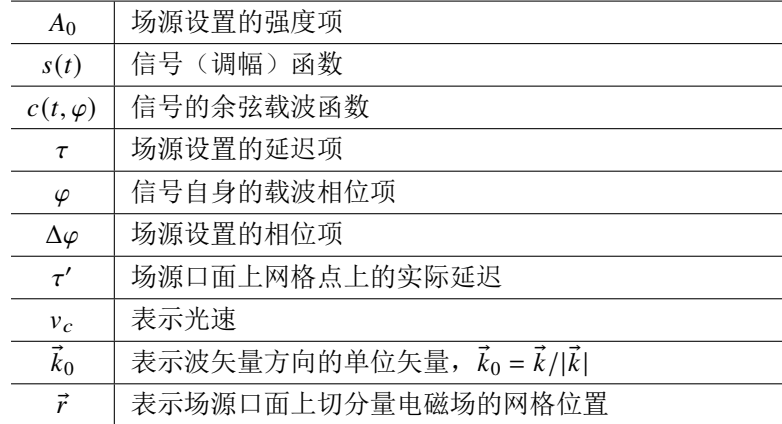

# 极化(偏振)

指定口面上激励的极化信息。口面上实际激励的场的极化方向由口面上的局部坐标系决定,极化 角设置为0°时, 电极化矢量与 U 轴重合, 当极化角设置为90°时, 电极化矢量与 V 轴重合。

# 关于圆极化

圆极化可以分解为两个相位相差90◦ 的线极化。可以利用场源的辐射设置中的相位设置区分两个 极化的载波相位。圆极化仅能对以载波频率为中心的一段很窄带的信号保持一定的相位差,当频率偏 移载波频率较多时,相位差也偏离较大,此时信号不是真正意义上的圆极化。

在使用高斯脉冲的时候,由于余弦载波调谐的脉冲信号具有非零的零频(包括接近零频)的分量, 对影响能量收敛,所以建议此时采用以正弦载波(即余弦载波相位为90° 或270°)为中心 ±45° 的一对 信号对应到两个线极化分量上进行激励,可以最大程度的减少信号在零频(含附近)的成分。

## 杂项设置

场源的杂项设置如下图所示:

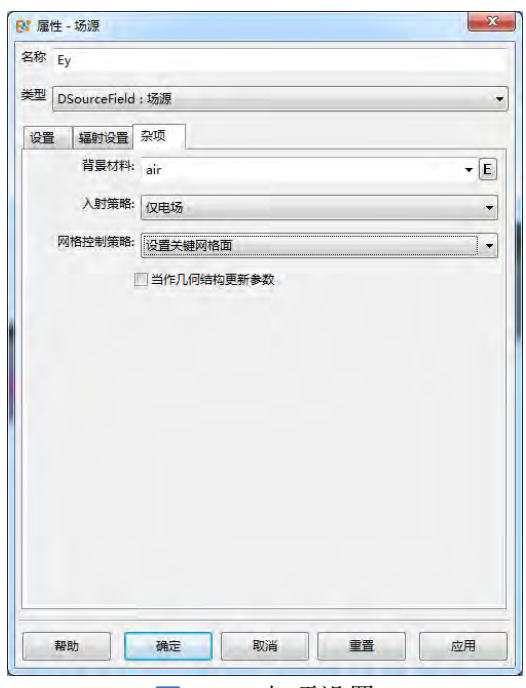

图 **8.41:** 杂项设置

#### 极化按辐射方向绑定

在一些情况下,用户只知道口径在远场主瓣方向处的主要极化方向,这时候需要勾选极化按辐射 方向绑定,此时的电矢量极化方向将与辐射方向关联起来。当极化角设置为0°时,对应远场主瓣方向 的主极化为  $e_{\theta}$ ; 计划角度设置为90° 时, 对应远场主瓣方向的主极化为  $e_{\theta}$ 

# 说明 电场磁场同时激发时,极化按电矢量极化定义,所以杂项中设置仅激发磁场时,磁场的矢 量方向等同于电矢量方向绕 N 轴转动90◦。 仅仅激发磁场时,磁场矢量方向直接用极化角度设置。一般情况下此时应该禁用极化按辐 射方向绑定。 仅仅激发电场时,一般情况下此时应该禁用极化按辐射方向绑定。

用户可以参照图形界面给出的箭头指示符号了解场源的极化方向。

背景材料

指定辐射背景材料,使得场源嵌入该种材料的环境中能够辐射出与在真空环境下相同的电场强度。

♠

♠

## 入射策略

由于 Yee 网格的电磁网格交替,因此引入入射策略用于控制场源能量注入场区的行为,包括:

- **。电场优先于磁场**: 沿着口径方向看(口径方向为正方向), 电场网格位置较磁场网格位置低, 在时 间上电场的变化早于磁场。
- **。磁场优先于电场**: 沿着口径方向看(口径方向为正方向), 电场网格位置较磁场网格位置高, 在时 间上电场的变化晚于磁场。
- 仅电场: 仅激发电场网格上的水平电场(相对于口径平面)。
- 仅磁场: 仅激发磁场网格上的水平磁场(相对于口径平面)。

#### 网格控制策略

网格控制策略用于指导场源所在平面处是否插入关键网格面。

#### 说明

- 选择设置关键网格面插入的关键网格面属于非强制的电网格控制面。
- 如果要控制辐射面为磁网格,请使用专用的强制网格面元件,并将场分量设置为磁网格。

#### 当作几何结构更新参数

勾选当作几何结构更新参数后,场源将具有替代一般物体的作用,可以影响全局常量物体包围框 bbox 的取值。不勾选(默认)时,场源与普通激励源相似,不影响 bbox,影响 cbox。

#### 说明

- 使用场源作为替代天线、天线阵列结构的等效激励时,建议将该选项勾选。
- 勾选该选项时,设置场源的参数时,无法使用 bbox 全局常量。

#### 说明

场源元件支持平移和特殊的旋转操作,不支持缩放操作。场源仅能被旋转到局部坐标系基矢量 与全局坐标系基矢量对齐。

# 第 **9** 章 监视器

# **9.1** 场点监视器

场点监视器,用于记录计算区域中任意位置处的电场或者磁场分量。

# 参数设置

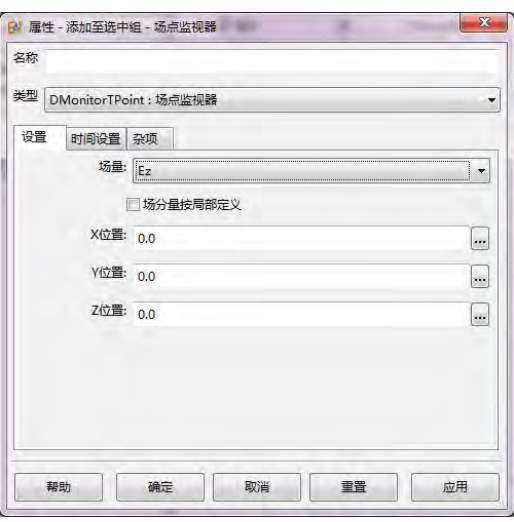

图 **9.1:** 场点监视器的基本设置

# 场量

选择需要记录的场分量。用户若未勾选场分量按局部定义,则记录的实际场分量不会随监视器所 在局部坐标系发生转动;若用户勾选场分量按局部定义则记录的实际场分量会随着监视器所在的局部 坐标系发生转动。

例如,一个场点监视器,如果选择记录 Ez 分量,勾选场分量按局部定义,同时被绕 Y 轴旋转 90°, 那么实际记录的场分量对应的是 Ex 分量。

#### 建议

当一个天线单元由于建模被旋转,其特征场分量也跟随旋转时,建议在场点监视器加入该 单元所在的组,并勾选场分量按局部定义,这样记录的场分量与天线单元的取向将保持绑 定关系。

位置 设置场点监视器的位置。

# 时间设置

自动设置时间步 自动记录整个计算过程中每一有效时刻点的数据。

按整数步设置 设置起始时间步、结束时间步和采样间隔步长。其中,结束时间步设置为-1 的实际结束 时间为计算结束的时间步。

按物理时间步设置 设置起始时间、结束时间和采样间隔时间。其中,结束时间设置为-1 的实际结束时 间为计算结束的时间。

设定时间序列 设定记录的时间点是一组物理时间点,用户按表达式方式填写,例如 0.5:0.02:1.0,表示 从 0.5 单位时刻开始到 1.0 单位时刻结束, 间隔 0.02 单位时刻。

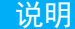

使用该设置时,后处理结果的频谱分析有可能无法正确计算。

# 按频率宽度(采样)

指定采样起止时间和采样频率宽度。其中频率宽度设置单位为文档单位。频率宽度一般约等于实 际采样频率的 2 倍,用来满足 **Shannon** 采样定理的要求。该参数默认设置为文档最高频率的 4 倍,这 种情况下实际采样间隔约为最高频率对应周期的 1/4。

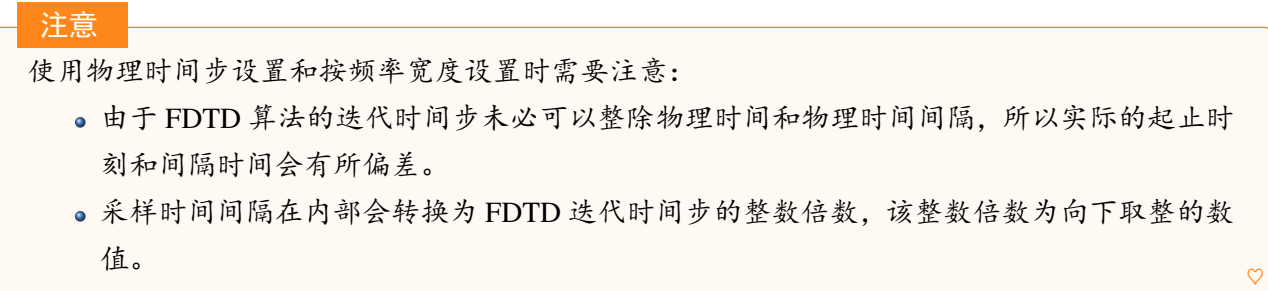

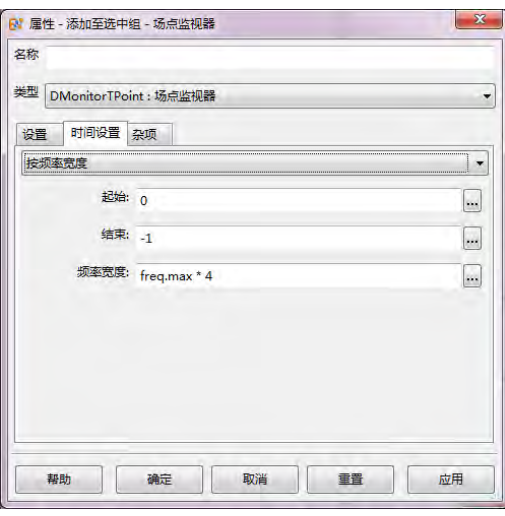

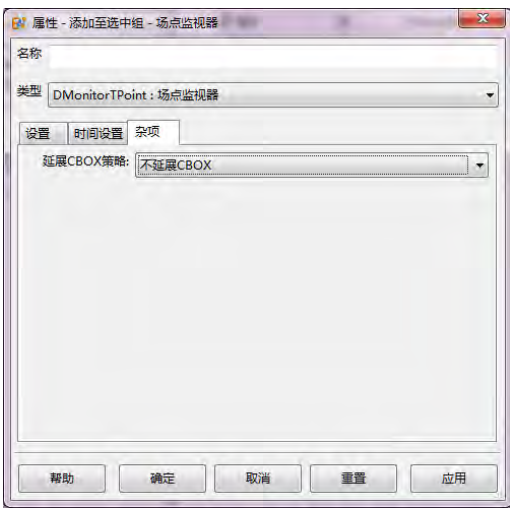

图 **9.2:** 场点监视器的时间设置 图 **9.3:** 场点监视器的杂项设置

## 杂项设置

延展 **CBOX** 策略(默认)设定的监视器将影响 CBOX 全局常量取值,这种情况下,监视器的位置将可 能影响计算区域。用户在计算区域的中选择了自动计算区域选项后,该监视器会自动扩展计算 区域。

不延展 **CBOX** 设定的监视器将不影响 CBOX 全局常量取值,这种情况下,监视器的位置不会影响计 算区域。即使用户设置为自动计算区域时,该监视器被加入到模型后不会导致自动扩展计算区域。

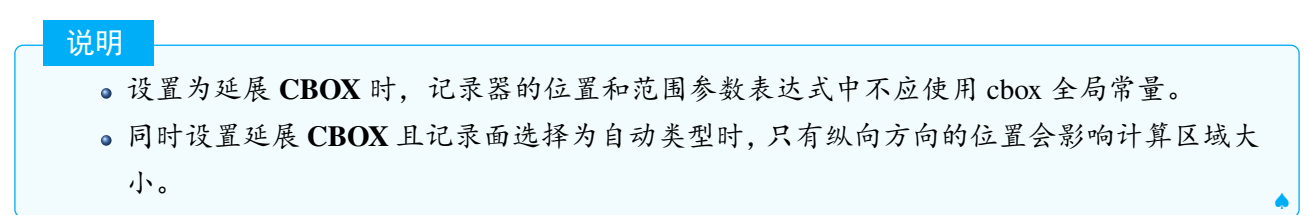

# 监视器结果

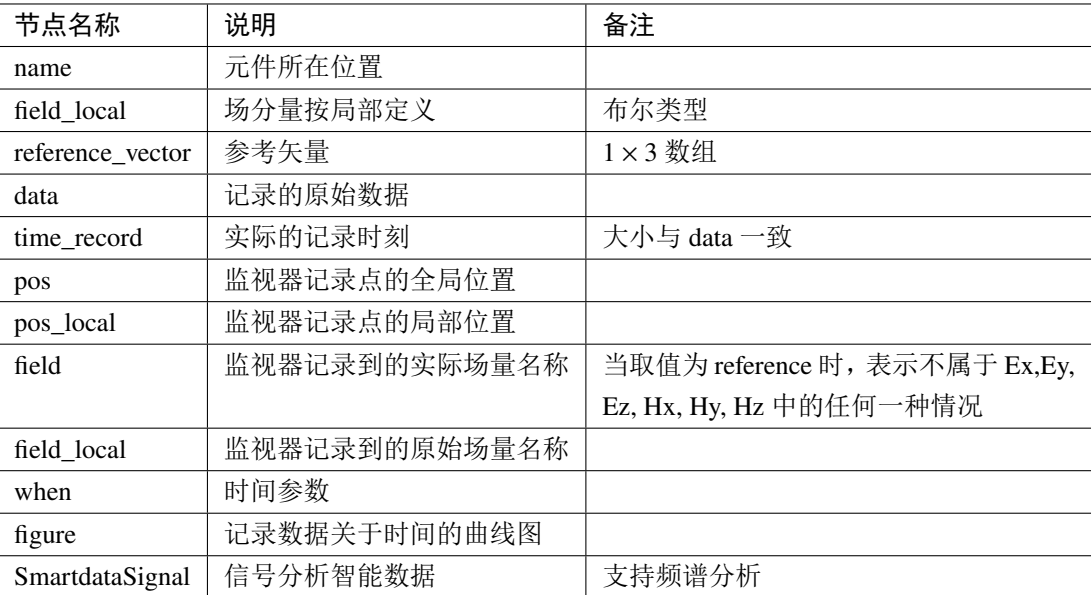

表 **9.1:** 场点监视器结果列表

# 场点监视器的后处理智能数据

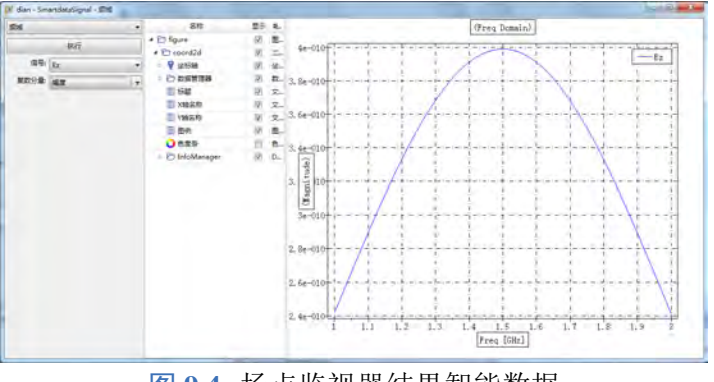

图 **9.4:** 场点监视器结果智能数据

场点监视器结果中的智能数据(SmartdataSignal)包括时域和频域两种类型的操作。选择时域方式 查看结果时,主要是现实实际记录到的场量(实数)与对应时间的函数关系。选择频域方式查看结果 时可以查看记录信号的频谱。

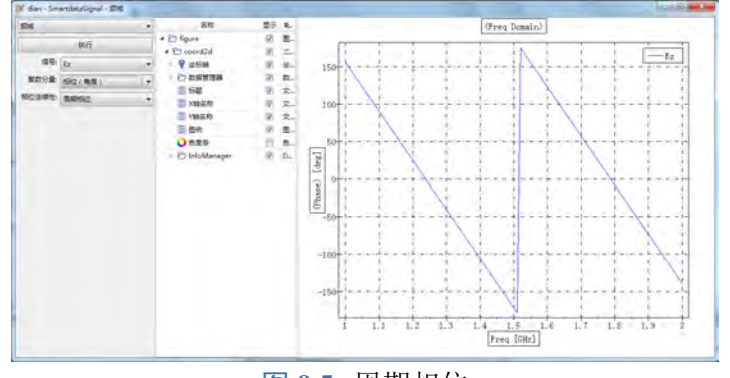

图 **9.5:** 周期相位

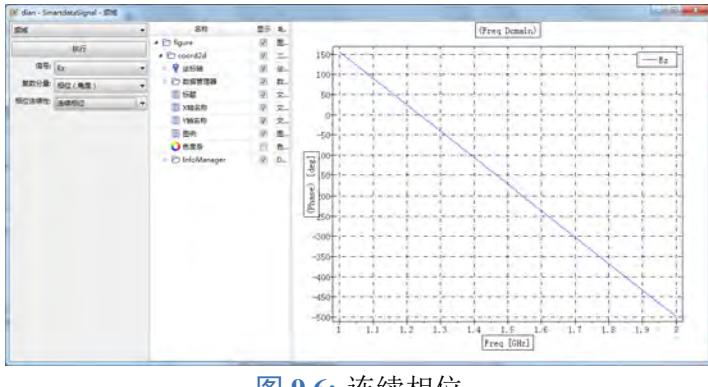

图 **9.6:** 连续相位

#### 说明

- 查看信号相位分布时,可以点选相位连续模式将相位沿着频率按照连续变化的要求展开和 显示,不限于360°范围内的数值,适合一些需要比较频域相位曲线的场合。
- 使用 MX 语言自行处理频域数据时,使用 *phase* 函数获得连续相位信息。

# **9.2** 区域场监视器(时域)

区域场监视器(时域)用于记录指定区域处的电磁场在指定时刻或者时间段的数值(实数)。

# 参数设置

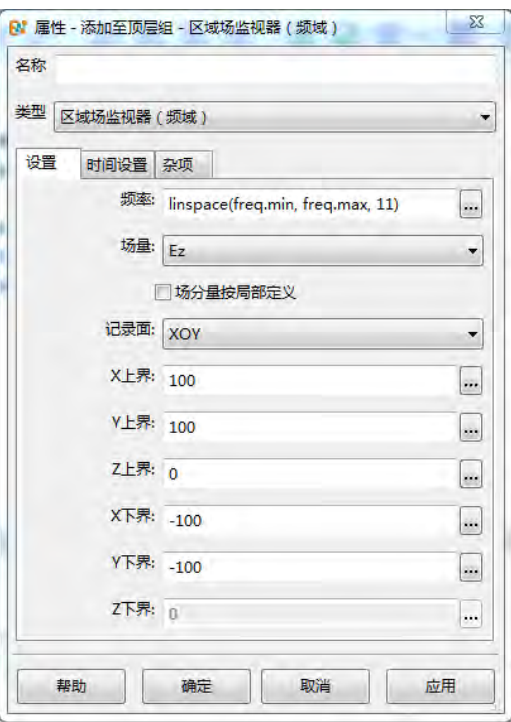

图 **9.7:** 区域场监视器(时域)

# 场量

选择需要的场分量,并且选择是否需要场分量按局部定义。不勾选场分量按局部定义(默认),则 场分量在空间中的朝向不随着监视器在空间中的转动而发生变化;勾选场分量按局部定义,则场分量 在空间中的朝向会随着监视器在空间中的转动而发生变化。

 $\heartsuit$ 

 $\heartsuit$ 

说明

该监视器被旋转时,要保持其局部坐标系的三个分量分别平行于全局的 X、Y、Z 轴。

#### 场分量按局部定义

例如某个天线,需要记录在其背板附近处的某个极化对应的场分量数值,当旋转该天线时,希望 记录的场分量仍然保持和天线单元的特征极化方向一致,这时候一般需要设置为场分量按局部定义。

记录面 选择适当的记录面, 包括 XOY、YOZ、ZOX 三种, 同时允许用设定为自动。

- 选择非自动型的记录面选项时,用户需要设置相应的上下界,其中对应记录面纵向方向维度上至 需要设置上界。
- 选择自动型的记录面选项时,用户仅需要设置记录面纵向方向维度的位置(上界),另外两个方 向上将会自动延展到计算区域边界。

#### 时间设置

自动设置时间步 自动记录整个计算过程中每一有效时刻点的数据。

按整数步设置 设置起始时间步、结束时间步和采样间隔步长。其中,结束时间步设置为-1 的实际结束 时间为计算结束的时间步。

按物理时间步设置 设置起始时间、结束时间和采样间隔时间。其中,结束时间设置为-1 的实际结束时 间为计算结束的时间。

设定时间序列 设定记录的时间点是一组物理时间点,用户按表达式方式填写,例如 0.5:0.02:1.0,表示 从 0.5 单位时刻开始到 1.0 单位时刻结束, 间隔 0.02 单位时刻。

注意

使用该设置时,后处理结果的频谱分析有可能无法正确计算。

#### 按频率宽度(采样)

指定采样起止时间和采样频率宽度。其中频率宽度设置单位为文档单位。频率宽度一般约等于实 际采样频率的 2 倍,用来满足 **Shannon** 采样定理的要求。该参数默认设置为文档最高频率的 4 倍,这 种情况下实际采样间隔约为最高频率对应周期的 1/4。

注意:

使用物理时间步设置和按频率宽度设置时需要注意:

- 由于 FDTD 算法的迭代时间步未必可以整除物理时间和物理时间间隔,所以实际的起止时 刻和间隔时间会有所偏差。
- 采样时间间隔在内部会转换为 FDTD 迭代时间步的整数倍数,该整数倍数为向下取整的数 值。

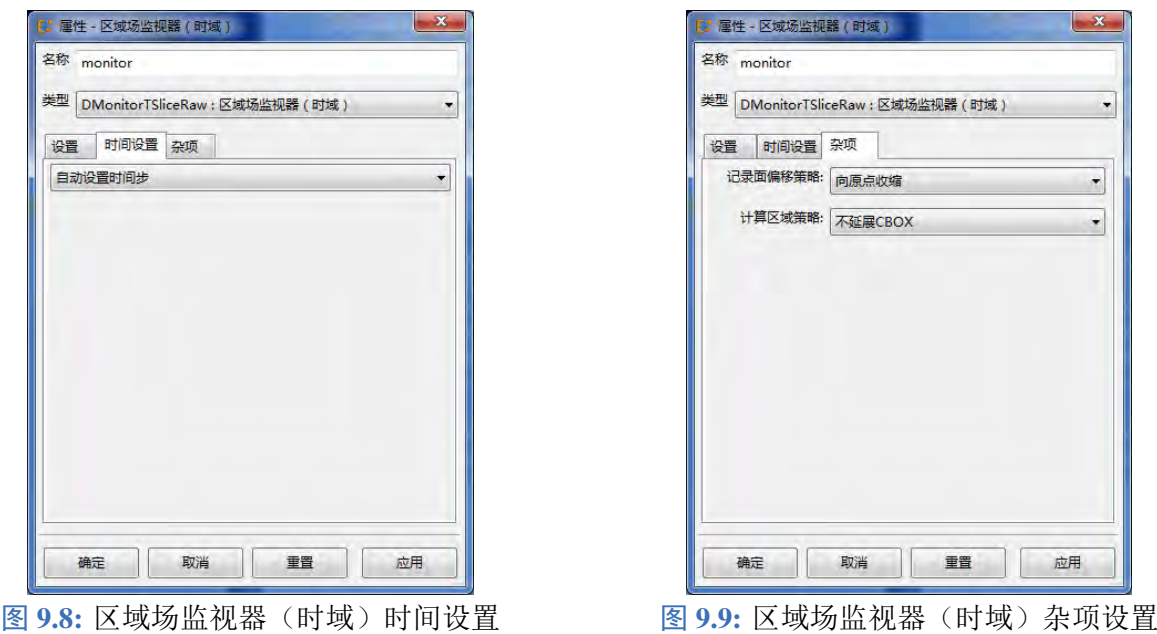

# 杂项设置

#### 记录面偏移策略

通过选择合适的记录面纵向位置偏移策略,可以控制记录面在 Yee 网格纵向方向的精确位置。当 记录面位置可以精确匹配 Yee 网格位置时, 四种选项不影响实际定位, 记录面的位置必然定位在精确 的网格面处。

- 向原点收缩: 当记录面的位置处于两个 Yee 网格面之间时, 实际定位位置为靠近全局原点的那个 网格面。
- 向外膨胀:当记录面的位置处于两个 Yee 网格面之间时,实际定位位置为远离全局原点的那个网 格面。
- 负偏移:当记录面的位置处于两个 Yee 网格面之间时,实际定位位置为坐标更小的那个网格面。
- 正偏移:当记录面的位置处于两个 Yee 网格面之间时,实际定位位置为坐标更大的那个网格面。

说明

- 监视器一般不会插入网格控制点等方式来影响网格。在不影响计算区域位置的条件下,无 论监视器放在任何位置都不影响计算区域内的网格分布情况。
- 可以通过插入强制网格面实现对监视器的记录面位置的精确定位。
- 由于 Yee 网格的电磁网格交错特性,电场网格面不一定能够和磁场网格面定位于同一个网 格面内。
- 根据旋度算子的分量对应关系,在 XOY 面上,  $E_x$ ,  $E_y$  和  $H_z$  是共面的, 而  $E_z$  和  $H_x$ ,  $H_y$ 则处于另一个平面上。
- 可以利用纵向方向的插值简单估计在两个网格面之间的场分量的强度。

计算区域策略

延展 **CBOX**:设定的监视器将影响 CBOX 全局常量取值,这种情况下,监视器的位置将可能影响 计算区域、目策略中选择了自动计算区域选项后,该监视器的会自动扩展计算 区域。

- 不延展 **CBOX**:设定的监视器将不影响 CBOX 全局常量取值,这种情况下,监视器的位置不会影 响计算区域。即使用户设置为自动计算区域时,该监视器被加入到模型后不会导致自动扩展计算 区域。
- 说明
	- 设置为延展 **CBOX** 时,记录器的位置和范围参数表达式中不应使用 cbox 全局常量。
	- 同时设置延展 **CBOX** 且记录面选择为自动类型时,只有纵向方向的位置会影响计算区域大 小。

监视器结果

| 节点名称                                    | 说明             | 备注                                      |
|-----------------------------------------|----------------|-----------------------------------------|
| name                                    | 元件所在位置         |                                         |
| field_expr                              | 用户设置的场量名称      | 字符串                                     |
| field id                                | 实际记录的场分量编号     | 0-5 分别对应 $E_x, E_y, E_z, H_x, H_y, H_z$ |
| field local                             | 场分量按局部定义       | 布尔类型                                    |
| field                                   | 实际记录的场分量在全局的名称 | 字符串                                     |
| data fn                                 | 场数据文件名称        |                                         |
| coord                                   | 坐标             | 坐标信息                                    |
| when                                    | 时间参数           |                                         |
| FieldImage                              | 场图绘图智能数据       |                                         |
| 피드 스타 피피 / 스트 피 코키 - 뉴스<br>— <u>- -</u> |                |                                         |

表 **9.2:** 监视器结果列表

# 场图绘图智能数据

在结果中鼠标双击 FieldImage 节点可以打开场图的绘图智能数据。用户可以选择频率、坐标类型、 归一化方式、复数分量场几个参数来调整察看场数据的方式。

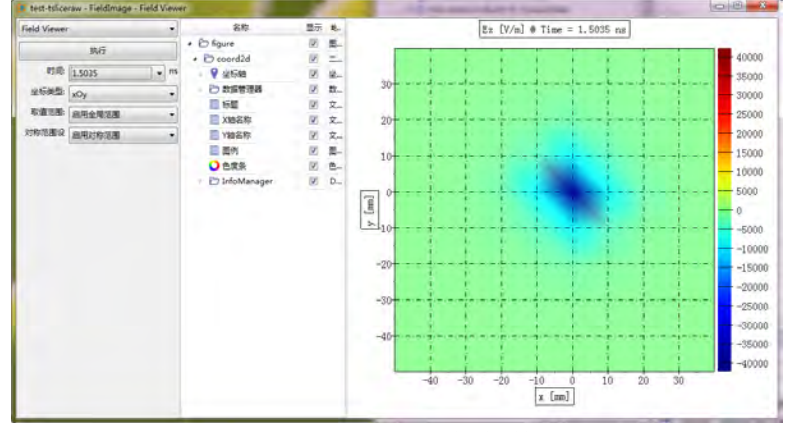

图 **9.10:** 场图绘图智能数据

时间 选择需要察看的时间点。利用键盘的上下按钮可以向前后者向后调整时刻点。

坐标类型 提供两种坐标,互为转置关系。在选择 ZOX 面记录时,默认的察看方式为横坐标为 Z, 纵 坐标为 X, 可利用该选项转换察看坐标系为 XOZ(横坐标为 X, 纵坐标为 Z)。

取值范围

- 禁用全局范围: 截面场的色度条根据自动或者用户设置的最大最小范围确定。
- 启用全局范围(默认): 截面场的色度条在当前最大、最小范围设定的基础上进行调整,调整的 结果是以数值 0 为中心,调整后的最小值和最大值的绝对值都等于调整前的最大和最小值的绝对 值中的那个最大值,最大值和最小值的符号分别为正和负。

## 场数据的导出和处理

通过后处理智能数据导出 打开结果节点中 FieldImage 节点,选择好察看方式后,在绘图区域或者绘图 模型树对应数据节点处用鼠标右键单击,在弹出菜单中选择导出,选择导出的路径和文件名后即可导 出数据。

原始截面数据的处理 区域场监视器的每个时刻的截面数据保存在独立的外部文件中,所有的时刻的 截面数据文件则保存在一个文件夹中。文件夹的名称以元件的引用路径为名称。每个文件为 *.ewd2* 的 数据文件,可以通过软件界面直接打开读取和后处理。

# **9.3** 区域场监视器(频域)

区域场监视器(频域)用于记录指定二维区域处指定频点的场分布。

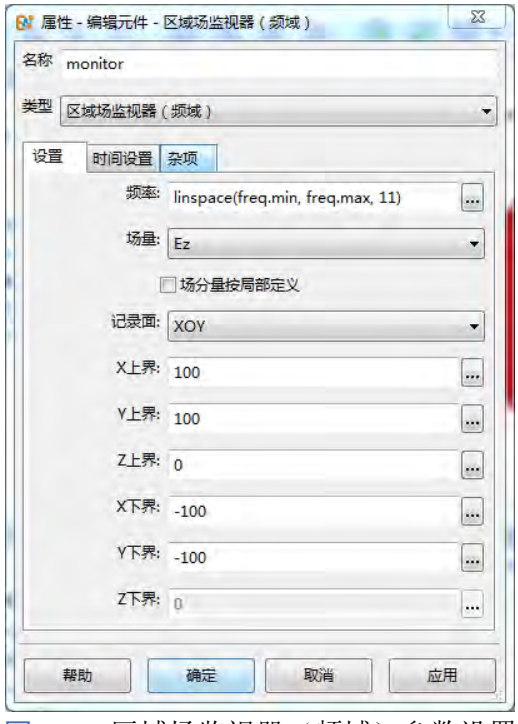

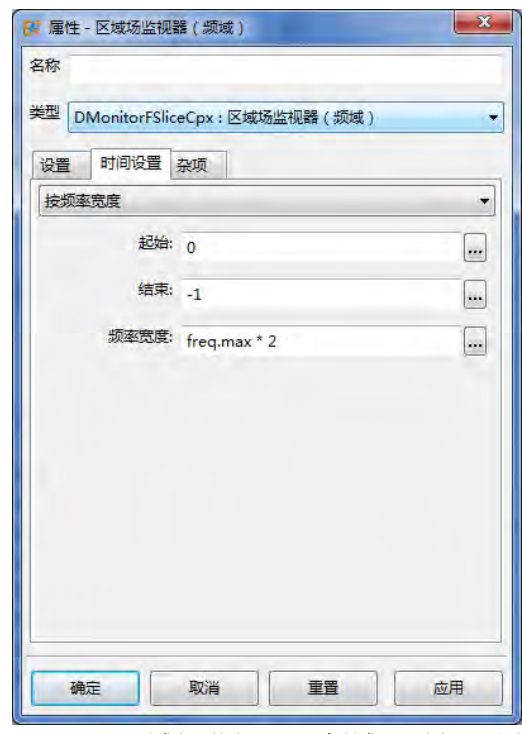

<u>图 9.11: 区域场监视器(频域)参数设置 图 9.12: 区域场监视器(频域)时间设置</u>

## 参数设置

- 频率 频域类监视器所要求指定的投影频点。可以是频率序列的表达式。常用设置方式:
	- 。直接设置单频,若当前频率单位为 GHz,则如填写 1.0 表示在1 GHz 频点记录场数据。
	- 填写表达式
		- 按起始值、间隔值和终止值进行等间隔采样:0.8:0.05:1.2 表示选取的频点位在 0.8 到 1.2 之 间按照步长 0.05 的采样数值。
		- 按区间内指定点数进行均匀采样: linspace(0.8, 1.2, 41) 表示在 [0.8,1.2] 区间选择等间隔排列 的 41 个频点(含首尾两个频点)。
♠

♠

说明

可以利用全局常量, 如 freq.val、freq.min 和 freq.max 设置。

### 场量

选择需要记录的场分量。用户若未勾选场分量按局部定义,则记录的实际场分量不会随监视器所 在局部坐标系发生转动;若用户勾选场分量按局部定义则记录的实际场分量会随着监视器所在的局部 坐标系发生转动。例如某个天线,需要记录在其背板附近处的某个极化对应的场分量数值,当旋转该 天线时,希望记录的场分量仍然保持和天线单元的特征极化方向一致,这时候一般需要设置为场分量 按局部定义。

### 说明

该监视器被旋转时,要保持其局部坐标系的三个分量分别平行于全局的 X、Y、Z 轴。

### 记录面

选择适当的记录面,包括 XOY、YOZ、ZOX 三种,同时允许用设定为自动。选择非自动型的记录 面选项时,用户需要设置相应的上下界,其中对应记录面纵向方向维度上至需要设置上界;选择自动 型的记录面选项时,用户仅需要设置记录面纵向方向维度的位置(上界),另外两个方向上将会自动延 展到计算区域边界。

### 时间设置

### 自动设置时间步

自动记录整个计算过程中每一有效时刻点的数据。监视器的记录时间范围将从计算开始到计算结 束,每一次迭代都会进行记录。

#### 按频率宽度设置

选择按频率宽度设置选项后,监视器的记录时间范围由用户设置,采样间隔时间通过用户设定的 频率宽度换算得到。用户设定的频率宽度 Δf 可以直接计算采样时间间隔 Δt' =  $\frac{1}{\sqrt{2}}$  $\frac{1}{\Delta f}$ ,软件将根据计算 出来 Δt' 作为上限值, 找到最接近的一个何时的实际采样 Δt, 实际采样的 Δt 是迭代时间步的整数倍。

### 说明

- 起止时间的单位为所在元件的文档时间单位。
- 频率宽度的单位为所在元件的文档频率单位。
- 结束时间设定为-1 时认为最大记录时间到引擎迭代计算结束。

### 杂项设置

### 记录面偏移策略

通过选择合适的记录面纵向位置偏移策略,可以控制记录面在 Yee 网格纵向方向的精确位置。当 记录面位置可以精确匹配 Yee 网格位置时, 四种选项不影响实际定位, 记录面的位置必然定位在精确 的网格面处。

● 向原点收缩: 当记录面的位置处于两个 Yee 网格面之间时, 实际定位位置为靠近全局原点的那个 网格面。

♠

- 向外膨胀: 当记录面的位置处于两个 Yee 网格面之间时, 实际定位位置为远离全局原点的那个网 格面。
- 负偏移:当记录面的位置处于两个 Yee 网格面之间时,实际定位位置为坐标更小的那个网格面。
- 正偏移:当记录面的位置处于两个 Yee 网格面之间时,实际定位位置为坐标更大的那个网格面。

#### 说明

- 监视器一般不会插入网格控制点等方式来影响网格。在不影响计算区域位置的条件下, 无 论监视器放在任何位置都不影响计算区域内的网格分布情况。
- 可以通过插入强制网格面实现对监视器的记录面位置的精确定位。
- 由于 Yee 网格的电磁网格交错特性,电场网格面不一定能够和磁场网格面定位于同一个网 格面内。
- 根据旋度算子的分量对应关系, 在 XOY 面上,  $E_x$ ,  $E_y$  和  $H_z$  是共面的, 而  $E_z$  和  $H_x$ ,  $H_y$ 则处于另一个平面上。
- 可以利用纵向方向的插值简单估计在两个网格面之间的场分量的强度。

计算区域策略

- 延展 **CBOX**:设定的监视器将影响 CBOX 全局常量取值,这种情况下,监视器的位置将可能影响 计算区域。用户在计算区域设置策略中选择了自动计算区域选项后,该监视器的会自动扩展计算 区域。
- 不延展 **CBOX**:设定的监视器将不影响 CBOX 全局常量取值,这种情况下,监视器的位置不会影 响计算区域。即使用户设置为自动计算区域时,该监视器被加入到模型后不会导致自动扩展计算 区域。

说明

- 设置为延展 **CBOX** 时,记录器的位置和范围参数表达式中不应使用 cbox 全局常量。
- 同时设置延展 **CBOX** 且记录面选择为自动类型时,只有纵向方向的位置会影响计算区域大 小。

### 监视器结果

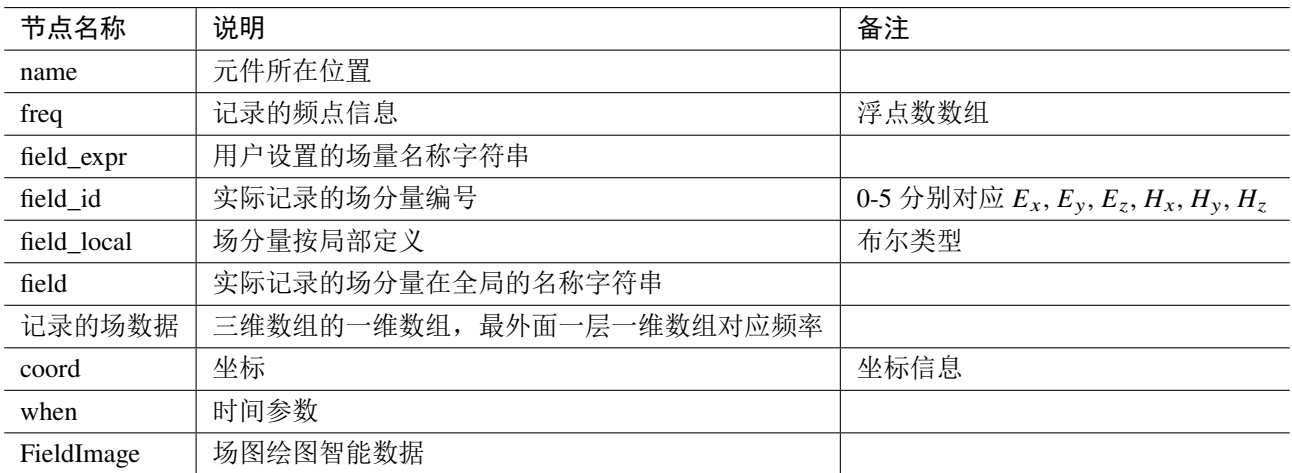

表 **9.3:** 监视器结果列表

### 场图绘图智能数据

在结果中鼠标双击 FieldImage 节点可以打开场图的绘图智能数据。用户可以选择频率、坐标类型、 归一化方式、复数分量场几个参数来调整察看场数据的方式。

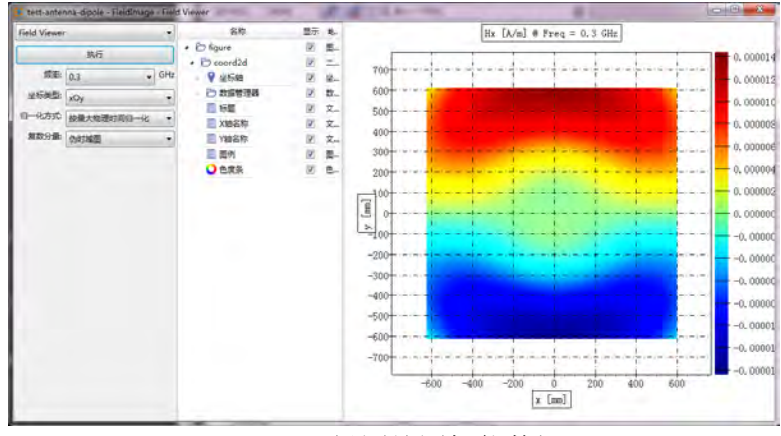

图 **9.13:** 场图绘图智能数据

频率 选择需要的频点数据。

坐标类型 提供两种坐标,互为转置关系。在选择 ZOX 面记录时,默认的察看方式为横坐标为 Z,纵 坐标为 X,可利用该选项转换察看坐标系为 XOZ(横坐标为 X, 纵坐标为 Z)。

#### 归一化方式

未归一化信号根据频域场分量的定义:

$$
\bar{S}(f) = \int_{T_1}^{T_2} S(t) e^{-i\omega t} dt
$$

归一化信号对时间项进行归一化,按照 ΔT 时间归一化:

$$
\hat{S}(f) = \frac{\bar{S}}{\Delta T}
$$

选择对时间归一化后,记录的场值反映的是在给定频点附近,指定频率分辨率( $\Delta f$  =  $\frac{1}{T}$  $\frac{1}{T_2-T_1}$ ) 内所有 频率成分的总贡献。

按最大物理时间归一化

洗择按最大物理时间归一化,归一化时间 ΔΤ 为用户设置或自动设置的最大物理时间。一般在开 启并设置自动结束能量收敛参数设置时,不同的计算工程,同一类频域监视器的归一化时间将会 不依赖实际的计算时间。一般用于固定频率分辨率比较频谱时使用。使用脉冲信号激励的仿真工 程可以选择该方式察看频谱,这种情况下,结果在能谱意义上通常具有收敛性。

按实际记录时间归一化

选择按实际记录时间归一化,归一化时间 ΔT = T2 - T1。在开启并且设置自动结束能量收敛参数 设置时,不同的计算工程,实际计算时间会不相同,可能导致频率分辨率不同。该选项得到的频 率分辨率可能较按最大物理时间归一化更大。使用持续波信号激励或者上升沿信号激励时,使用 该参数在同类持续或上升沿信号激励时,在仿真体系充分稳定的前提下,结果在功率谱意义上是 收敛的。

不归一化 选择不归一化,得到的是密度谱,即在指定频点附近的单位频率(一般是每赫兹)的平均贡献。 这种情况适用于脉冲信号激励,其结果在能谱意义上通常具有收敛性。

#### 场数据的导出和处理

#### 通过后处理智能数据导出

打开结果节点中 FieldImage 节点,选择好察看方式后,在绘图区域或者绘图模型树对应数据节点 处用鼠标右键单击,在弹出菜单中选择导出,选择导出的路径和文件名后即可导出数据。

### 通过后处理脚本方式导出数据

使用结果节点下的 data 节点。下面的程序示例的功能为取出第 *i* 个频点的数据并且按照栅格数据 方式导出:

```
1 local adjust = pputil.slicedata.adjust; // 导入后处理工具中的数组维度调整函数
 \overline{2}3 local i = 0; // 指定第0个频点
 4 local m = monitor_Ex[0]; / / 指 定 监 视 器 结 果 节 点, [0] 表 示 第0次 被 引 用 的 结 果
 5 local data = m.data[i]: // 取出数据
 6 local plane = m.coord.plane;
 7 data = adjust(data, plane); / / 调 整 数 据 维 度 到 局 部 坐 标 系 排 列 方 式
 8
 9 / / 分 别 导 出 实 部 和 须 部
10 local fn_re = "E : \vert \vert MyData \vert \vert Ex\_real. txt";
11 local fn_im = "E : \left| \frac{1}{MvData} \right| \left| \frac{Ex}{Bx} \right| \cdot \left| \frac{dx}{b} \right|12 io.save_txt(fn_re, real(data));
13 io.save_txt(fn_im, imag(data));
14
15 / / 导 出 坐 标 系 信 息
16 local fn_ucoord = E: \vert \vert MyData \vert \vert Ex\_ucoord. tx t";
17 local fn_vcoord = "E : \vert \vert MyData \vert \vert Ex\_vcoord. txt";
18 local cs = [m.coord.x, m.coord.y, m.coord.z];
19 \log local ucoord = cs [(plane+1)%3];
20 \log 20 \log 2 \log 2 \log 2 \log 2 \log 3 \log 3 \log 2 \log 2 \log 2 \log 2 \log 2 \log 2 \log 2 \log 2 \log 2 \log 2 \log 2 \log 2 \log 2 \log 2 \log 2 \log 2 \log 2 \log 2 \log 2 \log 2 \log 2 \log 2 \log 2 \log 2 
21
22 io.save_txt(fn_ucoord, ucoord);
23 io.save_txt(fn_vcoord, vcoord);
```
#### 场数据的重采样和插值

如果需要导出场数据的坐标采用用户另外给定的数值,则需要对原始数据的坐标进行重新采样和 插值才能得到更加近似的结果。

面内重采样和插值处理

```
1 local adjust = pputil.slicedata.adjust; // 导入后处理工具中的数组维度调整函数
2
3 local i = 0;  // 指定第0个频点
4 local m = monitor_Ex[0]; / / 指 定 监 视 器 结 果 节 点, [0] 表 示 第0次 被 引 用 的 结 果
5 local data = m.data[i]; // 取出数据
6 local plane = m.coord.plane;
7 data = adjust(data, plane); / / 调 整 数 据 维 度 到 局 部 坐 标 系 排 列 方 式
8
```

```
9 local cs = [m.coord.x, m.coord.y, m.coord.z];
10 \log_{10} local ucoord0 = cs[(plane+1)%3];
11 local\ vcoord0 = cs[(plane+2)%3];12
13 local umin = min(ucoord0);
14 local umax = max(ucoord0);
15 local vmin = min(vcoord0);
16 local \text{ vmax} = max(vcoord0);17
18 local nu = 201; // 指定u方向重采样的点数
19 local nv = 201; // 指定u方向重采样的点数
20
21 local us = linspace(umin, umax, nu);
22 local vs = linspace(vmin, vmax, nv);
23 / / 直 接 线 性 插 值
24 / / data1 为 插 值 的 结 果
25 // math.interp2 默认支持复数线性插值 (按实部虚部分离插值)
26 local data1 = math.interp2(ucoord0 , vcoord0 , data)(us, vs);
```
纵向方向的插值处理

当纵向方向记录面的实际定位位置与用户预期偏离时,可以使用两个同类型但纵向位置邻近的两 个记录面数据通过内插获得预期位置场值得近似值。

```
1 local adjust = pputil.slicedata.adjust; // 导入后处理工具中的数组维度调整函数
\overline{2}3 local i = 0; // 指定第0个频点
4 local m0 = monitor_Ex0[0]; // 第一个监视器
5 local m1 = monitor_Ex1[0]; // 第二个监视器
6 local data0 = m0.data[i]; / / 取 出 数 据
7 local data1 = m1.data[i];8 local plane = m0.coord.plane; / / 两 个 监 视 器 的 plane 要 求 是 相 同 的
9 data0 = adjust(data0, plane); // 调整数据维度到局部坐标系排列方式
10 data1 = adjust(data1, plane);11
12 local cs0 = [m0.coord.x, m0.coord.y, m0.coord.z];
13 local cs1 = [m1.coord.x, m1.coord.y, m1.coord.z];
14 \log local ucoord = cs0[(plane+1)%3];
15 local vcoord = cs0[(plane+2)%3];
16
17 / / 纵 向 方 向 网 格 数 只 有1个
18 local ncoord0 = cs0[plane][0];
19 local record1 = cs1[plane][0];20
21 / / 设 置 实 际 的 位 置
22 / / 这 里 假 设 两 个 监 视 器 的 用 户 设 置 位 置 (全 局 坐 标) 是 一 致 的
23 local pos = m0.coord.pos_user;
24 local t = (pos-ncoord0) / (ncoord1 - ncoord0);25
26 / / data 为 计 算 插 值 后 的 结 果
```
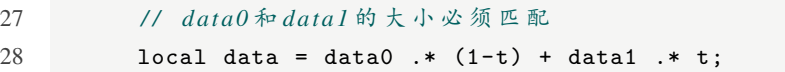

ų

 $\overline{\phantom{a}}$ 

 $\heartsuit$ 

# **9.4** 极值场监视器(时域)

极值场监视器(时域)用于记录指定指定截面上每一空间点的场随时间变化的极值。

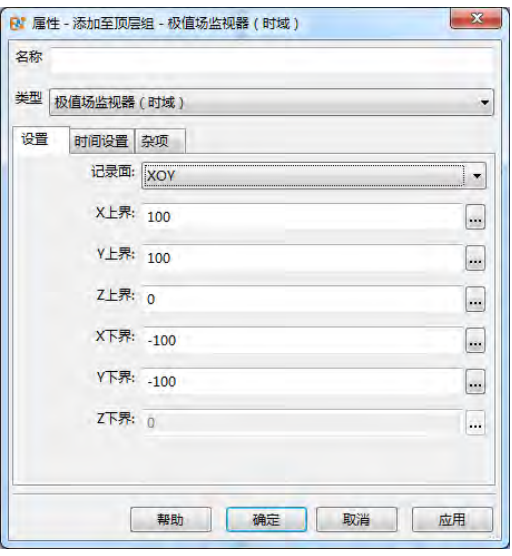

帮助 确定 取消 应用

R 雇性 - 添加至顶层组 - 极值场监视器 ( 时域 )

类型 极值场监视器(时域)

设置 时间设置 杂项 自动设置时间步

安装

图 9.14: 极值场监视器(时域)参数设置 | 图 9.15: 极值场监视器(时域)时间设置

### 参数设置

### 记录面

选择适当的记录面,包括 XOY、YOZ、ZOX 三种,同时允许用设定为自动。选择非自动型的记录 面选项时,用户需要设置相应的上下界,其中对应记录面纵向方向维度上至需要设置上界; 选择自动型 的记录面选项时,用户仅需要设置记录面纵向方向维度的位置(上界),另外两个方向上将会自动延展 到计算区域边界。

### 时间设置

自动设置时间步 自动记录整个计算过程中每一有效时刻点的数据。

按整数步设置 设置起始时间步、结束时间步和采样间隔步长。其中,结束时间步设置为-1 的实际结束 时间为计算结束的时间步。

按物理时间步设置 设置起始时间、结束时间和采样间隔时间。其中,结束时间设置为-1 的实际结束时 间为计算结束的时间。

设定时间序列 设定记录的时间点是一组物理时间点,用户按表达式方式填写,例如 0.5:0.02:1.0,表示 从 0.5 单位时刻开始到 1.0 单位时刻结束, 间隔 0.02 单位时刻。

使用该设置时,后处理结果的频谱分析有可能无法正确计算。

### 按频率宽度(采样)

注意

指定采样起止时间和采样频率宽度。其中频率宽度设置单位为文档单位。频率宽度一般约等于实 际采样频率的 2 倍,用来满足 **Shannon** 采样定理的要求。该参数默认设置为文档最高频率的 4 倍,这 种情况下实际采样间隔约为最高频率对应周期的 1/4。

 $\heartsuit$ 

♠

### 注意

使用物理时间步设置和按频率宽度设置时需要注意:

- 由于 FDTD 算法的迭代时间步未必可以整除物理时间和物理时间间隔,所以实际的起止时 刻和间隔时间会有所偏差。
- 采样时间间隔在内部会转换为 FDTD 迭代时间步的整数倍数,该整数倍数为向下取整的数 值。

### 杂项设置

记录面偏移策略

通过选择合适的记录面纵向位置偏移策略,可以控制记录面在 Yee 网格纵向方向的精确位置。当 记录面位置可以精确匹配 Yee 网格位置时, 四种选项不影响实际定位, 记录面的位置必然定位在精确 的网格面处。

- 向原点收缩:当记录面的位置处于两个 Yee 网格面之间时,实际定位位置为靠近全局原点的那个 网格面。
- 向外膨胀:当记录面的位置处于两个 Yee 网格面之间时,实际定位位置为远离全局原点的那个网 格面。
- 负偏移:当记录面的位置处于两个 Yee 网格面之间时,实际定位位置为坐标更小的那个网格面。
- 正偏移:当记录面的位置处于两个 Yee 网格面之间时,实际定位位置为坐标更大的那个网格面。

### 说明

- 监视器一般不会插入网格控制点等方式来影响网格。在不影响计算区域位置的条件下,无 论监视器放在任何位置都不影响计算区域内的网格分布情况。
- 可以通过插入强制网格面实现对监视器的记录面位置的精确定位。
- 。由于 Yee 网格的电磁网格交错特性,电场网格面不一定能够和磁场网格面定位于同一个网 格面内。
- ●根据旋度算子的分量对应关系,在 XOY 面上,  $E_x$ ,  $E_y$  和  $H_z$ 是共面的, 而  $E_z$  和  $H_x$ ,  $H_y$ 则处于另一个平面上。
- 可以利用纵向方向的插值简单估计在两个网格面之间的场分量的强度。

### 计算区域策略

- 延展 **CBOX**:设定的监视器将影响 CBOX 全局常量取值,这种情况下,监视器的位置将可能影响 计算区域、目策略中选择了自动计算区域选项后,该监视器的会自动扩展计算 区域。
- 不延展 **CBOX**:设定的监视器将不影响 CBOX 全局常量取值,这种情况下,监视器的位置不会影 响计算区域。即使用户设置为自动计算区域时,该监视器被加入到模型后不会导致自动扩展计算 区域。

#### 说明

- 设置为延展 **CBOX** 时,记录器的位置和范围参数表达式中不应使用 cbox 全局常量。
- 同时设置延展 **CBOX** 且记录面选择为自动类型时,只有纵向方向的位置会影响计算区域大

### 小。

### 监视器结果

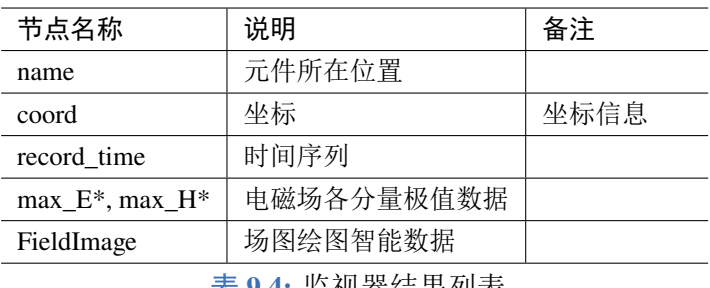

表 **9.4:** 监视器结果列表

在结果中鼠标双击 FieldImage 节点可以打开场图的绘图智能数据。用户可以选择分量、量化方式、 坐标类型、平均值几个参数来调整察看场数据的方式。

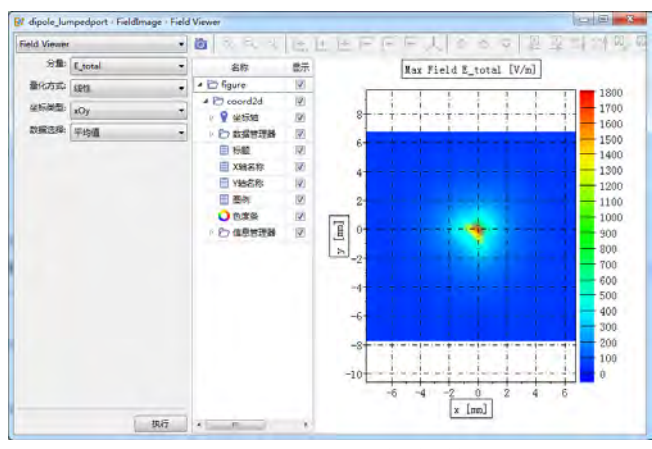

图 **9.16:** 场图绘图智能数据

坐标类型 提供两种坐标, 互为转置关系。在选择 ZOX 面记录时, 默认的察看方式为横坐标为 Z, 纵 坐标为 X,可利用该选项转换察看坐标系为 XOZ(横坐标为 X, 纵坐标为 Z)

## 场数据的导出和处理

打开结果节点中 FieldImage 节点,选择好察看方式后,在绘图区域或者绘图模型树对应数据节点 处用鼠标右键单击,在弹出菜单中选择导出,选择导出的路径和文件名后即可导出数据。

# **9.5** 远场监视器(频域)

# 监视器设置

远场监视器(频域)用于记录指定频率在极远处的电磁场分布。

## 参数设置

频率 频域类监视器所要求指定的投影频点。可以是频率序列的表达式。常用设置方式:

- 直接设置单频,若当前频率单位为 GHz,则如填写 1.0 表示在1 GHz 频点记录场数据。
- 填写表达式

- 按起始值、间隔值和终止值进行等间隔采样:0.8:0.05:1.2 表示选取的频点位在 0.8 到 1.2 之 间按照步长 0.05 的采样数值。
- 按区间内指定点数进行均匀采样: linspace(0.8, 1.2, 41) 表示在 [0.8,1.2] 区间选择等间隔排列 的 41 个频点(含首尾两个频点)。

说明

可以利用全局常量, 如 freq.val、freq.min 和 freq.max 设置。

远场参数列表 远场参数列表的设置包括:

- 球坐标系/坐标系
- $\bullet$  远场  $\theta$ , 远场  $\varphi$
- 远场距离

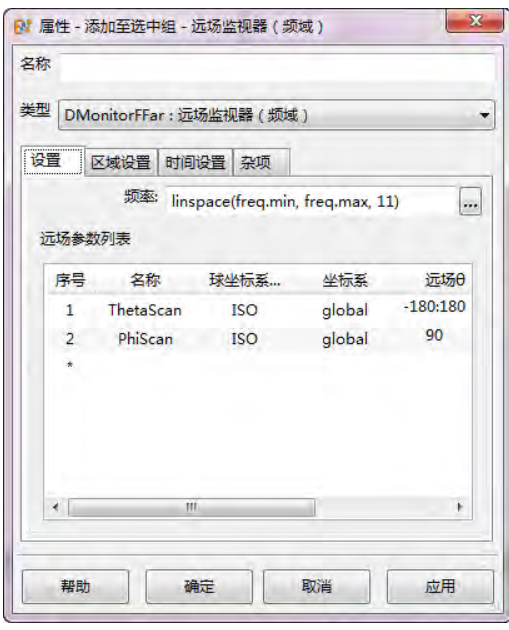

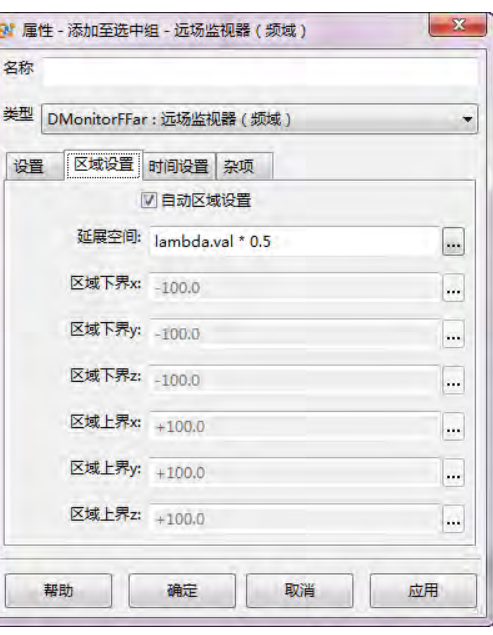

图 9.17: 远场监视器(频域)参数设置 **9.18: 运场监视器(频域)区域设置** 

### 区域设置

区域设置用于指定进行远场外推的数据记录面的位置(记录面为一个长方体),通常情况只需要设 置为自动区域设置即可。

在勾选自动区域设置时,远场监视器(频域)的记录面的范围通过延展空间参数间接计算出来。最 终的远场监视器(频域)记录面的范围的六个参数按如下方式计算:

| 参数     | 取值计算方法                     |  |
|--------|----------------------------|--|
| 区域下界 x | $bbox.$ lo. $x - addspace$ |  |
| 区域下界 y | bbox.lo.y - addspace       |  |
| 区域下界 z | bbox.lo.z - addspace       |  |
| 区域上界 x | $bbox.hi.x + addspace$     |  |
| 区域上界 y | bbox.hi.y + addspace       |  |
| 区域上界 z | $bbox.hi.z + addspace$     |  |

表 **9.5:** 自动区域设置

♠

# 说明

bbox 表示物体区域大小,addspace 表示延展空间的大小。

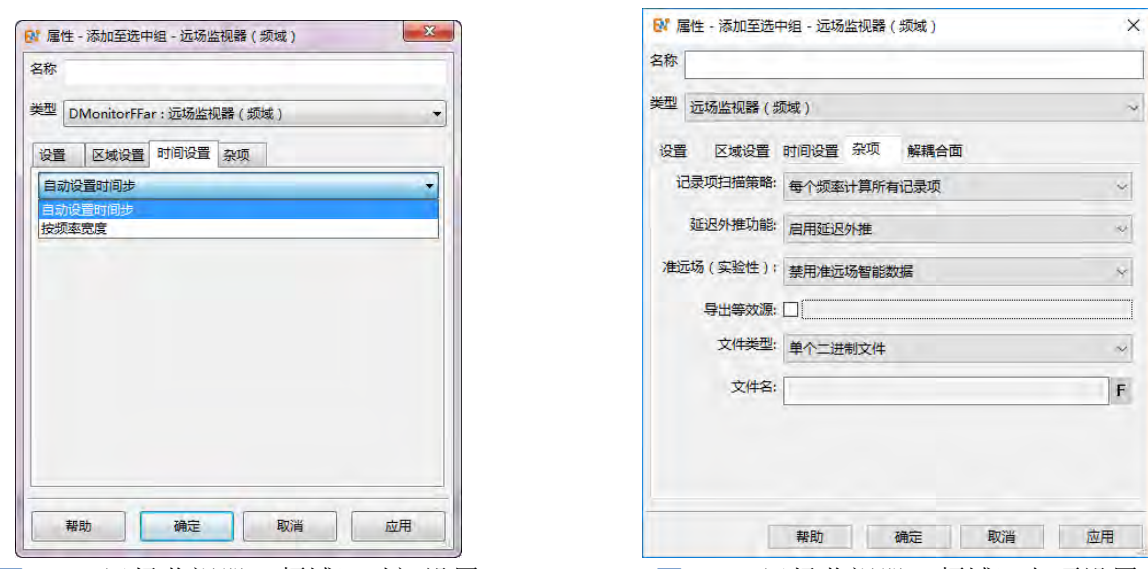

图 9.19: 远场监视器(频域)时间设置 **2000 图 9.20: 远场监视器(频域)杂项设置** 

### 时间设置

### 自动设置时间步

自动记录整个计算过程中每一有效时刻点的数据。监视器的记录时间范围将从计算开始到计算结 束,每一次迭代都会进行记录。

### 按频率宽度设置

选择按频率宽度设置选项后,监视器的记录时间范围由用户设置,采样间隔时间通过用户设定的 频率宽度换算得到。用户设定的频率宽度 Δf 可以直接计算采样时间间隔 Δt' =  $\frac{1}{\lambda}$  $\frac{1}{\Delta f}$ ,软件将根据计算 出来 Δt' 作为上限值, 找到最接近的一个何时的实际采样 Δt, 实际采样的 Δt 是迭代时间步的整数倍。

### 说明

- 起止时间的单位为所在元件的文档时间单位。
- 频率宽度的单位为所在元件的文档频率单位。
- 结束时间设定为-1 时认为最大记录时间到引擎迭代计算结束。

### 杂项设置

远场监视器(频域)的杂项设置包括:

- 记录项扫描策略
- 延迟外推功能
- 准远场(实验性)

# 记录项扫描策略

远场监视器允许用户使用两种方式匹配频点和远场记录项:

- 每个频率计算所有记录项(默认)
- 每个频率计算一个记录项

说明

选择每个频率计算一个记录项时,要求频率数量和记录项数量相同,扫描记录项时频率和记录项 一一对应。

延迟外推功能 用户通过该选项可以控制延迟外推功能是否开启。开启延迟外推功能后,在保留原始 记录数据的基础上,可以在后处理智能数据中计算并且查看其他角度(不包含在用户预设的远场角度) 的远场结果,对已经记录的频点进行远场外推计算。

准远场(实验性)目前准远场监视器是包含在频域远场监视器中的,选择启用准远场智能数据,后处 理结果会生成准远场智能数据。

### 准远场监视器概述

准远场监视器用于记录准远场条件下指定位置处指定频率点的电磁场。允许记录的场分量: 电场 分量 $(E_x, E_y, E_z)$ 、磁场分量 $(H_x, H_y, H_z)$ 。

外推面 由于 FDTD 方法只能计算空间有限区域内的电磁场,要获得计算区域以外的散射或辐射场,就 必须根据等效原理在计算区域内做一个封闭面,然后由这个面上的等效电磁流经过外推来得到。

准远场 外推距离 R < 2d<sup>2</sup>/λ (R 为外推距离, d 为物体横向尺度, λ 为波长) 的范围称为准远场范围。 当外推距离满足该条件时,准远场监视器会得到较为准确的数据。

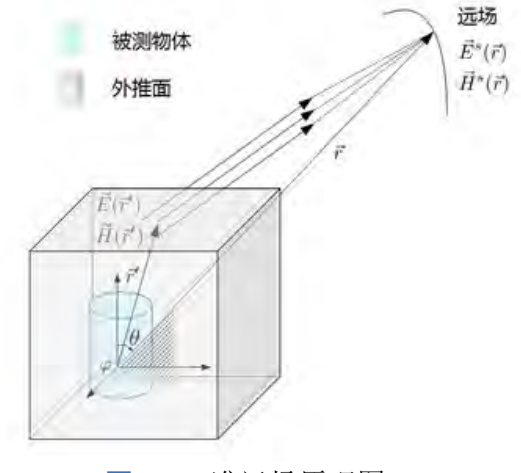

图 **9.21:** 准远场原理图

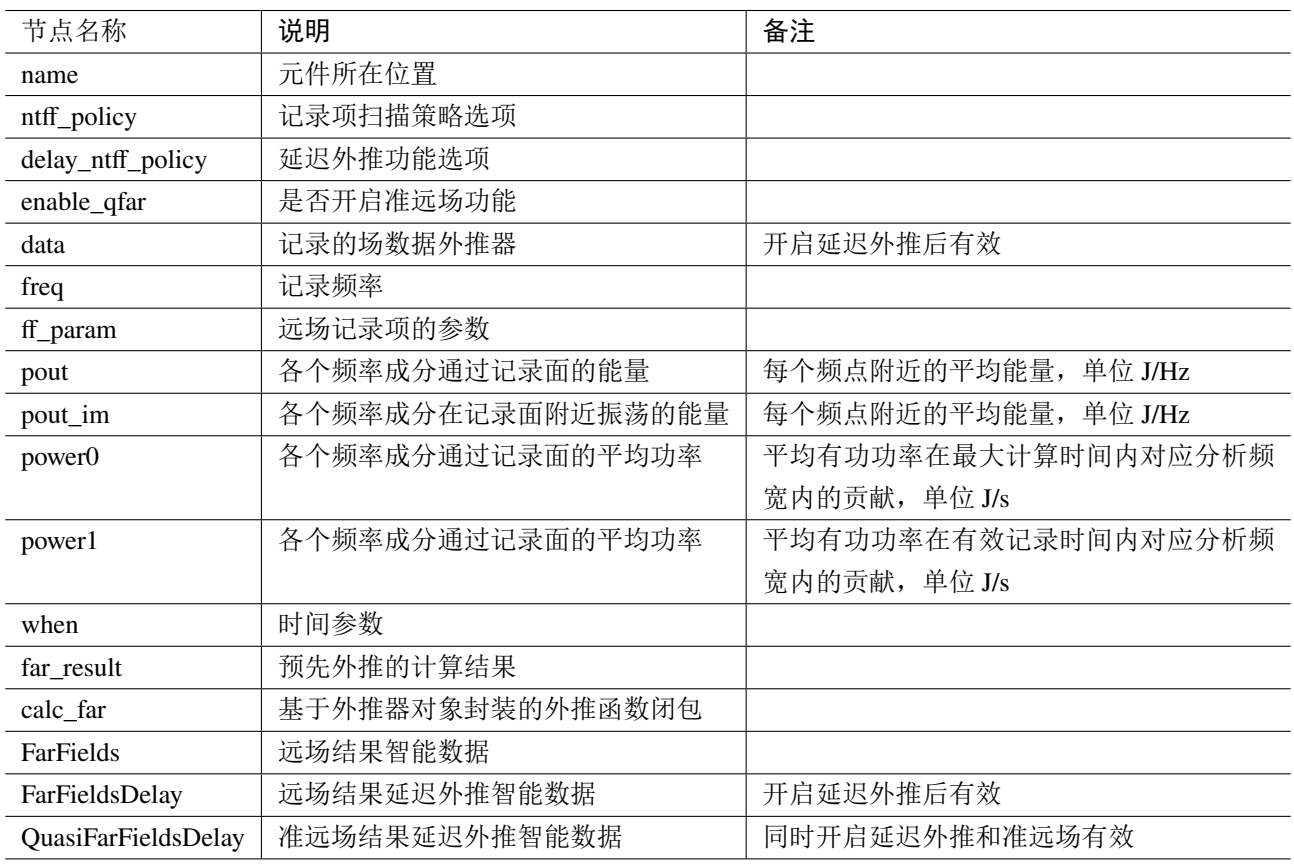

# 监视器结果

表 **9.6:** 监视器结果列表

# 远场智能数据(频域)

远场结果

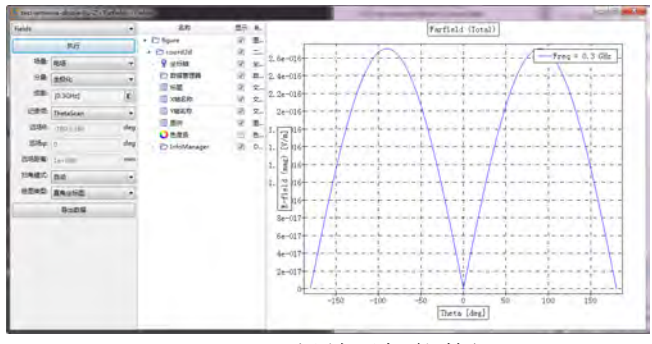

# 图 **9.22:** 远场结果智能数据

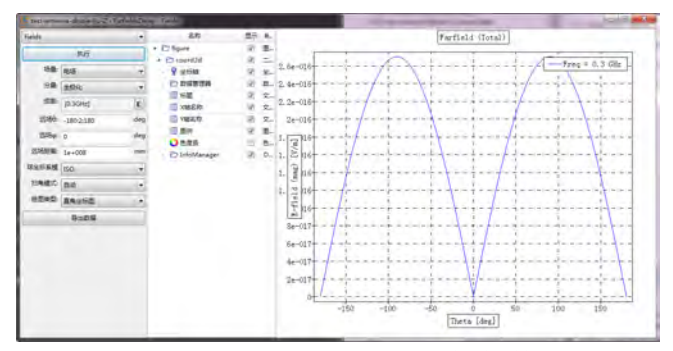

图 **9.23:** 远场结果延迟外推智能数据

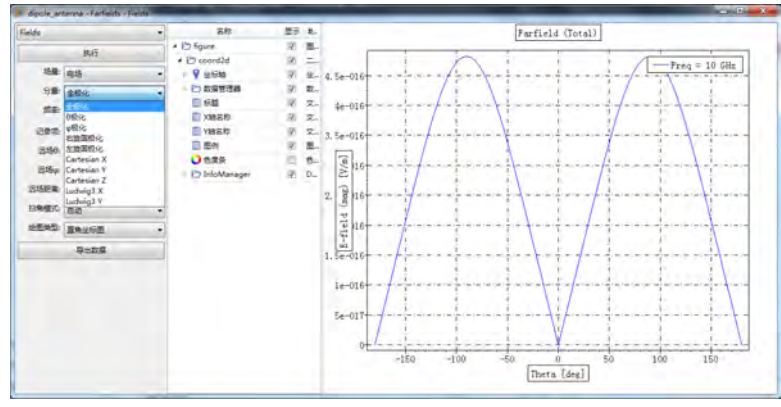

图 **9.24:** 查看远场分量

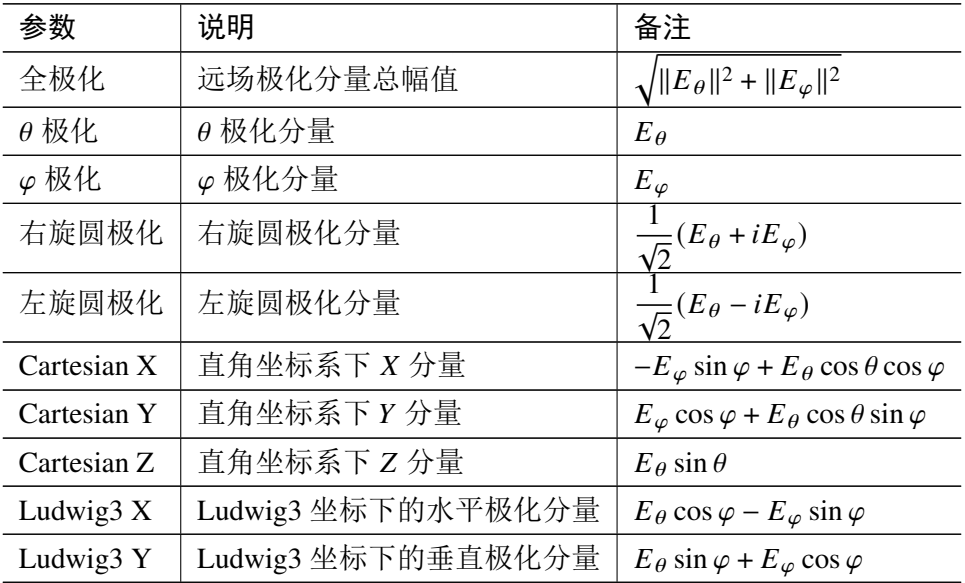

# 表 **9.7:** 分量参数说明

功率与能流

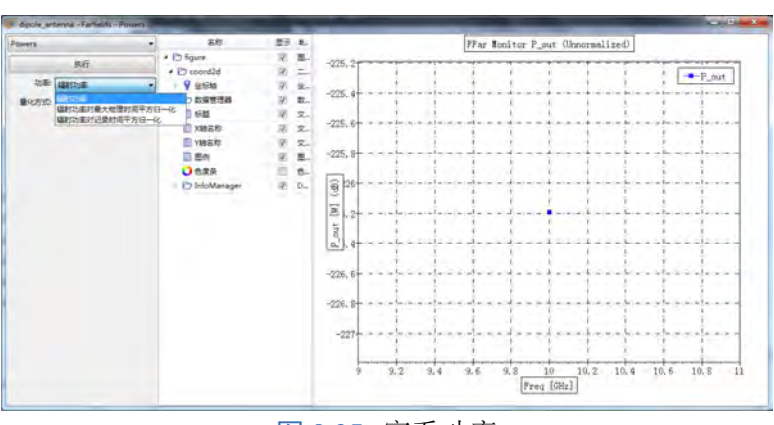

图 **9.25:** 察看功率

辐射功率: 各个频率成分通过记录面的能量,记为 P\_out;并提供了两种归一化方式: 对最大物理 时间平法做归一化、对记录时间平方做归一化。

# 方向图

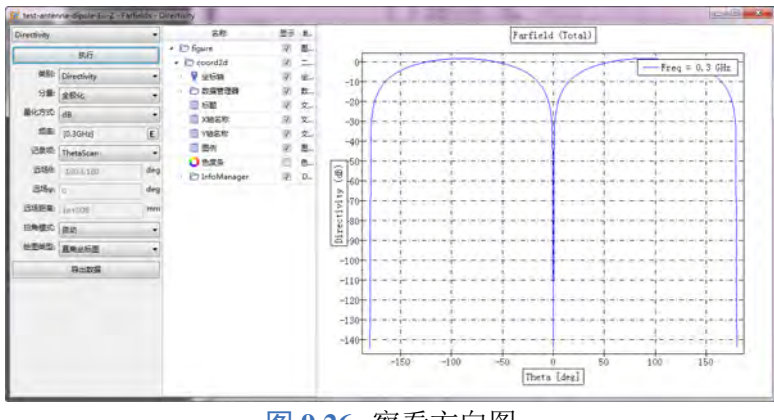

图 **9.26:** 察看方向图

方向性系数:  $D(\theta, \varphi) = \frac{4\pi U(\theta, \varphi)}{R}$  $\frac{\partial^2 (\sigma, \varphi)}{\partial P_{\rm rad}}$  表示  $(\theta, \varphi)$  方向上辐射强度与所辐射功率在全部方向上的平均 辐射强度之比。

极化率

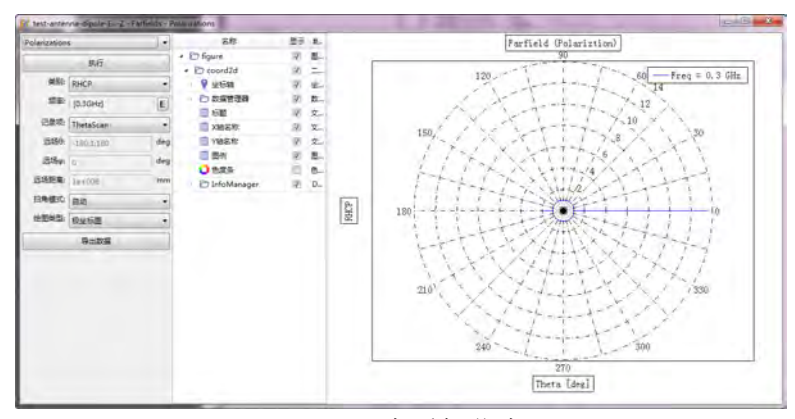

# 图 **9.27:** 察看极化率

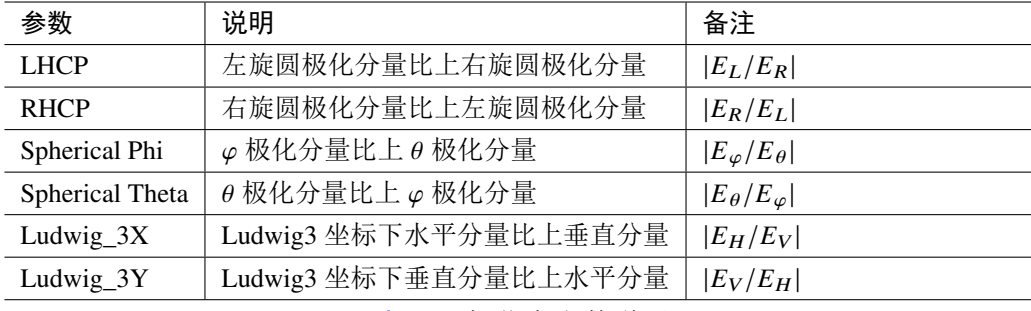

表 **9.8:** 极化率参数说明

$$
\mathbf{H}\mathbf{E}: \mathbf{AR} = \sqrt{\frac{|E_{\theta}|^2 + |E_{\varphi}|^2 + |E_{\theta}^2 + E_{\varphi}^2|}{|E_{\theta}|^2 + |E_{\varphi}|^2 - |E_{\theta}^2 + E_{\varphi}^2|}} \quad \text{wide} \mathcal{R} \mathcal{R}
$$

 $\heartsuit$ 

# 准远场智能数据(频域)

准远场智能数据可以用来外推远场监视器记录面外任意距离位置的电磁场值。当场点距离场源的 位置位于中场或近场区域时,使用准远场外推可以获得比远场外推更为准确的结果。要使用准远场智 能数据,需在远场监视器(频域)杂项中设置启用延迟外推和启用准远场智能数据

# 注意 本功能属于实验性功能,后期可能会更新界面和使用方法。 不能外推监视器记录面内部的电磁场! 如果外推位置距离监视器记录面太近,外推结果可能会产生较大误差。

# 准远场外推

- 曲线外推
	- 空间直线
	- 圆弧
	- 散点
- 曲面外推
	- 矩形平面
	- 球面

# 空间直线

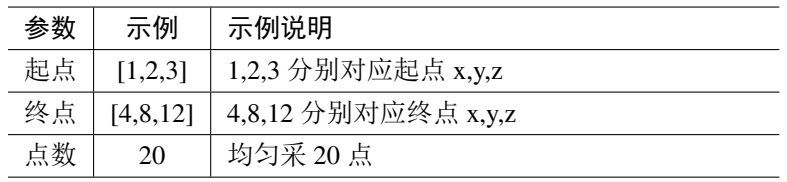

### 表 **9.9:** 空间直线外推

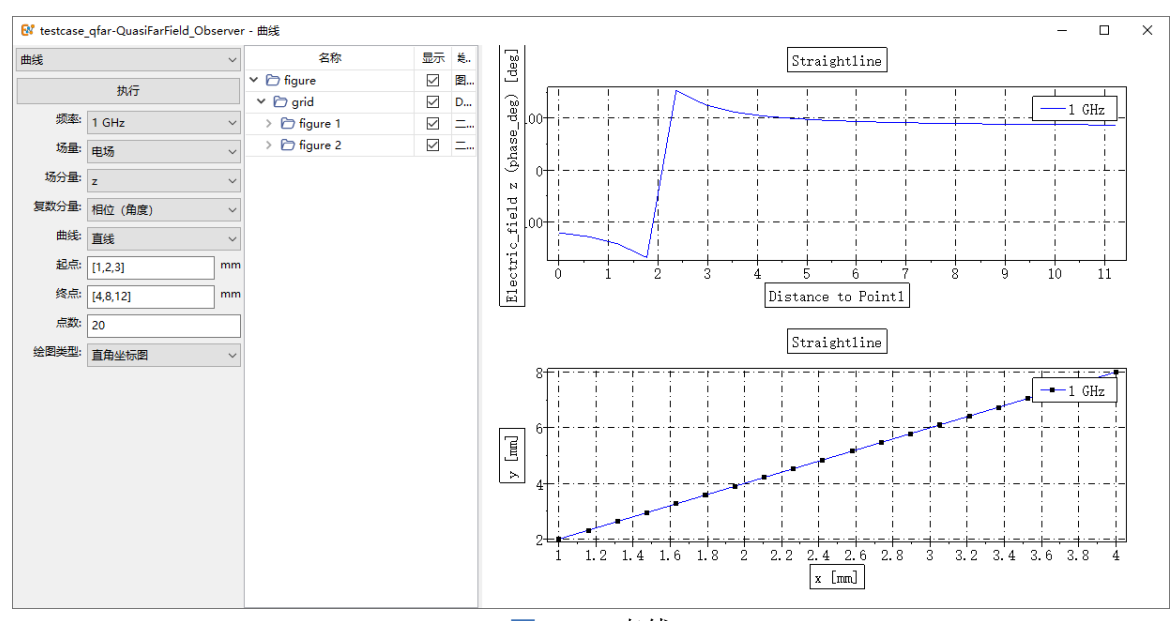

图 **9.28:** 直线

圆弧

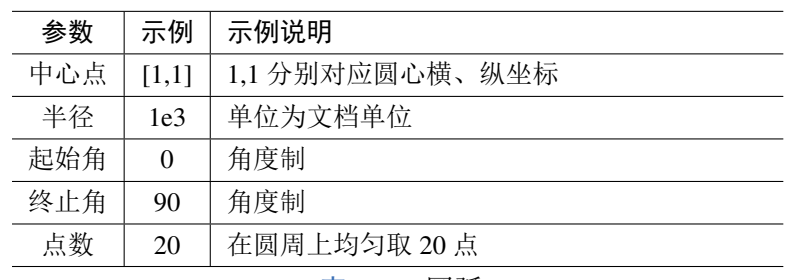

表 **9.10:** 圆弧

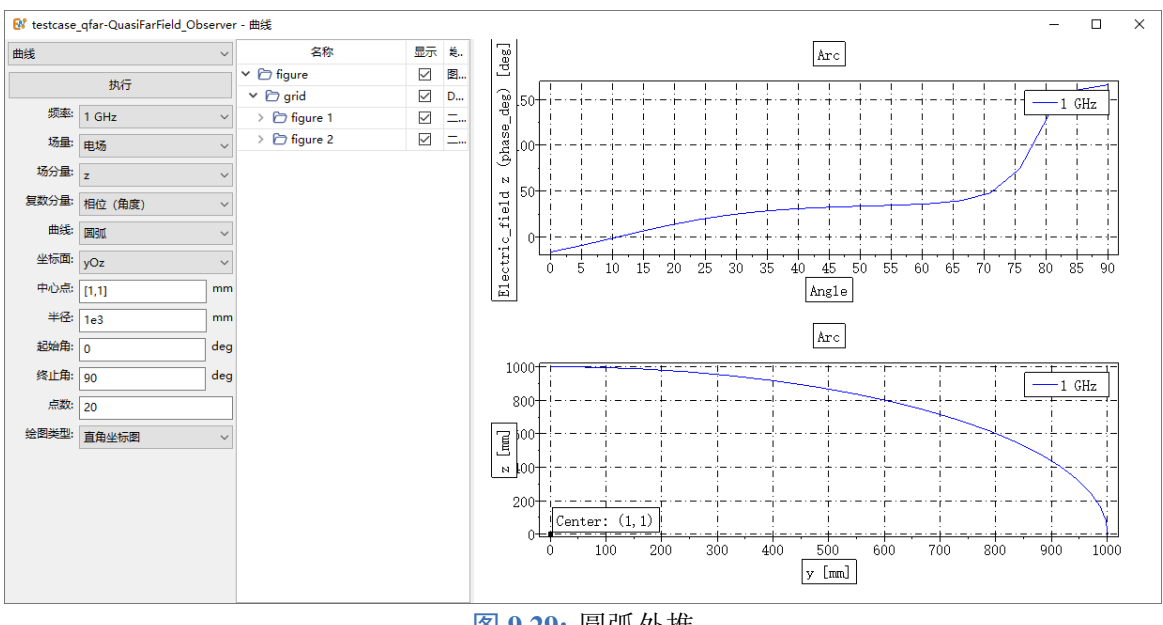

图 **9.29:** 圆弧外推

说明 可自行选择坐标面,定义 xOy, xOz 或 yOz 坐标面上的圆弧

# 散点

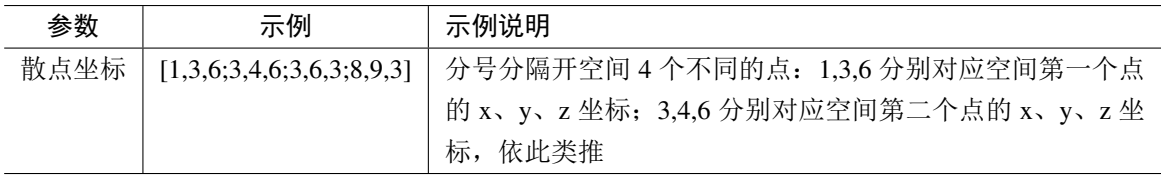

表 **9.11:** 散点

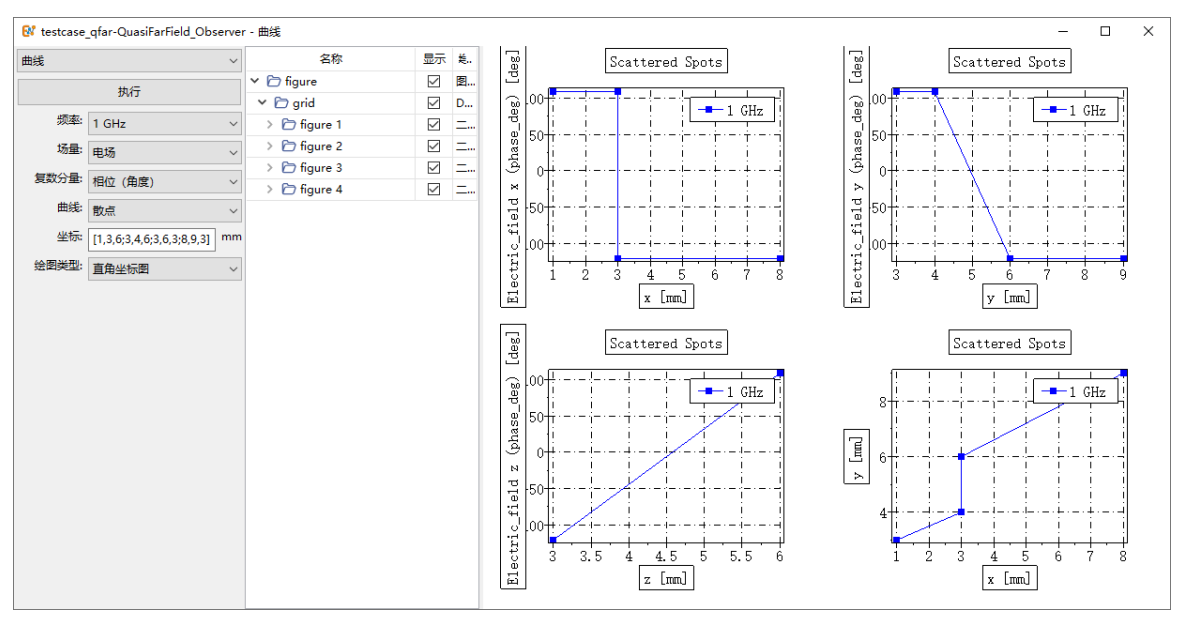

图 **9.30:** 散点外推

### 矩形区域

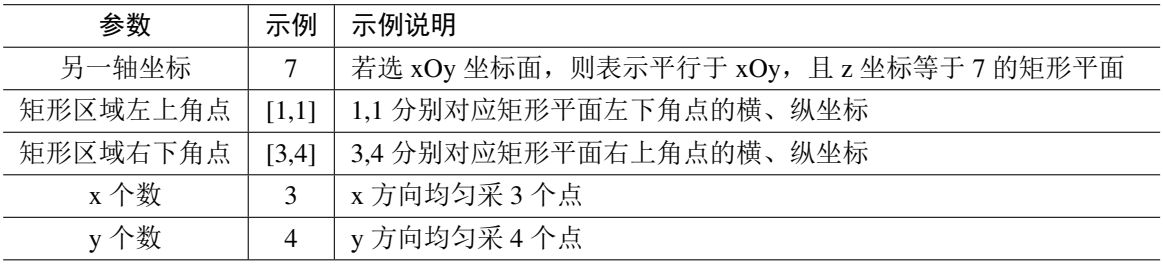

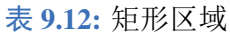

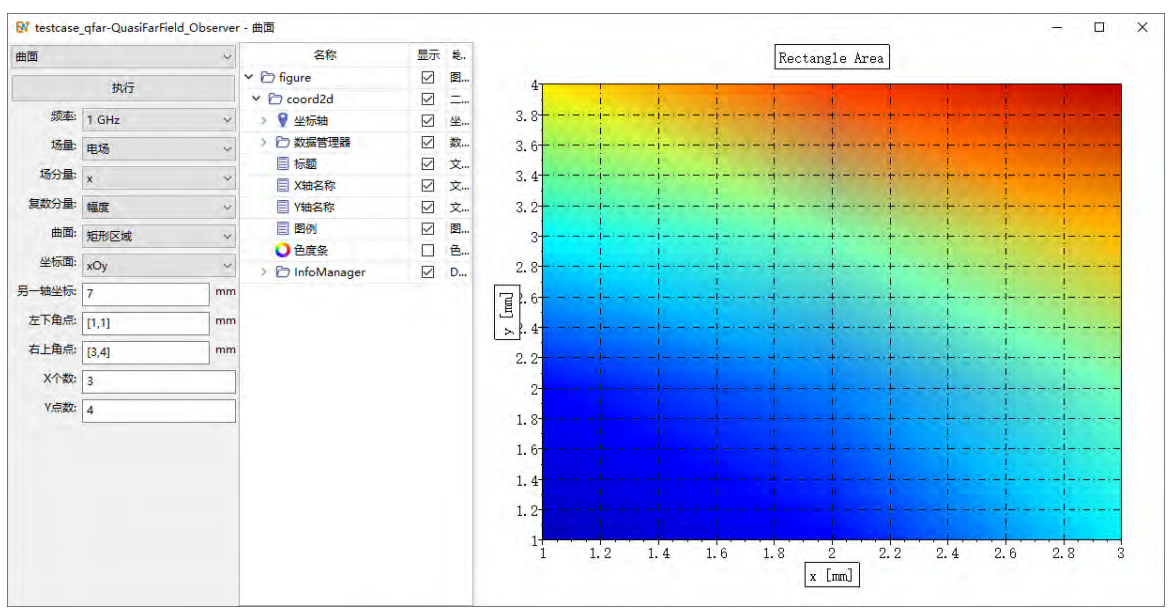

图 **9.31:** 矩形外推

 $\overline{\phantom{0}}$ 

 $\mathbb{R}^2$ 

 $\overline{\phantom{0}}$ 

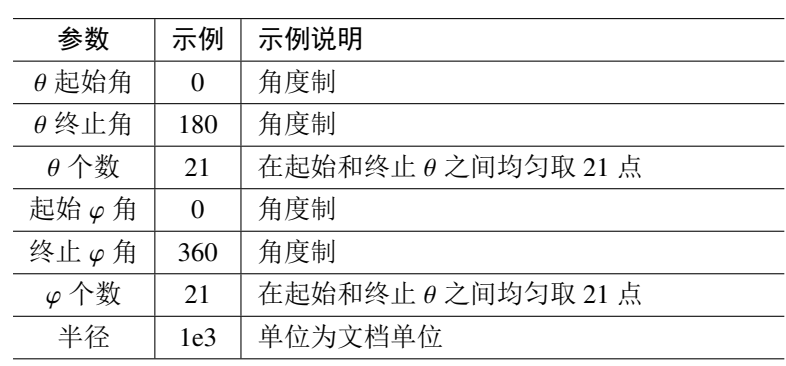

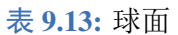

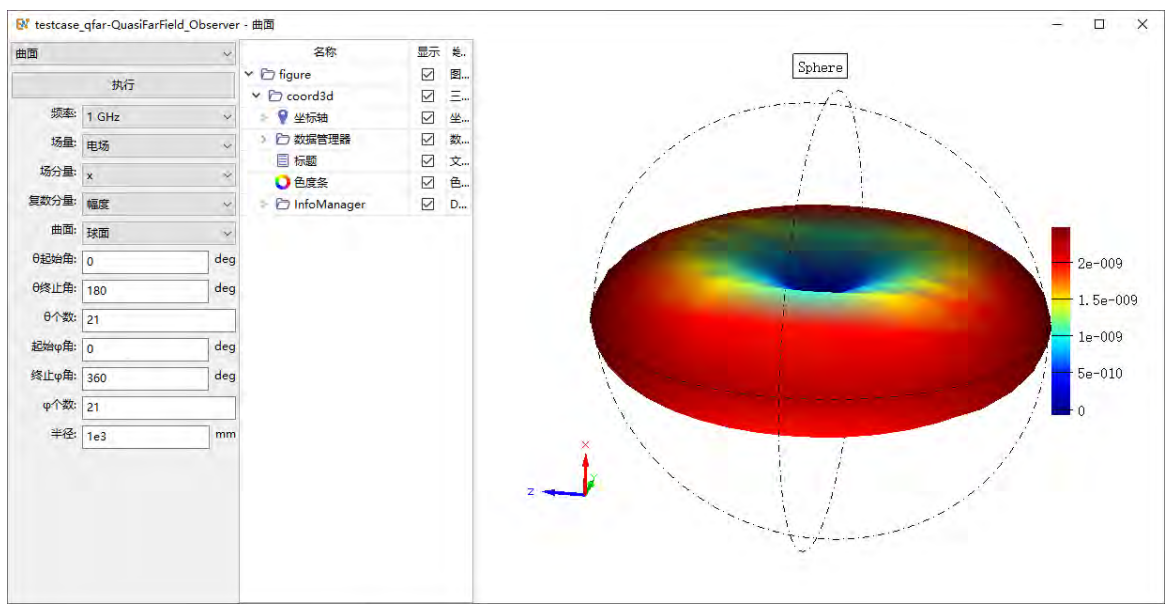

图 **9.32:** 球面外推

# **9.6** 远场监视器(时域)

远场监视器(时域)用于记录指定频率成分在极远处的电磁场分布。

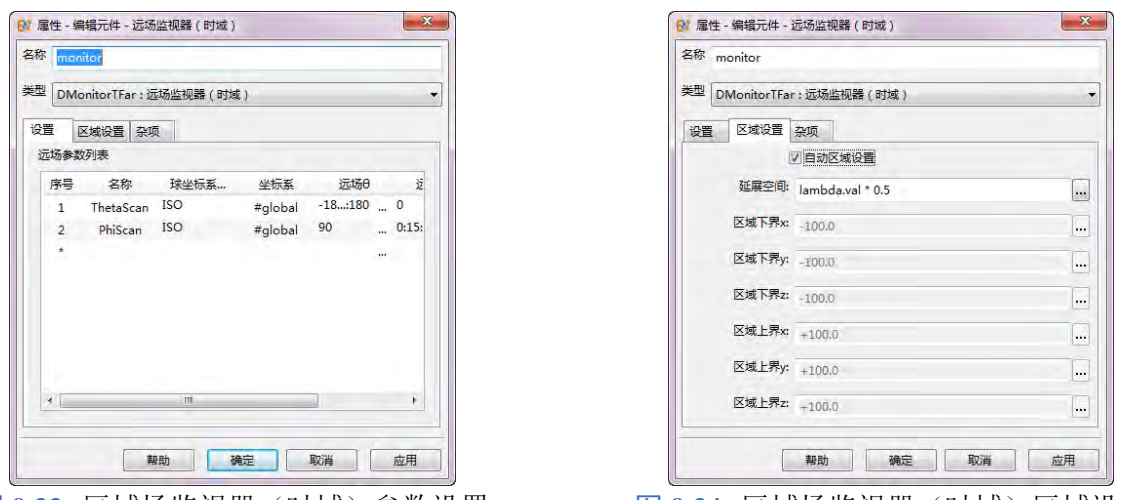

图 9.33: 区域场监视器(时域)参数设置 图 9.34: 区域场监视器(时域)区域设置

## 参数设置

远场参数列表的参数包括:

- 名称
- 球坐标系
- 坐标系
- $\bullet$ 远场 $\theta$
- 。远场
- 远场距离

# 区域设置

区域设置用于指定进行远场外推的数据记录面的位置(记录面为一个长方体),通常情况只需要设 置为自动区域设置即可,其设置如下图所示: 在勾选自动区域设置时, 远场监视器(时域)的记录面 的范围通过延展空间参数间接计算出来。最终的远场监视器(时域)记录面的范围的六个参数按如下 方式计算:

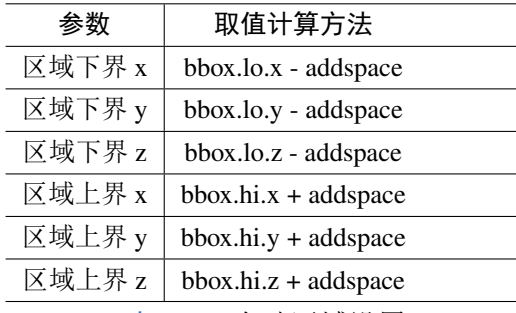

表 **9.14:** 自动区域设置

*bbox* 表示物体区域大小,*addspace* 表示延展空间的大小。

### 说明

远场监视器(时域)不支持对记录时间进行截断或者稀疏采样。

远场监视器(时域)不支持延迟外推技术。

### 杂项设置

在电小对象的仿真过程中,为了增加时域波形的精度和提高频谱分析的精度,可以开启杂项中的 善远场波形的精度,开启后,计算时间会延长一定时间,但可以一定程度提高时域波形的精度,对频 谱结果的精度也有一定的改善。

### 监视器结果

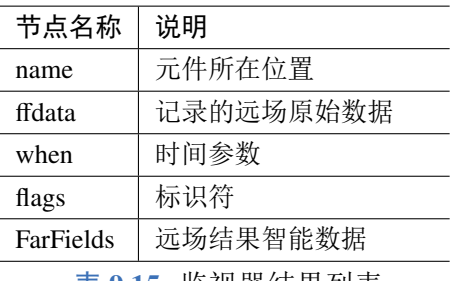

表 **9.15:** 监视器结果列表

♠

# **9.7** 表面场监视器(频域)

表面场监视器用于记录一个表面(可能是物体的表面或者其他指定几何曲面)上的电磁场在指定 频率上的数值。

# 参数设置

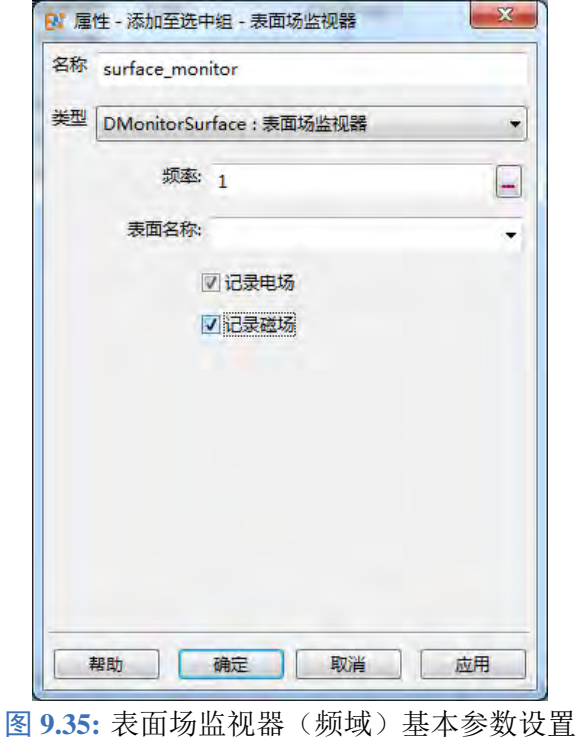

频率 频域类监视器所要求指定的投影频点。可以是频率序列的表达式。常用设置方式:

- 直接设置单频,若当前频率单位为 GHz,则如填写 1.0 表示在1 GHz 频点记录场数据。
- 填写表达式
	- 按起始值、间隔值和终止值进行等间隔采样:0.8:0.05:1.2 表示选取的频点位在 0.8 到 1.2 之 间按照步长 0.05 的采样数值。
	- 按区间内指定点数进行均匀采样: linspace(0.8, 1.2, 41) 表示在 [0.8,1.2] 区间选择等间隔排列 的 41 个频点(含首尾两个频点)。

说明

可以利用全局常量, 如 freq.val、freq.min 和 freq.max 设置。

表面名称 在表面名称下拉框中选择要记录的表面名称。从 建模窗口中选择任一几何结构体(可以是 创建的模型,也可以是导入的模型),单击鼠标右键,选择转化为表面,就会生成一个表面分解组。创 建完成后,在表面名称下拉框中就会出现新建的表面的名字。

# 说明

在创建完表面分解组之后,可以直接右键点击此表面分解组,选择表面场监视器,设置频率点, 就可以直接生成一个记录此表面的表面场监视器。

记录电场 勾选记录电场,表面场监视器后处理智能数据中可以查看电场分量结果。

记录磁场 勾选记录磁场,表面场监视器后处理智能数据中可以查看磁场分量结果。

# 说明

如记录电场和记录磁场都不勾选,则不生成后处理智能数据,无法查看电磁场结果。

### 监视器结果

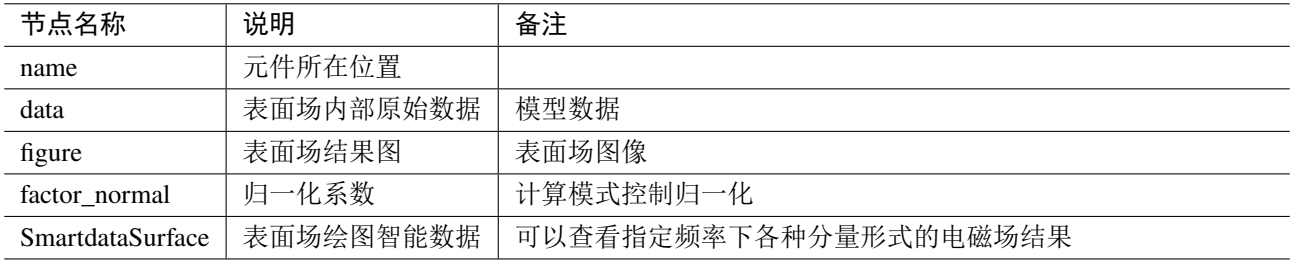

表 **9.16:** 监视器结果列表

## 表面场绘图智能数据

在结果中鼠标双击 SmartdataSurface 节点可以打开表面场绘图智能数据。用户可以选择场量、分 量、频率几个参数(如果计算模式提供了归一化频谱,则可以选择查看归一化结果)来调整察看场数 据的方式。

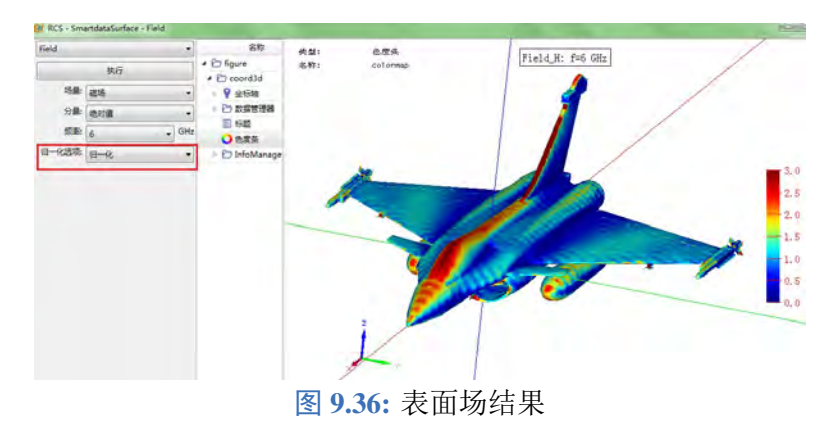

# **9.8** 电压监视器

电压监视器用于记录某条路径两端点的电压信号。

# 参数设置

电压监视器的设置只需要路径,如下图的左边所示。路径如下图右边显示,路径的定义方式有线 段、自定义线段、自定义线段文件、参数方程、贝塞尔方程。

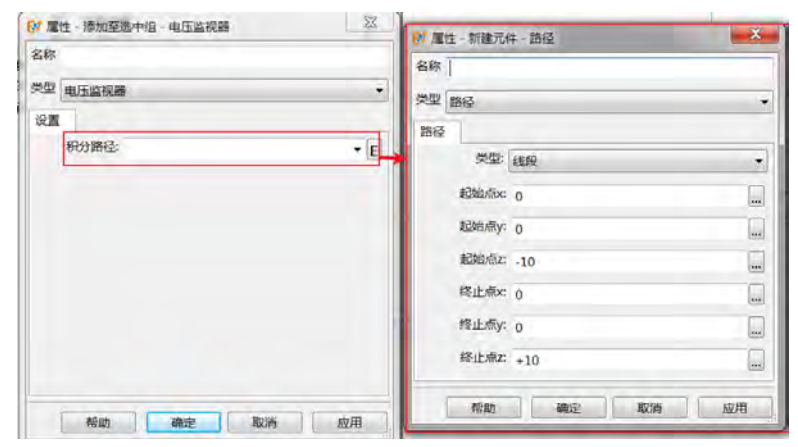

图 **9.37:** 电压监视器设置

# 监视器结果

给出电压监视器智能数据,用于查看电压时域信号及频域变换的结果:

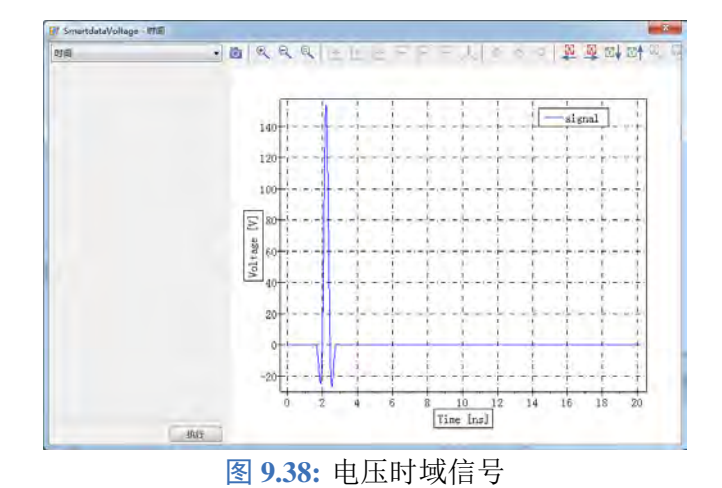

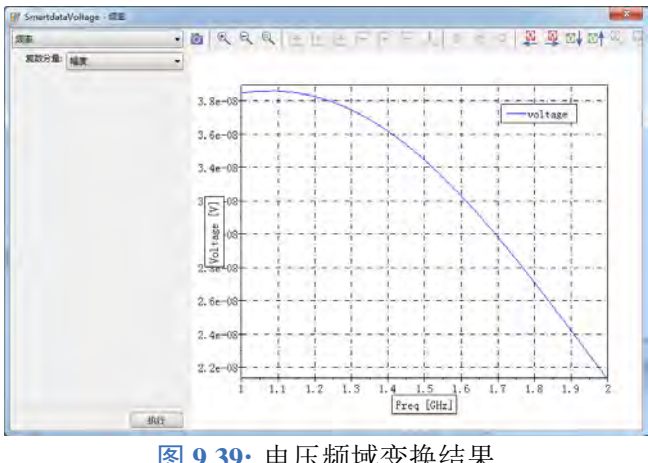

图 **9.39:** 电压频域变换结果

# **9.9** 电流监视器

电流监视器用于记录穿过某封闭路径内的电流信号。

### 参数设置

与电压监视器一样,电流监视器的设置只需要路径,如下图的左边所示。路径如下图右边显示,路 径的定义方式有线段、自定义线段、自定义线段文件、参数方程、贝塞尔方程。

与电压监视器不同,电流监视器的路径必须是封闭路径。

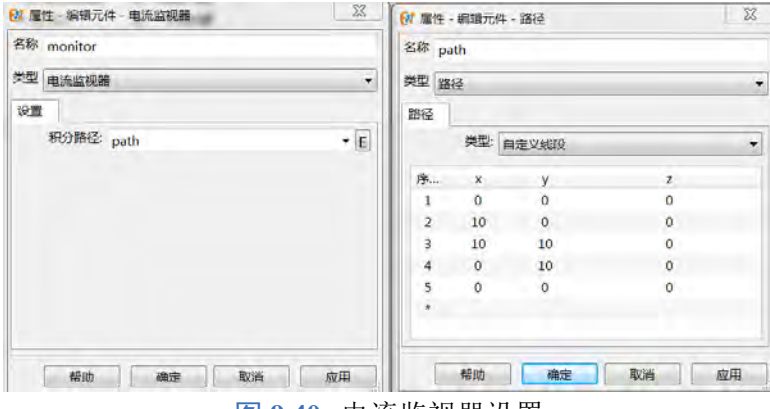

图 **9.40:** 电流监视器设置

# 监视器结果

给出电流监视器智能数据,用于查看电流时域信号及频域变换的结果:

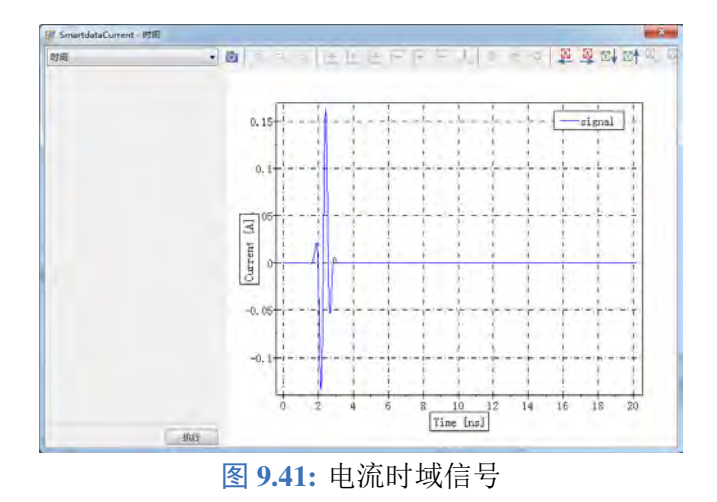

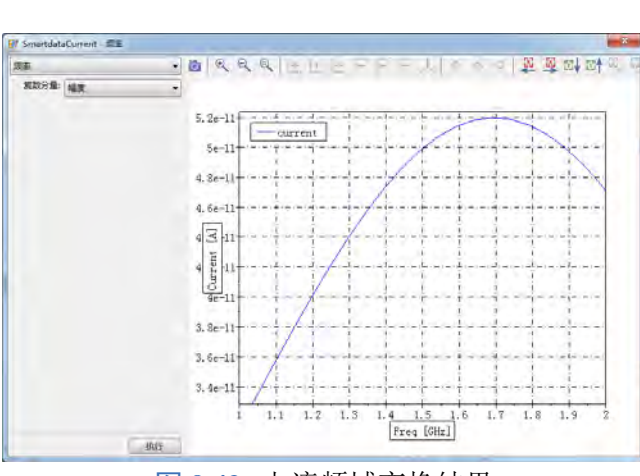

图 **9.42:** 电流频域变换结果

 $\heartsuit$ 

# **9.10** 时域截面平均监视器

时域截面平均监视器用于记录截面上在 Bloch 边界和周期边界下各衍射方向散射场空间平均场值 (含相位)随时间的演化情况,某一阶散射场平均值计算方式如下:

$$
\bar{F}(\text{order}_{u}, \text{order}_{v}, t) = \frac{1}{L_{u}L_{v}} \int_{L_{u}} \int_{L_{v}} F(u, v, t) \exp\left(j(k_{u}^{\text{block}} + \frac{2 \text{ order}_{u} \pi}{P_{u}})u + j(k_{v}^{\text{block}} + \frac{2 \text{ order}_{v} \pi}{P_{v}})v\right) d_{u}d_{v}
$$

其中

- $P_u, P_v$  为 u、v 方向计算区域的大小,  $\frac{2\pi}{P_u}$  和  $\frac{2\pi}{P_v}$  即为计算单元的倒格矢;
- order, order 为 u、v 方向计算单元倒格矢阶数,值为 0*,* ±1*,* ±2 *. . .*;
- ·  $L_u, L_v$  为记录器 u、v 方向的尺寸, 即场所在区域, 该监视器只记录监视器与计算区域重叠区域 的场;
- $k_{u}^{\text{block}}, k_{v}^{\text{block}}$  为 u、v 方向的 Bloch 边界的波矢, 当边界条件为周期边界时该值为 0。

### 参数设置

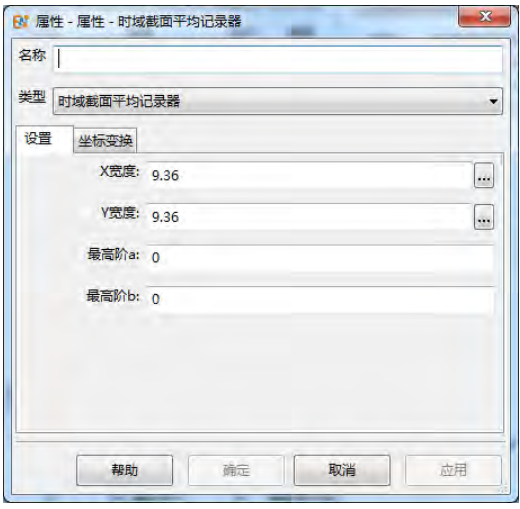

图 **9.43:** 时域截面平均监视器参数设置

| 参数名称  | 说明         | 备注                                                                |
|-------|------------|-------------------------------------------------------------------|
| X 宽度  | 监视器 u 方向宽度 | 该尺寸所在方向为局部坐标系下方向                                                  |
| Y 宽度  | 监视器v方向宽度   | 该尺寸所在方向为局部坐标系下方向                                                  |
| 最高阶 a | u方向最高阶     | 监视器记录 $0, \pm 1, \pm 2, \ldots, \pm$ (order <sub>a</sub> ) 阶数的平均场 |
| 最高阶 b | v方向最高阶     | 监视器记录 $0, \pm 1, \pm 2, \ldots, \pm$ (order <sub>b</sub> ) 阶数的平均场 |

## 监视器结果

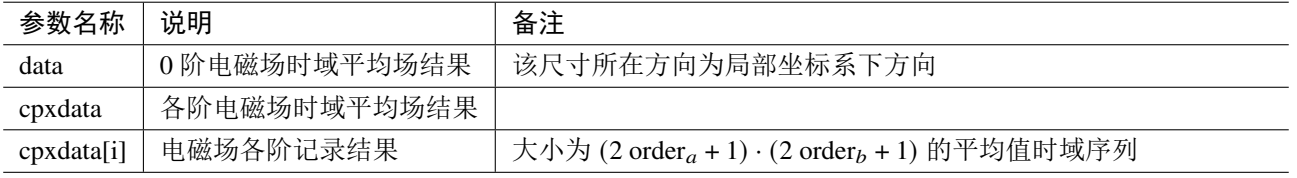

# 注意

该监视器一般用于周期边界和 bloch 边界条件,当监视器的某一方向为开放边界时,应当将该方 向最高阶数设置为 0。

# **9.11** 集总元件

集总元件和集总端口的十分类似,不同的只是内部电路不同。集总端口可以设置为电压源或电流 源,向计算区域馈入能量。而集总元件内部电路为负载类型电路,不能设置信号参数也不向计算区域 馈入能量。集总元件参数设置界面如下图:

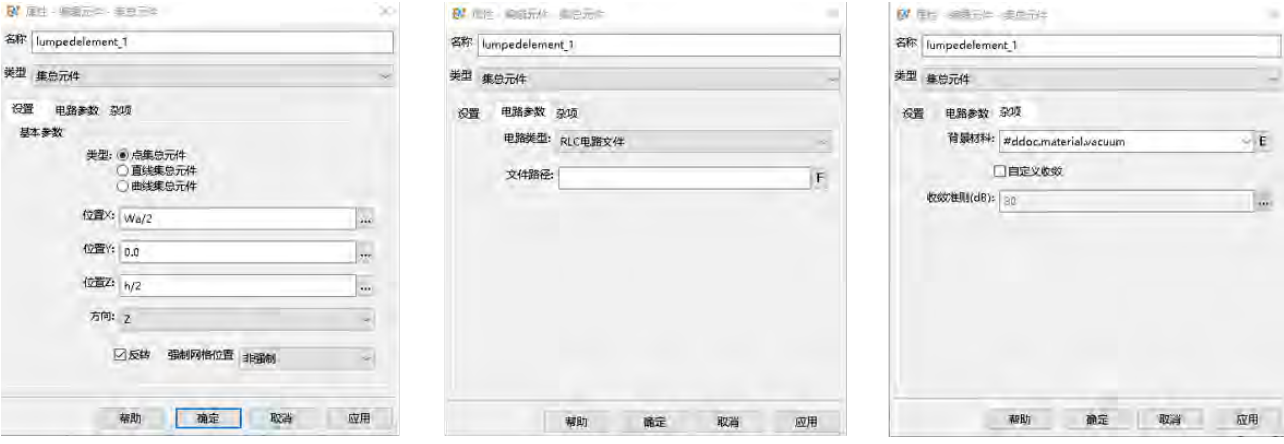

图 **9.44:** 集总元件参数设置

### 基本参数和杂项

集总元件的基本参数和杂项参数含义与集总端口完全相同,其相关设置见集总端口章节。其中点 集总元件对应集总端口,直线集总元件对应馈线,曲线集总元件对应导线。

## 电路参数

集总元件的内部电路为**防护电路和 RLC 电路**两种。其电路示意图分别如下图 (a) 和 (b), 两者都是 二端电路,元件方向由节点 1 指向节点 2, 两端的电压 V 即为元件端口电压, 电流由元件电路节点 1 流向节点 2。

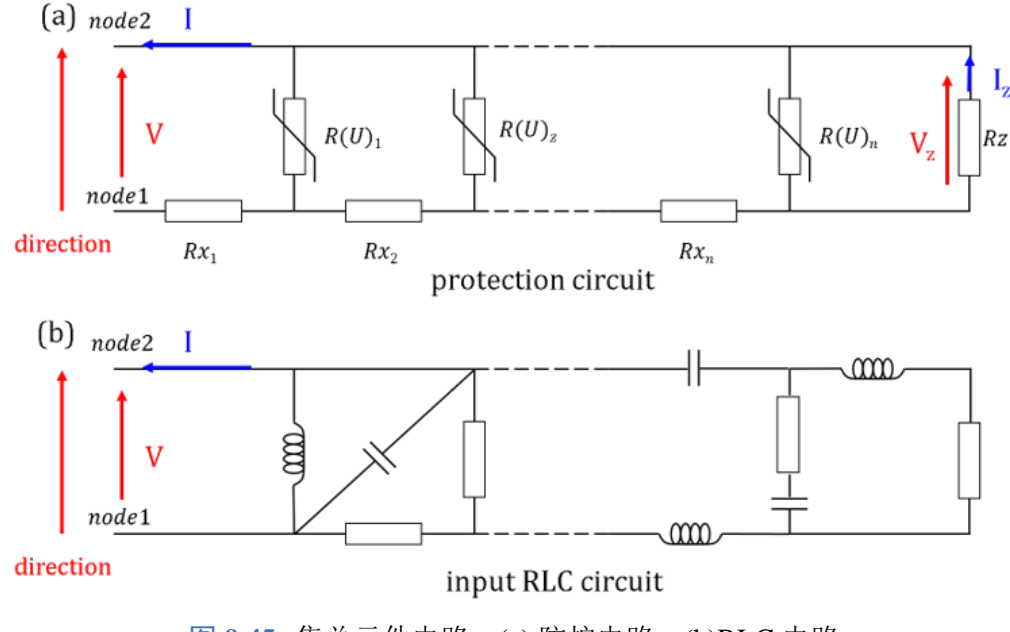

图 **9.45:** 集总元件电路:(a) 防护电路;(b)RLC 电路

 $\heartsuit$ 

防护电路 防护电路由多个电阻  $Rx$ 、压控电阻  $R(U)$ 组成的子电路并联构成,在该电路后可以设置阻 抗电阻 Rz。防护电路参数设置界面如下图:

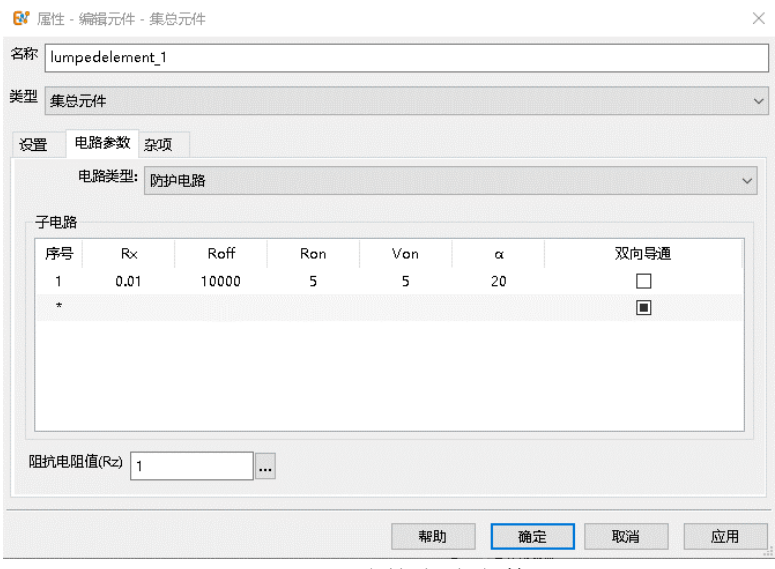

图 **9.46:** 防护电路参数

 $R(U)$  为压控电阻, 单向导通时其阻值满足如下关系:

$$
R(U) = R_{\text{on}} + (R_{\text{off}} - R_{\text{on}}) \frac{1}{1 + \exp(\alpha (U - V_{\text{on}}))}
$$

双向导通时其阻值满足如下关系:

$$
R(U) = R_{\text{on}} + (R_{\text{off}} - R_{\text{on}}) \frac{1}{1 + \exp(\alpha (|U| - V_{\text{on}}))}
$$

其中 U 为电阻两端电压。

# 注意 · 防护电路参数  $R_x$ ,  $R_{\text{on}}$ ,  $R_{\text{off}}$  和  $\alpha$  均必须大于 0;  $\bullet$  当勾选双向导通时,  $V_{\text{on}}$  必须大于  $0$ ; 至少有一组防护子电路;

- $R_z$  值必须大于等于 0, 当  $R_z = 0$  时, 代表该阻抗不存在而不是短路;
- 防护电路的求解是非线性问题, 当计算结果不合理时, 优先考虑减小 FDTD 仿真的时间步 稳定因子值。

**RLC** 电路文件 RLC 电路文件为用户提供的有任意个电阻、电容和电感任意连接构成的电路文件,其 格式为 *\*.cir*。目前该电路类型不支持除电阻、电容和电感以外的其它电路元件。电路中支持子电路的 定义和使用,其内容类似下:

```
1 .title rcl circuit
2 xmain unworked1 2 3 sub cir1
3 xmain unworked2 1 3 sub cir2
4
5 .subckt ew_rlc_cir n1 n2
6 R1 n1 n3 1
7 xcir1 n3 n4 sub_cir1
```
 $\heartsuit$ 

```
8 R3 n4 n2 6
9 xcir2 n1 n3 sub_cir2
10 xcir3 n3 n2 sub_cir3
11 .ends
12
13 .subckt sub_cir1 l1 l2
14 R1 l1 l3 3
15 R2 l1 l3 3
16 R3 l3 l2 1.5
17 .ends
18
19 xmain_worked 1 3 ew_rlc_cir *使 用 最 后 一 个 子 电 路
20
21 .subckt sub_cir2 l1 l2
22 r1 l1 l2 1k
23 r2 l2 l1 2k
24 xcir1 l1 l2 sub_cir1
25 .ends
26
27 .subckt sub_cir3 m1 m2
28 r1 m1 m3 2k
29 r2 m3 m2 3k
30 .ends
31
32 .end
```
### 注意

- RLC 电路文件必须包含*.title* 和*.end* 两行内容;
- 必须包含一个二端子电路,在 SPICE 语言中为 *xcirname n1 n2*,n1、n2 分别对应电路图中 node1、node2;
- 文件中有多个子电路时,**EastWave 7.6** 会使用最后一个子电路作为输入电路;
- 电路中的元件只能为 R、L、C 类型。

# 输出结果

集总元件输出结果如下:

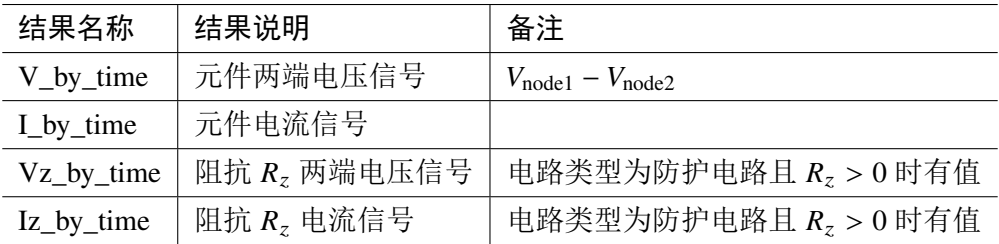

# 第 **10** 章 坐标变换

在物体建模过程中,利用物理元件和组对几何结构等进行包装,可以赋予他们在世界坐标系中的 变化的可能性。在软件中直接建立的几何结构元件是既没有材料信息,也没有坐标变换信息的基本元 件,只能改变物体的形状,却通常不能直接改变物体的位置和方向。用户需要将一个物体从一个位置 移动到另一个位置,或者将一个物体绕着某个轴旋转等操作就需要使用坐标变换的功能。

# **10.1** 对几何结构施加坐标变换

使用坐标变换的基本方法是,选中物体单击鼠标右键,在弹出的右键菜单中选择"物理化"(图[10.1](#page-172-0)), 或者将若干元件组合成一个"组",然后在被提升的对象层次再点击右键(图[10.2](#page-172-1))。

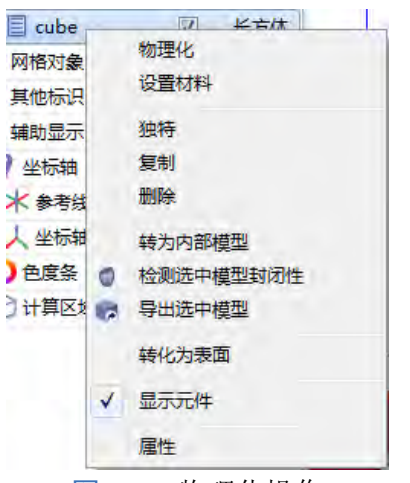

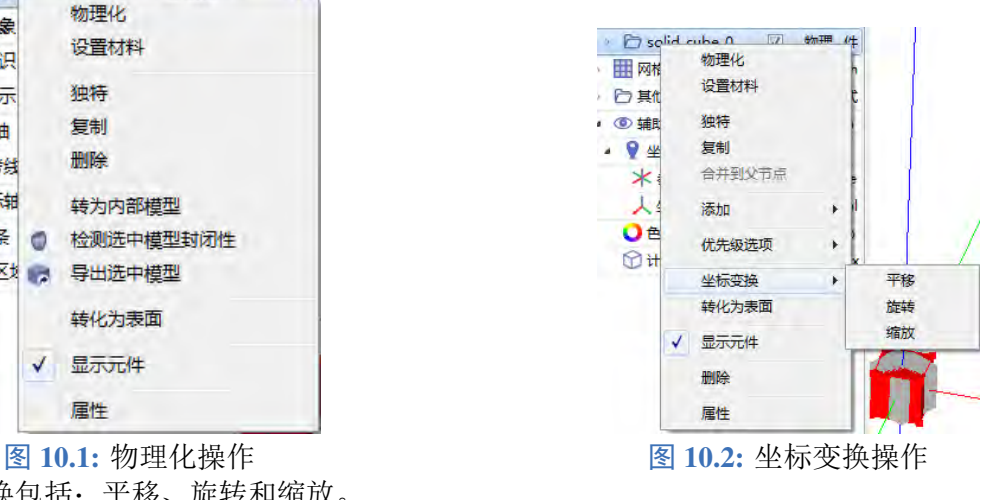

<span id="page-172-1"></span>♠

基本的坐标变换包括:平移、旋转和缩放。

### 说明

- <span id="page-172-0"></span>**EastWave 7.6** 的坐标变换是对于局部坐标系的基变换。
- 大部分情况下,物体作刚体运动,只需要考虑平移和旋转两种情况;通常不建议使用缩放 变换。

# 示例:一个立方体的旋转和平移

<span id="page-172-2"></span>1. 建立一个大小为  $50 \times 50 \times 50$  立方体, 并且物理化 (如图 $10.3$ )。

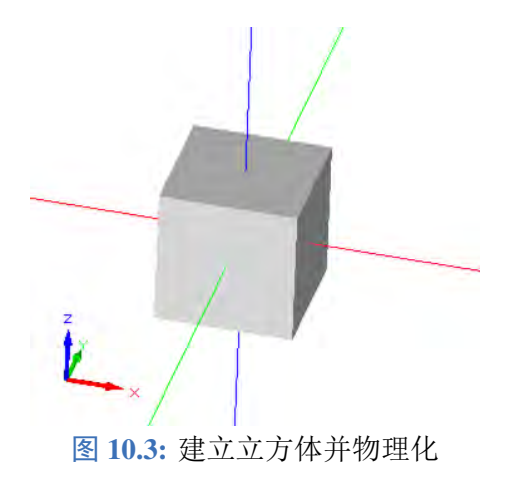

<span id="page-173-0"></span>2. 将其局部坐标系绕自身 Z 轴旋转 60° (如图[10.4](#page-173-0))。

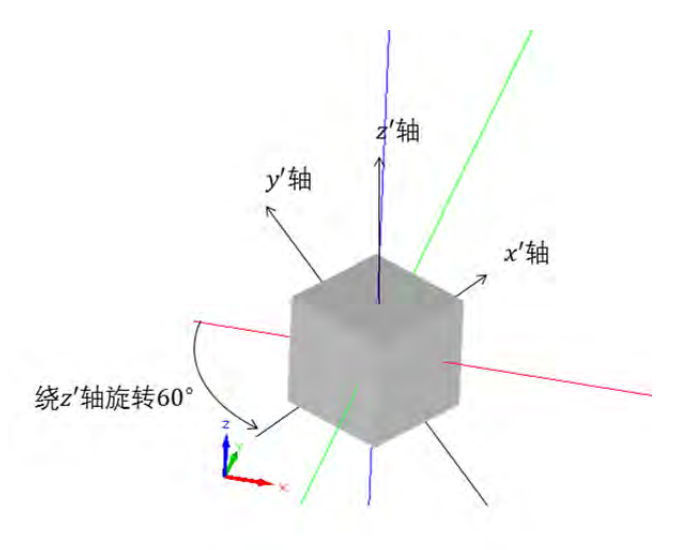

图 10.4: 局部坐标系绕自身 Z 轴旋转 60<sup>°</sup>

<span id="page-173-1"></span>3. 将其局部坐标系绕沿着自身的  $X$  轴平移 300 (如图[10.5](#page-173-1))。

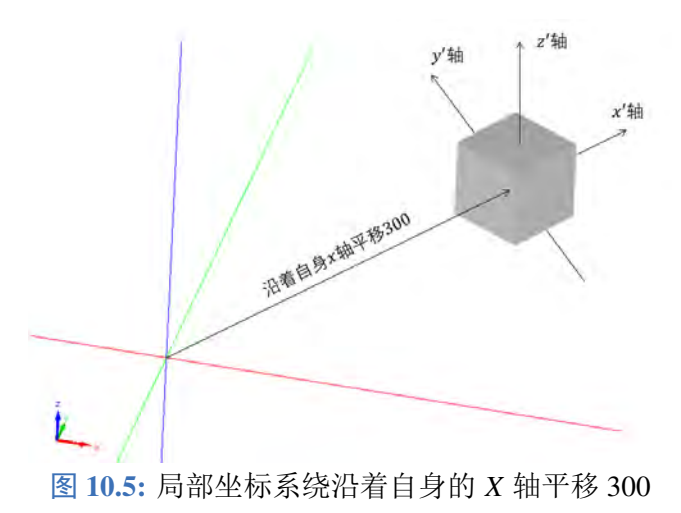

<span id="page-173-2"></span>4. 将其局部坐标系绕着自身的 X 轴旋转 45° (如图[10.6](#page-173-2))。

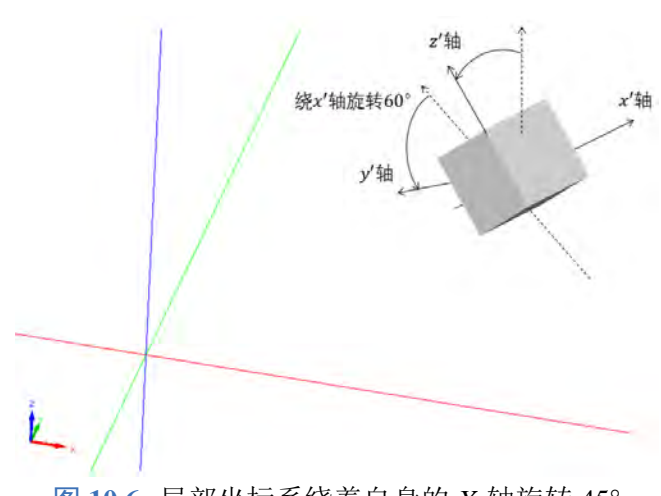

# **10.2** 坐标系

### 世界坐标系

在建模窗口中,所有的物体都有一个公共的坐标表示,这个表示被称为世界坐标系,可以理解为 全局坐标系。在 3D 视图窗口中,窗口坐标系通过视口变换和世界坐标系构成一个投影关系,通过这个 投影关系,用户可以按照符合习惯的方式去观察世界坐标系中的物体。世界坐标系中的物体不会因为 视口的设定(如视口的转动、平移、缩放、投影方式)而改变内在的数值。

#### 说明

- 对于 FDTD 算法,对几何对象进行网格剖分时,针对的是其在世界坐标系中的位置。
- 与世界坐标系对应的窗口坐标系是用户查看到的窗口部分的坐标系,窗口坐标系是通过三
- ♠ 维空间投影和区域截断后得到的,其单位是像素,且数值上从左上角往右下角为增加方向。

## 局部坐标系

对于几何结构元件,其所在的坐标系与元件本身的关系是固有的,其元件的几何属性都是按照局 部坐标系理解,例如其宽度、高度、长度等参数,这些参数的数值不会因为对几何结构的坐标变换而 发生变化。

使用组和物理元件两种元件时,组内或者物理元件中的子元件所在的坐标系一般认为是该元件的 父节点坐标系。当使用了多层嵌套的组时,最内层物体的坐标变换实质上相当于所有父节点坐标变换 的累积作用。

#### 说明

- 顶层节点 topgroup1 也是一个组,也可以设置坐标变换的,但是并不推荐用户直接设置 topgroup1 的坐标变换属性。
- 平面波、远场类监视器不能被转动、缩放。
- 场源激励源的旋转要求限制在与坐标轴对准的情况。

# **10.3** 常用的几何变换方式

### 绕某个点上的轴进行旋转

如果用户需要对绕着 O' 点上方向为 n 的轴进行旋转, 那么应该进行如下操作(图[10.7](#page-175-0)):

- 1. 将该物体的局部坐标系移动世界坐标系的  $O'$  位置, 即设定平移向量  $O'$   $O$  ( $O$  为世界坐标系原 点);
- $2.$  将该物体绕着  $\vec{n}$  的轴进行旋转需要的角度(此时看上去物体将在  $O'$  附近自转);
- 3. 最后将该物体的局部坐标系从旋转中心 O' 按局部坐标系约定反向移动, 即平移向量设定 O-O'。

<span id="page-175-0"></span>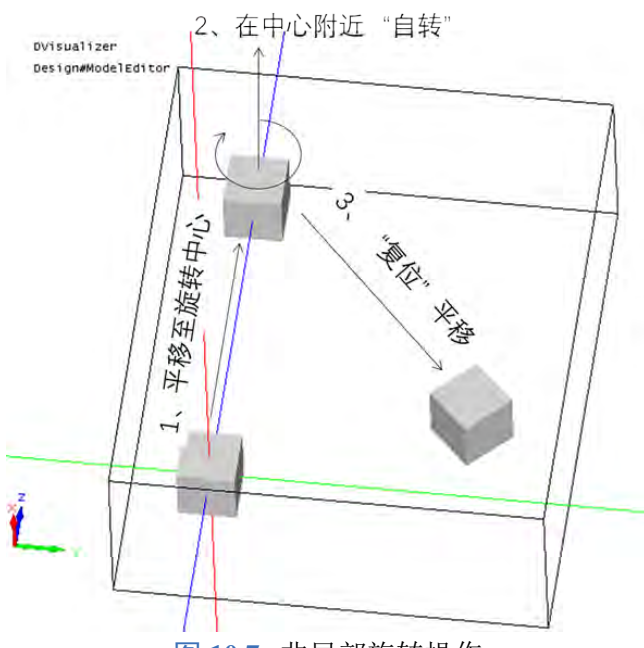

图 **10.7:** 非局部旋转操作

镜像和反射操作

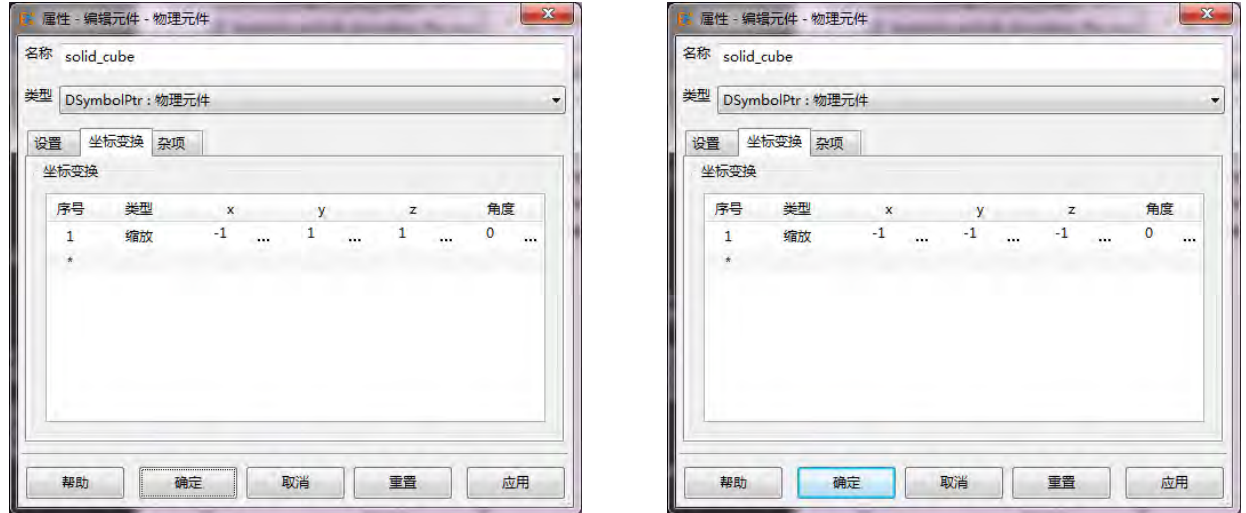

<span id="page-175-1"></span>图 10.8: 对 YOZ 面镜像操作 <br>图 10.9: 反射操作

<span id="page-175-2"></span>

基本的镜像操作等价于特殊的缩放,例如对 YOZ 面进行镜像,则应该设定为缩放变换 S = (−1,1,1), 如图[10.8](#page-175-1)。

1. 将物体(局部坐标系)移动到该中心点;

2. 在该中心点进行旋转,直至某个局部坐标平面与要求的参考平面平行;

3. 对特定坐标系进行镜像;

4. 执行操作 2 的逆操作;

5. 执行操作 1 的逆操作。

反射操作是指对某个参考点进行反射操作,其基本操作(在局部坐标系原点)其实相当于负的缩放  $S =$ (−1*,* −1*,* −1),如图[10.9](#page-175-2)。

如果用户需要将物体对某个中心位置进行反射操作,先将物体所在局部坐标系移动到反射中心,实 施反射后在移动回去,即可实现对指定中心的反射操作。

# 构建逆变换

平移、旋转、缩放的逆变换容易构造:

- 平移变换仅需要将平移量取相反数;
- 旋转变换的逆变换即在保持旋转轴不变的情况下将旋转角度取相反数;
- 缩放变换的逆变换则是对每个分量的缩放比取倒数。

连续多个坐标变换整体的逆变换,相当于将所有变换逆序排列后,分别对每个变换取逆即可。

### 对齐坐标平面

当用户明确一个平面,并且取定这个平面 S上某一点为局部坐标系原点  $O \in S$ ,确定平面上的另 外两个点  $A \in S$  和  $B \in S$ , 那么可以确定该坐标系的两个坐标基矢量:

$$
\vec{e}_u = \frac{\vec{OA}}{|OA|}
$$

$$
\vec{e}_v = \frac{\vec{OB}}{|OB|}
$$

对于大多数情况下,我们选择的基矢量  $\vec{e}_u$  和  $\vec{e}_v$  满足正交关系:

$$
\vec{e}_u\cdot\vec{e}_v=0
$$

所以需要引入正交化过程。我们以  $\vec{e}_u$  为基准, 重新计算一个新的正交基矢量  $\vec{e}'_v$ :

$$
\vec{e}'_v = \frac{\vec{p}}{|\vec{p}|}
$$

$$
\vec{p} = \vec{e}_v - (\vec{e}_u \cdot \vec{e}_v)\vec{e}_u
$$

# 第 **11** 章 文档函数

# **11.1** 信号函数

信号函数,用于激励源激发特定信号使用。激励源引用信号函数对象后,调制其幅度、延迟与载 波相位后,实现在场区的激励。信号函数一般由调幅函数和载波函数两部分组成:

 $f(t) = s(t) \cdot c(t)$ 

其中载波函数  $c(t)$  表示为余弦函数形式:

$$
c(t) = \cos(2\pi f(t - \tau) + \varphi)
$$

### 余弦信号

余弦信号就是调幅函数为函数值恒定为 1 的信号函数,其函数形式如下:

$$
f(t) = \cos(2\pi ft + \varphi)
$$

其设置包括频率和相位两项。频率的默认值为 freq.val (全局中心频率), 默认相位为 270。

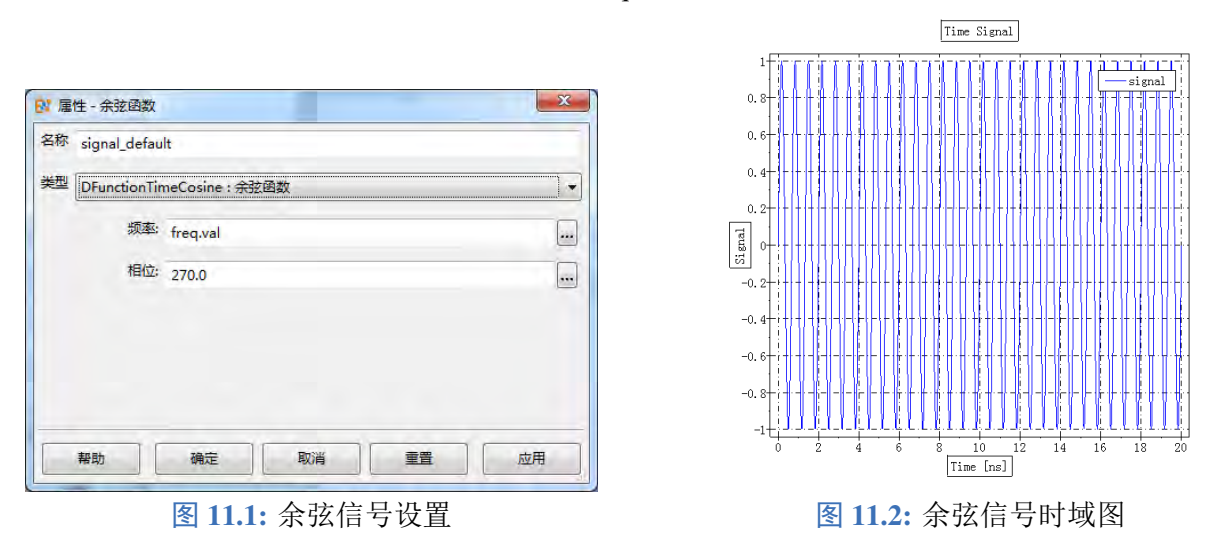

### 高斯脉冲(时域参数)

高斯脉冲是指调幅函数部分为高斯函数的一种信号类型。高斯脉冲是用于研究天线、器件性质最 常用的一种信号。其基本时域形态如下所示:

$$
f(t) = \exp\left(-\left(\frac{t - t_{\text{center}}}{t_{\text{width}}/2}\right)^2\right) \cdot \cos\left(2\pi f \ (t - t_{\text{center}}) + \varphi\right)
$$

其中:

- tcenter 为高斯脉冲的中心时间, 对应调幅函数的最大值的时间(文档时间单位)。
- twidth 是高斯脉冲的脉冲宽度(文档时间单位)。
- $\bullet$  高斯信号的载波部分是被延迟  $t_{\text{center}}$  的余弦函数, 同样包括载波频率  $f$  和相位  $\varphi$  两项参数。 高斯脉冲可以通过时域或者频域两类参数进行设置。时域参数设置的高斯脉冲如图[11.3](#page-178-0)所示。

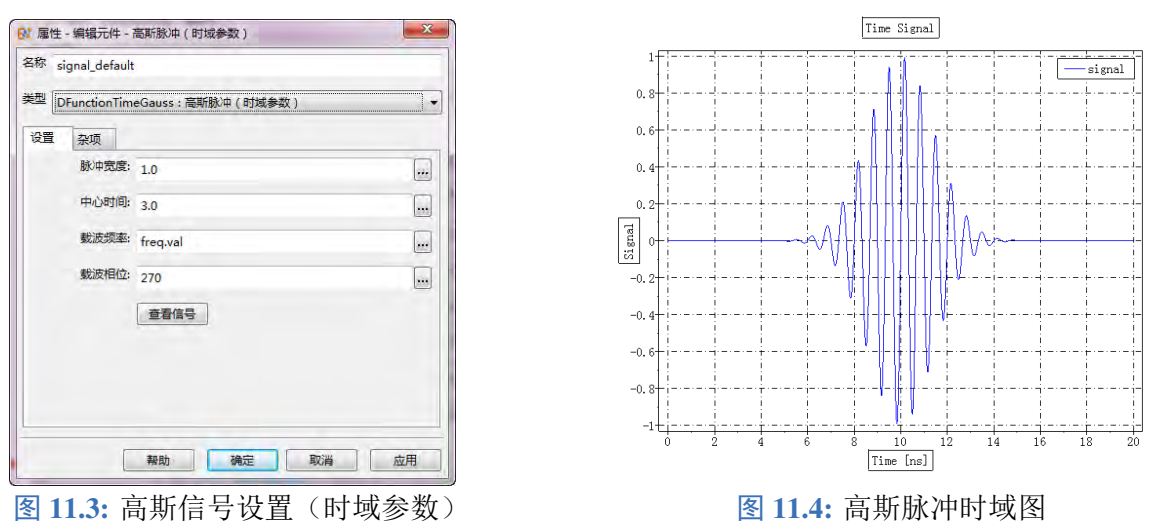

### <span id="page-178-0"></span>高斯脉冲(频域参数)

用户选择高斯脉冲(频域参数)时,可以定义通过定义高斯信号的频域性质来获得相应的高斯脉 冲。高斯频率参数主要包括:

- · 高斯脉冲频谱的中心频率 fcenter, 与时域参数的载波频率对应。
- · 高斯脉冲频谱的频率宽度 fwidth。
- · 时移因子 g, 转化为高斯脉冲中心时间(计算方法见后)。
- $\bullet$  相位  $\varphi$ , 即载波相位。

频域参数设置的高斯脉冲如图[11.5](#page-178-1)所示。

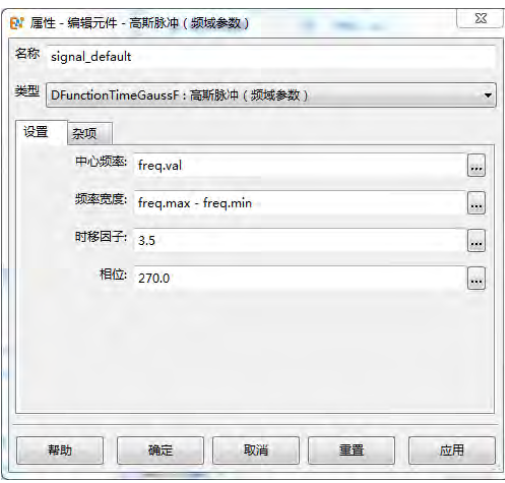

<span id="page-178-1"></span>

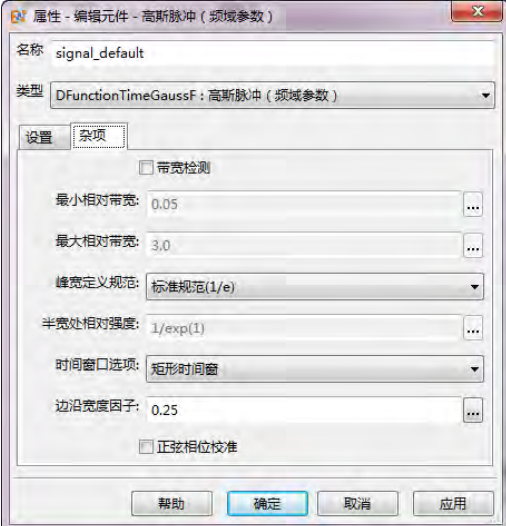

图 11.5: 高斯信号设置(频域参数) 图 11.6: 高斯信号杂项设置(频域参数)

为了避免用户设置明显不合理的信号,高斯脉冲(频域参数)元件在杂项设置中设置了两个限制 参数:

## $\bullet$  最小相对带宽 bw<sub>min</sub>;

 $\bullet$  最大相对带宽 bw $_{\text{max}}$ 。

这两个参数限制了高斯信号的带宽和中心频率之间的关系。该项参数在验证文档时起作用。相对带宽

定义为带宽和中心频率之比

$$
bw = \frac{f_{\text{max}} - f_{\text{min}}}{f_{\text{center}}}
$$

高斯脉冲的 频谱宽度定义为频谱信号强度为峰值 <sup>1</sup>/<sup>e</sup> 处的频率宽度。 高斯脉冲的中心时间设置为时移因子 g 和脉冲宽度 twidth 的乘积:

$$
t_{\text{center}} = g \cdot t_{\text{width}}
$$

高斯脉冲(频域参数)一般用于频谱分析,设置较为方便。

如果要精确控制高斯脉冲的形状和延迟,建议使用时间参数的版本。

用户若希望去除高斯脉冲的零频成分,要注意:

- 时域参数:载波相位设置为 90 或者 270 可以粗略的去除大部分的直流成分。
- 频域参数:频率宽度显著小于中心频率时,直流分量降低到较低;设置相位为 90 或 者 270 时在多数情况下可以基本滤除直流分量,但是中心频率设置为 0 时导致输出信 号为 0(或为一个很小的浮点数)。
- 对于超宽带情况,低频成分较高时,可以选择开启杂项中的时间窗口功能,同时启用 正弦相位校准可以进一步减少零频分量(不考虑数值误差可以认为是 0)。

上升下降沿

说明

上升下降沿信号是用来模拟方波、三角波等一大类常用信号,该类信号的特点是存在一个信号上 升过程、一个信号持续过程和一个信号下降过程。特别是方波信号代表了一类频宽较窄的调幅信号。其 信号形式如下:

$$
f(t) = f_{\text{rise}}(t) \ c(t) \qquad t \le t_{\text{rise},2}
$$
\n
$$
f(t) = c(t) \qquad t_{\text{rise},2} < t \le t_{\text{fall},1}
$$
\n
$$
f(t) = f_{\text{fall}}(t) \ c(t) \qquad t_{\text{fall},1} < t \le t_{\text{fall},2}
$$
\n
$$
f(t) = 0 \qquad t_{\text{fall},2} < t
$$

上式中  $c(t)$  为余弦载波函数 cos( $2πft + φ$ )。

上升下降沿存在四种边沿类型:

- 1. 梯形(Trapezoidal)
- 2. Sigmoidal 型(标准 Sigmoidal 函数)
- 3. 正弦型(正弦 Sigmoidal 函数)
- 4. 三次型(三次/立方 Sigmoidal 函数)
- **1.** 梯形边沿

梯形边沿可以直接用来模拟方波和三角波,其调幅函数的边沿形态为直线,梯形边沿的调幅函数 如下:

$$
s(t)|_{t \in [t_0, t_1]} = \frac{t - t_0}{t_w}
$$
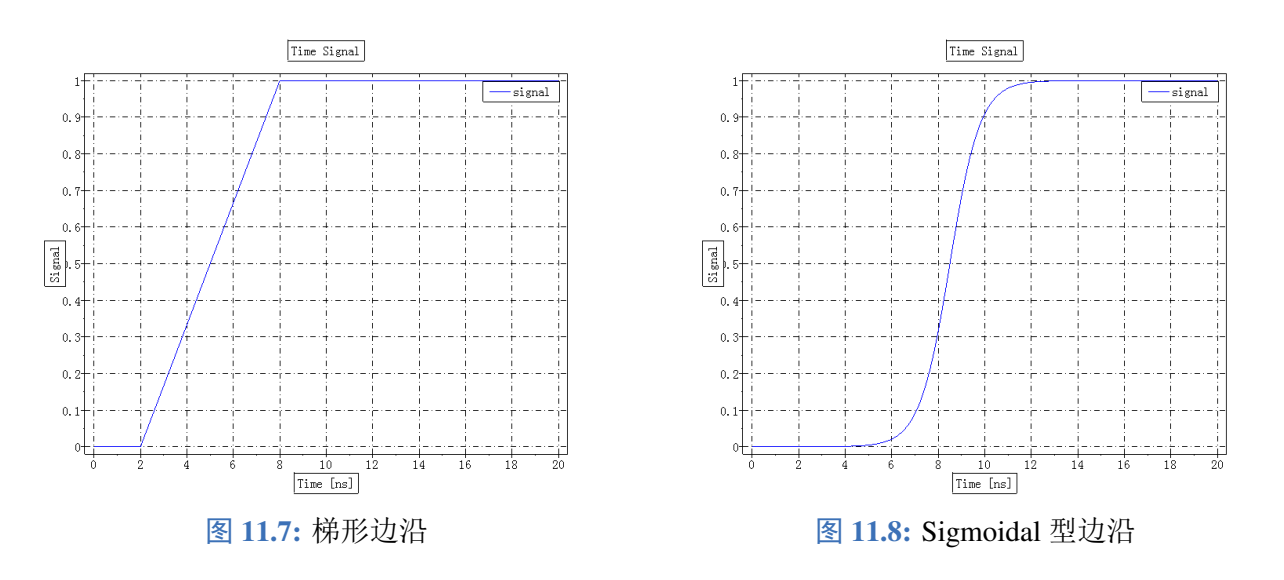

#### **2.** 标准 **Sigmoidal** 型边沿

Sigmoidal 型边沿是基于 Sigmoidal 函数,使用 Sigmoidal 函数可以使上升下降沿的过程较为光滑, 减少高频分量。Sigmoidal 函数为:

$$
s(t) = \frac{1}{1 + e^{-x}}, \quad x \in (-\infty, \infty)
$$

Sigmoidal( $\beta$ ) 引入调节边沿中心变化率  $\beta$  系数调节函数形态, 其函数边沿满足如下:

$$
s(t)|_{t \in [t_0, t_1]} = \frac{1}{1 + e^{-\frac{t - t_0}{t_w/\beta}}}
$$

#### **3. Sigmoidal-**正弦型边沿

Sigmoidal-正弦型边沿函数利用正弦函数在 [-π/2, π/2] 的性质(单调性和连续性), 以及在边界点 ±/2 处的导数为 0 的特点,可以光滑连接两端的特点。该函数的边沿形式的高频分量较小。Sigmoidal-正 弦型边沿表达式如下:

$$
s(t)|_{t \in [t_0, t_1]} = f\left(\frac{t - t_0}{t_w}\pi\right)
$$

$$
f(x) = \frac{\sin(x) + 1}{2}
$$

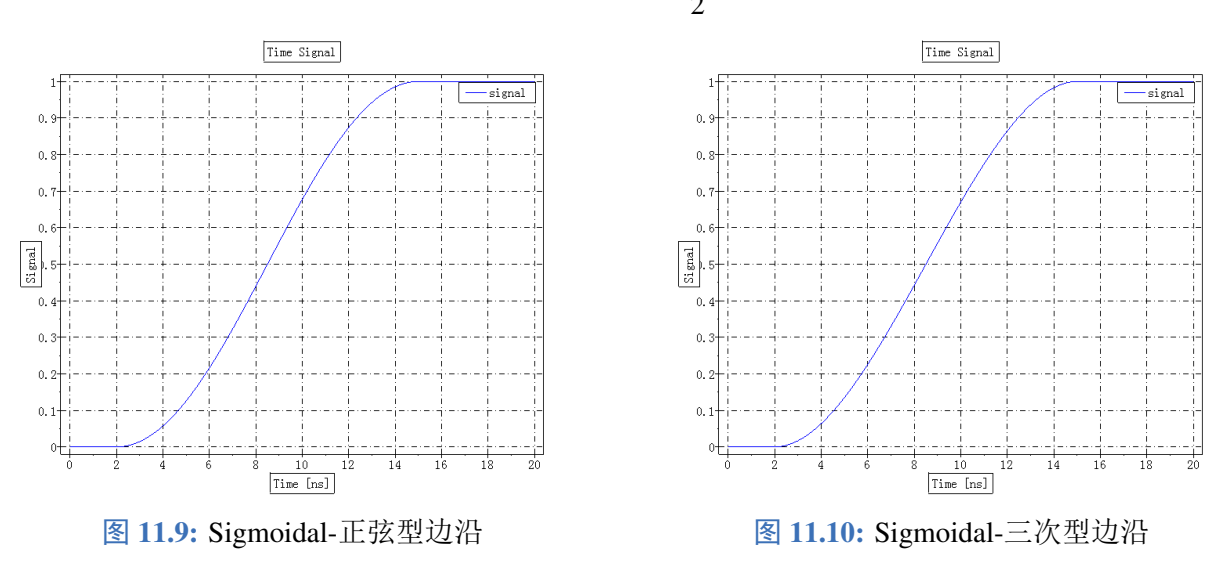

#### **4. Sigmoidal-**三次型(立方型)

Sigmoidal-三次型(立方型)函数与正弦型类似,在边界处的导数为 0。Sigmoidal-三次型边沿函数:

$$
s(t)_{t \in [t_0, t_1]} = g\left(\frac{2(t - t_0)}{t_w}\right)
$$

$$
g(x) = -\frac{1}{4}x(x^2 - 3) + \frac{1}{2}
$$

其他信号

#### 啁啾信号(线性调频信号)

线性调频信号是一个频率随时间线性变化的函数,采用正弦信号作为基准,其函数的振荡部分如 下:

$$
f(t) = \sin(2\pi f \cdot t + \pi \cdot c \cdot t^2 + \varphi)
$$

其中,  $c$  为线性调频系数,  $f$  为起始频率,  $\varphi$  为基准相位。在上述基本的线性调频信号配置一个梯形包 络(如图[11.11](#page-181-0)):

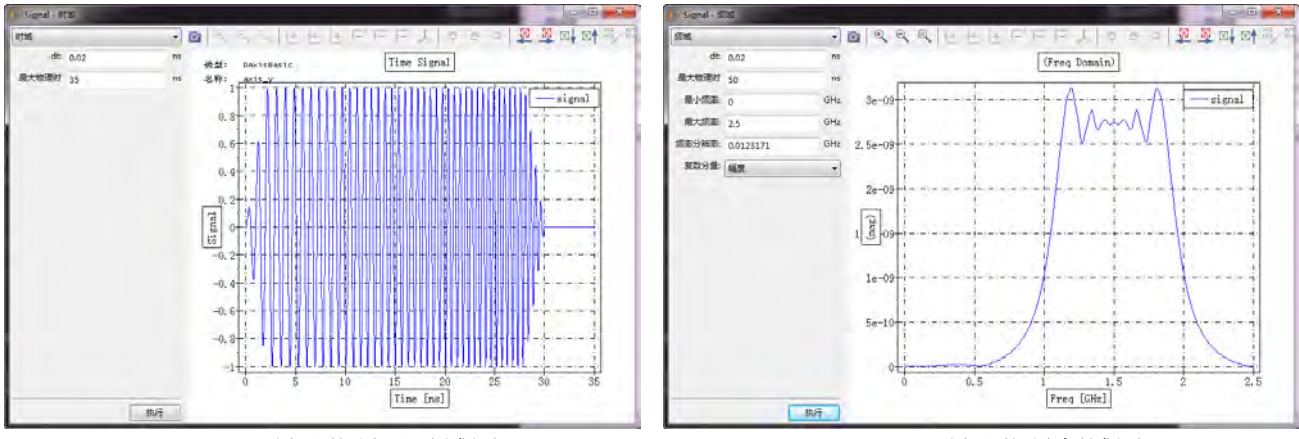

<span id="page-181-0"></span>图 **11.11:** 啁啾信号示时域图 图 **11.12:** 啁啾信号频域图

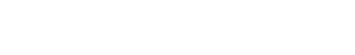

啁啾信号属性设置如下图:

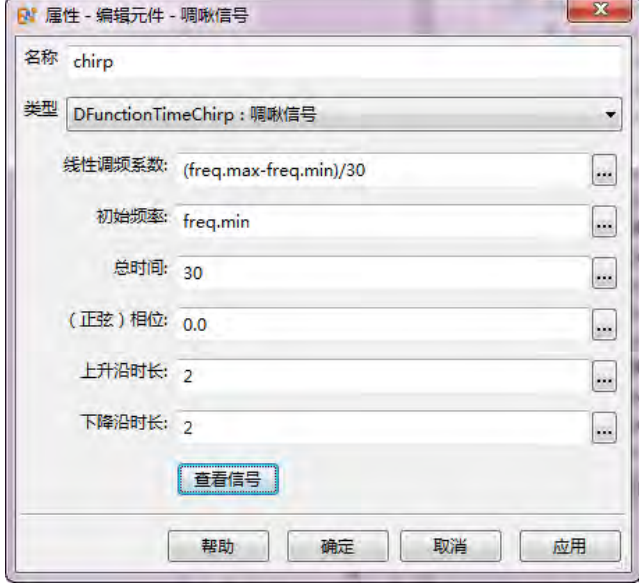

图 **11.13:** 啁啾信号示设置

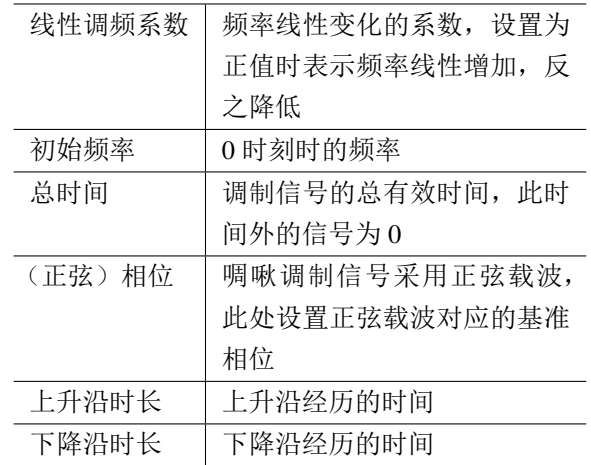

说明

- 适当延长总调制时间和选取合适的线性调频系数,可以实现带内信号强度与带外信号有较 高的对比度,且带内信号频谱较为均匀(振荡仍然存在);
- 通过调制上升沿和下降沿时长,可以控制频率边带的成分。

#### 双指数函数

双指数函数(DoubleExponential)是由一个指数上升函数和一个指数衰减函数之差,其参数包括一 个上升时间  $t_{\text{rise}}$  和一个下降时间  $t_{\text{fall}}$ :

$$
f(t) = e^{-\frac{t}{t_{\text{fall}}}} - e^{-\frac{t}{t_{\text{rise}}}}
$$

双指数函数的载波函数为函数值恒定为 1 的常函数。双指数函数的设置如下图:

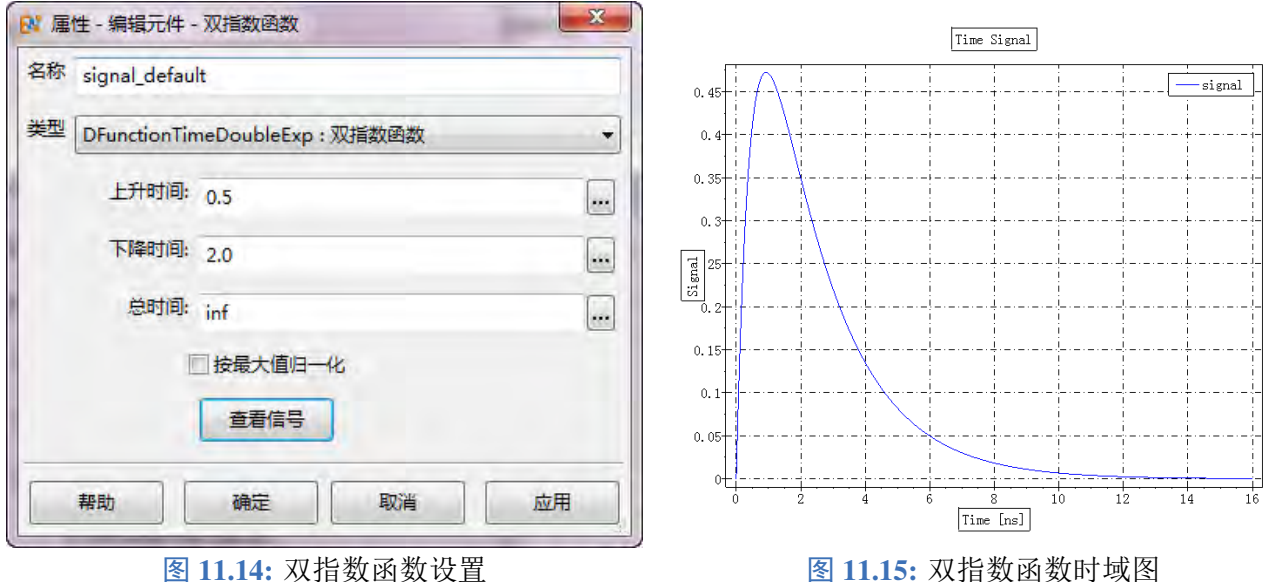

#### 自定义信号

使用表达式或者函数方式定义一个信号。使用 \_t 内置局部变量表示时间(文档单位)。例如余弦 函数可以写为:

```
1 {
2 cos(2*pi*_t*UT*freq.val*UF)
3 }
```
也可以写成函数定义形式:

```
1 {
2 local ut = UT;
3 local uf = UF;
4 local f = freq.val;
5 @(t) { return 2*pi*t*ut*f*f; };
6 }
```
例子中的 ut, uf, f 是闭包变量, 可以用来解开函数对全局变量 UT, UF, freq 的依赖。在定义信号函数时, 尽可能不要在函数体内直接引用全局变量和全局常量,避免由于运行环境变化发生差异。建议采用第

♠

二种方式定义,更加灵活(例如可以利用 MX 脚本语言预先载入外部文件的某些数据后构造好信号函 数后使用)。

#### 说明

使用自定义信号时,载波函数蜕化为恒定为 1 的常函数。

导入信号文件

通过导入一个 ASCII 文件导入一个二列的数组作为信号。第一列为时间,第二列为信号取值。非 样本点处的取值采用线性插值计算得到。下面是一个数据文件的示例:

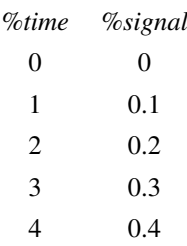

#### 说明

使用导入信号文件时,载波函数蜕化为恒定为 1 的常函数。

当采样数据时间范围小于计算时间时,信号为 0。

#### 信号混合器

通过指定一组基础信号,然后分别配置各自的比例强度和延迟时间得到一个混合信号。其设置如 下图所示:

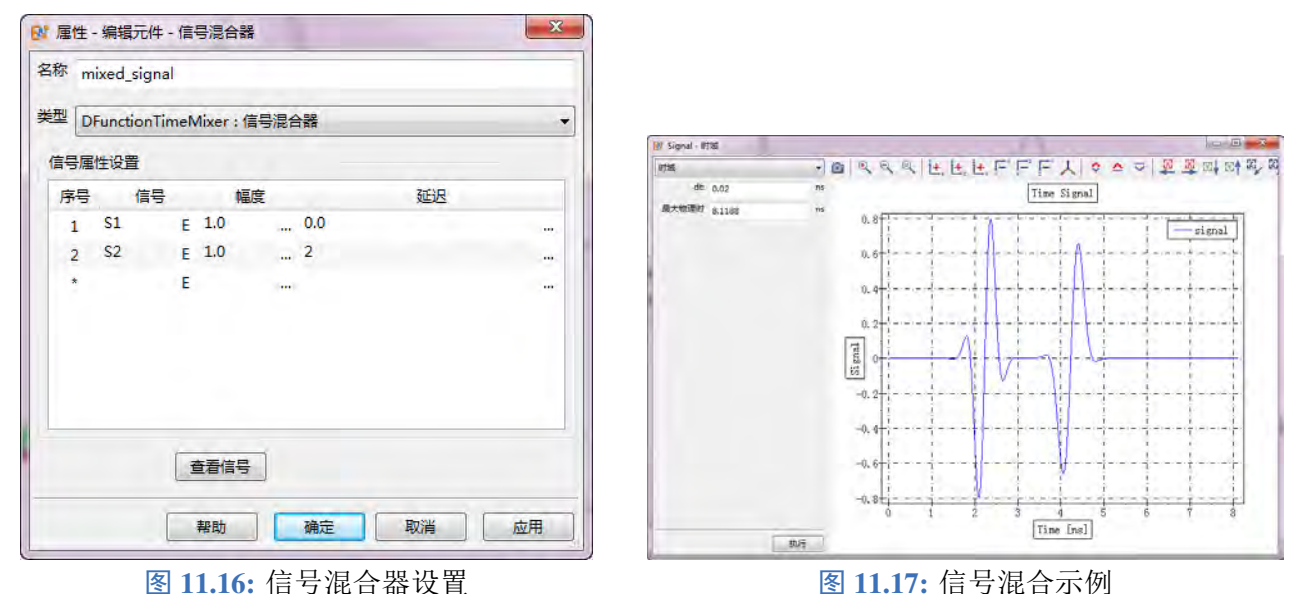

### **11.2** 空间分布函数

空间分布函数配合场源,可以在一定范围内激励出用户需要的场分布。空间分布函数是一个定义 在局部坐标系 (u, v) 上的一个二维复数函数。绝大部分情况下用户输入一个实函数, 用来控制口面上 的强度分布,如果输入复数,则复数的相位会对口面的激励产生一个局部的载波相位增加值。

#### 均匀分布

均匀分布即强度为 1 的常函数:  $f(u, v) = 1$  。均匀分布没有需要设置的用户参数。

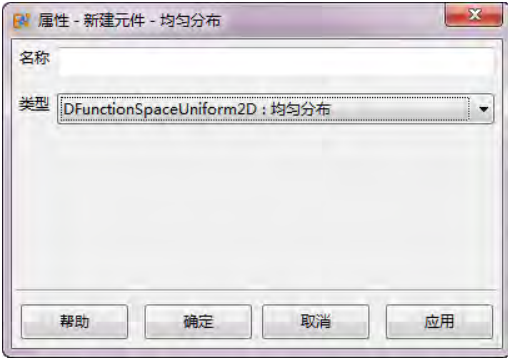

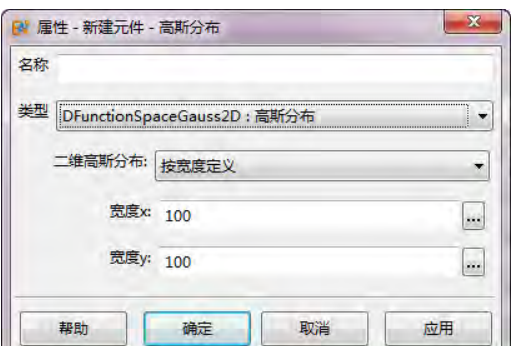

图 **11.18:** 均匀分布 图 **11.19:** 高斯分布

#### 高斯分布

高斯分布(按宽度定义)按如下公式:

$$
f(u, v) = e^{-\frac{u^2}{w_u^2} - \frac{v^2}{w_v^2}}
$$

用户也可以选择按 K 定义, 此时:

<span id="page-184-1"></span>
$$
f(u, v) = e^{-(k_u u)^2 - (k_v v)^2}
$$

### 自定义分布

自定义分布通过指定一个脚本的二元函数来设置口面分布,如图[11.20](#page-184-0)。

#### 泰勒分布

泰勒分布一般用来进行波束控制,在确定圆阵列直径的条件下调节副瓣电平和等副瓣数量,如 图[11.21](#page-184-1)。

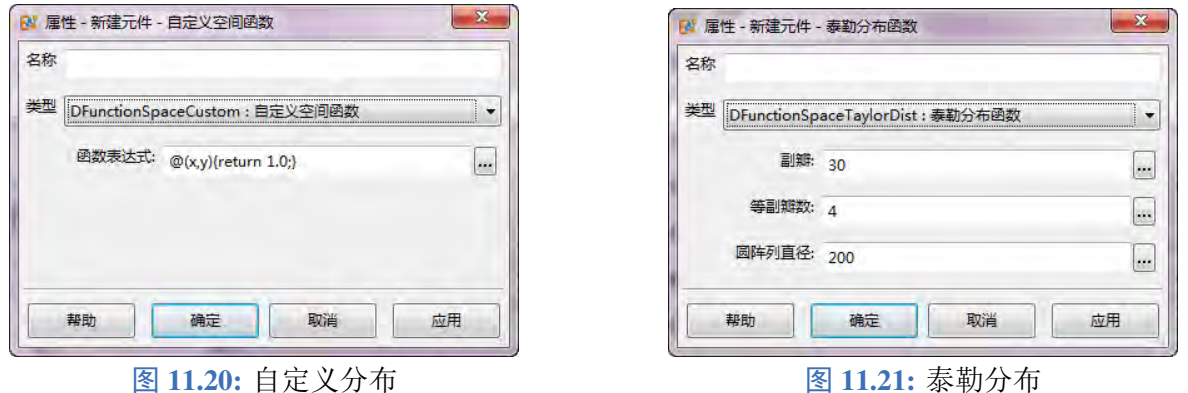

#### <span id="page-184-0"></span>导入空间分布

导入空间分布用于从数据文件(主要是 ASCII 数据文件)导入口面分布, 利用二维插值算法构造 口面分布函数。导入空间分布分为三种类型:

- 从变量导入:即直接从用户变量结合数据的表达式对口面分布进行表示。坐标为一维数组,数据 数组为二维数组, 第一维对应 U 坐标, 第二维度对应 V 坐标 (如图[11.22](#page-185-0))。
- 。从散点数据导入: 导入一份 (X,Y,VAL1,VAL2) 或者 (X,Y,Z,VAL1,VAL2) 的数据填充到栅格, 然后 按栅格规则处理(如图[11.23](#page-185-1))。

从栅格数据导入:类似变量导入,但数据部分从一个外部矩阵数据文件导入(如图[11.24](#page-185-2))。

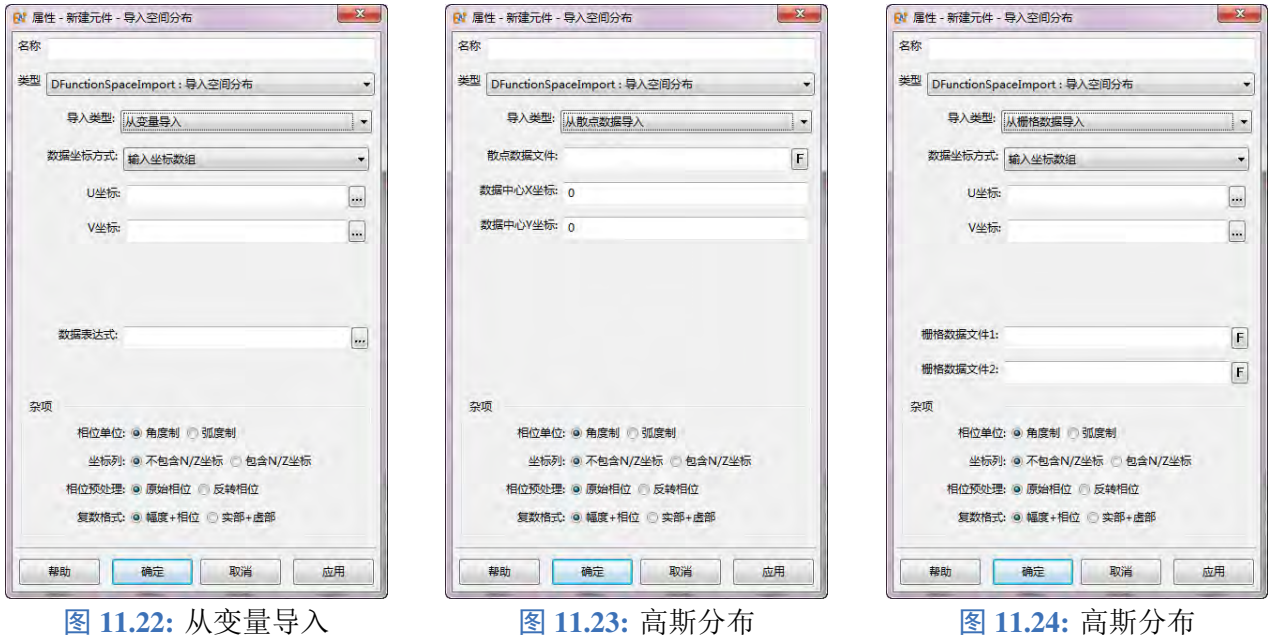

<span id="page-185-0"></span>

坐标类型 | 场数据的坐标类型 数据表达式**/**文件 使用函数或者文件描述场数据 相位单位 | 当复数格式指定为按幅度 + 相位方式描述时, 确定复数的相位单位为角度制还是弧度制 坐标列 仅散点数据有意义。散点数据存在 4 列时,不包含第三个坐标信息;散点数据存在 5 列时, 第 3 列数据是第三个坐标信息(会被忽略) 相位预处理 | 是否对相位进行反转操作(相当于产生镜像辐射),一般用于修正输入数据的相位(某些 行业使用负单位虚数为 **j** 导致) 复数格式 | 场数据采用幅度 + 相位方式还是实部 + 虚部方式, 以兼容不同的数据来源

<span id="page-185-2"></span><span id="page-185-1"></span>表 **11.1:** 导入空间分布各设置项含义

| 参数       | 从变量导入           | 从散点数据导入         | 从栅格数据导入         |
|----------|-----------------|-----------------|-----------------|
| 坐标类型     | 输入坐标数组 $(u, v)$ | 数据中心坐标 $(x, y)$ | 输入坐标数组 $(u, v)$ |
| 数据表达式/文件 | 函数描述            | 4列或者5列的散点数据文    | 两个文本数据文件(幅度+    |
|          |                 | 本文件             | 相位或者实部 +虚部)     |
| 相位单位     | 无效              | 有效              | 有效              |
| 坐标列      | 无效              | 有效              | 无效              |
| 相位预处理    | 有效              | 有效              | 有效              |
| 复数格式     | 无效, 从变量导入时可直接   | 有效              | 有效              |
|          | 输入复数数组          |                 |                 |

表 **11.2:** 各导入方式设置方法

说明

- 当导入空间分布选取是从散点导入 (不勾选坐标列,复数格式是幅度相位) 时,4 列数据数 据分别是:u、v、幅度和相位。当口径平面是 XOY 时,u 和 v 分别对应 x 和 y。当口径平 面是 YOZ 时, u 和 v 分别对应 v 和 z。当口径平面是 ZOX 时, u 和 v 分别 z 和 x。
- 当导入空间分布选取是从散点导入 (勾选坐标列,复数格式是幅度相位) 时,5 列数据数据 分别是:u、v、n、幅度和相位。当口径平面是 ZOX 时,u、v 与 n 分别 z、x 与 y。

## 第 **12** 章 高级建模

#### **12.1** 参数化建模

参数化方法,是一种用基于变量的设计方法,一般用于计算机辅助设计和工程领域,可以大大减少 重复设计的时间和成本。合理的参数化设计方案对于电磁仿真来说,也是非常重要的一环。**EastWave 7.6** 支持多种元件(包括几何结构、激励源、监视器等)的参数化。**EastWave 7.6** 所支持的参数扫描和 优化也是基于参数化模型的基础上实施的。一般来说,仿真工程在两个方面可以进行参数化设计:

- 几何结构模型:主要是形成参数化的设计方案。
- 激励源、监视器或者计算模式参数:不需要重新建立或者修改元件的属性,而只是修改变量表中 预设的变量即可修改。

### 说明

利用变量表变量的共享机制,多个元件共享一个变量的时候,实际上可以节省了反复修改同类 参数的操作,因此可以提高工作效率;恰当的命名,也可以使得元件参数具有更加鲜明的设计含 义,有利于通过工程文档传递更多的设计信息。

♠

♠

#### 变量表

要使用参数化建模首先需要在用户变量表中定义出必要的变量,有关内容可以查阅变量设置和内 置常量一节。

说明

- 一些设计变量之间存在推理过程,可以直接写在变量表的表达式中,以确保约束条件可以 自然满足。
- 对于不能直接设定的约束条件,可以定义一些约束判别表达式来确定该工程是否满足用户 的约束条件。

#### 案例:参数化建模

**1.** 旋转抛物面定义下列参数方程:

$$
x = u \cos(v)
$$
  

$$
y = u \sin(v)
$$
  

$$
z = \frac{u^2}{A} - n
$$

这是一个旋转抛物面, 抛物面的截面(口径)处的半径为 u, 厚度方向用 n 表示, 旋转方向则是 v。待 定参量 A 可以代表抛物面的弯曲程度, 在其他参数不变的情况下, A 越大底部 z 坐标与原点之间的距 离就越大,用参数扫描体可以建立(如图[12.1](#page-187-0))。其中 u、 ν和 n表示局部变量, 对应 u、 ν 和 n, 而 变量 A 就是控制抛物面曲率的关键参数。修改变量表中 A 的数值可以改变该抛物面的弯曲形态。

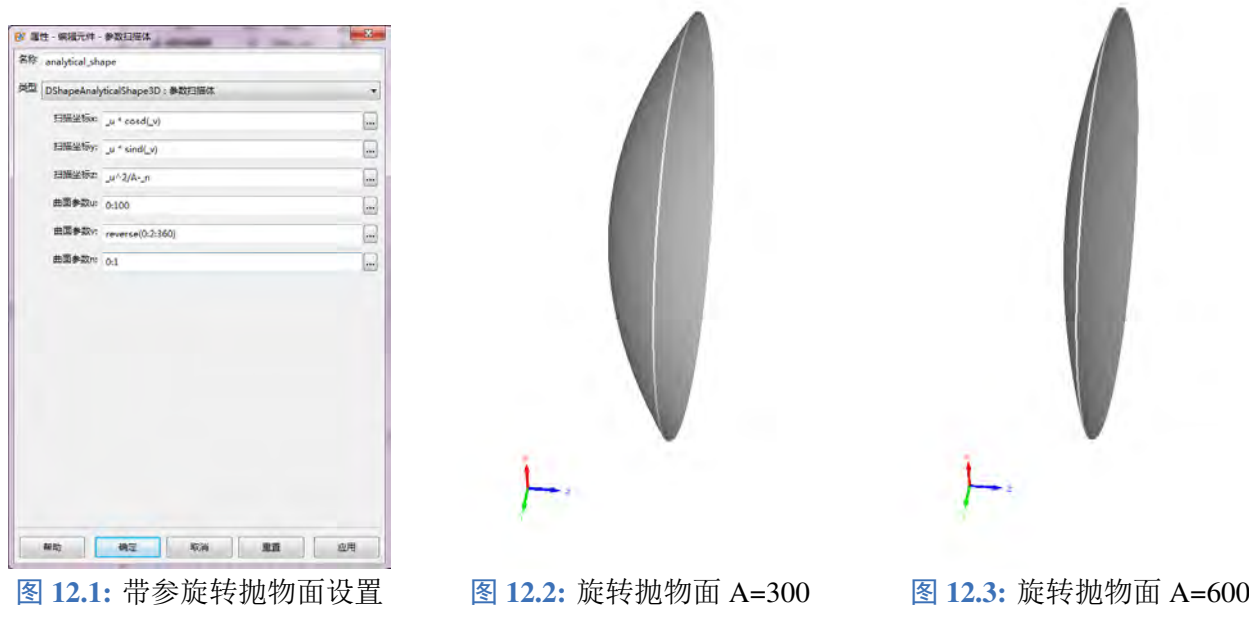

<span id="page-187-0"></span>2. 随机化排布阵列 利用阵列建模功能,结合 MX 脚本语言的随机数功能,可以构造具有一定随机分 布的阵列特点,通过调节随机数的种子、分布系数可以获得具有随机分布特征的阵列。

考虑一个二维简单正交排列的阵列,周期  $P_x$ 和  $P_y$ ,每个单元在其周期节点附近的两个方向均满 足高斯分布,平均分布宽度用变量  $\mu$ <sub>x</sub> 和  $\mu$ <sub>y</sub> 定义。

| ٠                  |
|--------------------|
|                    |
| 播述                 |
| <b>Random Seed</b> |
|                    |
| Period on X        |
| Period on Y        |
| mu on X.           |
| mu on Y            |
|                    |
|                    |

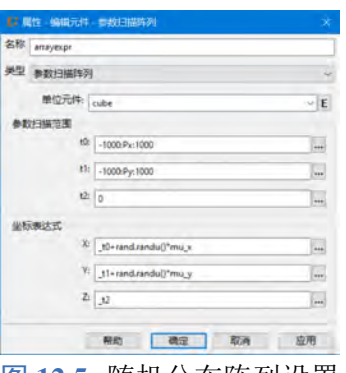

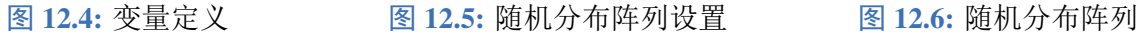

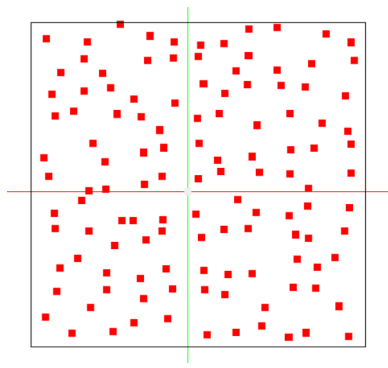

♠

#### 波长和频率的关联化定义

很多时候需要根据某个设计频点 f 来计算器件的特征长度, 特征长度一般是关于参考波长 λ 的函 数,所以需要利用两者的关系进行计算:

$$
\lambda = \frac{c}{f}
$$

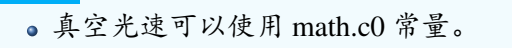

波长-频率关系互为对应,也可以反过来使用。

#### 后处理中的用户变量

说明

在计算结束后的 dparam 变量表中存放了用户的设计变量,例如用户在设计变量表中定义了名为 *A* 的变量,那么在后处理时可以使用 dparam.A 的名称引用该变量。

#### 说明

dparam 中的用户变量均已经被求值。

#### 参数化的函数

MX 脚本语言支持定义用户函数与普通数值是类似的,支持函数式编程,因此实际上变量表中的 变量也可以是函数或者闭包,这给参数化设计带来了更大的灵活性。例如用户定义口面分布、信号的 时候可以预先定义好函数形式,再计算得到具体的数值,这样可以保留原始函数信息进入后处理阶段。

#### 参数分析

使用参数扫描和寻优技术是在参数化建模基础上进行的仿真分析手段,具体请查阅参数化仿真与 调度器这一章节。

#### 使用全局常量

在参数化建模时,可以使用类似 bbox.lo.x 的全局常量来定义某些元件的属性,很多时候可以减少 由于修改其他物体参数导致计算区域或者有关元件(通常是激励源、监视器)出现区域不适配的现象。 有关全局变量可以见变量设置与常量。灵活使用自动化全局常量,往往用于制作一些简易的仿真工程 模板,减少重复劳动和简化数据后处理。

### **12.2** 全局常量与自动化建模

在仿真工程中,为了实现某些元件属性(位置、范围等)与频率、波长、各种区域等参数自动匹配, **EastWave 7.6** 引入了自动化全局常量系统(具体参数集见变量设置和全局常量页面)。一些激励源、监 视器设置位置、范围时可以关联诸如结构物体范围 bbox 等参数,同时利用自动化参数更新机制,通过 调控组或者物理元件的子元件更新阶段控制参数,对仿真模型的描述进行精确控制,实现智能化、自 动或半自动建模功能。

#### 全局常量更新阶段

全局常量更新过程大致分为几个阶段:

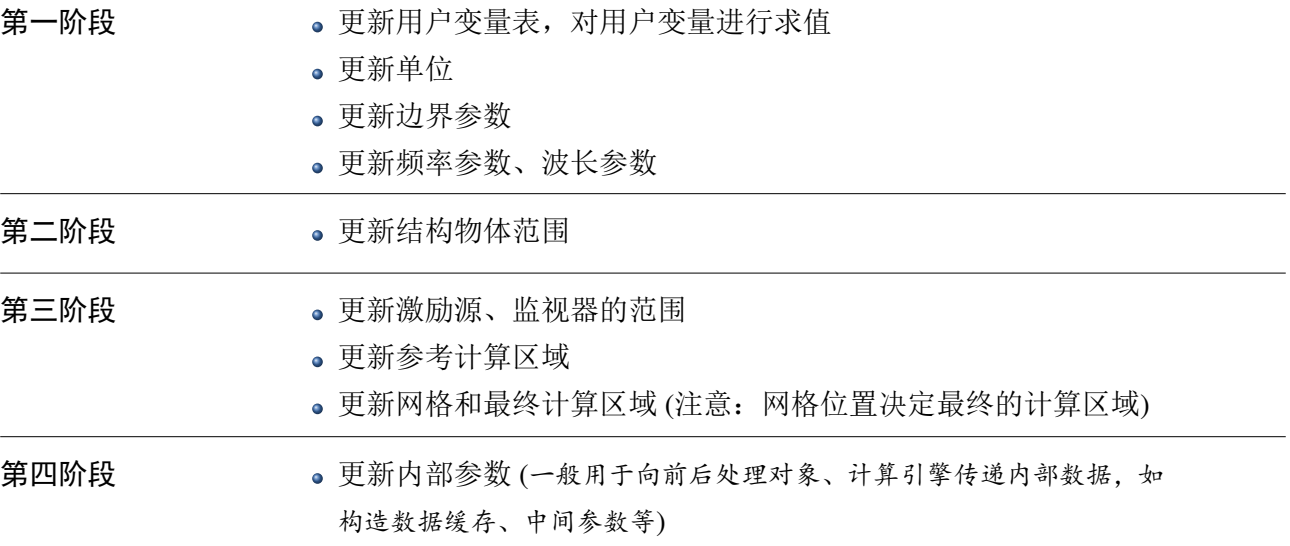

其中特别重要的是结构物体包围框 bbox、结构物体结合监视器和激励源的包围框 cbox、计算区域 包围框 fbox,其相对关系如下图所示:

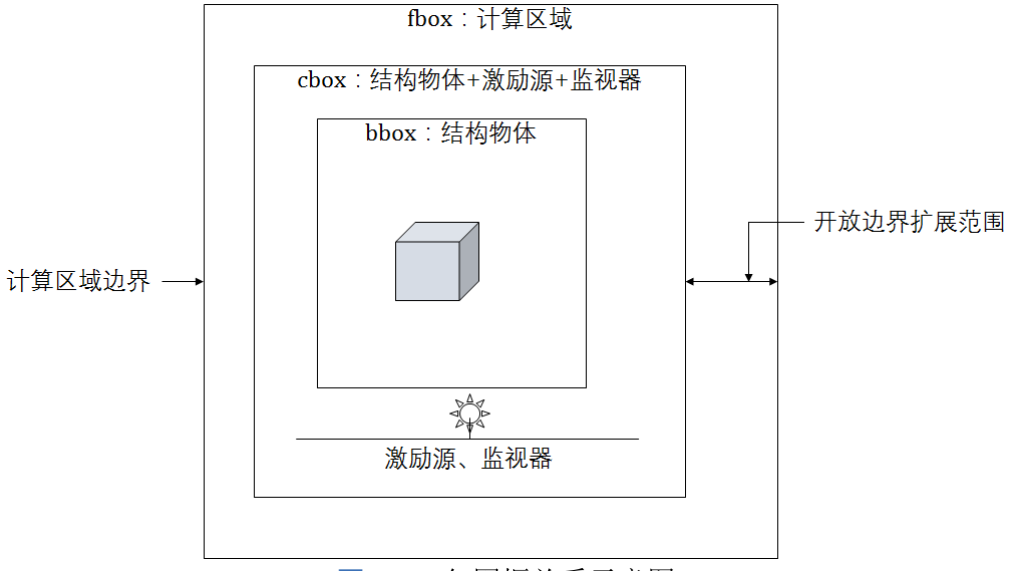

图 **12.7:** 包围框关系示意图

在仿真绝大部分开放场散射、辐射问题时,计算区域的自动化构建过程可以极大减少用户设置、更 改计算区域参数的工作。如果用户不愿意使用自动化构建过程,也可以将计算区域设置为手动模式。自 动构建时,几个包围框的更新次序如下:bbox → cbox → fbox → meshpos。包围框常量 bbox、cbox、fbox 都是变量表结构,meshpos 为一个 3 元数组结构。

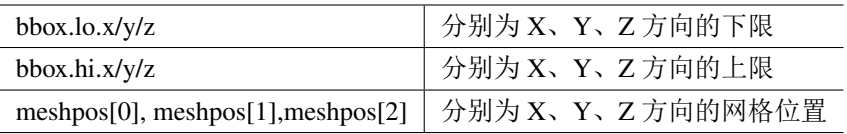

说明

- 更新阶段生成的常量一般会放在计算结果中 dparam 节点中,可在用户后后处理中通过脚 本方式引用。
- ♠ 上述网格位置信息为一维数组,其中电网格、磁网格位置交替出现(先电网格再磁网格)。

第一阶段

第一阶段更新用户变量表、基本的全局频率设置、边界类型等设置参数。其中较为常用的包括:

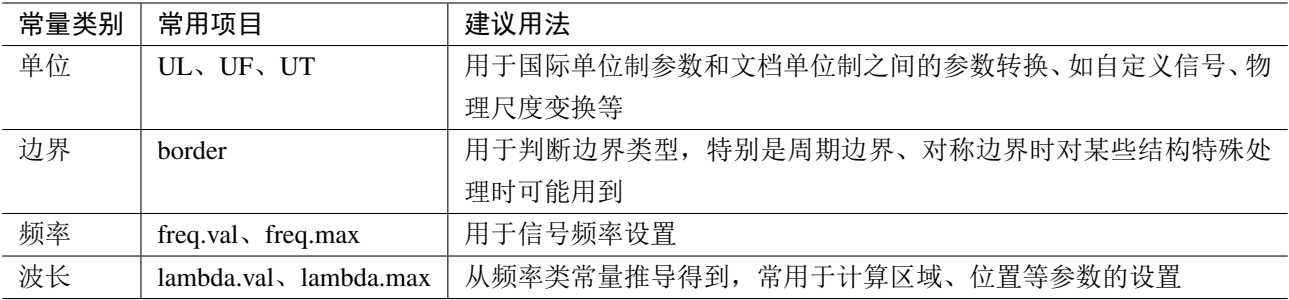

表 **12.1:** 第一阶段常用全局常量和建议用法

#### 第二阶段

第二阶段用来更新普通结构物体,一般是那些几何结构的参数,特殊设置下,部分激励源也可以 当作结构物体更新(偶极子和场源)。软件扫描所有处于该阶段更新的几何结构,根据所有这些结构所 占据的空间计算出结构物体包围框 bbox 参数。所以,一般情况下,结构物体是不能够直接使用 bbox 常 量的。如果用户需要指定某个结构物体不影响该结构物体包围框,需要在结构外套一层物理元件或者 组,然后更改子元件更新阶段到更新激励源阶段。

一个典型的用途是,计算一个物体的散射场对另外一个物体的散射(二次散射效应)。例如计算一 个抛物面天线,接受平面波入射后,反射信号汇聚到焦点处的场,并且去除掉入射平面波对焦点处结 构的影响(便于观察分析,总场区域汇聚了入射场和散射场,在频域监视器中两者的效应会叠加不利 于分析)。由于默认的平面波元件会自然覆盖结构物体包围框(bbox)范围,所以在使用 RCS 计算模 式和自定义模式中加入平面波元件时注意更改有关结构的更新阶段。

#### 第三阶段

第二阶段更新激励源、监视器一类元件的属性,在 bbox 的基础上扩展并且算出 cbox 的范围。在自 动设置计算区域的情况下,结合边界条件,软件会根据 cbox 的取值推算出相应的计算区域包围框 fbox, 进而生成网格位置信息 meshpos。在绝大部分情况下,只要用户不通过特殊途径修改 meshpos 的最大 和最小值,那么计算区域就由 fbox 完全确定。绝大部分情况下,cbox 范围和边界条件是决定计算区域 的主要因素。

#### 第四阶段

第四个阶段,是除了检测以外最后一个阶段,在所有全局常量确定后,再进入该阶段更新部分元 件参量。如果一个元件需要依赖 fbox、meshpos 这类参数就需要在这个阶段进行更新。一般来说只能 将元件放在组或者物理元件才能实现这个效果。对于场点监视器和区域场监视器(频域)和区域场监 视器(时域),用户选择杂项中不扩展 **CBOX** 选项时,效果类似。

#### 设置吸收边界条件下的计算区域

**EastWave 7.6** 支持吸收边界(即开放边界),用来模拟开放场问题。在自动设置计算区域时,计算 区域一般会在 cbox 范围基础上沿开放边界往外延展一段距离,一般来说是参考 lambda.val/4 即中心频 率对应波长的 1/4。

部分开放场计算模式不允许通过全局的计算区域参数进行控制,而要在计算模式的属性页面中进 行设置。如果用户希望通过自定义方式实现类似的自动扩展可以在自定义计算区域设置中填写如下:

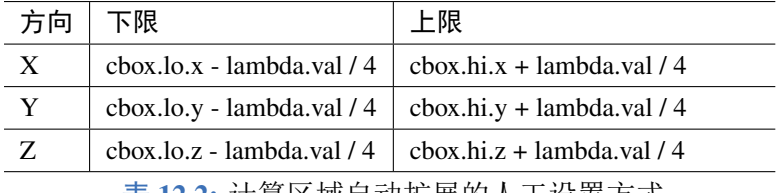

表 **12.2:** 计算区域自动扩展的人工设置方式

如果用户希望统一控制延展距离,可以将延展的数值设置为一个用户变量,例如 addspace,并且 将上述表格中的 lambda.val / 4 替换为 addspace, 如下表:

 $\heartsuit$ 

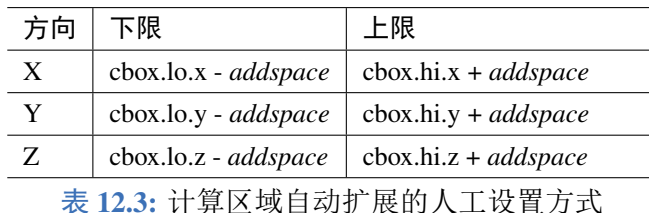

用户变量表的优先级最高,在定义用户变量时是不能够直接按值调用前述那些全局常量的。如果 需要调用,可以将变量定义为一个函数,函数体中返回上述全局变量,这样才能正常使用。 例如将 *addspace* 设置为一个返回全局变量 lambda.val 有关的表达式计算结果可以如下设置:

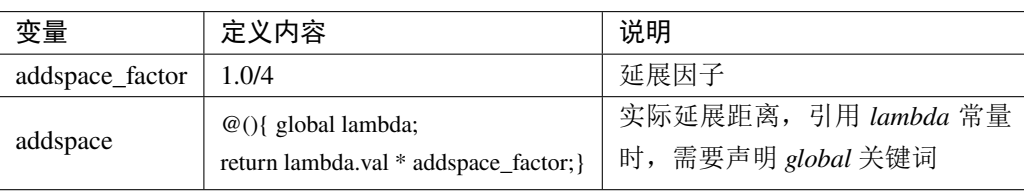

表 **12.4:** 在用户变量表中引用和延迟调用全局常量

#### 注意

在用户变量表中输入超过一行的表达式或者计算过程时,可以点开后面的"..."符号,在弹出的 表达式编辑对话框中编写多行代码。

这时在计算区域时填写 *addspace()* 表示解析计算区域边界时在获取实际的延展距离。

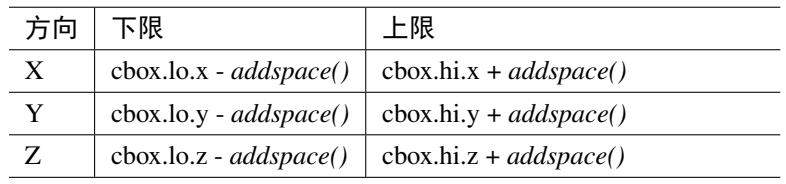

表 **12.5:** 计算区域自动扩展的人工设置方式

#### 计算物理时间

**EastWave 7.6** 提供了自动设置计算物理时间的功能,具体参见求解器时间设置。少数时候,用户 需要根据自身的工程经验进行智能设置,一般来说,计算时间受到信号类型与持续时间长度、体系大 小、体系共振模式寿命、频率分辨率需要等许多因素共同决定。常见的分为辐射问题、散射问题和长 时间演化问题三大类。

#### 计算体系大小

体系大小通常可以由两种方式确定,一种是体对角线距离的倍数,另一种是选取信号特定传播方 向的有效传播距离的倍数。前者一般用于通用的多角度响应情况,后者一般是针对固定入射方向,且 只考虑主要传播方向的电磁响应时间。第一种方式可以在用户变量表中设置一个函数 *lengthOfDiag*:

```
1 function()
2 \uparrow3 global fbox;
4 local wx = fbox.hi.x - fbox.lo.x;5 local wy = fbox.hi.y - fbox.lo.y;
6 local wz = fbox.hi.z - fbox.lo.z;
```
#### 7 return sqrt(wx\*wx, wy\*wy, wz\*wz);

#### 8 }

然后在计算时间(自定义设置)中,设置为 lengthOfDiag() / math.c0 \* 4, 表示设置为对角线 4 倍长度 下的真空光速传播时间。

#### 计算信号的持续时间

一般来说,使用高斯脉冲可以利用脉冲宽度和延迟时间进行估计,使用频域方式设置高斯信号时, 参考高斯信号(频域)有关章节,了解高斯脉冲的时间宽度与频率宽度关系,此时往往需要用到 freq 全局常量。

#### 共振模式的衰减时间

一些具有强共振结构,如腔体、(准)周期结构时,为了精确计算共振模式对散射、电磁耦合等效 应,需要延长计算时间。对于脉冲激励的时候,需要确保能量从这些体系中充分辐射到外部(吸收/ 开放边界),如果模式场的频率分布非常窄,那么自动结束能量收敛功能不一定能够较为准确的控制着 部分能量的耗散,所以往往需要结合脉冲频谱和模式寿命两个主要因素确定一个合适的能量收敛数值, 同时还需要大大延长计算时间。如果用户选择自动设置,可以选择长时间演化问题这一类型,并且将 周期数增加到一个较为合适的数值。

#### 说明

当体系同时满足电大和拥有共振结构时,计算时间主要依赖体系大小和共振结构的模式寿命,在 自定义物理时间时需要将两者的贡献全部加上。

#### 整数周期问题

如果用户需要在快速傅里叶变换下对准精确的频点位置,那么需要同时保证两件事:

- 计算时间或者监视器的有效记录时间(具体考虑归一化方法) 必须是这个频率对应周期的整数 倍。
- 求解器迭代的时间步必须能够整除这个频率对应的周期。

要达到这种精确控制的程度,一般会考虑从频率分辨率和用户关心频率两个方面去计算,可以利用脚 本语言中的取整函数对一些估计时间进行调节。

### **12.3** 局部网格设置

#### 默认网格设置(全局网格设置)

通常情况下,用户不需要针对每个物体设定独立的网格策略,只需要使用全局网格设置就可以满 足大多数情况的需求。点击网格设置一节内容详细叙述了网格设置的具体内容。

#### 局部网格设置

少数情况下,用户需要对某些物体所在的局部区域进行不同于全局的网格设定,这时候需要引入 局部网格设置。使用物理化对普通结构、激励源或者监视器进行物理化后可以获得局部网格属性。局 部网格设置也是一种元件,允许不同的物体引用同样一份局部网格策略。打开修饰器的属性设置对话 框(如图[12.8](#page-193-0))中进行设置。

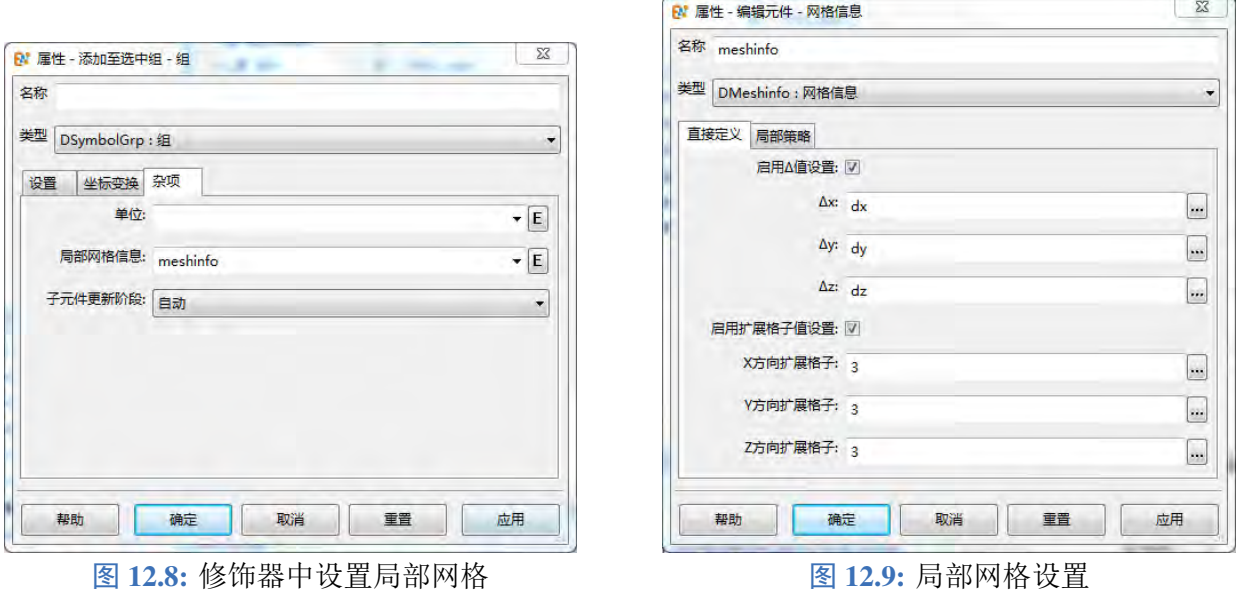

<span id="page-193-0"></span>局部网格设置方式有两种:

- 直接定义该物体所在区域的局部网格大小(直接设置)
- 定义该物体所在区域的网格设置策略(间接设置)

#### 直接定义

强行设定局部区域的局部网格大小选择开启该选项。

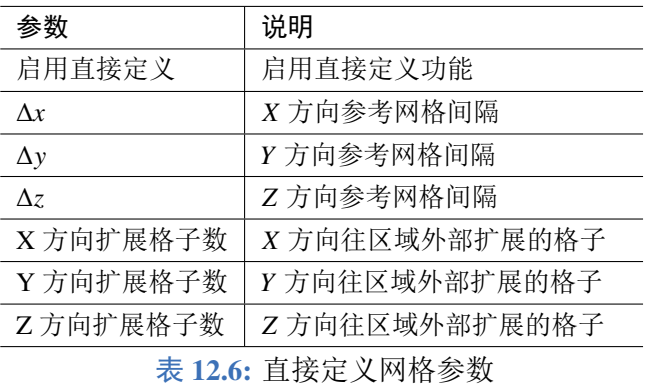

启用该策略后,如果在附近没有其他强制策略,那么优先在物体区域设置以 Δx、Δy、Δz 为参考大 小的近似均匀网格。同时如果设定了三个方向的扩展格子数,那么将在使用该策略的修饰器中的物体 网格区域外延伸(两个方向)相应的格子数。

#### 局部策略

通过设定局部网格策略间接影响局部的非均匀网格划分。

♠

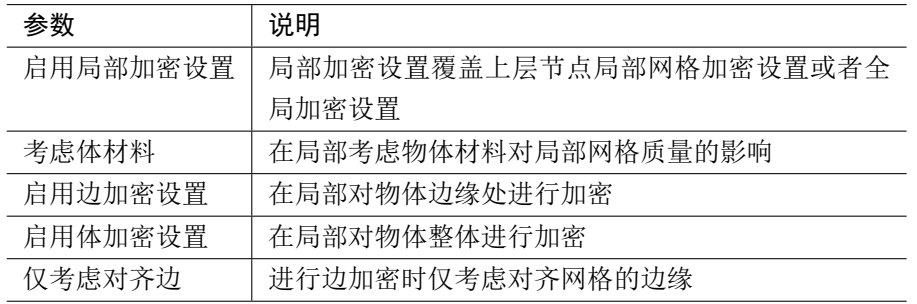

表 **12.7:** 局部策略网格参数

启用局部网格策略后,最小、最大网格仍然受到全局网格设置的约束。

#### **12.4** 高级组与修改器

说明

说明

由于激励源和监视器在启动求解器会产生非常复杂的前后处理行为,因此如果需要对组(阵列)内 的元件的前后处理行为进行更为复杂的定义,需要引入修改器的概念。修改器是根据组内指定的元件 进行属性变化后产生元件的副本再加入到当前组内的一种高级功能元件。

目前 **EastWave 7.6** 提供了阵列修改器实现对阵列中单元的参数进行变化的功能。

只有将普通的组变更为高级组才可以开启修改器功能。目前修改器主要是用来实现阵列辐射功能。

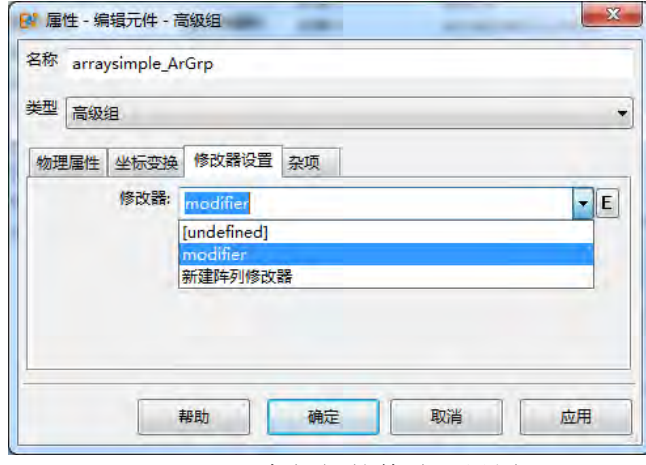

图 **12.10:** 高级组的修改器设置

#### 阵列修改器模式设置

在高级组的修改器设置中选择一个已有的修改器或者新建一个修改器。阵列修改器有四个模式设 置:宽带、多角度、多角度(自定义)、自定义。

#### **1.** 带宽模式

此模式主要用于单角度、宽频的天线阵辐射控制。参数设置界面如图[12.11](#page-195-0)。

强度控制:控制阵列中每个单元的信号发射强度,如设置为 1.0,则阵列中每个单元的信号发射强 度均为 1。也可以是数组的形式,设置每个单元的强度分布,但是此数组是提前在变量表中定义好的, 例如强度控制输入 amplitude\_array[\_n]。其中 amplitude\_array 是变量表中已经定义好的幅度分布数组, 个数要和阵列单元个数相等,且为一维数组。

延迟控制:控制阵列中每个单元的信号时间延迟,如设置为 0.0,则阵列中每个单元的延迟为 0,实  $\overline{w}$  ) with  $\theta$ ,  $\varphi$  控制。也可以是数组的形式, 设置每个单元的延迟分布, 但是此数组是提前在变量表 中定义好的,例如延迟控制输入 delay\_array[\_n]。其中 'delay\_array' 是变量表中已经定义好的延迟分布 数组,个数要和阵列单元个数相等,且为一维数组。此参数的延迟控制是在 θ、φ辐射角基础上增加的 延迟量。

信号:可以设置每个单元的实际发射信号,如果为空,实际发射信号为样本元件本身激励信号,如 果新建函数对象,则实际发射信号为新建的信号。

辐设角度: 通过用户设置的辐射角 θ、φ, 内部计算出每个单元的时间延迟量, 从而达到控制阵列 辐射方向的功能。这里 θ,  $\varphi$  仅能设置为单值。

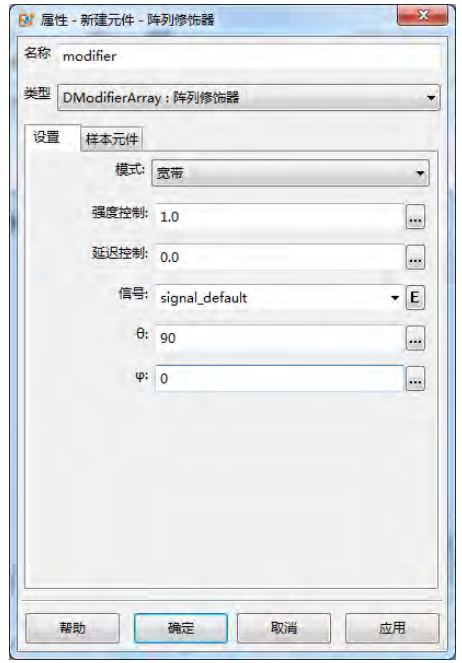

<span id="page-195-0"></span>

<span id="page-195-1"></span>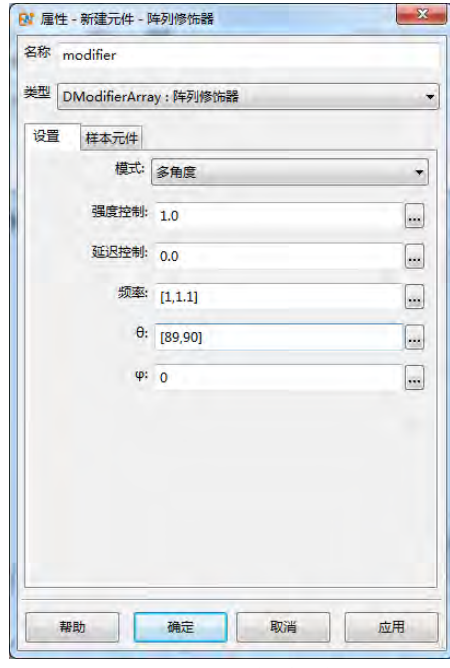

图 12.11: 宽带模式<br>图 12.12: 多角度模式

#### **2.** 多角度模式

此模式主要用于多角度、单频点的天线阵辐射控制。参数设置界面如图[12.12](#page-195-1)。

强度控制:控制阵列中每个单元的信号发射强度,如设置为 1.0,则阵列中每个单元的信号发射强 度均为 1。也可以是数组的形式,设置每个单元的强度分布,但是此数组是提前在变量表中定义好的, 例如强度控制输入 amplitude\_array[\_n]。其中 amplitude\_array 是变量表中已经定义好的幅度分布数组, 个数要和阵列单元个数相等,且为一维数组。

延迟控制:控制阵列中每个单元的信号时间延迟,如设置为 0.0,则阵列中每个单元的延迟为 0,实  $\kappa$ 延迟仅由 $\theta$ 、 $\varphi$  控制。也可以是数组的形式,设置每个单元的延迟分布,但是此数组是提前在变量表 中定义好的,例如延迟控制输入 delay\_array[\_n]。其中 delay\_array 是变量表中已经定义好的延迟分布 数组,个数要和阵列单元个数相等,且为一维数组。此参数的延迟控制是在 $\theta$ 、 $\varphi$ 辐射角基础上增加的 延迟量。

频率:设置天线阵工作频率,这里输入的是一个频率数组,和下面的扫描角度一一对应。

辐射角度: 通过用户设置的辐射角 θ、φ, 内部计算出每个单元的时间延迟量, 从而达到控制阵列

辐射方向的功能。这里 θ,  $\varphi$  至少一个为数组。

#### **3.** 多角度(自定义)模式

模式设置参数和多角度模式基本相同,只是辐射角度设置采用列表的方式,可以设置多组辐射角 度,形式更加灵活一点。参数设置界面如图[12.13](#page-196-0)。

**4.** 自定义

通过设置强度和延迟控制参数来自定义阵列修饰器。参数设置界面如图[12.14](#page-196-1)。

强度控制:控制阵列中每个单元的信号发射强度,如设置为 1.0,则阵列中每个单元的信号发射强 度均为 1。也可以是数组的形式,设置每个单元的强度分布,但是此数组是提前在变量表中定义好的, 例如强度控制输入 amplitude array[ n], 其中 amplitude array 是变量表中已经定义好的幅度分布数组, 个数要和阵列单元个数相等,且为一维数组。

延迟控制:控制阵列中每个单元的信号时间延迟,如设置为 0.0,则阵列中每个单元的延迟为 0,实 际延迟仅由 θ、φ控制。也可以是数组的形式,设置每个单元的延迟分布,但是此数组是提前在变量表 中定义好的,例如延迟控制输入 delay\_array[\_n], 其中 delay\_array 是变量表中已经定义好的延迟分布 数组,个数要和阵列单元个数相等,且为一维数组。此参数的延迟控制是在 θ、φ辐射角基础上增加的 延迟量。

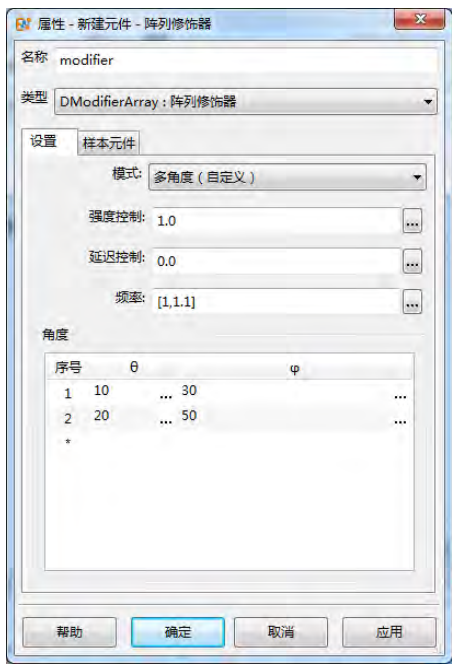

<span id="page-196-0"></span>图 12.13: 多角度(自定义)模式 Product 20 12.14: 自定义模式

<span id="page-196-1"></span>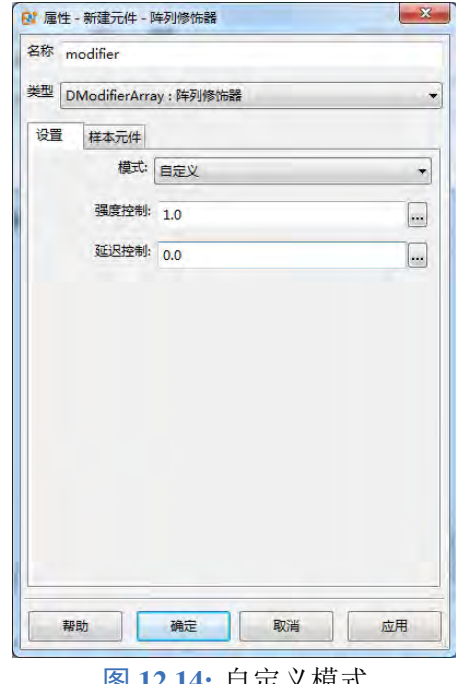

#### 阵列修改器样本元件

在阵列修饰器样本元件列表中选择设置阵列中的激励单元。只有在修改器的元件列表中存在的元 件才能被作用。阵列修改器根据元件的位置调控相应激励源元件的幅度、相位和延迟。

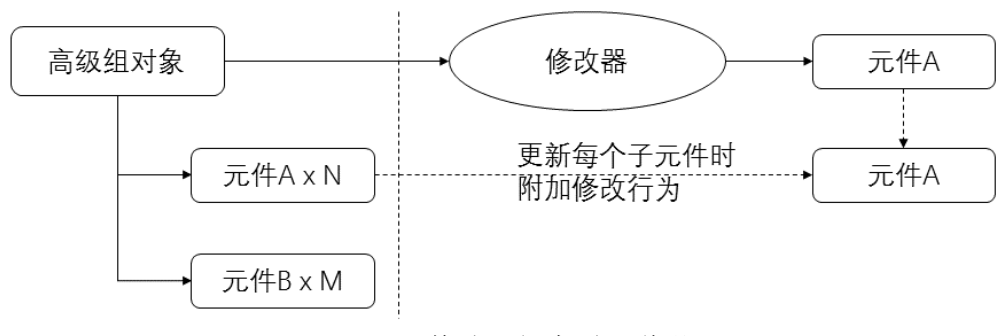

图 **12.15:** 修改器行为原理说明

### **12.5** 堆叠结构

堆叠结构是 EastWave 7.6 建模中的一种高级结构。用户可以指定一种材料后,把不同的物体元件, 按照物体包围框中心对齐, Z 正方向的顺序进行堆叠。

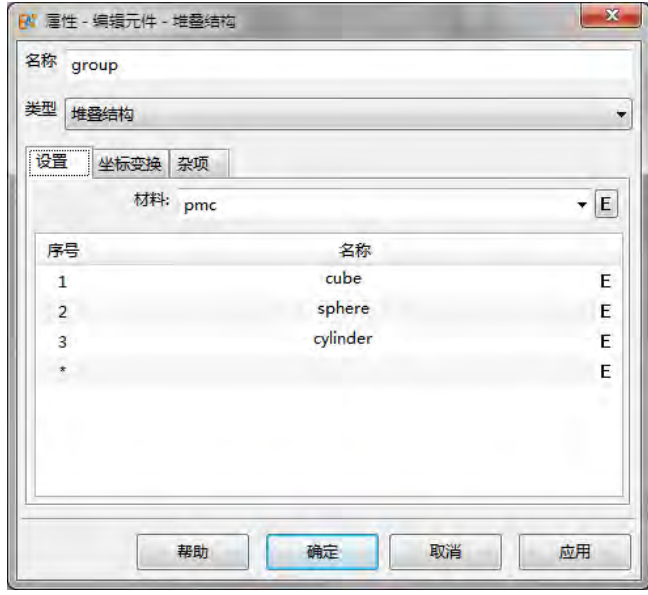

图 **12.16:** 堆叠结构界面

| 参数名称    | 说明          | 备注          |
|---------|-------------|-------------|
| 材料      | 指定堆叠结构的材料   |             |
| 堆叠结构数据栏 | 指定需要堆叠的元件   | 默认往 Z 正方向堆叠 |
| 坐标变换    | 设置堆叠结构的坐标变换 | 对整体进行坐标变换   |
| 杂项      | 设置一些杂项信息    | 局部网格信息等     |

表 **12.8:** 堆叠结构参数说明

### **12.6** 等效源

### 等效原理

根据电磁理论中的等效原理(**Equivalence Principle**),任意一个包围了所有源的闭合曲面上的横 向电磁场对应的等效电流、等效磁流分布在闭合曲面外的电磁作用于闭合曲面内的所有源对闭合曲面 外的作用。在一些情况下, 我们使用一个闭合曲面将整个体系分为两个部分 S 和 S', 其中一个部分包

含了所有的辐射源 S, 另一部分远离上述辐射源, 只有无源结构 S', 这种情况下, 当 S' 对 S 的反馈远 小于 S 对 S' 的作用, 那么就可以利用等效原理来近似计算 S + S' 的作用。利用区域场监视器或者准远 场监视器, 建立一个包围 S 的闭合面(一般是一个闭合长方体, 有时在近似意义上可以只建立一个足 够大的平面), 将这个表面的场信息全部记录下来后转换为作用在 S' 的源(一般使用场源), 即可计算 出  $S$  对  $S'$  的效应。

<span id="page-198-0"></span>运用等效原理,将 S 的记录场信息导入到 S' 仿真区域场源的仿真方法叫做等效源方法。等效原 理可以用于远场耦合(此时使用平面波叠加法和直接远场信号导入结合)和近场耦合两种等效源方法。 本文主要介绍的是近场耦合等效源技术(如图[12.17](#page-198-0))。

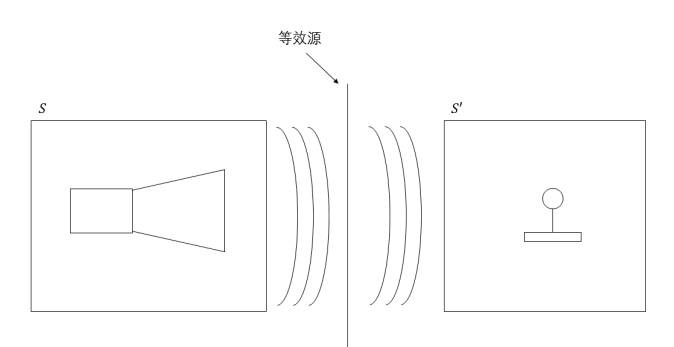

#### 图 **12.17:** 等效源技术

#### 等效原理应用

等效源方法常用于一种或者两种电磁算法接力计算,结合近场-准远场变换技术导出的场数据作为 等效源进行二次激励时则往往可以用于减少仿真计算量以及大大延伸 S 和 S' 之间的距离。可以用于:

- 反射面天线的仿真。
- 中远距离电磁兼容计算,仅考虑单向耦合的情况。
- 复杂、超精细天线、天线阵列结构的等效替代,用于缓解最小网格和时间步长的限制。
- 一个源 S 对应多份 S' 的情况, 常用于固定发射源的电磁测试模拟仿真、如天线罩测试仿真。

#### 基本操作流程

使用等效源技术仿真,一般遵循下列流程:

- 1. 构建源区(S)仿真工程,设置记录面  $M$ 上的监视器(选择平行于相应记录面的场分量即可);
- 2. 仿真计算源区仿真工程(如图[12.20](#page-199-0));
- 3. 打开上述结果并且导出 的数据。
- 4. 构建物区(S')仿真工程, 设置记录面 M 上的监视器(选择平行于相应记录面的场分量即可);
- 5. 仿真计算物区仿真工程(如图[12.21](#page-199-1));
- 6. 分析结果。

#### 说明

等效源技术是一种近似计算技术,一般用于解决计算区域过大、计算时间过长、重复计算源区等 问题。使用等效源技术会损失计算精度。

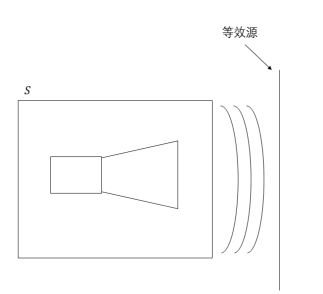

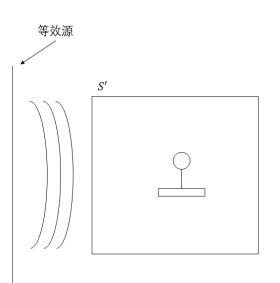

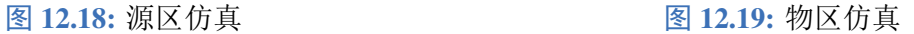

#### 案例:等效源替代喇叭天线

案例以一个喇叭天线为例子,介绍等效源功能的使用方法及基本流程。使用等效源计算天线的方 向图,通常此类问题基本步骤为:

- 1. 求解计算天线的场(区域场监视器记录的近场);
- 2. 导出近场数据转作为等效源数据;
- 3. 将等效源导入到工程文件,分析等效源并计算远场方向图。

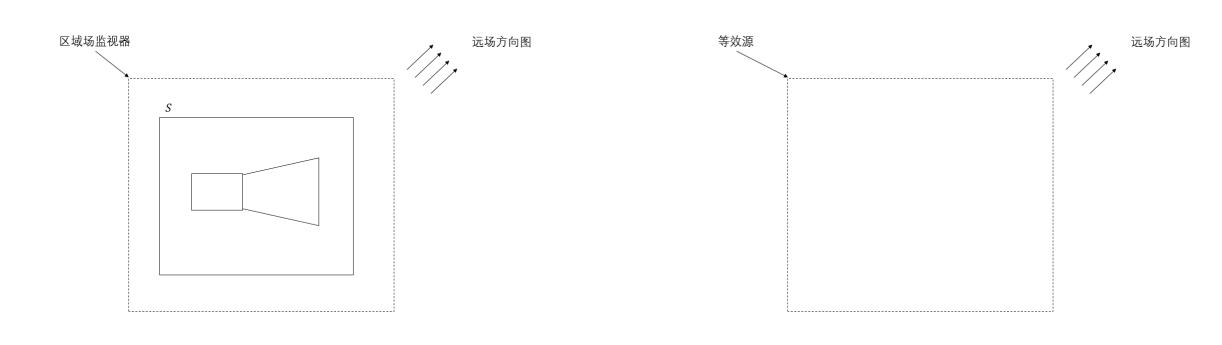

<span id="page-199-0"></span>图 12.20: 喇叭天线仿真 **Example 20: 20: 20: 图 12.21:** 物区等效源仿真仿真

#### **1.** 计算喇叭天线近场

<span id="page-199-2"></span>使用 **EastWave 7.6** 的管道和梯形台生成一个喇叭天线,激励源选择波端口的矩形波导 TE<sup>10</sup> 模。添 加两个区域场监视器(频域),设置在喇叭口外侧附近记录近场水平分量( $E_v$ ,  $H_x$ )数据;另外添加远 场监视器(频域)记录喇叭天线的远场天线图(如图[12.22](#page-199-2))。完成设置后对喇叭天线进行仿真。

<span id="page-199-1"></span>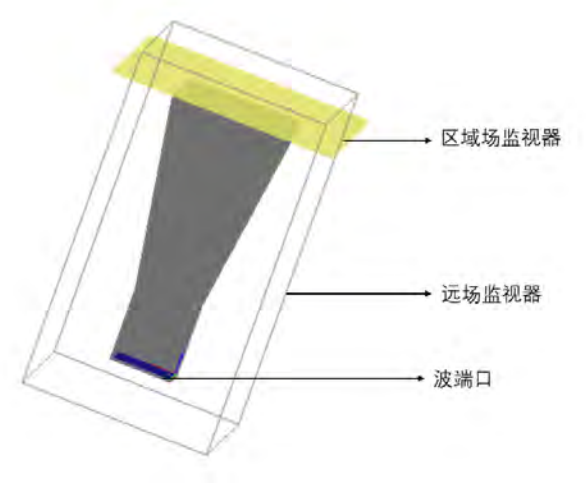

图 **12.22:** 喇叭天线仿真模型示意图

#### **2.** 导出进场数据

打开仿真结果文件,找到区域场监视器的计算结果节点,查看并导出数据。

导出散点数据 从绘图界面上点击数据节点,右键点击导出,选择导出的路径和文件名称确定后导出 (如图[12.24](#page-201-0))。

导出栅格数据 一般来说可以使用脚本从结果节点 monitor\_name[*ind*].data[freq\_*ind*] 中直接导出栅格数 据(如图[12.25](#page-201-1))。

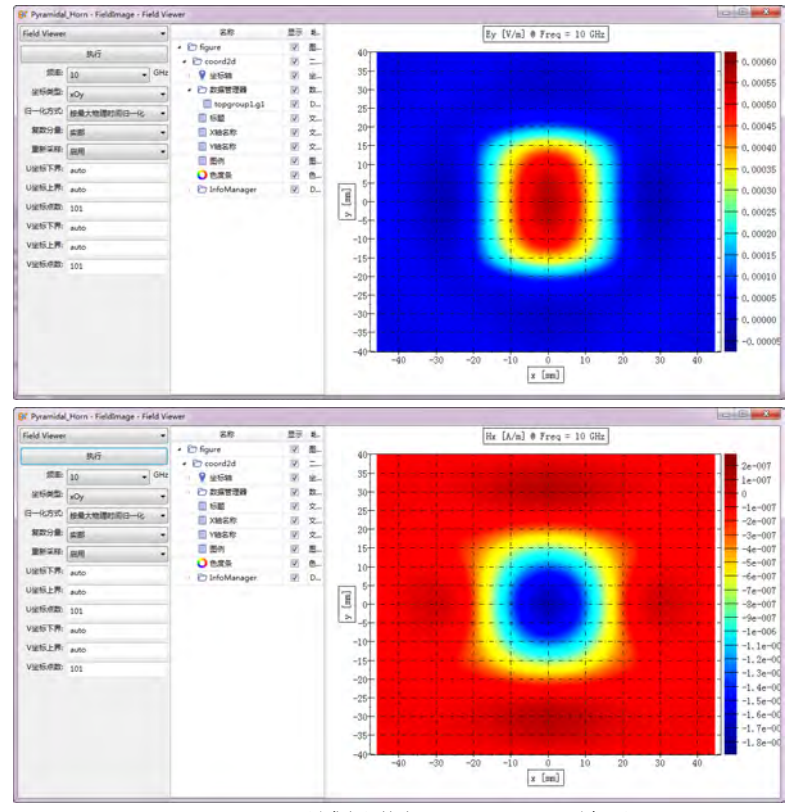

图 12.23: 区域场监视器  $E_v$ ,  $H_x$  结果

monitor\_name 表示监视器名称,*ind* 表示同一份工程中第 *ind* 个引用的该监视器元件,freq\_*ind* 表 示监视器中选择的第 *ind* 个频点。此外,可以利用结果节点中 coord 子节点来获得坐标信息。

使用栅格数据时需要注意空间坐标与数组维度的对应关系,data[freq\_*ind*] 节点下的数据为三维复 数数组,0 维对应 X,1 维对应 Y,2 维对应 Z。

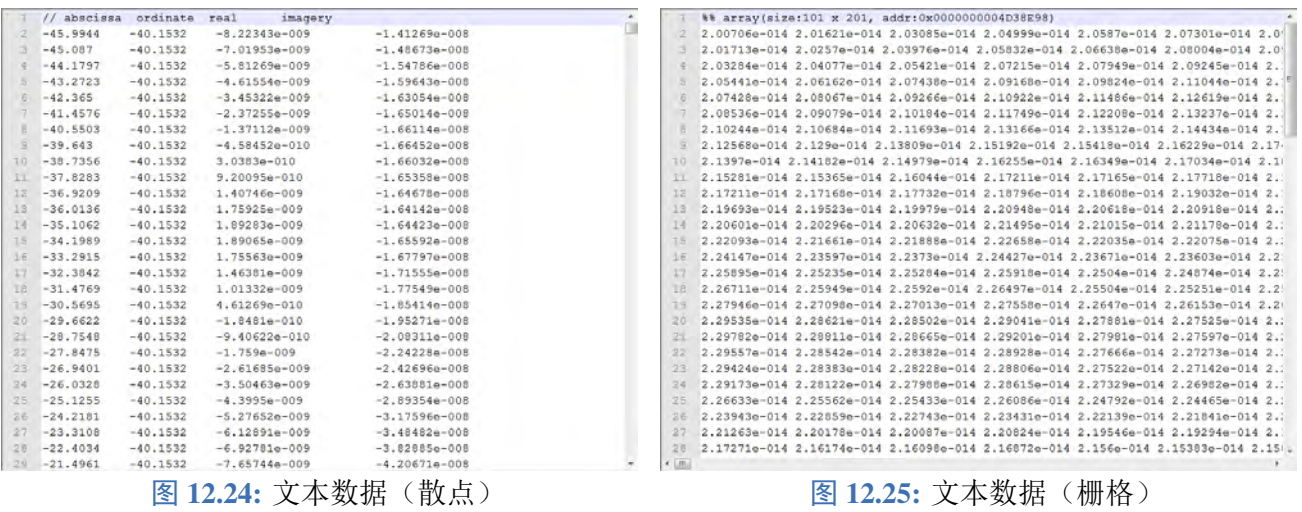

#### 说明

- <span id="page-201-1"></span><span id="page-201-0"></span>当口面网格较为粗糙的时候,可以利用智能数据的重采样功能获得插值光滑后的数据(插 值方法采用双线性插值技术)。
- · 本案例中  $E_v$  和  $H_x$  是主要分量场, 如果仅需要保证主波束附近的场的准确性, 可以只导出  $E_{\nu}$ 、 $H_{x}$ 的数据。
- 区域场监视器导出的电场和磁场比例是波阻抗,而本案例通过仅电场和仅磁场导入的电场 和磁场比例要求是 1。

#### **3.** 导入等效源并分析远场

在第二个工程中使用等效源替代本来的喇叭天线。新建激励源 并选择场源。本案例需要添加两个 场源: 分别是  $E_v$  和  $H_x$  分量。 $E_v$  与  $H_x$  分量的基本设置是一样的 (空间分布不一样),  $E_v$  的辐射设置 的偏振设置 90 度, 杂项的入射策略设置仅电场。  $H_x$  的辐射设置的偏振设置 0 度, 杂项的入射策略设 置仅磁场。

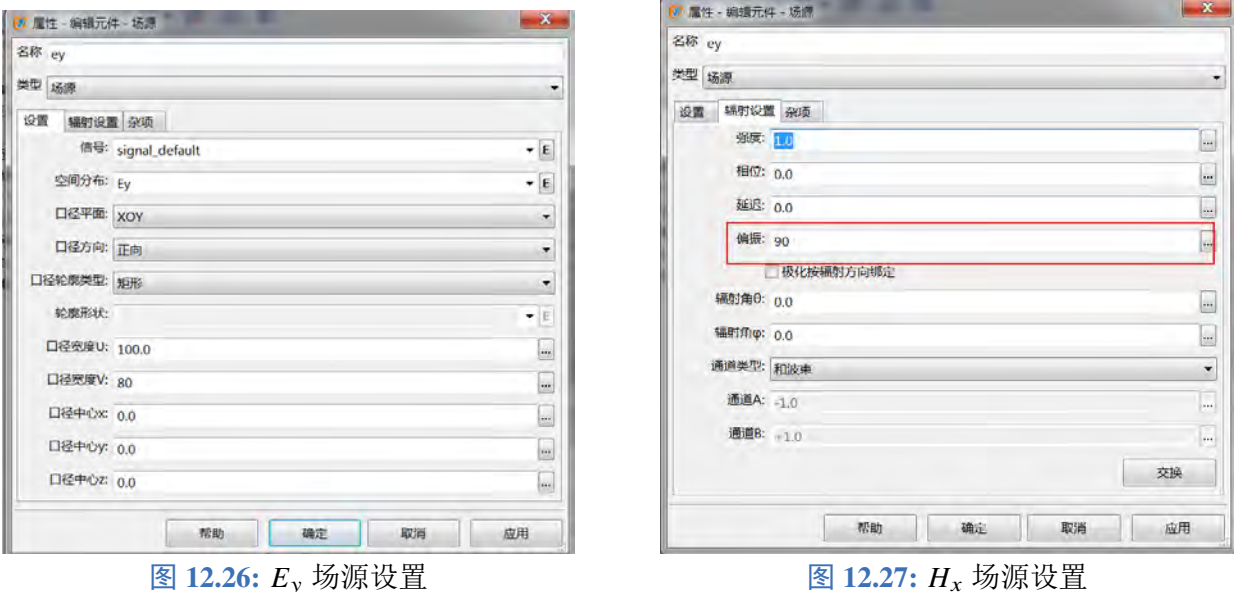

设置完等效场源后,添加远场监视器(频域)记录远场方向性。对包含等效源的工程进行求解计 算后,分别打开原始模型和等效源模型的计算结果中远场监视器(频域)的节点下的智能数据,两种 情况的方向图对比如下:

 $\heartsuit$ 

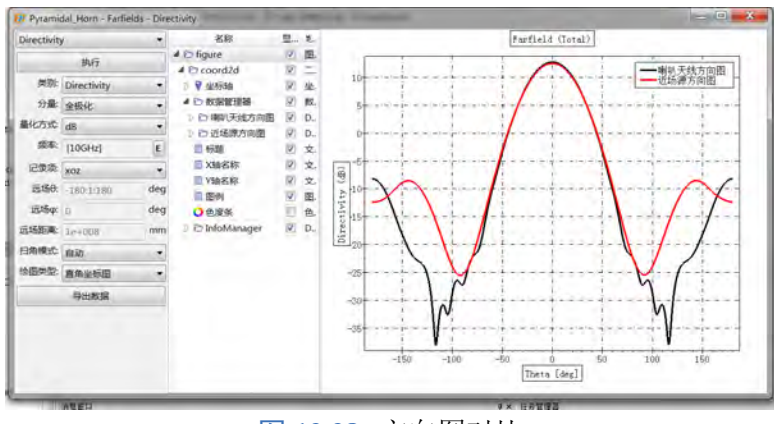

图 **12.28:** 方向图对比

图中红线为使用近场源(等效源)模拟喇叭辐射的特性(频率为 10GHz)计算得到的方向图,而 黑线为原始喇叭模型的方向图。两者在θ ∈ [-100°, +100°] 范围内符合得非常好。

#### **12.7** 数据表

数据表用于存放部分表格形式的数据。目前支持引用数据表功能的元件包括有限单元模型。

| 类型             | DCellTable: 数据表 |                |                |            |              |          |              |           | ۳                        |
|----------------|-----------------|----------------|----------------|------------|--------------|----------|--------------|-----------|--------------------------|
|                |                 |                |                |            |              |          |              |           |                          |
|                | 省略行数: 0         |                |                |            |              |          |              |           |                          |
|                | 表类型:            |                | 间接数据 (允许使用表达式) |            |              |          |              |           | $\overline{\phantom{a}}$ |
|                |                 | $\overline{A}$ | в              | c          | D            | E        | F            | $\bullet$ | ۰<br>Ġ                   |
| $\bullet$      |                 | $-474.216$     | 2077.98        | 63,8441    | $-0.0306631$ | 0.168196 | 0.121411     |           |                          |
| ı              |                 | $-477.139$     | 2089.08        | 51,828     | $-0.0387949$ | 0.213805 | 0.128842     |           |                          |
| $\overline{2}$ | $-479.61$       |                | 2098.67        | 38.4091    | $-0.0410795$ | 0.228953 | 0.0981709    |           |                          |
| в              |                 | $-481.487$     | 2105.89        | 23.5572    | $-0.0372612$ | 0.211363 | 0.0527489    |           |                          |
| $\overline{a}$ |                 | $-482.503$     | 2109.76        | 7.66691    | $-0.0313058$ | 0.18405  | 0.0111423    |           |                          |
| 5              |                 | $-482.507$     | 2109.73        | $-7.87977$ | $-0.0356633$ | 0.207093 | $-0.0209544$ |           |                          |
| 6              |                 | $-481.536$     | 2106.08        | $-23.0376$ | $-0.0448089$ | 0.239091 | $-0.0660825$ |           |                          |
| $\overline{7}$ |                 | $-479.674$     | 2098.91        | $-38,0003$ | $-0.0474139$ | 0.246404 | $-0.109154$  |           |                          |
| 8              |                 | $-477.212$     | 2089.36        | $-51.489$  | $-0.0446474$ | 0.23135  | $-0.139718$  |           |                          |
| 9              |                 | $-474.283$     | 2078.23        | $-63,5946$ | $-0.0353419$ | 0.181733 | $-0.130387$  |           |                          |
| 10             |                 | $-454.843$     | 2082.4         | 63.7603    | $-0.0468252$ | 0.226683 | 0.152291     |           |                          |
| 11             |                 | $-457.606$     | 2093.7         | 51.5384    | $-0.0570471$ | 0.282094 | 0.160814     |           |                          |
| 12             |                 | $-460.029$     | 2103.38        | 37.8891    | $-0.0571748$ | 0.281438 | 0.117294     |           |                          |
| 13             | $-461.81$       |                | 2110.53        | 22,9377    | $-0.0461835$ | 0.227586 | 0.0546264    |           |                          |
| 14             |                 | $-462.733$     | 2114.18        | 7.66754    | $-0.0336191$ | 0.174795 | 0.0109011    |           |                          |
| 15             | $-462.73$       |                | 2114.15        | $-7.88036$ | $-0.0357326$ | 0.184042 | $-0.0186401$ |           |                          |
| 16             | $-461.82$       |                | 2110.48        | $-23.0402$ | $-0.0494118$ | 0.24366  | $-0.0654734$ |           | ۰                        |

图 **12.29:** 数据表设置

省略行数:数据表允许用户设置省略的行数。设定后行号需要扣除掉省略行数后计算实际行数。

表类型: 数据表允许用户使用表达式定义表格数据(间接数据)。这种情况下,每个单元格会被 MX 语 言解释器进行求值,其结果作为单元格的取值。

#### 注意:

使用间接数据方式时,如果单元数据很多,可能对性能有一定负面影响。

### **12.8** 有限单元模型

使用有限元软件进行结构建模时,一般最终会生成网格单元文件。有限元网格由节点信息(主要 是几何坐标)和单元信息两部分组成。有限单元模型提供了直接用有限元网格数据进行模型描述的一 种方式。

#### 节点信息

节点信息包括了每个节点的 (X, Y, Z) 坐标。软件内部从 0 开始索引, 由于一些软件选择从 1 开始索引, 所以构建节点信息的时候可以将 0 号节点设置为任意数值。有限单元模型允许使用独立或者共享节点 数据两种方式使用节点数据。在独立节点数据方式下,每个有限单元模型有自己的节点数据;在共享 数据方式下,需要使用数据表并且指定引用的行和列。

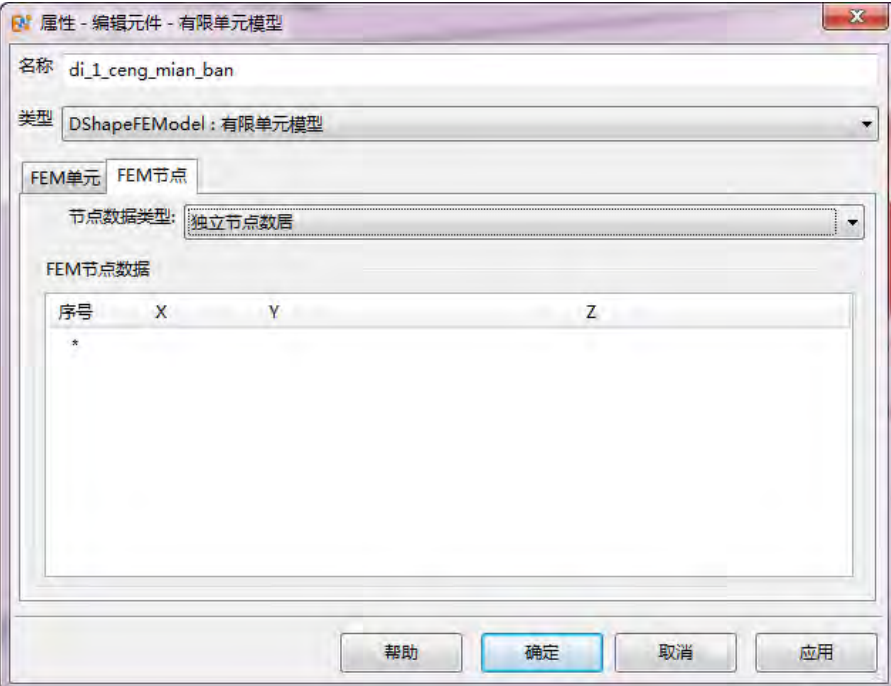

图 **12.30:** 独立节点数据设置

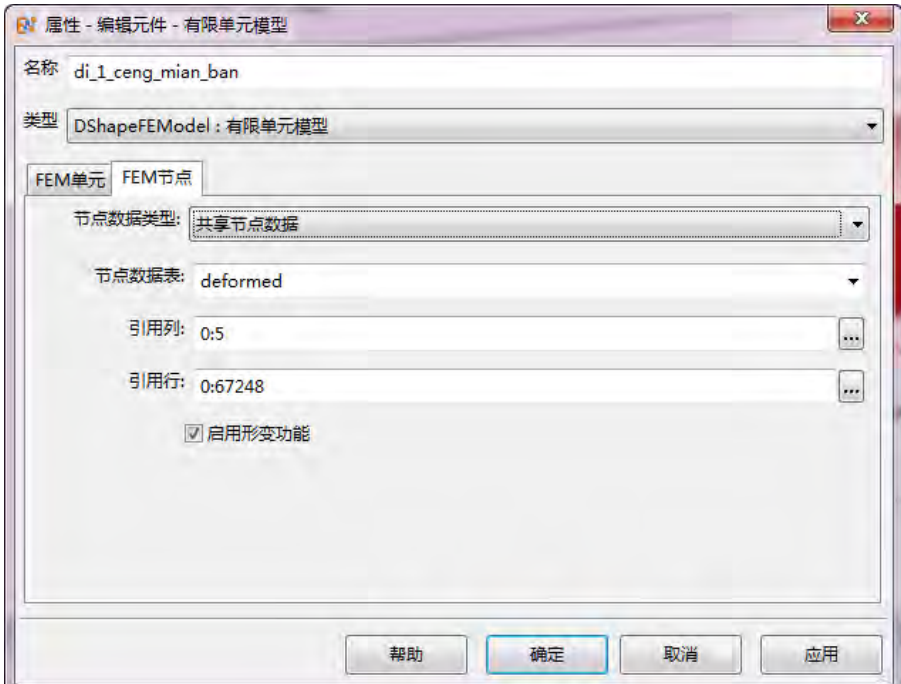

图 **12.31:** 共享节点数据设置

#### 位移数据

启用形变功能时,节点数据的必须增加三列数据,分别表示每个节点在 (X, Y, Z) 三个方向上的位 移。

#### 单元信息

#### 实体单元

软件目前支持两种体单元,四面体单元(编号 100)和六面体单元(编号 200)。四面体单元编号 方向为  $A - B - C - D$  其中,  $A - B - C$  三角形按右手规则指向顶点  $D<sub>o</sub>$  六面体单元编号方向则从底面 指向顶面, 按 A - B - C - D - E - F - G - H 编号, 四边形 A - B - C - D 和 E - F - G - H 均为右手螺 旋顺序(参考方向为底面指向顶面)。

#### 二维面片单元

用户也可以使用二维面单元进行建模,此时用户需自行保证物体的封闭性,否则只能得到一个不 封闭的二维曲面,而非三维实体。二维单元中主要支持三角形单元和四边形单元。两者均按照顶点连 接次序排列。

#### 编辑单元信息

单元信息的第 1 列为类型,在界面上可以选择相应的类型。第 2 列以后都是节点编号。如下图所 示:

其他单元

其他单元类型还包括关键点和直线两种,这两类单元无法表示实体单元。

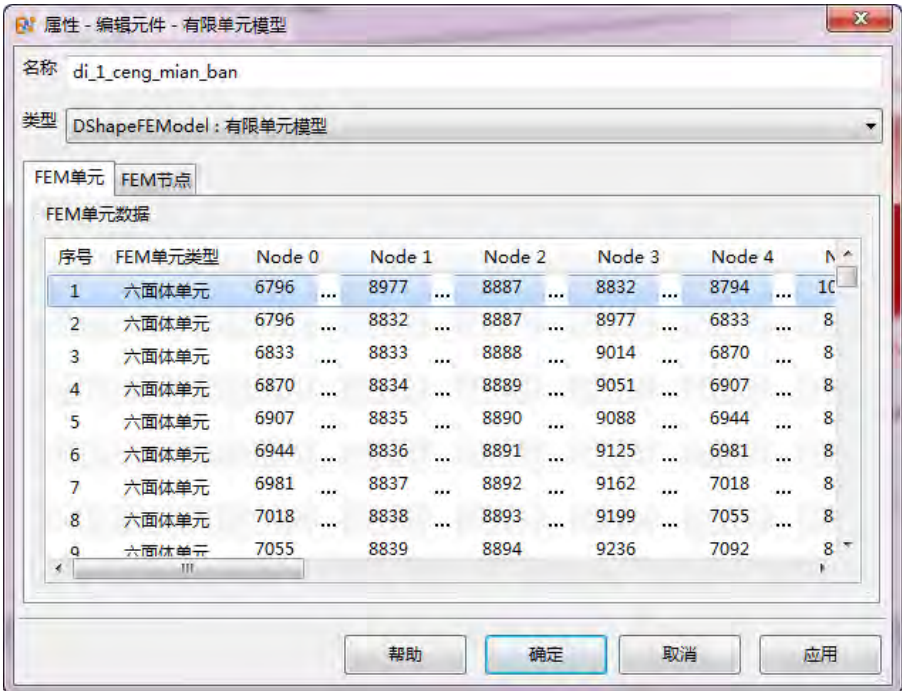

#### 图 **12.32:** 单元数据设置

#### 说明

- 使用有限单元模型建模时,如果数据来自其他有限元软件,注意修改和匹配单元类型编号 和顶点次序。
- ●建议使用主菜单中的"建模 → 导入有限单元模型"功能

### 第 **13** 章 其他功能

### **13.1** 导入模型向导

**EastWave 7.6** 支持导入的文件格式包含*.stl*,*.stp*,*.step*,*.igs*,*.iges*,*.sat*,*.model*,*.session*,*.exp*,*.catpart*, *.catproduct*,*.catshape*,*.x\_t*,*.x\_b*,*.prt*。导入模型分为两种,一种为导入模型至顶层组,能够将模型导 入到软件中,为单独模型,不在任何物理化或组中;另一种为导入模型至选中组,能够将模型导入到 某个物理化材料或者组中,成为物理化材料或组中的一个单元模型。

导入模型至顶层组:工具栏 → 导入模型至顶层组。

导入模型至选中组:模型编辑器 → 设计 → 模型 → 组或物理化后的模型 → 右键 → 导入模型至选中 组。

#### 注意

- 可以设置导入模型的精度,精度选择越高,导入速度越慢。
- 导入低散射体模型时,模型导入要选择高精度,否则模型不准确造成计算误差。
- 建议优先使用 *stp* 与 *sat* 导入。
- *sat* 目前只支持 29 以前的版本。

### **13.2** 导出模型向导

导出模型分两种,一种是导出所有模型,可以将软件内模型导出成*.stl* 格式(二进制、十进制)文 件,根据不同的要求可以按照材料类型或者模型种类导出文件;另一种是导出选中模型,单击模型右 键,导出选中模型,可以将单个模型物体导出。导出的模型包含位置信息,但不包含材料信息。

 $\heartsuit$ 

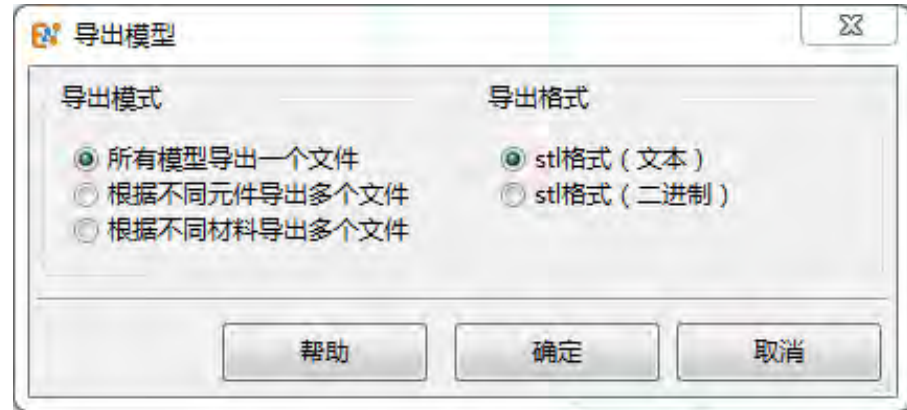

图 **13.1:** 导出模型

| 参数类型         | 说明                              |
|--------------|---------------------------------|
| 所有模型导出一个文件   | 工程文件中所有模型合并为一个模型导出              |
| 根据不同元件导出多个文件 | 按照模型数量导出模型, 各元件模型分别导出           |
| 根据不同材料导出多个文件 | 按照材料种类导出模型,<br>相同材料的模型合并为同一模型导出 |
| 导出格式         | 可导出 stl 文本格式或 stl 二进制格式         |

### **13.3** 转为内部模型

转为内部模型功能可以将外部导入的模型转为内部模型。转化为内部模型有两种设置方法:

- 在模型导入过程中勾选导入模型文件页面下的转化为内部模型功能,将导入的外部模型自动转化 为内部模型(如图[13.2](#page-206-0))。
- 选中导入模型,右键菜单点击转为内部模型功能,把选中导入模型转为内部模型(如图[13.3](#page-206-1))。

说明 文件的分离性。外部模型转换为内部模型后,工程文件直接附带模型信息,不再依赖外部文件。 用户可以将外部导入的模型通过转为内部模型功能转化为内部模型,解除工程文件与外部模型

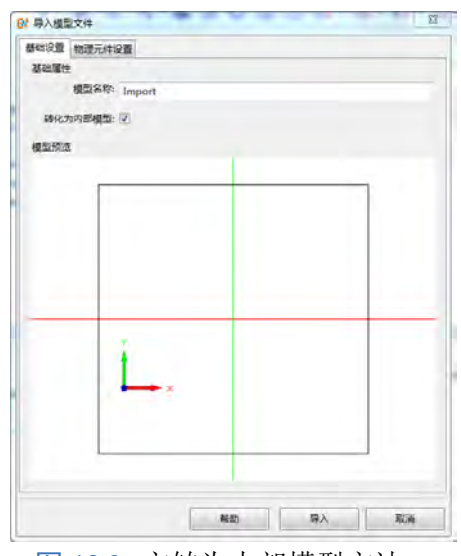

<span id="page-206-0"></span>

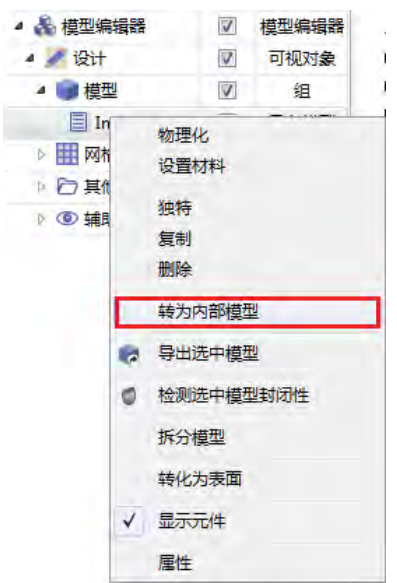

图 13.2: 方转为内部模型方法一 **2000 B 13.3: 转为内部模型方法二** 

### **13.4** 检测模型封闭性

检测模型封闭性功能是检测模型是不是封闭体,有没有不封闭的曲面。测模型封闭性的方法有两 种:

击工具栏的检测所有模型封闭性工具条;

通过建模菜单,单击下拉单选项检测所有模型封闭性;

如果模型数目较少,结果会打印在工程界面上(如图[13.4](#page-206-2));如果模型数目较多,结果会打印在消息窗 口上(如图[13.5](#page-206-3))。

<span id="page-206-2"></span>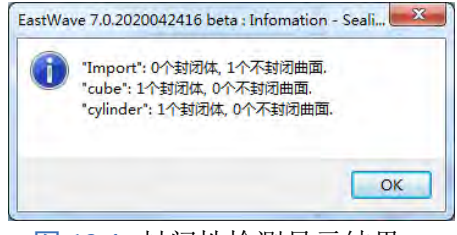

图 **13.4:** 封闭性检测显示结果一 图 **13.5:** 封闭性检测显示结果二

<span id="page-206-3"></span><span id="page-206-1"></span>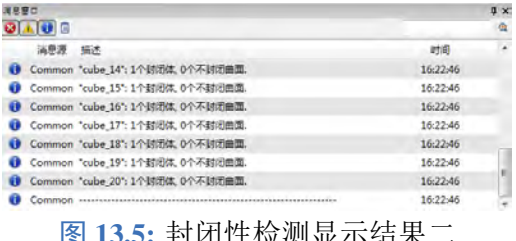

♠

说明

- 检测模型封闭性可以检测外部导入的模型文件,也可以是 **EastWave 7.6** 内置的参数化建立 模型。
- 检测模型数目较多的情况下,结果会打印在消息窗口,需要提前从菜单栏窗口勾选消息窗 口,否则打印消息不会显示。

### **13.5** 拆分模型

拆分模型功能是把整体模型中不连续的部分拆分开来,分成一个个小模型,然后可对其进行独立 设置(设置网格、材料、单位等)。

模型导入或者建立完成之后,右键菜单点击待拆分模型下的拆分模型功能。拆分模型之后,不连 续模型会被拆分成多个小模型,被分配在同一个模型组里面。选择拆分之后的模型组,右键菜单点击 打散组,可以把模型组打散分成一个个独立模型,就可以对其单独编辑。

如果模型不能够被拆分,则会给出如下提示

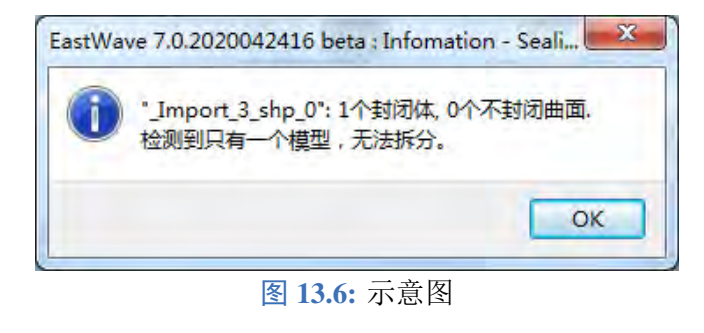

#### 说明

如果检测到待拆分物体是一个连续的整体,则模型就没有办法拆分。

### **13.6** 转化为表面

转化为表面功能是把选中的体模型转化成面模型。模型导入或者建立完成之后,选中待转化模型, 右键菜单点击转化为表面功能,完成参数设置将模型转化成表面。

物体被转化成表面之后, 可以在表面场监视器中使用,仿真计算得到面上的电场和磁场。

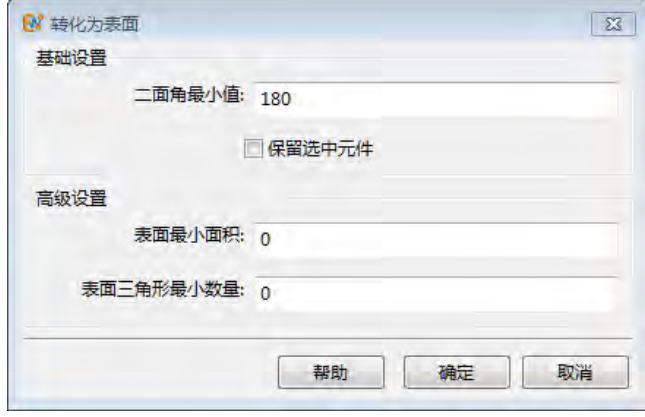

图 **13.7:** 示意图

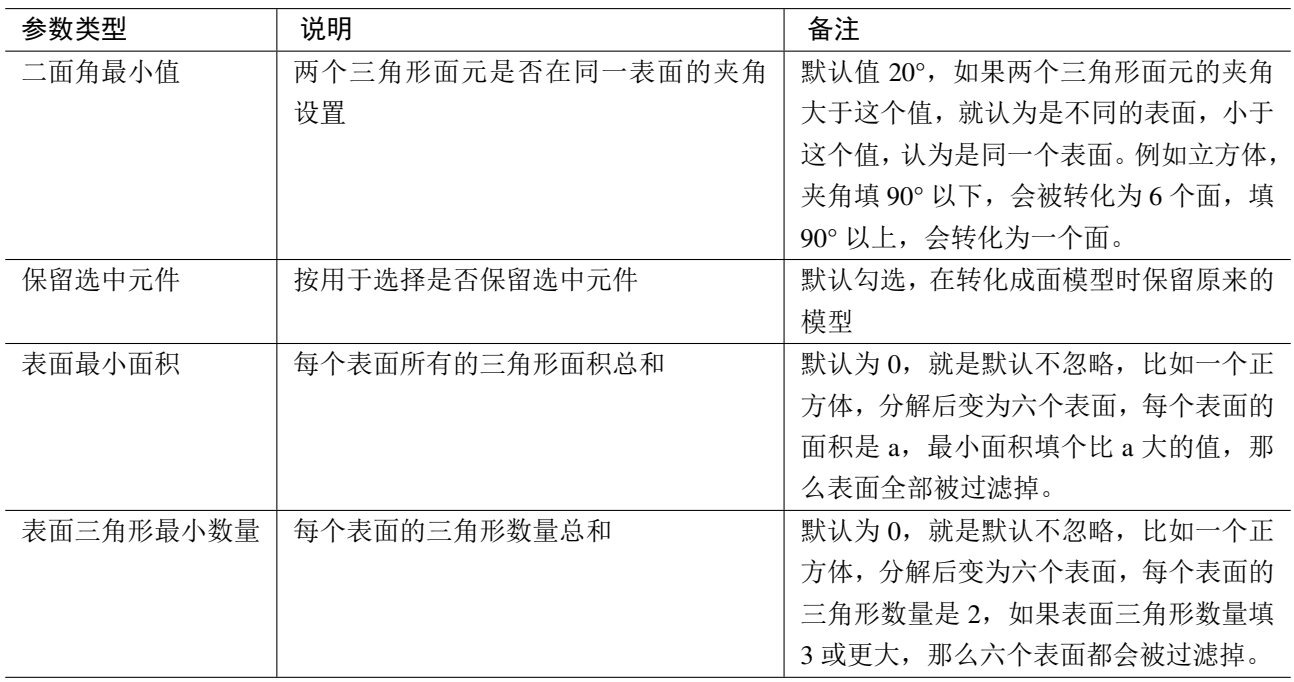

#### 表 **13.1:** 参数说明

#### 说明

- 通过转化为表面功能转化成的面模型不参与仿真计算,可以在表面场监视器中使用,记录 模型表面的电场和磁场。
- 被选中的模型在转化成表面之后可以保留也可以不保留。

### **13.7** 测量功能

测量功能允许用户对指定的结构进行多方面的测量:

- 测量当前选中点的物理坐标;
- 测量当前选中点之间的距离(线段长度);
- 测量线段之间的夹角。

打开测量界面后,几何结构在模型界面中会显示出关键点,用户只需选中需要测量的点,即可采集到 需要的信息。如果需要采集几何结构中任意点的位置信息,只需把吸附类型修改为"不吸附"即可自 由采集任意点。

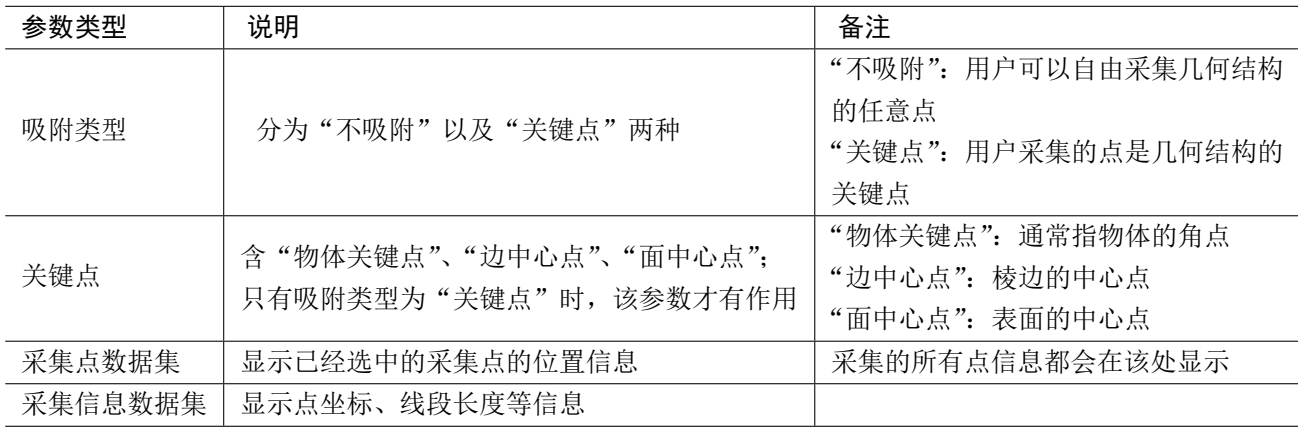

#### 表 **13.2:** 参数说明

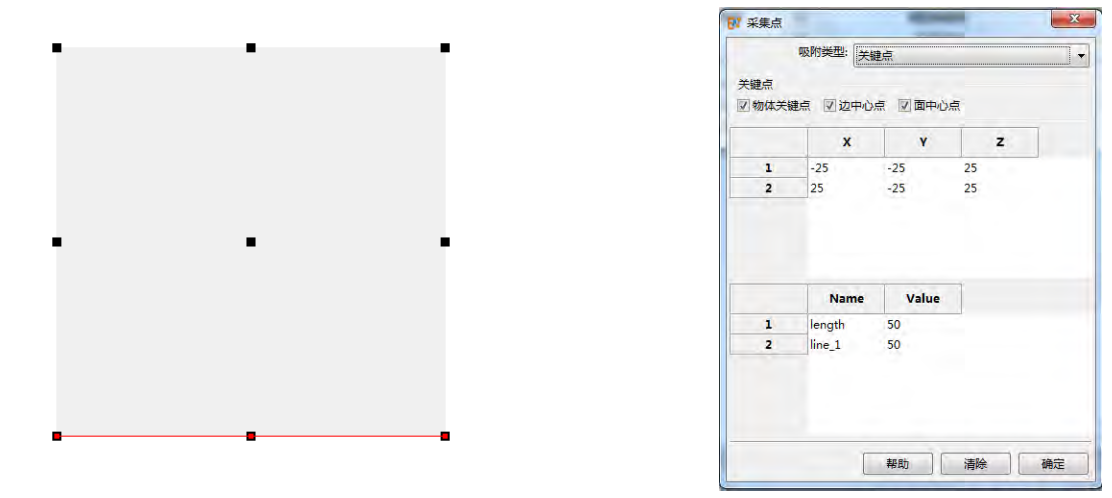

图 13.8: 待测量结构示意图 **13.9: 20 图 13.9: 测量功能界面** 

### **13.8** 切面功能

<span id="page-209-0"></span>用户指定一个切面后,切面朝向的空间会被裁剪。例如当切面设置为 YOZ (切面法向 (1,0,0)) 平 面时,则 X 轴正方向空间的所有物体都将会被裁剪掉。打开切面设置界面(如图[13.10](#page-209-0)),用户只需选 择切面类型并且填写相关切面参数,点击确定按钮后,即可对指定切面进行裁剪。

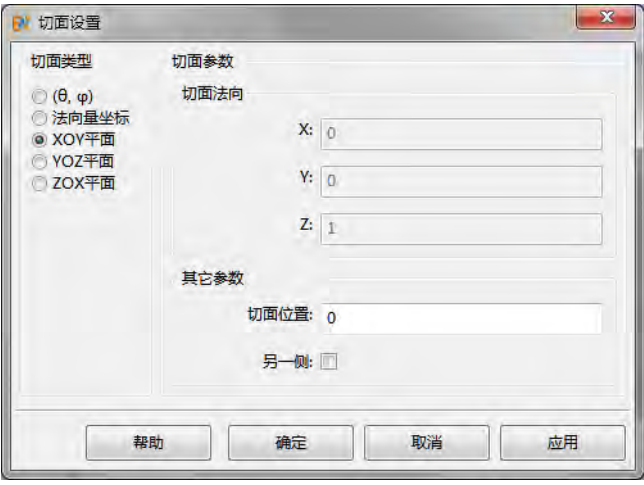

图 **13.10:** 功能界面

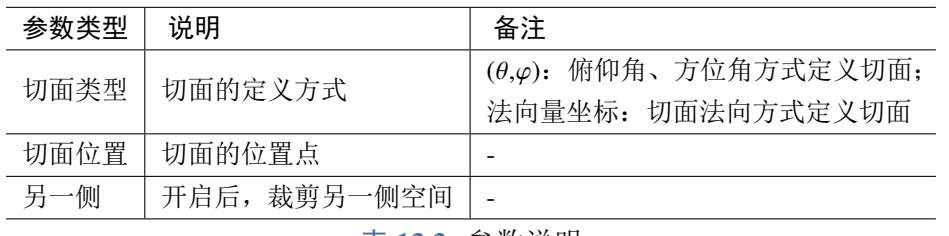

表 **13.3:** 参数说明

#### 说明

- 切面可以按方位角俯仰角的方式定义,也可以按切面法向的方式定义;
- 若想裁剪相反方向的空间,只需勾选其它参数——另一侧;
- 切面功能仅是显示效果,不会对物体进行任何更改。

#### **13.9** 坐标系

此功能用于创建局部坐标系。局部坐标系的创建参数主要包括 u 轴矢量、v 轴矢量、坐标原点位 置,通过用户设置的 u、v 矢量,内部正交归一计算出旋转矩阵。目前某些激励源及监视器可以设置局 部坐标系。

比如设置 u 矢量为:(-1,0,0);v 矢量为(0,1,0);原点设置为(0,0,0),如图[13.11](#page-210-0)所示。 创建的局部坐标系效果是原来的全局坐标系沿 y 轴顺时针或者逆时针旋转 180 度。

如果勾选 flag\_global\_origin, 效果相当于旋转完之后, 将局部坐标系的原点平移到用户设置的原 点位置(全局坐标系下);如果不勾选相当于先将局部坐标系的原点平移到用户设置的原点位置(全局 坐标系下),然后再进行旋转操作,这两个过程构造的局部坐标系一般不同。

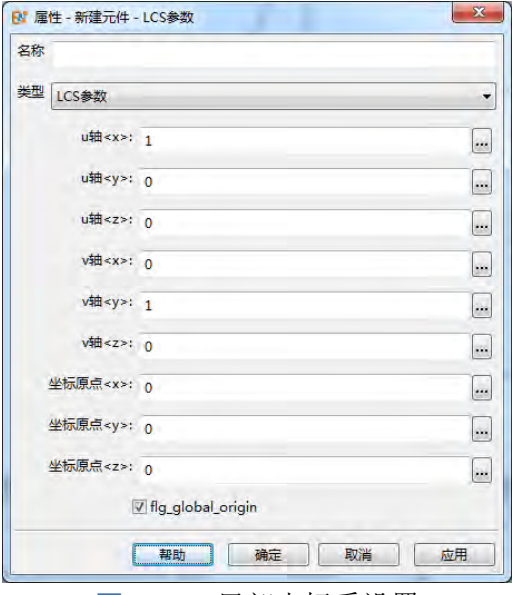

<span id="page-210-1"></span>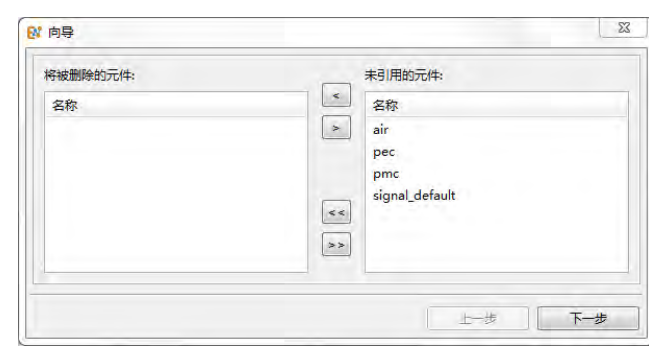

<span id="page-210-0"></span>

图 13.11: 局部坐标系设置 THE PERSON TELERATE RESEARCH THE RESEARCH BUILDING THE RESEARCH BUILDING THE RESEARCH BUILDING

### **13.10** 简化模型功能

简化模型功能用于对工程中未使用的元件和特殊类型的元件进行过滤整理:

- 选择当前未使用的元件删除;
- 选择当前的普通阵列元件转化为高级阵列;
- 选择当前的导入 STL 模型元件转化为内部模型。

打开简化模型界面后(如图[13.12](#page-210-1)),未使用的元件会显示在界面右侧,用户只需要把想要删除的 元件移到左侧,点击下一步,然后界面右侧会显示所有的阵列元件,将要转化为高级阵列的阵列元件 移到左侧,点击下一步,然后界面右侧会显示所有的导入 STL 模型元件,同样把想要转化为内部模型 的元件移到左侧,点击完成完成元件整理。

### **13.11** 模型法向修复功能

模型法向修复功能用于对导入的内部模型的表面法向进行修复。法向修复功能可以自动或者手动 实现:

- 自动修复法向,使模型表面法向转向朝外;
- 手动选择法向错误的表面,反转法向。

#### **1.** 自动修复法向

导入模型之后,有时会出现一些面法向反了,法向朝外的面显示成白色,法向朝内的面显示成黑 色(如图[13.13](#page-211-0)),此时可以使用修复法向功能进行修复。

选中模型,右键选择修复法向,软件自动判断识别模型表面的法向,并将反向的表面翻转(如 图[13.14](#page-211-1))。修复完成后,软件会提示修复后模型的封闭性检查结果(如图[13.15](#page-211-2))。如果修复后模型 仍然存在有表面反向的情况,可以尝试多次使用修复法向,直至所有表面法向修复正确。

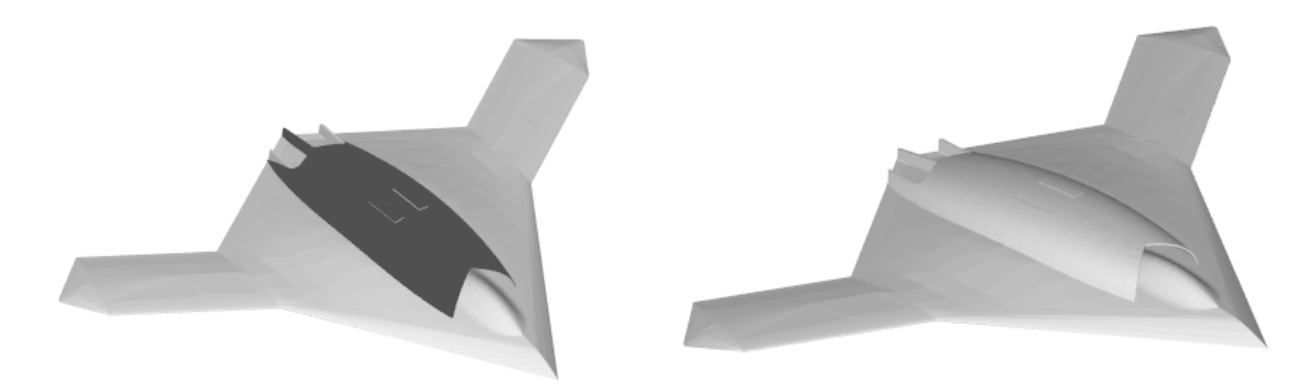

<span id="page-211-1"></span><span id="page-211-0"></span>

<span id="page-211-2"></span>图 13.13: 原始模型 **Example 2 13.14: 修复法向后模型** 

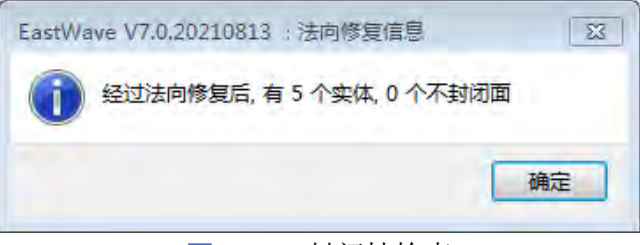

图 **13.15:** 封闭性检查

#### **2.** 手动修复法向

如果自动修复法向无法完全修复所有反转的表面,可以手动选择表面进行翻转。

右键选中模型,选择转化为表面,二面角最小值可以根据需要调节,一般建议设 180,数值越小模 型的表面数量越多(如图[13.16](#page-211-3))。模型转化为表面后,可以手动选中需要翻转的表面,右键选择法向反 转(如图[13.17](#page-212-0))。

<span id="page-211-3"></span>手动修复所有的表面之后,需要将修复好的表面组合成一个实体。右键模型树中的表面分解组,选 择通过选中表面创建,创建实体(如图[13.18](#page-212-1))。不需勾选保留选中元件,确定后模型已转化为实体,修 复完成。

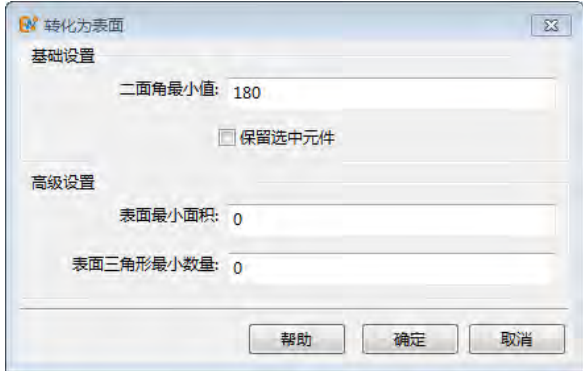

图 **13.16:** 表面设置

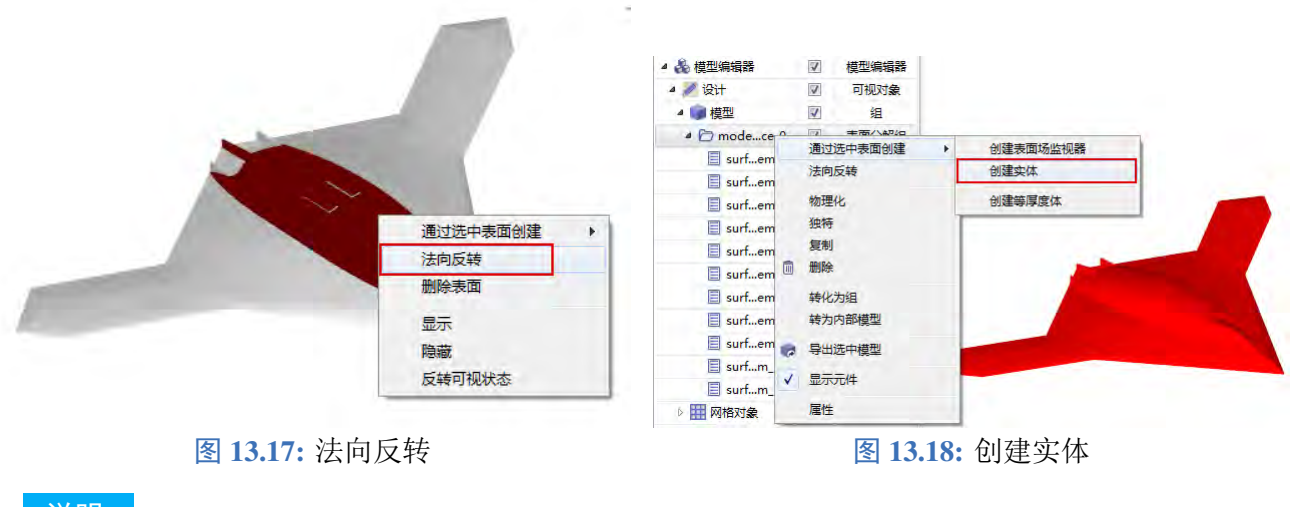

#### 说明

- <span id="page-212-1"></span><span id="page-212-0"></span>此功能可以用于修复由于表面反向导致的模型不封闭,离散化网格线不封闭的问题。
- 此功能不能修复模型本身存在的孔洞。

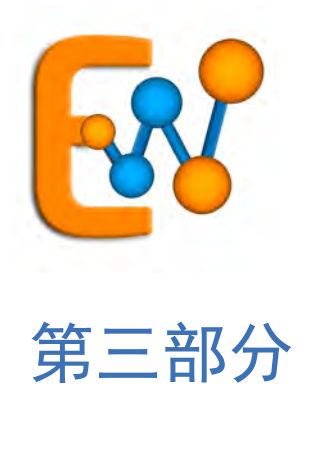

# 计算分析

## 第 **14** 章 仿真工程

### 设计模板

仿真工程由下列元件组合而成,用户可以预先定义而后通过选择的方式二次组装,简化后续操作 流程。

- 变量表([变量设置和内置](#page-294-0) [常量](#page-294-0))
- 顶层物体
- 常规设置[\(常规设置\)](#page-277-0)
- [网格设置](#page-282-0)
- [计算模式](#page-216-0)
- 调度器([参数化仿真与调](#page-304-0)

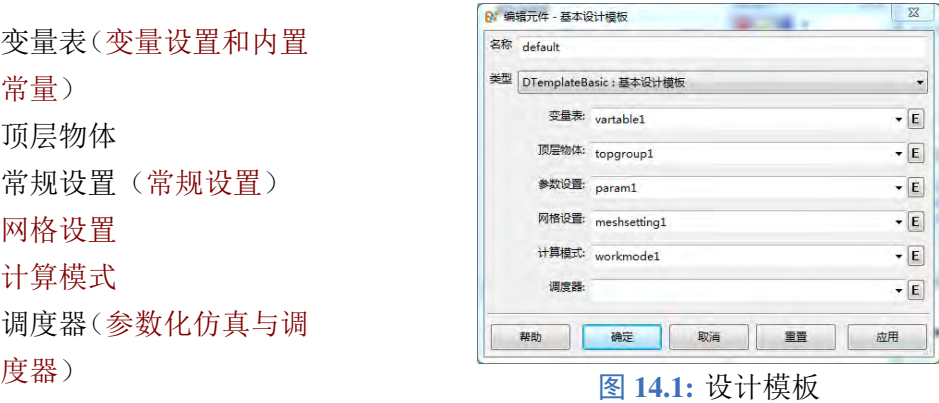

♠

#### 说明

- 用户可以预先定义多份用户变量表,作为不同的设计参数方案,用户在必要时可以快速切换, 而不需要重新设置或者保存为不同的仿真文件。
- 顶层物体可以是任何一个组元件。用户可以通过切换顶层物体绑定的组元件快速切换整个仿 真模型。通过更换顶层物体,实现对不同对象同类计算条件的仿真。
- 用户可以预先准备多个网格设置,通过更换网格设置,实现总体网格策略的切换。

#### 工程定义

EastWave 仿真模型将一些被引用的参数放在定义中,以便用户定义模型元件时使用。

#### 变量表

变量表提供了设计参数管理的手段。用户在变量表中定义变量(可以使用 MX 语言的表达式来计算变 量值)。在工程模型元件中的参数通常可以使用变量表中的变量进行定义。

#### 材料

设定当前文档有关的材料。**EastWave 7.6** 提供了下列材料模型:

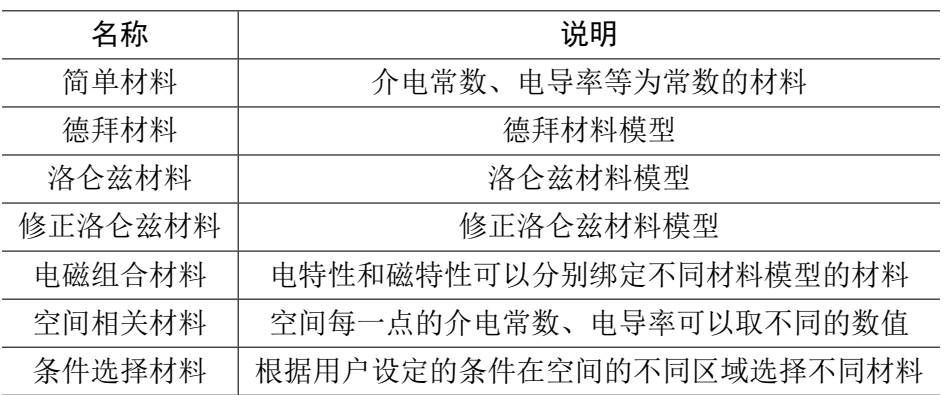

单位

设定当前文档有关的单位,可以选择常见单位或设定自定义单位。对于电磁仿真,主要是时间单位、长 度单位和频率单位,常见的单位包括:

- 国际单位制 $(SI): m, s, Hz$
- $\bullet$  电磁波工程常用:  $mm$ ,  $ns$ ,  $GHz$
- $\bullet$  光子学常用:  $nm$ ,  $fs$ ,  $PHz$

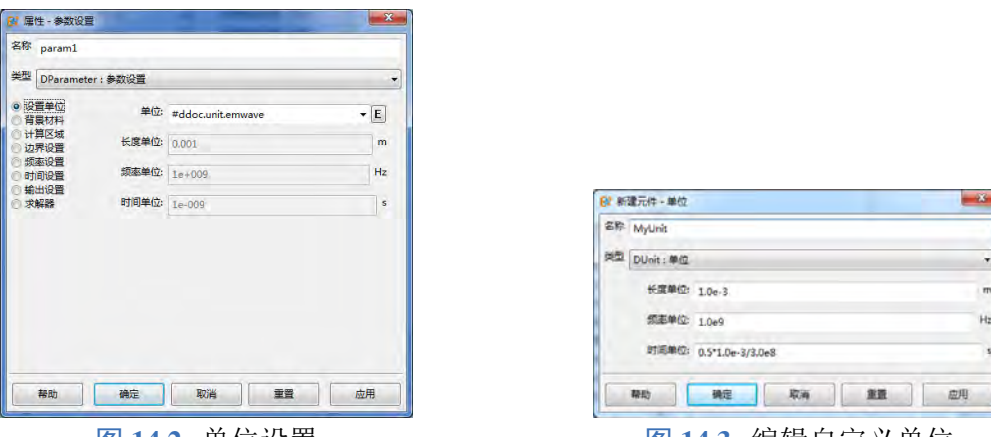

图 **14.2:** 单位设置 图 **14.3:** 编辑自定义单位

#### 元件(库)

元件库是 **EastWave 7.6** 中可以用于建立仿真模型的所有元件组成的库。元件库相当于工厂的零件仓库, 元件既有可能被使用,也有可能没有被使用。对于可见对象,即几何结构(Geometry Entity)、物理元 件(Physical Entity)、组、阵列,以及监视器和激励源等,如果要被仿真过程应用,必须在模型节点下 被组装起来。

目前的元件包括:

- 几何结构体
- 阵列
- 调度器
- 空间函数
- 时间函数
- 端口
- 激励源
- 监视器
- 组类
- 其它
# 第 **15** 章 计算模式

计算模式是针对领域特定问题开发的参数化仿真方案。用户根据需要求解的工程问题选择恰当的 计算模式后,一般只需要设定必要的分析参数即可对用户模型进行分析计算。使用计算模式,可以省 去大量的仿真参数设置过程,这些过程容易出错,而且在多次计算任务中可能产生一些复杂行为,普 通用户难以轻松掌握。

8. 低散射体 RCS 计算模式(快速 14. 阵列耦合计算模式

针对用户的工程需求,东峻研发团队集成开发的计算模式,包括:

- 1. 自定义计算模式
- 2. 透反率计算模式
- 3. 周期散射分析模式
- 4. RCS 计算模式
- 5. 单天线计算模式
- 6. 天线阵计算模式
- 7. 低散射体 RCS 计算模式
- 算法)
- 9. 天线罩计算模式
- 10. 天线罩优化模式
- 11. 天线罩机扫计算模式
- 12. 成像计算模式
- 13. 网络参数计算模式
- 15. 差值场分析计算模式
- 16. 天线阵计算模式(快速算法)
- 17. 天线罩计算模式(快速算法)
- 18. 成像计算模式(快速算法)

# **15.1** 自定义计算模式

## 概述

在自定义计算模式下,用户需要对仿真设计流程有深入的理解,手动设置激励源、监视器和边界 条件。在后处理部分,用户可能还要根据监视器的数据情况,对其做进一步处理得到合适的结果。

### 仿真流程

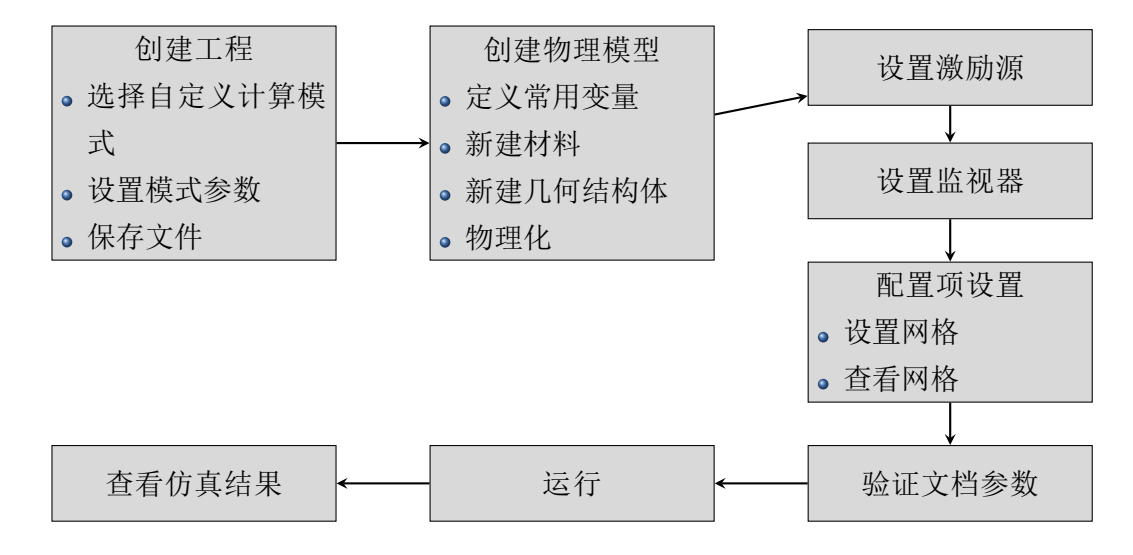

# **15.2** 透反率计算模式

# 概述

透反率计算模式用于计算正入射时无穷大周期结构下不同频率的透射/反射率(两端口 S 参数)。(注 意,该模式计算的透射/反射率为 **0** 阶透射**/**反射率)。该计算模式根据输入参数(频率范围和入射方向 等)和模型结构,内部自动创建激励源和监视器,计算结束后自动完成后处理,可直接查看透射率和 反射率。

仿真流程

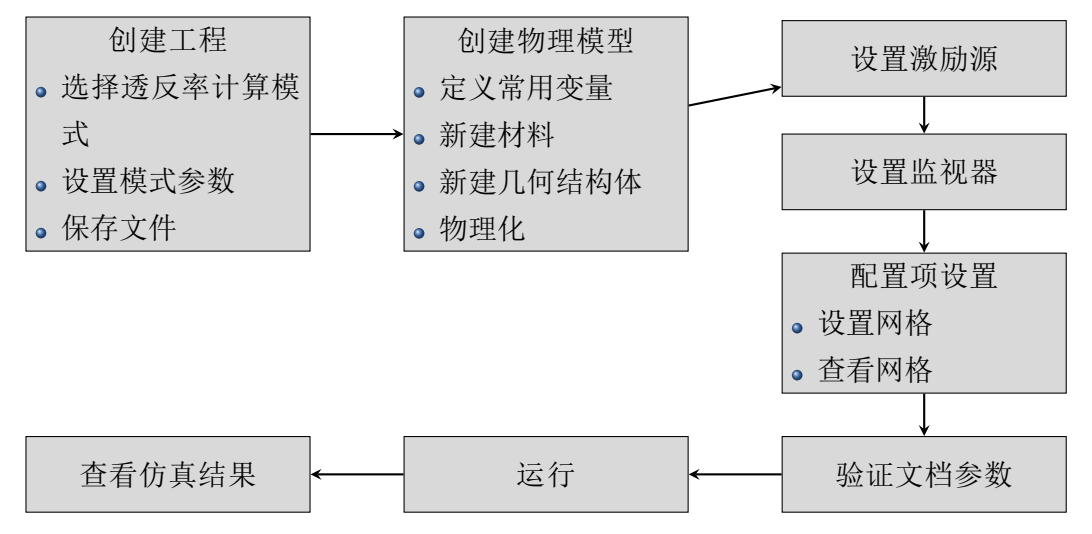

模式设定

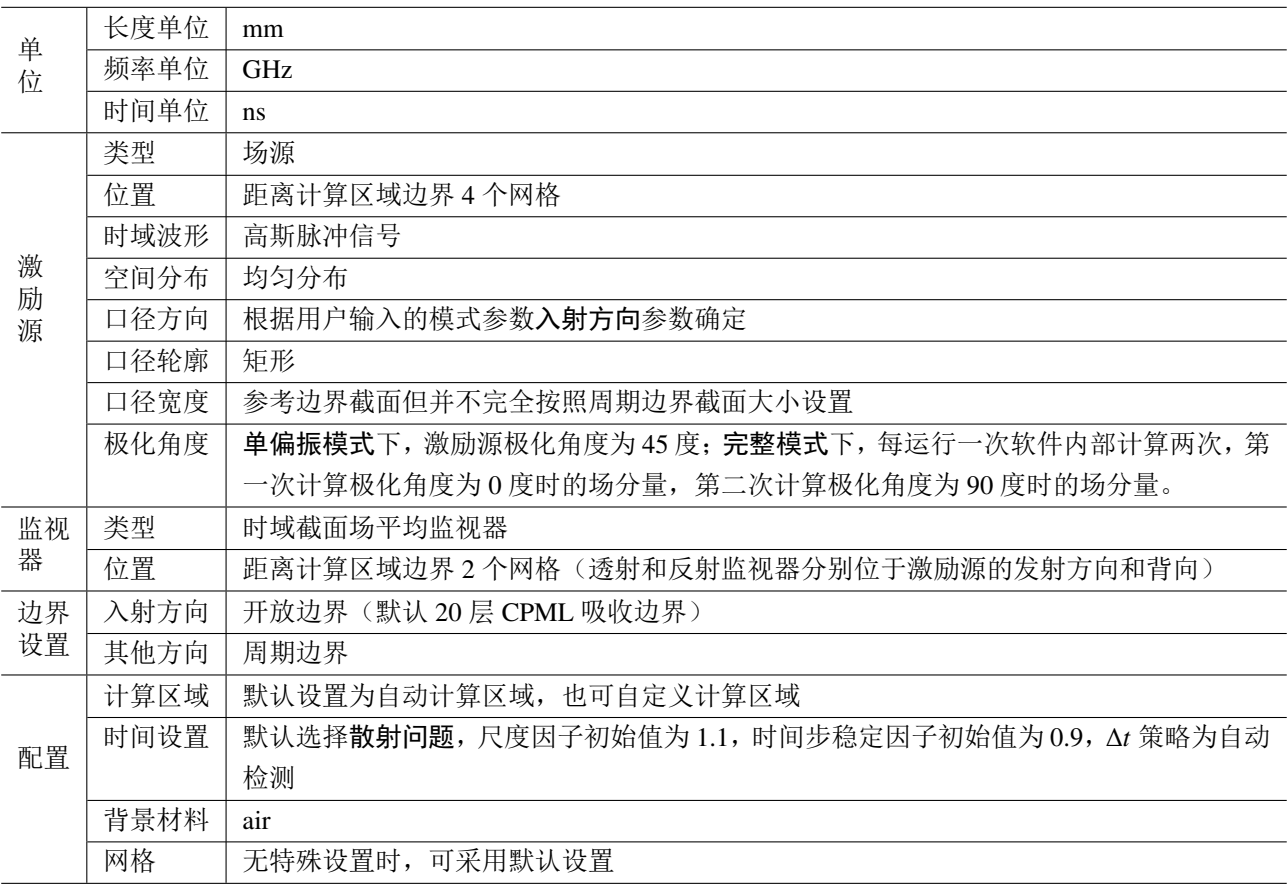

模式参数设置

主要参数:

求解模式:完整模式和单偏振

 $\sim$ 

选择完整模式时,该工程运行后需计算两次,第一次计算激励源极化角度 0 度,第二次计算激励源 极化角度 90 度,完整模式下进行仿真,可以查看不同极化分量的透射率及反射率。 选择单偏振模式时,该工程仅计算一次,此时激励源极化角度为45度,该模式适用于对称结构、各 项同性材料等。

- 射方向:x 正方向、y 正方向、z 正方向、 x 负方向、y 负方向和 z 负方向 入射方向选择 **x** 正方向表示激励源从 x 负方向往 x 正方向出射。
- 频率设置:最小频率、最大频率和频率 间隔 例如,设置最小频率:9、最大频率:11、 频率间隔:0.2,表示计算频率范围9 GHz 到11 GHz,间隔0*.*2 GHz。

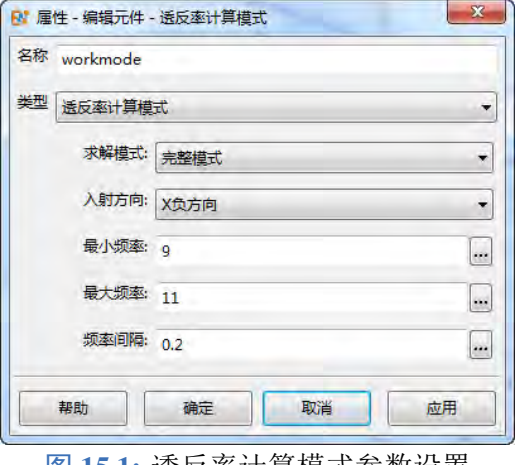

图 **15.1:** 透反率计算模式参数设置

#### 注意

文档单位为全局单位,当计算文档中的材料、结构未设置单位时,其单位默认为文档单位;如自 建 Lorentz 材料若没有单位, 其 ωα、ωα、ωη 单位为文档中频率单位。

### 输出结果

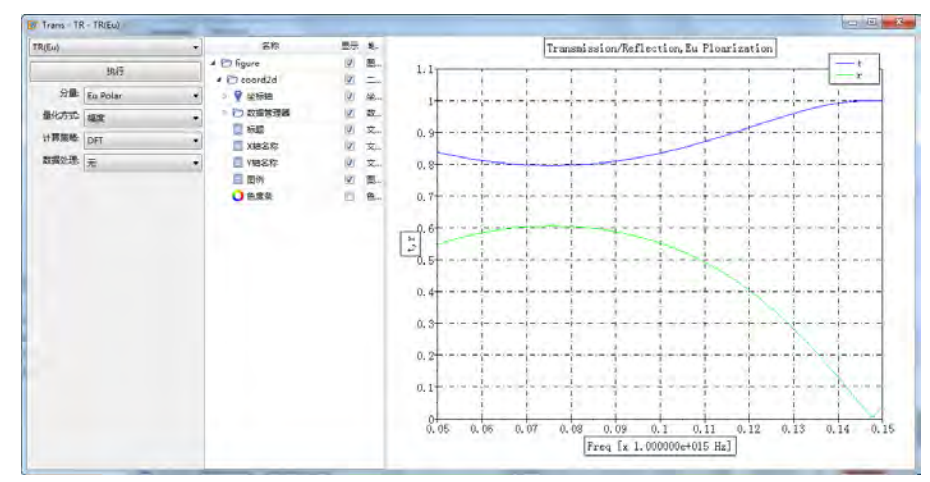

图 **15.2:** 透反率计算模式智能数据结果

#### 参数设置说明:

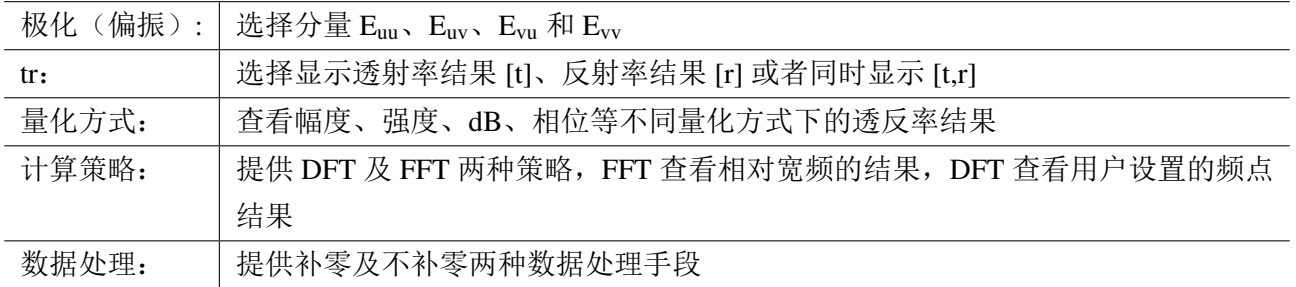

结果文件输出节点数据:

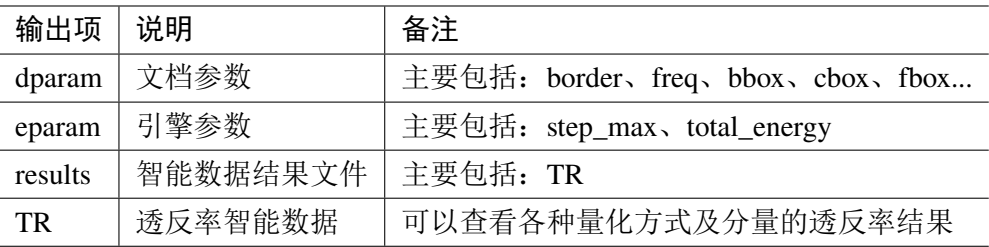

#### 注意:

- E<sup>u</sup> 极化:电矢量 E 的振动方向平行于入射轴下一轴;
- E<sup>v</sup> 极化:电矢量 E 的振动方向垂直于入射轴下一轴; 例如,入射方向为 X 正方向, 则 En 极化电场沿 Y 轴, Ev 极化电场沿 Z 轴。
- 单偏振模式中,TR(Eu) 通常等于TR(Ev);如果工程文件中出现导致入射波0°极化和90°极 化不同的结构或材料,如各向异性材料,建议使用完整模式。

# **15.3** 周期散射分析模式

### 概述

周期散射分析模式用于计算平面波照射周期结构时各阶散射的透射和反射结果。计算模式根据输 入参数(频率范围、入射方向和阶数等)和模型结构,内部创建激励源和监视器,计算结束后自动完 成后处理生成智能数据结果得到各阶的散射和极化耦合等结果。

### 模式设定

周期散射分析模式为用户提前预设了一些必要的参数,具体包括单位、激励源、监视器、边界条 件等。

- **1.** 单位:(此单位为默认单位,用户可以修改)
	- $\bullet$  长度单位: mm
	- 频率单位:GHz
	- 时间单位:ns

#### **2.** 激励源:

- 类型:场源
- 时域波形:正入射时为高斯脉冲信号,斜入射时为持续波
- 口径平面方向:根据用户输入的模式参数入射方向参数确定
- 极化角度:单偏振模式下开启,激励源偏振角度为界面输入角度
- 空间分布:均匀分布
- 位置:距离计算区域边界 4 个网格
- **3.** 监视器:
	- 类型:时域截面场平均监视器
	- 位置:距离计算区域边界 2 个网格(透射和反射记录器分别位于激励源的发射方向和背向)
- **4.** 边界设置:
	- 入射/反射方向:CPML 边界

 $\infty$ 

其他方向:布洛赫边界

# 注意 边界类型不允许用户修改。

## **5.** 其他:

- 计算区域默认设置为自动计算区域,也可以自定义计算区域
- 时间设置:时间步稳定因子初始值为 0.9,dt 策略为自动检测
- $\bullet$  背景材料: air
- · 求解器: 默认设置启动自动结束计算, 自动结束能量收敛初始设置为 30dB, 最小计算步数设置 为1000 步,开启零引擎
- 网格:均采用默认设置,无特殊设置
- 以上设置都可以在配置中根据具体情况进行修改。

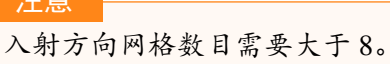

#### 模式参数设置

计善

模式界面如下:

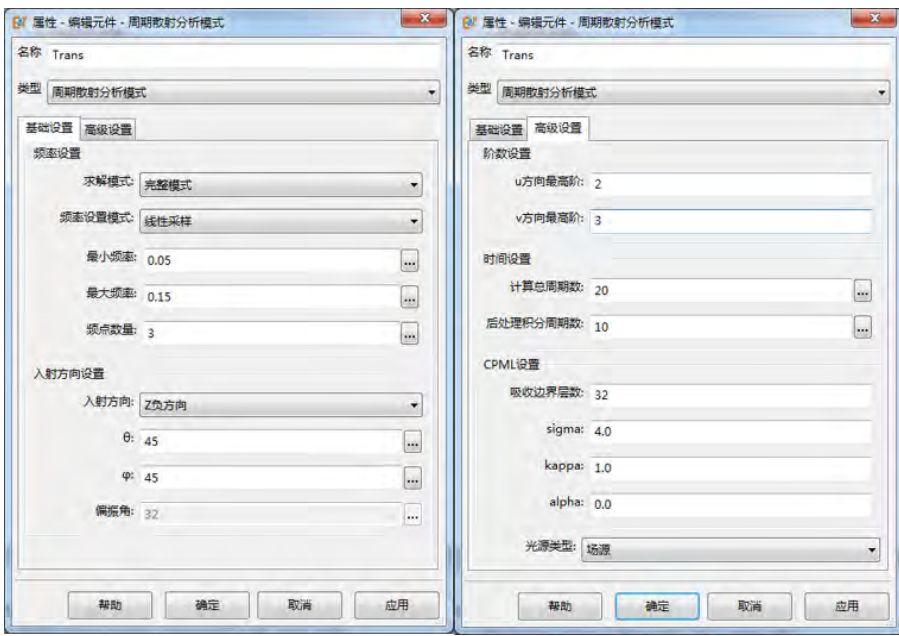

图 **15.3:** 设置页面窗口

### 基本设置

### **1.** 求解模式

求解模式分为完整模式和单偏振模式两种类型:

完整模式:完整频率下单独计算两个垂直偏振的情况下散射结果,第一次计算激励源偏振角度为 0 度,第二次计算激励源偏振角度为 90 度,完整模式下后处理智能数据可以查看不同极化分量 的透射率及反射率。完整模式计算次数是单偏振模式的2倍,但在完整模式的智能数据中能延迟 计算任意极化角入射下的透反率情况。

- 单偏振模式:单偏振情况下只计算一个偏振角度下的散射情况,激励源偏振角度为输入的偏振角 度。
- 计算次数:求解模式为完整模式时需要 2 次计算,单偏振模式只需要 1 次计算。
- **2.** 频率设置模式

用于生成内部计算需要的频率参数,给出两种频率设定方式:线性步进和线性采样。

- 线性步进:用户需要设置最小频率、最大频率、频率步长三个参数,生成的频率序列格式为:最 小频率:频率步长:最大频率,如最小频率设置为 1,最大频率设置为 5,频率步长设置为 1,则 生成的频率序列为 [1,2,3,4,5];
- 线性采样:用户需要设置最小频率、最大频率、频率点数三个参数,生成的频率序列格式为:linspace(最 小频率,最大频率,频率点数),如设置最小频率为 1,最大频率为 5,频率点数为 5,则生成的 频率序列为 [1,2,3,4,5]。
- **3.** 入射方向设置
	- 入射方向:入射方向分为 x 正方向、y 正方向、z 正方向、x 负方向、y 负方向、z 负方向,其含 义为场源口面法线方向。
	- $\theta$ 和  $\varphi$ :  $\theta$ 和  $\varphi$  决定入射平面波的最终入射方向。
	- 偏振角度:偏振角度在求解模式为单偏振模式下启用,表示电场的偏振方向,0° 表示电场偏振方 向在入射面内,90° 表示电场偏振方向垂直于入射面,用户可以通过界面上的场源标识箭头了解 偏振方向。
	- 计算次数:当 为 0 时,平面波正入射至周期结构,此时散射分析计算模式采用脉冲信号作为时 域信号,所有频率结果可一次计算得到;当  $\theta$  不为 0 时,平面波斜入射至周期结构, 此时散射分 析计算模式采用持续波作为时域型号,每次计算只得到一个频率的散射结果,此时计算次数为频 率个数。

#### 高级设置

1. 阶数设置: 设置局部坐标系u、v 方向衍射信号的最高阶  $n_u$  和 $n_v$ , 散射分析模式会计算  $0, \pm 1, \pm 2, \ldots, \pm (n_u)$  $\overline{m}$  0,  $\pm$ 1,  $\pm$ 2,  $\dots$ ,  $\pm$ ( $n_v$ ),  $\pm$  ( $2n_u$  + 1)  $\times$  ( $2n_v$ ) + 1 阶的透反率结果。

**2.** 时间设置

- 周期:时间设置选项中的周期对应的频率:在正入射下,为模式频率序列的中心频率;在斜入射 下,为每次散射分析计算的持续波信号频率。
- · 计算总周期数: 计算总周期数 ncal 决定每次计算的总时间长度, 斜入射下由于不用频率对应的 周期不同,计算的总时间长度也不同。
- $\bullet$  后处理周期数  $n_{post}$  在平面波斜入射时启用, 模式选取信号的最后  $n_{post}$  个周期 的时域序列进行透反率计算。

**3.CPML** 设置:散射分析模式在入射方向上采用卷积 PML 作为吸收边界,若计算中出现发散,可增加 PML 层数、增大 kappa 和减小 sigma 提高计算稳定性。

注意

散射分析模式总计算次数为:求解模式计算次数 × 入射方向计算次数,当斜入射时,频率数目 若过大则计算耗时会过长。

# 输出结果

# **1.** 散射结果

- 极化角:要计算的入射波极化角度;
- 总散射结果:当前极化角下总的透射率和反射率强度;
- 各阶散射结果:当前极化角下各阶衍射方向的透射率和反射率强度;

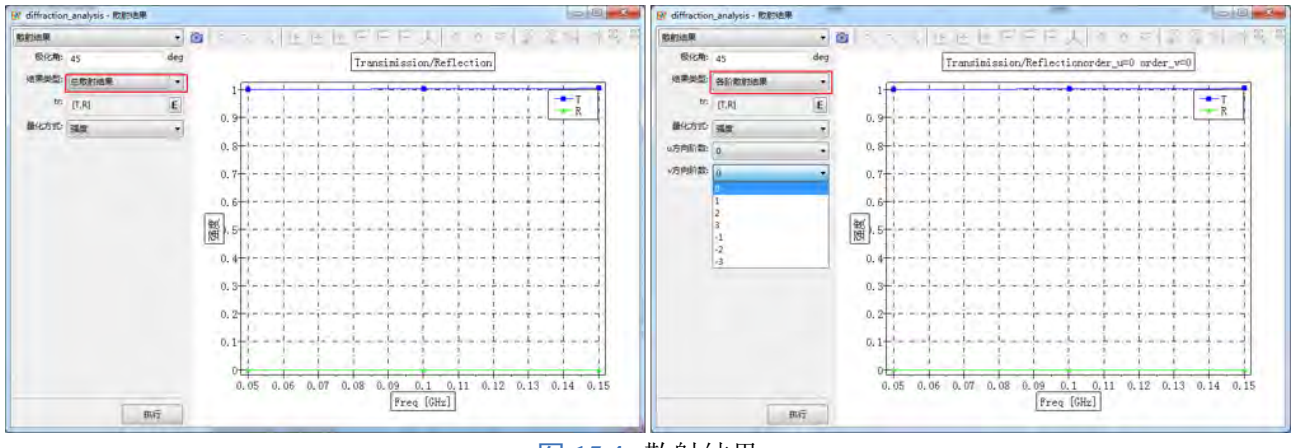

图 **15.4:** 散射结果

#### **2.** 极化间散射结果

- 极化类型:第一个字母为入射波极化,第二个字母为透射和反射波极化;
- 阶数:uv 方向的透射波和反射波阶数。

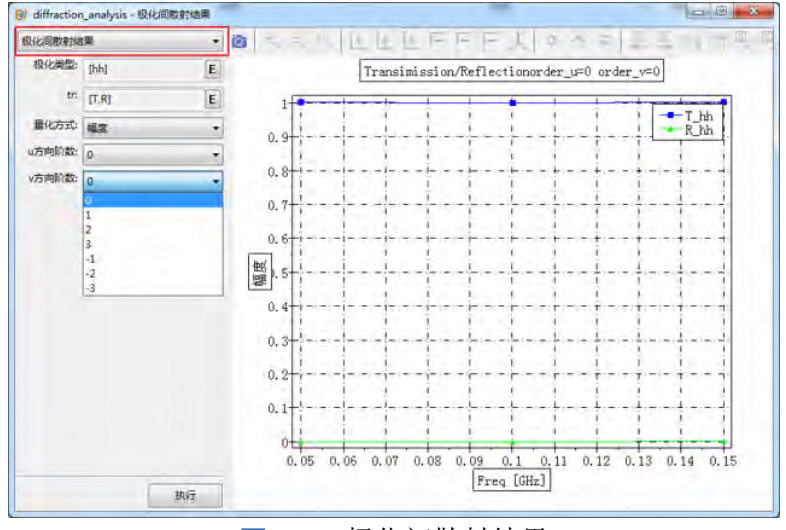

图 **15.5:** 极化间散射结果

#### **3.** 单偏振模式智能数据

单偏振模式智能数据与完整模式智能数据的总散射结果相同,但此时入射波极化角度为用户输入 极化角度,不能修改。

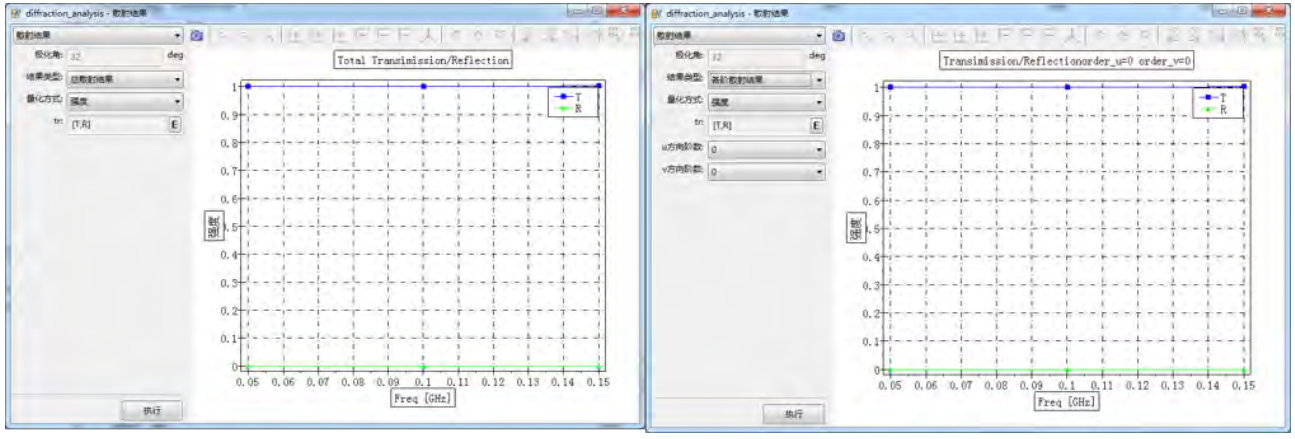

图 **15.6:** 散射结果

# **15.4 RCS** 计算模式

概述

雷达目标散射截面(RCS)计算模式用于计算物体单(双)站 RCS 的频率响应及角度响应。本计 算模式根据输入参数(频率范围或扫描角度等),自动创建激励源和监视器,完成频率及角度扫描,后 处理结果以智能数据的形式给出。

本计算模式兼容单站及双站 RCS 计算,对于单站 RCS,使用脉冲分析方法,可以计算宽带 RCS 特性,后处理智能数据为 RCS\_Monostatic。双站 RCS 为用户可选选项,默认为关闭状态,开启时,每 组发射角度都会进行双站扫描计算。开启双站模式时,后处理增加双站智能数据 RCS\_Bistatic,同时用 户可以选择是否需要延迟计算远场结果及是否启用时域远场监视器,启用延迟计算远场结果,后处理 结果会增加一个独立的智能数据(RCS\_Bistatic\_D),用于延迟计算任意角度的双站 RCS 结果;启用时 域远场监视器,后处理结果会增加一个独立的智能数据(RCS Bistatic T),用于计算宽频带双站 RCS。 不管是否启用双站,单站 RCS 的后处理智能数据(RCS\_Monostatic)都会存在。

#### 计算模式参数设置

模式界面分为五部分:设置、坐标系、双站、空间、杂项:

- 设置页面: 主要包括基本参数设置:如频率、发射角度、接收角度、极化等;
- 坐标系页面: 选择计算模式中角度使用的坐标系,可以新建局部坐标系;
- 双站页面: 主要包括双站频率、双站接收角度等;
- 空间页面: 主要包括激励源、监视器、计算区域的空间位置设置;
- 杂项页面: 主要包括自定义激励源信号、色散修正等设置(提供给高级用户使用,普通用户无需 设置)。

#### 主要参数

1. 频率设定模式:用于生成内部计算需要的频率参数,给出四种频率设定方式:单一频点、线性步进、 线性采样和频率列表。

- 单一频点: 用户设置一个单一频率点;
- 。线性步进: 用户需要设置最小频率、最大频率、频率步长三个参数, 生成的频率序列格式为: 最 小频率:频率步长:最大频率,如最小频率设置为 1,最大频率设置为 5,频率步长设置为 1,则 生成的频率序列为 [1,2,3,4,5];

♠

- 线性采样: 用户需要设置最小频率、最大频率、频率点数三个参数,生成的频率序列格式为:linspace(最 小频率,最大频率,频率点数),如设置最小频率为 1,最大频率为 5,频率点数为 5,则生成的 频率序列为 [1,2,3,4,5];
- 频率列表: 用户直接设置频率序列,如 [1,3,7]。

#### 注意

非均匀网格、激励信号设置、后处理参数求解等都会参考这个频率序列,双站 RCS 在开启模式 下,频率设定方式选择自动,双站 RCS 计算也会参考这个频率序列。一般建议使用线性步进或 线性采样的频率设置方式。

2. 求解类型: 选择求解 RCS 的方式。离散求解表示每个入射角度都会计算一次,连续角谱则自动选取 部分角度计算,其他角度的 RCS 由插值给出。

扫角模式: 此参数用于设置发射角度,离散求解给出三种角度扫描方式:  $\theta$  扫描、 $\theta$  扫描、 $\theta$ - $\phi$  扫 描。连续求解则只有 扫描和 扫描两种方式。

- $\theta$  扫描方式下, 辐射角  $\theta$  应设置成序列, 辐射角  $\phi$  应设置成单值;
- $\bullet$   $\theta$  扫描方式下, 辐射角  $\theta$  应设置成单值, 辐射角  $\theta$  应设置成序列;
- $\bullet$   $\theta$ - $\phi$  扫描方式下, 辐射角  $\theta$  及辐射角  $\phi$  都应设置成序列。

说明

这三种角度扫描方式下,辐射极化角 α都只能设置成单值。暂时不支持扫描辐射极化角。设置 序列的方法举例:1:1:10、linspace(1,10,11)、[1,3,7]。

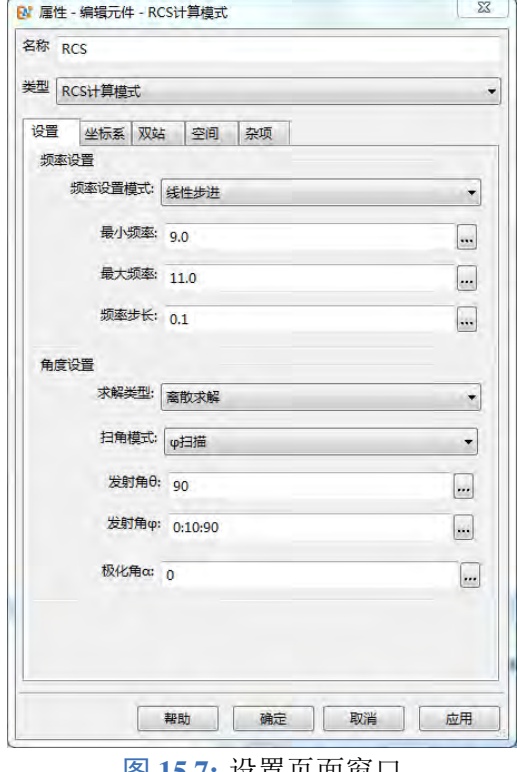

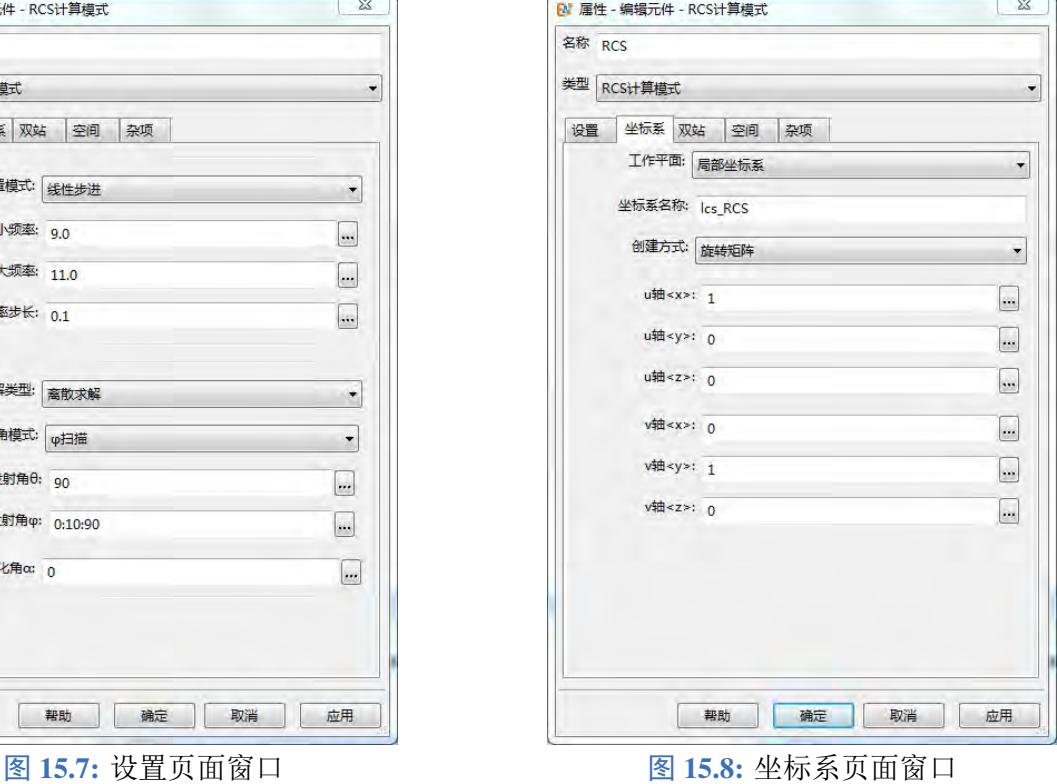

 $\boxed{\cdot \cdot \cdot}$  $\ldots$  $\lceil \ldots \rceil$ 

 $\overline{\mathbf{u}}$  $\ldots$  $\overline{\phantom{a}}$ 

 $\boxed{...}$  $\overline{\phantom{a}}$  $\begin{bmatrix} \ldots \end{bmatrix}$ 

应用

 $\heartsuit$ 

注意

选择连续角谱时,频率点数不能过多,否则会造成内存暴增无法计算。

#### 坐标系页面

**The Property of America** and the Control of America

主要参数

**1.** 工作平面:选择计算模式的参考坐标系。设置中的发射角将参考此坐标系。可以选择全局坐标系和 局部坐标系。

2. 坐标系名称: 选择局部坐标系时, 可以创建局部坐标系。设置局部坐标系名称(该名称可以在双站 接收角度设置中使用)。

<u> Turkiya mashrida ta Tarixiya mash</u>

- 3. 创建方式: 提供 4 种局部坐标系创建方式: 旋转矩阵、欧拉角、旋转轴-角、旋转向量。
	- 旋转矩阵: 设置 u 轴和 v 轴对全局坐标的投影,内部自动正交归一化;
	- 欧拉角: 设置按全局坐标轴旋转角度的坐标变换操作;
	- 旋转轴**-**角: 设置按旋转轴和旋转角度进行坐标变换;
	- 旋转向量: 设置旋转向量,向量的模表示旋转角,向量的单位向量表示旋转轴。

 $\overline{a}$ 

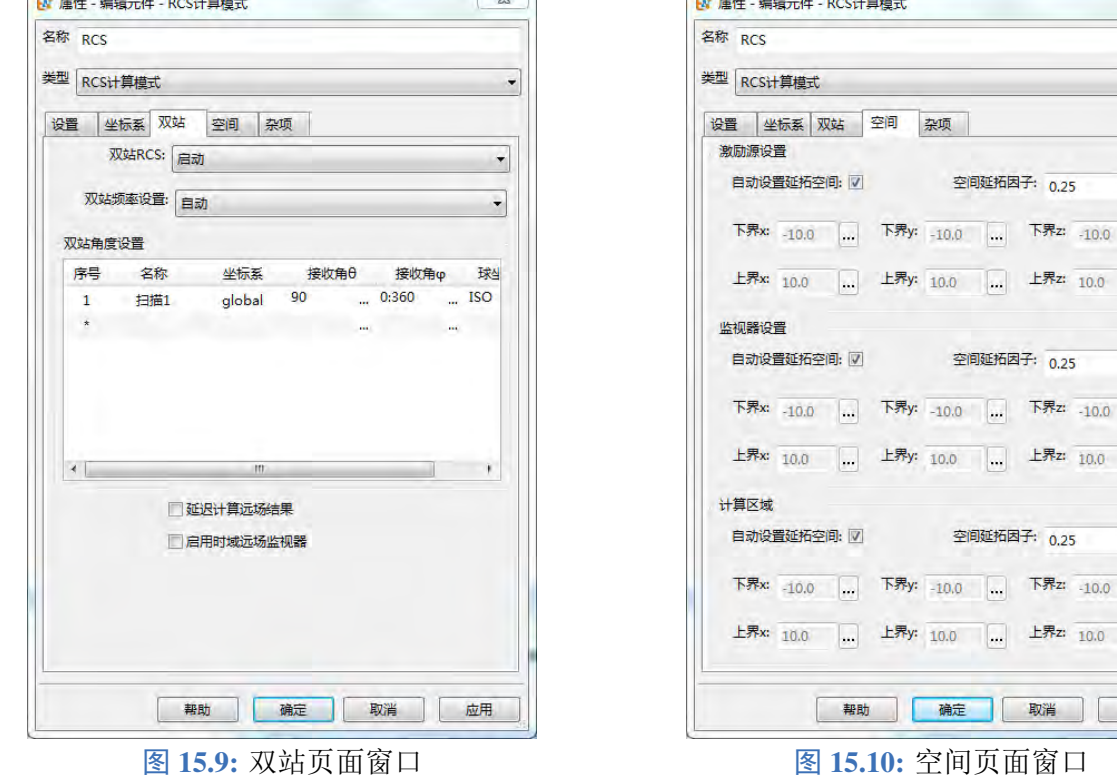

#### 双站页面

#### 主要参数

1. 双站 RCS: 双站 RCS 计算启动选项,选择启动后,可以设置双站频率、双站角度设置等参数,结果 文件中会增加双站 RCS 结果智能数据,这个选项默认设置是关闭。

**2.** 双站频率设置:此参数用于设置双站 RCS 计算的频率,选择自动设置,双站 RCS 频率参考设置页面 上的频率设置, 选择用户定义设置, 可以自定义双站 RCS 的频率序列。设置序列的方法举例: 1:1:10、 linspace $(1,10,11)$ ,  $[1,3,7]$ .

**3.** 双站角度设置:此列表用于设置双站 RCS 的接收角度,可以设置多个记录条目,每个记录条目包含 记录条目的名称(方便智能数据中查看每个记录条目的结果)、坐标系(填写坐标系名称,global 表示  $\triangle$ 局坐标系,填写坐标系设置中的局部坐标系名称可使用局部坐标系)、接收角 $\theta$ (可以是单值,也可 以是序列,不可以为空)、接收角 b (可以是单值,也可以是序列,不可以为空)、球坐标系模式(分 为 ISO、HCS、GCS,具体定义可以参考" 球坐标系模式") 章节)。

**4.** 延迟计算远场结果:勾选了此选项后,双站 RCS 结果会增加一个额外的智能数据,可以更改设置双 站接收角度,后处理直接给出结果。

**5.** 启用时域远场监视器:勾选了此选项后,双站 RCS 结果会增加一个宽带 RCS 智能数据,用户可以指 定双站 RCS 结果的频率范围(设置最小最大频率)及频率间隔,这里最小最大频率及频率间隔都是有 限制的,频率范围最好参考激励信号频谱的宽度,频率分辨率理论上不能低于 $1/t_{max}$   $(t_{max}$  为仿真总 时间),这里内部做了处理,如果设置的分辨率大于这个阈值时,自动设置频率分辨率为合理的间隔。

#### 主要参数

**1.** 激励源设置:此系列参数用于设置内建激励源的位置,这里分为两种设置方法:自动设置延拓空间、 自定义设置具体位置。默认设置为自动设置延拓空间,延拓空间为 0.25,含义为在物体包围框的基础 上向外拓展 0.25 倍中心频率对应波长的距离;如果将自动设置延拓空间选项取消,可以自定义激励源 的位置(通过自定义设置上界 x/y/z, 下界 x/y/z 六个参数)。

**2.** 监视器设置:此系列参数用于设置内建监视器的位置,这里分为两种设置方法:自动设置延拓空间、 自定义设置具体位置。默认设置为自动设置延拓空间,延拓空间为 0.25,含义为在内建激励源位置的 基础上向外拓展 0.25 倍中心频率对应波长的距离;如果将自动设置延拓空间选项取消,可以自定义监 视器的位置(通过自定义设置上界 x/y/z, 下界 x/y/z 六个参数)。

**3.** 计算区域:此系列参数用于设置计算区域,这里分为两种设置方法:自动设置延拓空间、自定义设 置具体位置。默认设置为自动设置延拓空间,延拓空间为 0.25,含义在内建监视器位置的基础上向外 拓展 0.25 倍中心频率对应波长的距离;如果将自动设置延拓空间选项取消,可以自定义计算区域(通 过自定义设置上界 x/y/z, 下界 x/y/z 六个参数)。

#### 杂项页面

主要参数

**1.** 激励源设置:主要包括入射方向定义、球坐标系模式,同激励源平面波设置中的入射方向、球坐标 系模式含义相同,具体参考"平面波" 章节。

2. 信号设置: 此参数用于设置激励信号, 默认选择 signal default, 默认信号为高斯脉冲信号(高斯脉 冲具体参数信息参考" 时间信号" 章节)。用户也可以新建信号用于激励。

3. 高级设置: 用于设置平面波的色散修正参数, 详细见" 平面波" 章节。

4. 分析模式:此参数用于针对不同结构(有无腔体)调整 RCS 插值的精度(仅针对连续求解类型),设 置有三个选项:无腔、有腔、自定义;自定义选项需要设置分析系数,分析系数越大,说明精度要求 越高,计算时间相应增加。

**5.** 保存原始数据结果文件:勾选此选项,会增加一个原始数据的结果文件,内容主要为计算模式内建 的激励源及监视器的参数,可以查看每次计算的详细数据。

♠

#### 说明

勾选杂项中的原始数据勾选框,计算结束后会增加一个工程名 +raw\_data 的结果文件,内部包含 每次计算的内建监视器及激励源的信息。

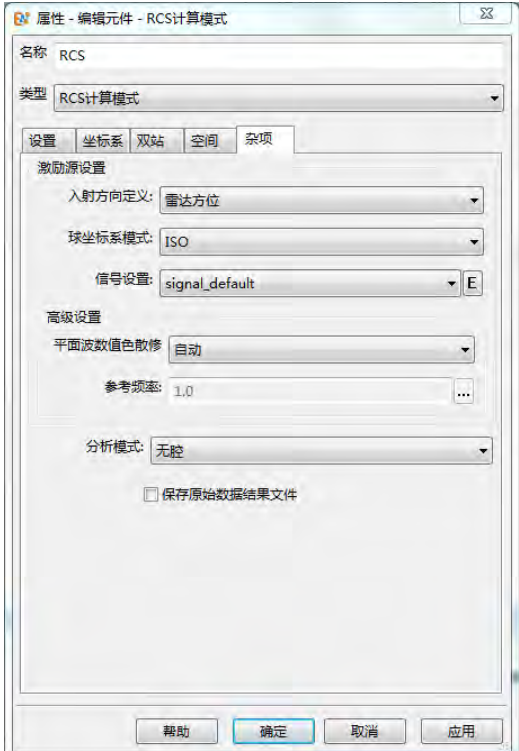

图 **15.11:** 杂项页面窗口

# 输出结果

单站 RCS 模式只有一个智能数据结果,主要包括:

- RCS 角度响应结果
- RCS 频率响应结果
- RCS 宽频响应结果

单站 RCS 智能数据 RCS\_Monostatic 界面如下:

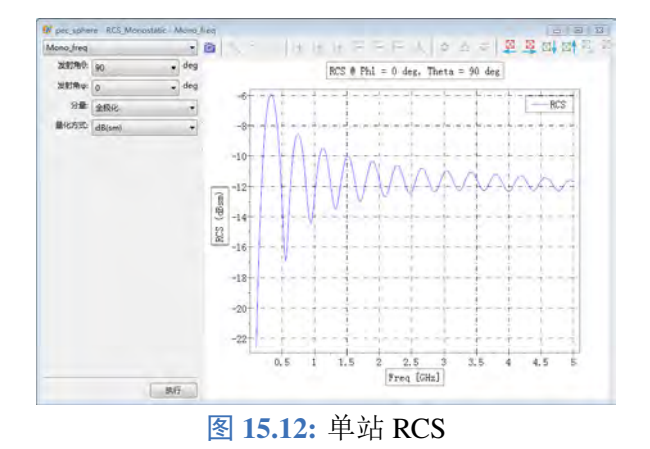

- 启用频域远场监视器(默认)对应的智能数据为 **RCS\_Bistatic**;
- 延迟计算远场结果对应的智能数据为 **RCS\_Bistatic\_D**;
- 启用时域远场监视器对应的智能数据为 **RCS\_Bistatic\_T**;

双站 RCS 智能数据 RCS\_Bistatic(频域远场监视器(直接外推))界面如下:

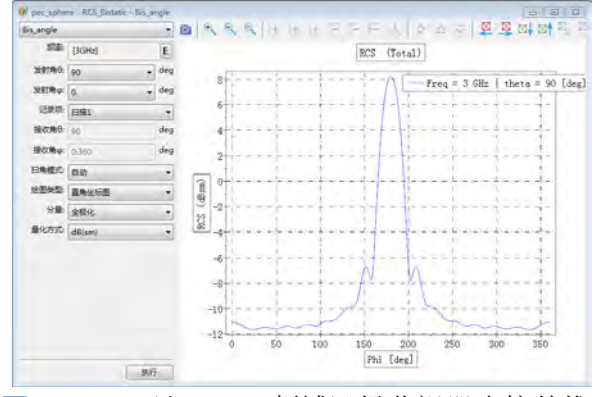

图 **15.13:** 双站 RCS(频域远场监视器直接外推)

双站 RCS 智能数据 RCS\_Bistatic\_D (频域远场监视器(延迟外推))界面如下:

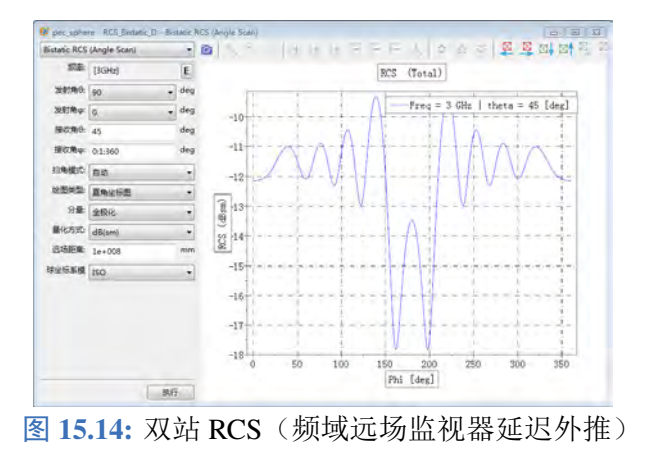

双站 RCS 智能数据 RCS\_Bistatic T (时域远场监视器)界面如下:

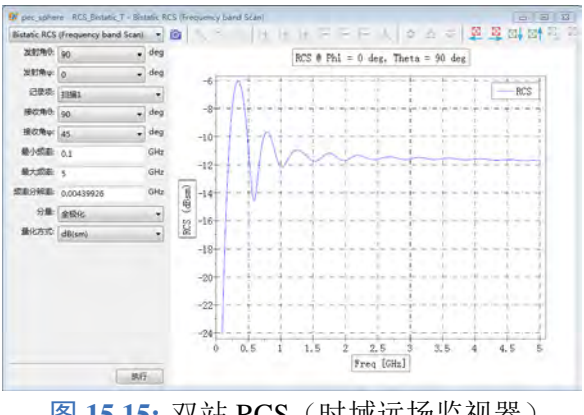

图 **15.15:** 双站 RCS(时域远场监视器)

输出节点数据:

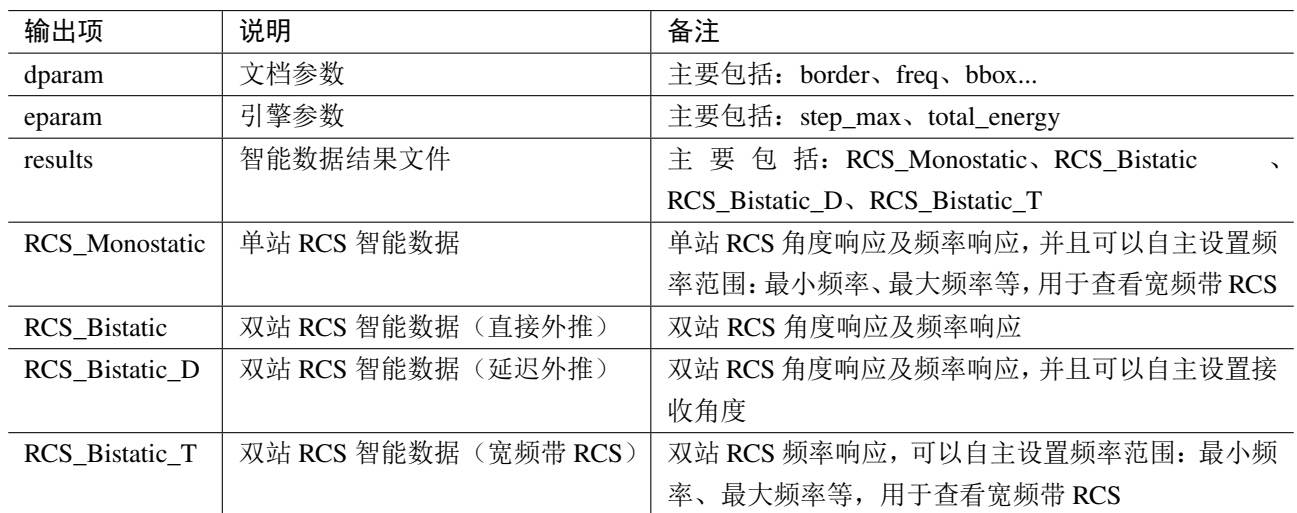

#### 公式说明

RCS 计算公式如下:

$$
\sigma = \frac{4\pi r^2 |E_{\text{scat}}|^2}{|E_{\text{inc}}|^2}
$$

其中,  $E_{scat}$  表示散射电场,  $E_{inc}$  表示入射电场,  $r$  表示远场距离。

# **15.5** 单天线计算模式

# 概述

单天线计算模式主要用于仿真单天线的辐射特性,可一次性获得宽频段内不同频点的天线远场方 向图;可以查看宽频段内天线的方向性系数、增益、实现增益、轴比、效率(辐射效率、匹配效率、总 效率)等天线参数;还可以查看宽频段内端口的 S 参数、电压驻波比、极化率等端口信息。

### 模式设定

模式界面分为三部分:设置、方向性、杂项:

- 设置页面: 频率设置、天线端口等;
- 方向性页面: 方向图频率、天线远场角度等;
- 杂项页面: 监视器位置、计算区域位置、结果文件保存等。

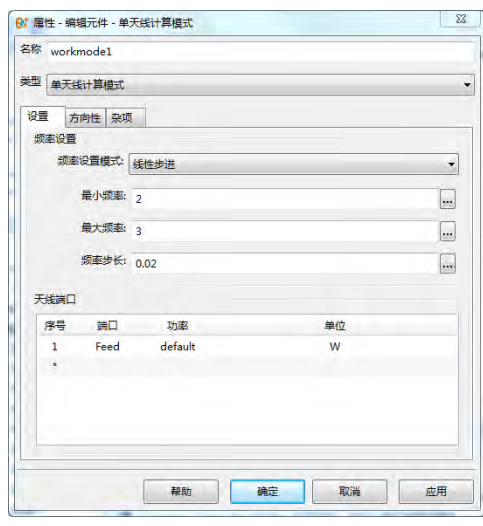

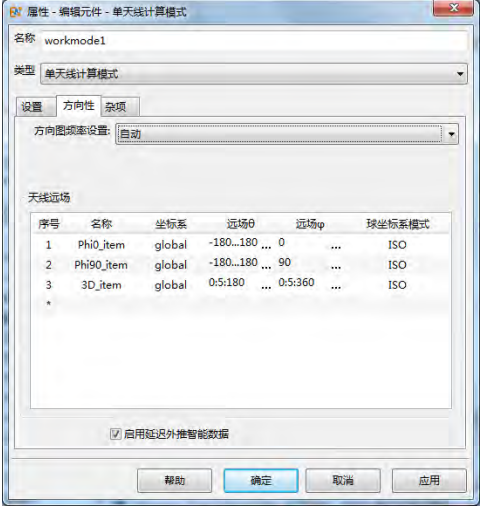

图 15.16: 设置页面窗口 TELER TELERATE RESERVES TO BE RESERVED BY THE RESERVED BY THE RESERVED BY THE RESERVED BY THE R

♠

#### 设置页面

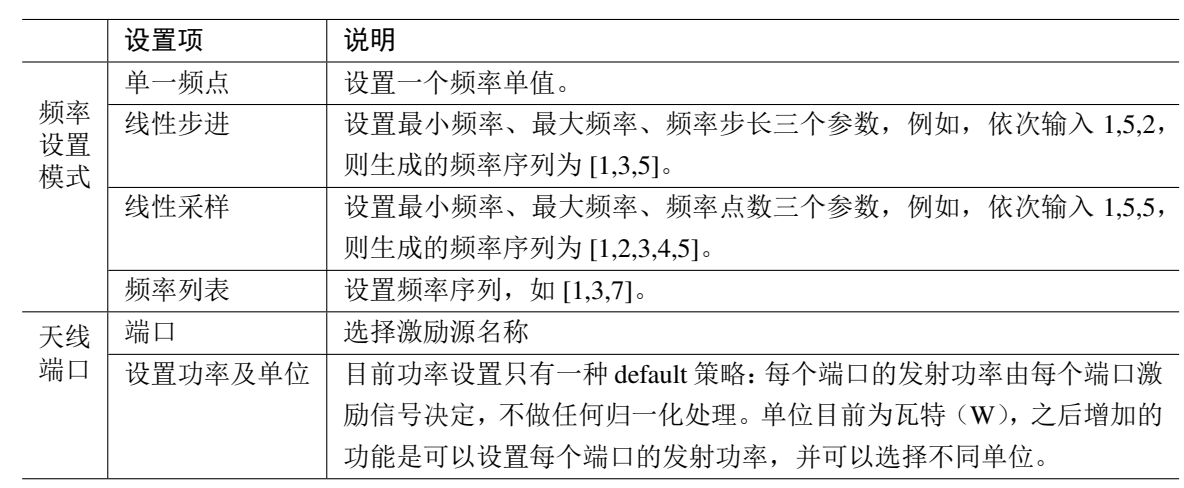

# 说明

非均匀网格、激励信号设置、后处理参数求解等都会参考这个频率序列,方向图频率设定方式选 择自动情况下,方向图结果也会参考这个频率序列。一般建议使用线性步进或线性采样。

## 方向性页面

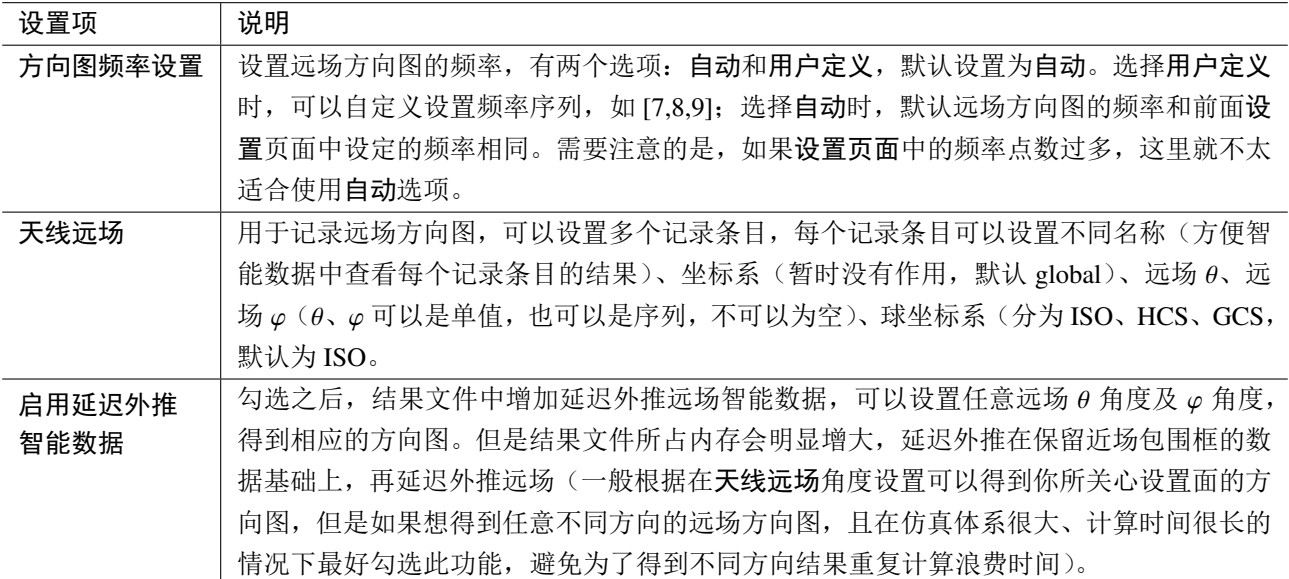

#### 杂项页面

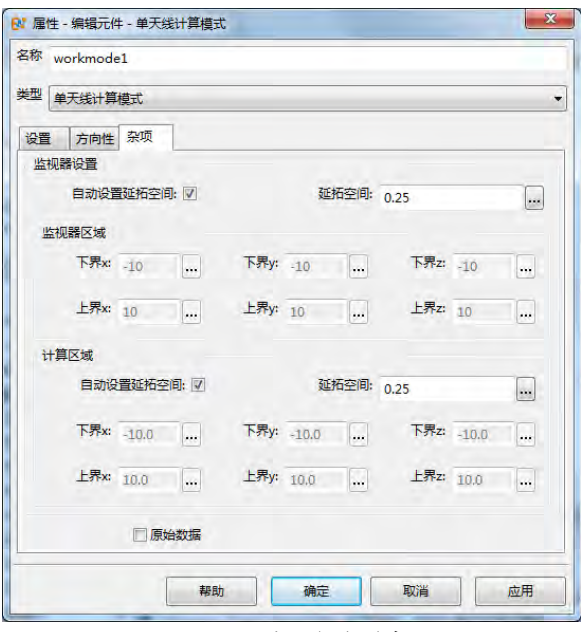

图 **15.18:** 杂项页面窗口

| 设置项   | 说明                                                  |
|-------|-----------------------------------------------------|
| 监视器设置 | 设置内建监视器的位置(根据用户参数设置软件内部创建时域远场监视器或频域远场监视器,           |
|       | 或者同时存在), 两种设置方法: 自动设置延拓空间和自定义设置具体位置。默认设置为自动         |
|       | 设置延拓空间, 延拓空间为 0.25 (延拓空间: 在内建监视器位置的基础上向外再拓展 0.25 倍中 |
|       | 心频率对应的波长);如果将自动设置延拓空间选项取消,可以自定义监视器的位置(通过自           |
|       | 定义设置上界 x/y/z, 下界 x/y/z 六个参数), 建议选择默认。               |
| 计算区域  | 设置计算区域,两种设置方法:自动设置延拓空间和自定义设置具体位置。默认设置为自动设           |
|       | 置延拓空间,延拓空间为0.25, (延拓空间: 在内建监视器位置的基础上向外再拓展0.25 倍中    |
|       | 心频率对应的波长);如果将自动设置延拓空间选项取消,可以自定义计算区域(通过自定义           |
|       | 设置上界 x/y/z, 下界 x/y/z 六个参数)。                         |
| 原始数据  | 勾选此选项, 增加一个原始数据的结果文件, 内容主要为计算模式内建的激励源及监视器的参         |
|       | 数,可以查看每次计算的详细数据。                                    |

# 输出结果

单天线计算模式后处理结果分为四部分:

- 天线远场智能数据:**Farfields**(方向性系数、增益、实现增益、轴比、场图)。
- 延迟外推天线远场智能数据 **FarfieldsDelay**(方向性系数、增益、实现增益、轴比、场图),在勾 选延迟外推的情况下有结果,否者该项结果不存在。
- 天线端口智能数据:**Ports**(端口的 S11、VSWR 等端口信息)。
- 天线参数智能数据:**AntennaParameters**(功率、效率)。

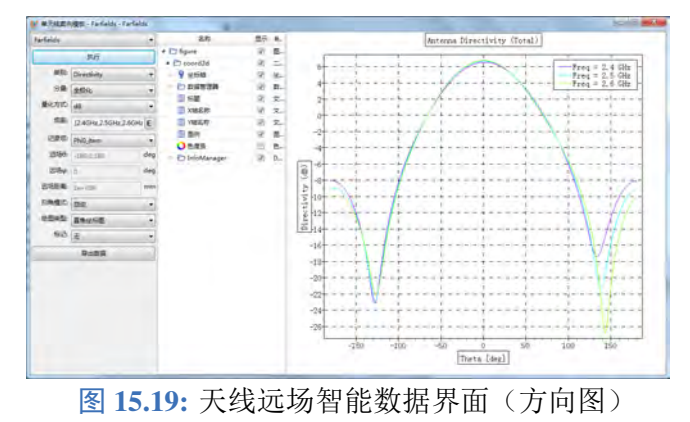

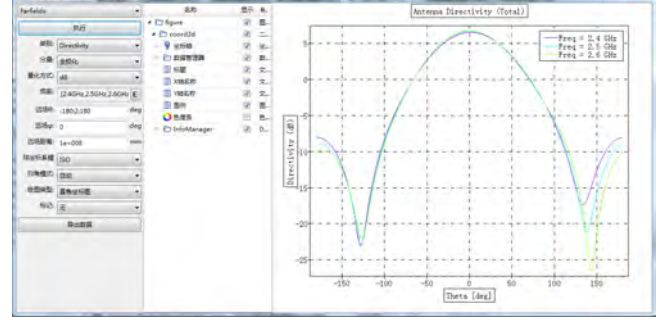

图 **15.20:** 延迟外推天线远场智能数据界面(方向图)

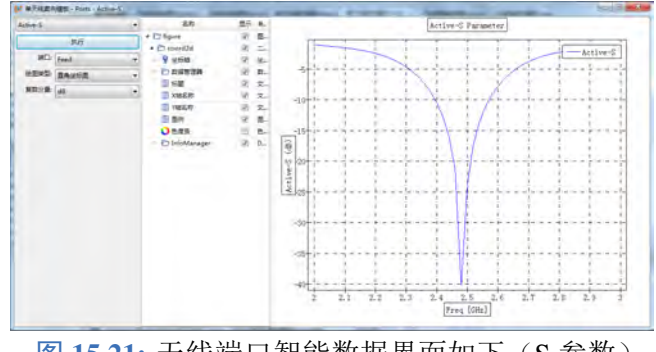

图 15.21: 天线端口智能数据界面如下(S 参数)

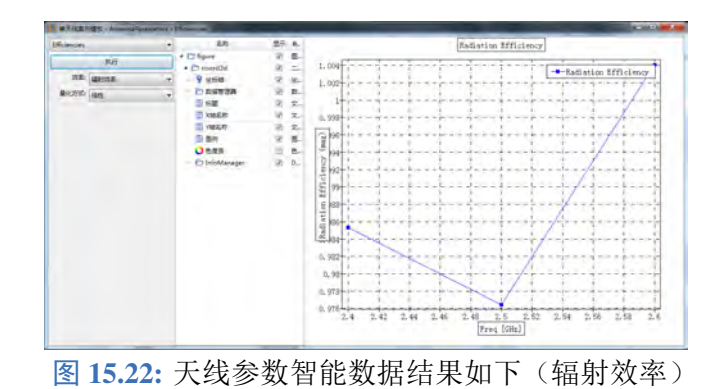

#### 输出节点数据

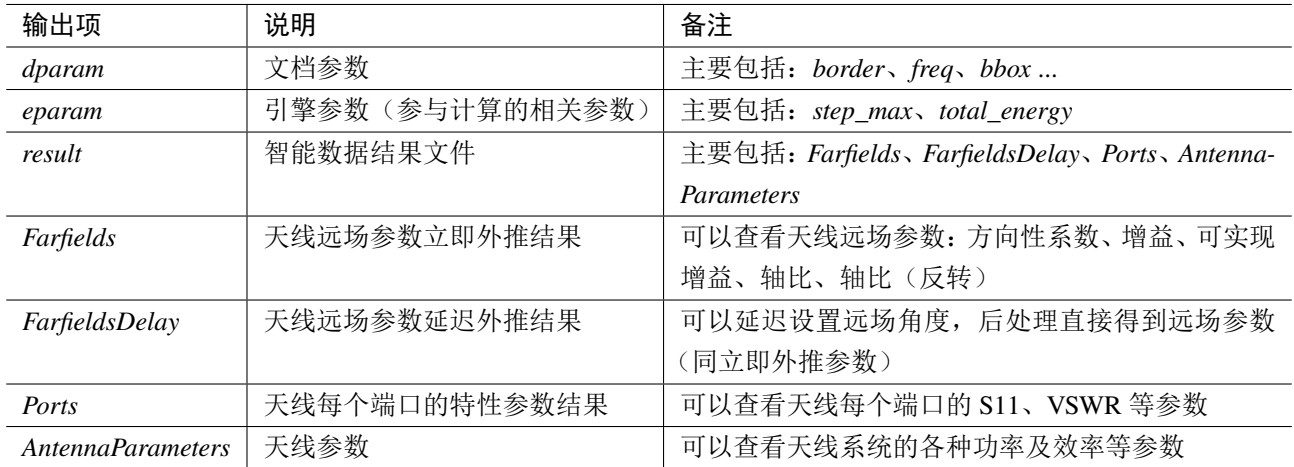

### 智能数据(天线、频域远场监视器)中的分量

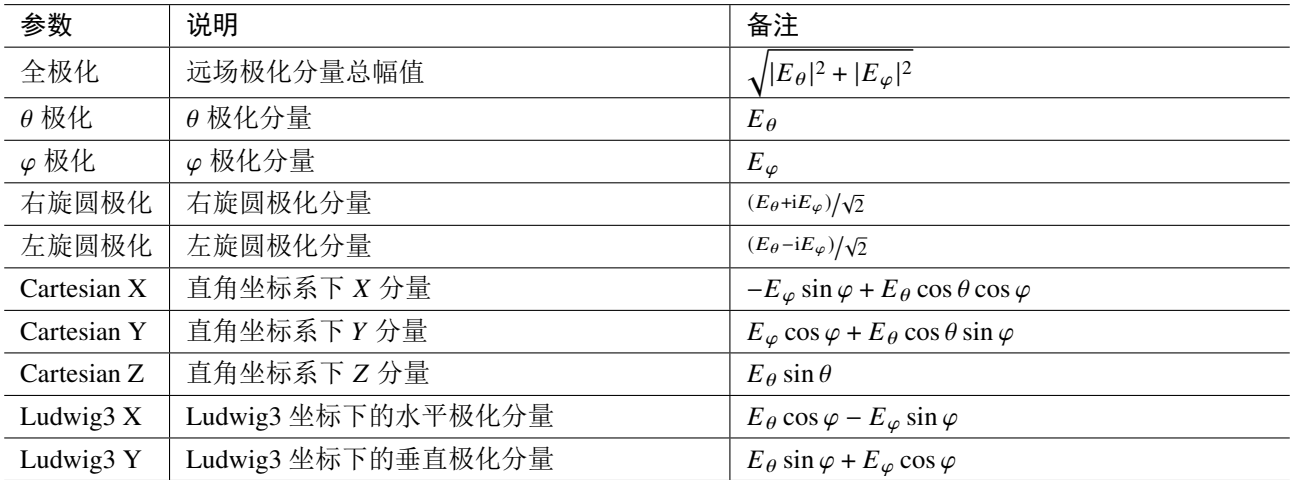

# 公式定义

## 辐射功率密度:

$$
S_{\rm rad}(\theta, \varphi) = \frac{1}{2} \Re \left[ E(\theta, \varphi) \times H^*(\theta, \varphi) \right]
$$

表示 $(\theta, \varphi)$ 方向上的时间平均功率密度,单位:  $W/m^2$ 。

## 辐射强度:

$$
U(\theta, \varphi) = r^2 S_{\text{rad}}(\theta, \varphi)
$$

表示天线在  $(θ, φ)$  方向上单位立体角内所辐射的功率, 单位: W。

## 方向性系数:

$$
D(\theta, \varphi) = \frac{4\pi U(\theta, \varphi)}{P_{\text{rad}}}
$$

表示天线在 (θ, φ) 方向上辐射强度与辐射功率在全向上的平均辐射强度之比, 通常是指最大辐射方向 上的方向性系数。

增益:

$$
G_{\rm in}(\theta,\varphi) = \frac{4\pi U(\theta,\varphi)}{P_{\rm acc}}
$$

表示天线在 (θ, φ) 方向上的辐射强度与接收功率在全向上的平均辐射强度之比, 增益不考虑天线系统 的失配损失,通常是指最大辐射方向上的增益。

#### 实现增益:

$$
G_{\text{real}}(\theta, \varphi) = \frac{4\pi U(\theta, \varphi)}{P_{\text{in}}}
$$

表示天线在 (θ, φ) 方向上的辐射强度与总输入功率在全向上的平均辐射强度之比, 实现增益考虑天线 系统的匹配问题,通常是指最大辐射方向上的实现增益。

#### 辐射效率:

$$
\eta_r = \frac{P_{\rm rad}}{P_{\rm acc}}
$$

表示辐射功率与进入到天线系统的接收功率之比。

匹配效率:

$$
\eta_m = \frac{P_{\text{acc}}}{P_{\text{in}}}
$$

表示进入到天线系统的接收功率与总输入功率之比。

总效率:

$$
\eta_t = \frac{P_{\rm rad}}{P_{\rm in}}
$$

表示辐射功率与总输入功率之比。

轴比:

$$
\mathbf{AR} = \sqrt{\frac{|E_{\theta}|^2 + |E_{\varphi}|^2 + |E_{\theta}^2 + E_{\varphi}^2|}{|E_{\theta}|^2 + |E_{\varphi}|^2 - |E_{\theta}^2 + E_{\varphi}^2|}}
$$

表示极化椭圆的长轴与短轴之比。

接收功率:

$$
P_{\text{acc}} = \sum_{n=1}^{N} \frac{1}{2} \mathcal{R}(V_n \cdot I_n^*)
$$

其中:  $N$  表示端口的总个数,  $V_n$  和  $I_n$  分别为端口  $n$  的端口电压及端口电流, 接收功率表示进入到所有 端口的总功率。

输入功率:

$$
P_{\text{in}} = \sum_{n=1}^{N} \frac{1}{2} \left| \frac{V_n + Z_n \cdot I_n}{2\sqrt{|\Re(Z_n)|}} \right|^2
$$

其中  $N$  表示端口的总个数,  $V_n$  和  $I_n$  分别为端口  $n$  的端口电压及端口电流,  $Z_n$  表示端口  $n$  的特征阻抗, 输入功率表示输入到所有端口的总功率。

反射功率:

$$
P_{\text{ref}} = P_{\text{in}} - P_{\text{acc}}
$$

表示所有端口反射的功率之和。

辐射功率:辐射功率为频域远场监视器记录出的辐射功率 *pout*。

# **15.6** 天线阵计算模式

#### 概述

天线阵计算模式用于计算天线阵列的远场方向图及端口参数信息,特别适合相控天线阵列的仿真 计算,通过设置辐射角度,计算模式内部会自动在阵元之间添加相位补偿,从而实现控制阵列辐射方 向的功能。此外,此模式还具有发射角度扫描的功能,通过设置辐射角度序列,计算模式自动进行多 次计算扫描每一个发射角度,结果会以智能数据的形式给出,可以查看每个辐射角度下的远场方向图 等结果。

#### 模式参数设置

模式界面分为四部分:设置、坐标系、方向性、杂项:

- 设置页面: 频率设置、激励源模板、角度设置、阵列幅度分布等;
- 坐标系页面: 工作平面设置全局和局部坐标系等;
- 方向性页面: 方向图频率设置、天线远场等;
- 杂项页面: 监视器位置、计算区域、原始文件保存等。

#### 设置页面

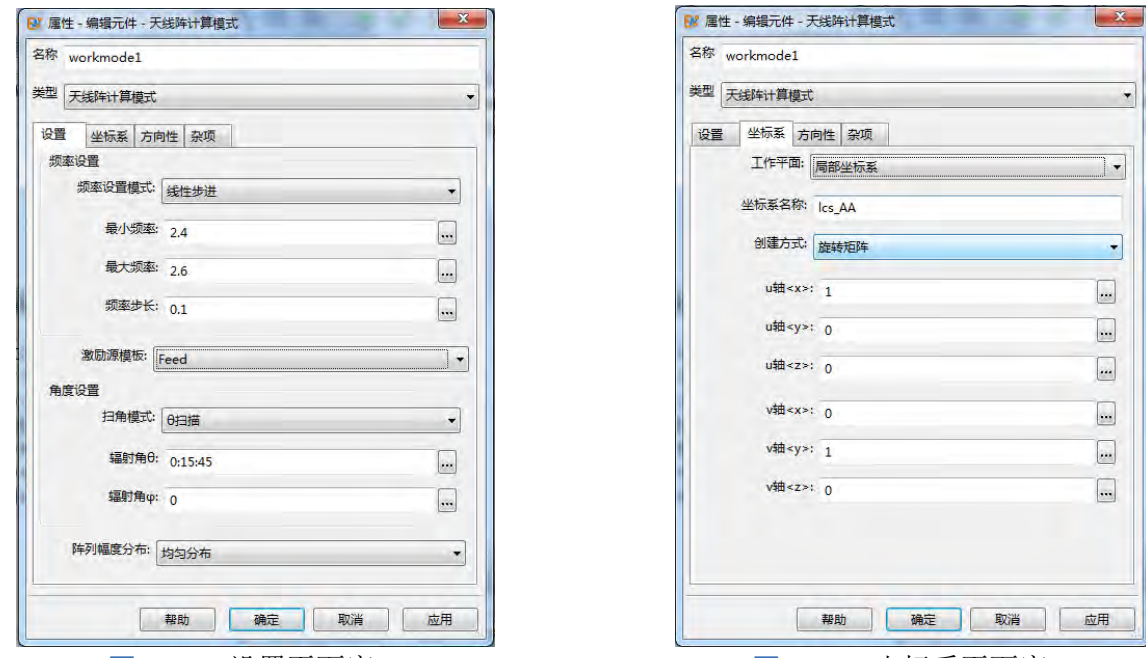

图 15.23: 设置页面窗口 **2000 DE 2000 DE 2000 DE 2016 DE 2016 DE 2016 DE 2016 DE 2016 DE 2016 DE 2016 DE 2016 DE 2016 D** 

#### 主要参数

激励类型:目前实现的是同步激励方式,即阵列天线的所有端口同时激励。

频率设置:

频率设定模式: 用于生成内部计算需要的频率参数,给出四种频率设定方式:单一频点、线性步进、线 性采样、频率列表。

单一频点: 用户设置一个单一频率点;

- 线性步进: 用户需要设置最小频率、最大频率、频率步长三个参数, 生成的频率序列格式为: 最 小频率:频率步长:最大频率,如最小频率设置为 1,最大频率设置为 5,频率步长设置为 1,则 生成的频率序列为 [1,2,3,4,5];
- 线性采样: 用户需要设置最小频率、最大频率、频率点数三个参数,生成的频率序列格式为:linspace(最 小频率,最大频率,频率点数),如设置最小频率为 1,最大频率为 5,频率点数为 5,则生成的 频率序列为 [1,2,3,4,5];
- 频率列表: 用户直接设置频率序列, 如 [1,3,7]。

#### 注意

非均匀网格、激励信号设置、后处理参数求解等都会参考这个频率序列,双站 RCS 在开启模式 下,频率设定方式选择自动,双站 RCS 计算也会参考这个频率序列。一般建议使用线性步进或 线性采样的频率设置方式。

激励源模板:选择一个激励源元件作为天线阵的激励单元样本(一般为初始建立的扩展阵列单元的那 个激励源),内部会将这个激励元件传入到阵列修饰器中,阵列修饰器通过控制元件相位实现控制阵列 辐射方向的效果。

角度设置:设置辐射角度,提供两种扫描模式: 扫描、 扫描。 扫描模式下,辐射角 应设置成序  $\partial$ , 辐射角  $\varphi$  应设置成单值;  $\varphi$  扫描模式下, 辐射角  $\theta$  应设置成角  $\varphi$  应设置成序列。设置 角度序列的方法举例(方式一:最小角度:角度步长:最大角度,如 0:10:30,生成 0、10、20、30 四 个角度;方式二:linspace(最小频率,最大频率,频率点数),如 linspace(0,20,3),生成 0、10、20 角度; 方式三:输入列表,如 [10,30,50]。

阵列幅度分布:设置阵列的幅度分布,选择均匀分布设置时,天线阵中每个单元的激励信号幅度都为 1, 选择用户定义时, 可以通过输入表达式来自定义设置天线阵中每个单元的幅度, 也可以通过导入 txt 文件设置。详细设置方法可以参考阵列修饰器章节中的强度控制参数说明。

#### 坐标系页面

#### 主要参数

工作平面设置:设置天线的工作平面,默认是全局坐标系,也可以设置局部坐标系。局部坐标系有四 种设置方式,分别为旋转矩阵、欧拉角、旋转轴-角、旋转向量,具体设置方式请查看坐标系的相关帮助。

#### 方向性页面

#### 主要参数

方向图频率设置:设置远场方向图的频率,有两个选项:自动和用户定义,默认设置为自动。选择用 户定义时,可以自定义设置频率序列,如 [7,8,9];选择自动时,默认远场方向图的频率和前面设置页 面中的频率相同。需要注意的是,如果设置页中的频率点数过多,就不太适合使用自动选项,会增加 外推时间。

天线远场:用于记录远场方向图,可以设置多个记录条目,每个记录条目可以设置不同名称(方便智 能数据中查看每个记录条目的结果)、坐标系(暂时没有作用,默认 global)、远场  $\theta$ 、远场  $\varphi$ ( $\theta$ 、 $\varphi$ 可 以是单值,也可以是序列,不可以为空)、球坐标系模式(分为 ISO、HCS、GCS,具体定义可以参考 球坐标系)。

 $R$ 用延迟外推智能数据: 勾选之后,结果文件中增加延迟外推远场智能数据,可以任意设置远场  $\theta$  角

度及 & 角度, 得到相应的方向图。但是结果文件所占内存会明显增大, 延迟外推在保留近场包围框的 数据基础上,再延迟外推远场(一般根据在天线远场角度设置可以得到你所关心设置面的方向图,但 是如果想得到任意不同方向的远场方向图,且在仿真体系很大、计算时间很长的情况下最好勾选此功 能,避免为了得到不同方向结果重复计算浪费时间)。

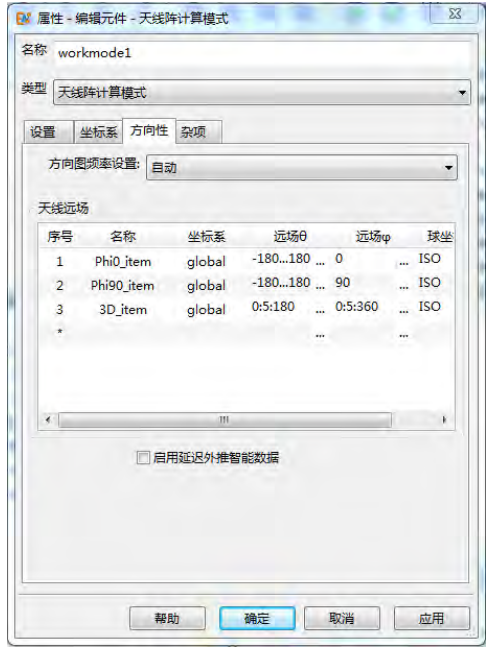

图 15.25: 方向性页面窗口 **8 15.26: 杂项页面窗口** 

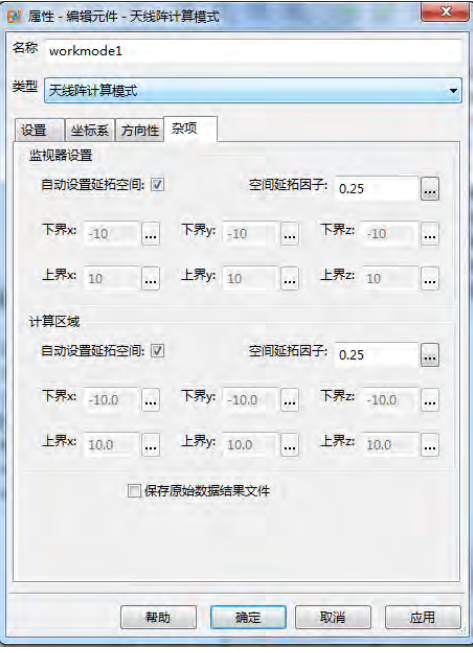

#### 杂项页面

#### 主要参数

监视器设置:设置内建监视器的位置(根据用户参数设置软件内部创建时域远场监视器或频域远场监 视器,或者同时存在),两种设置方法:自动设置延拓空间和自定义设置具体位置。默认设置为自动设 置延拓空间,延拓空间为 0.25,(延拓空间:在内建监视器位置的基础上向外再拓展 0.25 倍中心频率 对应的波长)。如果将自动设置延拓空间选项取消,可以自定义监视器的位置(通过自定义设置上界 x/y/z, 下界 x/y/z 六个参数)。

计算区域:设置计算区域,两种设置方法:自动设置延拓空间和自定义设置具体位置。默认设置为自动 设置延拓空间,延拓空间为 0.25,(延拓空间:在内建监视器位置的基础上向外再拓展 0.25 倍中心频率 对应的波长);如果将自动设置延拓空间选项取消,可以自定义计算区域(通过自定义设置上界 x/y/z, 下界 x/y/z 六个参数)。

原始数据:勾选此选项,增加一个原始数据的结果文件,内容主要为计算模式内建的激励源及监视器 的参数,可以查看每次计算的详细数据。

#### 输出结果

天线阵计算模式后处理结果主要分为四部分:

- 天线阵远场智能数据 **Farfields**(远场方向性系数、增益、可实现增益、轴比、场图)
- 延迟外推天线阵远场智能数据 **FarfieldsDelay**(方向性系数、增益、可实现增益、轴比、场图),在 勾选延迟外推的情况下有结果,否者该项结果不存在。
- 天线阵端口智能数据 **Ports**(端口的 S11、VSWR 等参数)
- 天线参数智能数据 **AntennaParameters**(天线参数如功率、效率)

天线阵远场智能数据界面如下(方向图):

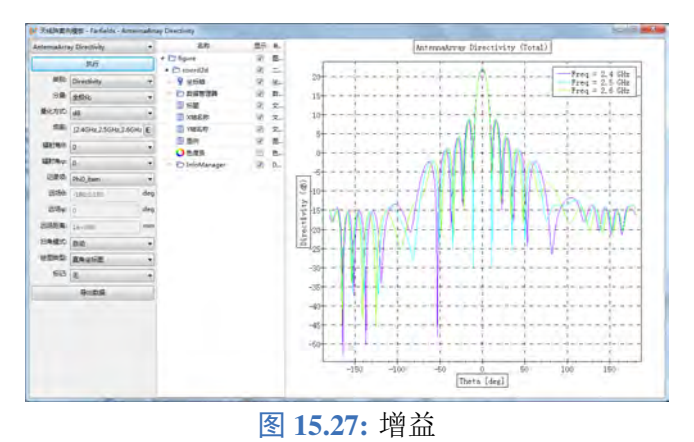

延迟外推天线阵远场智能数据界面如下(方向图):

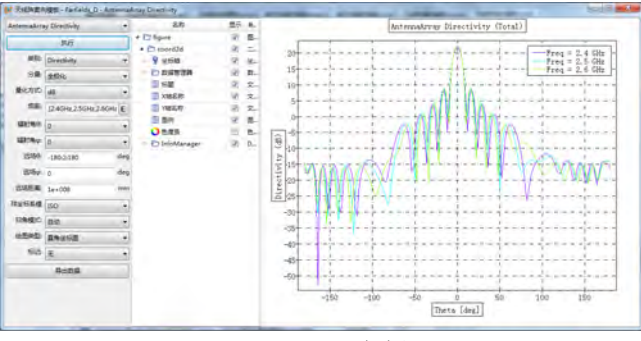

图 **15.28:** 电场

天线阵端口智能数据界面如下(S 参数):

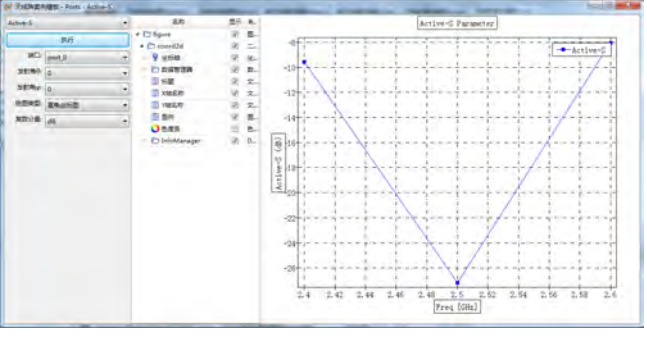

图 **15.29:** S11

天线参数智能数据界面如下(效率):

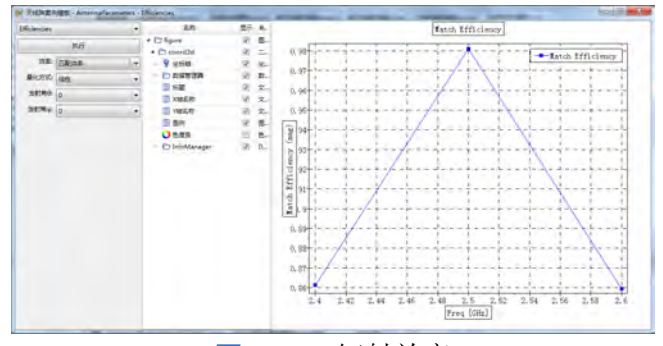

图 **15.30:** 辐射效率

输出节点数据:

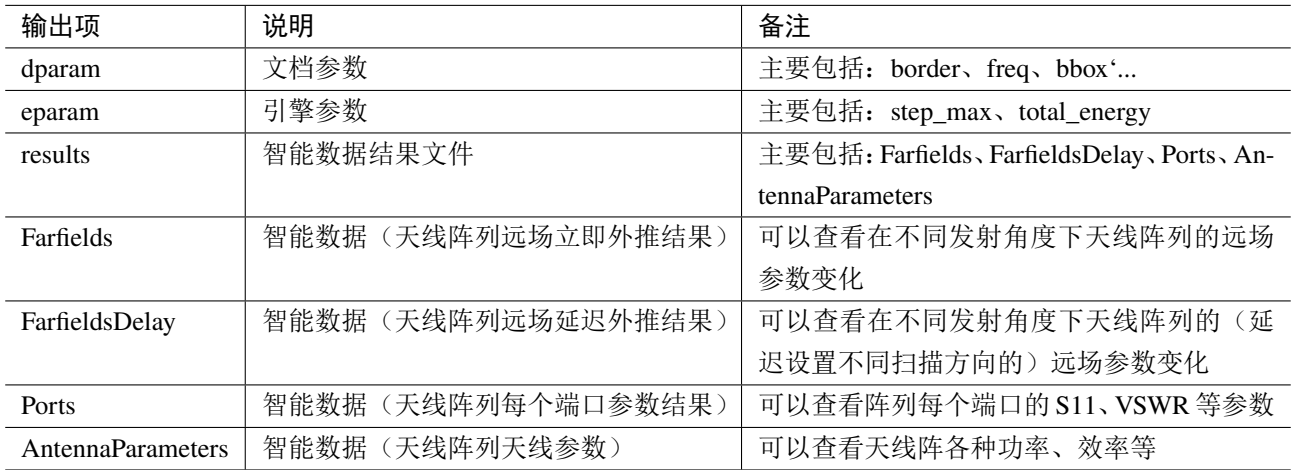

# **15.7** 低散射体 **RCS** 计算模式

## 概述

低散射体 RCS 计算模式主要是针对具有低散射外形的物体的 RCS 计算。低散射体其外形特征为: 尖头、扁平、大后掠、外形曲线平滑等。RCS 的量级一般在-35dBsm 以下,属于弱散射信号仿真类型, 对仿真精度提出了很高的要求。默认参数往往很难得到精确结果。

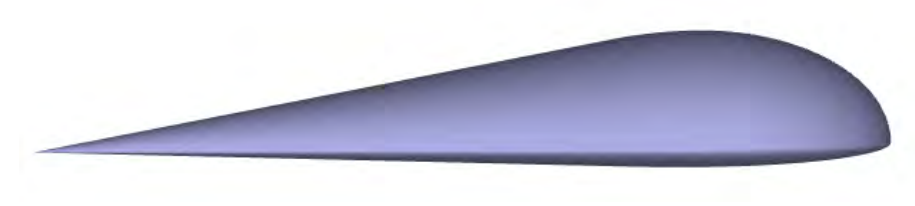

#### 图 **15.31:** 低散射外形

低散射体 RCS 计算模式针对低散射外形的特点, 调整了默认仿真参数设置, 优化了仿真策略, 方 便用户不需要做太多的参数调整,便能得到较为精确的仿真结果。

# 低散射体 **RCS** 模式的仿真注意事项

低散射模式对模型的摆放方式有一定要求:XOY 面视为水平面,模型需放平,尖头朝向 x 方向, 且扁平面平行于 XOY 面, 如下图, 其他设置方式与常规的 RCS 模式设置相同;

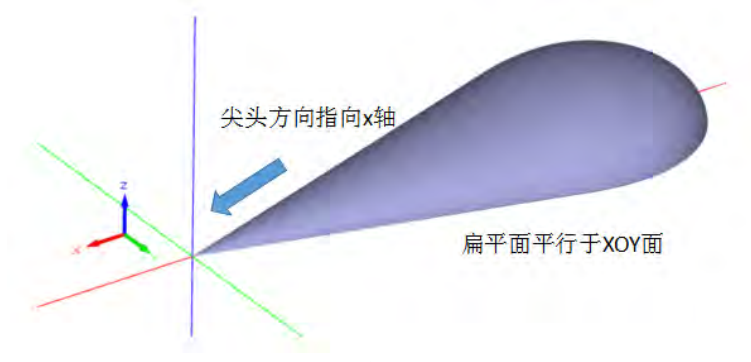

# 图 **15.32:** 低散射外形摆放方式

- 低散射体 RCS 模式不支持面集总端口、强制网格面、局部坐标系, 不支持自建监视器;
- 低散射体 RCS 模式界面设置与 RCS 模式完全一致,设置方式参考 **RCS** 计算模式。

#### 注意:

计算低散射体模型散射特性时,模型导入要选择高精度,否则模型不准确造成计算误差。

# **15.8** 天线罩计算模式

#### 概述

天线罩计算模式用来计算天线罩的电性能,主要包括功率传输系数、描准线误差(BSE)、微分瞄 准线误差(DBSE)、方向图等。天线罩内置监视器,计算完成后可自动给出天线罩电性能结果。

• 功率传输系数(Transmission): 有罩状态下, 出射方向(θ,  $\varphi$ )远场位置 r 的功率为  $P_1(\theta,\varphi)$ ; 无 罩状态下,出射方向( $\theta$ , $\varphi$ )远场位置 r 的功率为  $P_0(\theta, \varphi)$ ;则功率传输系数定义为

$$
T = \frac{P_1(\theta, \varphi)}{P_0(\theta, \varphi)}
$$

- $\bullet$ 瞄准线误差(BSE): 有罩状态下,零深位置对应的角度  $\theta$ 1; 无罩状态下,零深位置对应的角度  $\theta_2$ ; 瞄准线误差  $BSE = \theta_2 - \theta_1$
- 微分瞄准线误差 (DBSE): BSE 对角度的导数 DBSE =  $\frac{\Delta BSE}{\Delta G}$  $\frac{202}{\Delta \theta}$  天线罩计算模式的激励源为等效口 面,用来近似代替真实天线阵。

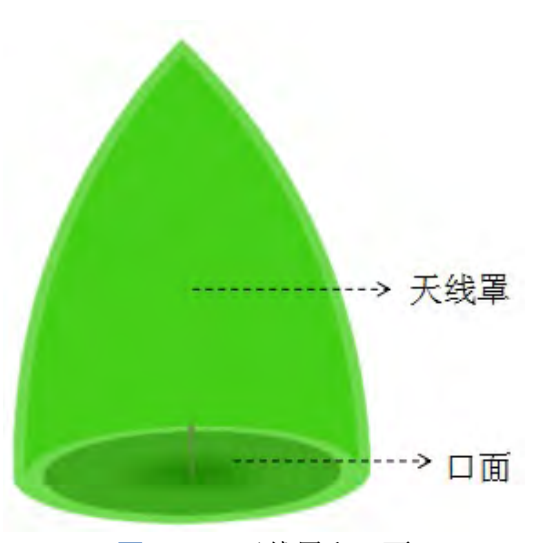

图 15.33: 天线罩和口面

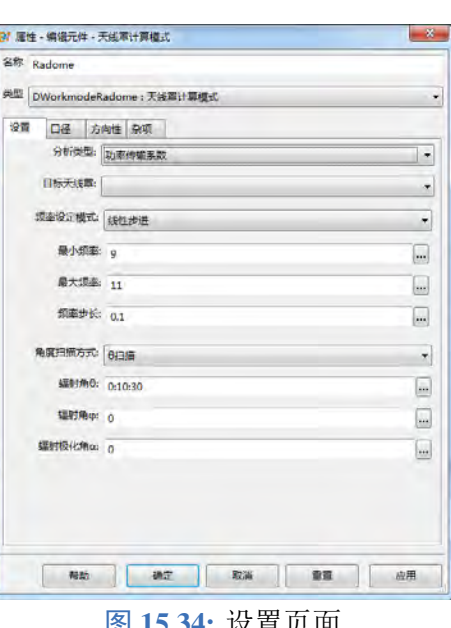

## 计算模式参数设置

#### 基本设置

分析类型:选择天线罩电性能分析类型,类型包含功率传输系数和瞄准线误差。

目标天线罩:绑定待分析的目标天线罩模型的名称。

#### 频率设定模式:

- 单一频点: 设置单值;
- 。线性步进: 设置最小频率、最大频率、频率步长, 例如最小频率 2GHz、最大频率 4GHz, 频率步 长 0.5GHz,则仿真分析的频率为 2GHz、2.5GHz、3GHz、3.5GHz、4GHz;
- 线性采样: 设置最小频率、最大频率、频点数量三个参数。频率从小到大线性采样。例如最小频 率 9GHz、最大频率 10GHz,频点数量 5,则仿真分析的频率为 5 个值: 9GHz、9.25GHz、9.5GHz、 9.75GHz、10GHz;
- $\bullet$  频率列表: 设置离散频点。输入格式为 [ $f_1, f_2,...$ ]。例如 [2,4,12], 则仿真分析的频点为 2GHz、4GHz、 12GHz。

#### 角度扫描方式:

- $\theta$  扫描: 辐射角  $\theta$  为序列, 辐射角  $\varphi$  为单值;
- $\circ$   $\varphi$  扫描: 辐射角  $\theta$  为序列, 辐射角  $\varphi$  为单值。

辐射极化角  $\alpha$ : 电场极化方向与扫描面(辐射矢量与 z 轴构成的平面)的夹角, 只能设置成单值。辐 射角 $θ$ 、 $ϕ$ 定义如图[15.51](#page-248-0)。

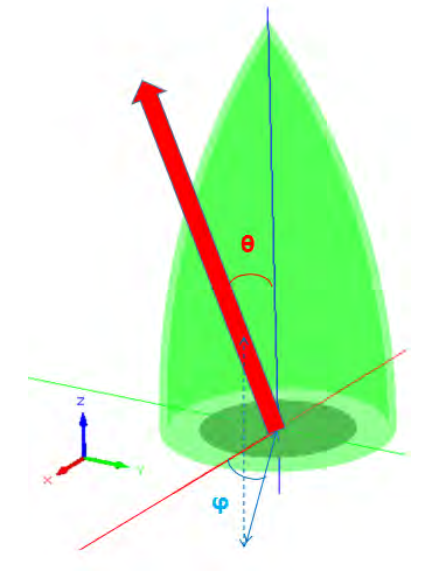

图 **15.35:** 辐射角定义示意图 图 **15.36:** 口径页面窗口

| 名称 Radome                   |                  |          |
|-----------------------------|------------------|----------|
| 类型 DWorkmodeRadome: 天装置计算模式 |                  |          |
| 设置 口径 方向性 杂项                |                  |          |
| 口径类型: 每效口径                  |                  | t        |
| 口径轮廓类型: 图形口径                |                  | ۳        |
| □径宽度U: 200.0                |                  |          |
| 口径宽度V: 200.0                |                  |          |
| 口径位置X: 0.0                  |                  |          |
| 口径位置Y: 0.0                  |                  |          |
| 口径位置7: 0.0                  |                  |          |
| 口径分布: 均匀分布                  |                  | z        |
|                             |                  |          |
| 帮助                          | 确定<br>取消<br>کا ل | 童靈<br>应用 |

# 口径设置

# 主要参数

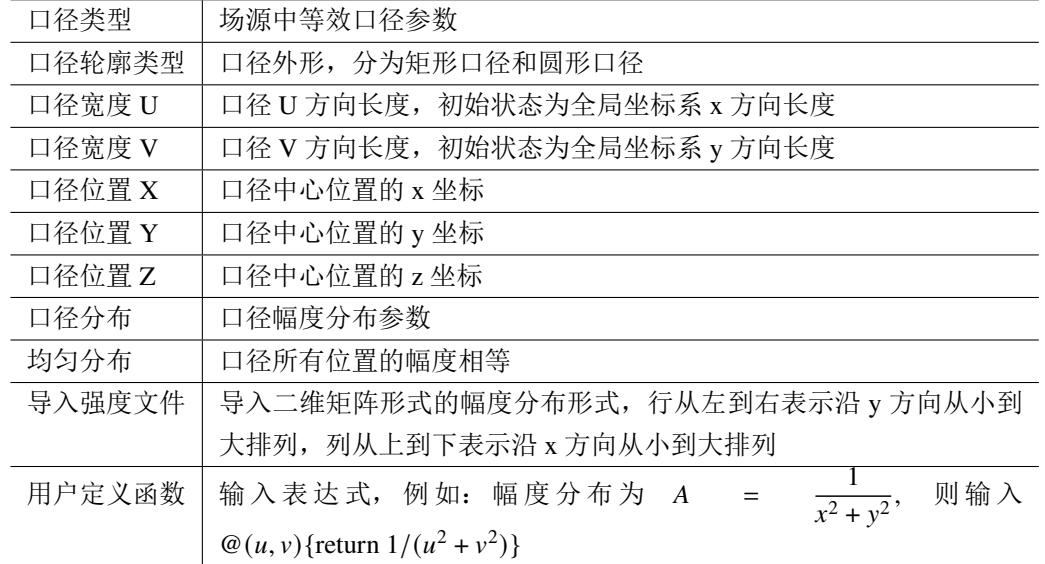

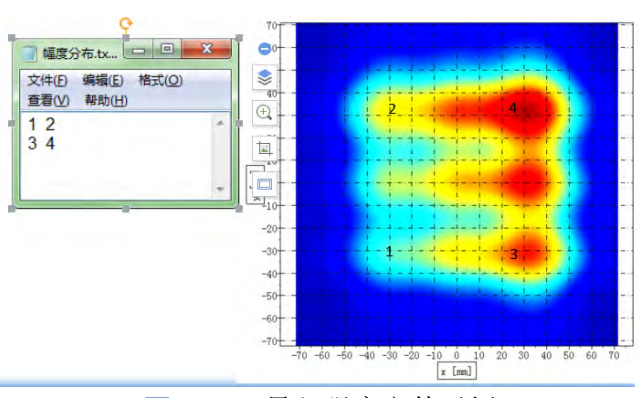

图 **15.37:** 导入强度文件示例

# 方向性设置

# 主要参数

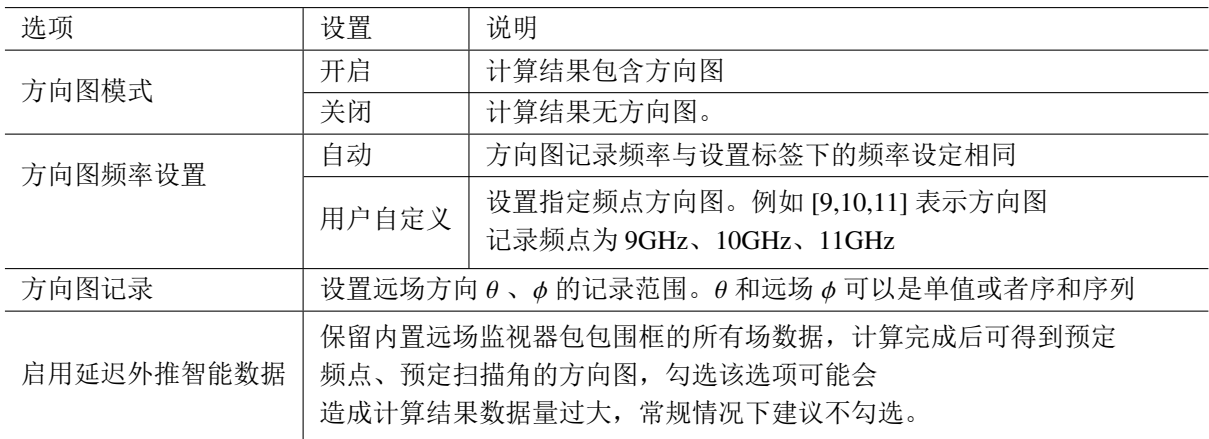

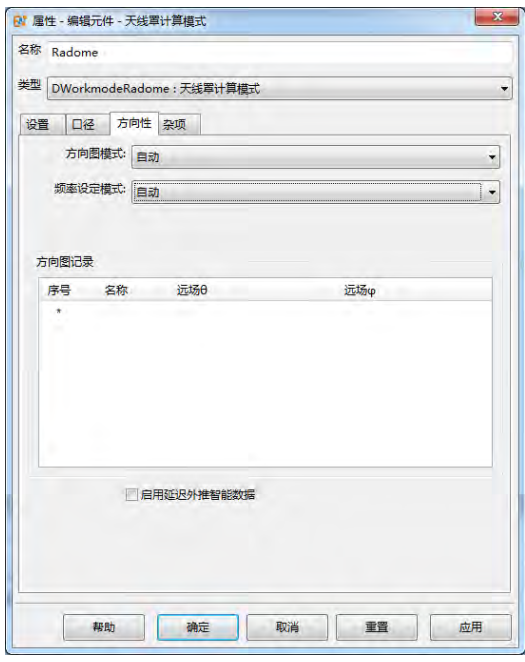

图 15.38: 方向性页面窗口 **2000 DE 2000 DE 2000 B 15.39:** 杂项页面窗口

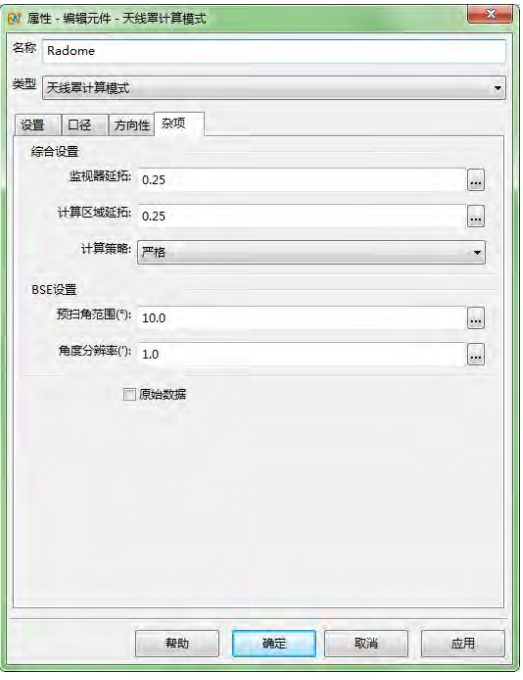

#### 杂项设置

## 主要参数

远场监视器外包围框与几何模型外包围框的距离,单位为中心频点对应的波长。例如:0.25 表示远场 监视器与几何模型外包围框距离为 0.25 个波长,该波长为频率范围中心频点对应的波长。

如果将自动设置延拓空间选项取消,可以自定义监视器的位置(通过自定义设置上界 x/y/z, 下界 x/y/z 六个参数)。

计算区域延拓:计算区域与远场监视器外包围框的距离,单位是中心频点对应的波长。例如:0.25 表 示计算区域与远场监视器外包围匡的距离为 0.25 个波长,该波长为频率范围中心频点对应的波长。

计算策略:天线罩模式计算透波率和 BSE,是通过带罩和无罩两种情况各计算一次,进行比较得出结 果。因此无罩计算的时候,分为三种策略,分别为严格、准严格、理想无环境。

。严格: 无罩计算状态为将罩子模型的材料设置为真空, 其他模型材料保持原样, 网格参数、物理 时间等参数都相同。精度较高,计算速度较慢。

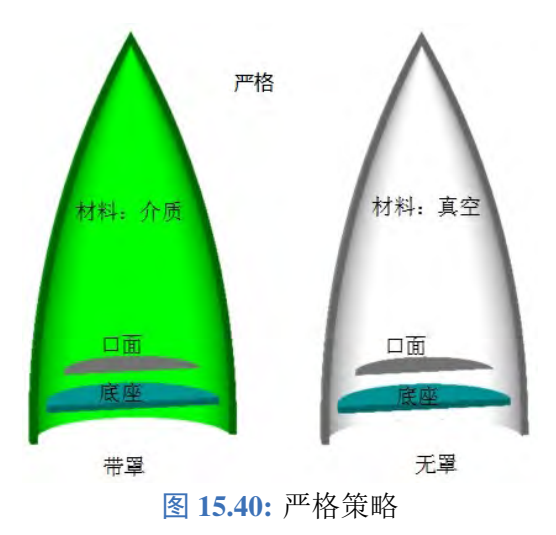

准严格:无罩状态为删除天线罩模型,其他模型材料保持原样,计算区域会重新根据无罩模型自 动设置。精度中等,计算速度快。

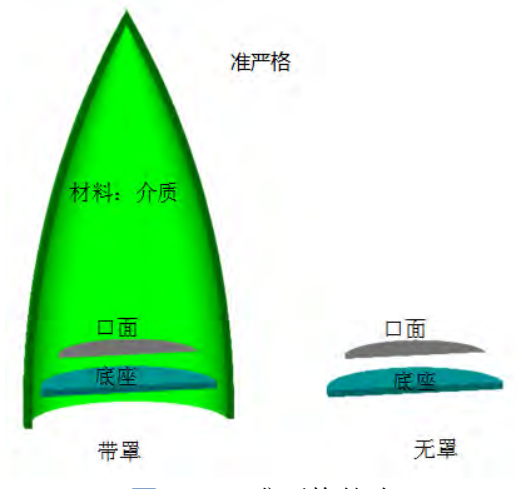

图 **15.41:** 准严格策略

理想无环境:无罩状态为删除所有模型,仅保留口面,计算速度最快。

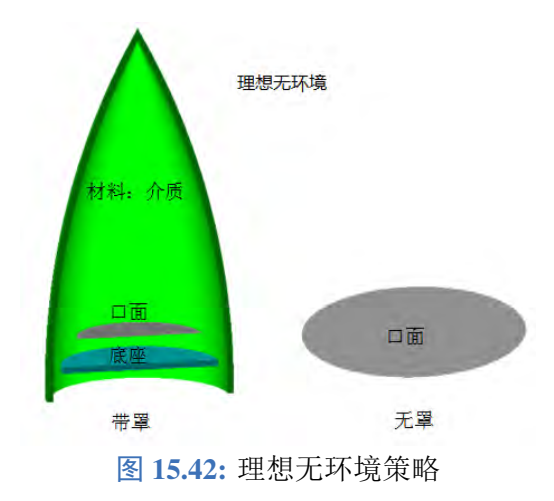

# 注意 计算 BSE 时,仅能选择严格模式(BSE 计算精度要求较高)。

预扫角范围:零深位置的搜索范围,默认为10°,例如辐射方向 θ = 0°,则搜索的范围为-5°到5°。 角度分辨率:零深位置的搜索间隔,默认为 1'。

原始数据:勾选此选项,结果文件夹含有以 \_raw\_data.mxd 命名的文件,里面包含远场记录器的原始信 息,如时域信号、远场电场分布等。

# 输出结果

## 功率传输系数

在计算模式参数设置中选择计算"功率传输系数",计算结束后,点击结果文件,双击 Transmission 节点。

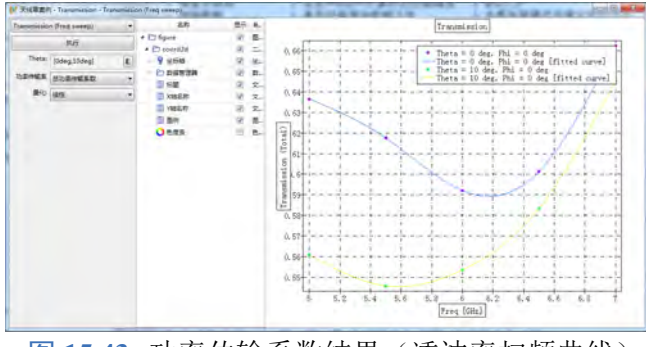

图 **15.43:** 功率传输系数结果(透波率扫频曲线)

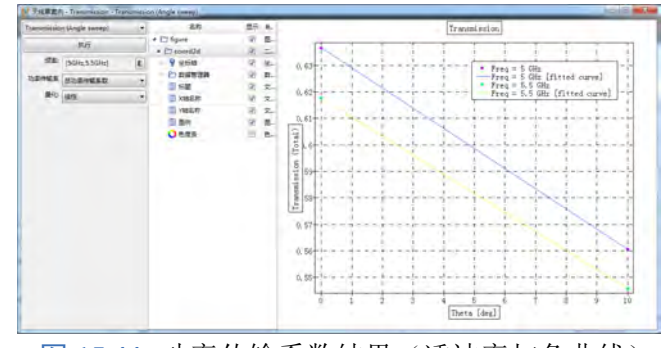

图 **15.44:** 功率传输系数结果(透波率扫角曲线)

总功率传输系数 有罩和无罩,辐射方向总功率比。

同极化功率传输系数 有罩和无罩,辐射方向同极化功率与总功率比例。

交叉极化功率传输系数 有罩和无罩,辐射方向交叉极化功率与总功率比例。

#### 定义公式如下

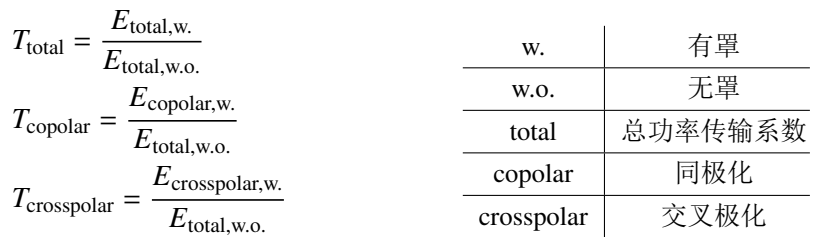

#### 瞄准线误差(**BSE**)

在计算模式参数设置中选择计算"瞄准线误差"(BSE),计算结束后,点击结果文件,打开后双 击"BSE"节点。

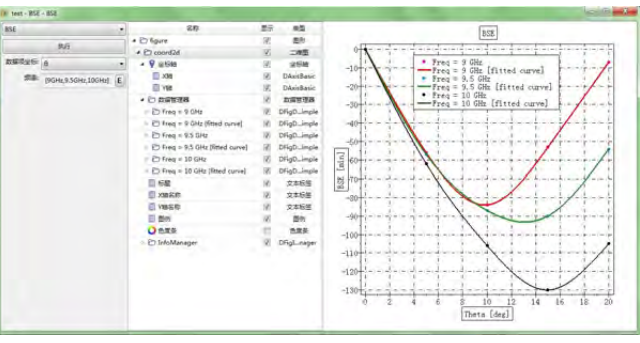

图 **15.45:** 瞄准线误差结果

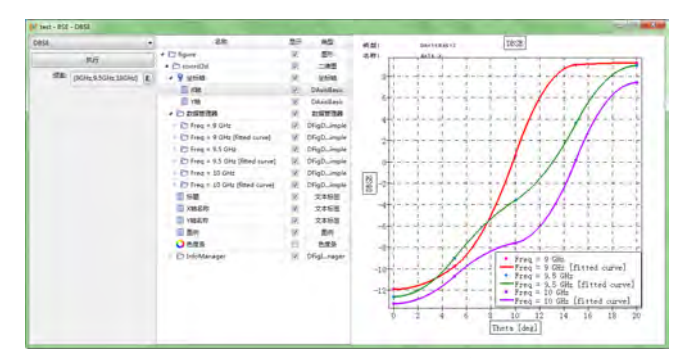

图 **15.46:** 微分瞄准线误差结果

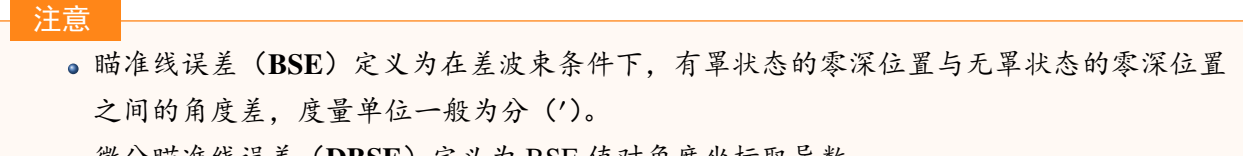

微分瞄准线误差(**DBSE**)定义为 BSE 值对角度坐标取导数。

## 方向图结果

双击.mxd 进入后处理界面,双击 **results** 下面的 **Directivity** 节点。功率计算传输系数远场方向图:

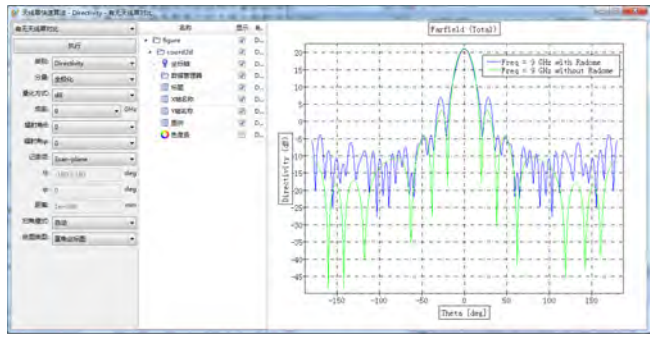

图 **15.47:** 有罩与无罩对比方向图

BSE 计算内置精细远场方向图:

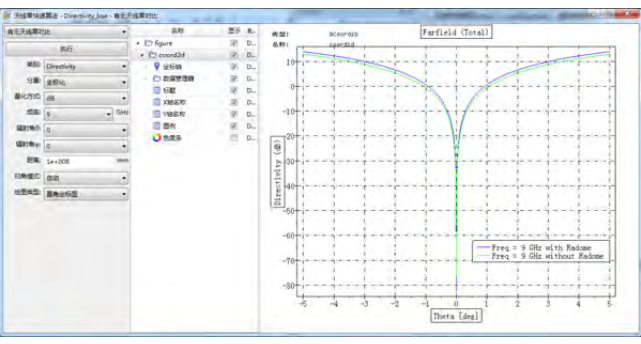

图 **15.48:** 计算 BSE 精细远场方向图

输出节点数据:

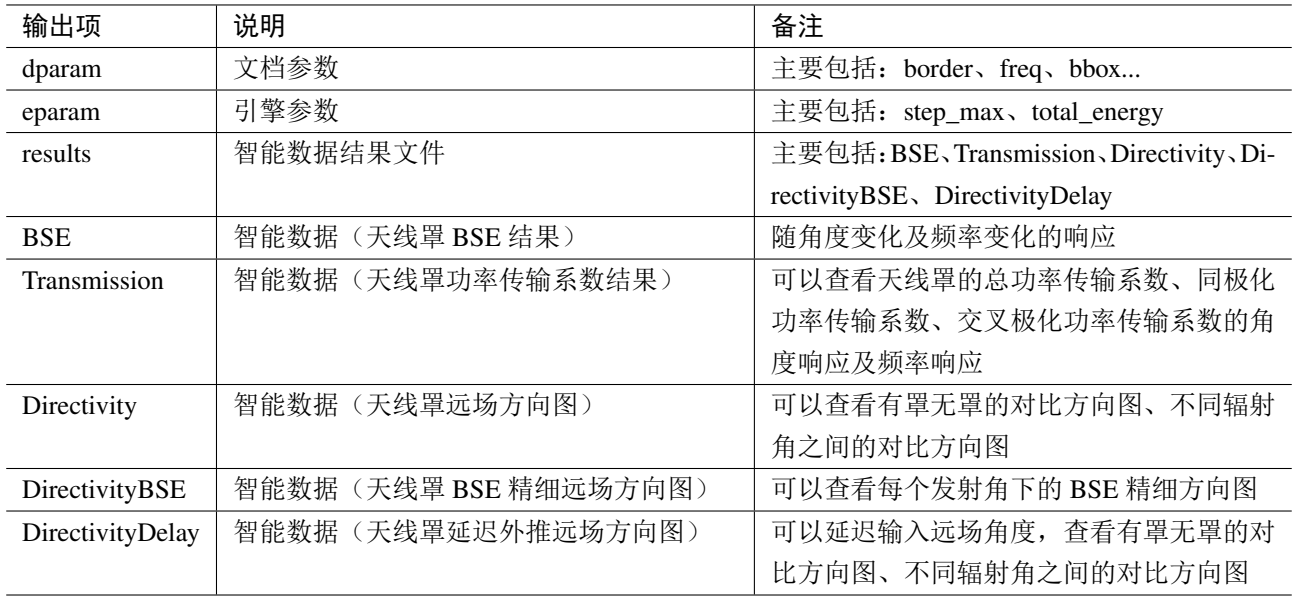

# **15.9** 天线罩优化模式

概述

天线罩优化模式用来仿真优化天线罩的电性能,主要优化功率传输系数、瞄准线误差(BSE)、相 位单调性。

• 功率传输系数(Transmission): 有罩状态下, 出射方向(θ,  $\varphi$ )远场位置 r 的功率为  $P_1(\theta,\varphi)$ ; 无 罩状态下,出射方向( $\theta$ , $\varphi$ )远场位置 r 的功率为  $P_0(\theta,\varphi)$ ;则功率传输系数定义为

$$
T = \frac{P_1(\theta, \varphi)}{P_0(\theta, \varphi)}
$$

- · 瞄准线误差(BSE): 有罩状态下,零深位置对应的角度  $\theta_1$ ; 无罩状态下, 零深位置对应的角度  $\theta_2$ : 瞄准线误差  $BSE = \theta_2 - \theta_1$
- 相位单调性:有罩状态下,平面波照射时,接收口面、天线阵信号的相位单调性。计算公式

$$
M = \sum \frac{2\pi d_i}{\lambda} \cos r - \phi_i
$$

其中  $d_i$  为天线单元相对位置,  $r$  为来波方向,  $\phi_i$  为天线单元接收信号相位。

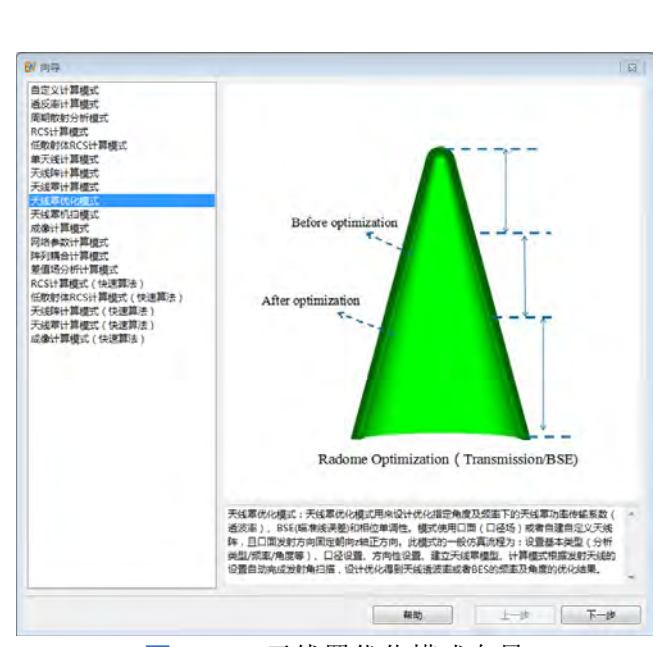

图 15.49: 天线罩优化模式向导 **Example 2 15.50: 参数设置** 

 $\overline{\mathbb{Z}}$ R 屋件 - 编辑元件 - 天线置优化模式 名称 OptiRadome 类型 天线罩优化模式  $\overline{\phantom{a}}$ 基本参数 模型设置 优化/扫描 激励设置 单纯形 遗传算法 杂项 频率设置 频率设定模式: 线性步进  $\overline{\phantom{a}}$ 最小频率: 9.0 b. 最大频率: 11.0 **...** 频率步长: 0.1  $\omega$ 频率权重: [1]  $\boxed{m}$ 角度设置 角度扫描方式: 0扫描  $\cdot$ 辐射角θ: 0:10:30  $\overline{\mathbf{z}}$ 辐射角φ: 0 **B** 辐射极化角α: 0  $\left[\frac{1}{2} + \frac{1}{2} + \frac$ 角度权重: [1]  $\frac{1}{2}$ 帮助 确定 取消 应用

### 优化模式设置

## 基本参数

#### 频率设定模式

- 单一频点:设置单值。
- 线性步进:设置最小频率、最大频率、频率步长,例如最小频率 9GHz、最大频率 11GHz,频率 步长 0.1GHz, 则仿真分析的频率为 9.1GHz、 9.2GHz 等等一直到 11GHz。
- 线性采样:设置最小频率、最大频率、频点数量三个参数。频率从小到大线性采样。例如最小频 率 9GHz、最大频率 11GHz,频点数量 5,则仿真分析的频率为 5 个值: 9GHz、9.5GHz、10GHz、 10.5GHz、11GHz。

♠

• 频率列表: 设置离散频点。输入格式为 [f1、f1、...]。例如 [2,4,12], 则仿真分析的频点为 2GHz、 4GHz、12GHz。

#### 角度扫描方式

- $\theta$  扫描: 辐射角  $\theta$  为序列, 辐射角  $\theta$  为单值或序列;
- $\bullet$   $\phi$  扫描: 辐射角  $\phi$  为序列, 辐射角  $\theta$  为单值或序列;
- <span id="page-248-0"></span>辐射极化角 α 电场极化方向与扫描面(辐射矢量与 z 轴构成的平面)的夹角, 只能设置成单值。 辐射角序列设置方式举例:
	- 1. 线性步进:0:5:30,表示辐射角最小为 0°、最大为 30°,角度间隔 5° 。
	- 2. 线性采样: linspace(0,30,6),表示辐射角最小为 0°、最大为 30°, 分析角度数 6 个, 从小到大线性 采样。
	- 3. 离散设置:[0,5,25],表示辐射角为 0°、5°、25°。

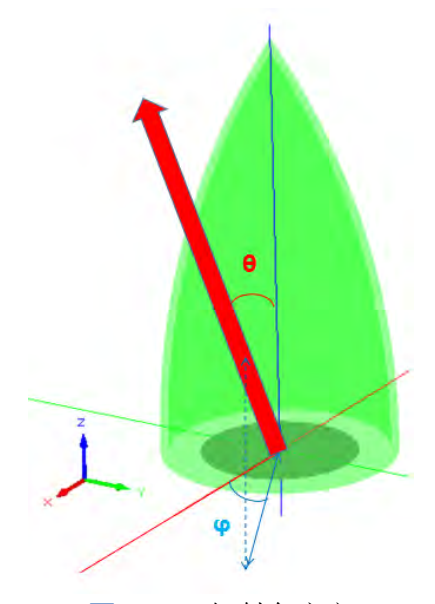

图 **15.51:** 辐射角定义

说明

权重的个数与角度和频率设置个数一样的情况下,权重才起作用。

#### 模型设置

天线罩类型 绑定待分析的目标天线罩模型的名称。天线罩类型可以选择自由建模或者表面生长。选择 固定结构之后需要自己建立天线罩,选择表面之后会出现相应的设置选项。选择固定结构之后,需要 绑定天线罩实体的名称。点击表面生长后会出现如下设置:

- 天线罩表面: 绑定待分析的目标天线罩表面的名称。
- 高度段数: 目标天线罩表面会按 z 方向等间距划分若干段,每段表面的生长厚度可能会不同。
- 生长多层结构: 表示天线罩表面可以长几层罩子,参数设置几次默认长几层罩子,每层罩子需要 选择材料名称、介电常数、厚度变量。

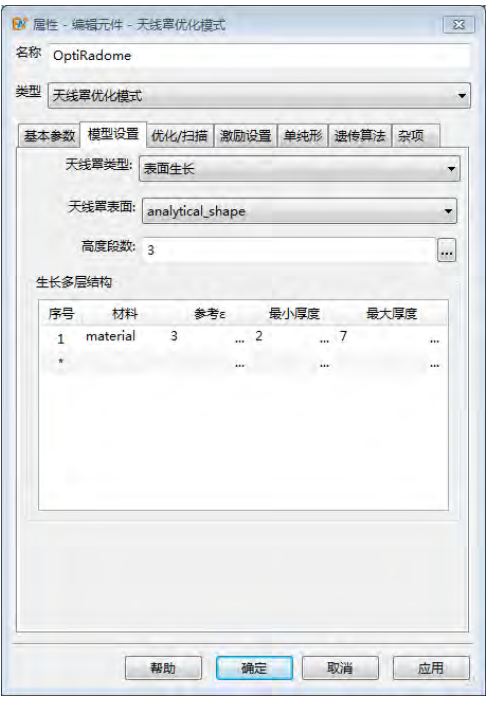

生长多层结构

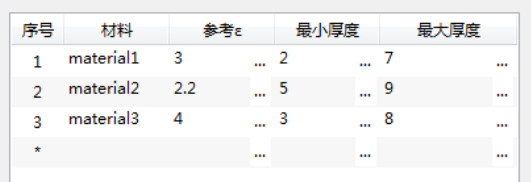

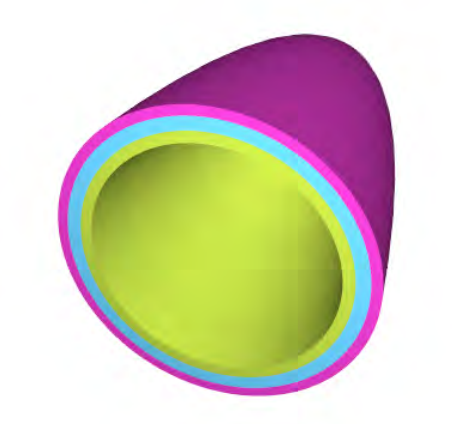

图 15.52: 模型设置 **15.53: 三层天线罩模型生长** 

优化**/**扫描设置

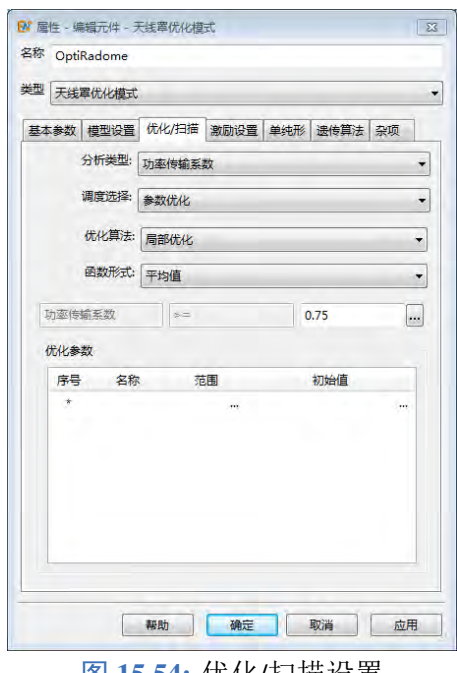

图 **15.54:** 优化/扫描设置

分析类型 选择天线罩电性能分析类型,即该软件的分析优化功能,包括功率传输系数、瞄准线误差、 相位单调性。

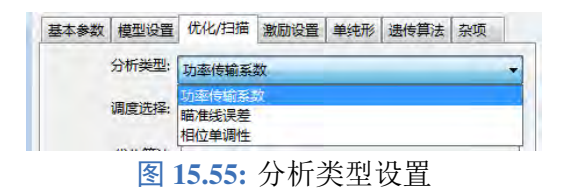

调度选择 选择参数扫描或者参数优化。

## 优化算法

- 局部优化:优化算法是单纯形算法,初值敏感,收敛迅速。
- 全局优化:优化算法是单纯形和遗传算法的混合算法,收敛较慢。

函数形式 选择优化目标的形式,包括最值、平均值和自定义。

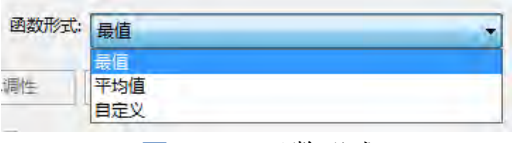

图 **15.56:** 函数形式

- 最值:所有频点和角度的天线罩电性能结果的最大(小)值。其中,分析类型为功率传输系数时 为最小值,瞄准线误差和相位单调性时为最大值。
- 平均值:所有频点和角度的天线罩电性能结果的平均值。
- 自定义:自定义脚本设置优化目标。

设置了函数形式之后可以设置优化目标的具体数值。例如,透波率平均值大于 0.75。

优化参数 设置优化变量, 数值范围以及初始值。当使用表面生长方式建模时,优化参数可不设置。

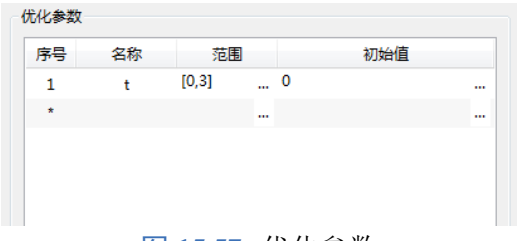

#### 图 **15.57:** 优化参数

## 激励设置

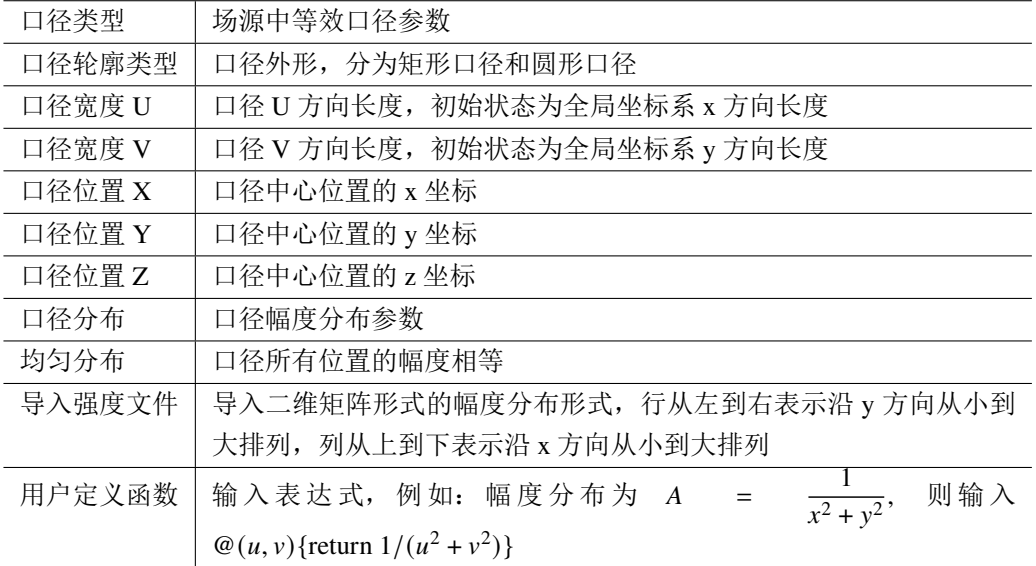

关于口径分布的详细内容见场源章节。

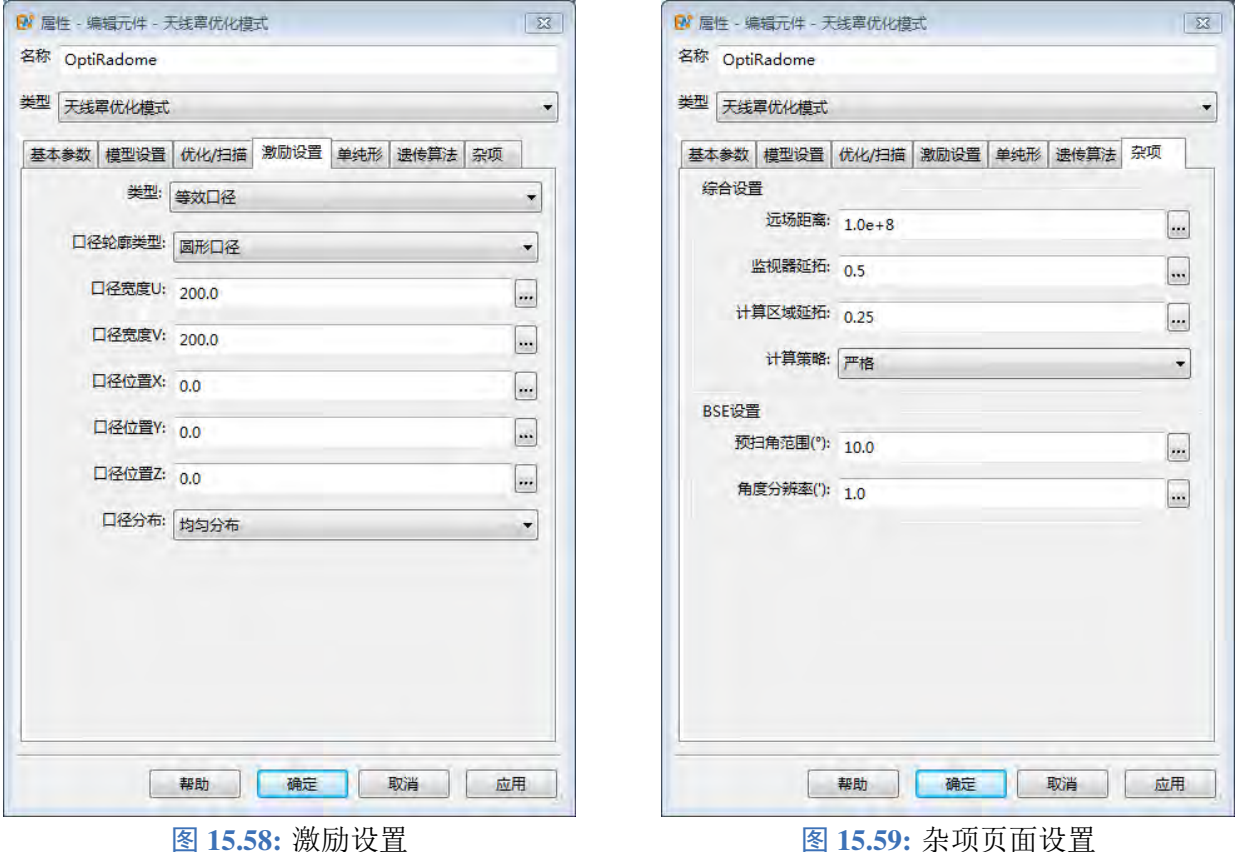

#### 单纯形**/**遗传算法

天线罩优化计算模式可以使用单纯形或遗传算法进行优化,优化算法的具体参数及含义可参见参 数优化章节。

#### 杂项设置

远场距离 设置远场外推的距离,该设置只会对远场绝对值产生影响。

监视器延拓 远场监视器外包围框与几何模型外包围框的距离,单位为中心频点对应的波长。例如:0.25 表示远场监视器与几何模型外包围框距离为 0.25 个波长,该波长为频率范围中心频点对应的波长。

计算区域延拓 计算区域与远场监视器外包围框的距离,单位是中心频点对应的波长。例如:0.25 表示 计算区域与远场监视器外包围匡的距离为 0.25 个波长,该波长为频率范围中心频点对应的波长。

计算策略 天线罩模式计算透波率和 BSE,是通过带罩和无罩两种情况各计算一次,进行比较得出结果。 因此无罩计算的时候,分为三种策略,分别为严格、准严格、理想无环境。

- 严格:无罩计算状态为将罩子模型的材料设置为真空,其他模型材料保持原样,网格参数、物理 时间等参数都相同。精度较高,计算速度较慢。
- 准严格:无罩状态为删除天线罩模型,其他模型材料保持原样,计算区域会重新根据无罩模型自 动设置。精度中等,计算速度快。

理想无环境:无罩状态为删除所有模型,仅保留口面,计算速度最快。

天线罩优化计算模式的计算策略详细介绍可参见天线罩计算模式章节。
说明

计算 BSE 时,仅能选择严格模式(BSE 计算精度要求较高)。

预扫角范围 零深位置的搜索范围, 默认为10°, 例如辐射方向  $\theta = 0^\circ$ , 则搜索的范围为-5°到5°。 角度分辨率 零深位置的搜索间隔, 默认为 1'。

## 输出结果

## 功率传输系数

在计算模式参数设置中选择计算"功率传输系数",计算结束后,点击结果文件,双击 Transmission 节点。

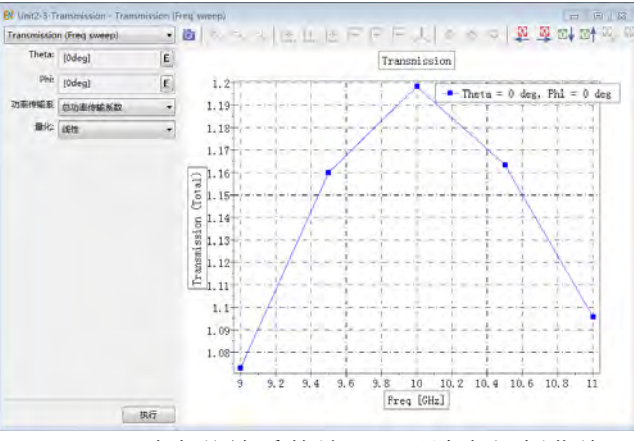

图 **15.60:** 功率传输系数结果(透波率扫频曲线)

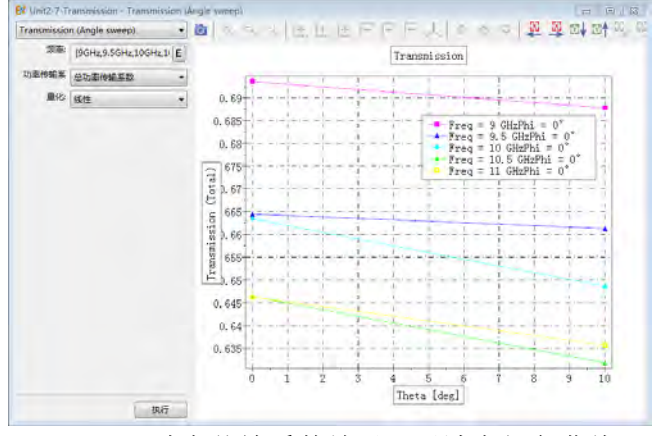

图 **15.61:** 功率传输系数结果(透波率扫角曲线)

总功率传输系数 有罩和无罩,辐射方向总功率比。 同极化功率传输系数 有罩和无罩,辐射方向同极化功率与总功率比例。 交叉极化功率传输系数 有罩和无罩,辐射方向交叉极化功率与总功率比例。 定义公式如下

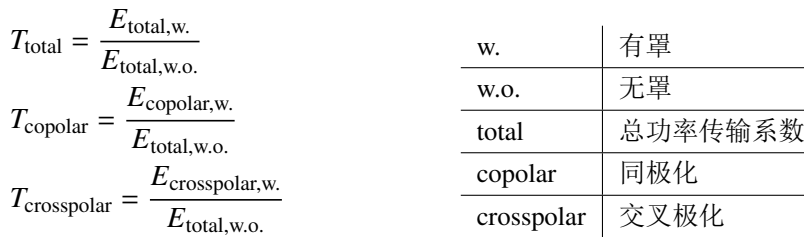

#### 瞄准线误差(**BSE**)

在计算模式参数设置中选择计算"瞄准线误差"(BSE),计算结束后,点击结果文件,打开后双 击"BSE"节点。

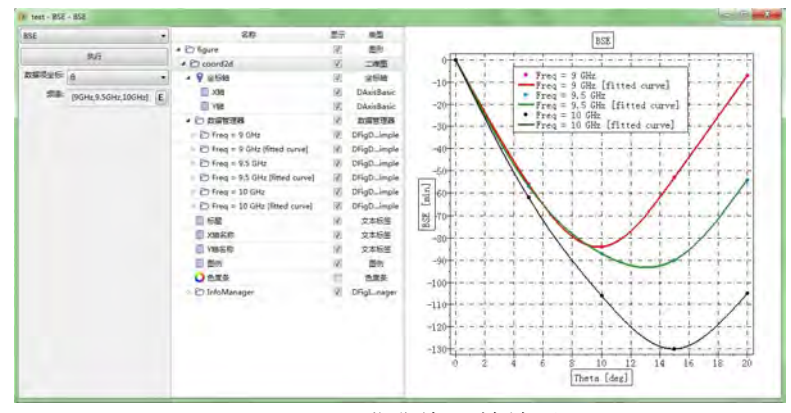

图 **15.62:** 瞄准线误差结果

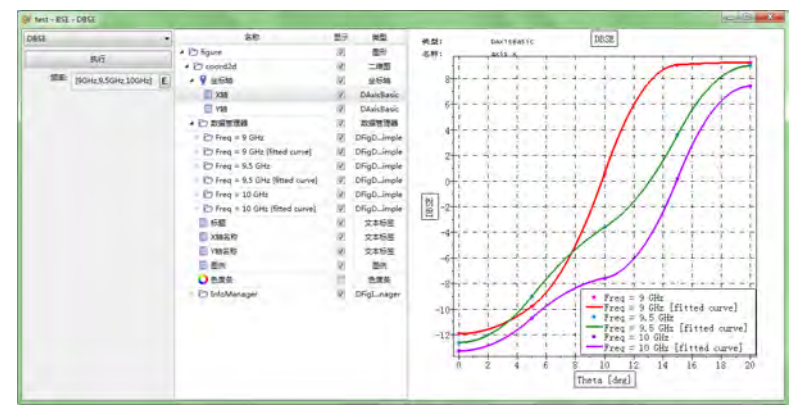

图 **15.63:** 微分瞄准线误差结果

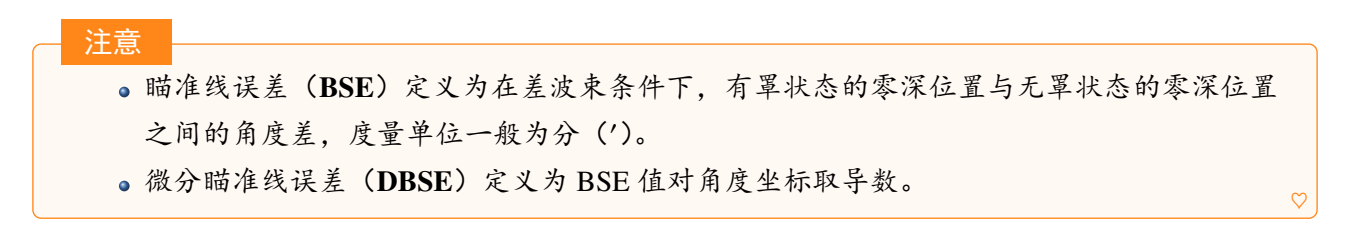

## 相位单调性

双击.mxd 进入后处理界面,双击 **results** 下面的 **PhaseMonotonicity** 节点。

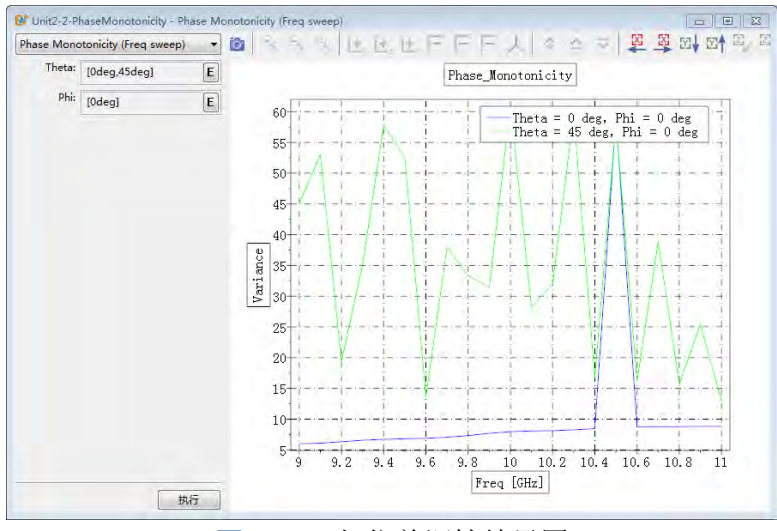

图 **15.64:** 相位单调性结果图

## 方向图结果

双击.mxd 进入后处理界面,双击 **results** 下面的 **Directivity** 节点。功率计算传输系数远场方向图:

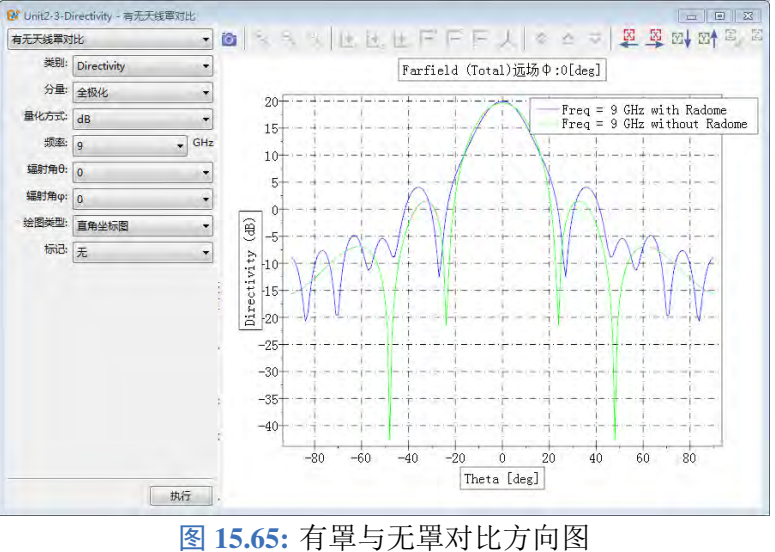

## BSE 计算内置精细远场方向图:

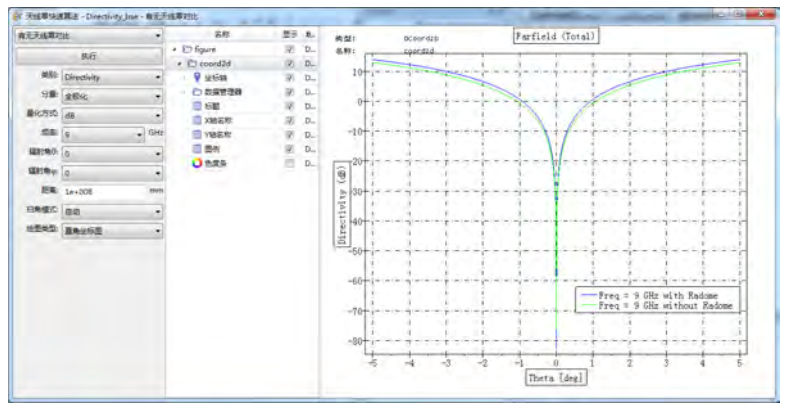

图 **15.66:** 计算 BSE 精细远场方向图

#### 输出节点数据

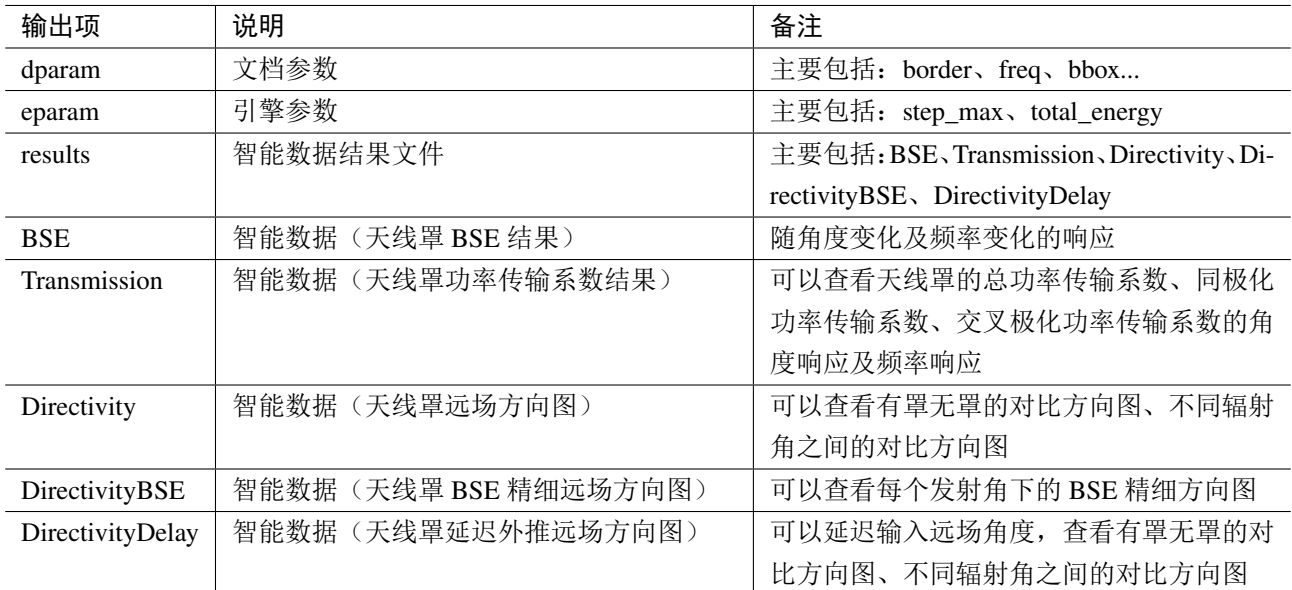

## **15.10** 天线罩机扫计算模式

#### 概述

计算特定频率下,天线罩功率传输系数(透波率)随发射天线扫描角的变化,同时给出方向图随 扫描角的变化。目前这个模式是通过旋转天线罩实现的,斜面源暂时不支持,斜面源支持后,可以实 现快速算法。虽然内部实现方式是旋转天线罩,但是用户设置方式还是按照旋转激励源的方式。相对 于相扫模式,计算策略固定为严格。

#### 模式参数设置

模式界面分为三部分:设置、口径、方向性、杂项。

- 设置页面:主要包括基本参数设置:分析类型(目前只有一种:功率传输系数)、目标天线罩、频 率、口面旋转设置(旋转轴及旋转角度)。
- 口径页面:主要包括口径相关参数:口径类型、轮廓类型、口径尺寸、口径位置、口径分布。
- 方向性页面:主要包括远场频率设置(与设置页面的频率分离,独立性更好,防止基础设置的频 率点过多从而导致监视器数据量过大)、远场方向图设置(可设置多条记录,分别设置名称、坐 标系、远场角度、球坐标系)。
- · 杂项页面: 主要包括空间设置(监视器及计算区域)、辐射角度设置(默认单值,选择 θ 扫描和 扫描时,总的计算次数为旋转角度数量与相应辐射角度数量的乘积)

## 基本设置

### 主要参数

分析类型:目前仅支持一种,功率传输系数。

目标天线罩: 选择待分析的天线罩模型。

频率设定模式:用于生成内部计算需要的频率参数,给出四种频率设定方式:

● 单一频点: 用户设置一个单一频率点。(内部生成参数 f<sub>min</sub> = 0.9 · freq, f<sub>max</sub> = 1.1 · freq, f<sub>width</sub> =  $f_{max}$ −  $f_{min}$ , 生成的频率序列为 [单点频率],  $f_{width}$  设置为脉冲信号的频率宽度);

- ·线性步进:用户需要设置最小频率、最大频率、频率步长三个参数,(内部生成参数最小频率 fmin, 最大频率  $f_{max}$ ,  $f_{width} = f_{max} - f_{min}$ ), 生成的频率序列格式为, 最小频率: 频率步长: 最大频率, 如最小频率设置为 1,最大频率设置为 5,频率步长设置为 1,则生成的频率序列为 [1,2,3,4,5];
- 线性采样: 用户需要设置最小频率、最大频率、频率点数三个参数,(内部生成参数最小频率 fmin, 最大频率  $f_{max}$ ,  $f_{width} = f_{max} - f_{min}$ ), 生成的频率序列格式为: linspace(最小频率, 最大频率, 频率点数),如设置最小频率为1,最大频率为5,频率点数为5,则生成的频率序列为 [1,2,3,4,5];
- 频率列表:用户直接设置频率序列,如 [1,3,7], (内部生成参数设置的频率序列中的最小频率 fmin, 设置的频率序列中的最大频率  $f_{max}$ ,  $f_{width} = f_{max} - f_{min}$ )。

非均匀网格、激励信号设置、后处理参数求解等都会参考这个频率序列,方向图频率设定方式选 择自动情况下,方向图结果也会参考这个频率序列。一般建议使用线性步进或线性采样的频率 设置方式。

口面旋转设置: 主要分为旋转轴矢量设置、旋转角度(多次扫描)。旋转轴矢量设置举例: 旋转轴 矢量 x: 1; 旋转轴矢量 y: 0; 旋转轴矢量 z: 0; 则旋转轴为 x 轴, 根据设置的旋转角度, 依次旋转计算。

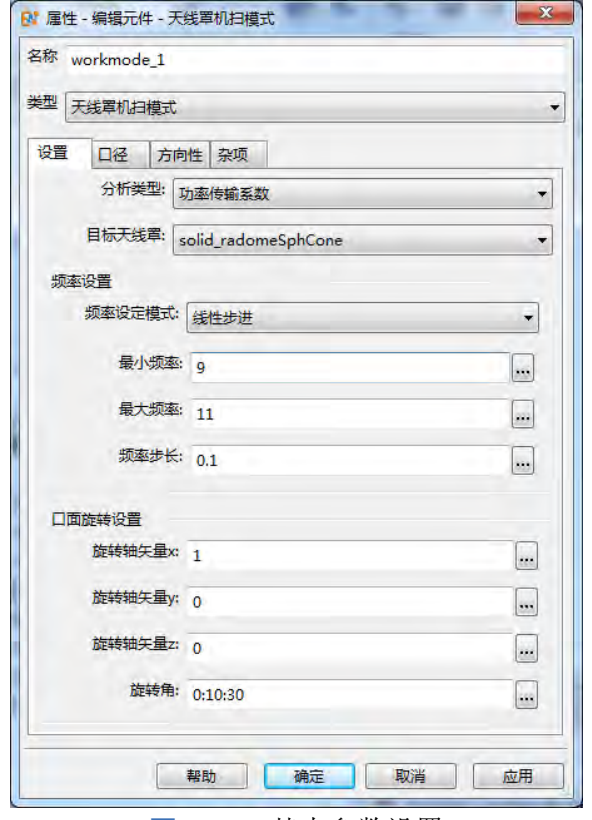

图 15.67: 基本参数设置 **Example 2 and 2 and 2 and 2 and 2 and 2 and 2 and 2 and 2 and 2 and 2 and 2 and 2 and 2 and 2 and 2 and 2 and 2 and 2 and 2 and 2 and 2 and 2 and 2 and 2 and 2 and 2 and 2 and 2 and 2 and 2 and 2 and 2 an** 

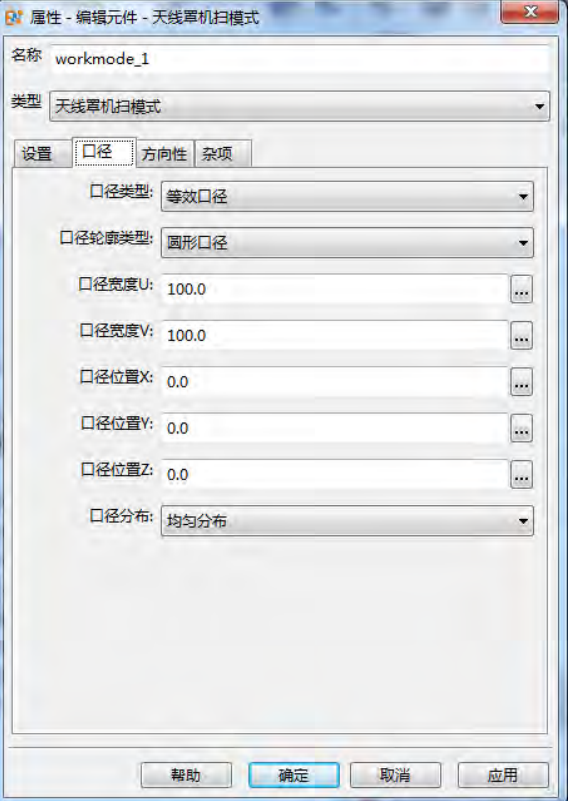

## 口径设置

说明

主要参数

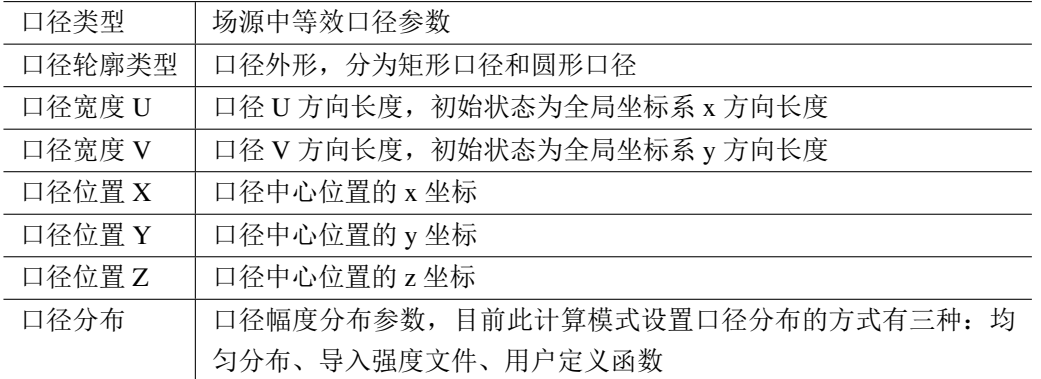

#### 说明

关于口径分布的详细内容见场源章节。

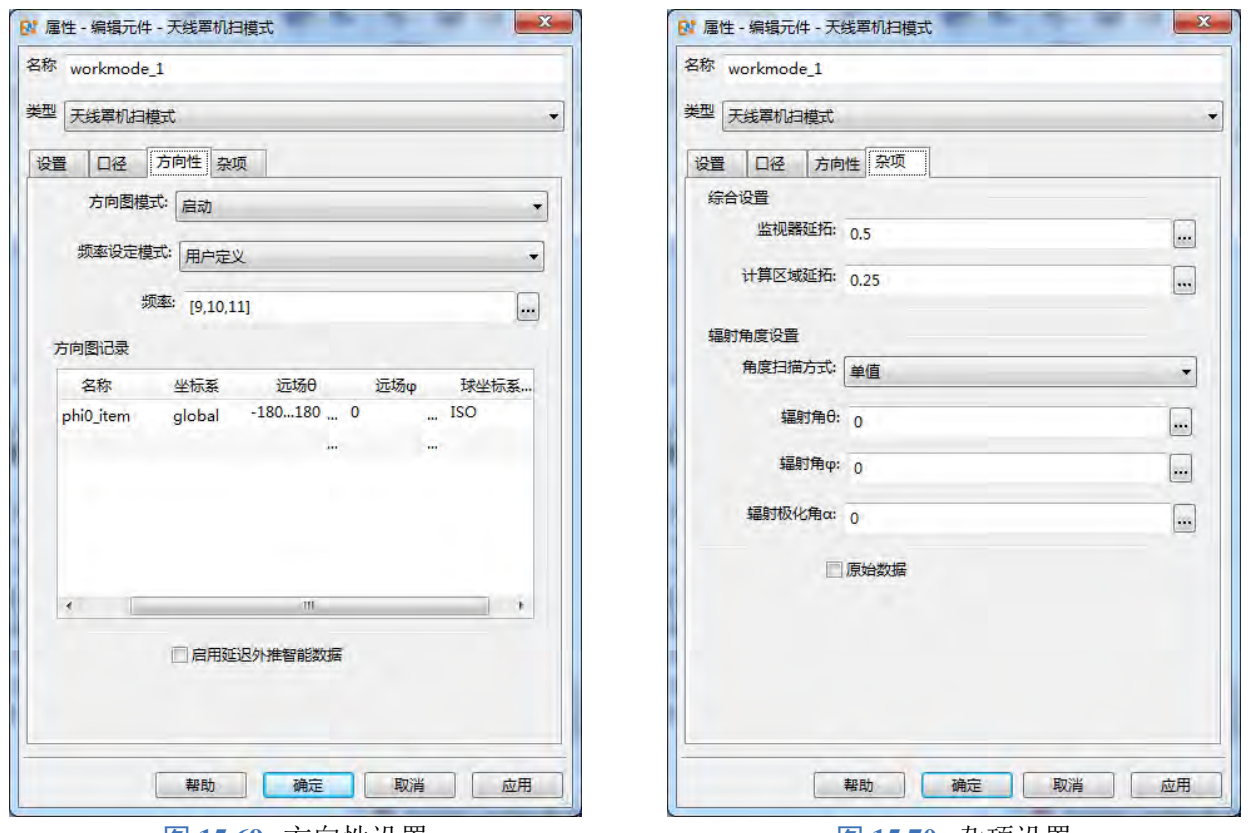

#### **图 15.69: 方向性设置 图 15.70: 杂项设置**

## 方向性页面

方向图模式: 此选项控制是否需要查看远场方向图。选择开启时,后处理结果会增加远场方向图的 智能数据,远场方向图的具体细节可以根据方向图频率设置及方向图记录设置。选择关闭时,不提供 方向图结果。内部逻辑:如果选择开启,计算模式内部会创建一个频域远场监视器来专门记录用户设 置的远场记录条目,从而计算远场方向图参数,所以理论上开启方向图之后会影响计算速度,后处理 结果文件也会相应变大。如果没有查看远场方向图的需求,可以选择关闭方向图,节省资源。

方向图频率设置:用于设置远场方向图的频率,有两个选项:用户定义、自动,选择用户定义时, 可以自定义设置频率序列,如 [7,8,9];选择自动时,默认远场方向图的频率和前面设置页面中的频率 相同。这里要注意一下,如果设置中的频率点数过多,这里就不太适合使用自动选项。这里默认设置 为用户定义。

 $\overline{\tau}$ 向图记录: 用于设置远场方向图的记录条目,主要内容就是远场  $\theta$  及远场  $\phi$  的设置。这里远场  $\theta$ 和远场 可以是单值和序列的任意组合,没有限制。

 $R$ 用延迟外推智能数据: 勾选之后, 结果文件中增加延迟外推远场智能数据, 可以任意设置远场 $\theta$ 角度及 角度,得到相应的方向图。但是结果文件会明显增大,因为延迟外推的基础是保留了近场包 围框的数据,然后延迟外推远场,此功能主要应用场景为某一次计算很耗费时间,又想查看不同方向 的远场方向图,这样就避免进行重新计算。

#### 杂项设置

监视器延拓: 此参数用于设置计算模式内部创建的监视器的具体位置,设置方式为自动拓展,拓展 的基础是 bbox 的位置,如这个参数设置为 0.25,说明监视器的位置是在 bbox 位置的基础上拓展了 0.25 倍的波长的距离,这里波长是根据中心频率计算出来的。

计算区域延拓: 此参数用于设置计算区域的大小,设置方式为自动拓展,拓展的基础是监视器的位 置,如这个参数设置为 0.25,说明计算区域是在监视器位置的基础上扩充了 0.25 倍波长的距离,这里 波长是根据中心频率计算出来的。

辐射角度设置: 此参数用于设置辐射角度, 角度扫描方式提供三种: 单值、θ扫描、Φ扫描; 默认 单值扫描方式。

原始数据: 选此选项,会增加一个原始数据的结果文件,内容主要为计算模式内建的激励源及监视 器的参数,可以查看每次计算的详细数据。

## 输出结果

后处理智能数据 **Transmission** 界面如下:

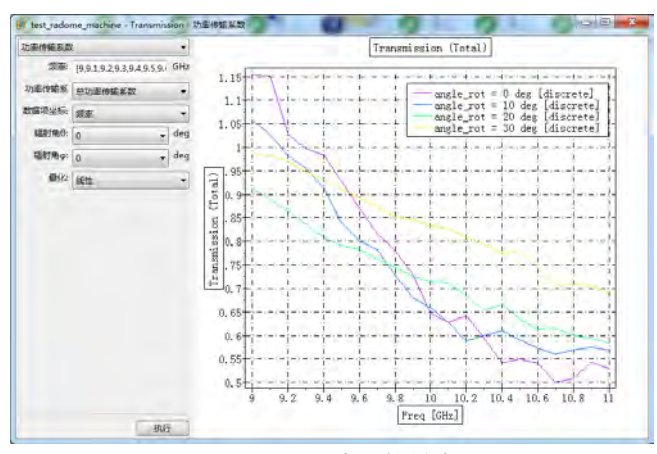

图 **15.71:** 杂项设置

输出节点数据:

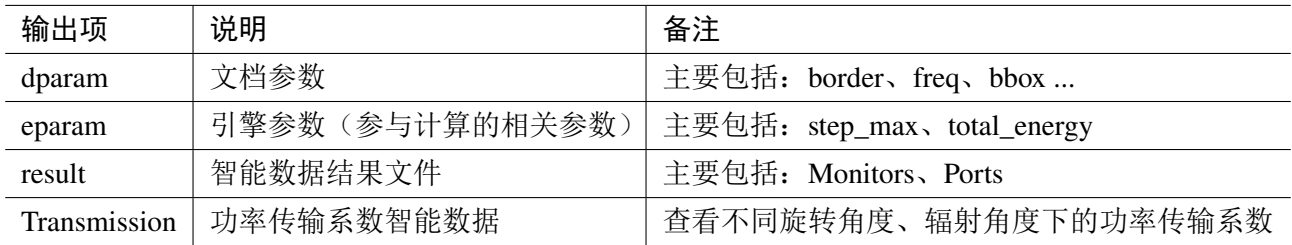

## **15.11** 成像计算模式

## 概述

雷达回波数据主要是指雷达照射目标的散射场,它真实地反映了目标结构和材料的散射特性,对 回波数据的图像化处理就是雷达成像,通过雷达图像提取目标散射特性,识别雷达目标和指导目标隐 身设计是雷达目标成像的目的。对于高分辨率距离(HRRP)成像,目标在雷达距离向上的散射特性体 现在这个方向上散射强点构成的曲线图上;对于逆合成孔径雷达(ISAR)成像,虽然空间目标的表面 特性复杂,但是通常可以看成是有很多不同位置、不同反射系数的散射点构成的。ISAR 成像的目标就 是要正确显示各散射点的相对位置和回波强度。

## 计算模式参数设置

模式设置分为三部分:

- 基本设置: 主要包括基本参数设置:如工作频率、发射雷达扫描中心角、极化方式、雷达分辨率 等;
- 空间设置: 主要包括激励源、监视器、计算区域的空间位置设置;
- 杂项设置: 主要包括激励源等一些高级设置(提供给高级用户使用,普通用户无需设置)。

基本设置

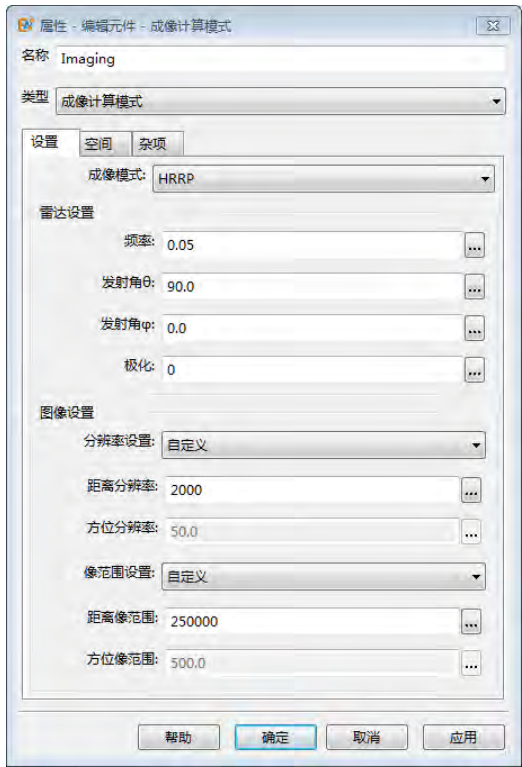

图 **15.72:** 设置页面窗口

成像模式

高分辨率距离成像(HRRP):基于目标距离向散射场数据获取目标距离像。

逆合成孔径雷达成像(ISAR):基于环状宽带 RCS 数据,再现目标在指定频率和雷达发射角下散 射热点分布。

## 雷达设置

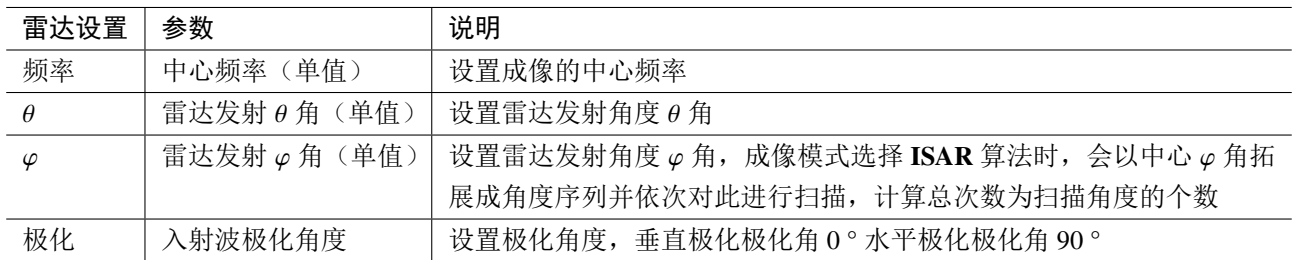

## 图像设置

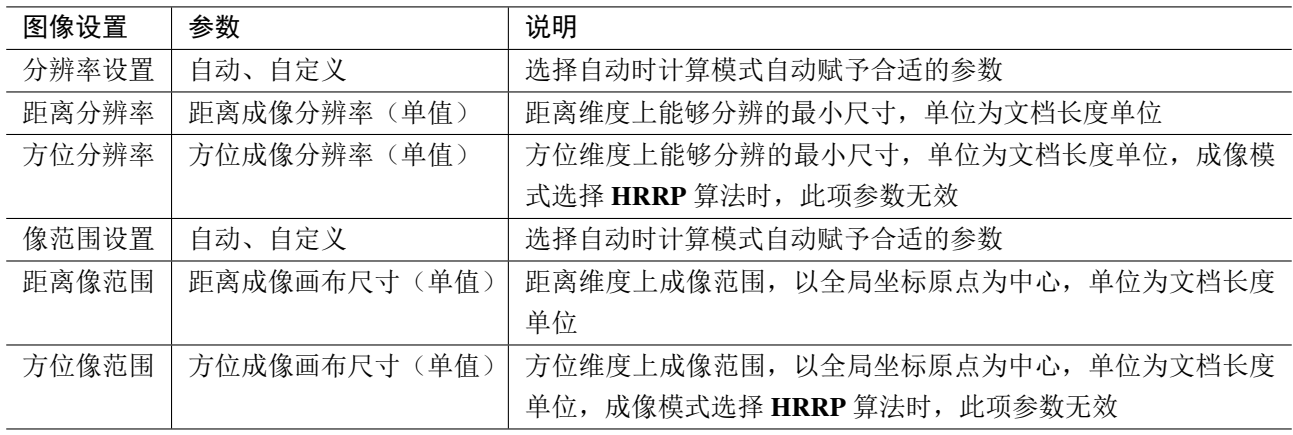

## 空间设置

空间设置主要包括对模式内部创建的激励源、监视器、计算区域的位置大小进行设置。

勾选自动设置延拓空间后,可以设置延拓空间大小,激励源是在物体包围框的基础上延拓,监视 器是在激励源位置的基础上延拓,计算区域是在监视器位置的基础上延拓,这样可以基本保证三者的 相对位置关系。

不勾选自动设置延拓空间,可自定义设置激励源、监视器、计算区域的位置空间大小,如果自定 义设置的三者位置关系不满足激励源 ≤ 监视器 ≤ 计算区域, 验证文档参数时会提示错误信息。

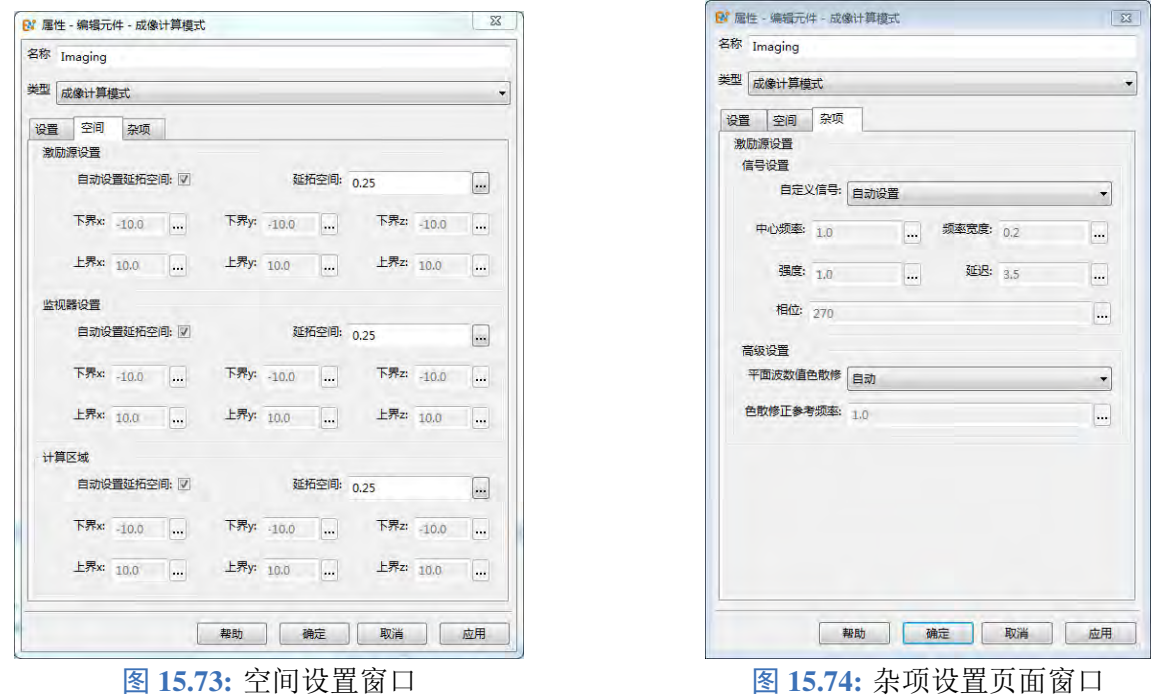

## 杂项设置

杂项中主要包括与激励源相关的一些设置选项:

- 激励源的信号默认设置为自动设置:频域高斯脉冲信号(根据用户设置的频率范围),也可选择 自定义高斯信号,自定义设置信号的中心频率、频率宽度、强度、延迟、相位。
- 高级设置中包括平面波激励源的数值色散修正,详细见平面波章节。

## 输出结果

HRRP 成像结果提供 **ImageViewer** 智能数据:

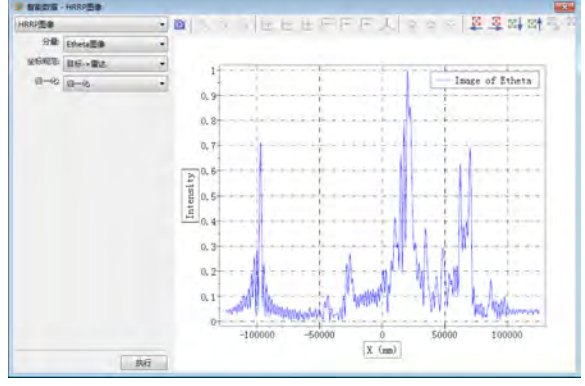

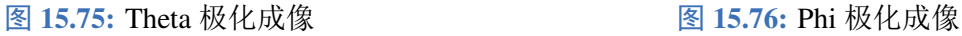

ISAR 成像结果提供 **Viewer** 智能数据:

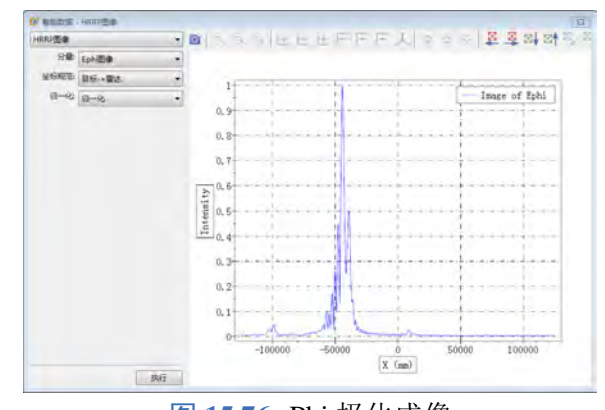

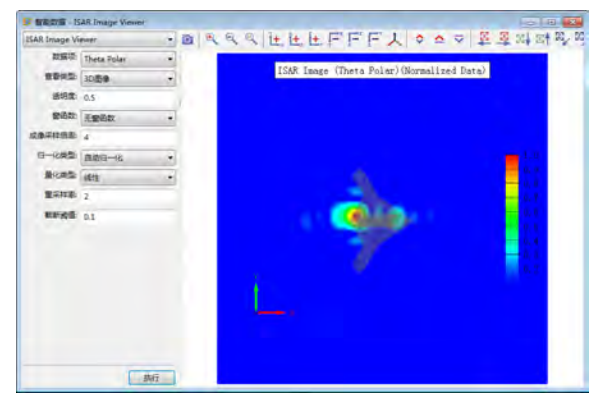

图 15.77: Theta 极化成像 **Example 2 and The Example 2 and The Example 2 and The Example 2 and The Example 2 and The E** 

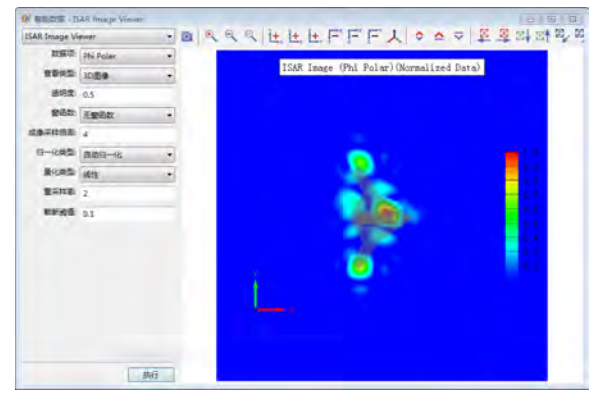

## **HRRP** 智能数据说明:

- · 分量: 选择成像数据的极化, 包含 Etheta 极化, Ephi 极化和总极化。
- · 坐标规范: 设置绘图横坐标方向, [目标-> 雷达] 表示成像绘图的 X 轴正方向以目标指向雷达, 反 之亦然。
- 归一化: 成像结果最大值是否归一。

#### **ISAR** 智能数据说明:

- · 数据项: 选择成像数据的极化, 包含 theta 极化, phi 极化和总极化。
- 查看类型:可以选择嵌入 3D 模型和纯 2D 图像。
- 透明度:设置模型的透明度。
- 窗函数:选择成像数据处理时应用的窗函数。
- 。成像采样倍率:成像数据的重新采样倍率,值越大采样越密。
- 归一化类型:成像结果最大值是否归一。
- 量化类型:绘图数据显示方式,线性或 dB 显示。
- **· 重采样率:** 绘图数据的重新采样倍率, 值越大采样越密。
- 截断阈值:绘图数据最小值显示截断功能,截断值 = 最大值截断阈值。

### 公式说明

## 距离像

$$
E_s(x) = \mathcal{F}^{-1}(E_s(f))
$$

### 方位像

$$
E_s(y) = \mathcal{F}^{-1}(E_s(\varphi))
$$

雷达成像原理为利用目标一系列频率和角度的 RCS 数据及对应的相位信息通过逆傅里叶变换反演得 到在原点附近区域的二维像或一维像。

## 距离分辨率

$$
\Delta R = \frac{c}{2B}
$$

距离分辨率与频率域有关, 其中  $c$  为光速,  $B$  为频率带宽  $(B = f_{max} - f_{min})$ 。

方位分辨率

$$
\Delta A = \frac{\lambda \sin \theta}{2\Phi} = \frac{c \sin \theta}{2f\Phi}
$$

方位分辨率与角度域有关, 其中  $c$  为光速,  $\lambda$  为中心频率对应的波长,  $\theta$  为雷达入射俯仰角, Φ 为入射 雷达波的扫掠角范围 (Φ =  $\varphi_{max} - \varphi_{min}$ )。

#### 最大不模糊距离

说明

$$
R_u = \frac{c}{2\Delta f}
$$

最大不模糊距离和频率步长有关,其中  $c$  为光速、Δf 为频率步长。

#### 激励源信号的频率范围和频率步长的设置以能准确对目标成像为准则:

- 目标距离向长度必须小于最大不模糊距离,计算模式中最大不模糊距离由成像画布的距离 像范围决定。
- 距离分辨率要足够小以至于能够分辨出目标的关键部位。
- 成像画布的尺寸大于 2 倍的成像目标尺寸可以获得较好的成像效果。

输出节点数据:

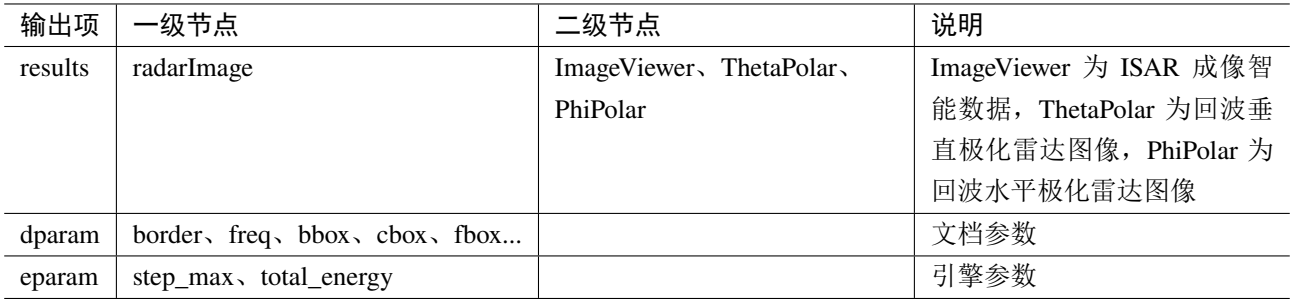

## **15.12** 网络参数计算模式

概述

网络参数计算模式用以计算微波器件(多端口)的各种网络参数,此模式可以计算的网络参数包 括:S 参量矩阵、Y 参量矩阵、Z 参量矩阵、VSWR、有源 S 参量、有源 Y 参量、有源 Z 参量、有源 VSWR。此模式常与其他模式结合使用,如和天线计算模式结合使用即可得到远场天线参数与天线结 构的网络参数。

激励类型:此模式提供三种激励类型,分别为顺序激励(**S** 参数)、顺序激励(自定义)、同时激励。

- 顺序激励(**S** 参数):用于微波器件完整网络参数的求解,计算模式内部会控制每个端口的实际 激励情况,计算的次数和端口的数量相同,每次激励一个端口,其他端口保持匹配状态,依次扫 描计算最后得出完整的 S 参数矩阵,通过网络参数之间的转换关系计算得出其他参数矩阵(Y 矩 阵、Z 矩阵等);
- 顺序激励(自定义):用于部分端口激励情况下的 S 参数,通过设置依次激励的端口,计算模式 内部控制各端口的激励状态,最后得出的结果为完整 S 参数矩阵的一部分;
- 同时激励:用于多端口同时激励的情况,用户可以设置多个端口同时激励,最后求得的结果为有 源 S 参数,并且可以设置每个端口的激励强度。

### 模式设定

- 1. 单位: 默认单位设置如下, 也可修改文档单位。
- 长度单位:**mm**
- 频率单位:**GHz**
- 时间单位:**ns**
- 2. 计算区域
- 计算区域默认设置为自动计算区域,也可以自定义计算区域。
- 3. 边界设置
- 边界:默认初始设置为吸收边界 CPML,可以在配置中修改边界类型
- 4. 其他
- 时间设置:默认选择辐射问题,尺度因子初始值为 10。
- $\bullet$  背景材料: air
- 求解器:启动自动结束计算,自动结束能量收敛初始设置为 40dB,最小计算步数设置为 1000 步。
- 修改器:模式内部会自动创建一个阵列修改器,由修改器控制每个端口的实际激励情况,每次计 算使其中一个端口激励信号,其他端口处于匹配状态。

## 计算模式参数设置

网络参数计算模式设置包括: 端口类型, 激励类型, 频率设置, 端口设置与激励端口列表。具体 设置页面如下图所示。

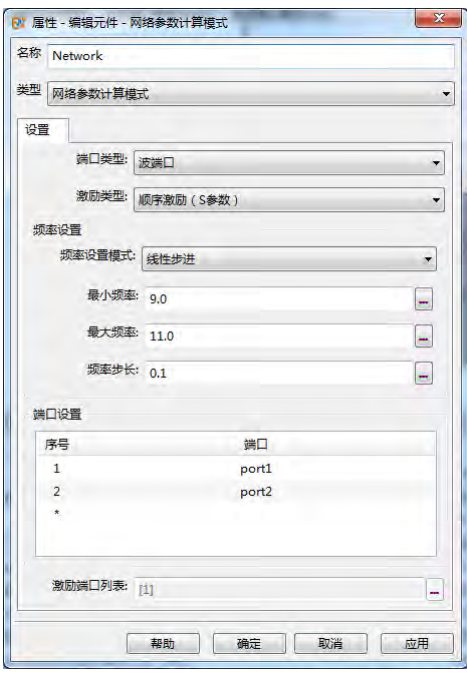

图 **15.79:** 网络模式设置

## 端口类型

目前 **EastWave 7.6** 支持的端口是集总端口和波端口。

### 激励类型

- 顺序激励(S 参数模式):依次激励端口设置中的全部端口,后处理智能数据提供阻抗归一化设 置。
- 。顺序激励(自定义): 依次激励**激励端口列表**中的端口, 在此模式下, 仅能计算 S 参数, 且无法 归一化。
- 同时激励:同时激励激励端口列表中的端口,在此模式下,仅能计算有源 S 参数。

#### 频率设定模式

- 单一频率:用户设置一个单一频率点;
- 。线性步进:用户需要设置最小频率、最大频率、频率步长三个参数。如最小频率设置为 1,最大 频率设置为 5, 频率步长设置为 1, 则生成的频率序列为 [1.2.3.4.5];
- 线性采样: 用户需要设置最小频率、最大频率、频率点数三个参数。如设置最小频率为 1,最大 频率为 5, 频率点数为 5, 则生成的频率序列为 [1,2,3,4,5];
- 频率列表:用户直接设置频率序列。

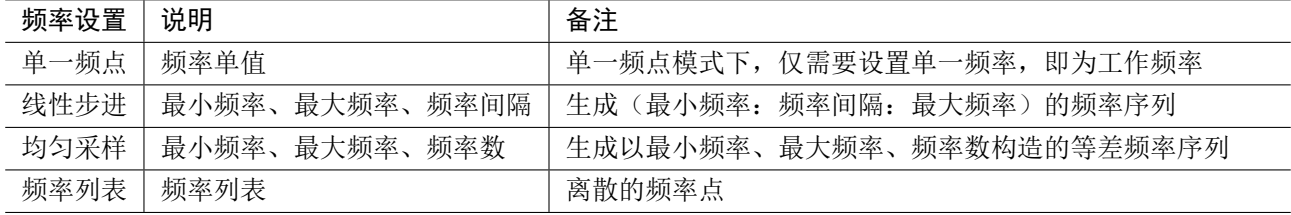

### 端口设置

此参数列表用于添加作为网络参数计算的端口,工程中创建的端口(集总端口、波端口),如果没 有添加到此端口设置列表中,网络参数计算将不包含此端口,但是不影响此端口的正常行为(激励或 者其他吸收等)。

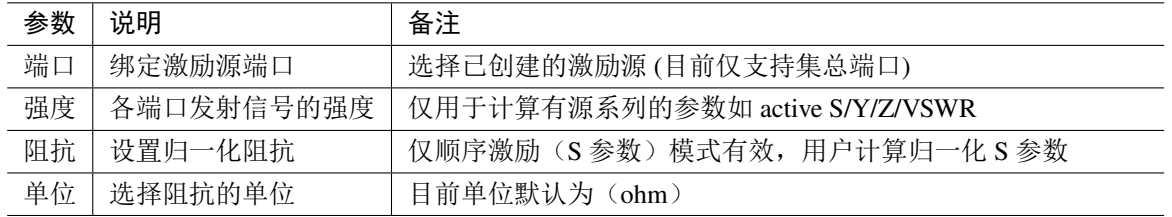

## 激励端口列表

设置要激励端口的列表,列表序号为端口设置中端口的序号,只有在激励模式选择后两种时才可 以定义激励端口列表。激励模式选择顺序激励(S参数)时,计算模式内部会依次激励端口设置列表中 的每个端口,这样才能确保计算出完整的 S 参数矩阵。

#### 说明

- 计算各种参数时阻抗默认使用激励源端口设置的内阻作为参考阻抗,然后根据用户设置归 一化到相应的阻抗(仅顺序激励(S 参数)模式有效)。
- 此模式计算各网络参数时,先计算 S 参数,然后利用各参数之间的转换关系计算其他参数, 具体转换公式见公式定义部分。

 $\heartsuit$ 

- **EastWave 7.6** 暂时不支持集总端口和波端口混合情况。例如,port1 是集总端口,port2 是 波端口。
- 使用此计算模式,添加到端口设置列表中的波端口,类型不能设置为吸收端口。
- 使用波端口计算网络参数时,暂时不支持端口归一化功能,仅能计算未归一化的 S 参数。

## 输出结果

注意

智能数据结果主要包括 S 参数、Z 参数、Y 参数、电压驻波比、Smith 圆图、和 S 参数(有源)等。

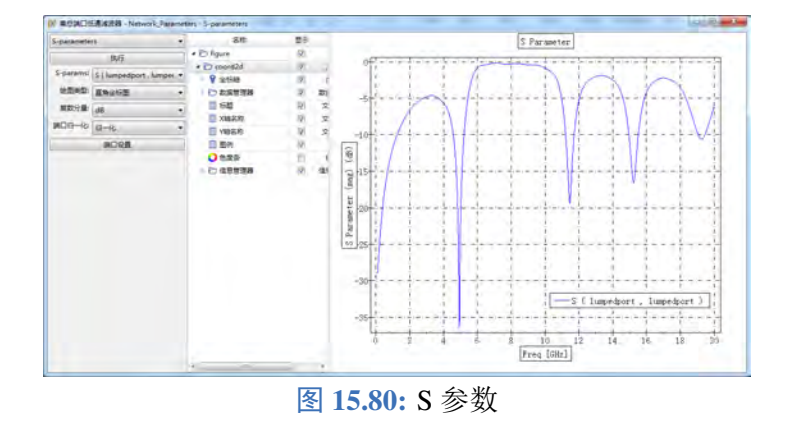

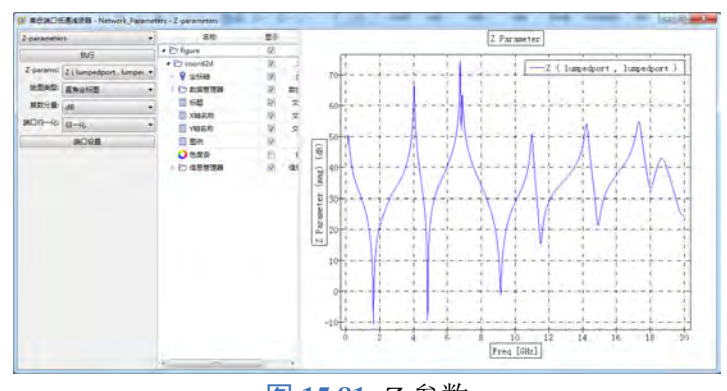

图 **15.81:** Z 参数

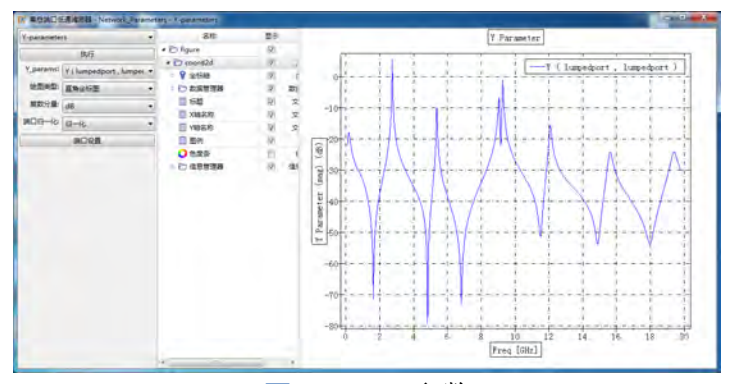

图 **15.82:** Y 参数

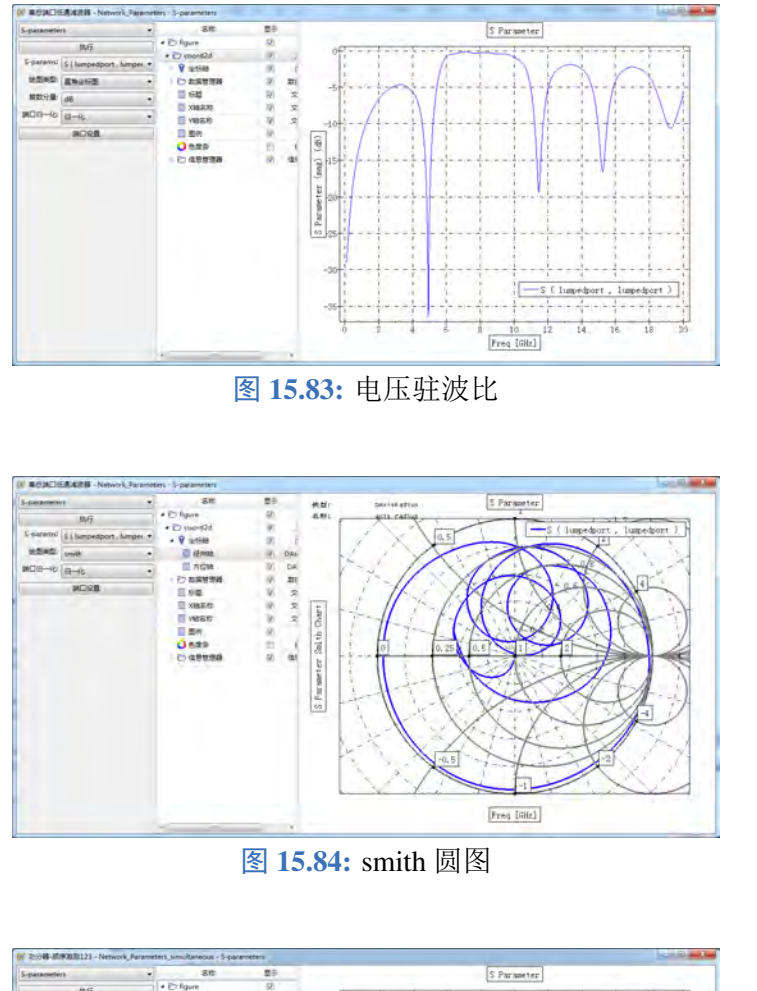

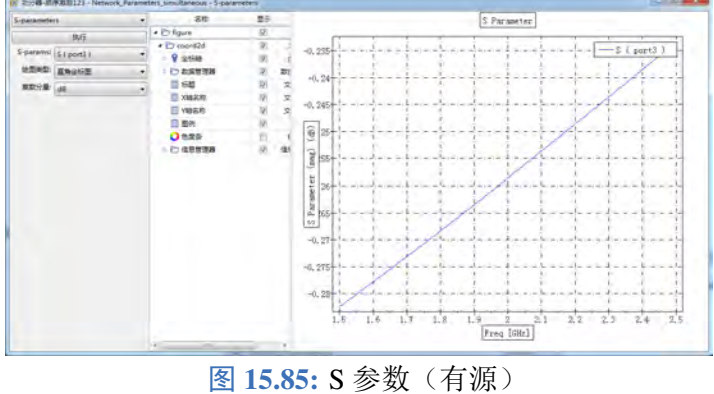

## 输出节点数据

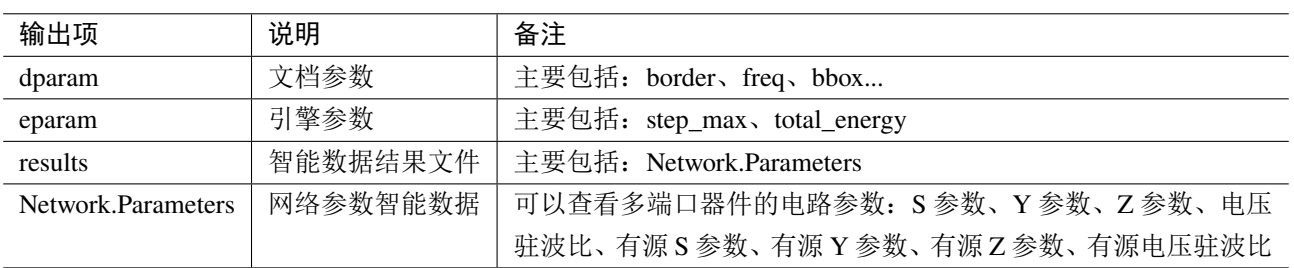

#### 公式定义

#### 入射功率波

$$
a_i = \frac{V_i + Z_i I_i}{2\sqrt{|\mathcal{R}|Z_i|}}
$$

反射功率波

$$
b_i = \frac{V_i - Z_i I_i}{2\sqrt{|\mathcal{R}|Z_i|}}
$$

其中: Vi、Ii 分别为电路的第 i 个端口的电压和流入的电流; Zi 为从此端口向外看的阻抗, 这里称为特 征阻抗。

标准 **S** 参数

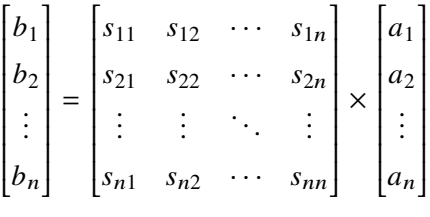

S 参数  $S_{mn}$  用下标来定义其相关端口, 其中  $m$  表示输出端口,  $n$  表示输入端口。如果只有  $n$  端口是激 励端口,其他端口都接匹配负载,则在输出端口输出功率为  $b_m$ , 在输入端口, 输入功率为  $a_n$ , 可以 用下式计算  $S_{mn}$ :

$$
S_{mn}=\frac{b_m}{a_n}
$$

#### 标准 **Z** 参数

$$
Z = \sqrt{Z_0}(E+S)(E-S)^{-1}\sqrt{Z_0}
$$

其中: S 表示标准 S 参数矩阵, E 表示单位矩阵, Z<sub>0</sub> 表示对角元素为每个端口的特征阻抗的对角矩阵。

#### 标准 **Y** 参数

 $Y = Z^{-1}$ 

Z 参数矩阵的逆即为 Y 参数矩阵。

#### 标准电压驻波比(**VSWR**)

$$
\text{VSWR} = \frac{U_{max}}{U_{min}} = \frac{1 + |\Gamma|}{1 - |\Gamma|} = \frac{1 + |S_{ii}|}{1 - |S_{ii}|}
$$

电压驻波比表示电压最大值(幅值)与电压最小值(幅值)的比值。

#### 有源 **S** 参数

$$
S_m^{\text{active}} = \sum_{n=1}^{N} S_{mn} \frac{a_n}{a_m}
$$

其中:  $a_m$ ,  $a_n$  分别为  $m$  端口与  $n$  端口激励信号的幅值(这里是指端口设置中的强度)。

## 有源 **Z** 参数

$$
Z_m^{\text{active}} = Z_0^m \frac{1 + S_m^{\text{active}}}{1 - S_m^{\text{active}}}
$$

其中:  $Z_0^m$  为 m 端口的特征阻抗。

#### 有源 **Y** 参数

$$
Y_m^{\text{active}} = Y_0^m \frac{1 - S_m^{\text{active}}}{1 + S_m^{\text{active}}}
$$

其中:  $Y_0^m$  为 m 端口的特征导纳。

有源电压驻波比(**Active-VSWR**)

$$
\text{VSWR}_{m}^{\text{active}} = \frac{1 + |S_{m}^{\text{active}}|}{1 - |S_{m}^{\text{active}}|}
$$

#### 说明

计算的 S 参数出现抖动,可以检查仿真时间是否足够长,这个可以通过增加仿真时间来消除 S 参 数的抖动。增加仿真时间的操作有以下几种措施:

- 改变时间设置的尺度因子;
- 修改求解器设置的自动结束能量收敛初始设置;

## **15.13** 阵列耦合计算模式

概述

阵列耦合计算模式用于计算多个相控天线阵列在各自辐射条件(含不辐射)下的电磁场,可一次 性完成宽频范围内多个频点计算。可以用于分析多天线阵列间的隔离度及天线阵远场参数、天线端口 参数(有源 S 参数、有源驻波比、功率、天线效率等)。

## 模式参数设置

模式参数设置为三部分:

基本设置:主要包括基本参数设置:如频率、多阵列设置(激励源模板、辐射角度、阵列幅度等)。

- 方向性设置:方向图频率设置,天线远场设置(可设置多条远场记录,包括名称、坐标系、远场 扫描角度、球坐标系模式)。
- 杂项设置:主要包括监视器及计算区域的空间设置、原始数据结果勾选等。

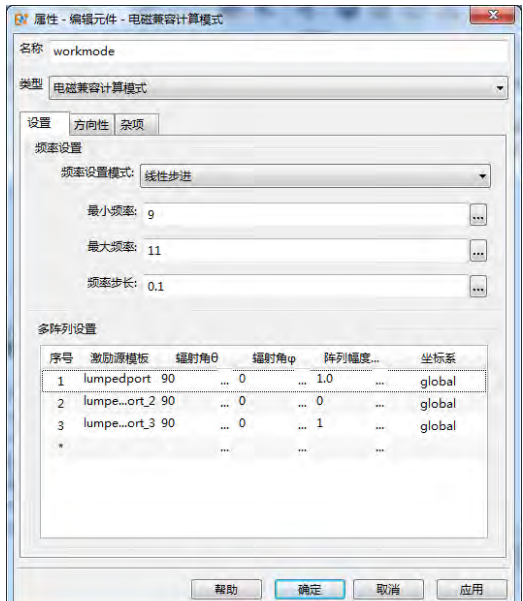

图 **15.86:** 基本参数设置

#### 频率设定模式

用于生成内部计算需要的频率参数,给出四种频率设定方式:

- 单一频点:用户设置一个单一频率点。
- 。线性步讲:用户需要设置最小频率、最大频率、频率步长三个参数,生成的频率序列格式为:最 小频率:频率步长:最大频率,如最小频率设置为 1,最大频率设置为 5,频率步长设置为 1,则 生成的频率序列为 [1,2,3,4,5];
- 线性采样:用户需要设置最小频率、最大频率、频率点数三个参数,生成的频率序列格式为:linspace(最 小频率,最大频率,频率点数),如设置最小频率为 1,最大频率为 5,频率点数为 5,则生成的 频率序列为 [1,2,3,4,5];
- 频率列表:用户直接设置频率序列,如 [1,3,7]。

#### 说明

非均匀网格、激励信号设置、后处理参数求解等都会参考这个频率序列,方向图频率设定方式选 择自动情况下,方向图结果也会参考这个频率序列。一般建议使用线性步进或线性采样的频率 设置方式。

#### 多阵列设置

选择各阵列的激励源模板,并设置相应的辐射角度、阵列幅度、坐标系(目前暂时不支持局部坐标系)。

#### 方向性设置

#### 频率设定模式

设置远场方向图的频率,有两个选项:用户定义和自动,默认设置为自动。选择用户定义时,可以自定 义设置频率序列,如 [7,8,9];选择自动时,默认远场方向图的频率和前面设置页面中的频率相同。需 要注意的是,如果设置页面中的频率点数过多,就不太适合使用自动选项,会增加外推时间。

#### 天线远场

用于记录远场方向图,可以设置多个记录条目,每个记录条目可以设置不同名称(方便智能数据中查 看每个记录条目的结果)、坐标系(暂时没有作用,默认"global ")、远场  $\theta$ 、远场  $\varphi$ ( $\theta$ 、 $\varphi$  可以是单值, 也可以是序列,不可以为空)、球坐标系模式(分为 ISO、HCS、GCS,具体定义可以参考球坐标系)。

#### 启用延迟外推智能数据

勾选之后,结果文件中增加延迟外推远场智能数据,可以任意设置远场  $θ$  角度及  $\phi$  角度, 得到相应的 方向图。但是结果文件所占内存会明显增大,延迟外推在保留近场包围框的数据基础上,再延迟外推 远场(一般根据在天线远场角度设置可以得到你所关心设置面的方向图,但是如果想得到任意不同方 向的远场方向图,且在仿真体系很大、计算时间很长的情况下最好勾选此功能,避免为了得到不同方 向结果重复计算浪费时间)。

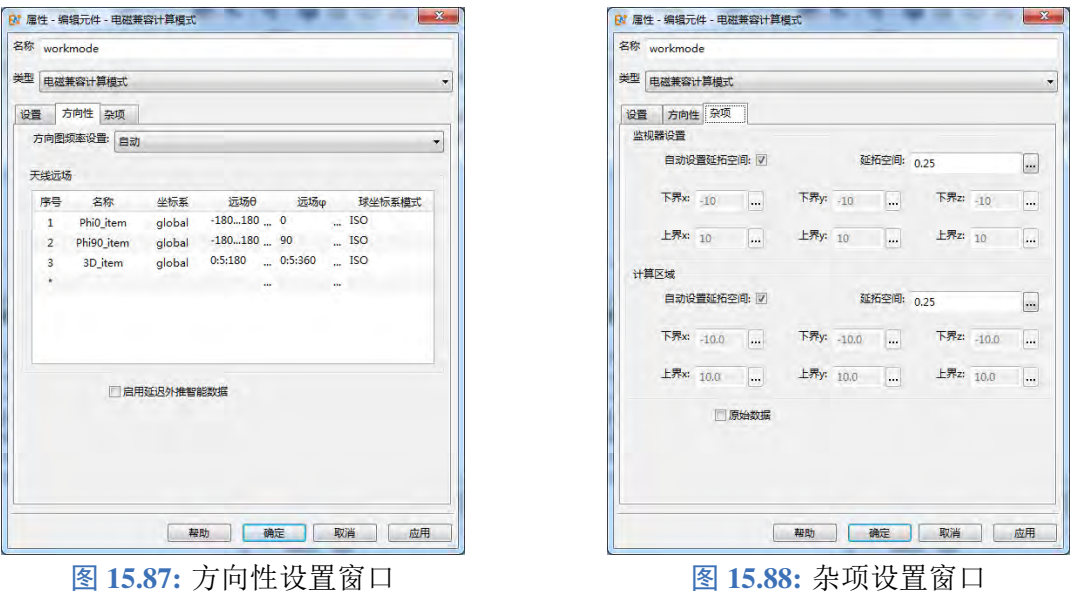

#### 杂项设置

监视器设置:设置内建监视器的位置(根据用户参数设置软件内部创建时域远场监视器或频域远 场监视器,或者同时存在),两种设置方法:自动设置延拓空间和自定义设置具体位置。默认设置为自 动设置延拓空间,延拓空间为 0.25,(延拓空间:在内建监视器位置的基础上向外再拓展 0.25 倍中心 频率对应的波长)。如果将**自动设置延拓空间**选项取消,可以自定义监视器的位置(通过自定义设置上 界 x/y/z, 下界 x/y/z 六个参数)。

计算区域:设置计算区域,两种设置方法:自动设置延拓空间和自定义设置具体位置。默认设置 为自动设置延拓空间,延拓空间为 0.25, (延拓空间: 在内建监视器位置的基础上向外再拓展 0.25 倍 中心频率对应的波长);如果将自动设置延拓空间选项取消,可以自定义计算区域(通过自定义设置上 界 x/y/z, 下界 x/y/z 六个参数)。

原始数据: 勾选此选项, 增加一个原始数据的结果文件, 内容主要为计算模式内建的激励源及监 视器的参数,可以查看每次计算的详细数据。 输出结果

后处理智能数据包括 Farfields, Ports, AntennaParameters:

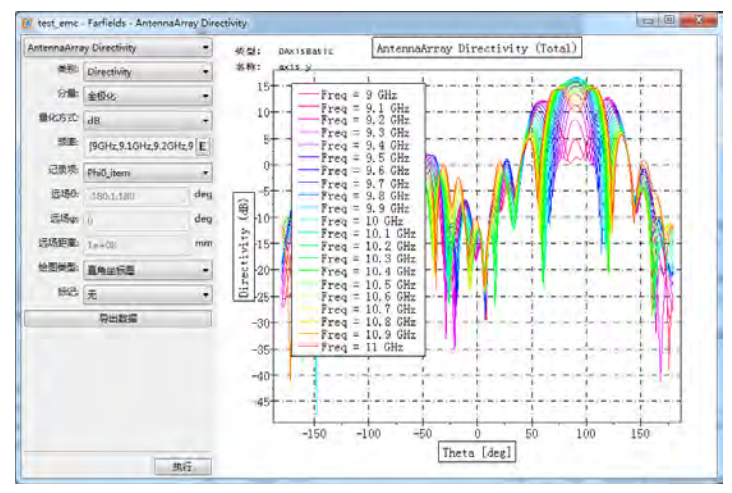

图 **15.89:** Farfields 界面

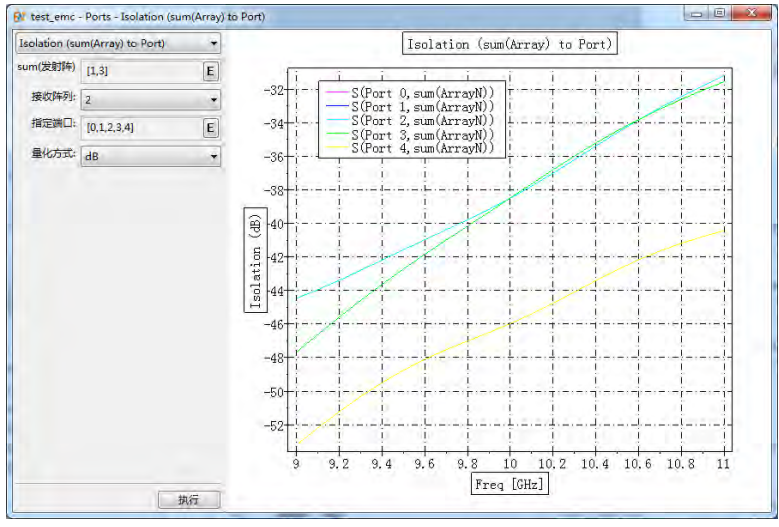

图 **15.90:** Ports 界面

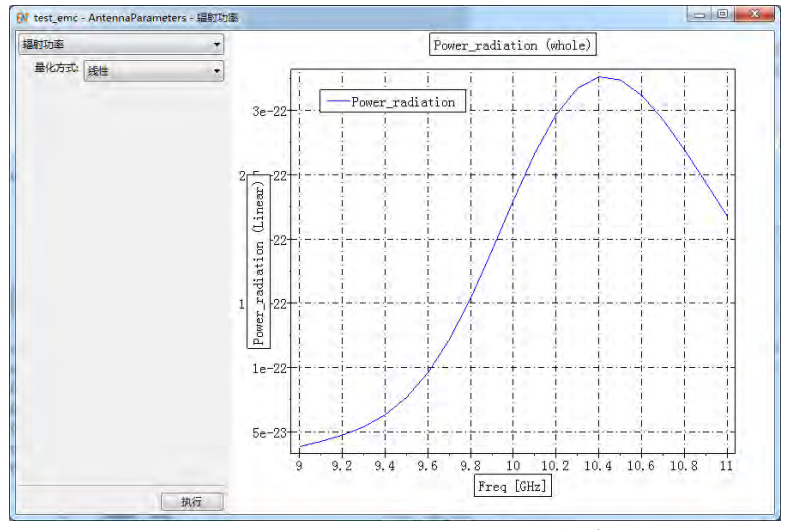

图 **15.91:** AntennaParameters 界面

## 输出节点数据

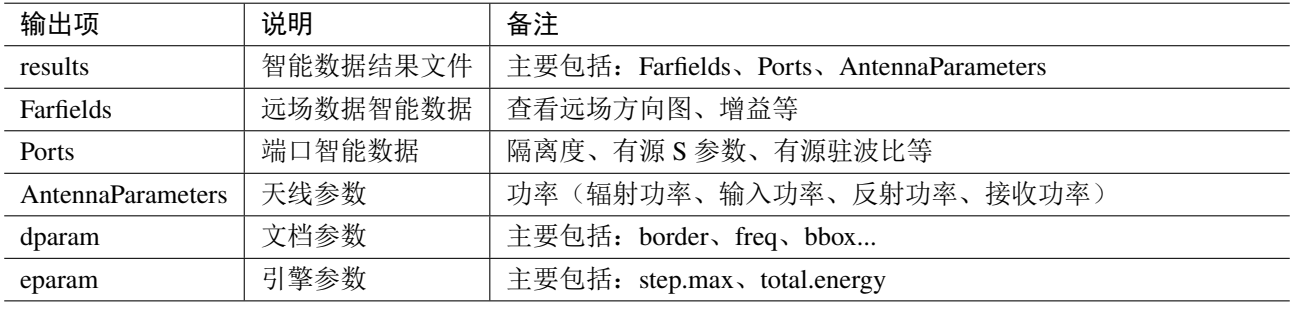

**Ports** 智能数据关于隔离度结果的说明:

- 所有发射阵列到所有接受阵列的整体隔离度;
- 单个发射阵列到单个接受阵列的隔离度;
- 所有发射阵列到某个接受阵列某个端口的隔离度;
- 单个发射阵列到某个接受阵列单个端口的隔离度;

单个端口到单个端口的隔离度。

这样可以满足组合阵列作为整体发射阵列计算隔离度的计算要求。隔离度的定义采用接收功率与 发射功率的比值,与传统 S 参数的 S21 略有差别。

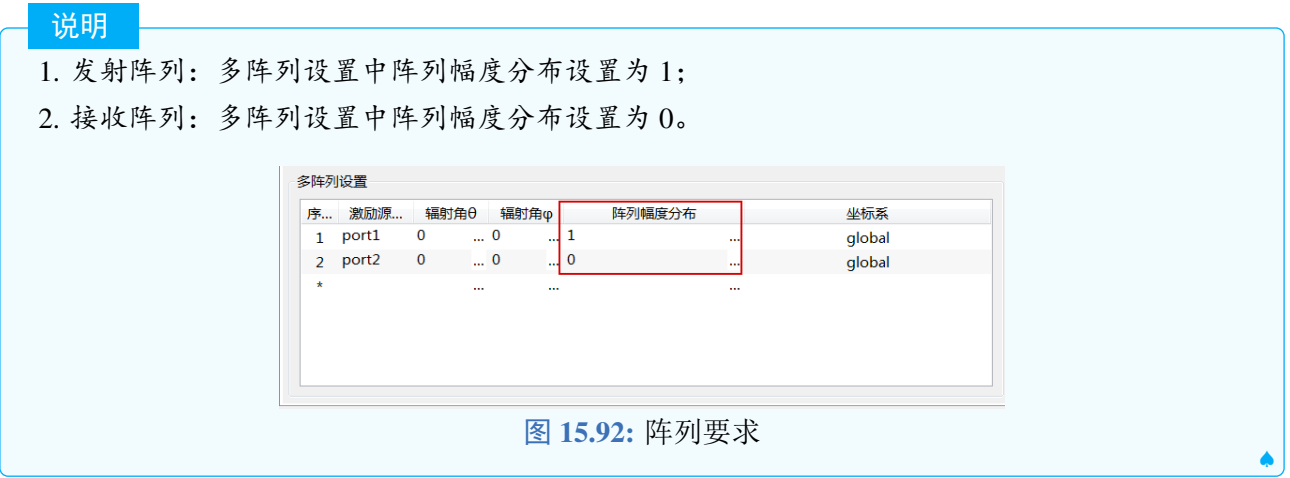

## **15.14** 差值场分析计算模式

概述

差值场分析计算模式用于分析复杂体系平台上,单个或多个物体对电磁场的散射效应。由于平台 环境和平台耦合方式的复杂性,很难发现关键的散射路径,也就难以针对性地进行阻断。此计算模式 根据可能的散射物体设置,通过多次不同情况的仿真,分析不同情况的差值场,从差值场发现关键性 的散射路径,从而确定相应的阻断。

## 模式参数设置

模式参数设置分为三部分:

- 基本设置: 频率设置、耦合路径设置等;
- 监视器设置: 监视器选择;
- 后处理参数设置: 端口设置和后处理脚本等。

## 基本设置

频率设定模式 用于生成仿真计算的频率参数,计算模式给出四种频率设定方式:

- 单一频点:用户设置一个单一频率点。
- 线性步进:用户需要设置最小频率、最大频率、频率步长三个参数,生成的频率序列格式为:最 小频率: 频率步长: 最大频率,如最小频率设置为 1, 最大频率设置为 5, 频率步长设置为 1, 则 生成的频率序列为 [1,2,3,4,5];
- 线性采样:用户需要设置最小频率、最大频率、频率点数三个参数,生成的频率序列格式为:linspace(最 小频率,最大频率,频率点数),如设置最小频率为 1,最大频率为 5,频率点数为 5,则生成的 频率序列为 [1,2,3,4,5];
- 频率列表:用户直接设置频率序列,如 [1,3,7]。
- 非均匀网格、激励信号设置、后处理参数求解等都会参考这个频率序列,一般建议使用线性步进 或线性采样的频率设置方式。

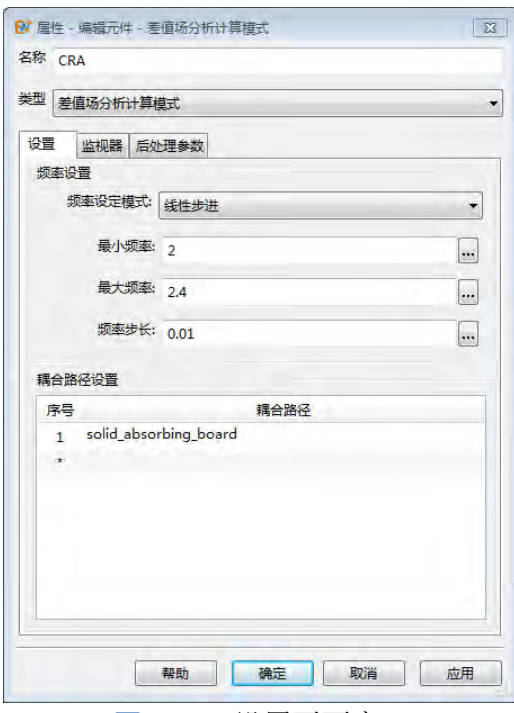

图 **15.93:** 设置页面窗口

耦合路径设置 设置待分析的散射物体,计算模式依次对存在单个物体的情况进行仿真计算,另外会计 算一次包含所有物体及原始状态(不包含任何一个物体)下的工况。

## 监视器设置

选择用户创建好的监视器,后处理提供监视器的差值场结果及各个散射路径的对比图,目前仅支 持区域场监视器(频域)和场点监视器。

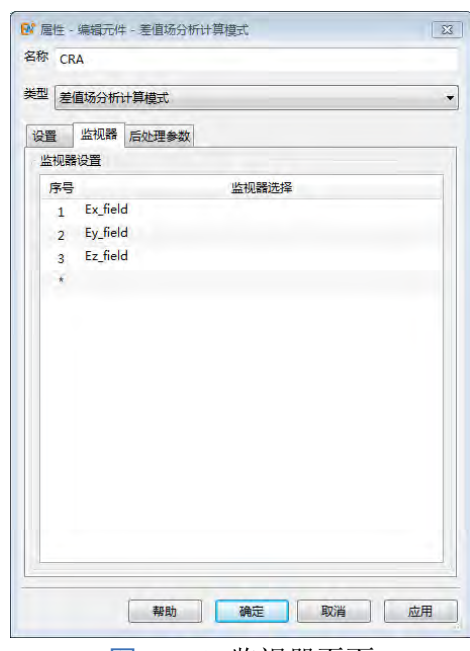

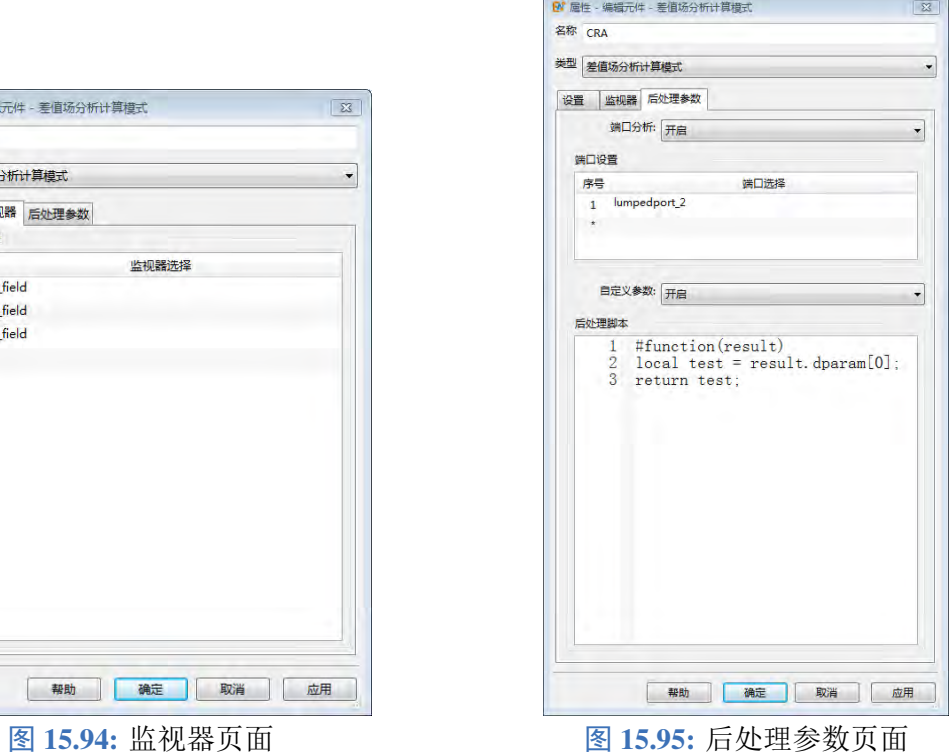

后处理参数设置

端口分析 开启后对用户创建好的端口进行耦合分析。

端口设置 开启端口分析后,需要在此列表中添加待分析的端口,端口智能数据方便查看各散射路径情 况下的耦合电压、电流的对比情况。

自定义参数 开启后可以自定义后处理脚本。

后处理脚本 使用 MX 脚本语言,自定义参数,基本格式为:

```
1 #function(result)
2 / / r e s u l t . xxx 为 结 果 中 节 点 数 据
3 local cal_params = function()
4 {
5 local params_def;
6 / / 计 算 过 程
7 return params_def;
8 }
9 local test_params = cal_params();
10 return test_params;
```
## 输出结果

后处理智能数据包括 Monitors 和 Ports:

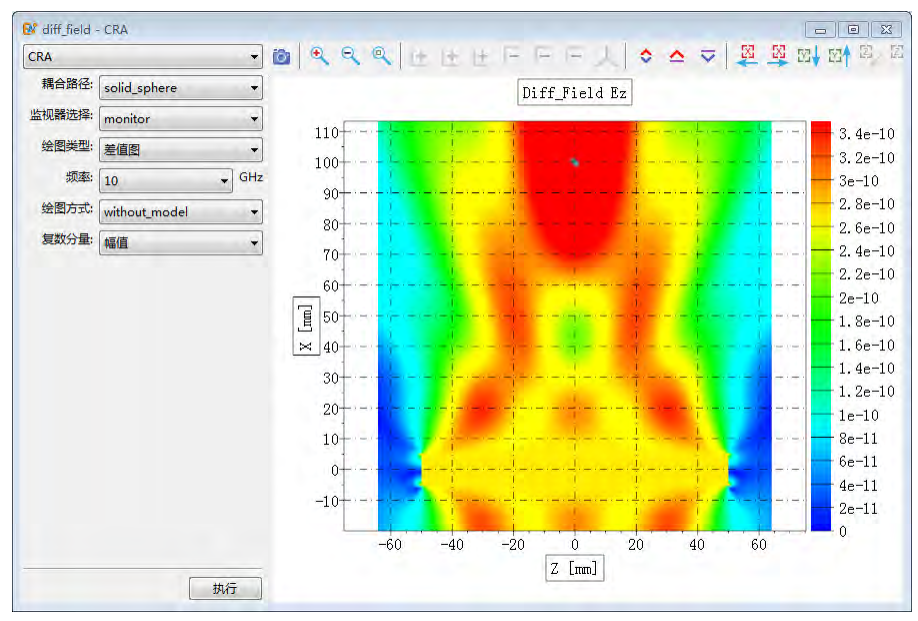

图 **15.96:** Monitors 界面

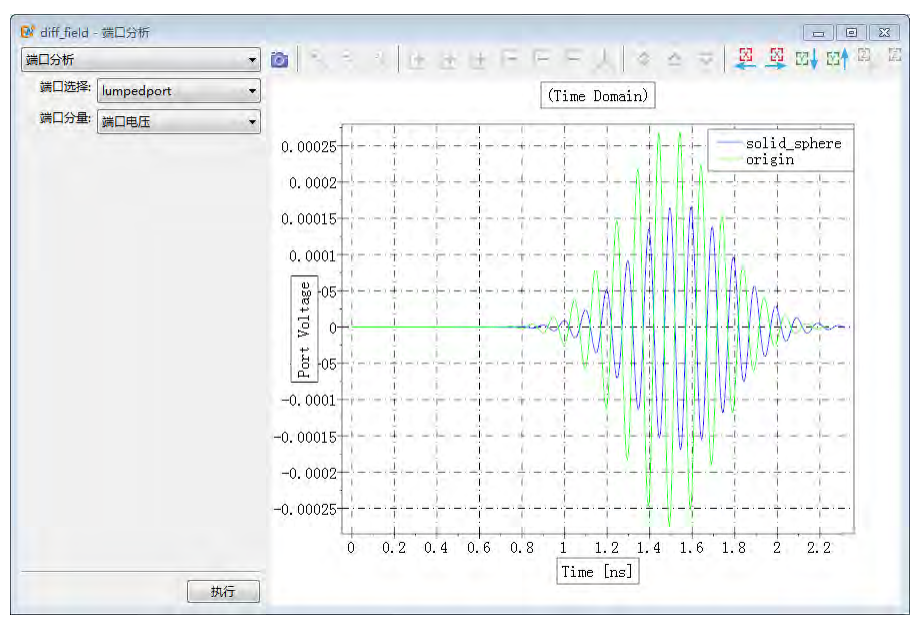

图 **15.97:** Ports 界面

## 输出节点数据

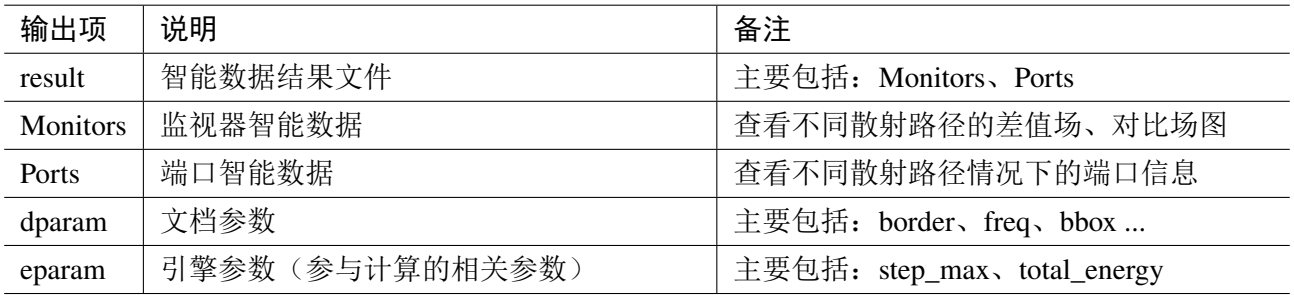

# 第 **16** 章 仿真分析

本参考指南详细介绍了求解器相关的设置以及配置、结果与后处理相关内容以及参数扫描与寻优 具体操作。**EastWave 7.6** 提供了仿真分析的各种设置选项,主要是为了让用户能够高度定制自己的仿 真解决方案。**EastWave 7.6** 同时也提供了参数扫描和寻优功能,帮助用户找到最优解。

## **16.1** 求解器设置

本章主要说明 EastWave 7 仿真计算过程中用到的核心设置选项:

- 1. 常规设置
- 2. 网格设置
- 3. 变量设置和内置常量

### 常规设置

单位、背景材料和频率是用户文档最基本的参数。用户可以在菜单栏中的"仿真"菜单中进行设 置。

1. 单位 在仿真 » 文档参数菜单中点击"设置单位",打开设置单位对话框如下图所示:

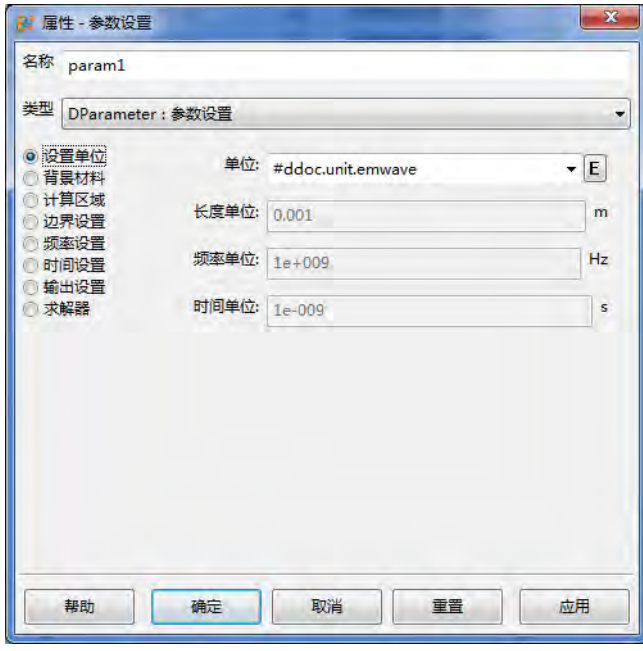

#### 图 **16.1:** 单位设置对话框

用户可以设定文档中使用的长度、时间和频率单位。电磁波工程类用户建议使用毫米和 GHz 为单 位,时间单位建议选择自动相关。光电类用户长度单位可取纳米、微米,频率单位可取 Hz 或 THz,时 间单位同样建议选择自动相关。相应的文档全局变量分别为 UL、UT 和 UF,在计算时如需消除单位 差异而进行的运算中可引用这些全局变量(例如定义时域波形中的相位是无量纲的,需要用这几个参 数)。

 $\infty$ 

时间间隔限制满足 Courant 稳定条件:

注意

$$
c\Delta t \le \frac{1}{\sqrt{\frac{1}{\Delta x^2} + \frac{1}{\Delta y^2} + \frac{1}{\Delta z^2}}}
$$

- 使用具有宽谱特性的信号时,信号中的高频成分计算结果将不会准确,并且高频成分在相 对粗网格区域会产生严重色散现象。因此,使用高斯脉冲时,频率宽度不应设置得过宽(对 应时间宽度不应过窄)。
- 2. 背景材料 在仿真 » 文档参数菜单中点击"设置背景材料",打开设置背景材料对话框,如下图所示:

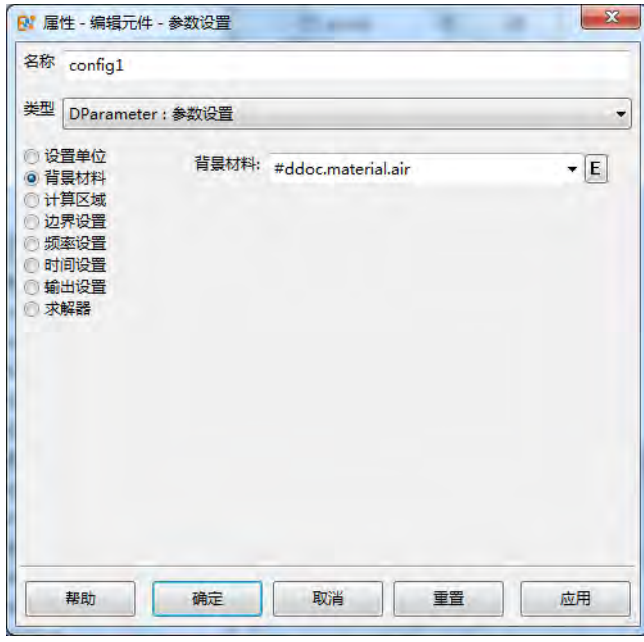

图 **16.2:** 背景材料设置对话框

在模拟一些介质中电磁波的传播行为时有时需将背景材料修改为用户需要的某种材料。

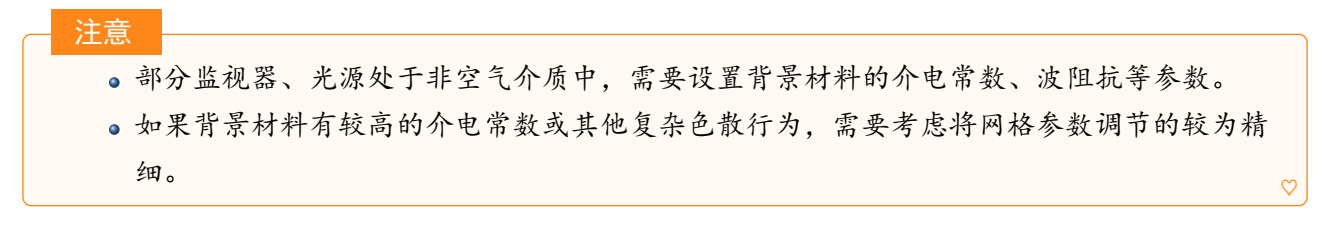

3. 计算区域 在仿真 » 文档参数菜单中点击"设置计算区域",打开计算区域设置对话框,如下图所示:

 $\heartsuit$ 

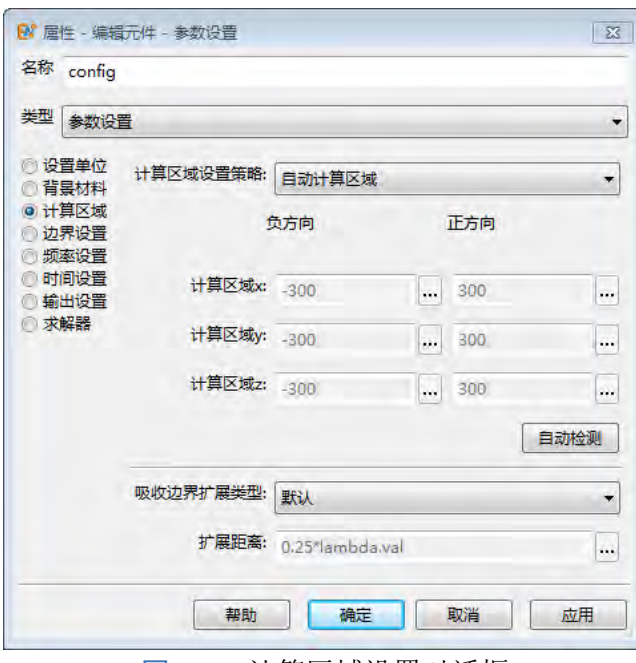

图 **16.3:** 计算区域设置对话框

在完全开放边界情况下,一般选择自动计算区域选项即可。

注意 在自动计算区域选项开启时,监视器、激励源、物体可能会影响计算区域的大小。 吸收边界的自动扩展距离默认 0.25 倍中心频率波长,用户也可以自定义设置。

4. 边界设置 在仿真 » 文档参数菜单中点击"设置边界",打开边界设置对话框,如下图所示:

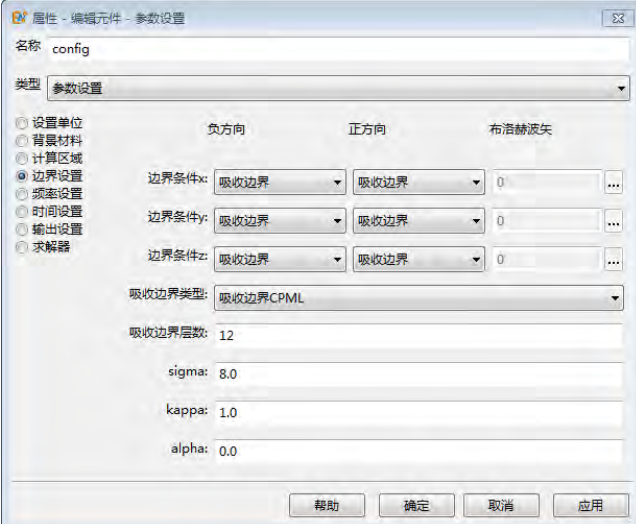

图 **16.4:** 边界设置对话框

吸收边界:即吸收边界条件,对于入射的电磁波具有非常好的吸收效率,采用 PML 或者 CPML 两种 完美匹配层技术作为吸收边界的实现方案。开放边界附近有强色散材料时注意增加物体离开放边界的 距离,否则可能引发边界附近计算不精确或部分发散。通常 PML 层数越多吸收效果越好,但过多的吸 收层将增大内存和计算开销。sigma, kappa 和 alpha 是吸收层参数, 一般使用默认设置。

周期边界:周期边界条件必须成对出现,例如 维度上两个方向必须同时设定为周期边界。

**PEC/PMC** 边界:理想电/磁导体边界,可以看成反射或对称边界条件。

- PEC 边界:边界处电场切向分量为 0,对应无限大理想电导体平板。
- PMC 边界:边界处磁场切向分量为 0,对应无限大理想磁导体平板。

布洛赫边界:布洛赫边界主要用于斜入(出)射问题的计算。使用 FDTD 算法计算平板斜入射、天线 阵斜入(出)射问题时,需要引入布洛赫边界条件进行计算。布洛赫边界使用复数作为 FDTD 迭代的 数值类型,可以解决无限大周期体系斜入射边界的相位差问题。

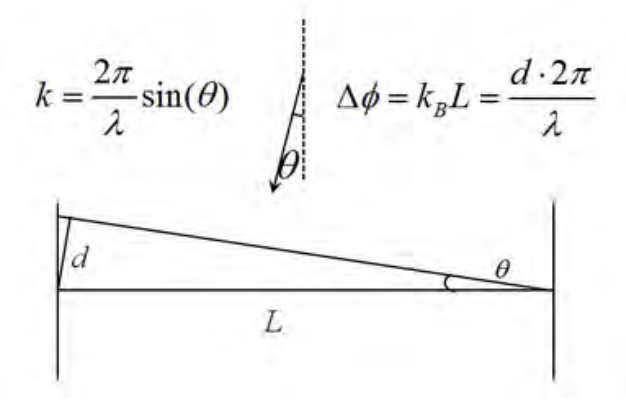

图 **16.5:** 布洛赫边界条件

当入射角为 $\theta$ 时,布洛赫矢量可以表达为上图所示的  $k$  的公式, 产生的相位差为 $\phi$ 。以 XOY 面平 板斜入射为例,如果 x 方向设置为布洛赫边界条件, y 方向设置为周期边界条件(z 方向为开放边界条 件), 则只需要设置  $k_x$  分量; 而如果 x 方向和 y 方向均为布洛赫边界条件, 则  $k_x$  和  $k_y$  需要分别设置 如下:

$$
k_x = \frac{2\pi}{\lambda} \sin \theta \cos \phi
$$
  

$$
k_y = \frac{2\pi}{\lambda} \sin \theta \sin \phi
$$

布洛赫矢量的角度单位使用弧度,长度单位是文档长度单位。

5. 频率设置 在仿真 » 文档参数菜单中点击"设置频率参数",打开频率设置对话框,如下图所示:

选择一个合适的频率范围对获得正确的 FDTD 仿真结果非常重要。用户在该对话框中设置了三参 数:最小频率、最大频率和频率间隔,将会产生几个全局文档相关变量:

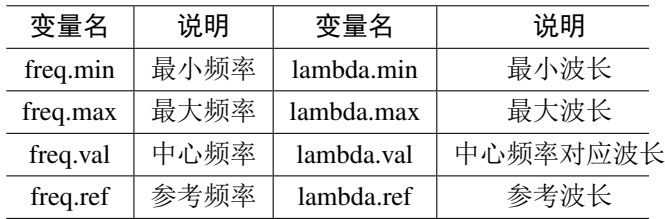

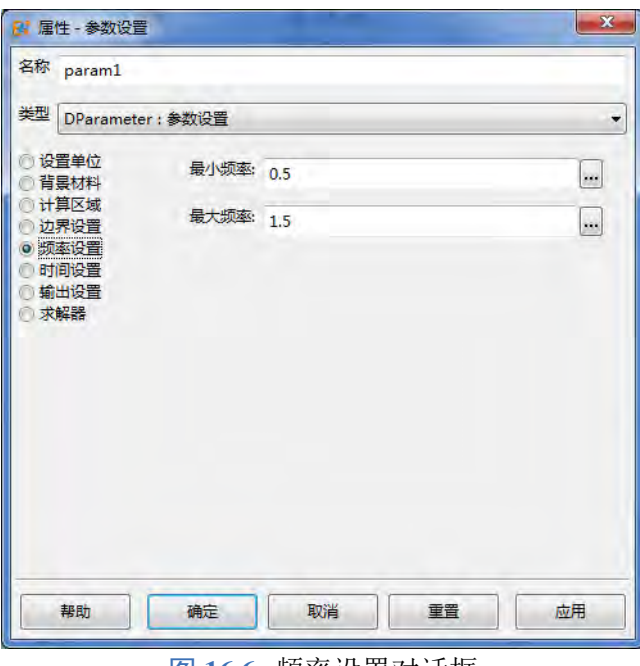

图 **16.6:** 频率设置对话框

在设置网格、激励源和监视器时可以使用上述变量,可加强工程文档的可重用能力。

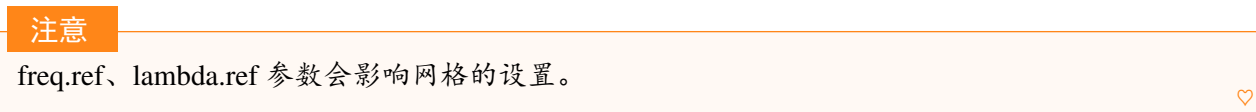

6. 时间设置 在仿真 » 文档参数菜单中点击"设置时间参数",打开时间设置对话框, 如下图所示:

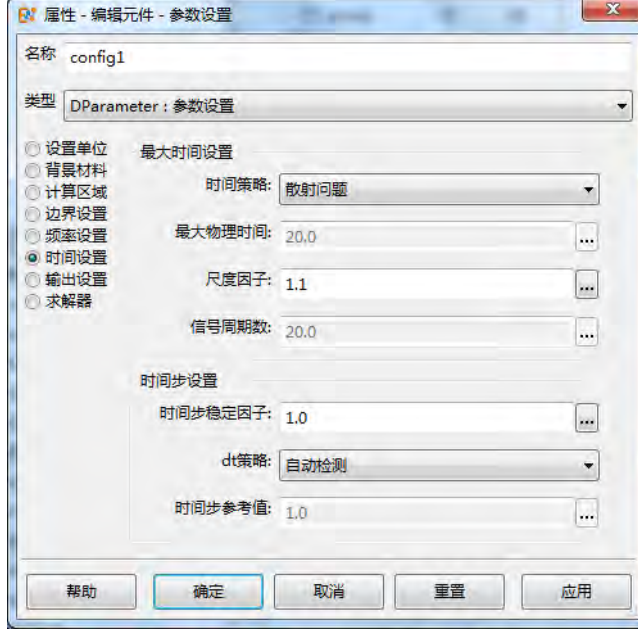

## 图 **16.7:** 时间设置对话框

时间设置分为两部分:最大时间设置和时间步设置。最大时间设置是设置仿真的最大物理时间的。 电磁波时域仿真的最大物理时间主要考虑: 电磁波场是否达到稳定, 或者电磁波能量充分演化; 频率 分辨率是否达到用户的需求。

因此,软件提供了几种设定方法:

- 自定义:即用户直接设定最大物理时间。
- 辐射问题:按照辐射问题自动设定最大物理时间。一般按照计算区域对角线所需的电磁波传播时 间加上典型脉冲宽度的方式来确定。
- 散射问题:按照散射问题自动设定最大物理时间。一般按照计算区域对角线的 2 倍所需的电磁波 传播时间加上典型脉冲宽度的方式确定。
- 长时间演化问题:按照长时间演化问题自动设定最大物理时间。一般参考中心频率对应时间周期 的倍数来设定最大物理时间,默认值为 20。

说明

频率分辨率和信号物理时间满足:

$$
df = \frac{1}{T_{\text{max}}} = \frac{f_0}{n}
$$

其中 fo 为中心频率, n 表示周期个数。对于具有高 Q 模式 (如深腔) 的体系, 建议采用长时间 演化问题方式设置仿真时间。

**7.** 输出设置 设置计算结果的输出目录和文件名。

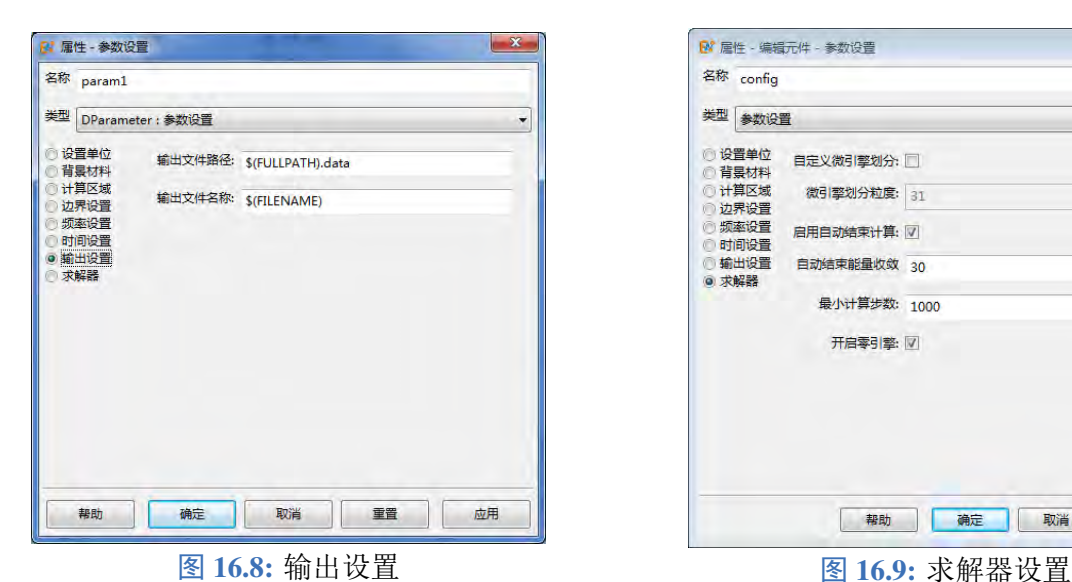

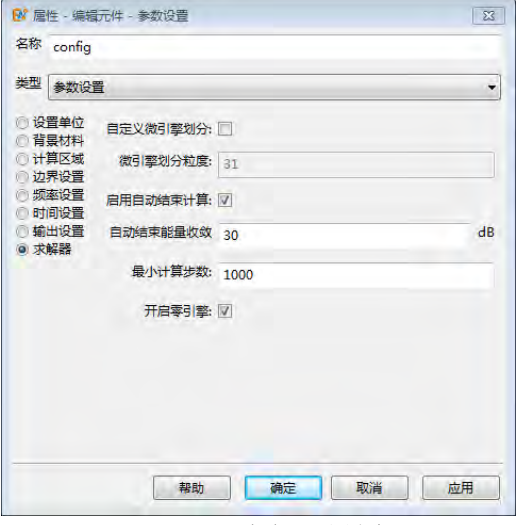

## **8.** 求解器 设置求解器。

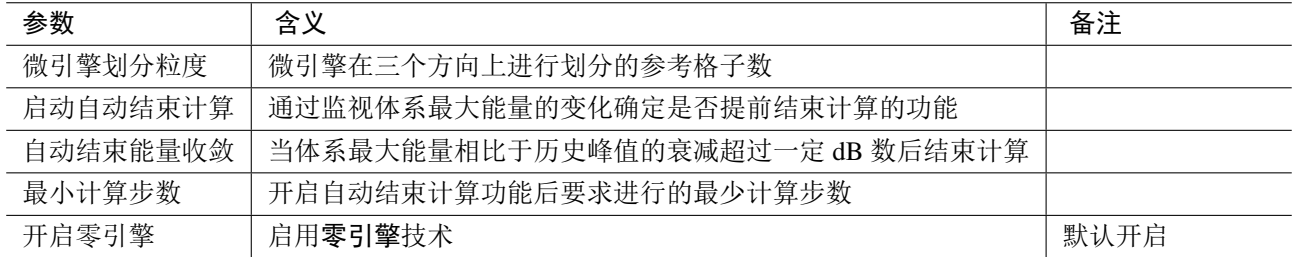

## 网格设置

用户通过网格设置对话框可以设置全局六面体网格的有关参数,具体包括:基本网格设置、共形 网格设置、网格加密设置、关键网格设置、体网格设置、边网格设置和局部网格设置。

### 基本网格设置

基本网格设置包括选择均匀网格、非均匀网格,确定非均匀网格的划分参数。其中非均匀网格为 默认选项。

| 名称 meshsetting                   |            |          |                    |                          |                       |                          |    |                 |                                       |
|----------------------------------|------------|----------|--------------------|--------------------------|-----------------------|--------------------------|----|-----------------|---------------------------------------|
|                                  |            |          |                    |                          | 名称 meshsetting        |                          |    |                 |                                       |
| 类型 DMeshsetting: 网络设置            |            |          |                    |                          | 类型 DMeshsetting: 网络设置 |                          |    |                 |                                       |
| @ 网格设置<br>共形设置                   | 网络关生: 均匀同格 |          |                    |                          |                       | 网络类型: 田均匀网络              |    |                 | ۰                                     |
| 月格加密<br>关键网格设置<br>体网格设置<br>边网格设置 | 网格 × 50    | $ y$ 50  | $\frac{1}{2}$ 2 50 | $\overline{\phantom{a}}$ | 最大网格设置<br>关键网格设备      | 自定义最大网格<br>近区            |    | 运区              |                                       |
|                                  |            |          |                    |                          | 单波长网格数: 15            |                          |    | $m$ 15          | $\overline{\phantom{a}}$              |
|                                  |            |          |                    |                          |                       | 最大网格X: lambda.rel/10.0   |    | lambda.rel/10.0 | $\sim$                                |
|                                  |            |          |                    |                          |                       | 最大网格V: jambda.ref/10.0   |    | lambda.ref/10.0 | $_{\rm max}$                          |
|                                  |            |          |                    |                          |                       | 最大同格Z: Lanvinda.ref/10.0 |    | lambda.ref/10.0 | $\cdots$                              |
|                                  |            |          |                    |                          | 最小网络设置                | □ 自定义最小网络                |    |                 |                                       |
|                                  |            |          |                    |                          | 最大最小网格比: 10           |                          |    |                 | $\Box$                                |
|                                  |            |          |                    |                          |                       | 最小网格X: lambida.ref/100.0 |    |                 | $\overline{\phantom{a}}$              |
|                                  |            |          |                    |                          |                       | 乘小网格Y: lambda.ref/100.0  |    |                 | $\overline{\phantom{a}}$              |
|                                  |            |          |                    |                          |                       | 最小问题Z: jaminda.ref/100.0 |    |                 | $\begin{array}{c} \hline \end{array}$ |
|                                  | <b>Rh</b>  | 取消<br>講話 | 混蛋                 | 应用                       |                       | 确定<br>Ribb:              | 取消 | 主流              | 应用                                    |

均匀网格:均匀网格下直接设定计算区域在三个方向划分的网格数量。

非均匀网格:非均匀网格下设定物体区域的网格质量因子和远离物体区域(可以认为是计算区域边界 处)的网格质量因子或者直接自定义最大和最小网格。

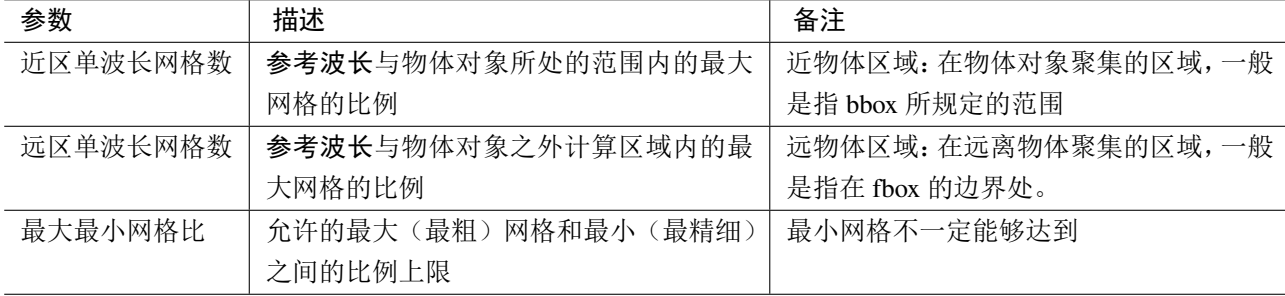

表 **16.1:** 非均匀网格参数

## 说明

- 参考波长:参考频率(对应全局常量 freq.ref,通常等于最大频率 freq.max)对应的波长,引 用全局常量为 lambda.ref;
- 使用均匀网格时,网格加密、关键网格设置、体网格设置和边网格设置都失效。

### 共形网格设置

**Yee** 网格是一种全局六面体网格,当物体模型不平行于网格时,会产生结构误差(阶梯状)。**East-**Wave 7.6 支持改进的 FDTD 迭代式,用以支持倾斜结构的网格迭代过程。EastWave 的共形技术包括对

图 **16.10:** 均匀网格设置 图 **16.11:** 非均匀网格设置

完美电导体(PEC)、完美磁导体(PMC)共形技术,以及除了 PEC 和 PMC 之外的无色散材料和色散 材料的共形技术。EastWave 可以分别对材料的电性质和磁性质的共形策略独立设置。

## 基本设置

- PEC 共形级别 (关闭或 1-3)
- PMC 共形级别 (关闭或 1-3)
- 结构网格修复
	- 结构网格修复
	- 物体界面粘合
	- 完美导体界面顶点修复
	- 完美导体界面边修复

## 材料共形设置

- 材料线策略
- 材料面策略

## 完美导体共形设置(**PEC/PMC** 共形设置)

- 启用 SC 共形技术(开关)
	- 共形 SC 精度
	- PEC 薄板边缘修正
- 启用面积阈值法(开关)
	- 面积阈值 1
	- 面积阈值 2
- 启用线长阈值法(开关)
	- 线长阈值 1
	- 线长阈值 2

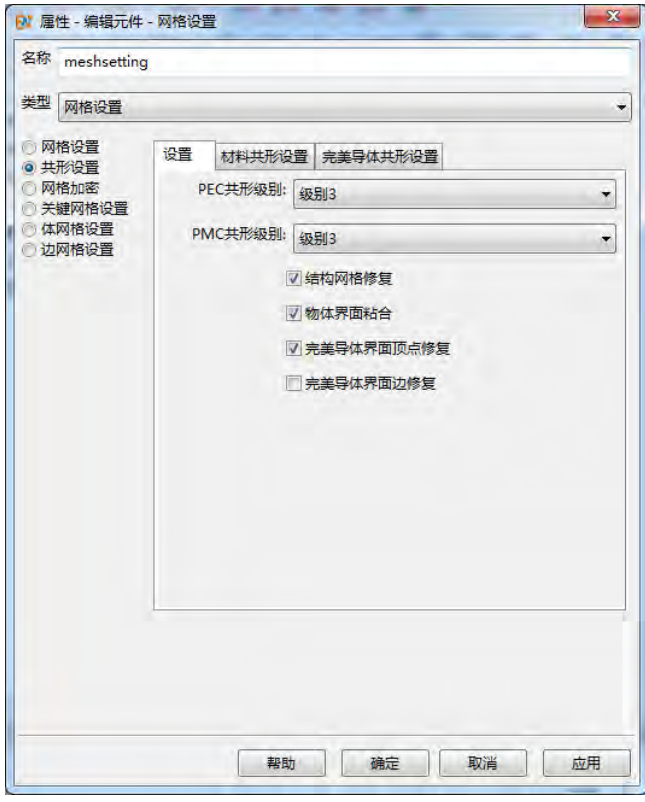

## 图 **16.12:** 共形参数设置

## **1.** 基本共形设置

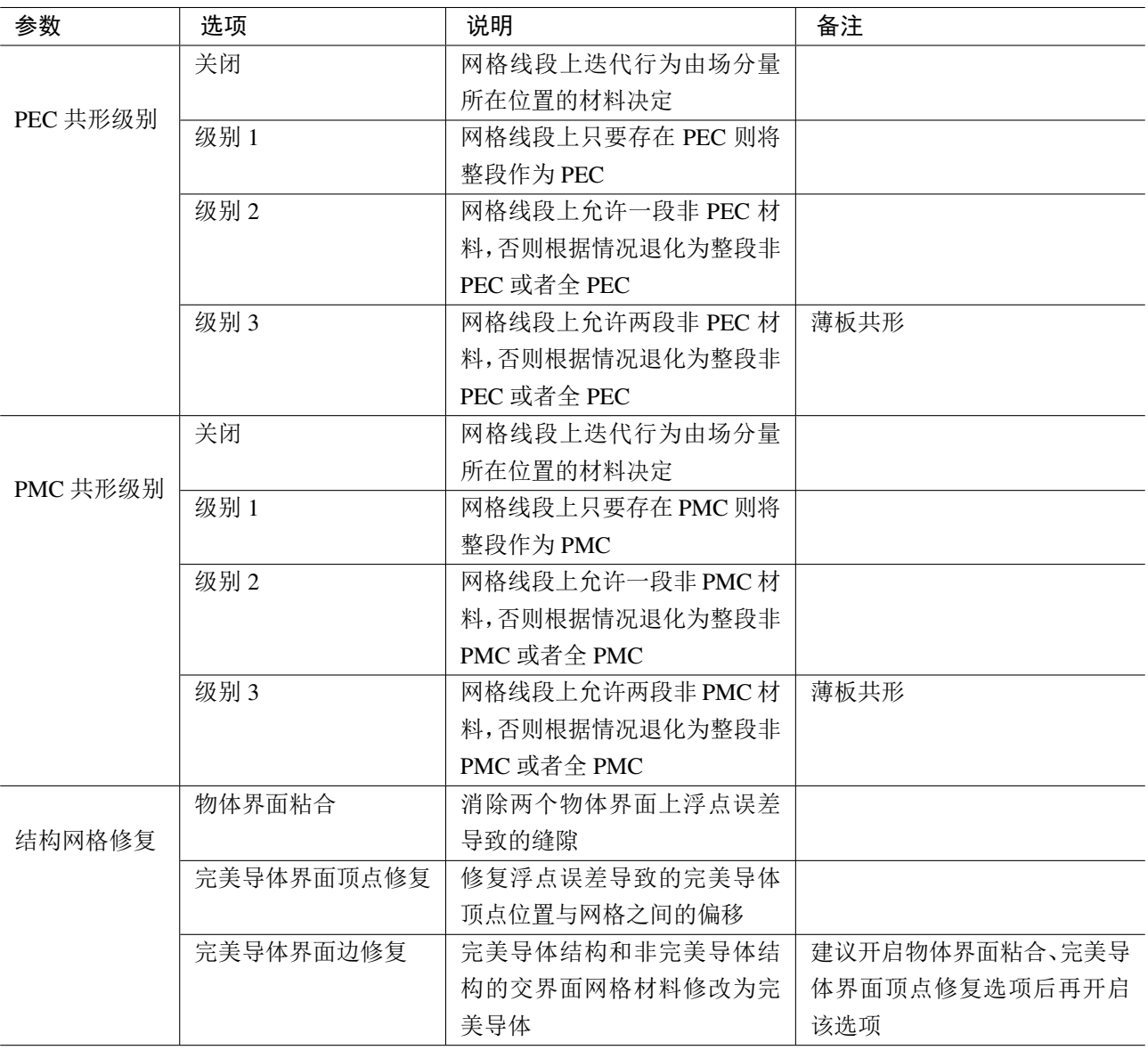

表 **16.2:** 共形设置

## **2.** 结构网格修复

2.1 物体界面粘合 在实际建模中, 设置如下图左的两个物体层叠结构时, 尽管两个物体界面设置的位 置重合,但由于计算机浮点误差二者界面实际是分离的(下图右所示)。此时会在实际结构中引入一个 背景材料的薄层结构,会导致额外精度损失。而背景材料若为完美导体,上下两个结构的电磁场相互 隔离,导致计算结果出现极大误差。EastWave 7.6 物体界面粘合功能可以对结构进行修复,避免浮点 误差导致的计算错误。

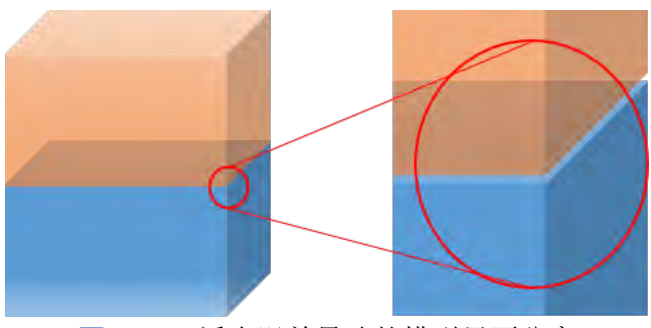

图 **16.13:** 浮点误差导致的模型界面分离

未修复时,上图结构在 FDTD 网格中的材料分布如下图(a),中间存在其它材料段。**EastWave 7.6** 自动通过 Δ 大小判断该段材料是否来源于建模的浮点误差。若来自浮点误差,**EastWave 7.6** 自动去除 网格中段的材料, 使得上下两个物体界面粘合(如下图(b))所示。

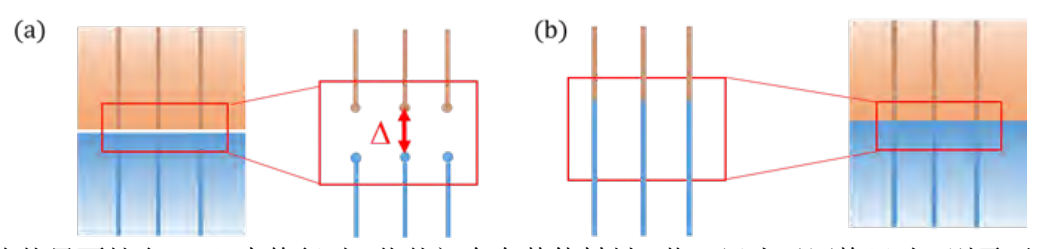

图 **16.14:** 物体界面粘合:(a)未修复时,物体间存在其他材料,若 Δ 远小于网格尺寸,则需要修复;(b) 修复后,不同物体上下界面粘合

**2.2** 完美导体界面顶点修复 由于计算机浮点误差或者建模精度,网格线(下图蓝色实线)有时无法准 确的穿过完美导体结构和非完美导体结构的界面,分界面和网格位置相差一定的距离 Δ。**EastWave 7.6** 自动对比 Δ 和网格尺寸的相对大小,在 Δ 远小于网格尺寸时,将完美导体结构界面顶点位置调整到网 格位置,如下图所示。

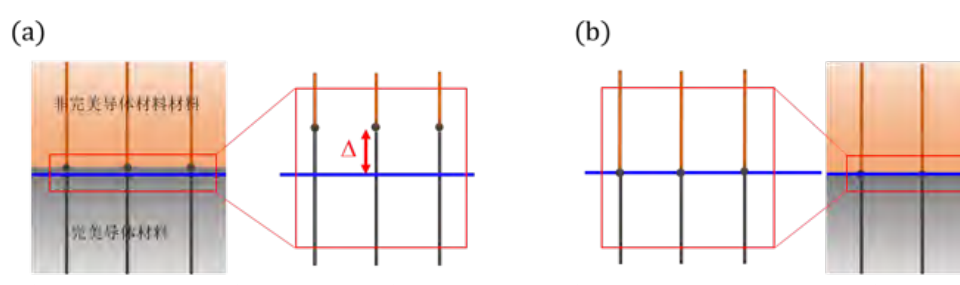

图 **16.15:** 完美导体界面顶点修复:(a)结构分界面和网格存在 Δ 的差异;(b)将分界面顶点位置调整 到网格位置

**2.3** 完美导体界面边修复 当 FDTD 网格穿过完美导体结构和非完美导体结构的界面时,**EastWave 7.6** 完美导体界面边修复功能,会将穿过界面上网格的材料优先设置为完美导体材料,如下图所示。

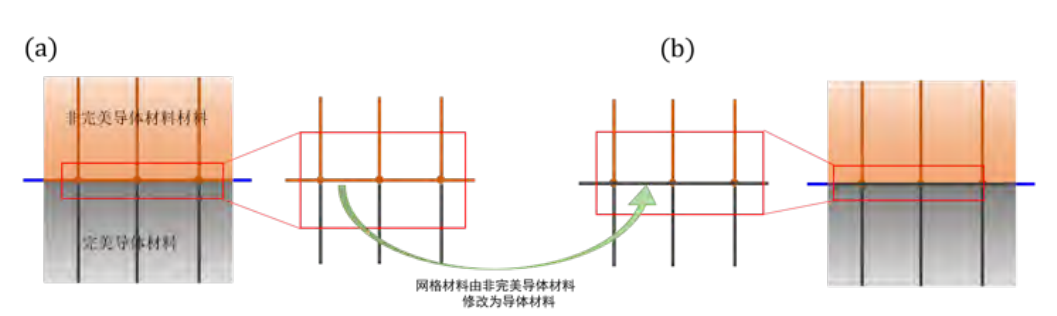

图 **16.16:** 完美导体界面边修复:(a)网格位置恰好为完美导体结构和非完美导体结构界面时,网格材 料可能为非完美导体;(b)完美导体边界修复功能自动将界面材料调整为完美导体。

## **3.** 材料共形设置

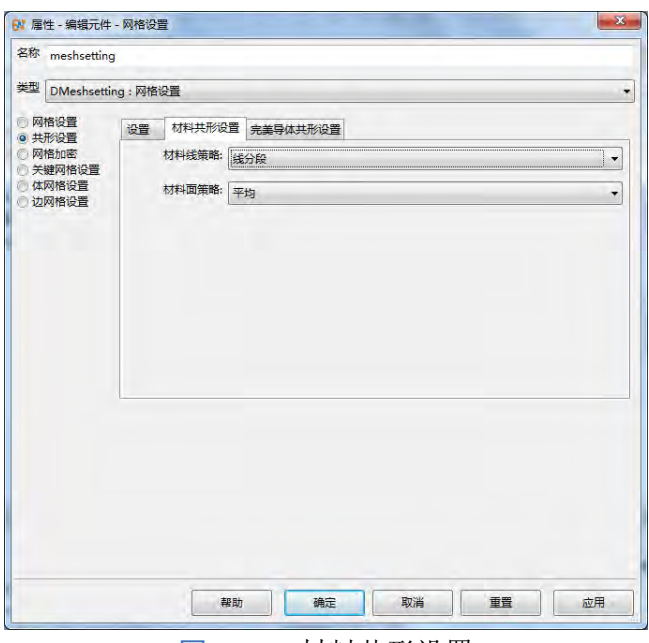

#### 图 **16.17:** 材料共形设置

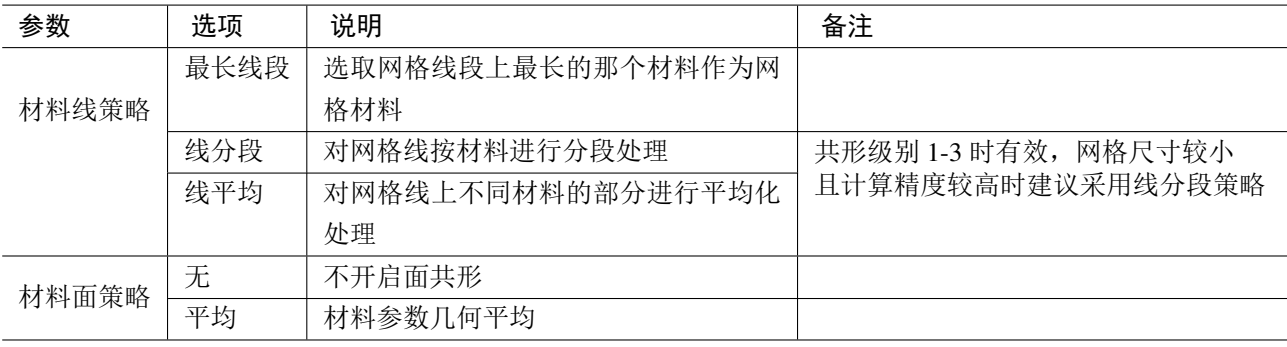

## 表 **16.3:** 材料共形设置

## **4.** 完美导体共形设置
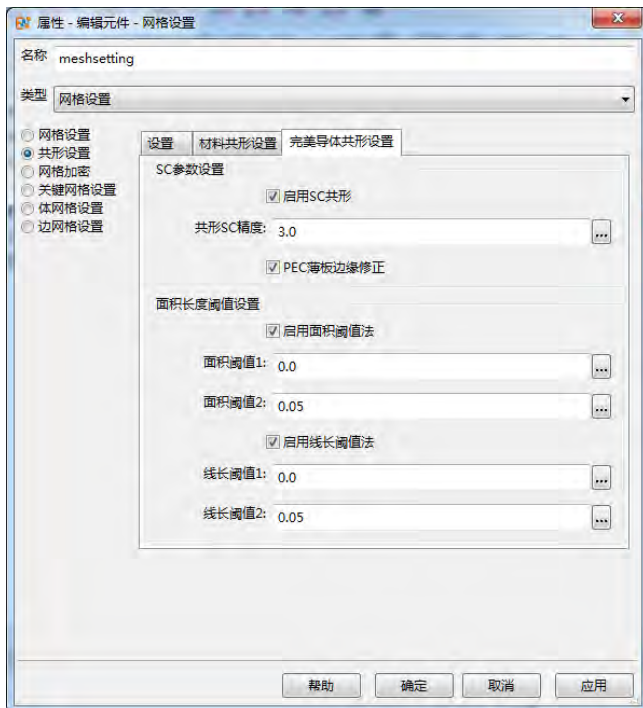

图 **16.18:** 完美导体共形设置

| 参数    | 选项               | 说明                           | 备注              |
|-------|------------------|------------------------------|-----------------|
|       | 启用 SC 共形         | 勾选该选项后使用 SC 策略               | 默认开启            |
| SC 策略 | 共形 SC 精度         | 值越小时间步长越接近<br>精度值必须大于等于 0,小于 |                 |
|       |                  | Courant 时间步, 精度降低            | 0时策略失效          |
|       | PEC 薄板边缘修正       | 采用解析模型对 PEC 薄板边              | 该选项能够有效提高 PEC 薄 |
|       |                  | 缘进行修正                        | 板结构计算精度、加快网格收   |
|       |                  |                              | 敛速度, 薄板厚度小于其附近  |
|       |                  |                              | 网格的 0.2 倍时执行    |
|       | 启用面积阈值法          | 回路中非 PEC 材料的面积比              | 该值单位为1, 即真实回路面  |
| 面积阈值法 |                  | 例小于面积阈值 1 时, 材料              | 积和所在网格面积的比例值,   |
|       |                  | 退化为 PEC/PMC 材料, 非            | 而非真实面积值;共形级别2、  |
|       | PEC/PMC 材料面积比例在面 |                              | 级别3时有效          |
|       |                  | 积阈值1和面积阈值2之间时                |                 |
|       |                  | 设置为面积阈值 2                    |                 |
|       | 面积阈值 1           | 非 PEC/PMC 材料退化为              | 相当于忽略该材料        |
|       |                  | PEC/PMC 的阈值                  |                 |
|       | 面积阈值 2           | 保留非 PEC/PMC 材料性质条            | 将小于该阈值的面积设置为    |
|       |                  | 件下的最小面积                      | 该阈值的面积          |

|       | 启用线长阈值法 | 网格线中非 PC 材料的长度比    | 该值单位为1, 即真实场量所 |
|-------|---------|--------------------|----------------|
| 线长阈值法 |         | 例小于线长阈值1时,该材料      | 占网格长度和所在网格线长   |
|       |         | 退化为 PC 材料, 非 PC 材料 | 度的比例值,而非真长度积值; |
|       |         | 长度比例在线长阈值 1 和线     | 共形级别2、级别3时有效   |
|       |         | 长阈值 2 之间时设置为线长     |                |
|       |         | 阈值 2               |                |
|       | 线长阈值 1  | 非 PEC/PMC 材料退化为    | 相当于忽略该材料       |
|       |         | PEC/PMC 的阈值        |                |
|       | 线长阈值 2  | 保留非 PEC/PMC 材料性质条  | 该将小于该阈值的线段设置   |
|       |         | 件下的最小长度            | 为该阈值的长度        |

表 **16.4:** 完美导体共形设置

**4.1 SC** 策略 由于 PEC/PMC 共形会造成时间步的严重下降,急剧增加计算时间。**SC** 策略通过牺牲少 量的计算精度,使得计算的时间步保持在一个相对可以容忍的范围内。**SC** 策略基于 **Dey-Mittra** 共形 技术,对某些共形线段的长度数据进行偏移,从而避免时间步的缩减。下图是 PEC 共形下的 SC 策略 示意图:

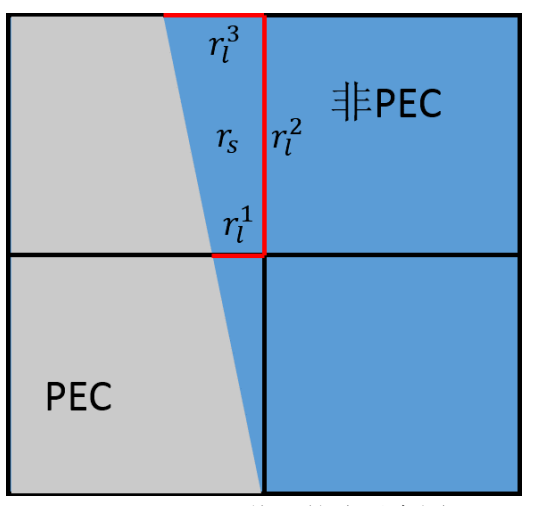

图 **16.19:** SC 共形策略示意图

对 PEC 部分填充的网格,求得非 PEC 材料的占比(对网格面是回路面积比,对网格线为线段长度 比)。上图中  $r_l^1$ 、 $r_l^2$ 、 $r_l^3$  和  $r_s$  表示非 PEC 线段和面积占比, 当  $r_l$  与  $r_s$  比例过大时容易导致计算不稳 定,需要减少时间步。为了保持一定精度下的时间步更加接近  $\rm{d}t_{\rm{courant}}$ ,非 PEC 线段比例  $\it{r}^{\it{n}}_{\it{l}}$  将按照下 列式子调整:

$$
r_l^{\text{new},n} = \min(2 \text{ SC}_{\text{eff}} r_s, r_l^n)
$$

当 SCeff 很大时,不会对 **Dey-Mittra** 的 PEC 共形做任何更改,此时计算精度最高,但时间步会减少;该 精度数值建议取 2-3 之间。

注意  $\heartsuit$ 对于低散射体的仿真,共形 **SC** 精度需要提高,建议取 7 到 10 之间。

**4.2 PEC** 薄板边缘修正 PCB 板等常用微波器件中会包含相对工作波长厚度很小的薄板结构。在薄板边 缘由于场具有奇异,因此指数下降。在常规 FDTD 计算中,若网格较粗,则无法准确计算边缘场的指

 $\heartsuit$ 

数下降特征,造成计算结果误差较大,造成工作频率漂移。而采用细网格对薄板进行刻画会显著增加 计算规模、降低计算效率。

**EastWave 7.6** 对厚度 h 满足 ΔH > 0.2h 的薄板(如下图(a)), 参考其边缘场的理论解(如下图 (b))特征对 FDTD 计算进行修正,提高 PEC 薄板结果计算精度。

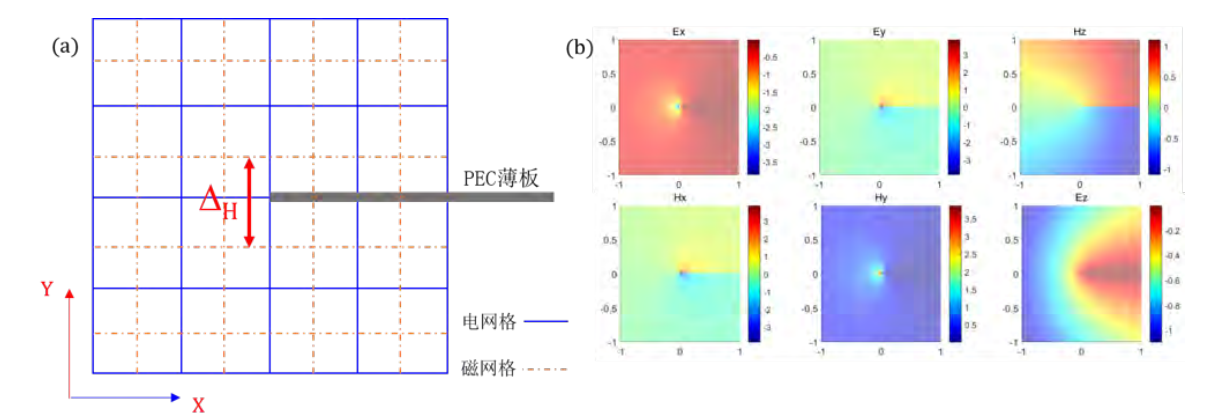

图 16.20: PEC 薄板边缘修正: (a) FDTD 网格中满足 ΔH > 0.2h 的 PEC 薄板 (b) PEC 薄板边缘场理 论解

PEC 薄板边缘修正在边缘方向 (上图 (a) Z 方向) 材料均匀分布且厚度 h 满足 ΔH > 0.2h 的薄 板结构时执行,对边缘为环形或边缘方向不在坐标轴上的薄板无效。

PEC 薄板边缘修正对网格具有一定的要求,必须有且只有一根网格线穿过 PEC 薄板的体内或边界 上,如下图所示。若 **EastWave 7.6** 自动生成的网格无法满足要求,可以使用强制网格面功能添加穿过 薄板边或界面的网格。

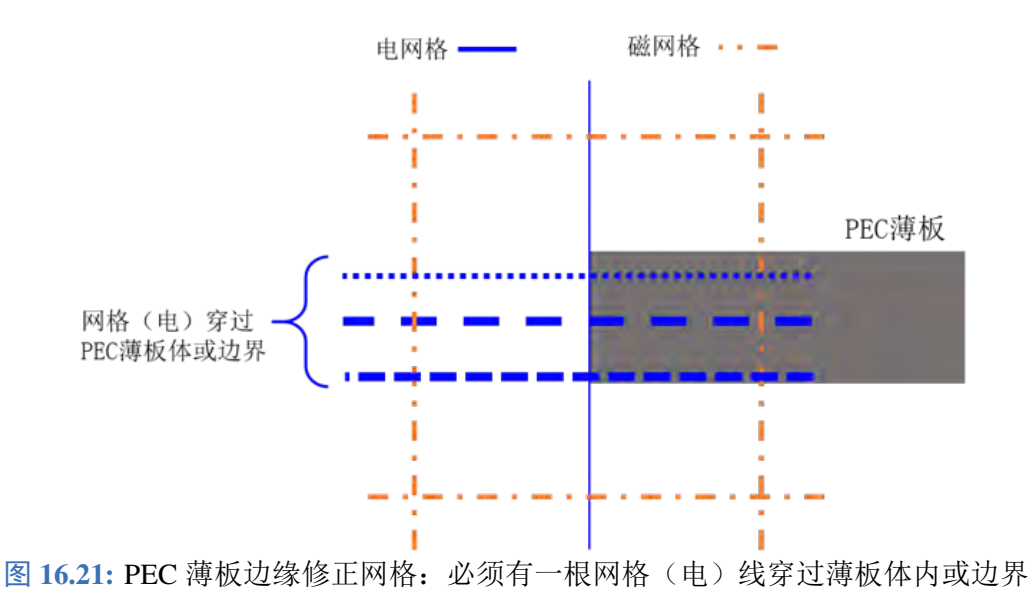

## 网格加密设置

注意

## 普通选项

边加密因子:物体的边界附近进行网格加密时选取的加密因子,该数值为边缘附近实际网格因子 和近物体区域的网格因子的比例。边加密因子越大,加密的程度越高。当加密因子等于 1 时,等

于边界附近的网格和近物体区域的网格相当。

- 额外的边网格数量:边缘附近向两侧扩展的格子数量。
- 额外的体网格数量:物体包围框往外扩展的格子数量。

#### 说明

- 物体边界:一般由物体本身定义,如果没有特殊定义,则边加密不生效。
- 体网格加密:任何物体以包围框为界,包围框内部的网格认为是体网格。

#### 渐变选项

- 开启渐变:启用网格渐变功能
- 。网格渐变因子:要求大于等于 1, 该数值越大网格渐变的速度越快,反之越平缓。

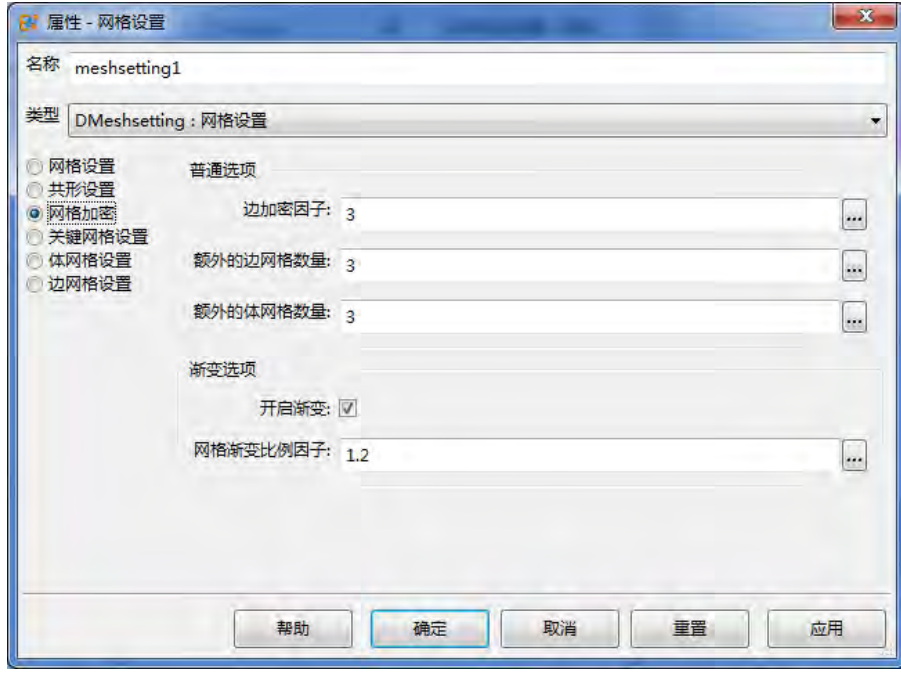

图 **16.22:** 网格加密设置

## 关键网格设置

关键网格位置是指在计算区域的某些位置设定一些要求强制或者建议网格面通过的区域。勾选启 用关键网格后启用该功能。在该对话框中添加建议网格面,具体考虑的关键网格位置包括:

- 垂直面:在某些与网格垂直的平面处设置关键网格面。
- 物体边界:在物体的边界处设置关键网格面
- 物体中心:在物体的中心处设置关键网格面

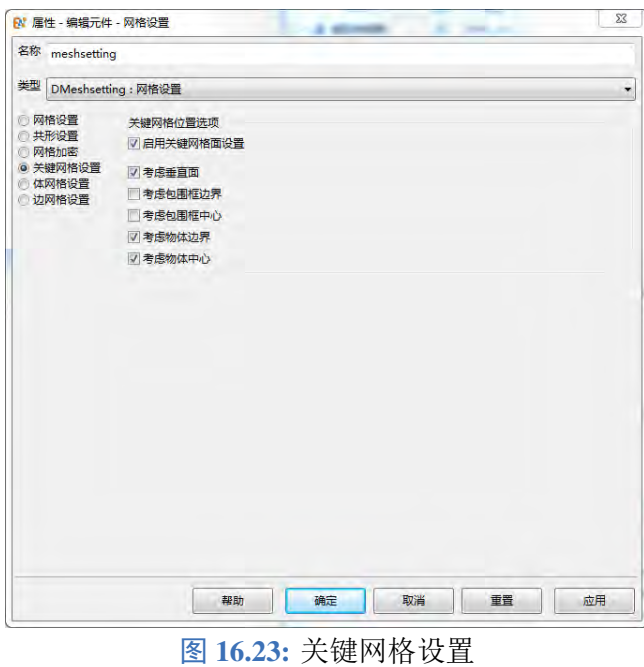

#### 说明

当体系中存在精细结构时,如贴片天线、微小孔缝结构等应当开启 关键网格位置设置。

该项参数允许用户通过设定 局部网格参数对某些物体所在区域的网格进行控制。

## 体网格设置

设定是否考虑体网格因素对非均匀网格进行设置。启用体加密设置后允许进行体网格加密。如果 勾选考虑体材料则会考虑体材料的电磁参数确定一个合适的加密因子。

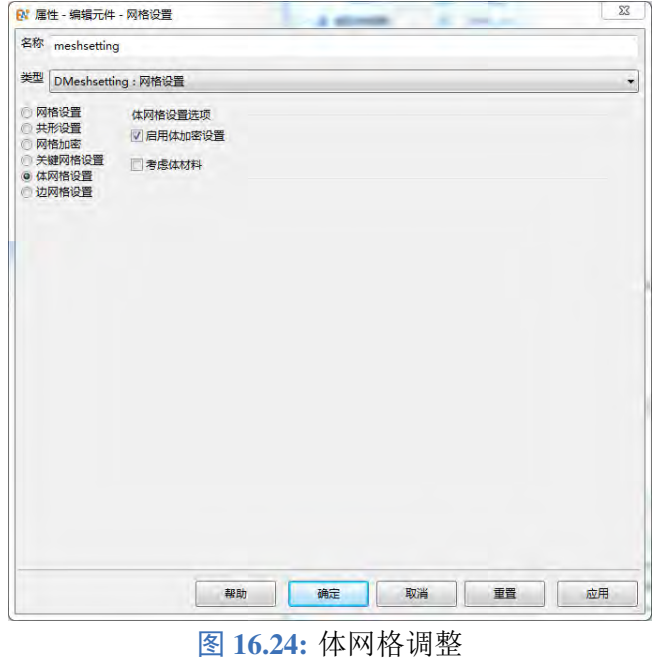

♠

#### 说明

当计算体系的最小网格尺度由材料决定(例如超高介电常数的材料,水体、人体等)时应当开启 体网格加密设置。

## 边网格设置

边网格设置是关于被设定为物体边缘区域附近的网格策略,当启用边加密设置后,就会对边缘附 近的网格进行加密。勾选仅考虑对齐边时,仅对对齐网格的边缘附近进行加密。

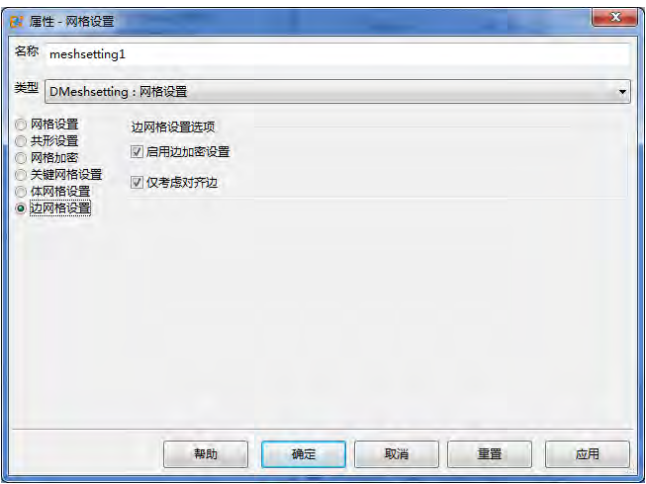

#### 图 **16.25:** 边网格设置

## 说明

边缘加密对于那些经过旋转后仍然平行于坐标轴的情况仍然有效。

## 局部网格设置

除了对整个仿真区域的网格进行设置外,**EastWave 7.6** 还提供了对单个物理元件的所在区域网格 设置功能。

局部网格设置入口 右键单击所选物理元件后选择属性项,打开对话框后选择杂项子页面,编辑局部网 格信息项进行局部网格的设置。

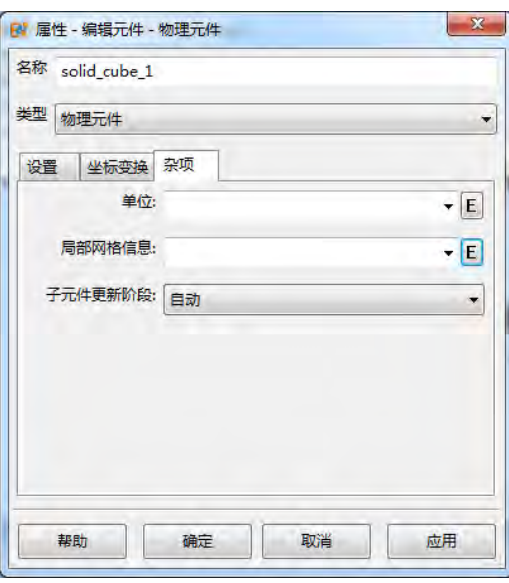

图 **16.26:** 局部网格设置入口

局部网格设置参数 局部网格设置参数包括直接定义、局部网格加密设置和局部关键网格设置三个设 置页面,其参数含义和全局参数含义相同。局部网格加密设置和局部关键网格设置另有继承选项。勾 选该选项时,对应页面的网格参数由上册节点对应的参数决定。

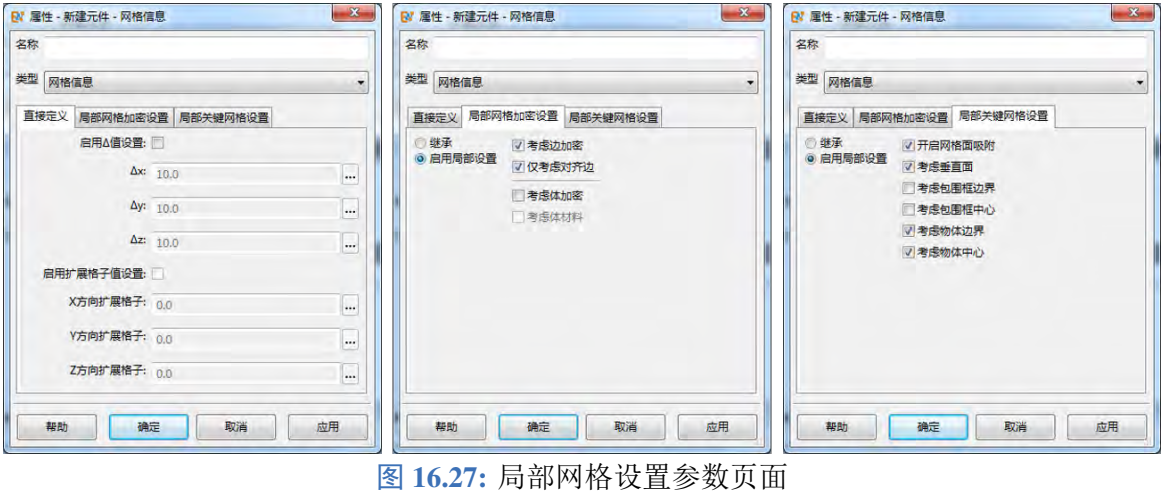

## 变量设置和内置常量

**EastWave 7.6** 面向参数化建模和仿真,并且集成了 MX 脚本语言,支持用变量、表达式等形式定 义建模和仿真参数。

## **MX** 脚本语言内置常量

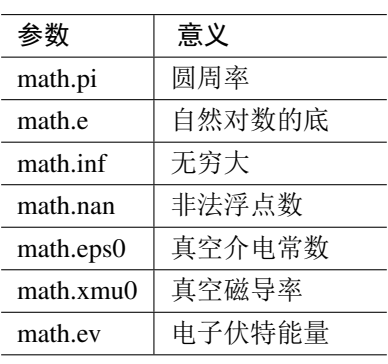

表 **16.5:** MX 脚本语言内置常量

#### 工程文档中可以应用的全局常量

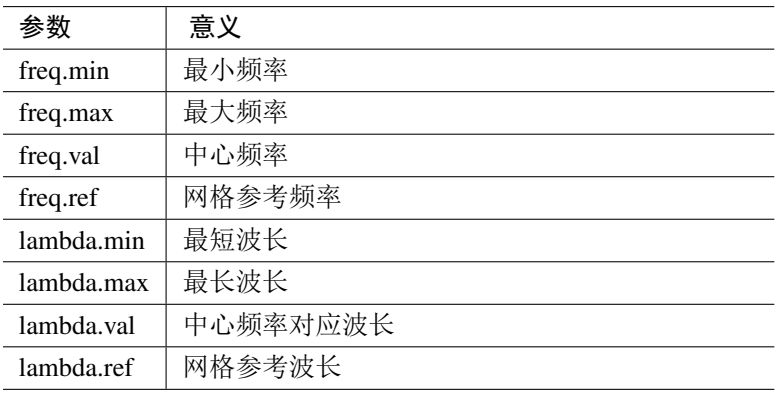

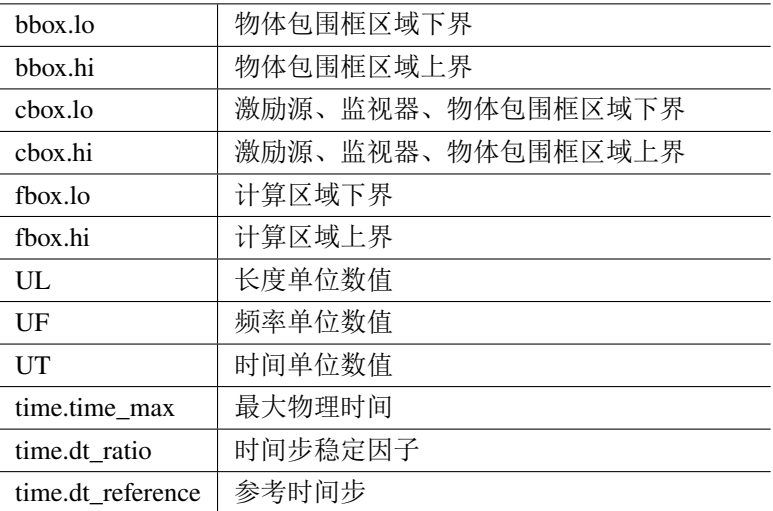

表 **16.6:** 工程文档中可以应用的全局常量

用户变量的设置 用户可以在变量表(定义→变量表)中设定参数化模型的变量。

如果需要设置多个不同的变量表(例如快速更换设计方案时使用),可以利用变量表本身也是元件 这一特点进行设置。打开下图的设置,然后新建或者更换工程文档绑定的变量表(图中默认是 vartable1)。 在所有元件中可以查看所有的变量表。

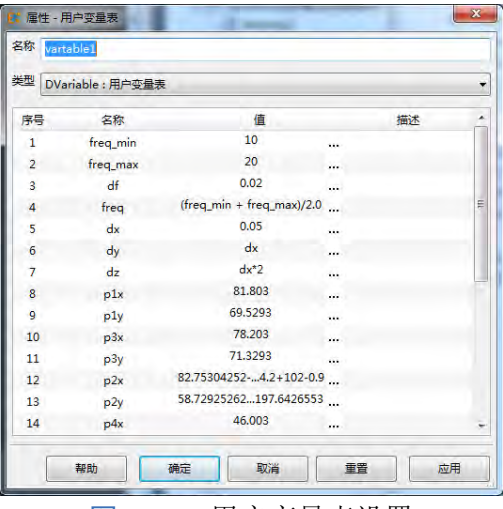

8 16.28: 用户变量表设置 **Example 2 16.29: 工程属性设置** 

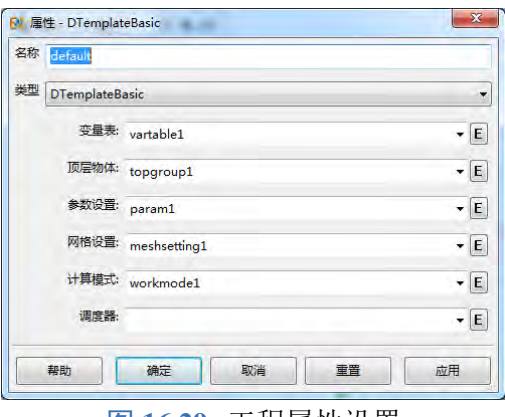

# **16.2** 求解器配置

# 求解器配置窗口中的设置

启动仿真前,需要对求解器的配置项进行选择和设置。求解器配置项如下所示:

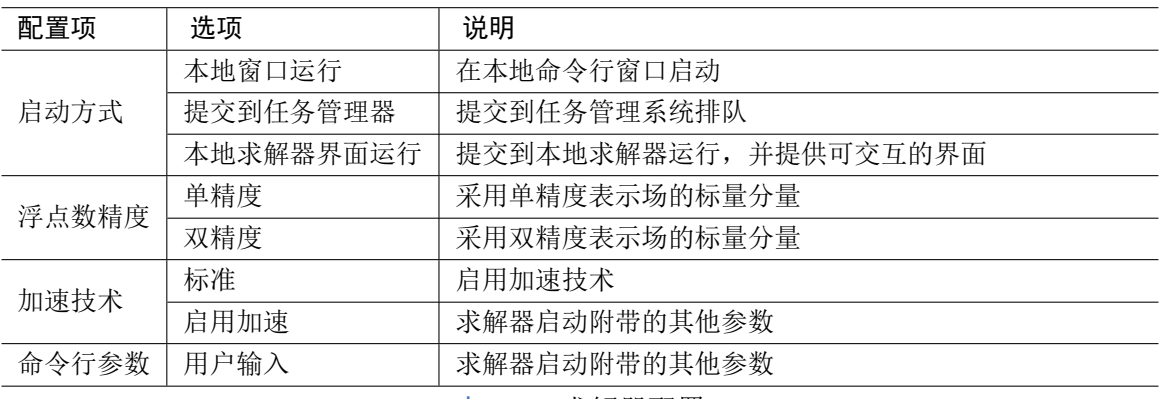

表 **16.7:** 求解器配置

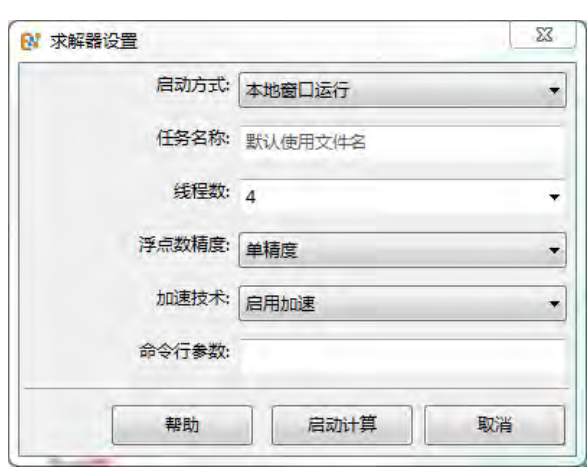

|      | 命令行: > solver.exe -run_from_gui D:/Data/EW_File/ewp2/extrude.ewp2 -np 4 -msse |      |
|------|-------------------------------------------------------------------------------|------|
| 进度:  |                                                                               | N.A. |
|      | [0] 09:53:29 [M]: path: E:/ew_project/ew_bin/ew7/x64/solver.exe               |      |
|      | [ 0] 09:53:29 [M]: processing file: D:/Data/EW_File/ewp2/extrude.ewp2         |      |
|      | [0] 09:53:29 [M]: job_name: extrude                                           |      |
|      | [ 0] 09:53:29 [M]: thread count: 4                                            |      |
|      | [0] 09:53:31 [M]: comm_sync_delay: 0.000ms                                    |      |
|      | [ 0] 09:53:31 [M]: trait_id: 0x4                                              |      |
|      | [ 0] 09:53:31 [M]: memory(start): 433.0MB(used), 1589.3MB(avail)              |      |
|      | [0] 09:53:31 [M]: workmode:ses enter                                          |      |
|      | [0] 09:53:31 [M]: viewer_server_port: 10241                                   |      |
|      | [0] 09:53:31 [M]: workmode:ses_enter_hook_update                              |      |
|      |                                                                               |      |
|      |                                                                               |      |
| 详细信息 | 终止计算<br>启动计算<br>完成<br>退出<br>帮助                                                |      |

图 16.30: 求解器配置 **Deciment Product and Product B** 16.31: 本地求解器界面

## 本地求解器界面说明

本地求解器界面为用户提供了可交互式的界面,方便用户浏览求解任务的详情输出以及控制求解 任务的状态。

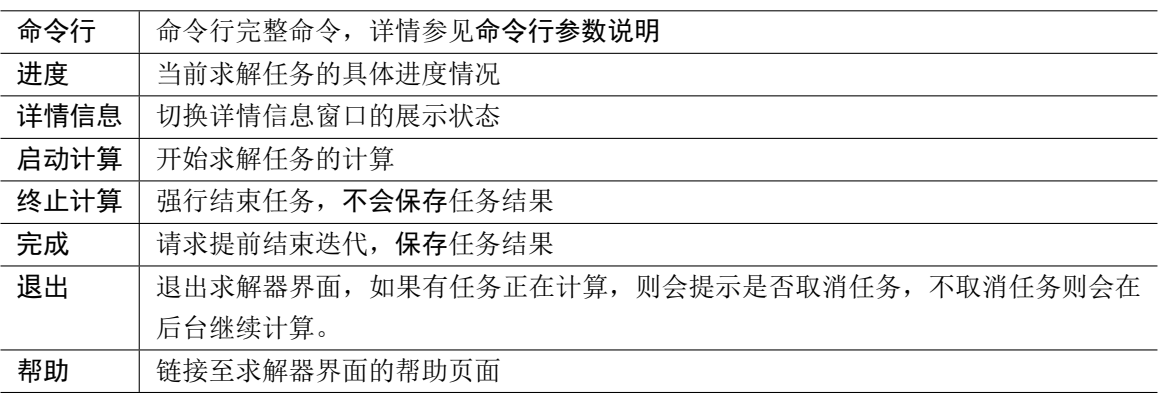

表 **16.8:** 本地求解器界面说明

# 命令行参数说明

使用命令行参数如下:

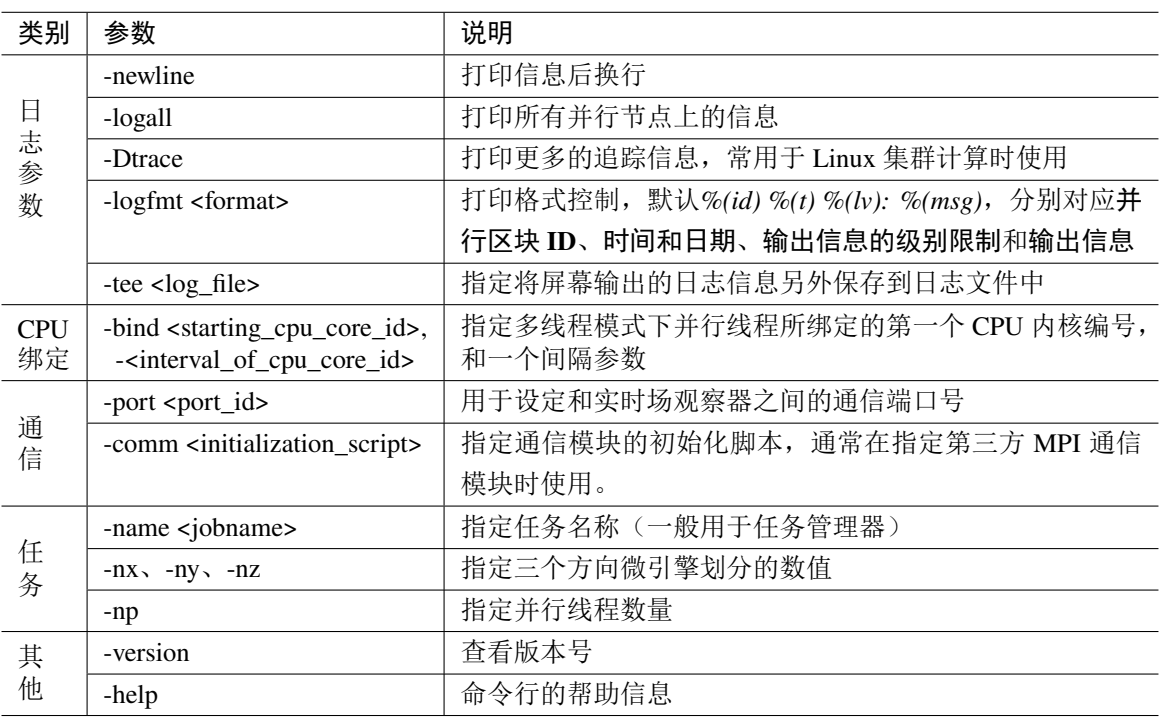

表 **16.9:** 命令行参数说明

EastWave 求解器支持用户通过命令行启动任务。启动时一般如下:

## <SOLVER\_PATH> <TASK\_PROJECT\_OR\_SCRIPT\_FILE> <CMDLINE\_ARGUMENTS>

- <SOLVER\_PATH> 是求解器路径
- <TASK\_PROJECT\_OR\_SCRIPT\_FILE> 是计算任务的文件名称, 也可以是普通的 MX 脚本文件
- <CMDLINE\_ARGUMENTS> 是其他命令行参数(见前)

现代 CPU 结构越来越复杂,一些处理器使用了超线程技术(Hyper-Threading),另一些则使用了 多模块(Multi-Module)设计;更复杂的则采用了对称多处理器和 NUMA 技术;虽然这些技术在很多 时候提升了 CPU 的综合效能,但是对于浮点运算负载很重的仿真运算需要注意以下一些情况:

- 不使用超线程技术或者多模块技术时,建议使用默认设置即可;
- 具有超线程技术的处理器或 AMD FX 处理器(每两个核心共享一个浮点单元),为了使浮点单元 利用率得到最高,建议采用-bind 0,2 的设置;
- 。具有多模块技术或者 NUMA 技术时,由于不同模块或者 CPU 有自己独立的内存 IO 通道,为了 尽可能发挥内存带宽,建议采用-bind 0,k 的设置,其中 k 为每个模块所包含的核心数量(若同时 启用了超线程, 则 k 参数翻倍)

#### 配置本地 **MPI**

在单机上可以配置多进程模式计算,在应用程序文件夹下的 comm 子文件夹中新增相应的配置文 件即可, 以 MSMPI 为例:

```
1 local t=table();
2 t.type="comm_mpi";
3 t.file="C : \ \ Windows \ \ System32 \ \ msmpi . d l l ";
4 t.MPI_COMM_WORLD = 0x44000000;
5 t.MPI_BYTE = 0x4c00010d;6 t.MPI_BOR = 0x58000008;
7 t.mpiexec = os.getenv("MSMPI_BIN") .." mpiexec . exe "; / / 使 用MSMPI默 认 的 环 境 变 量
8 return t;
```
将上述文件保存为 msmpi.ewsl 文件,则在启动求解器的扩展参数中指需要设置-comm msmpi 即可 启用 MSMPI 作为 MPI 后端实现。

#### 配置集群 **MPI**

请根据集群的系统环境和使用 MPI 的情况编译合适的接口版本。具体请联系上海东峻信息科技有 限公司技术服务。

## 负载均衡问题和子引擎划分

在电小体系中,单次单步迭代的时间和低负载线程的等待时间可能接近,这时候,如果尽量缩短 这个差异可以提高性能。例如 RCS 模式中,如果电磁波从 X 正方形入射, 则可以考虑在 X 方向上划 分较少的数量,而在 Y-Z 方向上划分较多;对于天线罩模式,默认情况天线罩的等效口面朝 Z+ 方向, 此时建议在 Z 方向上划分较少的格子。

#### 矢量化加速

默认的开启加速选项会启用 SSE2 指令集,对于常见的双通道内存配置时,该设置基本达到了较 高的加速性能;若您的服务器或者工作站支持四通到、六通道、八通道,且 CPU 核心数量不多、主频 较低,则考虑开启 AVX 指令加速, 您可在扩展参数中填写-mavx。当处理器的核心较多时,由于内存 带宽不足,可能导致该选项加速效果不明显,甚至可能性能倒退。

#### 注意

 $\heartsuit$ 使用便携式计算机需要考虑启用加速技术时导致的功耗和发热增加有可能减少电池使用的时间。

## 关于任务管理器

任务管理器窗口见任务管理器窗口,主要用于管理多个任务排队和远程计算资源所用。可以启动 License 管理器, 在调度器设置分项页面中选择远程服务器方式:

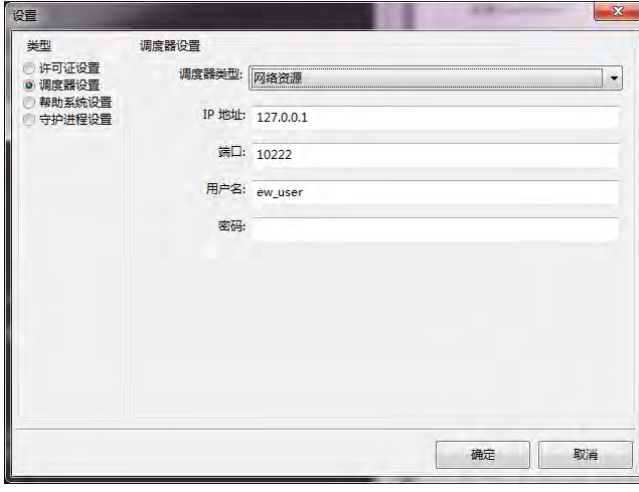

图 **16.32:** 远程服务器设置

将任务加入到任务管理器调度后可以进行下列操作:

- 连接:连接到当前任务的实时场观察器。
- 取消:取消选中的计算任务。
- 打开工程文件:打开该计算任务对应的工程文件。
- 打开日志文件:打开并且查看当前已经输出的日志信息(可能存在延迟)。
- 任务详情:查看任务详细信息。

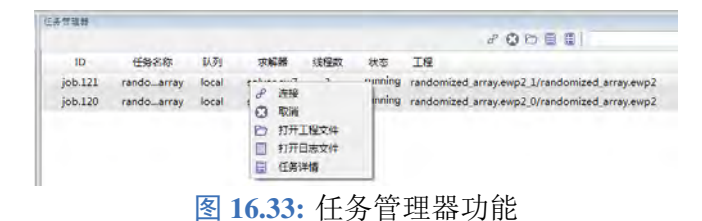

#### 说明

当需要计算多个任务时,推荐通过任务管理器可以进行任务排队,避免直接从本地启动时导致过 度挤占 CPU 资源导致效率反而下降,而且内存峰值过大可能产生无法分配内存而计算失败的风 险。

# **16.3** 结果与后处理

当仿真解决方案计算完毕后,最后我们要处理的就是数据结果了,这个阶段称为后处理阶段。

## 后处理数据结构

后处理数据结构主要包含三项:公共文档信息 dparam 变量表;激励源、监视器的附带结果和信息 节点(变量表);计算模式的结果集合。

**dparam** 的信息 包含了文档基本参数的设置:

- 文档单位
- 计算模式数据 dparam.wmdata
- 边界 dparam.border
- 频率 dparam.freq 和波长 dparam.lambda
- 任务名 dparam.jobname
- 包围框信息: dparam.bbox 几何结构物体包围框, dparam.cbox 包含了激励源和监视器的包围框, dparam.fbox 计算区域包围框
- 开放边界吸收层设置参数 dparam.pml
- 求解器设置参数 dparam.solver
- $\Delta t$  W dparam.delta t
- 最大步数 dparam.step\_max

激励源和监视器附带结果节点 需要参考具体的激励源和监视器有关章节内容。

计算模式结果 需要参考具体的计算模式的相关章节内容。

## 智能数据

智能数据一般用于监视器和计算模式,用来便于用户查看记录或者计算结果的一种工具箱。以下 几种监视器提供了智能数据:

- 频域远场监视器的智能数据
- 时域远场监视器的智能数据
- 场点监视器(时域点记录)

如下图所示的是一个频域区域场监视器的后处理智能数据:

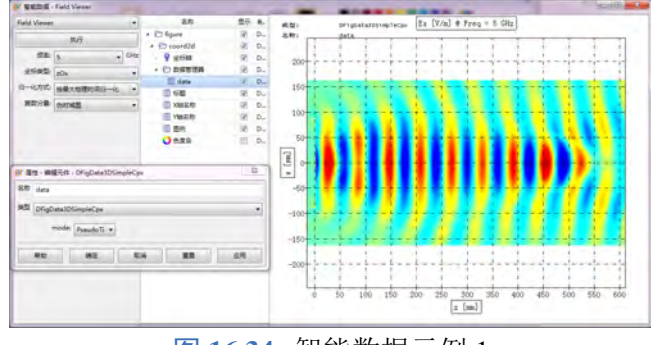

图 **16.34:** 智能数据示例 1

计算模式也提供了较多的智能数据,例如 RCS 模式提供了单站 RCS 和双站 RCS 的后处理智能数 据,天线罩模式提供了透波率和瞄准线误差(BSE)的后处理智能数据,天线阵和端口网络计算模式也 提供了相应的后处理智能数据。可以查阅具体的计算模式了解相关信息。

如下图是计算模式的后处理智能数据:

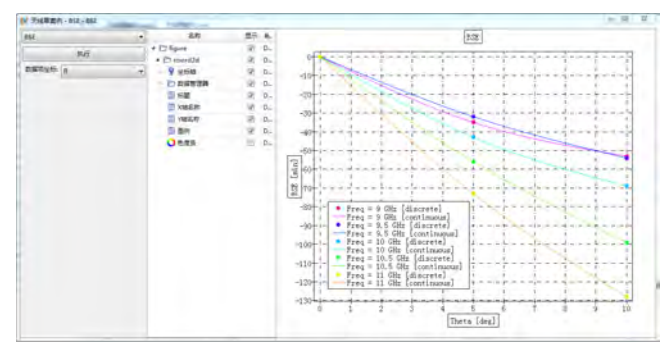

图 **16.35:** 智能数据示例 2

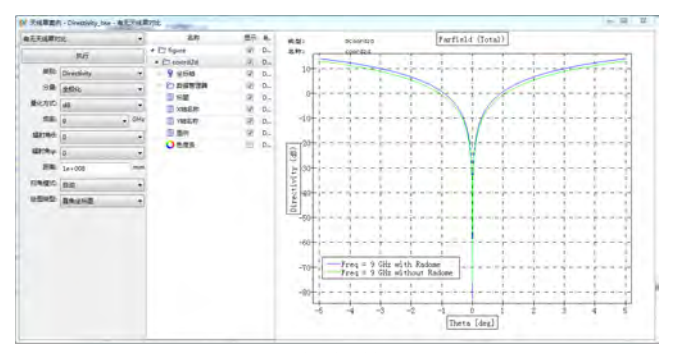

图 **16.36:** 智能数据示例 3

## 智能数据中一般会给出下列可能的选项:

- 可能被计算出的数据项(一般由一个下拉框进行选择),例如可能计算模式的计算目标有关
- 参数切面或者是扫描方式,通常由下拉框进行选择,例如选择按不同参数序列堆叠数据
- 量化方法(如线性或者对数、dB 等)
- 坐标
- 察看的绘图形式
- 其他可选的选项

## 图的操作与属性

用户在一些后处理图中可以察看、编辑、复制和粘贴、导出数据等操作。

## 鼠标操作

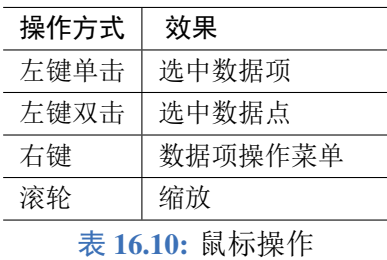

可以选择的图对象包括:数据项(如曲线、图形等);左侧模型树中的其他可视化对象,如坐标轴、 画布等;色度条;绘图风格。

# 图的属性

# 坐标轴属性:

- 坐标轴基本属性
	- $\bullet$  X 和 Y 的范围设定的
	- 坐标轴的度量是否按等度设定
- 颜色风格
- 径向轴设定:用于 fig.polar 极坐标绘图
	- 坐标轴的截断
	- 是否对数处理
- 图层属性
	- 数据项(如曲线、图形等)
	- 左侧模型树中的其他可视化
	- 对象,如坐标轴、画布等
	- 色度条
		- 绘图风格

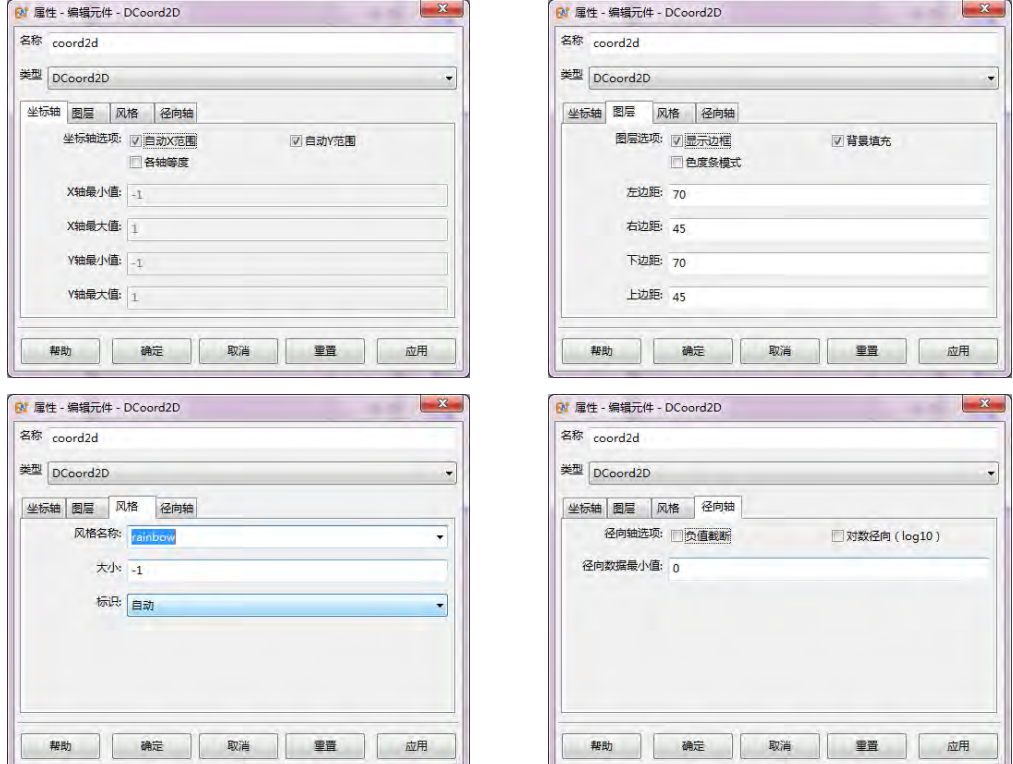

图 **16.37:** 坐标轴属性

# 色度条的属性

| 参数      | 说明            | 备注         |
|---------|---------------|------------|
| 范围控制    | 分为自动以及手动输入    |            |
| 最小值、最大值 | 色度条范围的最小值、最大值 | 范围控制手动时起作用 |
| 字体属性    | 色度条的自定义字体属性   |            |

表 **16.11:** 色度条属性参数意义表

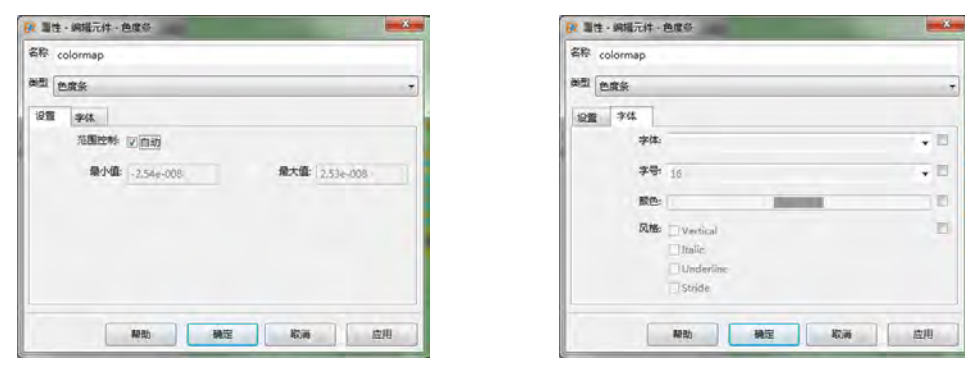

图 **16.38:** 色度条属性

# 数据的导出

选择数据项后,部分类型如曲线等数据是可以支持数据导出功能的,一般导出的数据为文本格式。 下图是复数场导出的数据格式,一般为散点模式,第一列为横坐标,第二列为纵坐标

| Im bt - 记事                                                                                                    |                                                                                                    |                                                                                                    |                                                                                                    | $=$ $\mathbb{E}$ |
|----------------------------------------------------------------------------------------------------|----------------------------------------------------------------------------------------------------|----------------------------------------------------------------------------------------------------|----------------------------------------------------------------------------------------------------|------------------|
| 文件(E)<br>il il di<br>查看(V)<br>帮助(H)<br><b>编编(E)</b>                                                                                                    |                                                                                                    |                                                                                                    |                                                                                                    |                  |
| $1/2$ [mm]<br>$-14.9902$<br>$-11.9922$<br>$-8.99414$<br>$-5.99612$<br>$-2.9981$<br>Ō<br>3.29887<br>6.62304<br>9.94745<br>13.2719<br>16.5963<br>19.9207<br>23.2451<br>26.5695<br>29.8939<br>33.2183<br>36.5427<br>39.8671<br>43.1915<br>46.5159<br>49.8403<br>53.1647<br>56.4892<br>59.8136<br>63.138<br>66.4624<br>69.7868<br>73.1112<br>76, 4356 | $x$ [ $nm$ ]<br>real<br>$-163.359$<br>$-163.359$<br>$-163.359$<br>$-163.359$<br>$-163.359$<br>$-163.359$<br>$-163.359$<br>$-163.359$<br>$-163.359$<br>$-163.359$<br>$-163.359$<br>$-163, 359$<br>$-163.359$<br>$-163.359$<br>$-163.359$<br>$-163.359$<br>$-163.359$<br>$-163.359$<br>$-163.359$<br>$-163.359$<br>$-163.359$<br>$-163.359$<br>$-163.359$<br>$-163.359$<br>$-163.359$<br>$-163.359$<br>$-163.359$<br>$-163.359$<br>$-163.359$ | imagery<br>$-0.000497787$<br>$-0.000500551$<br>$-0.000500122$<br>$-0.000495602$<br>$-0.000485263$<br>$-0.000466668$<br>$-0.000433055$<br>$-0.000380328$<br>$-0.000306371$<br>$-0.00021269$<br>$-0.00010482$<br>7.76873e-006<br>0.000112064<br>0.000192253<br>0.00023089<br>0.000210473<br>0.00011538<br>$-6.60117e - 005$<br>$-0.000339152$<br>$-0.000701361$<br>$-0.00114038$<br>$-0.00163361$<br>$-0.00214833$<br>$-0.00264305$<br>$-0.00307004$<br>$-0.00337918$<br>$-0.00352248$<br>$-0.00345932$<br>$-0.00316144$ | 0.00012843<br>0.000120408<br>0.000118102<br>0.000117191<br>0.000113183<br>0.000101904<br>7.7387e-005<br>3.75356e-005<br>$-1.95137e - 005$<br>$-9.56968e - 005$<br>$-0.000192689$<br>$-0.000311546$<br>$-0.000452245$<br>$-0.000613121$<br>$-0.000790204$<br>$-0.000976545$<br>$-0.00116162$<br>$-0.00133101$<br>$-0.00146656$<br>$-0.00154702$<br>$-0.00154951$<br>$-0.00145157$<br>$-0.00123391$<br>$-0.000883435$<br>$-0.000396339$<br>0.000219143<br>0.000940863<br>0.00173206<br>0.00254225 |                  |
| 79.76<br>83.0844<br>86, 4088<br>89.7332<br>93.0576<br>96.382<br>99.7065<br>103.031                                                                                                    | $-163.359$<br>$-163.359$<br>$-163.359$<br>$-163.359$<br>$-163.359$<br>$-163.359$<br>$-163.359$<br>$-163.359$                                                                                                    | $-0.00261687$<br>$-0.00183533$<br>$-0.000849782$<br>0.000284152<br>0.00149086<br>0.00267987<br>0.00375316<br>0.00461414                                                                                                    | 0.00331035<br>0.00396843<br>0.004448<br>0.00468717<br>0.00463806<br>0.00427368<br>0.00359317<br>0.002625                                                                                                    |                  |
| 106, 355<br>109.68<br>113.004<br>116.328<br>119.653<br>122.977<br>126, 302                                                                                                    | $-163.359$<br>$-163.359$<br>$-163.359$<br>$-163.359$<br>$-163.359$<br>$-163.359$<br>$-163,359$                                                                                                    | 0.00517731<br>0.00537792<br>0.00518031<br>0.00458392<br>0.00362607<br>0.00238063<br>0.000952906                                                                                                    | 0.00142731<br>8.52397e-005<br>$-0.00129523$<br>$-0.00259651$<br>$-0.00370074$<br>$-0.00450206$<br>$-0.00491852$                                                                                                    |                  |

图 **16.39:** 导出数据

## 脚本后处理

**EastWave 7.6** 内潜 MX 脚本语言,可以对结果的变量表进行进一步数据处理。通过界面打开结果 后进入后处理交互操作界面,在右侧可以编写脚本命令进行操作,也可以通过打开多行编辑器执行复 杂的多行程序进行处理。

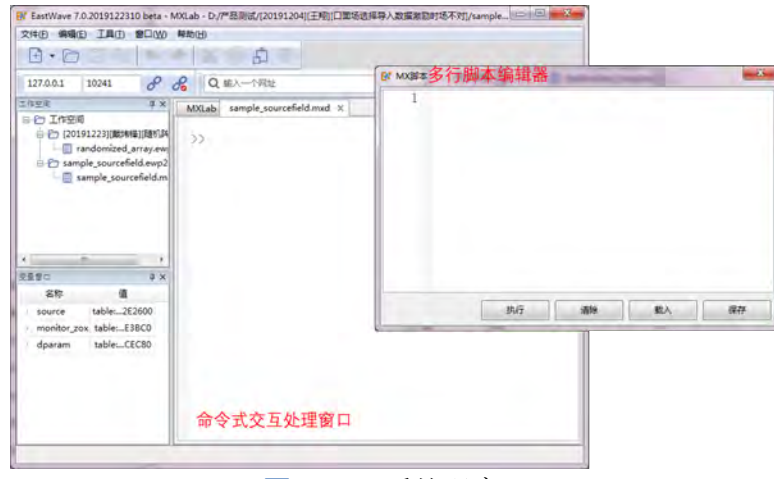

图 **16.40:** 后处理窗口

编写后处理程序请参考 MX 脚本语言相关内容。结果数据结构参考后处理数据结构和有关元件、 计算模式章节内容。

# **16.4** 参数化仿真与调度器

**EastWave 7.6** 可以支持多种参数化仿真模式,包括:标准模式(默认,包含一个自定义后处理);参 数扫描模式;参数寻优模式;链式调度模式。调度器属于一种元件,在模型树下的所有元件节点中,可以 找到调度器节点。默认的 FDTD 工程模板可以绑定一个调度器或者不绑定,如果要取消绑定,打开工程 属性对话框(右键点击设计节点,选择属性),在调度器一栏中,选择 undefined 即可取消设定(见下图)。

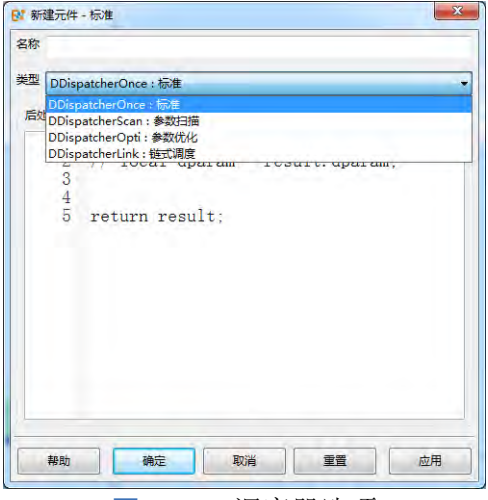

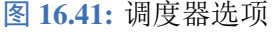

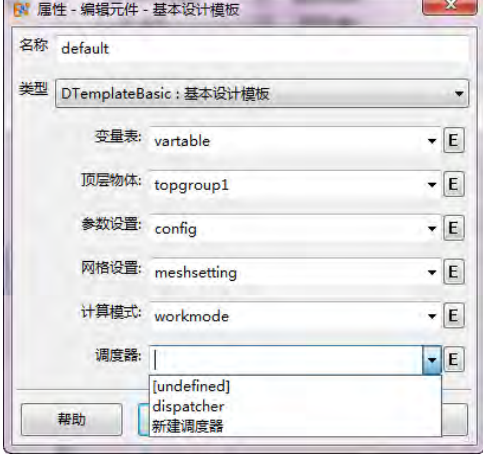

图 16.41: 调度器选项 **Decision Control in Properties and B** 16.42: 基本设计模板

打开菜单项参数扫描和优化(如下图):

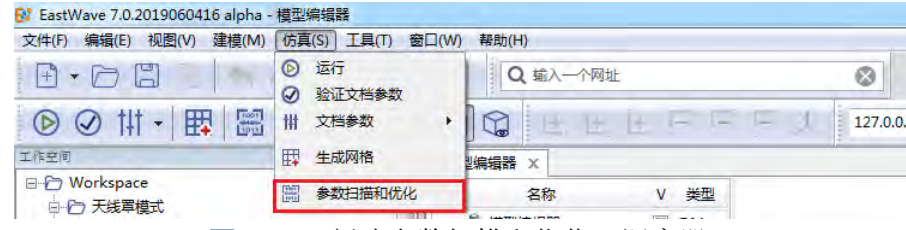

图 **16.43:** 新建参数扫描和优化(调度器)

## 单次运行

单次运行调度器提供了对当前计算模式结果的一次自动后处理功能,后处理程序由用户编写。用 户输入的脚本为一个函数,输入参数为计算模式的结果(或上一级调度器的结果)。后处理中可以使用 result.dparam 来调取计算中的一些全局状态参数,包括用户在前处理中定义的用户变量。例如:

```
1 #function(result)
2 local dparam = result.dparam;
```

```
3 // TODO: post-process for 'result'
```
4 return result;

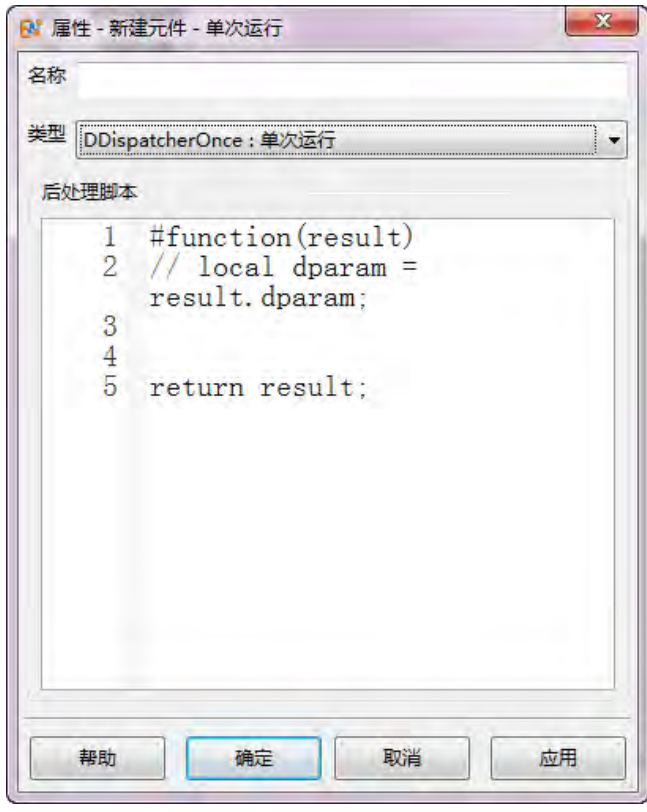

图 **16.44:** 单次运行

#### 参数扫描

## 概述

当用户使用变量表定义的仿真工程,并且通过合理的参数化建模描述仿真工程时,可以使用参数 扫描功能,分析不同设计参数(设计变量)在变化时,观察仿真结果与设计变量之间的联系。在进行 参数扫描和分析之前,用户需要先建立一个普通的仿真工程,然后再通过新增参数扫描或者修改工程 设计模板的方式将普通工程转换为一个具有参数扫描和分析功能的高级仿真工程。

在启用参数扫描功能后,软件仅仅会变化那些用户在参数扫描对话框中选定的分析变量,而不会 直接修改其他参数,从而最大程度的控制模型的变化程度。严格控制变化变量,并且观察分析结果与 变化变量之间的关系的方法叫做控制变量法。

说明

- 建议用户在进行参数扫描和分析前,先对普通工程的设计进行仔细检查,并且通过手动修 改参数值观察仿真工程的模型、仿真行为以及仿真结果的变化,以确定添加参数扫描功能 后仿真的行为符合预期。
- 参数扫描往往作为参数优化的前道仿真工作。

常见的参数扫描可以应用在许多场景,包括:

- 几何结构参数的扫描;
- 计算目标的参数扫描分析(如极化特性);
- 材料参数的扫描;
- 涂敷薄层、薄壳厚度扫描;
- 随机建模与统计特性分析。

#### 创建一个参数扫描

从主菜单创建参数扫描仿真菜单中选择参数扫描和优化→在类型下拉框中切换到参数扫描(见下图)

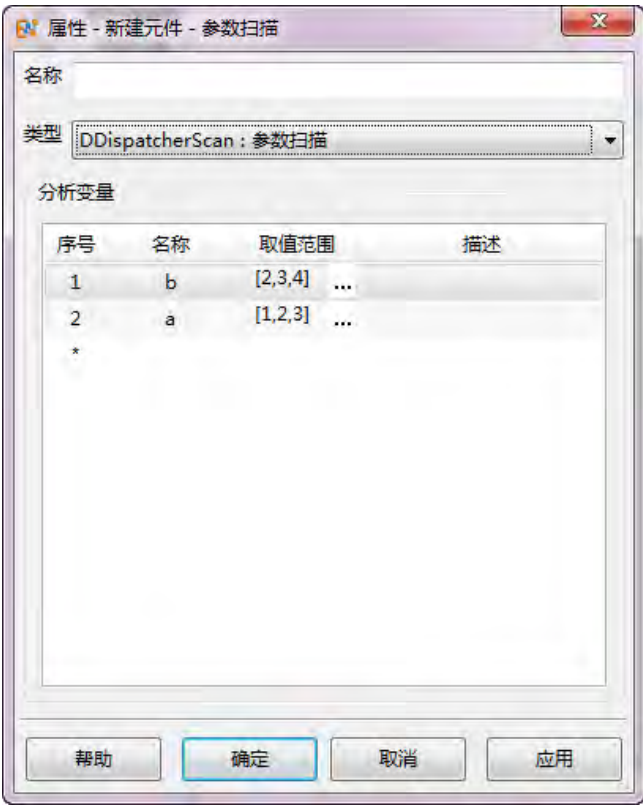

图 **16.45:** 参数扫描调度器对话框

从设计模板创建和关联参数扫描 建模窗口左侧的模型树下,选择设计节点,双击该节点或者使用鼠标 右键点击,选择属性 → 打开设计模板对话框 → 在设计模板对话框的最下方的调度器选项中选择新建 一个调度器 → 在弹出对话框中选择参数扫描。

♠

说明

取消参数扫描需要从设计模板对话框进入,选择调度器下拉框中的 undefined 以取消,或者用键 盘操作删除该下拉框中的内容(恢复空白)。

**1.** 定义设计参数 打开用户变量表(在工程管理器窗口的定义节点下的变量表节点)添加或者修改用 户变量,并且设置好初始值。

**2.** 参数化建模 使用用户定义的变量表中的变量设计一个参数化的普通仿真工程。见参数化建模相关 页面。

**3.** 提取设计变量 在用户变量表中选择至少一个参数作为分析变量,在第一列填写该变量的名称,在第 二列中填写该变量的取值范围。例如若用户希望将变量 a 扫描 1 到 10 每隔 1 扫描一次,可以写作 1:10; 如果用户希望选取较为零散的数值,可以使用方括号表达式直接创建取值范围数组,例如 [2,4,9] 表示 扫描的范围限定于 2、4、9 这三个数值。

#### 说明

- 分析变量:用于参数扫描和分析的用户变量。
- 设置好调度器后,如果该调度器被指定为当前调度器,则 **EastWave 7.6** 求解器将对制定的 参数进行扫描。取值范围一栏填写的是该变量所有可以被扫描的取值。
- 建议用户在描述一列中描述设计变量的含义和注意事项。

## 启动参数扫描计算过程

启动参数扫描的计算过程与普通工程是一样的,直接点击工具栏中的运行按钮即可。如果有三个 分析变量 a,b,c (a 为最下层, c 为最上层), 其中取值如下表:

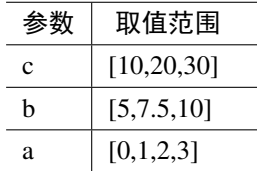

那么扫描的次序如下表:

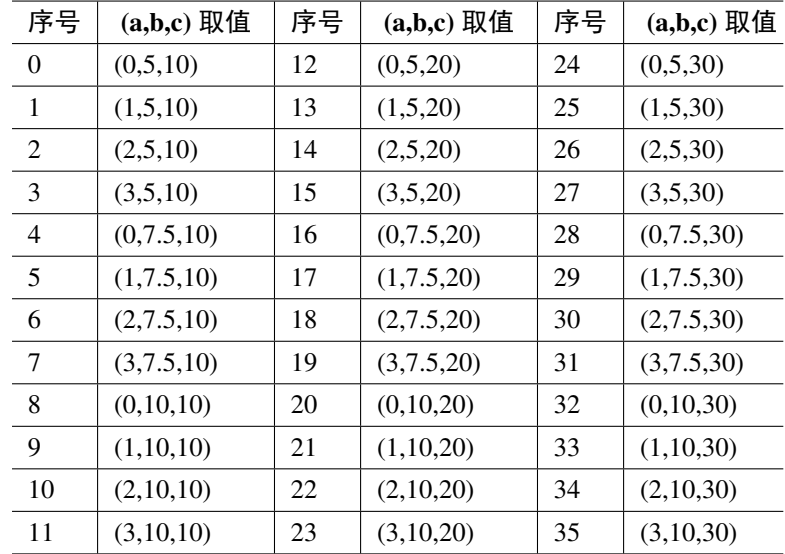

## 结果分析

**1.** 查看结果 参数扫描运行完毕后将会生成一系列单次计算的结果。在工程管理器窗口的结果节点下方 会罗列多个计算结果文件。计算结果文件的文件名(不包括后缀名部分)会增加 0、1这样的标识以 区分不同扫描序号的情况。用户只需要点击需要的结果文件即可查看相应分析参量的计算结果。

**2.** 汇总分析 使用 MX 脚本语言可以对所有结果文件进行分析处理。例如可以使用 io.load\_var 函数依 次载入结果文件,然后对结果进行汇总分析,例如将关键结果和分析变量绘制成曲线或者曲面图。在 每个计算结果的 dparam 参量中有所有用户变量的取值。例如,若用户变量表中有个变量名为 x, 那么 在结果中存在 dparam.x 的变量与其对应。

**3.** 自动化汇总分析 用户需要将单次运行和参数扫描通过链式调度器组合起来进行。单次运行调度器 作为最底层的调度器,负责收集和处理单次运算结果,而参数扫描作为上一层调度器负责循环参数。然 后用户可以有两种方式处理汇总结果:

- 在单次运行的后处理中声明一个全局变量作为收集单次运行关键结果的容器,然后在参数扫描最 后一次计算的时候进行汇总分析。
- 在参数扫描调度器的再上层加上一层单次运行进行汇总分析(底层的单次运行仍然需要利用全 局变量汇总数据)。

下面是在最底层单次运行的后处理脚本中的收集脚本示例:

```
1 #function(result)
\gamma3 / / 保 存 汇 总 结 果
4 global collection;
5 / / 保 存 扫 描 分 析 变 量
6 global collection_params;
7
8 / / 判 断 是 否 第 一 次 运 行, 第 一 次 运 行 时 全 局 变 量 c o l l e c t i o n 为 空 值 ( n i l )
9 if(is nil(collection))
10 {
11 collection = [];
12 }
13
```

```
14 / / 对 指 定 监 视 器 的 结 果 求 和 作 为 关 键 结 果
15 local critical_result = sum(result.monitor[0].data[0]);
16
17 / / 将 关 键 数 据 收 集 到 c o l l e c t i o n 中 去
18 collection.push(critical_result);
19 / / 将 分 析 参 量 收 集 到 c o l l e c t i o n _ p a r a m s 中
20 collection_params.push(dparam.a);
21
22 global count = 10;
23
24 if (collection.length() == count)25 \quad 526 /∗ 处 理 汇 总 数 据 ∗/
27 local myfig = fig.new_figure();
28 fig.plot(collection_params , collection);
29 fig.xlabel(" a ");
30 fig.ylabel("critical<sub>LI</sub>results");
31 return table("dparam", result.dparam, "params", collection_params, "collection",
           collection , " myfig ", myfig);
32 }
33
34 / / 将 简 化 的 结 果 返 回 到 上 一 层 (参 数 扫 描)
35 return table("dparam", result.dparam, "critical_result", critical_result);
```
### 特殊的扫描

材料填充特性的扫描 利用条件选择材料可以实现对材料填充空间的方式进行扫描。当扫描参数与填 充条件关联时,可以实现不同材料填充方式的参数化,进而实现同一几何结构不同材料配置的参数扫 描分析。

参考案例见平板双层结构透反率分析。该案例使用条件选择材料功能,将一个一定厚度的平板切 分为双层,其中上部分为材料 1,下部分为材料 2,扫描的参数为切割位置。

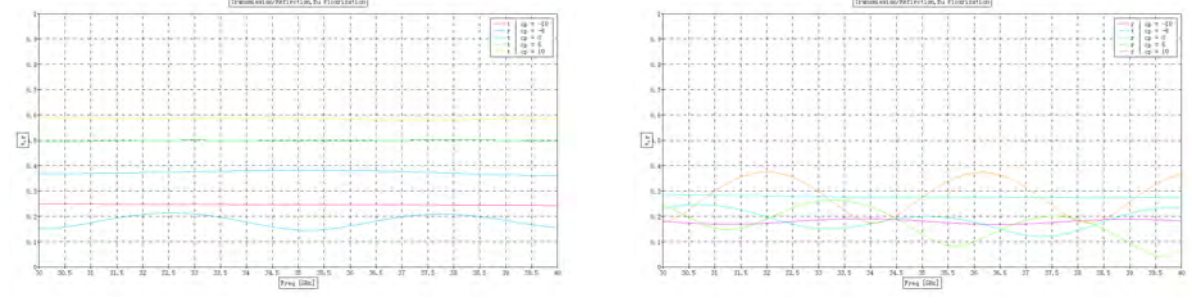

图 **16.46:** 平板双层透过率参数扫描结果

批量结构的扫描计算 在物理元件或者组元件中,可以使用间接引用的方式来引入子元件(子物体)。 使用 @ 符号作为开头符号,后面跟上一个表达式,通过将表达式的结果解析为字符串后,即可实现依 据参数切换元件引用关系。例如,可以在同一份工程中预制如若干完全不同的几何物体,然后将名称 组成一个数组,通过引入索引变量来选择当前需要计算的元件。

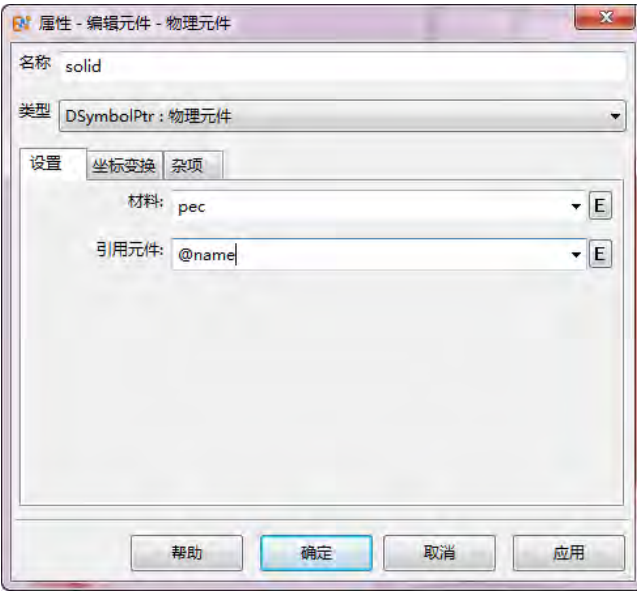

图 **16.47:** 选择元件名称

## 几何模型参数扫描分析

参数扫描较为常见的是,分析一个具有参数化几何特征的几何物体的某项特性与几何特征之间的 关系。几何特征可以是尺寸、位置、转动的角度和转轴属性,有时候也可以是多个部件之间的相对几 何关系等等。参数扫描往往作为参数优化的前道仿真工作,用来估计各个关键参数对关键特性的影响 程度。

在实际应用中常见的包括:

- 分析在一定的几何约束下,计算某个曲面随控制点参数变化而带来的性能变化(如雷达目标散射 截面)
- 分析天线单元、天线阵列的端口反射系数与其单元的几何参数、阵列的排布参数之间的关系
- 分析天线罩的几何形状参数对透波率的影响
- 分析平台上天线单元放置位置、姿态对辐射或者散射特性的影响

#### 计算目标的参数化分析

参数扫描的另一种常见情况是对计算目标的扫描。这里的计算目标是指计算模式中有关于目标的 参数。对于大部分计算模式,有时候已经包含了类似参数扫描的功能,例如 RCS、天线罩模式对角度、 频率的扫描。但是计算模式能够直接扫描的参数是有限的。如果要拓展计算模式的扫描分析范围,就 需要利用参数扫描功能。在实际应用中包括:极化角的扫描(涵盖 RCS、天线罩等);分频段参数扫描 问题等。

#### 说明

- 尽管时域类算法可以同时仿真计算一个宽频段的电磁响应特性,但是在实际应用中,用户 往往仅仅关系离散的若干频点,但是分布可能较广(如 300MHz 到 18GHz 这样),这可能 导致过大的计算体系和过短的最短波长同时存在,导致计算效率过低的问题。
- 解决此类问题的办法有两种:
	- 设置两个计算模式,分别手工计算;
	- 使用参数扫描同时计算不同频段。

♠

♠

- 由于大部分标准的案频率范围扫描功能只能设定等间隔的频率采样,所以如果希望不同频 段采用不同的扫描间隔(较直接宽带扫描提供更合适的带宽),可以考虑不同频段用参数 扫描实现(此时设置采样点数较为方便)。
- 参数扫描时,每次扫描的实际计算参数,如网格、间隔时间步很可能是不同的。
- 参数扫描的结果是依次加入到结果节点的,因此便于用户随时查看刚刚计算过的结果。

## 参数优化

#### 概述

**EastWave 7.6** 的参数优化功能可对自定义变量表中的一个或多个设计变量在给定的范围内进行自 动优化。用户需要输入评价函数,优化过程可以使评价函数尽可能达到预期值。在进行参数优化和分 析之前,用户需要先建立一个参数化的普通仿真工程,然后再通过新增参数优化调度器的方式将普通 工程转换为一个具有参数优化功能的高级仿真工程。

#### 说明

- 设计变量:用于参数优化的用户变量。
- 评价函数:用于量化设计变量取当前数值时的仿真目标。

## 创建一个参数优化调度器

创建参数化的普通仿真工程 首先创建一个普通仿真工程,参数化建模方法见参数化建模相关页面。并 先使用参数初始值进行一轮仿真。查看仿真结果,观察优化目标。

说明

参数化建模:并不是所有的模型结构都需要优化,将设计变量参数化即可。

从仿真菜单中选择参数扫描和优化→ 在类型下拉框中切换到参数优化

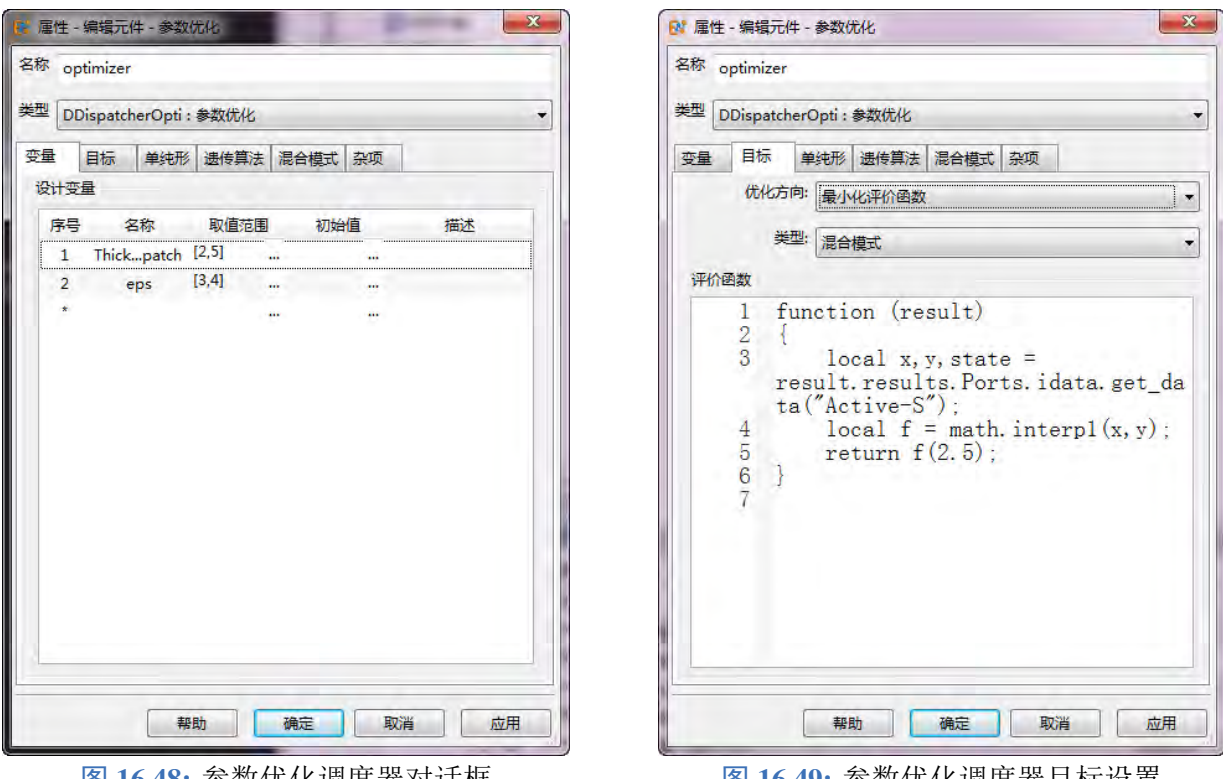

|图 16.48: 参数忧化调度器对诂框 图 16.49: 参数忧化调度器目标设置

♠

# 设置参数优化调度器

关联设计变量 在用户变量表中选择至少一个参数作为设计变量,在第一列填写该变量的名称,在第二 列中填写该变量的取值范围,第三列可以设置初始值(如果不想设置,可以留空),第四列是对变量的 详细描述。

设置目标 点击参数优化调度器的第二栏目标,优化方向可以选择最大化评价函数或者最小化评价函 数,例:在优化天线罩透过率时,可选择最大化评价函数,然后在评价函数一栏填写透过率函数;在 优化隐身目标 RCS 时,可选择最小化评价函数,然后在评价函数一栏填写目标 RCS 函数。

#### 说明

设置好调度器后,在基础设计模板中选择调度器下拉框中的当前调度器,**EastWave 7.6** 求解器将 对设计变量进行优化。若要解除参数优化功能,选择调度器下拉框中的 undefined 以取消,或者 用键盘操作删除该下拉框中的内容(恢复空白)。

## 优化算法

点击参数优化调度器的第二栏目标,在类型中选择一个优化算法(策略)。主要分为三种:

- 单纯形算法
- 遗传算法
- 混合模式

单纯形优化算法 根据实际情况有时需要调解部分参数:

- 反射系数
- 收缩系数
- 放大系数
- 收敛系数
- 迭代次数上限

遗传优化算法 设置参数包括:

- 种群数量
- 变异率
- 交叉率
- 迭代次数上限

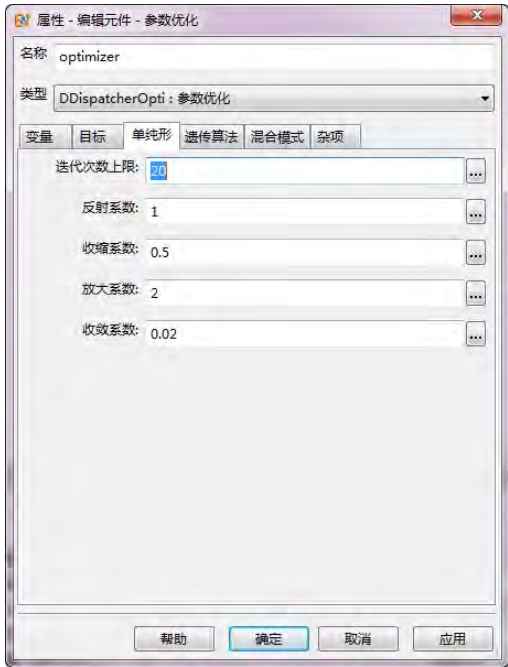

图 **16.50:** 单纯形算法设置 图 **16.51:** 遗传算法设置

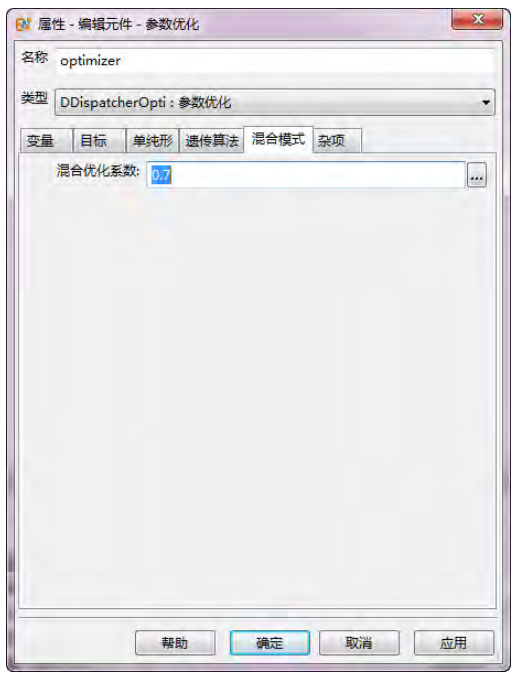

图 16.52: 混合模式设置 **Decision Product and Product B** 16.53: 杂项设置

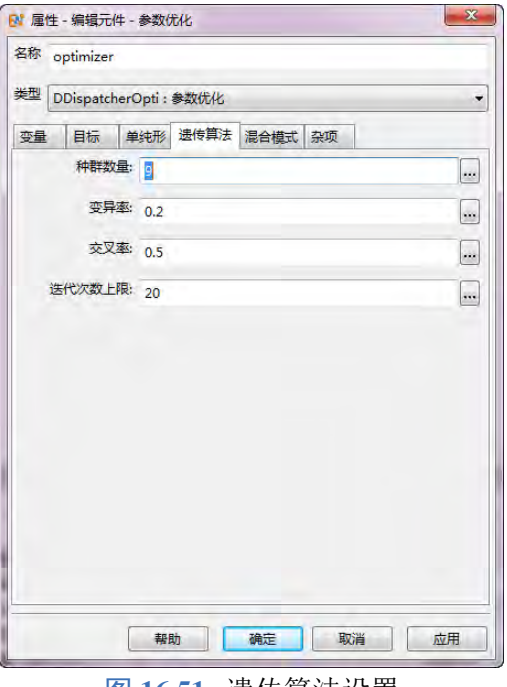

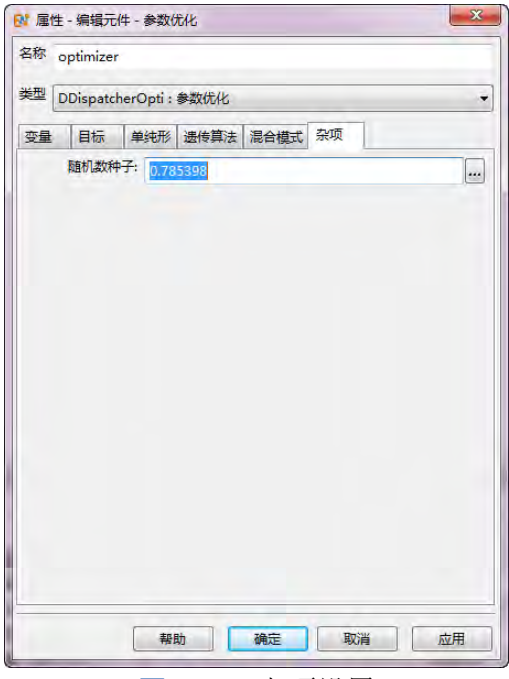

 $\circ$ 

混合模式 混合模式本身不是一种优化算法,而是一种将遗传算法和单纯形算法的优化策略。软件会先 使用遗传算法进行全局搜索,然后选取最好的一系列结果,再使用单纯形算法进行局部搜索。混合优 化系数为 0 到 1 之间的一个浮点数, 越接近 1, 遗传算法的比重越高, 反之接近 0 时单纯形算法的比重 越高,两种算法至少进行 1 轮搜索。

杂项设置 杂项设置随机数种子为任意设置一个数值即可。

#### 注意:

同样的随机数种子,会产生同样的样本序列。

#### 启动参数优化计算过程

启动参数优化的计算过程与普通工程是一样的,直接点击工具栏中的运行按钮即可。优化调度器 使用的算法为单纯形算法。

#### 观察结果

完成优化后在工程管理器窗口的结果节点下方会出现结果文件,打开结果文件可查看优化后的目 标,优化后的参数在 **dparam** 节点下查看。

#### 差值调度

#### 概述

差值调度器提供不同情况下的差值场扫描功能。当用户使用变量表定义的仿真工程,并且通过合 理的参数化建模描述仿真工程时,可以使用差值场调度器功能分析不同设计参数(材料、结构、位置) 在变化时的差值场及场量变化对比情况。在进行差值场扫描之前,用户需先建立一个普通的仿真工程, 然后通过新增差值场调度器或者修改工程设计模板的方式将普通工程转换为一个具有差值场扫描和分 析功能的高级仿真工程。

#### 参数设置

#### 差值场调度器设置参数主要分为四部分:分析变量、监视器设置、参数控制、后处理参数

分析变量 分析变量部分用来设置分析变量,主要分为参考值和变化值,参考值用来设置仿真工程的参 考状态,变化值设置仿真工程变化的状态,参考值是单值,变化值允许设置数组。

监视器设置 选择要查看的监视器名称,后处理智能数据会呈现仿真工程不同状态下监视器的差值场 图、场值对比图、差值电平图等。目前监视器类型支持频域截面场监视器及场点监视器。

参数控制 差值场调度涉及到多种不同状态仿真工程的计算,每次不同的仿真计算中,由于结构、材料 等不同可能会导致网格、时间参数不同,求解差值场的时候可能会因此增加误差,如果用户需要控制 内部参数,可以选择自定义控制参数选项,其中包括网格参数控制及时间参数控制,指多次扫描的参 数(网格/时间)保持相同。

后处理参数 后处理参数选项包括: 自动、自定义参数: 自动选项, 后处理结果中仅包含差值场结果; 选择自定义参数选项,用户可以通过自定义脚本的形式生成其他参数结果。

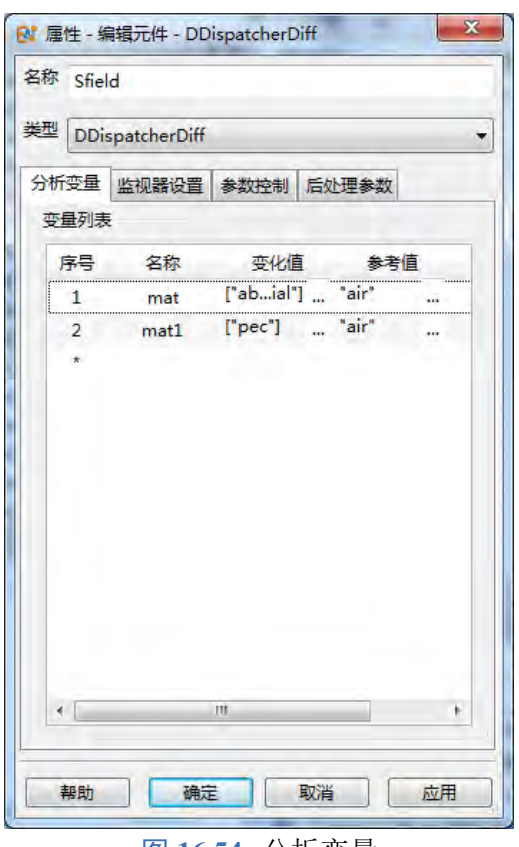

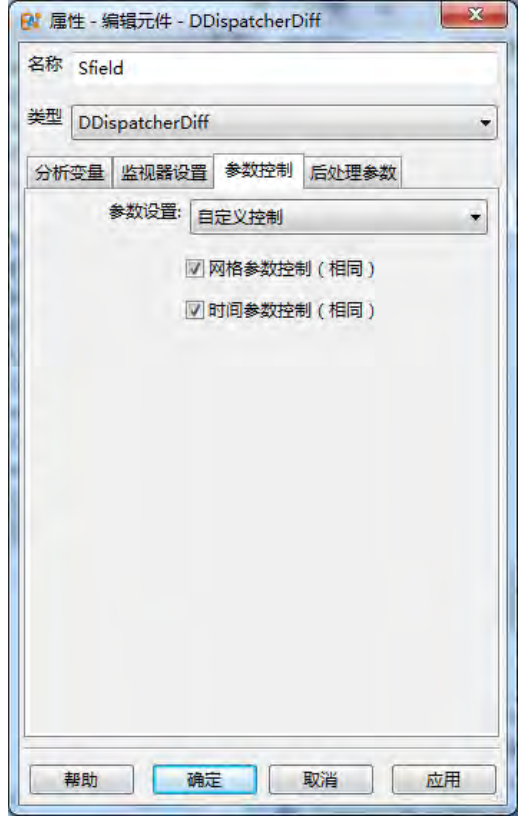

图 **16.56:** 参数控制 图 **16.57:** 后处理参数

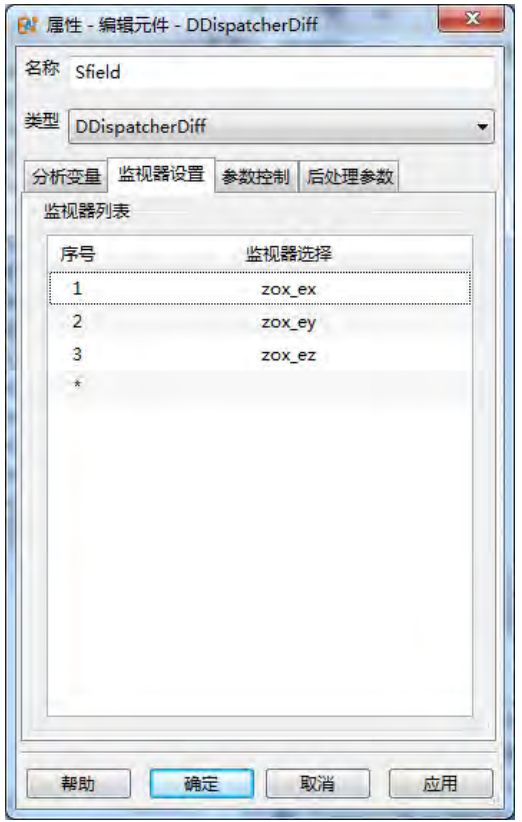

图 16.54: 分析变量 **16.55: 监视器设置** 

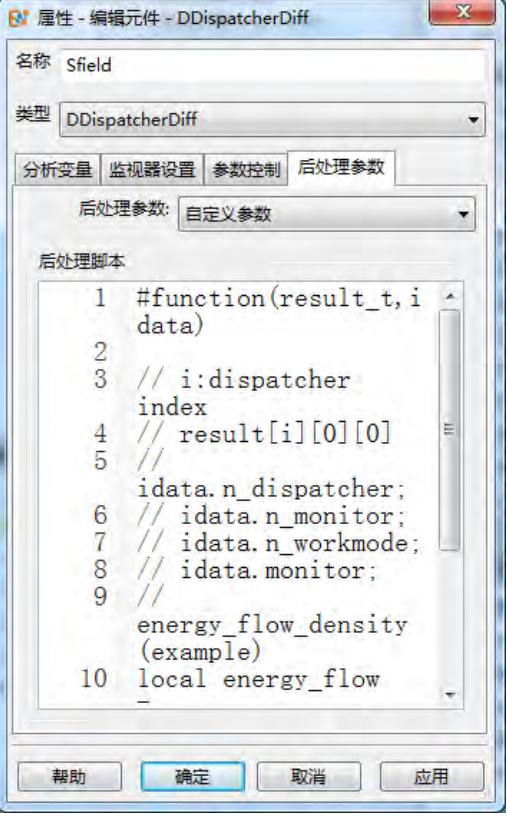

自定义参数脚本 下面是计算散射能流的自定义脚本代码。(计算散射能流时,要创建合适的监视器, 目前单个截面场监视器仅能记录一种场量,所以计算能流要创建六个截面场监视器(同一位置创建六 个不同分量的截面场监视器))

- 1 #function(result\_t ,idata)
- 2 // *i*: dispatcher index
- 3 */ / r e s u l t [ i ] [ 0 ] [ 0 ]*
- 4 */ / i d a t a . n \_ d i s p a t c h e r ;*
- 5 */ / i d a t a . n\_monitor ;*
- 6 */ / i d a t a . n\_workmode ;*
- 7 */ / i d a t a . monitor ;*
- 8 // energy\_flow\_density (example)
- 9 local energy\_flow = exec("app:/scripting/data/workmode/utilities/diff\_post.ewsl",result\_t ,idata);
- 10 return energy\_flow;

#### 计算结果

差值场调度器计算结果以智能数据形式保存在结果文件中,可以查看每个变化状态与参考状态的 场图(不同监视器,可以查看的形式不同),如果计算模式包含多次计算,可以查看每次计算的结果 (多次计算标号从 0 开始),其中包含各个频点的结果、各个监视器的结果、复数场可以查看幅值、相 位等以及是否需要归一化。

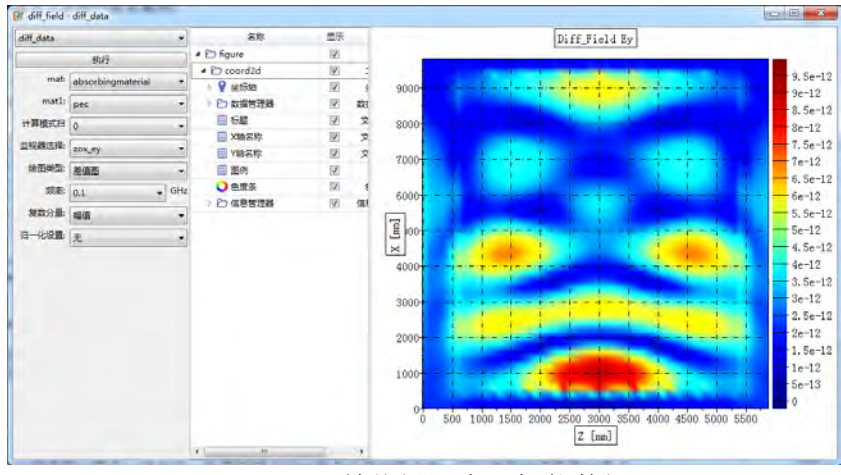

图 **16.58:** 差值场调度器智能数据

频域截面场监视器智能数据 主要提供三种查看方式:差值图、对比图、差值电平图差值图(两种状态 下场量作差):

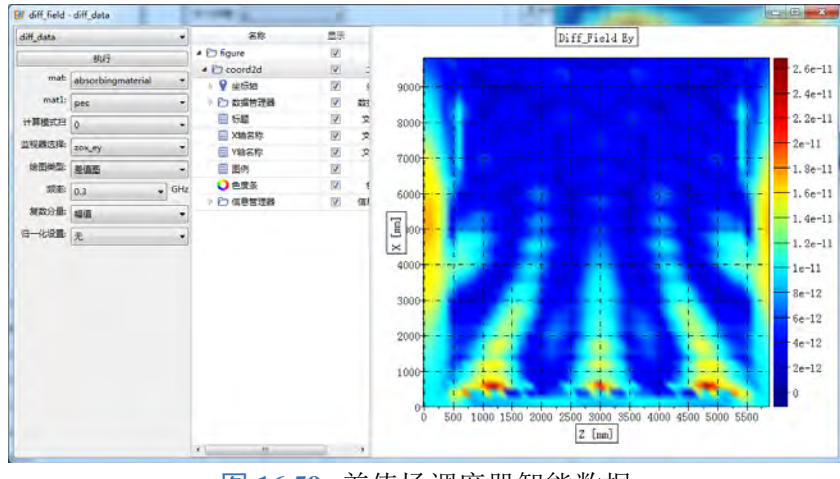

图 **16.59:** 差值场调度器智能数据

对比图(两种状态场图对比):

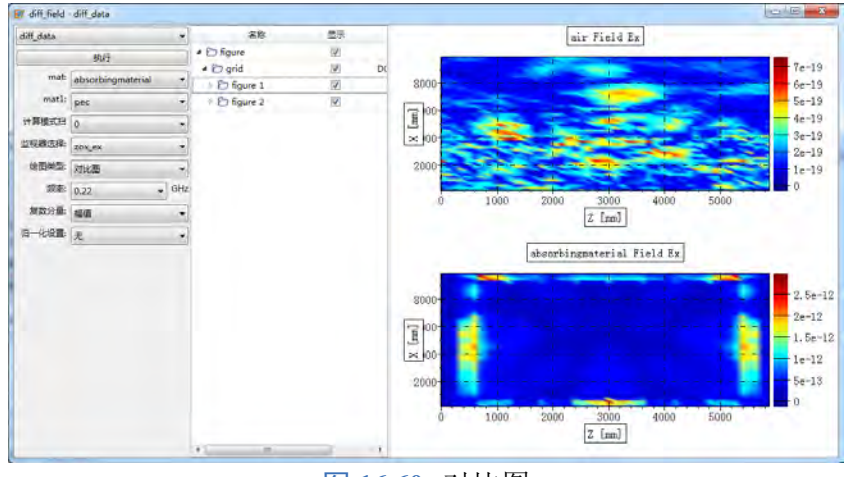

图 **16.60:** 对比图

差值电平图(两种状态下场量之比):

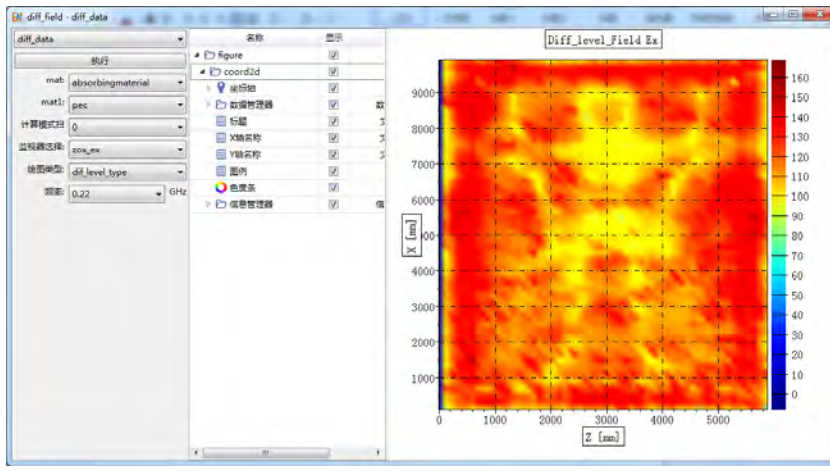

图 **16.61:** 差值电平图

场点监视器智能数据 场点监视器查看方式也是类似的三种方式,并且提供了时域与频域的各自对比 结果,以对比图方式为例说明,上图显示的为场点监视器记录下的两种不同状态的时域信号对比图,下

图显示的为频域场的对比图。

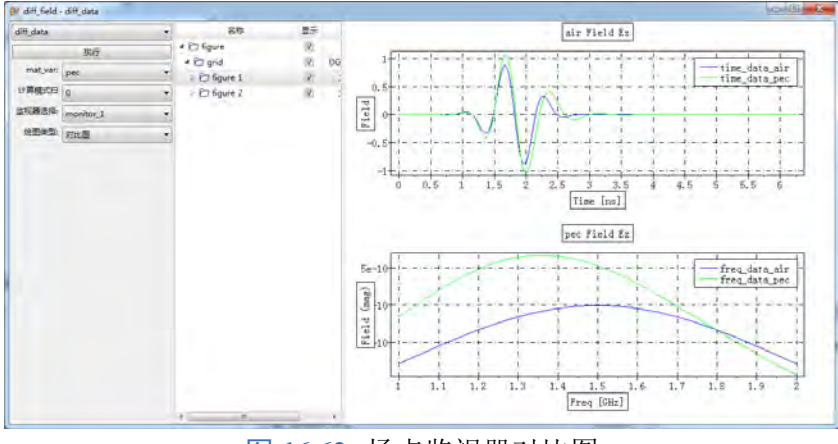

图 **16.62:** 场点监视器对比图

#### 说明

- 后处理中可以使用 result[i][0][0] 来调取第 i 次扫描主结果文件中的变量数据,如 result[i][0][0].dparam。
- 调度器属于一种元件,在模型树下的所有元件节点中,可以找到调度器节点。
- 默认的 FDTD 工程模板可以绑定一个调度器或者不绑定,如果要取消绑定,打开工程属性 对话框(右键点击设计节点,选择属性),在调度器一栏中,选择 undefined 即可取消设定 (见下图)。

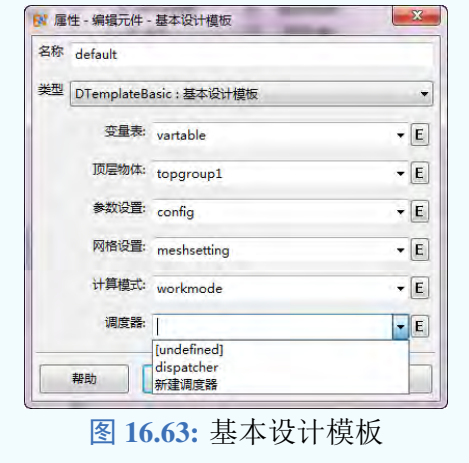

#### 参数分析

## 概述

参数分析调度器提供仿真工程的不同设计参数的容差分析功能。当用户使用变量表定义的仿真工 程,并且通过合理的参数化建模描述仿真工程时,可以使用参数分析调度器功能分析给定电性能指标 的容差范围时的不同设计参数(材料、结构、位置)的允许误差范围。在进行参数分析之前,用户需 先建立一个普通的仿真工程,然后通过新增参数分析调度器或者修改工程设计模板的方式将普通工程 转换为一个具有参数分析功能的高级仿真工程。

#### 参数设置

参数分析调度器设置参数主要分为四部分:分析参数、后处理、电性能指标、其他。

分析参数 用来设置需要分析容差范围的设计参数,如材料参数,结构参数等。

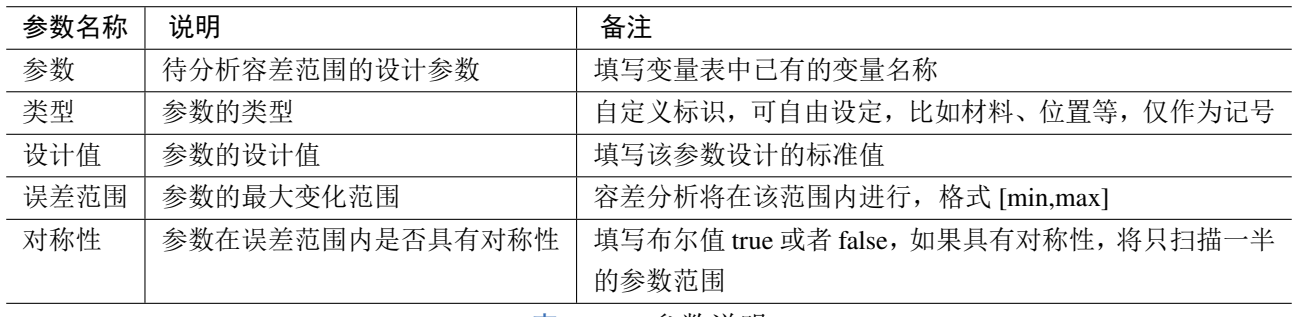

表 **16.12:** 参数说明

后处理 部分用户可以输入脚本,提取需要的电性能结果,该结果将用于电性能指标的设置。

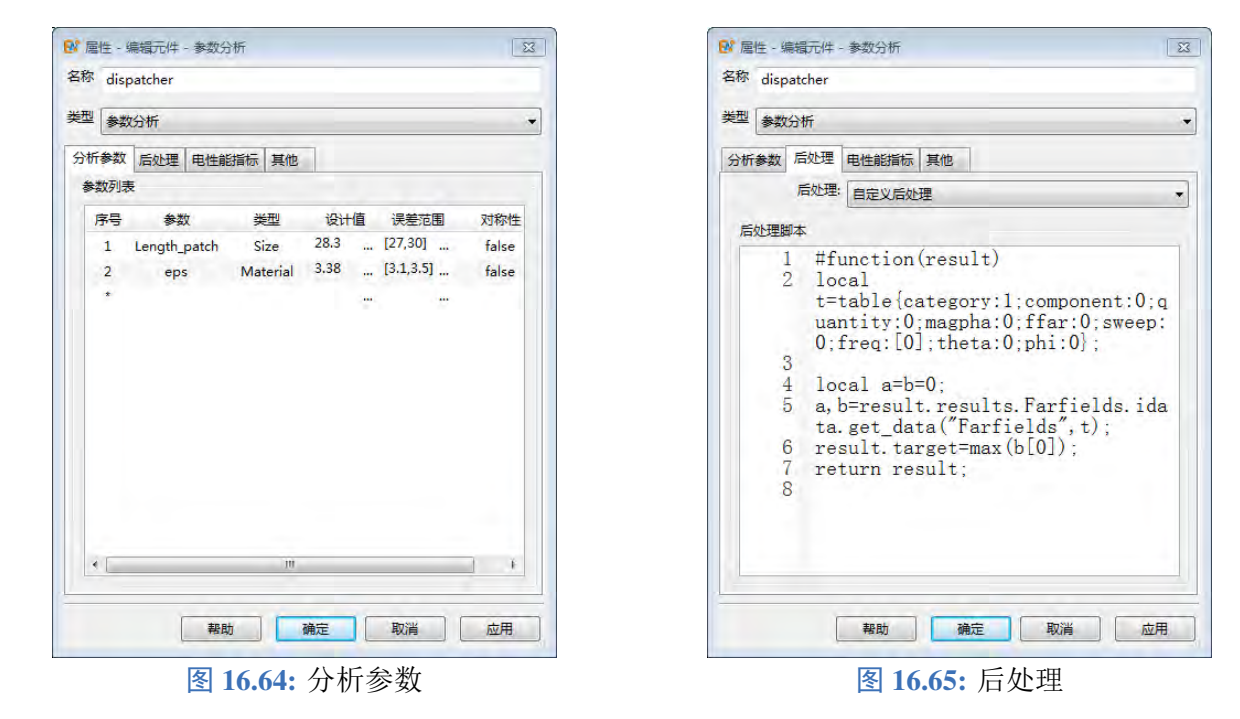

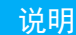

- **EastWave 7.6** 的结果大多以智能数据的形式展现,提取智能数据中的结果数据可以使用 智能数据名**.idata.get\_data(op**,**paramlist)** 函数,op 为智能数据的选项卡名称,paramlist 为该选项下的设置参数列表,该函数有三个返回值,分别为智能数据在输入参数设置时 的绘图数据坐标,数据值和输入的控件参数。智能数据的控件参数列表可以使用智能数据 名**.idata.get\_index(op)** 函数获得。
- 提取的数据需要返回到 result 节点下才可以用于电性能指标设置。

以下是单天线模式提取远场智能数据中天线增益结果的脚本示例:

1 #function(result)

- 2 local t=table{category:1;component:0;quantity:0;magpha:0;ffar:0;sweep:0;freq:[0];theta :0;phi:0}; */ /* 控 件 参 数 表
- 3 local a=b=0;
- 4 a,b=result.results.Farfields.idata.get\_data("Farfields",t);//提取智能数据结果
- 5 result.target=max(b[0]); */ /* 取 增 益 的 最 大 值
- 6 return result; */ /* 返 回 结 果

电性能指标 用于设置关注的电性能指标的容差范围。调度器将根据给定的电性能指标容差范围,通过 多次仿真计算,得到分析参数的容差范围结果。

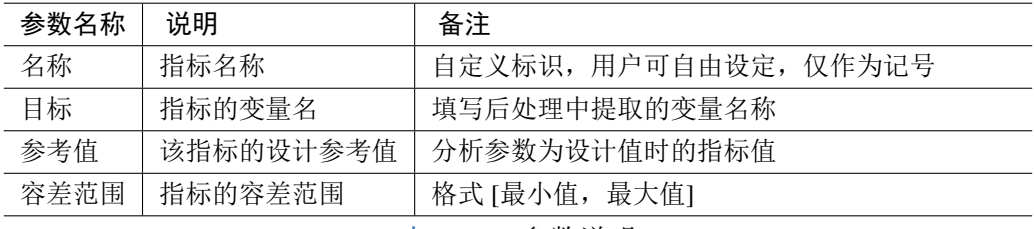

表 **16.13:** 参数说明

其他 其他参数选项包括:扫描策略、验证设计值、保留原始数据结果文件。

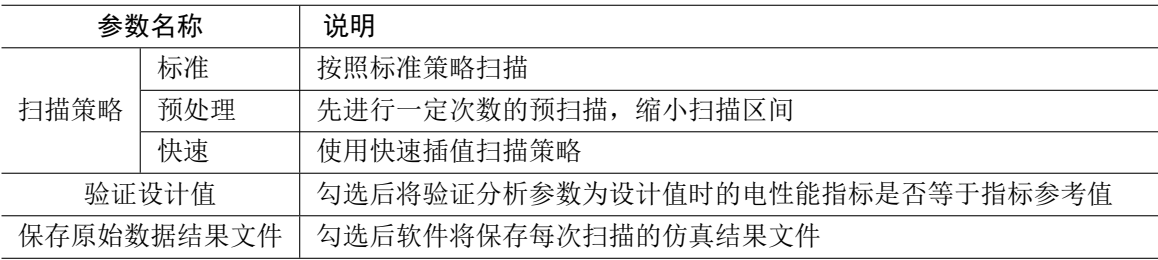

表 **16.14:** 参数说明

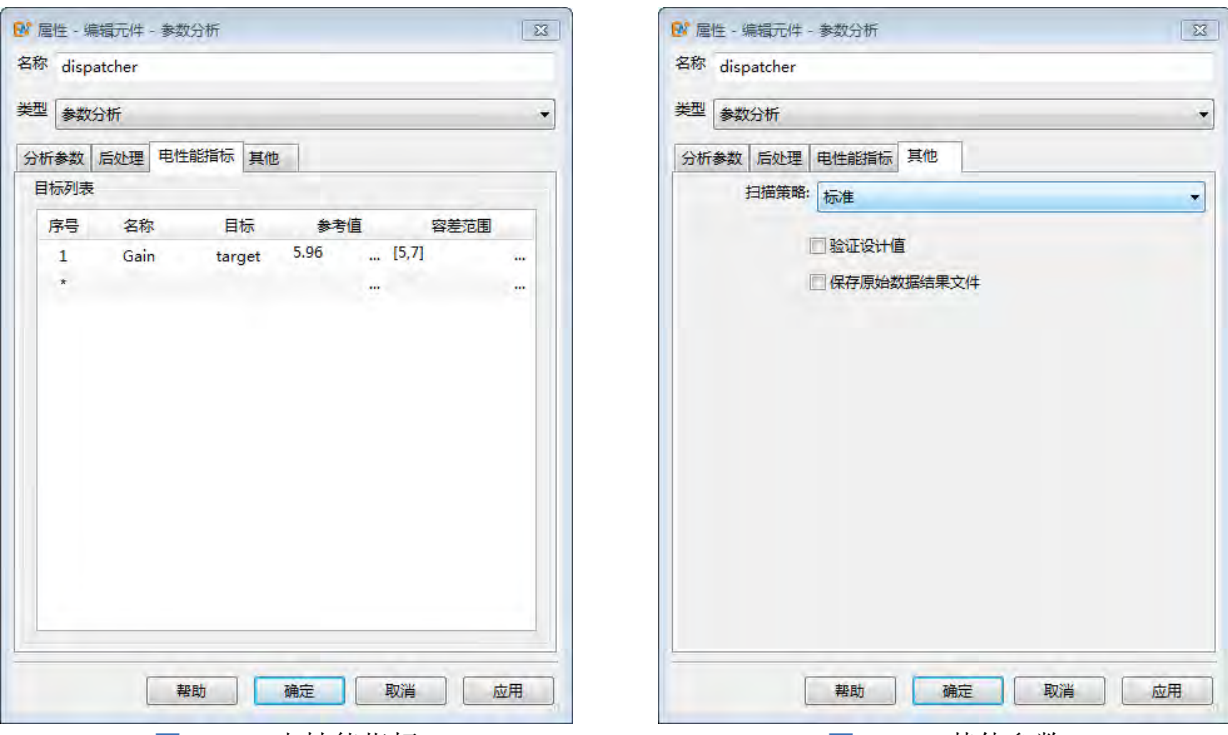

图 16.66: 电性能指标 **Decima 20: 20: 20: 20: 20: 20: 图 16.67:** 其他参数

#### 结果分析

计算结果 参数分析调度器的计算结果保存在文件名含 **\_total** 的结果文件中,可以查看每个分析参数 变化时的各个电性能指标的结果以及参数的容差范围。

参数分析结果 打开结果文件,在结果窗口中给出了每个分析参数的结果图,双击打开图片,绘图横坐 标为分析参数的变化范围,纵坐标为电性能指标值,图中以竖线的方式给出了满足电性能指标时的参 数容差范围。

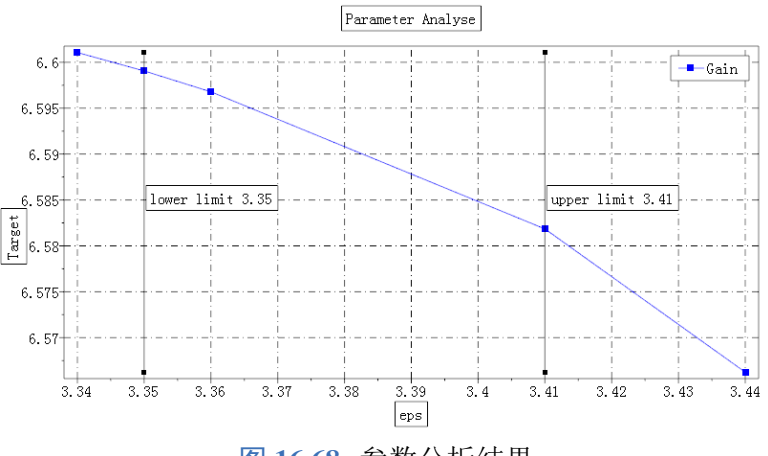

图 **16.68:** 参数分析结果

## 计算模式扫描调度

EastWave 支持一个工程当中建立多个计算模式,计算模式扫描调度器可以将当前工程中的多个计 算模式依次调度运行。

所有计算模式:调度器将依次运行当前工程中的所有计算模式

自定义:按用户指定的计算模式顺序运行

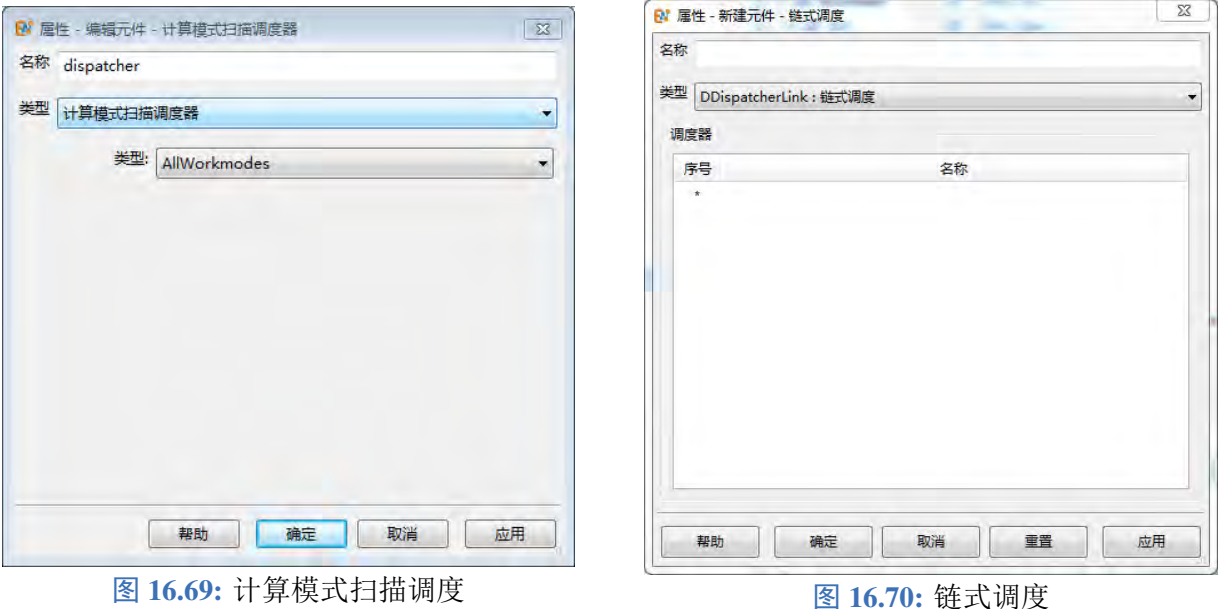

## 链式调度

EastWave 支持将多个调度器串联为一个调度链,进行综合调度的功能。用户可以将参数扫描和优 化作为链接节点,实现基于参数扫描的优化,或者基于参数优化的扫描。

# 第 **17** 章 工具箱

# **17.1** 天线阵列工具箱

天线阵列工具箱用于理论计算矩形阵列的远场方向图,导入单天线的远场结果,通过设置矩形阵 列的阵元数量和阵元间隔,通过内部计算阵因子和单个天线远场结果相乘,就得到组成阵列的方向图 结果。

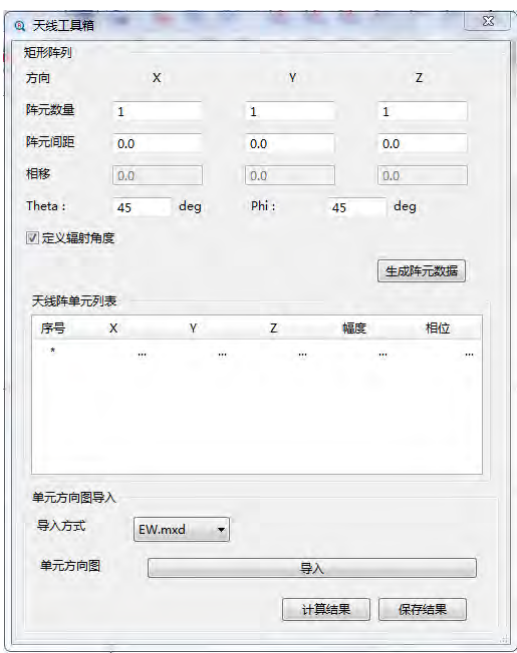

图 **17.1:** 天线阵工具箱

## 功能介绍

#### 参数

- 阵元数量 (x,y,z) : x,y,z 三个方向的天线单元个数。
- 阵元间距 (x,y,z) : x,y,z 三个方向的空间间隔。
- $\bullet$  相移 (x,y,z) : x,y,z 三个方向的相位间隔。

按照辐射扫描角方式的不同,分为两类设置方式:

- $\bullet$  辐射角度方式: 通过设置  $\theta$  角度、 $\phi$  角度, 内部计算相位项, 用于计算阵因子
- 相位差方式:通过设置相位差的方式,批量设置阵元的相位

两种方式的切换通过定义辐射角度勾选框: 勾选后可以设置辐射角度(θ、b),同时设置相位差的 控件会灰掉;取消勾选后,辐射角控件灰掉,不可设置,此时可以设置相位差。

#### 天线列表

通过以上两种方式设置的阵列分布情况会汇总在天线列表中,包括了每个单元的位置、幅值、相 位;用户可以在列表中修改每个单元的参数,最后会根据这个表格的内容计算阵因子。

## 导入单天线

目前导入单天线远场的格式为 **EastWave 7.6** 单天线计算模式的结果文件,频率、远场角度、单位

等信息都是内部从结果文件中导入处理的,所以组阵之后远场方向图的频域、角度等都和单天线的远 场结果一致,暂时无法修改。目前这个工具箱主要兼容 **EastWave 7.6** 自己的结果,其他导入形式,比 如 HFSS、CST、feko 的远场文件有需求的情况下都可以添加。

#### 结果

天线阵的远场结果智能数据保存在一个 *mxd* 文件中。

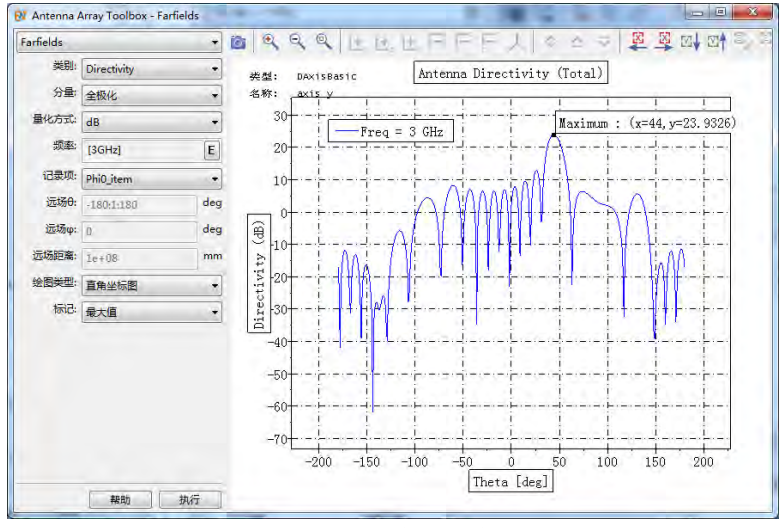

图 **17.2:** 天线阵工具箱结果

# **17.2** 校准工具箱

校准工具箱主要集成各种数值校准方法,去除因为物理结构或者端口产生的不连续性,从而精确 计算电路器件的端口参数,传统的数值校准方法比较多,此工具箱目前使用的是 TRL 校准方法。

#### 功能介绍

TRL 校准方法需要三种校准件:通路校准件、反射校准件、延时校准件(传输线校准件)。将三种 校准件通过仿真或测试分别得到 *s2p* 文件,分别导入到工具箱中,然后再把连接待测件的整个电路仿 真或测试,得到完整的 *s2p* 文件,并导入到工具箱,然后进行计算,可以得到校准后的电路参数。目前 四种电路的输入格式都是 s2p 格式,导出格式为 txt,暂时仅可以导出校准后的待测件的 S 参数。

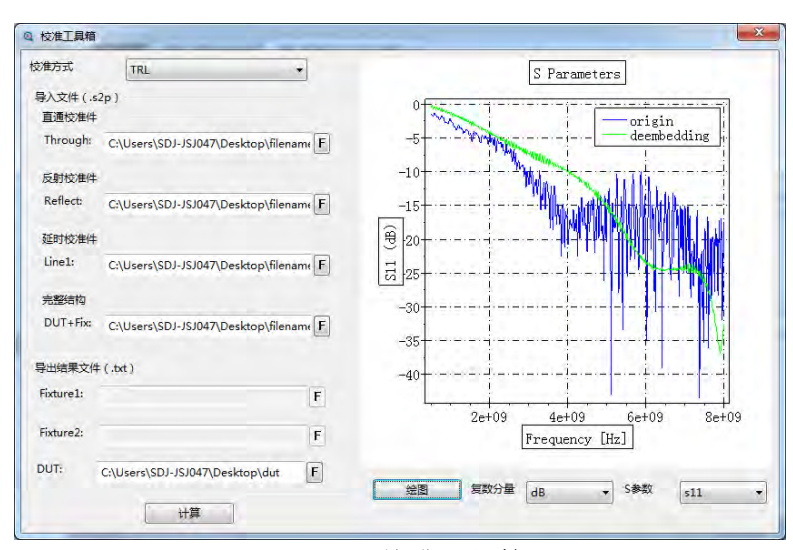

图 **17.3:** 校准工具箱
# **17.3** 曲线拟合工具箱

曲线工具箱用于对离散数据点拟合曲线,支持多种线性和非线性的函数拟合,是帮助工程师分析 数据的简单而实用的工具。

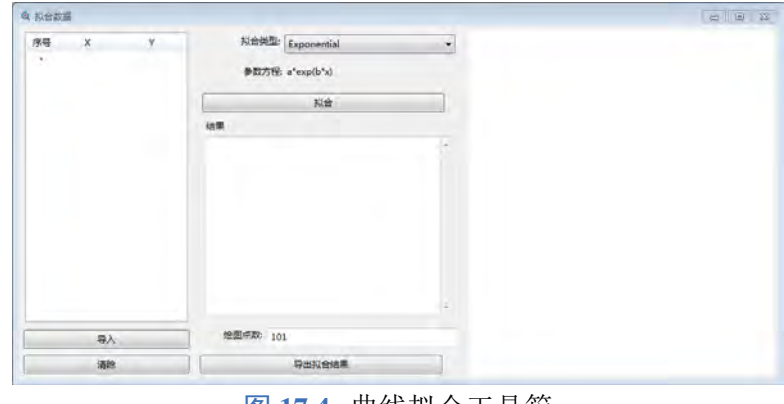

图 **17.4:** 曲线拟合工具箱

### 功能介绍

### 离散数据点

点击导入按钮可以导入离散数据点文件,文件格式*.txt*,也可以直接在数据框中输入数据。对于不 同的拟合函数,可能需要足够的数据点才能正常拟合。

### 参数设置

工具箱提供多种线性和非线性的拟合函数,通过拟合类型设置,相关参数如下:

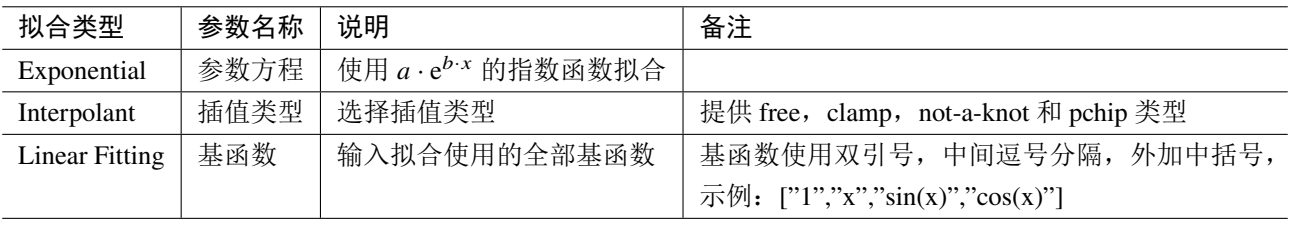

表 **17.1:** 参数说明

# 拟合结果

点击拟合按钮,软件自动进行曲线拟合,拟合结果输出在结果显示框中,拟合的函数曲线在右侧 的绘图区域中绘出。

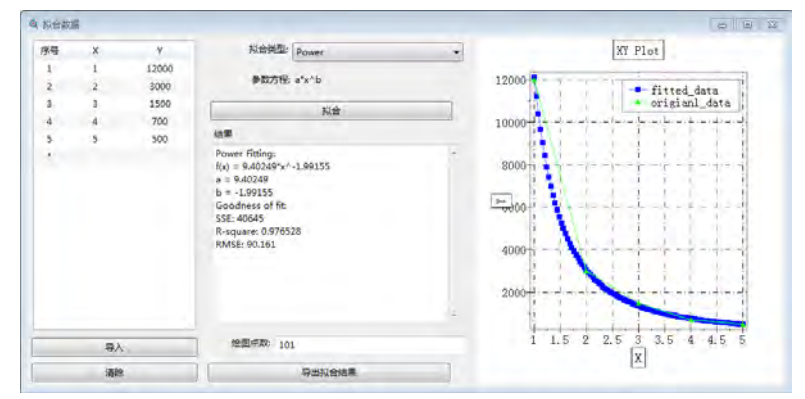

图 **17.5:** 曲线拟合结果

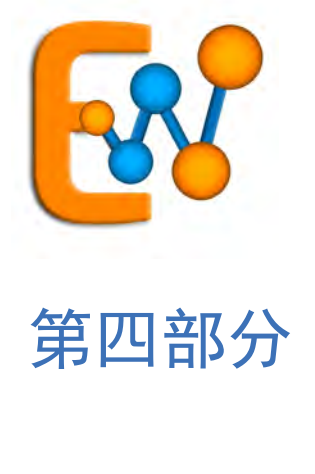

# 服务支持

# 第 **18** 章 常见问题

# **18.1** 重要问题

### **Q:** 为什么我的软件打不开?

A: 如果您是我们的正式客户,请确认硬件狗或者 License 验证无误, 硬件狗是否到期。如果您是 我们的试用客户,请确认注册码仍然在试用期内。

### **Q:** 为什么计算的时候系统很卡?

A: 很可能您的电脑物理内存耗尽了。Windows 操作系统会将一部分磁盘空间作为内存使用(交换 空间),当物理内存不够时,操作系统会将程序的内存分配到磁盘的交换空间。 解决的方案包括:

- 在计算前,关闭不必要的程序;
- 减少计算规模(网格数量);
- 检查监视器,特别是频域记录器的频点是否过多(全局参数中:最小、最大频率和频率间隔所决 定的频点数量是频域记录器频率默认值);
- 增加内存;
- 使用计算服务器。

#### **Q:** 为什么有时候我的自定义脚本运行不正常?

A: 请先检查语法,可以参考 MX 脚本语言相关内容;另外还需要考虑后处理脚本是否使用了不存 在的变量符号等问题。

### **Q:** 为什么有时候初始化求解器的时间很长?

A: 当微引擎数量过多,而核心数相对较小时,有可能导致初始化的时间过长,可以通过适当增加 微引擎的粒度参数改善性能。

### **Q:** 为什么使用加速技术会死机?

A: 很可能您的处理器不支持加速技术,请将其调整为标准模式。

# **18.2** 界面相关

#### **Q:** 我想截图,可是如何隐藏坐标轴?

A: 在设计节点下的辅助显示节点中,展开坐标轴,将参考线和坐标轴指示去掉(根据需要)。

| ▲ 光模型编辑器      | $\sqrt{2}$     | DMotor           |
|---------------|----------------|------------------|
| 设计<br>48      | V              | DVislizer        |
| 模型<br>$D = 0$ | $\mathbf v$    | 狙                |
| ■ 网格对象        | $\overline{v}$ | DFiMesh          |
| ▶ □ 其他标识      | $\sqrt{2}$     | 天线 法)            |
| △ ◎ 辅助显示      | $\overline{v}$ | DFiroup          |
| ▲ ● 坐标轴       | $\sqrt{2}$     | <b>DAxis</b>     |
| <b>×参考线</b>   |                | <b>DAxisLine</b> |
| 人 坐标轴指示       |                | DAxbol           |
|               |                |                  |

图 **18.1:** 坐标轴参考线隐藏与显示

**Q:** 打开工程以后,模型的(材料)颜色显示异常(如全黑)?

A: 可能是显示驱动程序存在 BUG, 可以关闭该工程, 然后再打开, 通常可以恢复。

**Q:** 为什么点击物体时,物体会突然放大到区域外?

A: 这可能是 Intel 集成核芯图形单元的驱动程序问题, 如果使用的是 Intel Core i5 2xxx/3xxx 处理 器,可能会发生此类问题,请将显卡驱动更新到 2015 年 2 月以后的版本。

# **Q:** 如何改变工具栏大小?

A: 打开工具菜单下的首选项(如下图),更改工具栏大小。

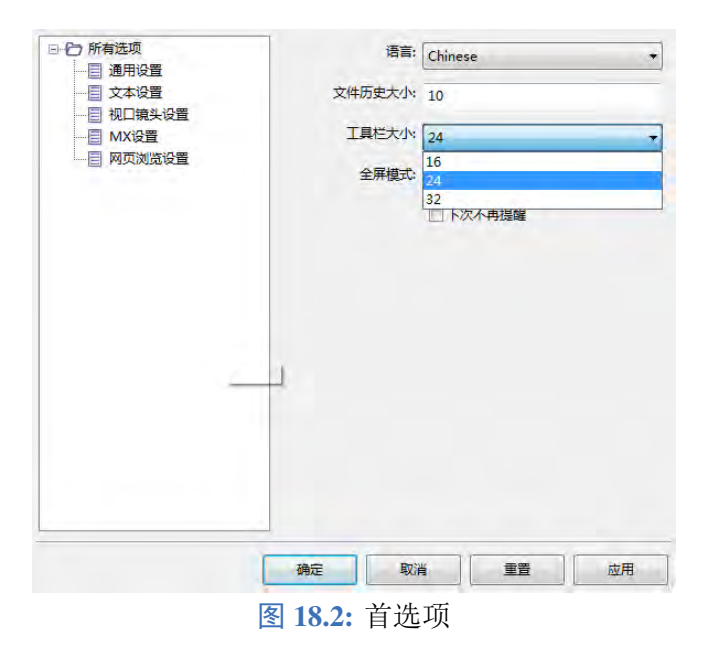

# **Q:** 如何检查工程文档的正确性?

A: 打开仿真菜单下, 选择验证文档参数即可。

**Q:** 窗口中某些子窗口不见了,如何找回?

A: 打开窗口菜单中的布局子菜单,选择默认或者保守。对您比较熟悉的布局可以选择保存。

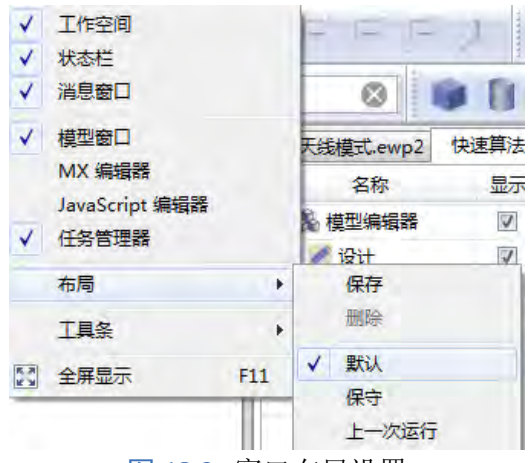

图 **18.3:** 窗口布局设置

### **Q: EastWave** 能否全屏幕显示?

A: 按下 F11 键可以切换全屏幕显示状态。

# **18.3** 前处理相关

### **Q:** 能否使用中文名称命名元件?

A: 可以。**EastWave 7.6** 采用 Unicode 编码,可以支持在前处理中使用中文或者其他语种的符号。在 对应的后处理中其名称仍然和元件名称保持一致

### **Q:** 为什么我增加了一个时域记录器以后,计算速度降低了很多?

par A: 时域记录的记录间隔设得太少会显著降低计算效率。解决方案:适度增加时域记录器的记录间隔。

### **Q:** 双精度计算有必要吗?

A: 在大多数情况下使用单精度可以满足仿真精度的要求,极少数情况下需要使用双精度,通常与 非线性材料响应计算有关系;或者网格非常精细的时候,差分的算术截断误差较大需要使用双精度。

### **Q:** 双精度计算有必要吗?

A: 在配置中选择输出,可以修改预期输出结果的文件夹路径和文件名称。当有多个计算模式用来 计算不同的计算目标时建议将结果文件夹路径增加 (WORKMODE) 的宏。

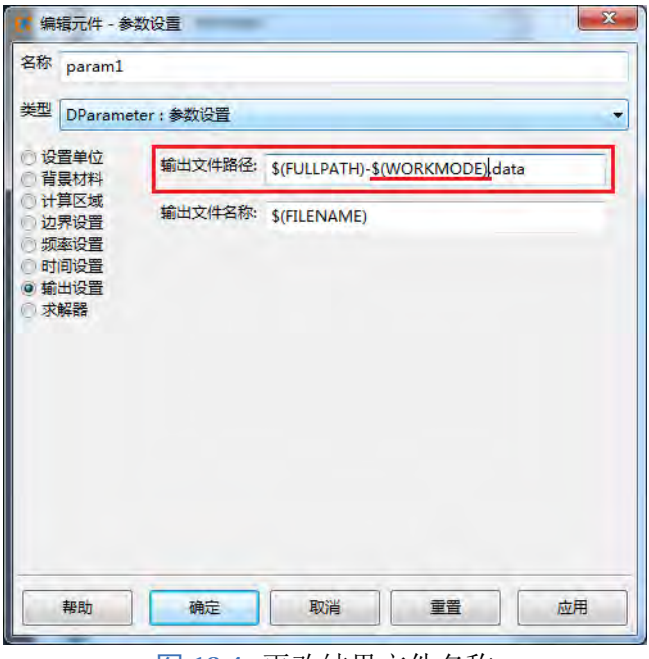

图 **18.4:** 更改结果文件名称

# **18.4** 后处理相关

# **Q:** 为什么我的后处理结果图不显示数据?

A: 很可能你的数据已经发散。计算发散将导致记录器出现 NAN (Not-A-Number) 或者 INF (IN-Finity)数据,建议检查网格设置。造成发散的情况包括:

- 某个局部的网格剖分得不够细;
- 金属(如 PEC)插入了吸收边界;
- 自定义时间步设置不合理,突破了 **Courant** 条件。

### **Q:** 为什么我的后处理结果图很模糊?

A: 你的监视器记录的区域网格不够密, 请加密网格(可以使用非均匀网格加密局部空间, 具体参 考帮助文档有关章节)。

# 第 **19** 章 资源支持

# **19.1** 公司介绍

### 公司简介

上海东峻信息科技有限公司是一家自主研制商业化电磁波/光电三维电磁场仿真软件的民营企业, 也是集产品研发、市场销售、技术服务为一体的高新企业。基于多年的独立研发,在电磁波(天线阵/雷 达、天线罩、电磁隐身、电磁兼容、微波暗室、电磁环境、移动通讯)和光电(激光、LED、超构材料、 光子晶体、光通讯器件)等仿真技术方面取得突破性进展,相对国际软件在大体系和电磁波/光电材料 的仿真方面形成优势,走出了差异化竞争的发展路线,产品主要销往军工科研院所、企业、大学等单 位,并出口部分产品模块到国外。同时,我们为航天、航空、中电、船舶、兵器部等部门研究所提供不 同领域的技术服务和个性化的解决方案。公司已取得15 项软件著作权与多项发明专利,获得"软件产 品企业"资质与 ISO9001 质量体系认证认可,同时获得省千人计划、国家创新基金(中小企业)、留学 人才创业等项目支持,并在中国科技创业计划大赛企业组获奖。

公司技术实力雄厚,拥有一批资深的高素质研发及技术工程人员,公司创始人蒋寻涯博士曾长期 在美国国家实验室、硅谷光电公司和麻省理工学院进行研究工作,具有十多年的研发及工程经验,公 司组建了专业而经验丰富的研发团队、技术服务团队和销售服务团队(硕士及以上学位占 70%)。

公司总部位于上海,作为一个本土企业和长期深耕中国电磁波/光电市场的研发型企业,东峻公司 积累了大量的研发经验和市场经验,通过和其他硬件设备厂商合作,为用户提供快速、高质量、个性 化的服务。为保证软件和服务质量,东峻在过程中严格遵循 ISO9001 标准和国家保密规定。公司引入 国际上大型企业先进的开发模式和管理理念,大幅度提高软件产品和服务品质。公司定期组织赞助和 参加国内外电磁波/光电会议,也组织科研专家和资深工程师来公司研讨和交流,不断追踪国际前沿问 题。公司秉承"专业、联合、创新、诚信"的经营理念,以"技术领先"、"客户为中心"、"品牌发展" 为战略,为"中国制造"向"中国创造"的跨越建好"梯子",为中国的电磁波/光电产业的大发展贡献 自己的力量,力争在五年内成为国际一流的电磁波/光电仿真软件和服务提供商。

### 产品专业化

目前公司主打产品是 EastWave(东峻电磁光电软件)软件系统,可广泛用于电磁波系统(如天线 阵/雷达、天线罩、RCS/隐身、电磁兼容、微波暗室、电磁环境、移动通讯等)和光电系统(如激光、 LED、光纤、超构材料、光子晶体、光通讯器件等)的设计和仿真,是相关行业工程设计和参数优化、 科学研究的必备工具。EastWave 主要采用 FDTD 和 PO 等方法, 在材料建模、电大或超大(千倍波长) 系统仿真等方面具有明显的优势,使大型天线罩、整机整舰 RCS、大型天线阵、大平台电磁兼容、微 波暗室、超构材料、激光、LED、非线性等国际难题成为"可严格仿真的"。同时,基于明显的速度优 势和混合寻优算法, EastWave 可对大中型体系进行"多参量寻优"计算, 快速发现最优解。针对国内 客户需要, EastWave 创新性地设立了天线阵、天线罩、RCS 等十一个计算模式, 操作实现"傻瓜化", 用户可以快速上手。

在电磁领域东峻科技追求为客户提供全面专业的解决方案,具体提供业界前沿的解决方案如下:

- 天线罩、"天线阵 + 天线罩的一体化"设计与优化。
- 天线阵(相控阵)的设计与优化。
- 雷达散射截面(RCS)的计算和优化。
- RCS 热点成像和隐身效果分析。
- 大平台的电磁兼容(EMC)设计与优化。
- 微波暗室优化设计与承建。
- 吸波材料设计与优化仿真。
- 电磁覆盖设计与优化。

#### 服务特色化

本公司秉承"专业、联合、创新、诚信"的经营理念,提供优质的售前、售中、售后服务。作为拥 有独立知识产权、自主研发电磁波/光电三维仿真软件的本土公司,东峻科技可以方便快捷的解决工程 师、老师和学生软件在安装和使用过程中复杂的技术问题。

由于研发团队就在国内,可以及时提供解决方案和技术咨询服务:

- 自主可控:无技术封锁,合作研究,全力支持中国军工企业发展,并支持二次开发。
- 快速响应:多层次、全方位、高效率的解决方案和技术咨询服务,沟通零成本。
- 个性服务:根据客户需求,提供不同方式合作模式。
- 免费培训:免费对客户进行技术培训。

# **19.2** 发行说明

计算模式

- **EastWave 7.6** 提供电磁波仿真算法:时域有限差分法(FDTD)。
- FDTD 算法:全波算法,是 **EastWave 7.6** 主要采用的算法,主要适用于整个电磁波、光波波段的 电磁及电磁兼容仿真计算,特别适用于各种电大尺寸目标的精确求解。对于 2D 平面的仿真模拟, 两个偏振模式可以同时进行,一次计算即可得到两个偏振模式的结果。
- **EastWave 7.6** 目前共有 11 种计算模式(含自定义)

核心功能

- **EastWave 7.6** 支持 CAD 建模功能,包括 3D 模型创建、编辑导入和坐标变换等。**EastWave 7.6** 支 持 STL、IGS、STP 等模型格式导入。
- **EastWave 7.6** 支持多种色散、非色散、各向异性、非线性、增益、空间相关等材料模型,且支持 材料库管理功能。
- **EastWave 7.6** 支持多种激励源定义,支持文本格式作为激励源数据导入。
- **EastWave 7.6** 的脚本语言支持对计算结果进行数学、绘图处理。

# **19.3** 服务

技术服务

- 项目服务**:** 项目服务包括仿真、验证计算、优化设计和疑难问题查找分析,根据用户的日程和预 算(需求、工作量、资源消耗)等制定计划,由我公司自身工程师提供专业服务。
- 解决方案**:** 上海东峻基于卓越的优化设计能力,与国内外硬件商、器件商和承建商联合,可提供 用户全面高水平的解决方案。
- 联合申报国家项目和发表科技论文**:** 基于客户单位的研发背景,可与东峻公司的优势相结合,寻 找研发热点问题、联合申报国家各级项目,并发表高水平科技论文。

售前售后服务

- 内容
	- 售前:技术性咨询、案例分析和讲座
	- 售后:安装调试、技术培训、答疑解惑
- 特点
	- 自助可控:无技术封锁,不受制于人,全面合作,方式灵活,支持二次开发;
	- 快速响应:研发和技术服务团队就在身边,快速响应客户需求,沟通零成本;
	- 信息全面:多层次、全方位、高效率咨询;
	- 个性服务:根据客户需求,提供不同合作模式;
	- 定期培训:提供软件培训和专业案例培训,定期举行培训服务。

# **19.4** 联系我们

# 公司信息

### 上海东峻信息科技有限公司

地址:上海市长宁区长宁路 855 号 9B 室

- 邮编:200050
- 总机:021-52385879
- 传真:021-52988260

### 线上交流

#### • 网站: <http://www.eastfdtd.com>

东峻科技的官方网站,用于展示有关东峻科技及其产品 EastWave 的全部内容,主要包括公司介 绍、市场活动及招聘,产品介绍、更新及使用下载,以及公司研究成果及经典案例等。

# 微信平台:"东峻科技 EW" 官方微信主要用于推送公司的招聘及市场活动、软件 EastWave 的更新、经典案例等等,可及时 与用户进行互动交流。

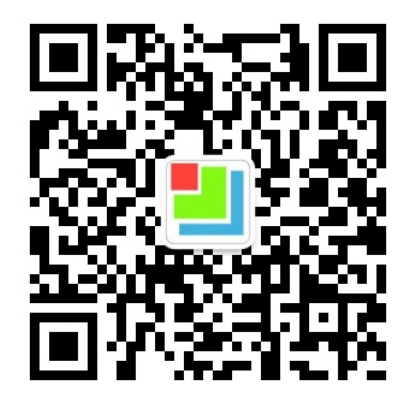

- 论坛:《微波仿真论坛》东峻科技企业板块 主要用于行业相关研究及案例的分享。
- 官方群: 东峻科技 OO 官方群 (49420005/110622821) 官方群是公司内部与用户直接交流的平台,主要用于解答用户疑问,分享研究成果和发送公司最 新进展和论文奖励信息等。

♠

# 部门联系人

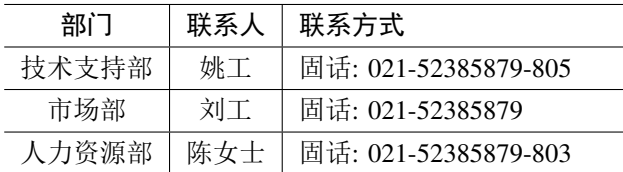

### 发表论文奖励

凡购买东峻科技公司软件产品 EastWave 的正式用户,在国内外学术期刊发表学术文章并注明软件 贡献,且用户为第一作者或老师是第一作者均可获得该项奖励,提交材料详细内容与相应负责人联系。

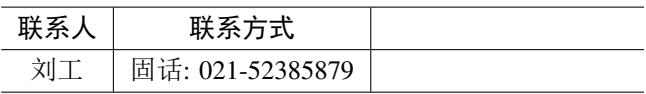

# 说明

本手册使用 ElegantBook LATEX 模板编辑排版。关于 ElegantLATEX 相关内容请访问其[官网](https://elegantlatex.org/) 或 [GitHub](https://github.com/ElegantLaTeX/)网页。